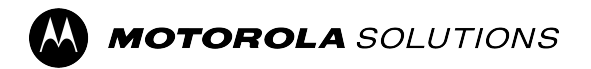

## **MOTOTRBO™**

**PROFESSIONAL DIGITAL TWO-WAY RADIO**

# **SL8550/SL8550e Portable Radio User Guide**

**FEBRUARY 2024** © 2024 Motorola Solutions, Inc. All Rights Reserved.

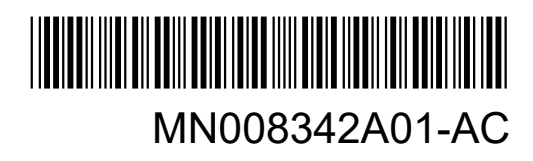

## **Contents**

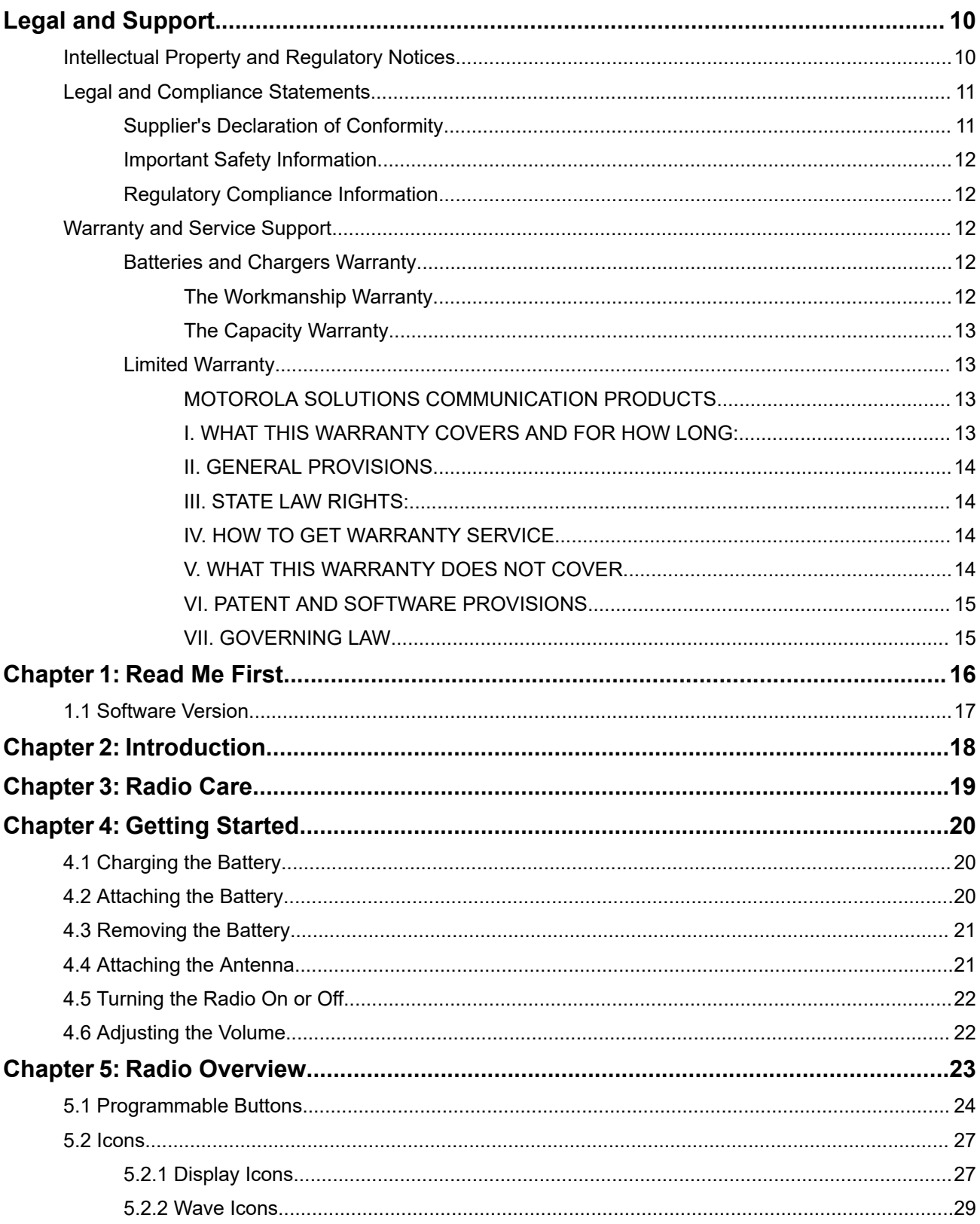

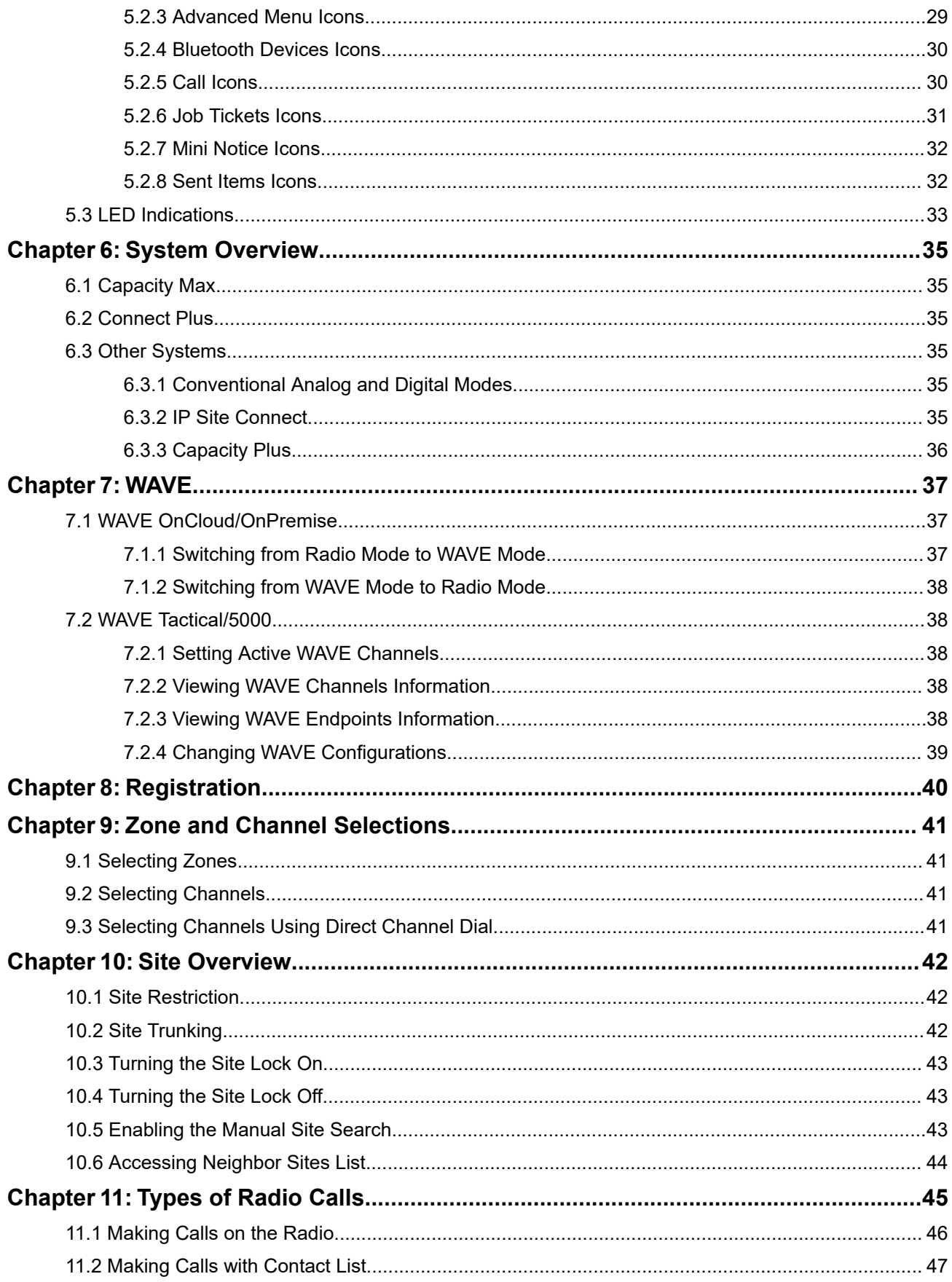

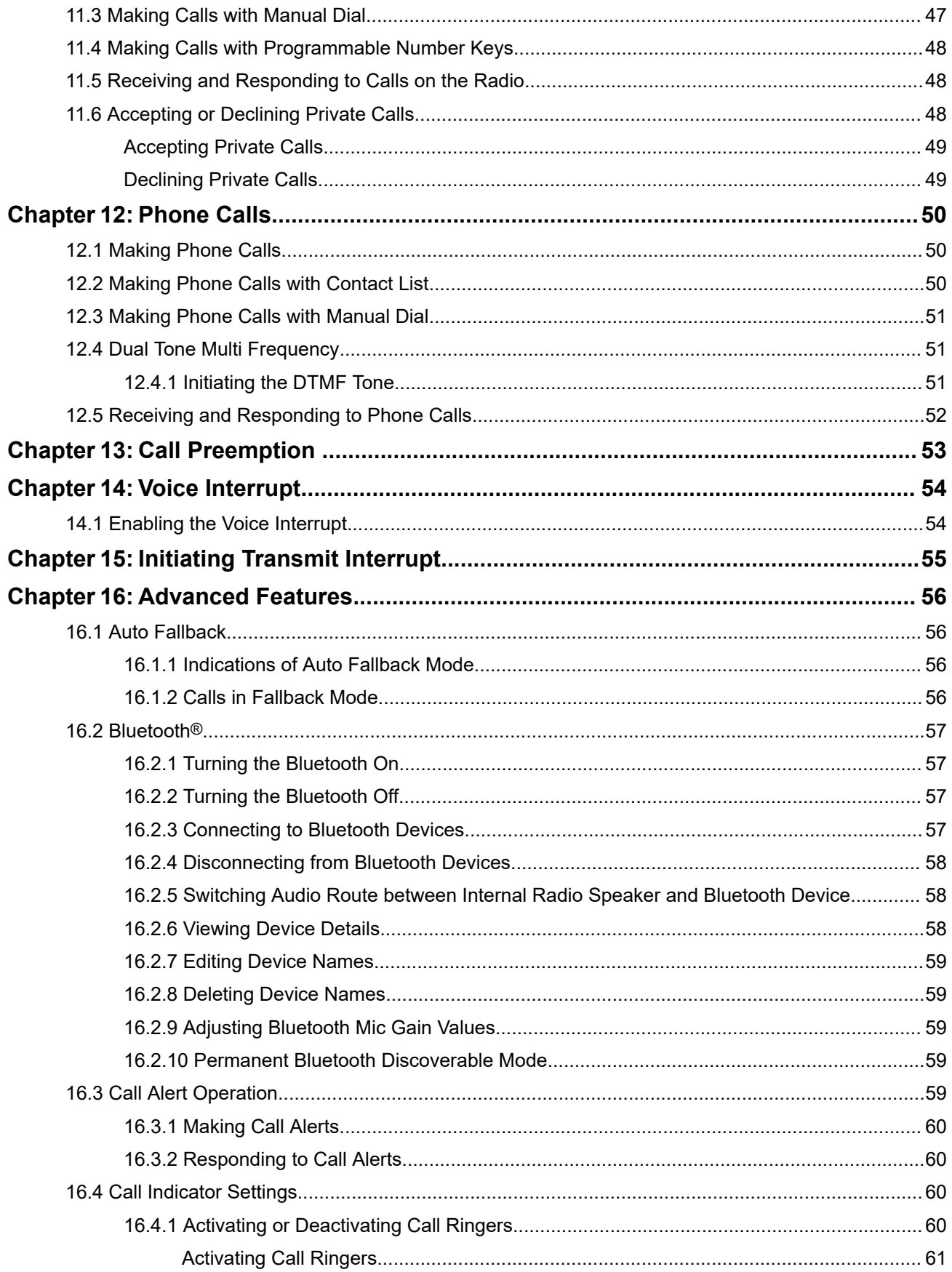

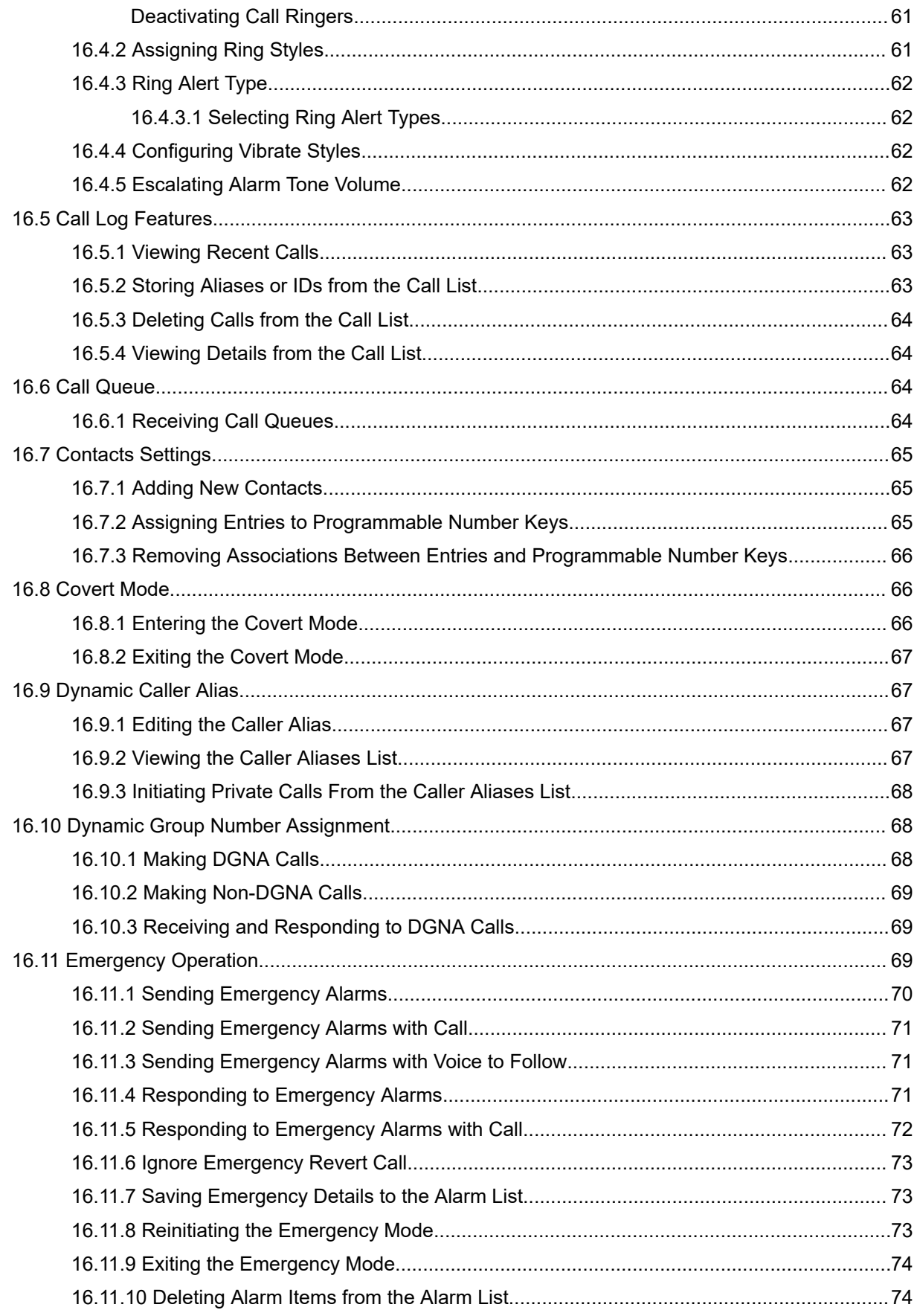

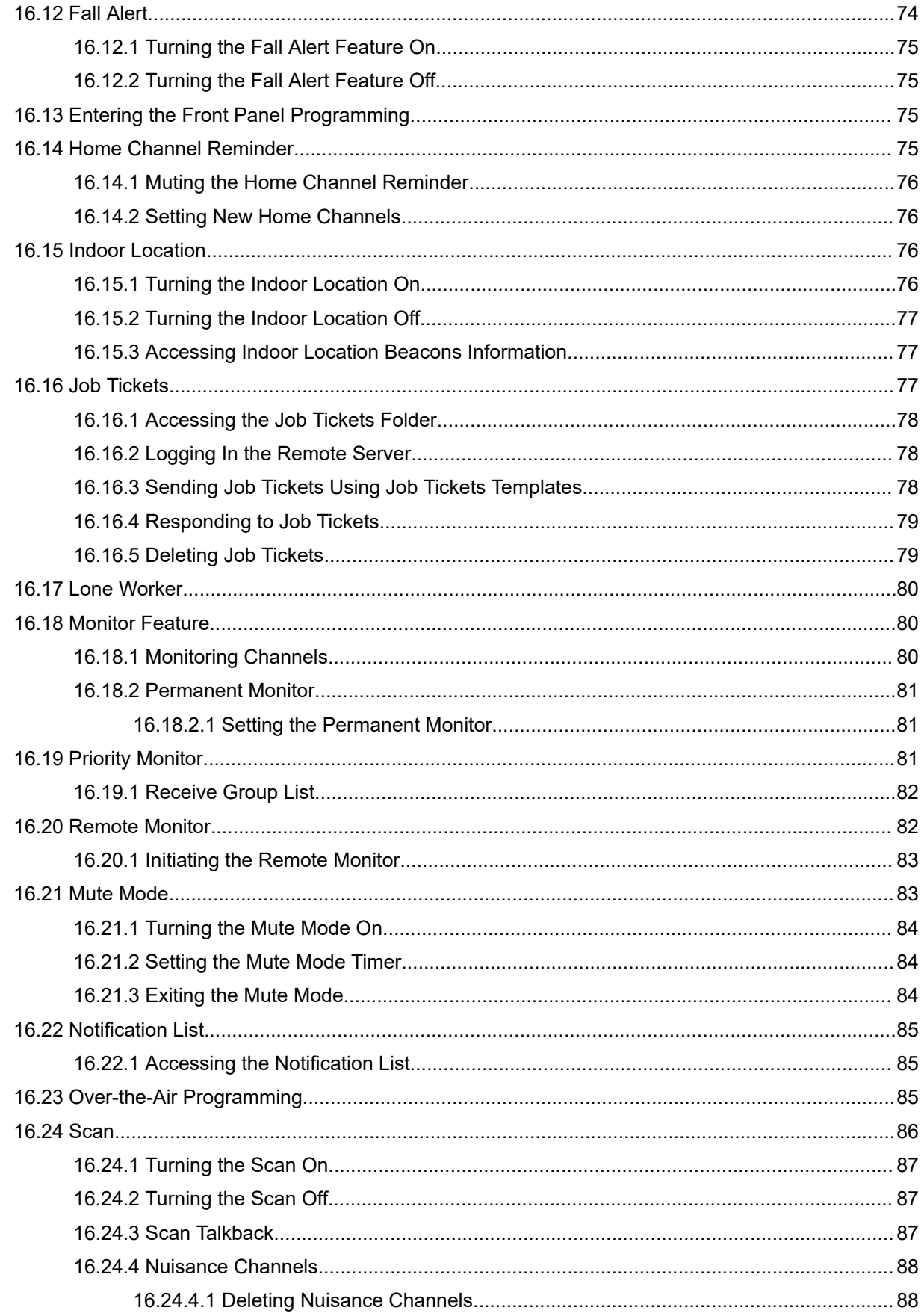

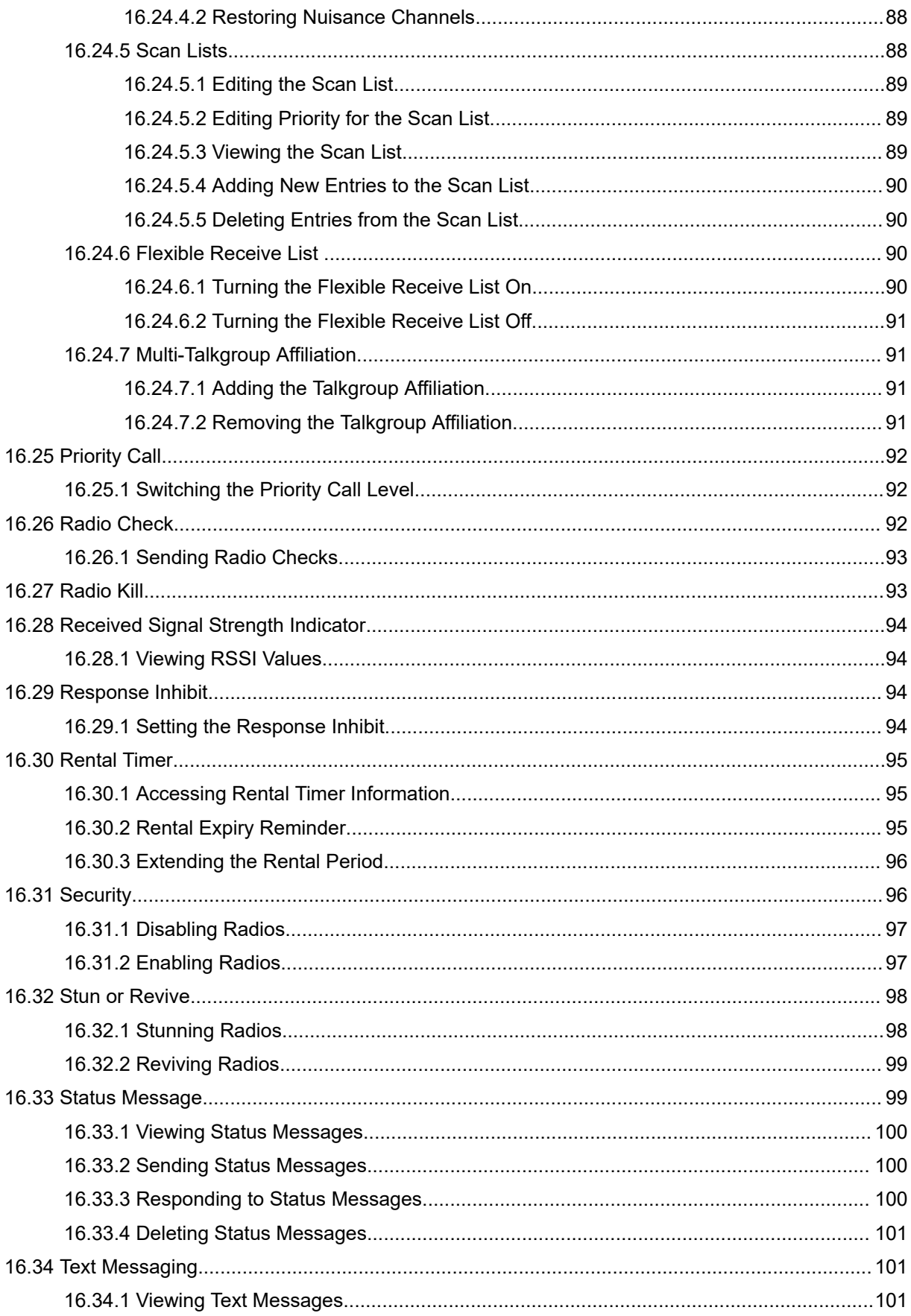

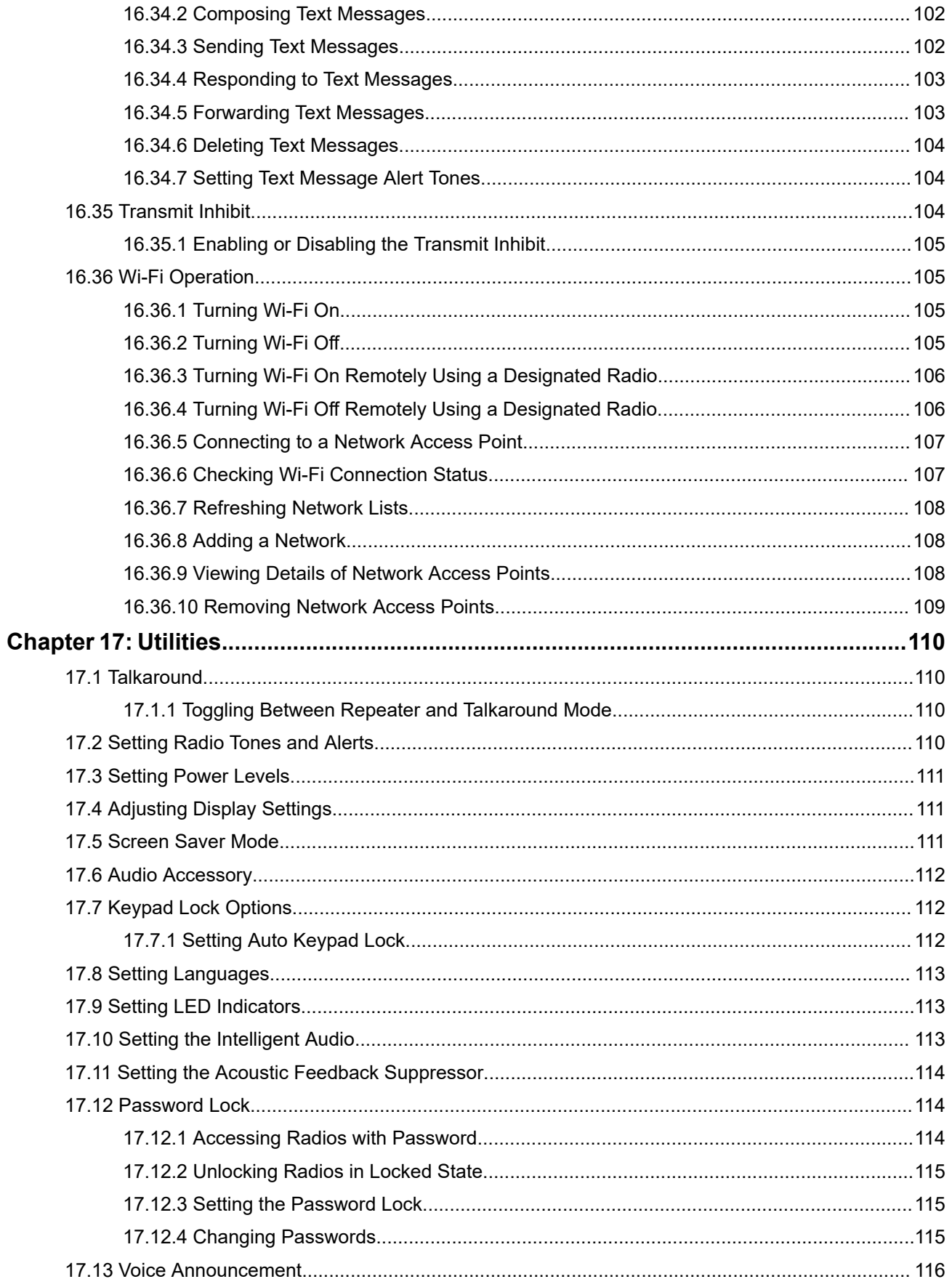

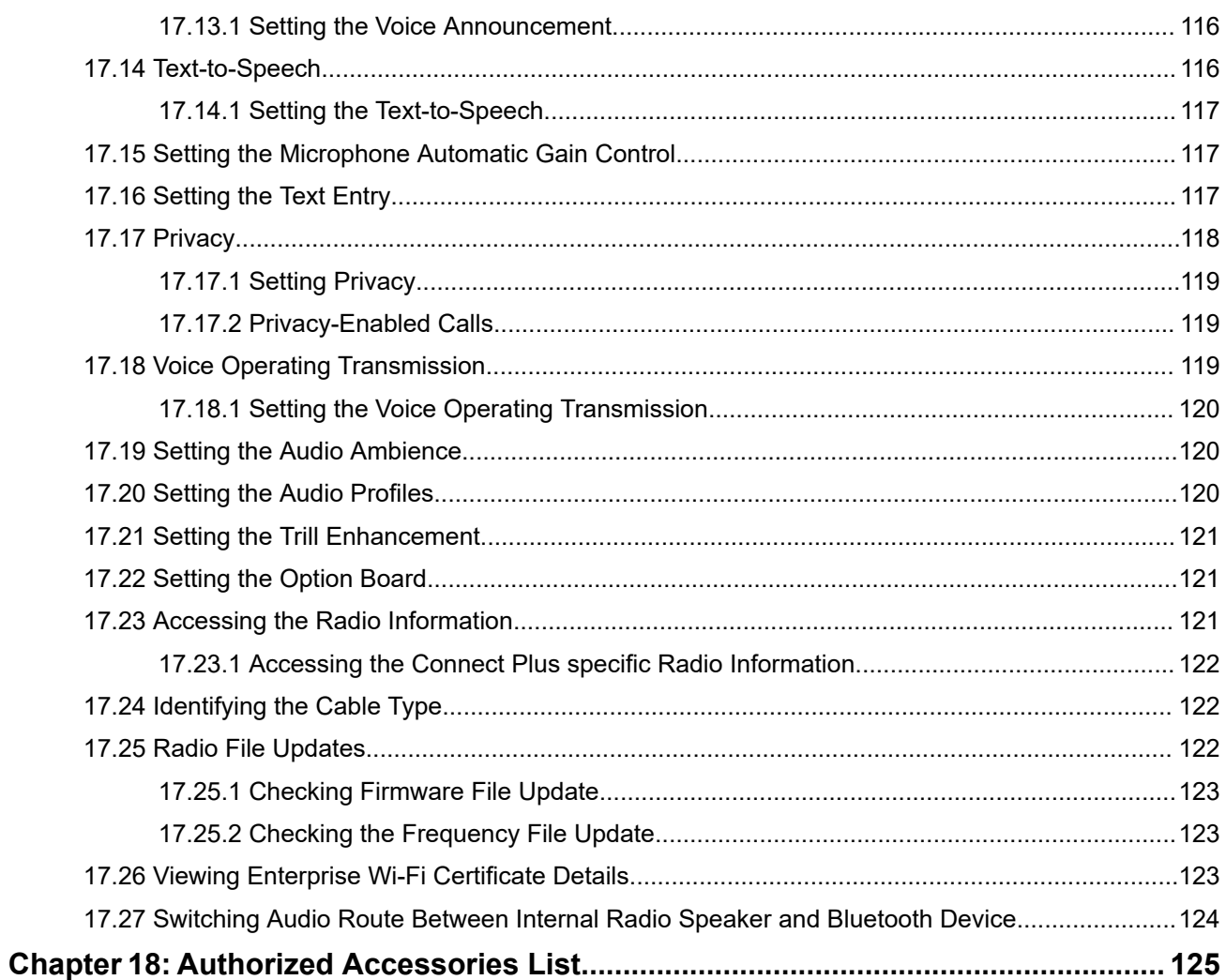

## <span id="page-9-0"></span>**Legal and Support**

## **Intellectual Property and Regulatory Notices**

#### **Copyrights**

The Motorola Solutions products described in this document may include copyrighted Motorola Solutions computer programs. Laws in the United States and other countries preserve for Motorola Solutions certain exclusive rights for copyrighted computer programs. Accordingly, any copyrighted Motorola Solutions computer programs contained in the Motorola Solutions products described in this document may not be copied or reproduced in any manner without the express written permission of Motorola Solutions.

No part of this document may be reproduced, transmitted, stored in a retrieval system, or translated into any language or computer language, in any form or by any means, without the prior written permission of Motorola Solutions, Inc.

#### **Trademarks**

MOTOROLA, MOTO, MOTOROLA SOLUTIONS, and the Stylized M Logo are trademarks or registered trademarks of Motorola Trademark Holdings, LLC and are used under license. All other trademarks are the property of their respective owners.

#### **License Rights**

The purchase of Motorola Solutions products shall not be deemed to grant either directly or by implication, estoppel or otherwise, any license under the copyrights, patents or patent applications of Motorola Solutions, except for the normal nonexclusive, royalty-free license to use that arises by operation of law in the sale of a product.

#### **Open Source Content**

This product may contain Open Source software used under license. Refer to the product installation media for full Open Source Legal Notices and Attribution content.

#### **European Union (EU) and United Kingdom (UK) Waste of Electrical and Electronic Equipment (WEEE) Directive**

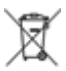

The European Union's WEEE directive and the UK's WEEE regulation require that products sold into EU countries and the UK must have the crossed-out wheelie bin label on the product (or the package in some cases). As defined by the WEEE directive, this crossed-out wheelie bin label means that customers and end users in EU and UK countries should not dispose of electronic and electrical equipment or accessories in household waste.

Customers or end users in EU and UK countries should contact their local equipment supplier representative or service center for information about the waste collection system in their country.

#### **Disclaimer**

Please note that certain features, facilities, and capabilities described in this document may not be applicable to or licensed for use on a specific system, or may be dependent upon the characteristics of a specific mobile subscriber unit or configuration of certain parameters. Please refer to your Motorola Solutions contact for further information.

<span id="page-10-0"></span>**© 2024 Motorola Solutions, Inc. All Rights Reserved**

## **Legal and Compliance Statements**

## **Supplier's Declaration of Conformity**

**Supplier's Declaration of Conformity** Per FCC CFR 47 Part 2 Section 2.1077(a)

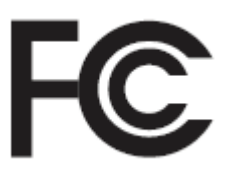

Responsible Party

Name: Motorola Solutions, Inc.

Address: 2000 Progress Pkwy, Schaumburg, IL. 60196

Phone Number: 1-800-927-2744

Hereby declares that the product:

Model Name: **SL8550/SL8550e**

conforms to the following regulations:

FCC Part 15, subpart B, section 15.107(a), 15.107(d), and section 15.109(a)

#### **Class B Digital Device**

As a personal computer peripheral, this device complies with Part 15 of the FCC Rules. Operation is subject to the following two conditions:

- **1.** This device may not cause harmful interference, and
- **2.** This device must accept any interference received, including interference that may cause undesired operation.

#### **NOTE:**  $\mathscr{L}$

This equipment has been tested and found to comply with the limits for a Class B digital device, pursuant to part 15 of the FCC Rules. These limits are designed to provide reasonable protection against harmful interference in a residential installation. This equipment generates, uses and can radiate radio frequency energy and, if not installed and used in accordance with the instructions, may cause harmful interference to radio communications. However, there is no guarantee that interference will not occur in a particular installation.

If this equipment does cause harmful interference to radio or television reception, which can be determined by turning the equipment off and on, the user is encouraged to try to correct the interference by one or more of the following measures:

- Reorient or relocate the receiving antenna.
- Increase the separation between the equipment and receiver.
- Connect the equipment into an outlet on a circuit different from that to which the receiver is connected.
- Consult the dealer or an experienced radio or TV technician for help.

<span id="page-11-0"></span>For country code selection usage (WLAN devices)

**NOTE:** The country code selection is for non-US model only and is not available to all US models. Per FCC regulation, all Wi-Fi products marketed in the US must be fixed to US operation channels only.

## **Important Safety Information**

#### **RF Energy Exposure and Product Safety Guide for Portable Two-Way Radios**

#### **CAUTION:**

**This radio is restricted to Occupational use only.** Before using the radio, read the RF Energy Exposure and Product Safety Guide that comes with the radio. This guide contains operating instructions for safe usage, RF energy awareness, and control for compliance with applicable standards and regulations.

*Any modification to this device, not expressly authorized by Motorola Solutions, may void the user's authority to operate this device.*

## **Regulatory Compliance Information**

#### **For radio models with Wi-Fi and Bluetooth available in Brazil**

Este produto está homologado pela Anatel, de acordo com os procedimentos regulamentados pela Resolução no 242/2000 e atende aos requisitos técnicos aplicados, incluindo os limites de exposição da Taxa de Absorção Específica referente a campos elétricos, magnéticos e eletromagnéticos de radiofrequência, de acordo com as Resoluções no 303/2002 e 533/2009.

Os dispositivos Bluetooth e WiFi deste equipamento opera em caráter secundário, isto é, não tem direito a proteção contra interferência prejudicial, mesmo de estações do mesmo tipo, e não pode causar interferência a sistemas operando em caráter primário.

#### **For radio models with Wi-Fi and Bluetooth available in Mexico**

La operación de este equipo está sujeta a las siguientes dos condiciones: (1) es posible que este equipo o dispositivo cause interferencia, pero no es perjudicial (2) este equipo o dispositivo debe aceptar cualquier interferencia, incluyendo la creada por su propia operación incorrecta.

## **Warranty and Service Support**

## **Batteries and Chargers Warranty**

## **The Workmanship Warranty**

The workmanship warranty guarantees against defects in workmanship under normal use and service.

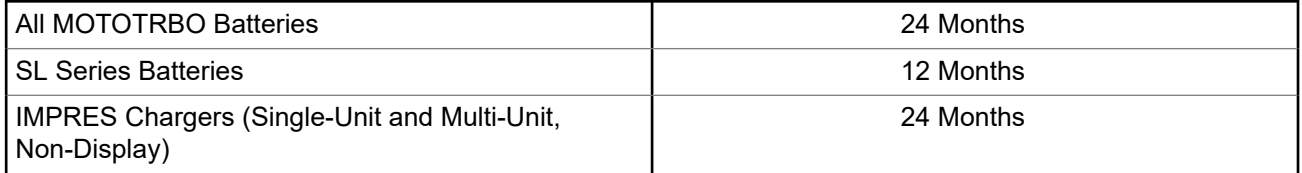

<span id="page-12-0"></span>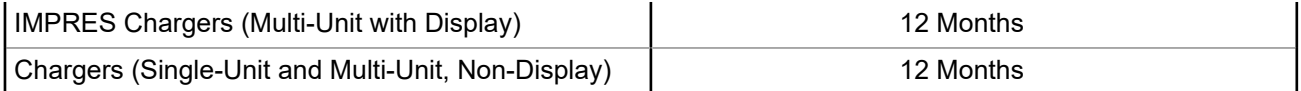

## **The Capacity Warranty**

The capacity warranty guarantees 80% of the rated capacity for the warranty duration.

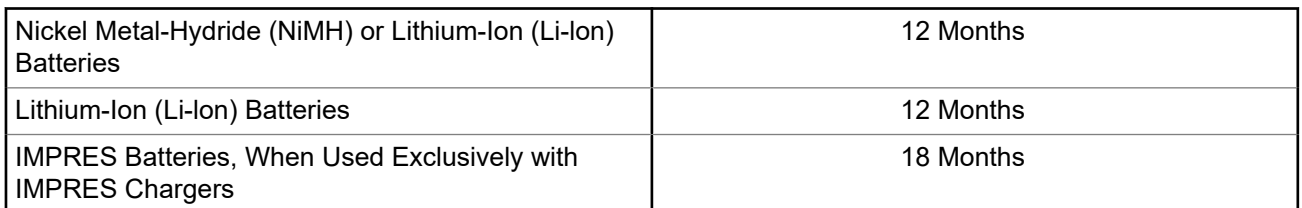

## **Limited Warranty**

## **MOTOROLA SOLUTIONS COMMUNICATION PRODUCTS**

## **I. WHAT THIS WARRANTY COVERS AND FOR HOW LONG:**

Motorola Solutions, Inc. ("Motorola Solutions") warrants the Motorola Solutions manufactured Communication Products listed below ("Product") against defects in material and workmanship under normal use and service for a period of time from the date of purchase as scheduled below:

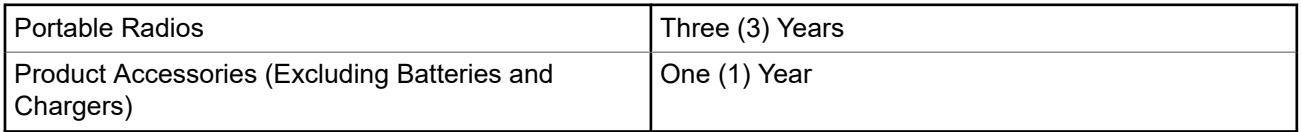

Motorola Solutions, at its option, will at no charge either repair the Product (with new or reconditioned parts), replace it (with a new or reconditioned Product), or refund the purchase price of the Product during the warranty period provided it is returned in accordance with the terms of this warranty. Replaced parts or boards are warranted for the balance of the original applicable warranty period. All replaced parts of Product shall become the property of Motorola Solutions.

This express limited warranty is extended by Motorola Solutions to the original end user purchaser only and is not assignable or transferable to any other party. This is the complete warranty for the Product manufactured by Motorola Solutions. Motorola Solutions assumes no obligations or liability for additions or modifications to this warranty unless made in writing and signed by an officer of Motorola Solutions.

Unless made in a separate agreement between Motorola Solutions and the original end user purchaser, Motorola Solutions does not warrant the installation, maintenance or service of the Product.

Motorola Solutions cannot be responsible in any way for any ancillary equipment not furnished by Motorola Solutions which is attached to or used in connection with the Product, or for operation of the Product with any ancillary equipment, and all such equipment is expressly excluded from this warranty. Because each system which may use the Product is unique, Motorola Solutions disclaims liability for range, coverage, or operation of the system as a whole under this warranty.

## <span id="page-13-0"></span>**II. GENERAL PROVISIONS**

This warranty sets forth the full extent of Motorola Solutions responsibilities regarding the Product. Repair, replacement or refund of the purchase price, at Motorola Solutions option, is the exclusive remedy. THIS WARRANTY IS GIVEN IN LIEU OF ALL OTHER EXPRESS WARRANTIES. IMPLIED WARRANTIES, INCLUDING WITHOUT LIMITATION, IMPLIED WARRANTIES OF MERCHANTABILITY AND FITNESS FOR A PARTICULAR PURPOSE, ARE LIMITED TO THE DURATION OF THIS LIMITED WARRANTY. IN NO EVENT SHALL MOTOROLA SOLUTIONS BE LIABLE FOR DAMAGES IN EXCESS OF THE PURCHASE PRICE OF THE PRODUCT, FOR ANY LOSS OF USE, LOSS OF TIME, INCONVENIENCE, COMMERCIAL LOSS, LOST PROFITS OR SAVINGS OR OTHER INCIDENTAL, SPECIAL OR CONSEQUENTIAL DAMAGES ARISING OUT OF THE USE OR INABILITY TO USE SUCH PRODUCT, TO THE FULL EXTENT SUCH MAY BE DISCLAIMED BY LAW.

## **III. STATE LAW RIGHTS:**

SOME STATES DO NOT ALLOW THE EXCLUSION OR LIMITATION OF INCIDENTAL OR CONSEQUENTIAL DAMAGES OR LIMITATION ON HOW LONG AN IMPLIED WARRANTY LASTS, SO THE ABOVE LIMITATION OR EXCLUSIONS MAY NOT APPLY.

This warranty gives specific legal rights, and there may be other rights which may vary from state to state.

## **IV. HOW TO GET WARRANTY SERVICE**

You must provide proof of purchase (bearing the date of purchase and Product item serial number) in order to receive warranty service and, also, deliver or send the Product item, transportation and insurance prepaid, to an authorized warranty service location. Warranty service will be provided by Motorola Solutions through one of its authorized warranty service locations. If you first contact the company which sold you the Product (for example, dealer or communication service provider), it can facilitate your obtaining warranty service. You can also call Motorola Solutions at 1-800-927-2744.

## **V. WHAT THIS WARRANTY DOES NOT COVER**

- **1.** Defects or damage resulting from use of the Product in other than its normal and customary manner.
- **2.** Defects or damage from misuse, accident, water, or neglect.
- **3.** Defects or damage from improper testing, operation, maintenance, installation, alteration, modification, or adjustment.
- **4.** Breakage or damage to antennas unless caused directly by defects in material workmanship.
- **5.** A Product subjected to unauthorized Product modifications, disassembles or repairs (including, without limitation, the addition to the Product of non-Motorola Solutions supplied equipment) which adversely affect performance of the Product or interfere with Motorola Solutions normal warranty inspection and testing of the Product to verify any warranty claim.
- **6.** Product which has had the serial number removed or made illegible.
- **7.** Rechargeable batteries if any of the seals on the battery enclosure of cells are broken or show evidence of tampering.
- **8.** Rechargeable batteries if the damage or defect is caused by charging or using the battery in equipment or service other than the Product for which it is specified.
- **9.** Freight costs to the repair depot.
- **10.** A Product which, due to illegal or unauthorized alteration of the software/firmware in the Product, does not function in accordance with Motorola Solutions published specifications or the FCC certification labeling in effect for the Product at the time the Product was initially distributed from Motorola Solutions.
- <span id="page-14-0"></span>**11.** Scratches or other cosmetic damage to Product surfaces that does not affect the operation of the Product.
- **12.** Normal and customary wear and tear.

## **VI. PATENT AND SOFTWARE PROVISIONS**

Motorola Solutions will defend, at its own expense, any suit brought against the end user purchaser to the extent that it is based on a claim that the Product or parts infringe a United States patent, and Motorola Solutions will pay those costs and damages finally awarded against the end user purchaser in any such suit which are attributable to any such claim, but such defense and payments are conditioned on the following:

- **1.** Motorola Solutions will be notified promptly in writing by such purchaser of any notice of such claim,
- **2.** Motorola Solutions will have sole control of the defense of such suit and all negotiations for its settlement or compromise, and
- **3.** Should the Product or parts become, or in Motorola Solutions opinion be likely to become, the subject of a claim of infringement of a United States patent, that such purchaser will permit Motorola Solutions, at its option and expense, either to procure for such purchaser the right to continue using the Product or parts or to replace or modify the same so that it becomes non-infringing or to grant such purchaser a credit for the Product or parts as depreciated and accept its return. The depreciation will be an equal amount per year over the lifetime of the Product or parts as established by Motorola Solutions.

Motorola Solutions will have no liability with respect to any claim of patent infringement which is based upon the combination of the Product or parts furnished hereunder with software, apparatus or devices not furnished by Motorola Solutions, nor will Motorola Solutions have any liability for the use of ancillary equipment or software not furnished by Motorola Solutions which is attached to or used in connection with the Product. The foregoing states the entire liability of Motorola Solutions with respect to infringement of patents by the Product or any parts thereof.

Laws in the United States and other countries preserve for Motorola Solutions certain exclusive rights for copyrighted Motorola Solutions software such as the exclusive rights to reproduce in copies and distribute copies of such Motorola Solutions software. Motorola Solutions software may be used in only the Product in which the software was originally embodied and such software in such Product may not be replaced, copied, distributed, modified in any way, or used to produce any derivative thereof. No other use including, without limitation, alteration, modification, reproduction, distribution, or reverse engineering of such Motorola Solutions software or exercise of rights in such Motorola Solutions software is permitted. No license is granted by implication, estoppel or otherwise under Motorola Solutions patent rights or copyrights.

## **VII. GOVERNING LAW**

This Warranty is governed by the laws of the State of Illinois, U.S.A.

## <span id="page-15-0"></span>**Read Me First**

This user guide covers the basic operations of the radio models offered in your region.

#### **Notations Used in This Manual**

Throughout the text in this publication, you notice the use of **Warning**, **Caution**, and **Notice**. These notations are used to emphasize that safety hazards exist, and the care that must be taken or observed.

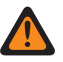

**WARNING:** An operational procedure, practice, or condition, and so on, which may result in injury or death if not carefully observed.

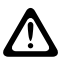

**CAUTION:** An operational procedure, practice, or condition, and so on, which may result in damage to  $\sum$  the equipment if not carefully observed.

**NOTE:** An operational procedure, practice, or condition, and so on, which is essential to emphasize.

#### **Special Notations**

The following special notations are used throughout the text to highlight certain information or items:

#### **Table 1: Special Notations**

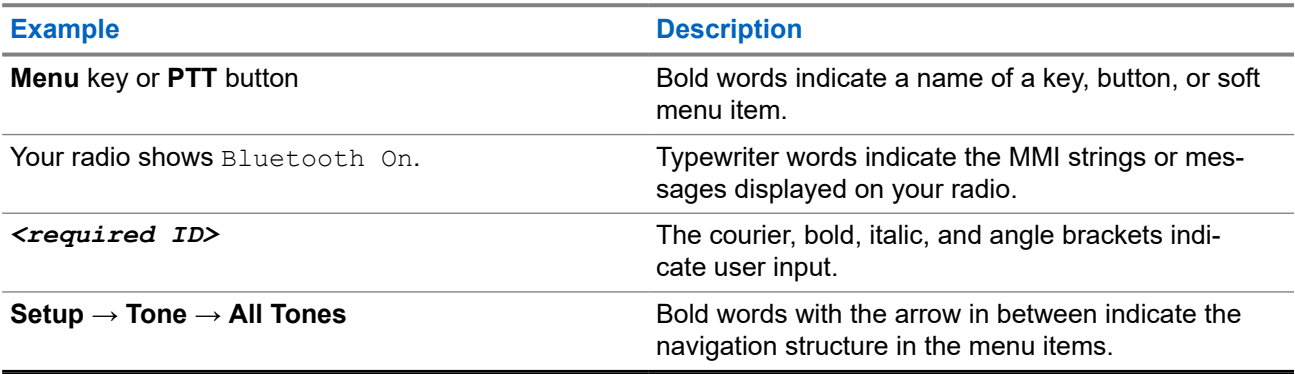

#### **Feature and Service Availability**

Your dealer or administrator may have customized your radio for your specific needs.

**NOTE:** 0

> Not all features in the manual are available in your radio. Contact your dealer or administrator for more information.

You can consult your dealer or system administrator about the following:

- What are the functions of each button?
- Which optional accessories may suit your needs?
- What are the best radio usage practices for effective communication?
- What maintenance procedures promote longer radio life?

## <span id="page-16-0"></span>**1.1 Software Version**

All the features described in the following sections are supported by the software version:

**R02.24.01.1000** or later.

Contact your dealer or administrator for more information.

## <span id="page-17-0"></span>**Introduction**

This user guide is written as per the highest tier model offered to the region.

The following table describes ways to access features for the radio model.

#### **Table 2: The Feature Access and Indications of the Radio Model**

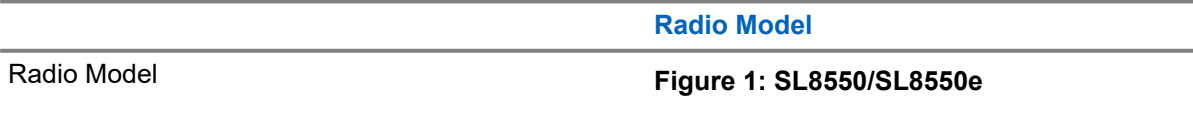

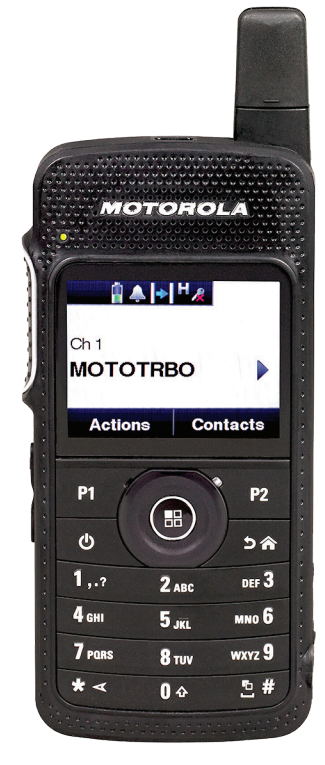

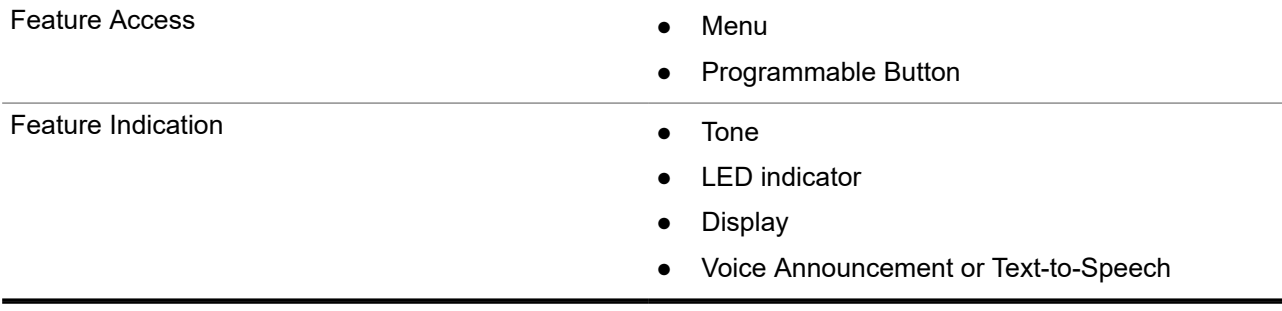

**NOTE:** To understand which feature is available with the **Programmable Button**, you can refer to the [Programmable Buttons on page 24](#page-23-0) topic.

## <span id="page-18-0"></span>**Radio Care**

This section describes the basic handling precaution of the radio.

#### **Table 3: IP Specification**

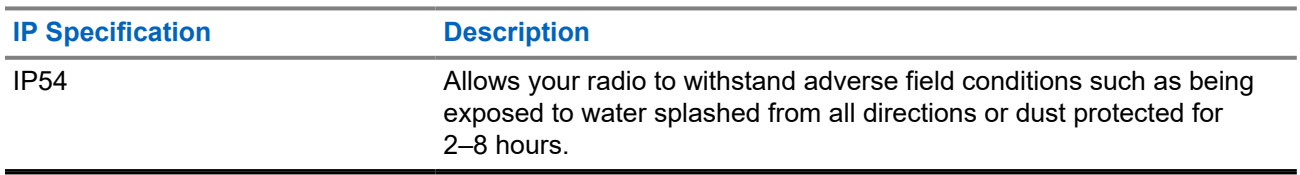

● Keep your radio clean and exposure to water should be avoided to help ensure proper functionality and performance.

- To clean the exterior surfaces of the radio, use a diluted solution of mild dishwashing detergent and fresh water (for example, one teaspoon of detergent to one gallon of water).
- These surfaces should be cleaned whenever a periodic visual inspection reveals the presence of smudges, grease, and/or grime.

**CAUTION:** The effects of certain chemicals and their vapors can have harmful results on certain **CAUTION:** The enects of certain chemicals circuit and other chemicals.

● When cleaning your radio, do not use a high-pressure jet spray on radio as this may cause water to leak into your radio.

## <span id="page-19-0"></span>**Getting Started**

This chapter provides instructions on how to prepare your radio for use.

#### **4.1**

## **Charging the Battery**

Your radio is powered by a Lithium-Ion (Li-Ion) battery.

**Prerequisites:** Turn off your radio when charging.

#### **Procedure:**

- Charge your battery only in non-hazardous areas. After battery is charged, allow your radio to rest for at least 3 minutes.
- To comply with warranty terms and avoid damage, charge the battery using a Motorola Solutions authorized charger.
- Charge a new battery 14 to 16 hours before initial use for best performance.

Batteries charge best at room temperature.

#### **NOTE:**  $\mathscr{U}_1$

You may charge your battery by connecting the USB charger to a nearby and easily accessible wall power outlet.

## **4.2 Attaching the Battery**

#### **Procedure:**

- **1.** Fit the battery into the battery slot of the radio.
- **2.** Place the back cover into position and press until it snaps into place.
- **3.** Slide the battery latch into lock position.

#### <span id="page-20-0"></span>**Postrequisites:**

**NOTE:**

If the radio is attached with the wrong battery, your radio shows the following indications:

- A low pitched warning tone sounds.
- The red LED blinks.
- **The display shows** Wrong Battery
- The Voice Announcement or Text-to-Speech sounds if loaded using CPS.

If the radio is attached with an unsupported battery, your radio shows the following indications:

- An alert tone sounds.
- The display shows Unknown Battery.
- Battery icon is disabled.

The certification of the radio is voided if you attach a UL battery to an FM approved radio or vice versa.

If your radio is attached with an unsupported or wrong battery, immediately swap with the correct battery.

### **4.3**

## **Removing the Battery**

**Prerequisites:** Ensure that your radio is turned off.

#### **Procedure:**

- **1.** Move the battery latch into unlock position.
- **2.** Remove the back cover.
- **3.** Take the battery out from the battery slot.

#### **4.4**

## **Attaching the Antenna**

**Prerequisites:** Turn off your radio.

#### **Procedure:**

**1.** Insert the antenna into the receptacle.

**NOTE:** To protect the radio against water and dust, ensure that the antenna is fitted tightly.

- **2.** Use a 4IP Torx Plus screwdriver to screw in the antenna screws.
- **3.** Insert the escutcheon cover and antenna plug into the back housing.

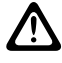

**CAUTION:** To prevent damage, replace the faulty antenna with only MOTOTRBO antennas.

## <span id="page-21-0"></span>**4.5 Turning the Radio On or Off**

#### **Procedure:**

Press and hold the **Power** button.

#### **Result:**

If turning radio on successful, your radio shows the following indications:

● A tone sounds.

**NOTE:** If the Tones/Alerts function is disabled, there is no tone upon powering up. Ũ,

- The green LED illuminates.
- The display shows MOTOTRBO (TM), followed by a welcome message or image.
- The Home screen lights up.

If turning radio off successfully, your radio shows the following indications:

- A tone sounds.
- The Home screen turns off.

**NOTE:** During the initial power-up after a software version update to **R02.07.00.0000** or later, a GNSS<br>**If firmware updrate takes also for 30 and 100** firmware upgrade takes place for 20 seconds. After the upgrade, the radio resets and turns on. This firmware upgrade is only applicable for portable models with the latest software and hardware.

**Postrequisites:** If your radio does not power up, check your battery. Make sure that the battery is charged and properly attached. Contact your dealer if your radio still does not power up.

### **4.6 Adjusting the Volume**

#### **Procedure:**

Perform one of the following actions:

- To increase the volume, press the **Volume Up** button.
- To decrease the volume, press the **Volume Down** button.

**NOTE:** Your radio can be programmed to have a minimum volume offset where the volume level **CALL TOUR RUGGEE CONFIDENTIAL CONFIDENTIAL CALL TOUR CONFIDENT** 

## <span id="page-22-0"></span>**Radio Overview**

Radio overview explains the buttons, icons, and LED indications of your radio.

#### **Figure 2: Radio Overview**

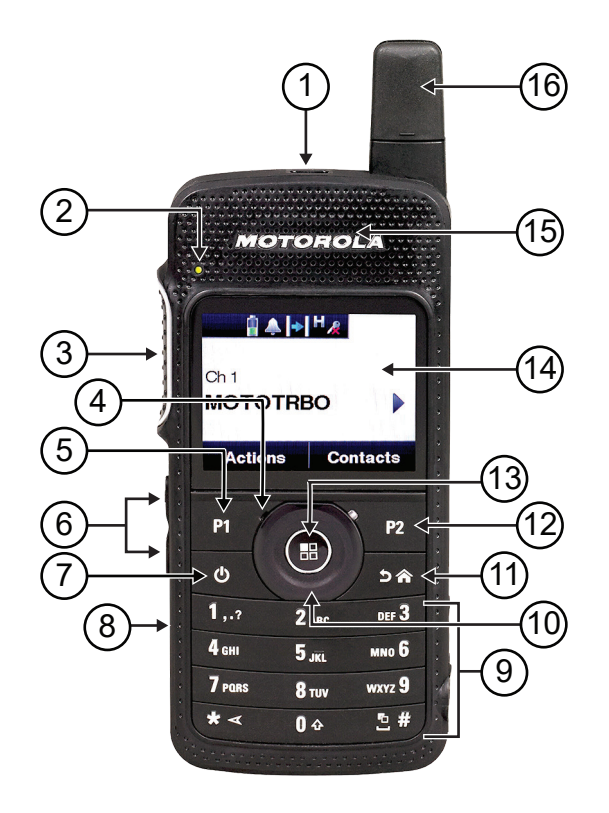

#### **Table 4: Callout Legend**

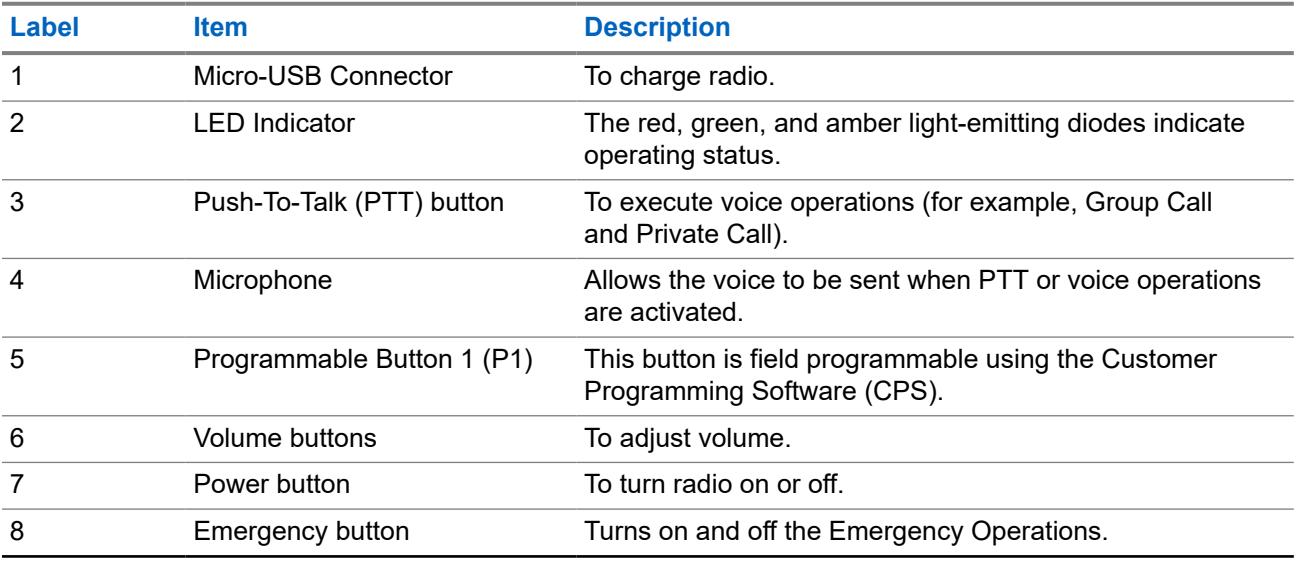

<span id="page-23-0"></span>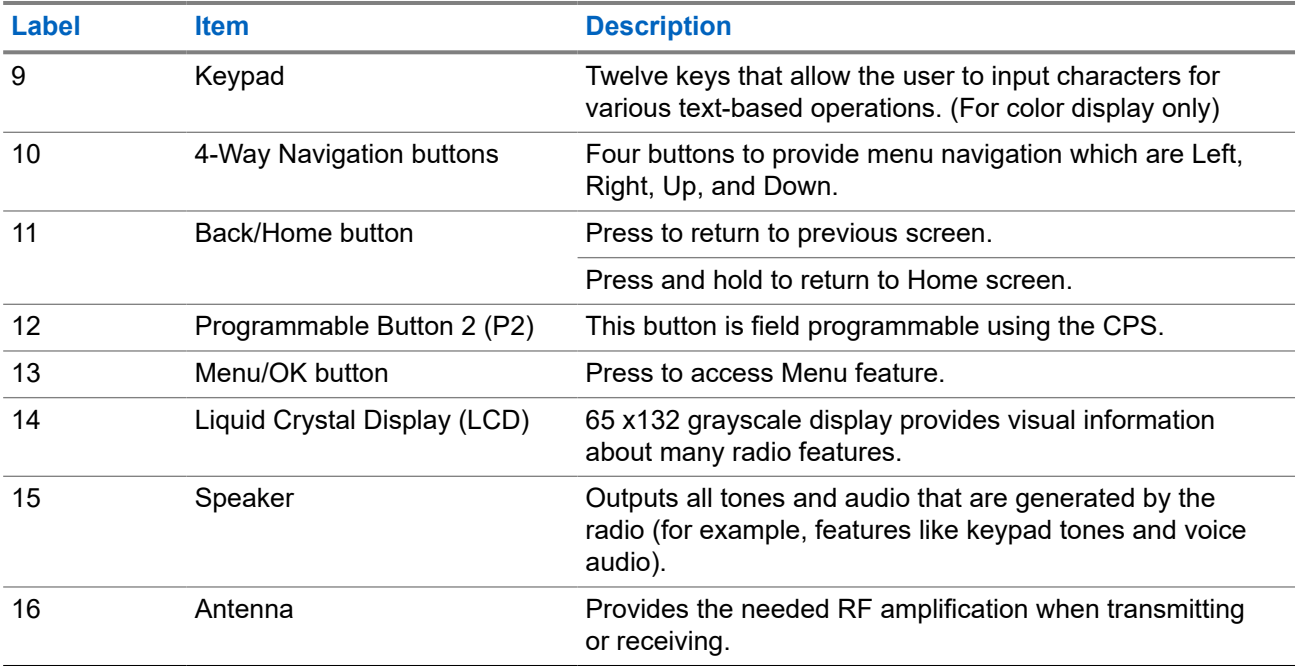

#### **5.1**

## **Programmable Buttons**

You can program the programmable buttons as shortcuts to the following radio functions through programming software.

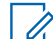

**NOTE:** Contact your dealer for more information.

#### **Table 5: Assignable Radio Functions**

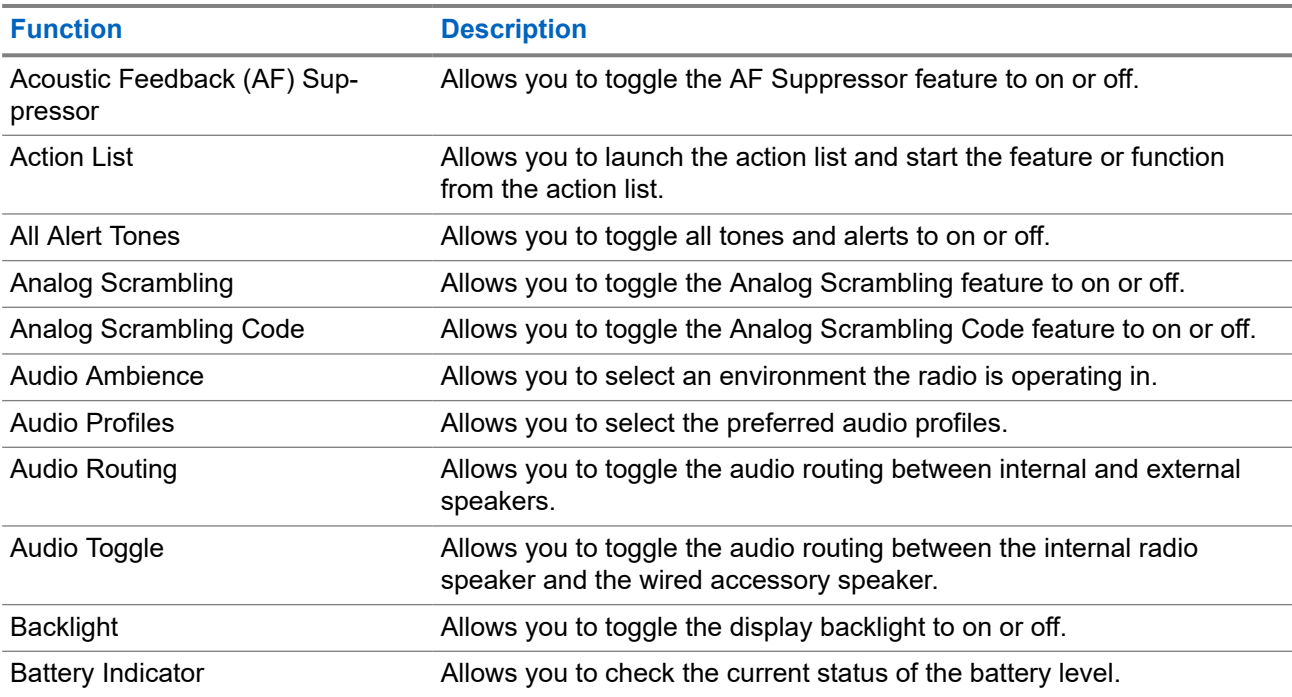

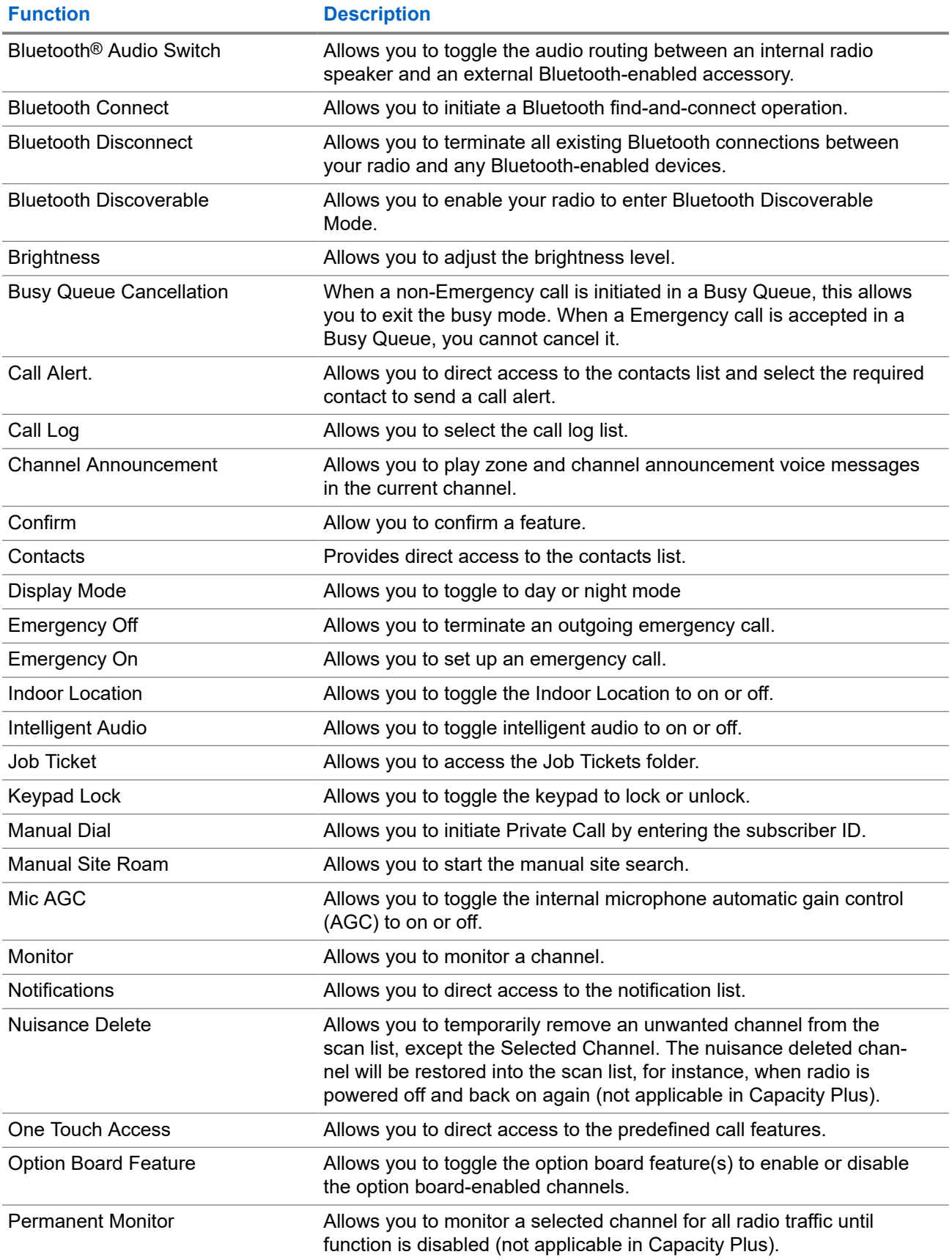

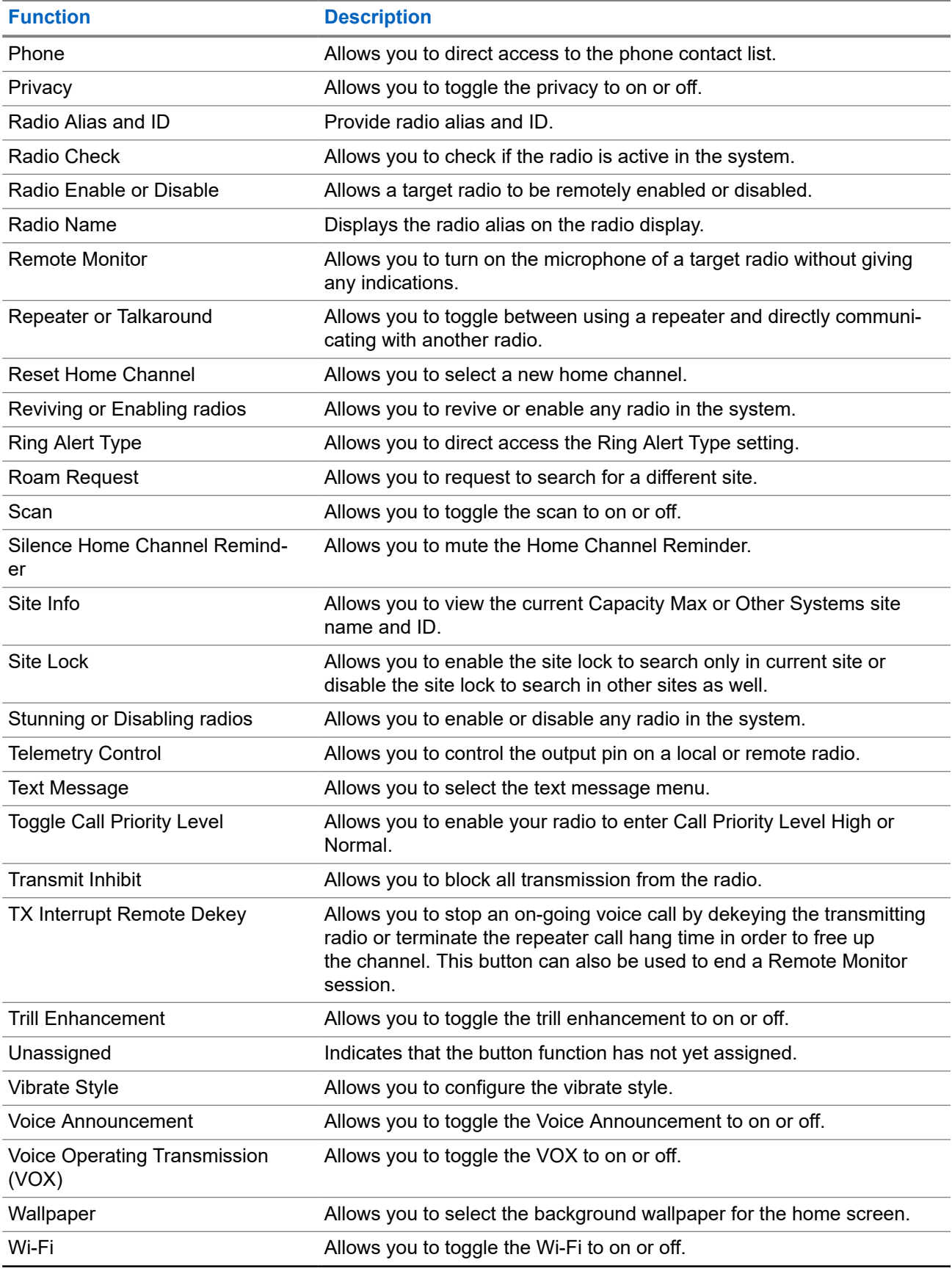

<span id="page-26-0"></span>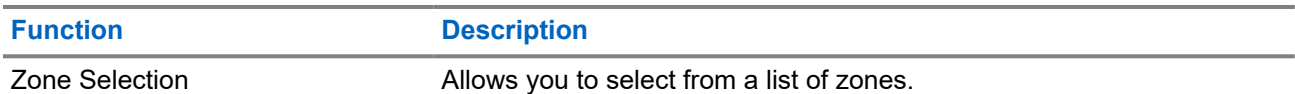

#### **5.2**

## **Icons**

Icons are only available for radio with display.

Your radio display shows the radio status, text entries, and menu entries.

### **5.2.1 Display Icons**

The following icons appear on the status bar at the top of the radio display. The icons are arranged left most in order of appearance or usage, and are channel-specific.

#### **Table 6: Display Icons**

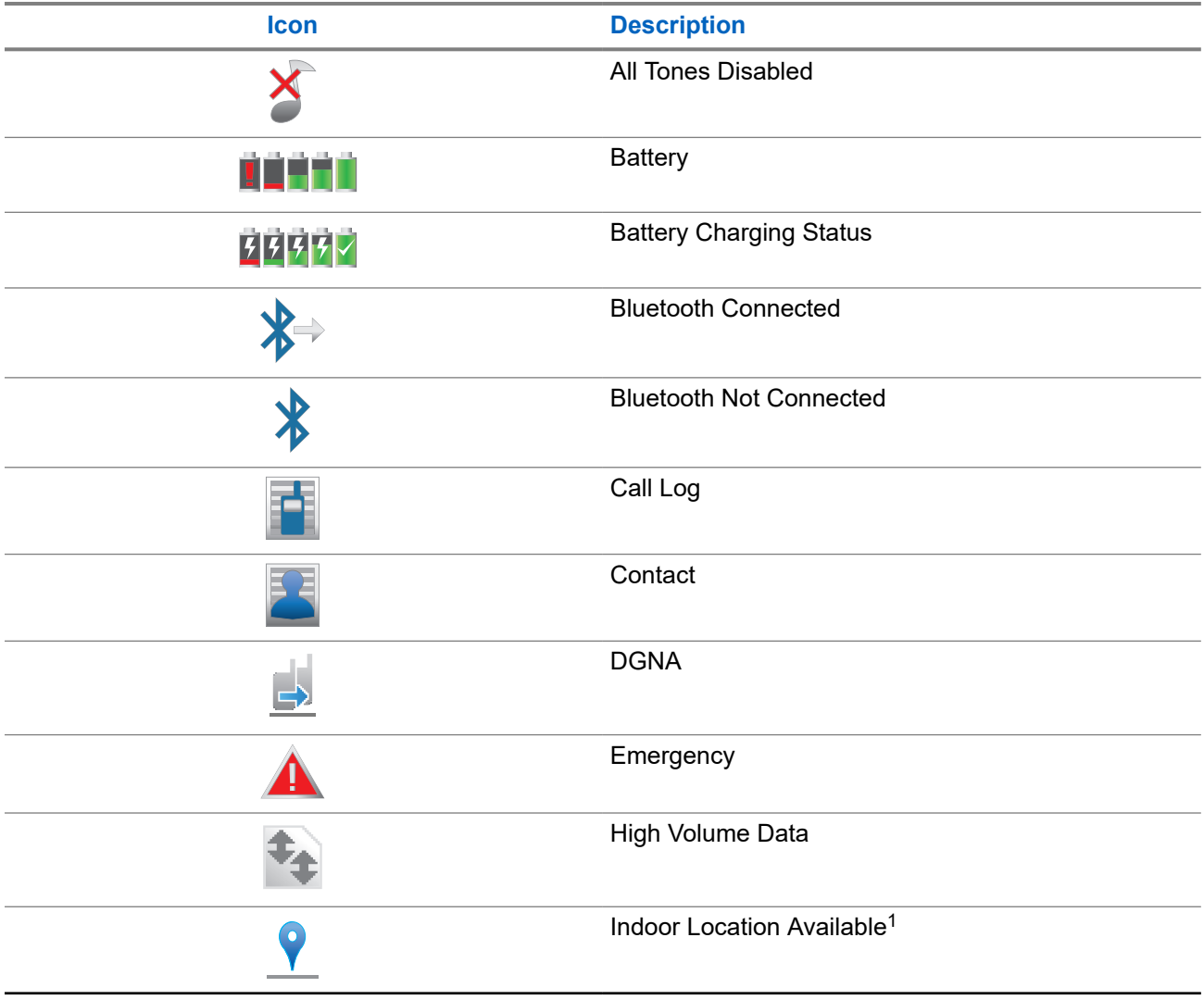

 $1$  Only applicable for models with the latest software and hardware.

<span id="page-27-0"></span>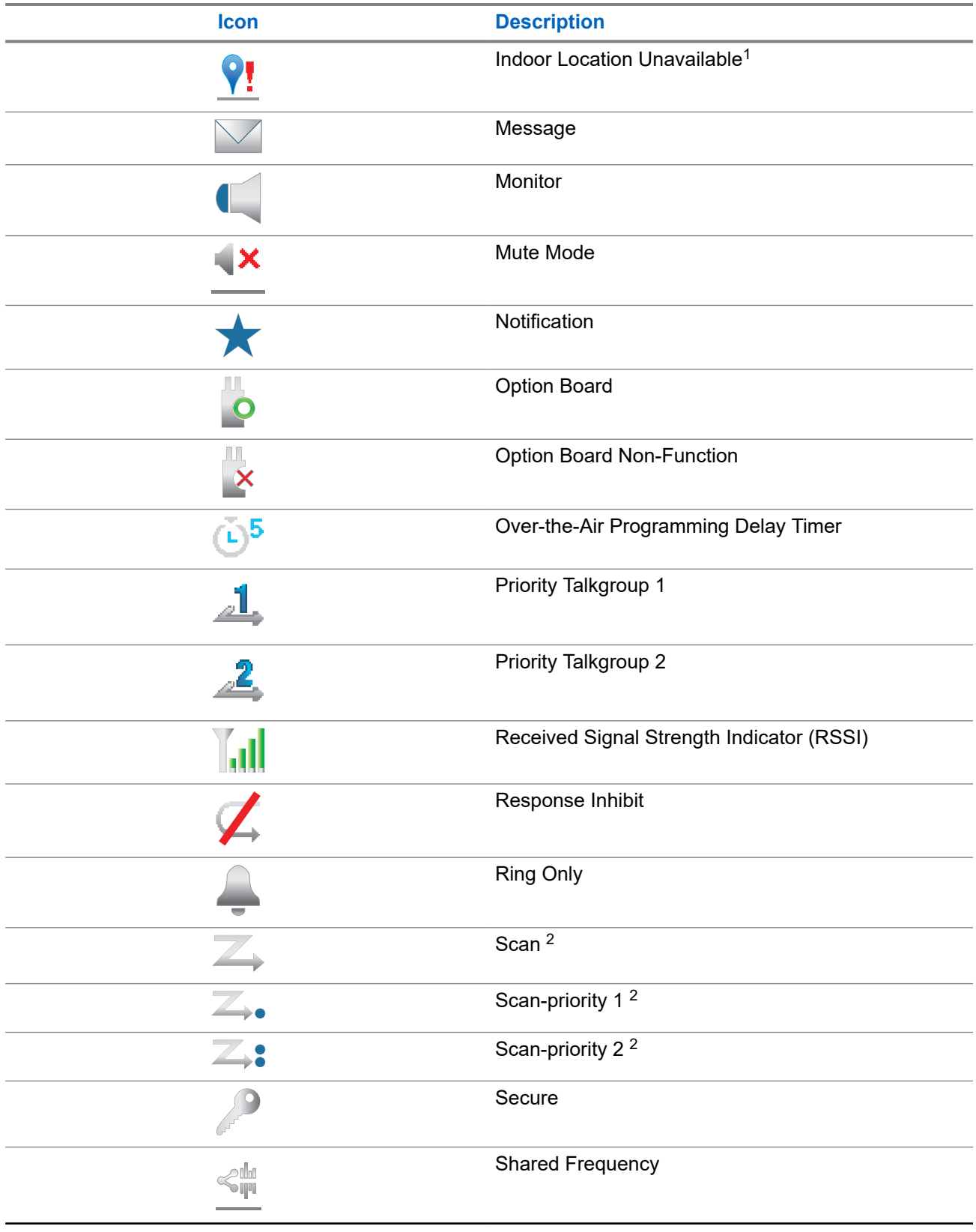

<sup>2</sup> Not applicable in Capacity Plus.

<span id="page-28-0"></span>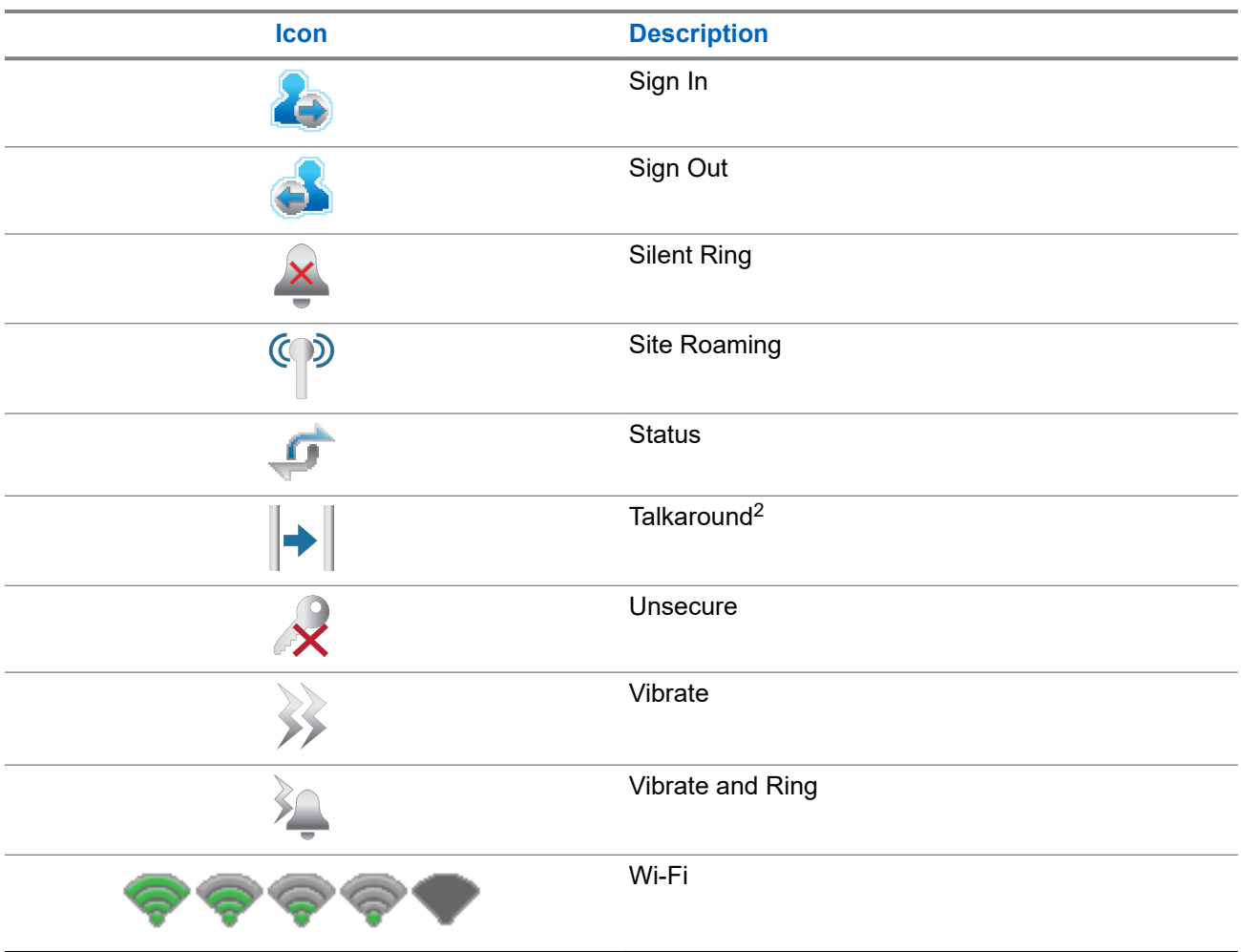

### **5.2.2 Wave Icons**

The following icons appear on the status bar at the top of the radio display if your radio is WAVE enabled.

#### **Table 7: WAVE Display Icons**

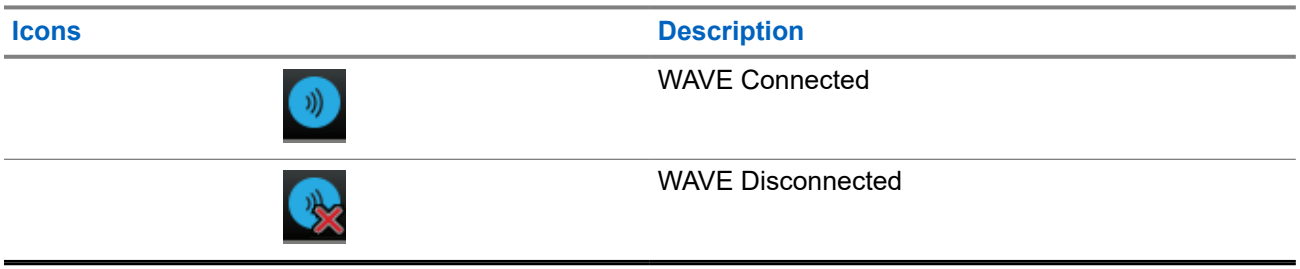

### **5.2.3 Advanced Menu Icons**

The following icons appear beside menu items that offer a choice between two options or as an indication that there is a sub-menu offering two options.

#### <span id="page-29-0"></span>**Table 8: Advanced Menu Icons**

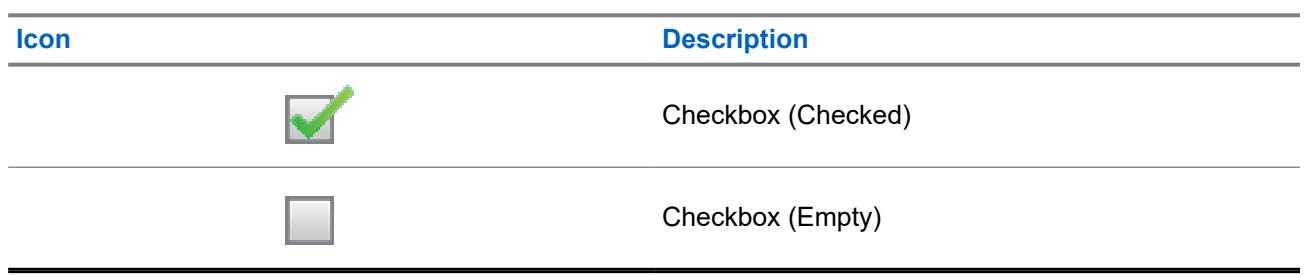

#### **5.2.4 Bluetooth Devices Icons**

The following icons appear next to items in the list of Bluetooth-enabled devices available to indicate the device type.

#### **Table 9: Bluetooth Device Icons**

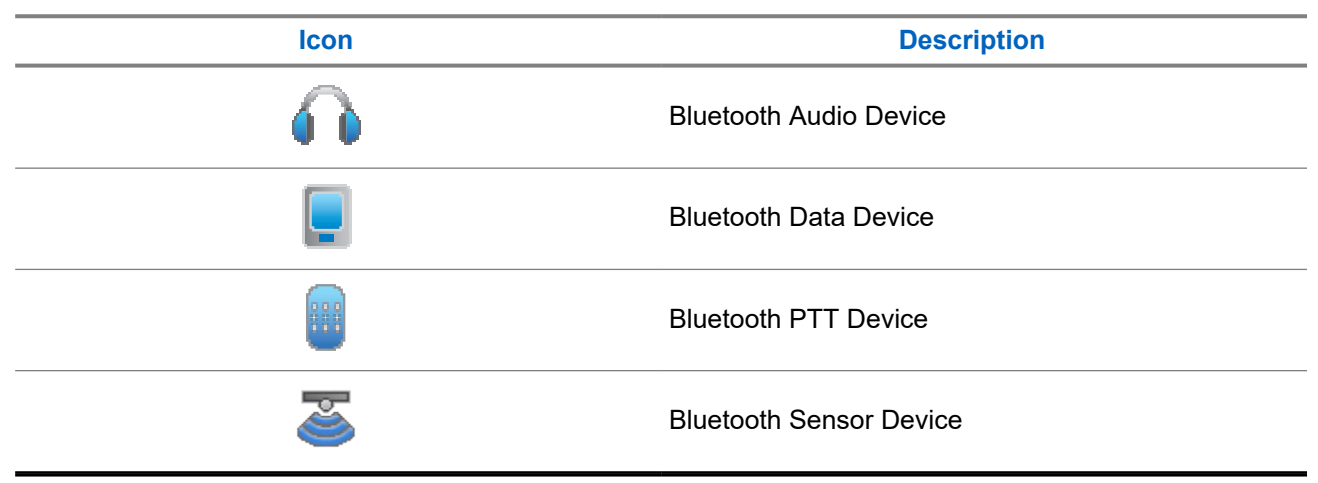

### **5.2.5 Call Icons**

The following icons appear on the display during a call. These icons also appear in the Contacts list to indicate alias or ID type.

#### **Table 10: Call Icons**

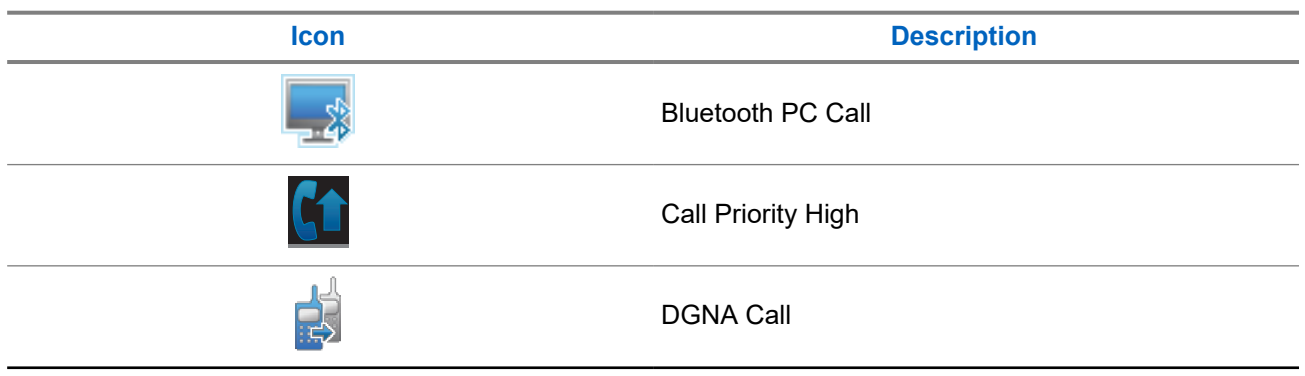

<span id="page-30-0"></span>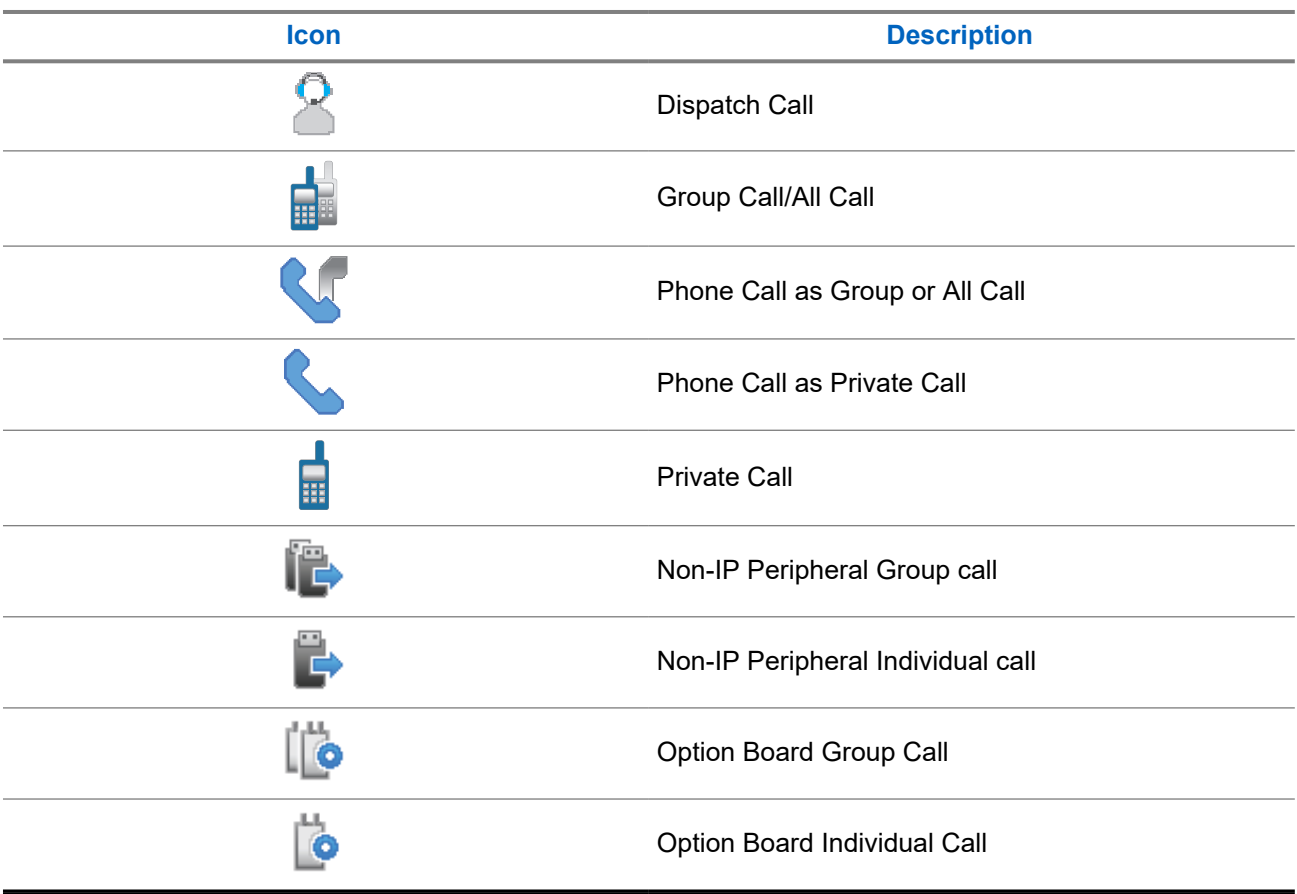

### **5.2.6 Job Tickets Icons**

The following icons appear momentarily on the display in the Job Ticket folder.

#### **Table 11: Job Ticket Icons**

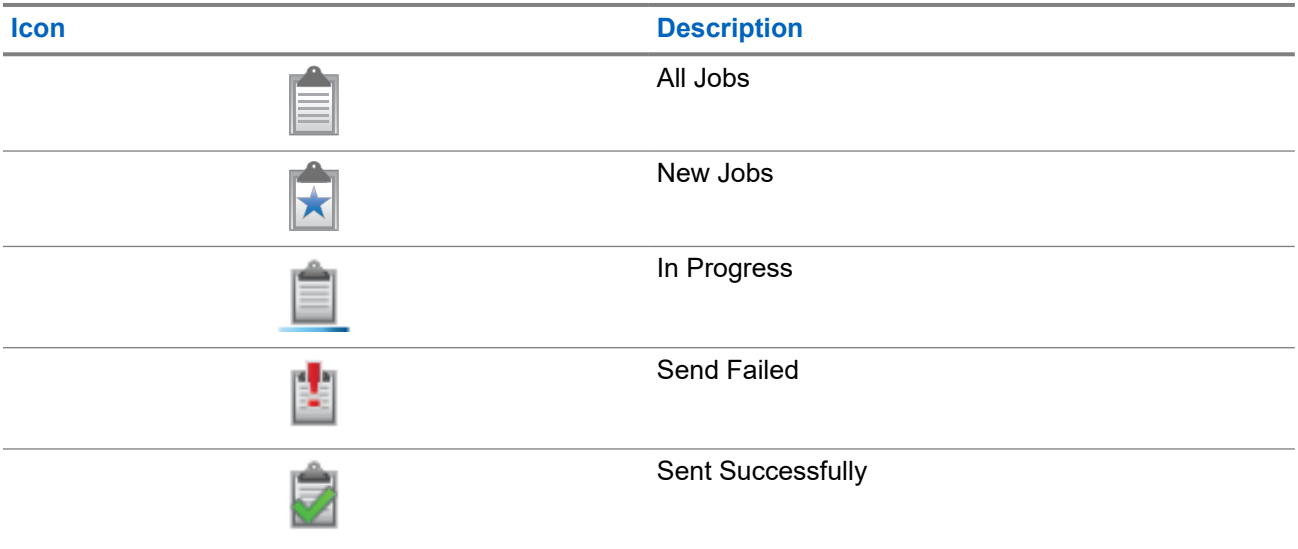

<span id="page-31-0"></span>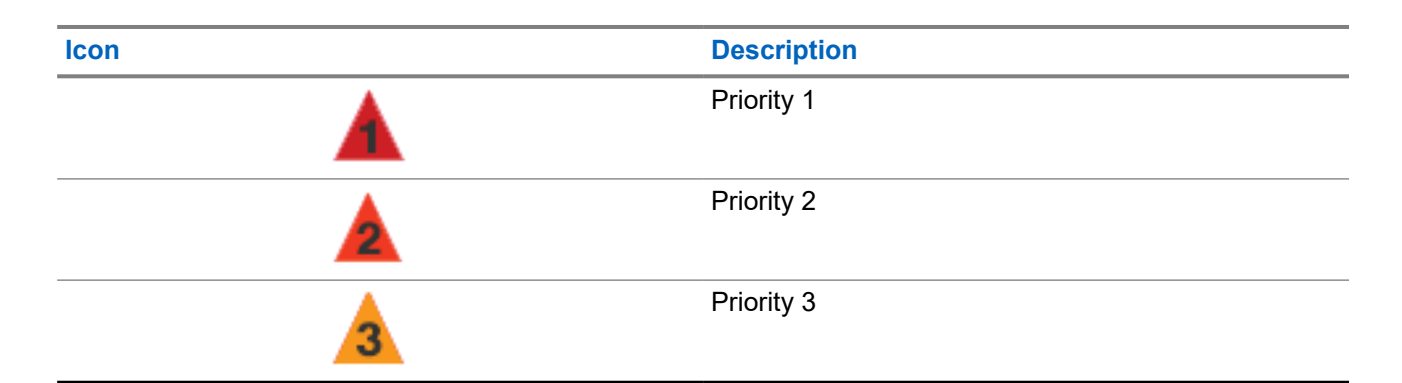

## **5.2.7 Mini Notice Icons**

The following icons appear momentarily on the display after an action to perform a task is taken.

#### **Table 12: Mini Notice Icons**

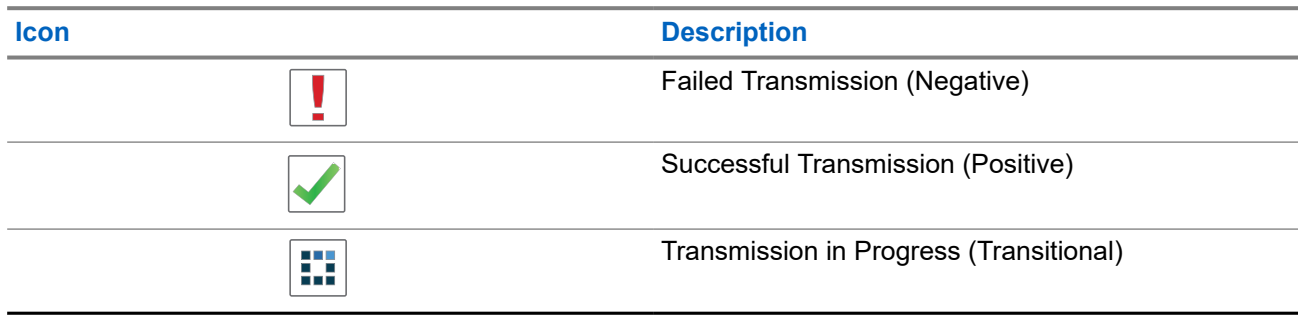

### **5.2.8 Sent Items Icons**

The following icons appear at the top right corner of the display in the Sent Items folder.

#### **Table 13: Sent Item Icons**

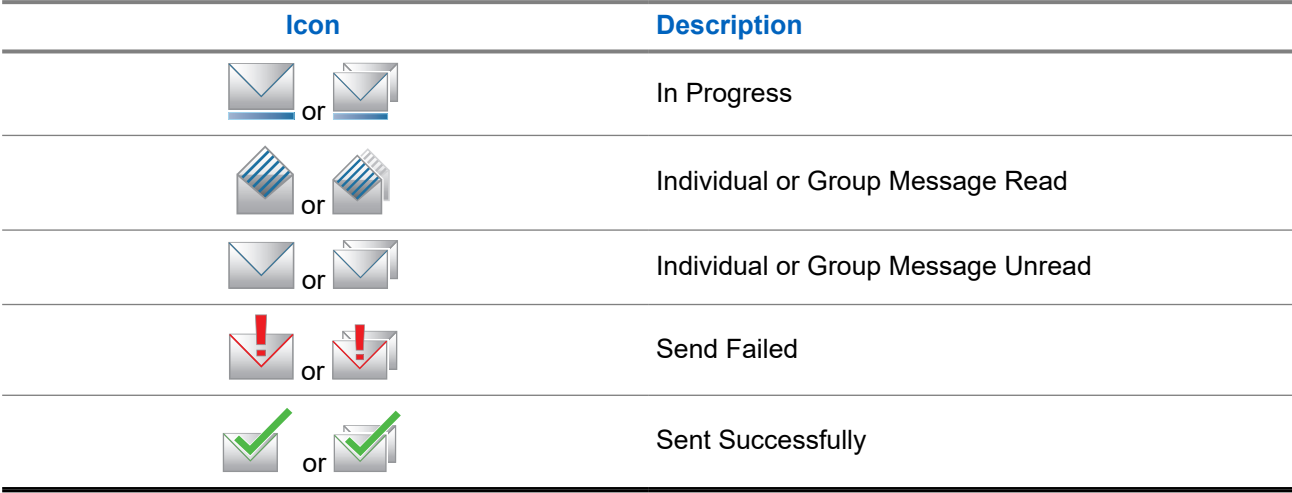

## <span id="page-32-0"></span>**5.3 LED Indications**

The LED Indicator shows the operational status of your radio.

A qualified technician can permanently disable the LED indication by preprogramming it.

#### **Table 14: LED Indications**

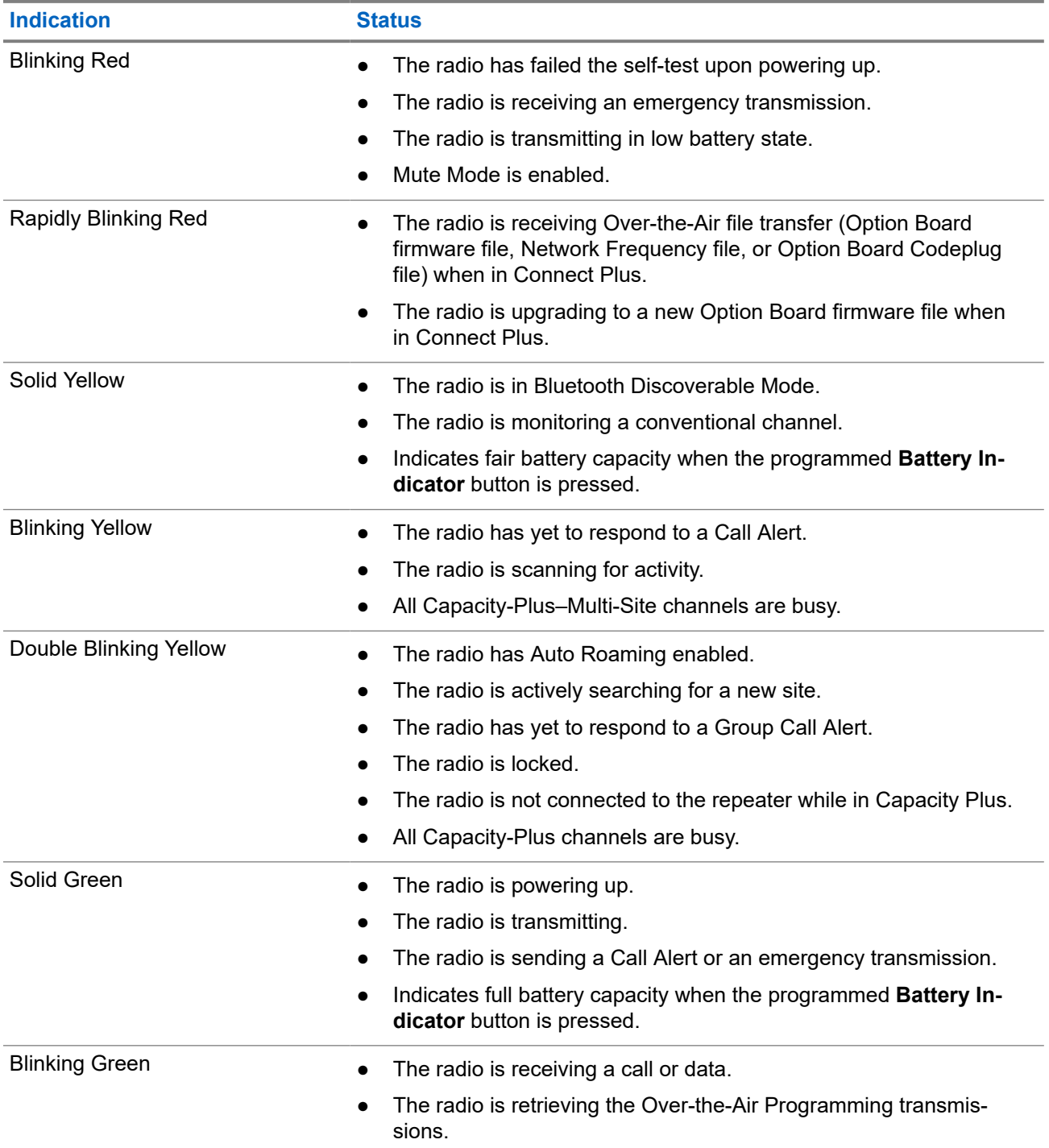

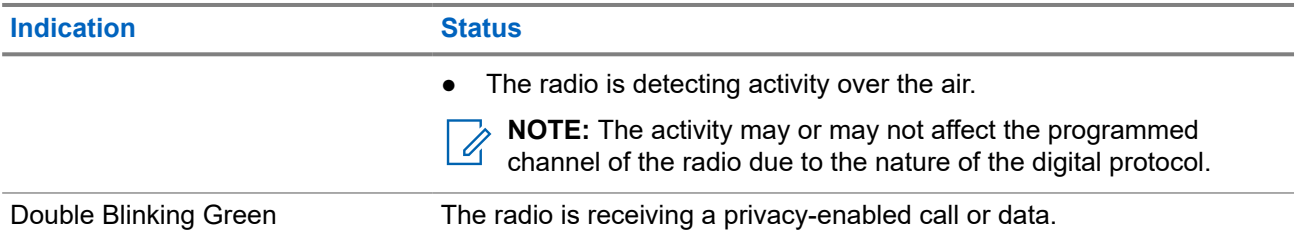

## <span id="page-34-0"></span>**System Overview**

System overview explains what type of systems and modes available in the radio.

### **6.1 Capacity Max**

Capacity Max is MOTOTRBO control channel based trunked radio system.

MOTOTRBO digital radio products are marketed by Motorola Solutions primarily to business and industrial users. MOTOTRBO uses the European Telecommunications Standards Institute (ETSI) Digital Mobile Radio (DMR) standard, that is, two-slot Time Division Multiple Access (TDMA), to pack simultaneous voice or data in a 12.5 kHz channel (6.25 kHz equivalent).

## **6.2 Connect Plus**

Connect Plus is a full trunking solution based on DMR technology. Connect Plus uses a dedicated control channel for channel requests and allocations.

## **6.3 Other Systems**

Other Systems include Conventional Analog and Digital modes, IP site connect, and Capacity Plus.

### **6.3.1 Conventional Analog and Digital Modes**

Each channel in your radio can be configured as a conventional analog or conventional digital channel.

Certain features are unavailable when switching from digital to analog mode and analog to digital mode, whereas some are available in both.

There are minor differences on how each feature works but they do not affect the performance of your radio.

### **6.3.2 IP Site Connect**

This feature allows your radio to extend conventional communication beyond the reach of a single site by connecting to different available sites by using an Internet Protocol (IP) network. This is a conventional multi-site mode.

When the radio moves out of range from one site and into the range of another, the radio connects to the repeater of the new site to send or receive calls or data transmissions. This is done either automatically or manually depending on your settings.

In an automatic site search, the radio scans through all available sites when the signal from the current site is weak or when the radio is unable to detect any signal from the current site. The radio then locks on to the repeater with the strongest Received Signal Strength Indicator (RSSI) value.

<span id="page-35-0"></span>In a manual site search, the radio searches for the next site in the roam list that is currently in range but which may not have the strongest signal and locks on to the repeater.

**NOTE:** Each channel can only have either Scan or Roam enabled, not both at the same time.

Channels with this feature enabled can be added to a particular roam list. The radio searches the channels in the roam list during the automatic roam operation to locate the best site. A roam list supports a maximum of 16 channels, including the selected channel.

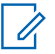

0

**NOTE:** You cannot manually add or delete an entry in the roam list. Contact your dealer for more information.

**6.3.3**

## **Capacity Plus**

Capacity Plus is a cost effective and entry-level digital trunked system. It expands the capacity and extends the coverage for single and multi-sites. The single and multi-sites dynamic trunking offers better capacity and coverage.

**NOTE:** If you try to access a feature not applicable to Capacity Plus–Single-Site or Capacity Plus–Multi-Site by using a programmable button, you hear a negative indicator tone.

#### **Capacity Plus–Single-Site**

Capacity Plus–Single-Site is a single-site trunking configuration of the MOTOTRBO radio system, which uses a pool of channels to support hundreds of users and up to 254 groups.

This configuration allows your radio to efficiently utilize the number of available programmed channels while in Repeater Mode.

Your radio also has features that are available in conventional digital mode, IP Site Connect, and Capacity Plus.

#### **Capacity Plus–Multi-Site**

Capacity Plus–Multi-Site is a multi-channel trunking configuration of the MOTOTRBO radio system, combining the best of both Capacity Plus and IP Site Connect configurations. It is also known as Linked Capacity Plus.

It allows your radio to extend trunking communication beyond the reach of a single site, by connecting to different available sites which are connected with an IP network. It also provides an increase in capacity by efficiently utilizing the combined number of available programmed channels supported by each of the available sites.

When your radio moves out of range of one site and into the range of another, it connects to the repeater of the new site to send or receive calls or data transmissions. Depending on your settings, this is done automatically or manually.

#### **Automatically**

Your radio scans through all available sites when the signal from the current site is weak or unable to detect any signal and locks on to the repeater with the strongest RSSI value.

#### **Manually**

Your radio searches for the next site in the roam list that is currently in range which may not have the strongest signal, and locks on to it.

Any channel with Capacity Plus Multi-Site enabled can be added to a roam list. Your radio searches these channels during the automatic roam operation to locate the best site.

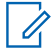

**NOTE:** You cannot manually add or delete an entry in the roam list.
# **WAVE**

Wide Area Voice Environment (WAVE™) provides a method of making calls between two or more radios.

WAVE allows you to communicate across different networks and devices using Wi-Fi. WAVE calls are made when the radio is connected to an IP network through Wi-Fi.

Your radio supports different system configurations:

- WAVE OnCloud/OnPremise
- WAVE Tactical/5000

The method to initiate a WAVE Call is different for each system type. Refer to the appropriate section depending on the system configuration of your radio.

**NOTE:** This feature is applicable to specific models only. Ï,

# **7.1 WAVE OnCloud/OnPremise**

# **7.1.1 Switching from Radio Mode to WAVE Mode**

#### **Procedure:**

From the menu, select **WAVE**.

#### **Result:**

The yellow LED double blinks.

The display shows a momentary notice of Switching to WAVE, then shows Preparing WAVE.

**NOTE:** Your radio automatically enables Wi-Fi after you switch to WAVE mode. Î.

If your radio successfully switches to WAVE mode, your radio shows the following indications:

- The blinking yellow LED turns off.
- The display shows the WAVE connected icon, Talkgroup Alias and *<Channel Index>*.

If your radio fails to switch to WAVE mode, your radio shows the following indications:

- A negative tone sounds.
- The red LED blinks.
- The display shows the WAVE disconnected icon and No Connection or Activation: Fail, depending on the error type.

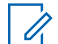

**NOTE:** Synchronization occurs when new settings are updated to your radio. When you enter the WAVE mode, your radio displays  $\text{syncing}\dots$  . When the synchronization completes, your radio returns to the home screen.

# **7.1.2 Switching from WAVE Mode to Radio Mode**

#### **Procedure:**

From the menu, select **Radio Mode**.

#### **Result:**

The yellow LED double blinks.

The display shows a momentary notice of Switching to Radio and then shows Preparing Radio.

If your radio successfully switches to radio mode, your radio shows the following indications:

- The blinking yellow LED extinguishes.
- The WAVE connected icon disappears on the status bar. The display shows *<Talkgroup Alias>* and *<Channel Index>*.

# **7.2 WAVE Tactical/5000**

#### **7.2.1**

# **Setting Active WAVE Channels**

**NOTE:** WAVE channels are configured through CPS. Your radio automatically enables Wi-Fi and logs in to the WAVE server once you enter WAVE channel.

#### **Procedure:**

From the menu, select **WAVE Channels** → *<required WAVE channels>* → **Set As Active**.

**Result:** The display shows a positive mini notice.

### **7.2.2 Viewing WAVE Channels Information**

#### **Procedure:**

From the menu, select **WAVE Channels** → *<required WAVE channels>* → **View Details**. **Result:** The display shows the WAVE channel details.

# **7.2.3 Viewing WAVE Endpoints Information**

#### **Procedure:**

From the menu, select **Endpoints** → *<required WAVE Endpoint>* → **View Details**. **Result:** The display shows the WAVE Endpoint details.

# **7.2.4 Changing WAVE Configurations**

#### **Procedure:**

- **1.** From the menu, select **Utilities** → **Radio Settings** → **WAVE**.
- **2.** Perform one of the following actions:
	- To change the server address, select **Server Address**.
	- To change the user ID, select **User ID**.
	- To change the password, select **Password**.
- **3.** Select **Apply**.

Result: The display shows the positive mini notice momentarily before returning to the Radio Settings screen.

# **Registration**

Supported systems:

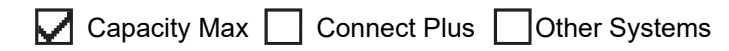

Your radio may receive registration-related messages from your Capacity Max system.

#### **Registration**

Your radio sends registration message to a system when you turn on your radio, change talkgroup, or site roam. If your radio fails to register on site, your radio automatically attempts to roam to another site, and temporarily removes the registration site attempted from the roaming list.

When site searches successfully, your radio shows the following indications:

- A tone sounds.
- The yellow LED double blinks.
- The display shows Registering.

When site registered successfully, your radio shows Site <Number>.

#### **Out of Range**

When your radio unable to detect a signal from the system or from the current site, your radio shows the following indications:

- A repetitive tone sounds.
- The RED blinks.
- The display shows Out of range.

#### **Talkgroup Affiliation Failed**

When your radio fails to attempt affiliation to the talkgroup specified in the channels or Unified Knob Position (UKP) during registration, your radio shows UKP Alias.

#### **Registration Denied**

When registration with the system is not accepted, your radio shows the following indications:

- The yellow LED double blinks.
- The display shows Registration Denied.

# **Zone and Channel Selections**

Supported systems:

◯ Capacity Max ◯ Connect Plus ◯ Other Systems

A zone is a group of channels. You can program each channel with different features that support different groups of users.

#### **Table 15: Number of Supported Zones and Channels**

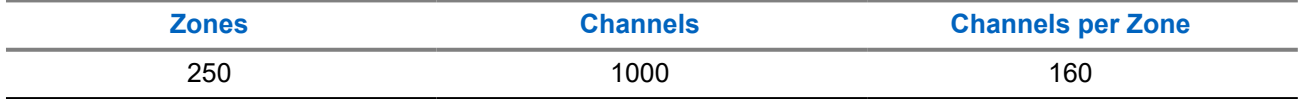

### **9.1 Selecting Zones**

#### **Procedure:**

From the menu, select **Zone** → *<required Zone>*.

Result: The display shows <zone> Selected.

# **9.2 Selecting Channels**

#### **Procedure:**

From the Home Screen, press the **Right** button.

**NOTE: If Virtual Channel Stop** is enabled, your radio stops proceeding beyond the first or the last channel, and a tone is heard.

**Result:** The active channel is displayed.

#### **9.3**

# **Selecting Channels Using Direct Channel Dial**

#### **Procedure:**

At the home screen, enter the *<required channel number> →* Menu/OK.

# **Site Overview**

A site provides coverage for a specific area.

In a multi-site network, the system will automatically search for a new site when the signal level from the current site drops to an unacceptable level.

## **10.1 Site Restriction**

Supported systems:

 $\Box$  Capacity Max  $\Box$  Connect Plus  $\Box$  Other Systems

For site restriction, your radio dealer has the ability to decide which network sites to be used by your radio.

Your radio does not need to be reprogrammed to change the list of allowed and disallowed sites.

If your radio attempts to register at a disallowed site, your radio receives indication that the site is denied and then searches for a different network site.

When experiencing site restrictions, your radio shows the following indications:

- The yellow LED blinks double indicating site search.
- For Capacity Max, the display shows Register Denied.
- For Connect Plus, the display shows Site <Number> Not Allowed.

## **10.2 Site Trunking**

Supported systems:

Capacity Max  $\Box$  Connect Plus  $\Box$  Other Systems

Site Trunking is only available with Capacity Max system. A site must be able to communicate with the Trunk Controller to be considered as System Trunking.

If the site cannot communicate with the Trunk Controller in the system, a radio enters Site Trunking mode. While in Site Trunking, the radio provides a periodic audible and visual indication to the user to inform the user of their limited functionality.

When a radio is in Site Trunking, the radio displays  $\text{Site}$  Trunking and a repetitive tone sounds.

The radios in Site Trunking are still able to make group and individual voice calls as well as send text messages to other radios within the same site. Voice consoles, logging recorders, phone gateways, and data applications cannot communicate to the radios at the site.

Once in Site Trunking, a radio that is involved in calls across multiple sites will only be able to communicate with other radios within the same site. Communication to and from other sites would be lost.

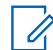

**NOTE:** If there are multiple sites that cover the current location of the radio and one of the sites enters Site Trunking, the radio roams to another site if within coverage.

# **10.3 Turning the Site Lock On**

Supported systems:

 $\nabla$  Capacity Max  $\nabla$  Connect Plus  $\nabla$  Other Systems

#### **Procedure:**

Press the programmed **Site Lock** button.

**Result:** Your radio shows the following indications:

- A positive tone sounds.
- The display shows Site Locked.
- The radio searches in the current site only.

## **10.4 Turning the Site Lock Off**

Supported systems:

◯ Capacity Max ◯ Connect Plus ◯ Other Systems

#### **Procedure:**

Press the programmed **Site Lock** button.

**Result:** Your radio shows the following indications:

- A negative tone sounds.
- The display shows Site Unlocked.
- The radio searches a list of other sites including the current sites.

#### **10.5**

# **Enabling the Manual Site Search**

Supported systems:

Capacity Max Connect Plus Cother Systems

#### **Procedure:**

From the menu, select **Utilities** → **Radio Settings** → **Site Roaming** → **Active Search**.

**Result:** Your radio shows the following indications:

- A tone sounds.
- The green LED blinks.
- The display shows Finding Site.

If your radio finds a new site, your radio shows the following indications:

- A positive tone sounds.
- The LED extinguishes.

● The display shows Site *<Number>* Found.

If your radio fails to find a new site, your radio shows the following indications:

- A negative tone sounds.
- The LED extinguishes.
- The display shows Out of Range.

If a new site is within the range, but your radio is unable to connect to it, your radio shows the following indications:

- A negative tone sounds.
- The LED extinguishes.
- The display shows Channel Busy.

## **10.6 Accessing Neighbor Sites List**

Supported systems:

Capacity Max Connect Plus Cother Systems

#### **Procedure:**

From the menu, select **Utilities** → **Radio Info** → **Neighbor Sites**.

# **Types of Radio Calls**

Supported systems:

Capacity Max **Connect Plus Cother Systems** 

There are several ways that you can make a call with your radio depending on the types of calls and system available on your radio.

#### **Table 16: Types of Radio Calls**

| <b>Call Type</b>                                                                                                    | <b>Capacity Max</b> | <b>Connect Plus</b> | <b>Other System</b> |
|----------------------------------------------------------------------------------------------------|---------------------|---------------------|---------------------|
| <b>Group Call</b><br>A Group Call is a point-to-multipoint<br>call operation. Your radio must be<br>configured as a member of the group<br>for you to communicate with each<br>other.  |                     |                     |                     |
| <b>Broadcast Call</b><br>A Broadcast Call is a one-way voice<br>call from any user to an entire talk-<br>group.                                                                        |                     | ×                   |                     |
| The Broadcast Call feature allows on-<br>ly the call initiating user to transmit to<br>the talkgroup, while the recipients of<br>the call cannot respond.                              |                     |                     |                     |
| <b>Private Call</b><br>A Private Call is a call from an indi-<br>vidual radio to another individual ra-<br>dio.                                                                        |                     |                     |                     |
| There are two types of Private call<br>which are:                                                                                                    |                     |                     |                     |
| Off Air Call Set-Up (OACSU) <sup>3</sup>                                                                                                    |                     |                     |                     |
| Full Off Air Call Set-Up (FOAC-<br>$\bullet$<br>$SU$ ) <sup>4</sup>                                                                                                    |                     |                     |                     |
| <b>All Call</b><br>An All Call is a call from an individual<br>radio to every radio on the site or ev-<br>ery radio at a group of sites. It is used<br>to make important announcement. |                     |                     |                     |

<sup>&</sup>lt;sup>3</sup> OACSU sets up the call after performing a radio presence check and completes the call automatically.

<sup>&</sup>lt;sup>4</sup> FOACSU sets up the call after performing a radio presence check. FOACSU calls require user acknowledgment to complete the call and allows the user to either Accept or Decline the call.

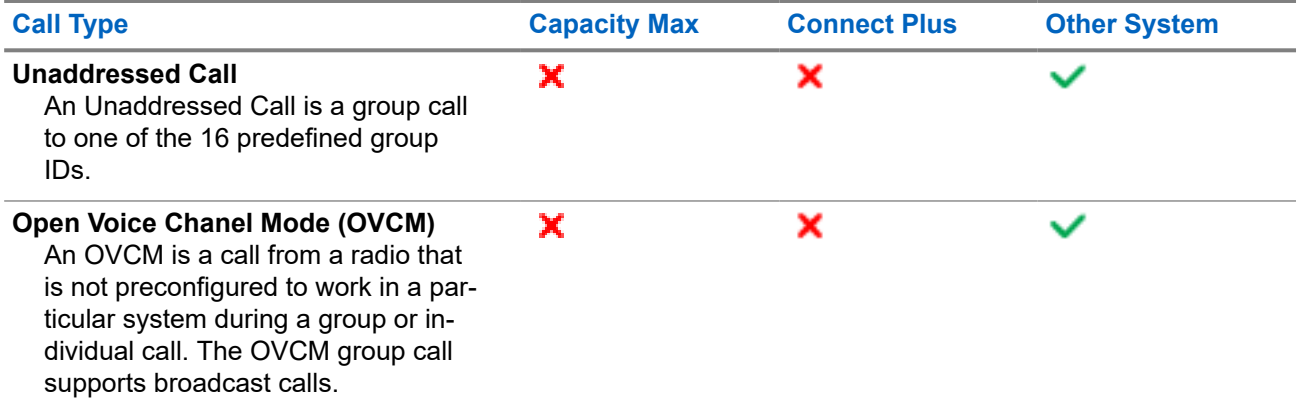

When a call is interrupted, you hear a continuous Talk Prohibit Tone. Releasing the **PTT** button allows you to receive the call.

Channel Free Indication feature can be programmed on your radio by your dealer. If the Channel Free Indication feature is enabled, you hear a short alert tone when the recipient releases the **PTT** button, indicating the channel is free for you to respond.

# **11.1 Making Calls on the Radio**

#### **Procedure:**

Perform one of the following actions based on the type of calls:

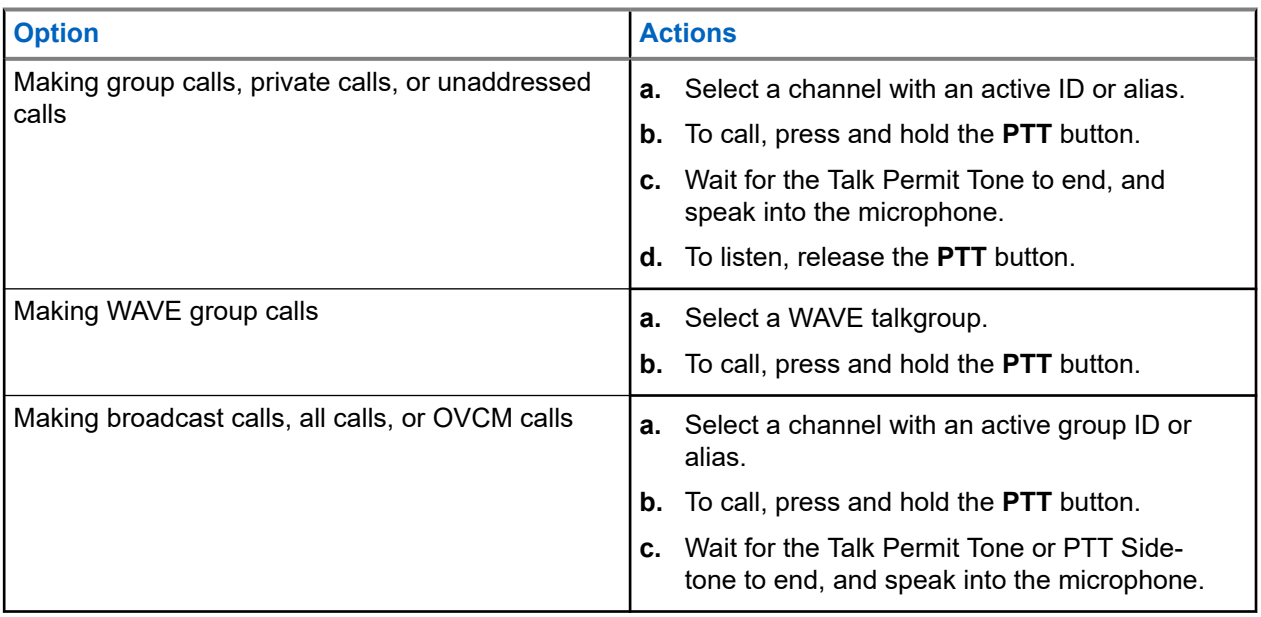

If your radio does not detect voice activity for a predetermined period, the call ends.

# **11.2 Making Calls with Contact List**

#### **Procedure:**

Perform one of the following actions based on the type of calls:

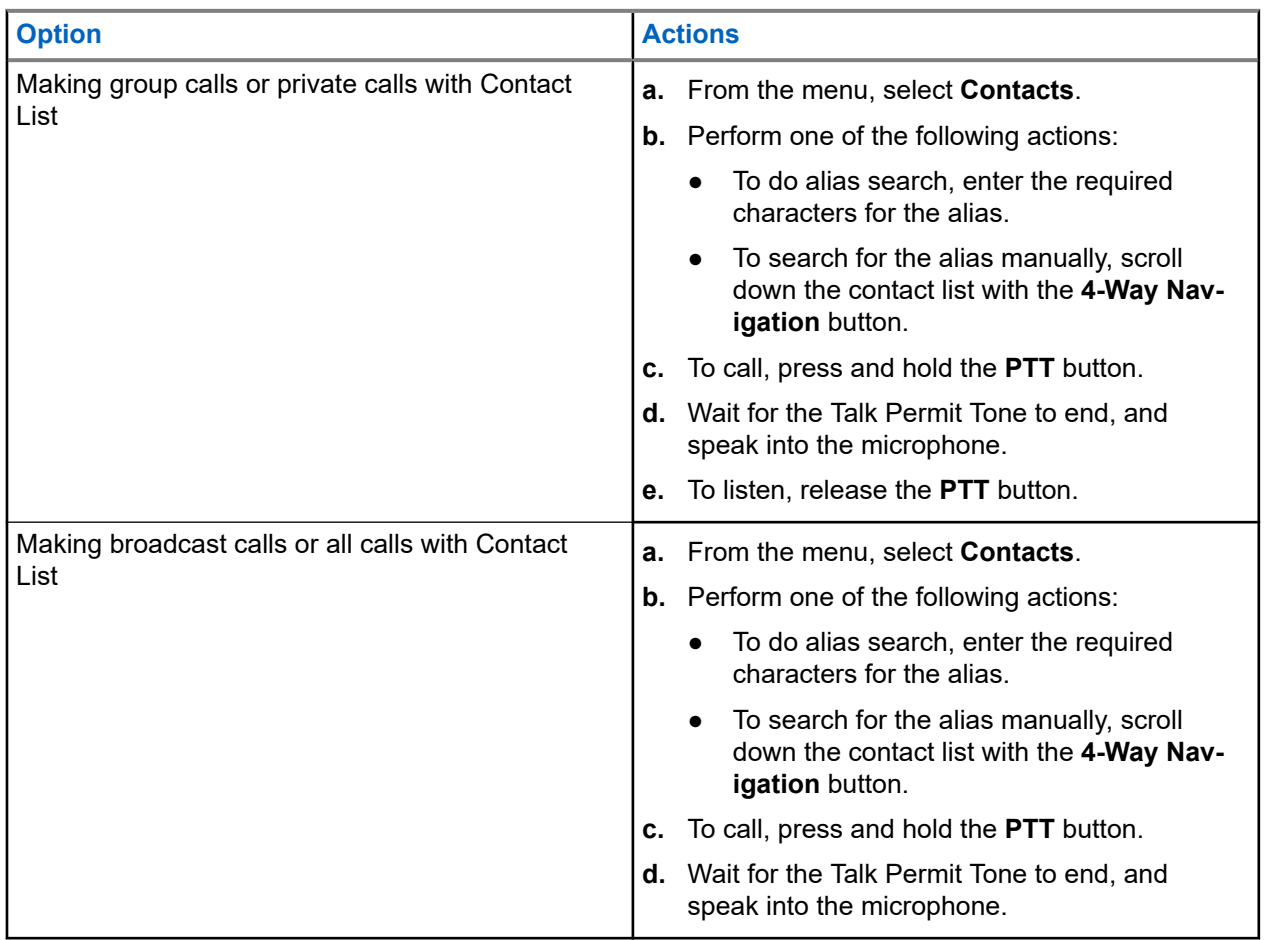

# **11.3 Making Calls with Manual Dial**

The following steps are applicable to Private Call only.

- **1.** From the menu, select **Contacts** → **Manual Dial** → **Radio Number**.
- **2.** To enter or edit the ID, enter the required numbers.
- **3.** To call, press and hold the **PTT** button.
- **4.** Wait for the Talk Permit Tone to end, and speak into the microphone.
- **5.** To listen, release the **PTT** button.

# **11.4 Making Calls with Programmable Number Keys**

#### **Procedure:**

Perform one of the following actions based on the type of calls:

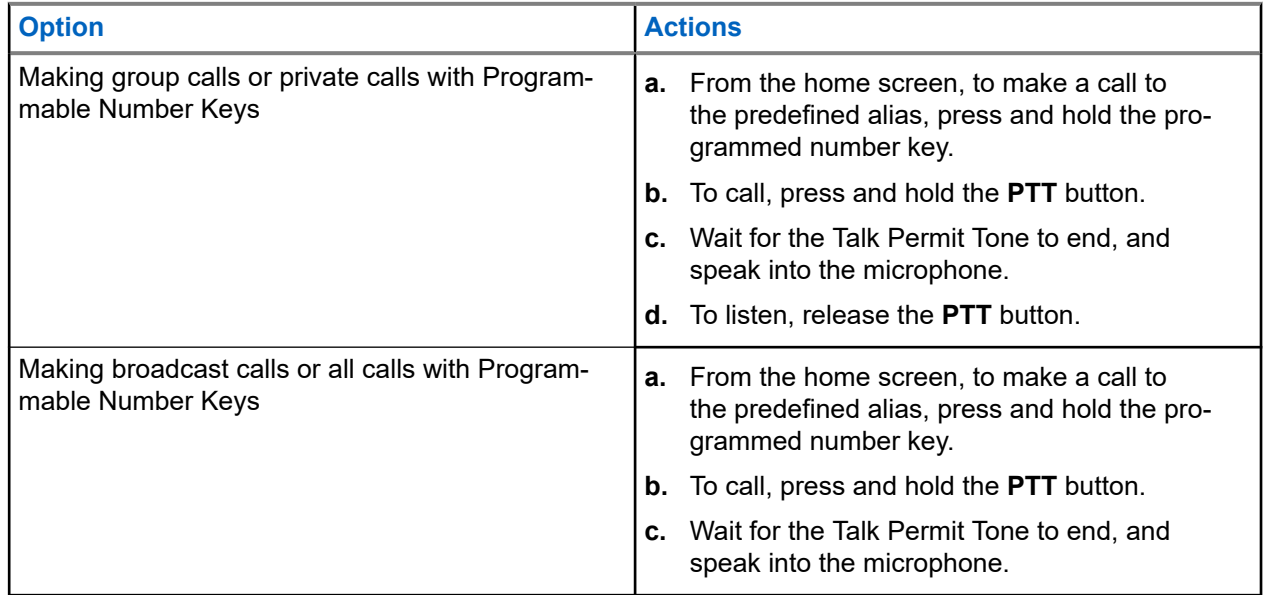

#### **11.5**

# **Receiving and Responding to Calls on the Radio**

When you receive calls, your radio shows the following indications:

- The green LED blinks.
- Your radio unmutes and the incoming call sounds through the speaker.
- The display shows the ID and alias and call status.

**NOTE:** You cannot respond to a Broadcast Call or All Call. For Broadcast Call, the display shows  $\mathscr{U}_1$ Talkback Prohibit and the Talkback Prohibit tone sounds when the **PTT** button is pressed.

#### **Procedure:**

- **1.** To respond, press and hold the **PTT** button.
- **2.** Wait for the Talk Permit Tone to end, and speak into the microphone.
- **3.** To listen, release the **PTT** button.

#### **11.6**

# **Accepting or Declining Private Calls**

When you receive Private Calls configured as Full Off Air Call Set-Up (FOACSU), your radio shows the following indications:

• The green LED blinks.

● The display shows the alias and the Private Call icon.

# **Accepting Private Calls**

#### **Procedure:**

- **1.** To accept Private Calls, perform one of the following actions:
	- Select **Accept**.
	- Press and hold the **PTT** button.
- **2.** Wait for the Talk Permit Tone to end, and speak into the microphone.
- **3.** To listen, release the **PTT** button.

# **Declining Private Calls**

- To decline Private Calls, perform one of the following actions:
- Select **Reject**.
- Select the **Back/Home** button.

# **Phone Calls**

Supported systems:

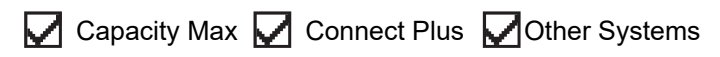

A Phone Call is a call in between an individual radio or a group of radios and a telephone.

Depending on how the radio is configured, the following features may or may not be made available:

- Access code.
- Dual Tone Multi Frequency (DTMF) tone.
- De-access code.
- Displaying of caller alias or ID on receiving a phone call.
- Ability to reject or accept a phone call.

The Phone Call capability can be enabled by assigning and setting up phone numbers on the system. Contact your dealer to determine how your radio has been programmed.

# **12.1 Making Phone Calls**

#### **Procedure:**

- **1.** From the menu, select **Phone** → *<required ID>* → *<Access Code>*.
- **2.** To call, press and hold the **PTT** button.
- **3.** To listen, release the **PTT** button.
- **4.** While you are in the Phone call, you can perform any of the following actions if required:
	- Enter extra digits by using the **Keypad**.
	- To end the call, select the **Back/Home** button.
	- To deaccess a code, enter the deaccess code by using the **Keypad** when the display shows De-Access Code:.

**Result:** If the call ends successfully, your radio shows the following indications:

- A tone sounds.
- The display shows Call Ended.

# **12.2 Making Phone Calls with Contact List**

- **1.** From the menu, select **Contacts**.
- **2.** Perform one of the following actions:
	- To do alias search, enter the required characters for the alias.
- To search for the alias manually, scroll down the contact list with the **4-Way Navigation** button.
- **3.** Select **Call Phone** → *<Access Code>*.
- **4.** To call, press and hold the **PTT** button.
- **5.** To listen, release the **PTT** button.
- **6.** While you are in the Phone call, perform one of the following actions:
	- Enter extra digits by using the **Keypad**.
	- To end the call, select the **Back/Home** button.
	- To deaccess a code, enter the deaccess code when the display shows De-Access Code:

**Result:** If the call ends successfully, your radio shows the following indications:

- A tone sounds.
- The display shows Call Ended.

# **12.3 Making Phone Calls with Manual Dial**

#### **Procedure:**

- **1.** From the menu, select **Contacts** → **Manual Dial** → **Phone Number**.
- **2.** Enter the phone number and *<Access Code>*.
- **3.** To call, press and hold the **PTT** button.
- **4.** To listen, release the **PTT** button.
- **5.** While you are in the Phone call, perform one of the following actions:
	- Enter extra digits by using the **Keypad**.
	- To end the call, select the **Back/Home** button.
	- $\bullet$  To deaccess a code, enter the deaccess code when the display shows  $De-Access$  Code:

**Result:** If the call ends successfully, your radio shows the following indications:

● The display shows Call Ended.

# **12.4 Dual Tone Multi Frequency**

Supported systems:

◯ Capacity Max Connect Plus ◯ Other Systems

The Dual Tone Multi Frequency (DTMF) feature allows your radio to operate in a radio system with an interface to the telephone systems.

## **12.4.1 Initiating the DTMF Tone**

#### **Procedure:**

**1.** Press and hold the **PTT** button.

- **2.** To initiate a DTMF tone, perform one of the following actions:
	- Enter the *<desired number>*.
	- Press the **\*** or **#** button.

**NOTE:** Disabling all radio tones and alert will automatically turn off the DTMF tone.

# **12.5 Receiving and Responding to Phone Calls**

When you receive a phone call, your radio shows the following indications:

- The green LED blinks.
- Your radio unmutes and the incoming call sounds through the speaker.
- The display shows the Phone Call icon and the call status.

#### **Procedure:**

- **1.** To respond to the phone call, press and hold the **PTT** button.
- **2.** Wait for the Talk Permit Tone to end, and speak into the microphone.
- **3.** To listen, release the **PTT** button.
- **4.** To end the call, select the **Back/Home** button.

**NOTE:** Your radio is not able to terminate a phone call as a group call. The telephone user must end the call. The recipient user is only allowed to talk back during the call.

**Result:** If the call ends successfully, your radio shows the following indications:

- A tone sounds.
- The display shows Call Ended.

# **Call Preemption**

Supported systems:

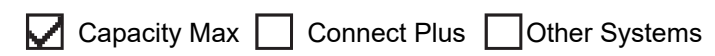

Call Preemption allows your radio to interrupt any ongoing calls and initiate a higher priority call.

With the Call Preemption feature, the system interrupts any ongoing calls whereby trunked channels are unavailable.

Thus your radio initiates a higher priority call such as an emergency call or all call. If no other Radio Frequency (RF) channels are available, emergency call will interrupt all call as well.

# **Voice Interrupt**

Supported systems:

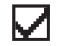

Capacity Max Connect Plus Cother Systems

Voice Interrupt allows your radio to end any ongoing calls.

The Voice Interrupt feature uses the reverse channel signaling to interrupt any ongoing calls. You are allowed to make a voice transmission during the interruption.

The Voice Interrupt feature improves the probability of delivering a new call to the recipients when a call is in progress.

Voice Interrupt is accessible if this feature has been programmed in your radio. Contact your dealer for more information.

# **14.1 Enabling the Voice Interrupt**

- **1.** To interrupt the transmission during an on-going call, press and hold the **PTT** button.
- **2.** Wait for the Talk Permit Tone to end, and speak into the microphone.

# **Initiating Transmit Interrupt**

Supported systems:

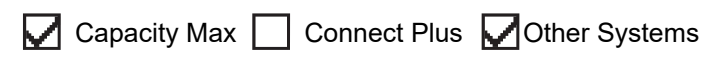

#### **Procedure:**

To interrupt an ongoing call, perform one of the following actions:

- Press the **PTT** button.
- Press the **Emergency** button.
- For Other Systems, perform data transmission.
- For Other Systems, press the programmed **TX Interrupt Remote Dekey** button.

#### **Result:**

The receiving radio displays Call Interrupted.

# **Advanced Features**

This chapter explains the operations of the features available in your radio.

### **16.1 Auto Fallback**

Supported systems:

 $\Box$  Capacity Max  $\Box$  Connect Plus  $\Box$  Other Systems

If failures occur in the Connect Plus system, Auto Fallback is a system feature that allows you to continue making and receiving non-emergency calls on the selected Group Contact.

If a failure occurs in the system, your radio attempts to roam to a different Connect Plus site. Your radio searches for an operable Connect Plus site or a Fallback Channel.

A Fallback Channel is a repeater that is normally part of an operable Connect Plus site. This repeater cannot communicate with either the site controller or Connect Plus network at that moment. In Auto Fallback mode, the repeater operates as a single digital repeater. Auto Fallback Mode supports non-emergency Group Calls only. No other call types are supported in Auto Fallback Mode.

If the site returns to a normal trunking operation while you are in the range of your Fallback repeater, your radio automatically exits Auto Fallback Mode. When your radio successfully registers, a tone sounds.

If you are in the range of an operable site that is not in Fallback Mode, you can search and register on an available site by pressing the Roam Request button. If no other site is available, your radio returns to Auto Fallback Mode. If you are out of coverage of your Fallback repeater, your radio enters the Search Mode. The display shows Searching.

#### **16.1.1**

# **Indications of Auto Fallback Mode**

When your radio is using a Fallback channel, you hear the intermittent Fallback Tone approximately once every 15 seconds (except while transmitting). The display periodically shows a brief message, Fallback Channel. Your radio only permits PTT on the selected Group Contact (Group Call, Multigroup Call, or Site All Call). It does not allow you to make other types of calls.

#### **16.1.2**

# **Calls in Fallback Mode**

Calling in Fallback Mode is similar to making regular Group Calls. You can select Group, Multi-group, or Site All Call contacts. While your radio is operating on the Fallback Channel, the Multi-group operates similarly to other Groups. Only radios that are selected for that Multi-group can communicate on that channel. Calls are not networked to other sites or other repeaters.

Emergency voice calls or Emergency Alerts are not available in Fallback mode. If you press the emergency button in Fallback mode, the radio provides an invalid key press tone. Display-equipped radios also show the message, Feature not available.

Private and Phone calls are not available in Fallback mode. If you attempt a call to a private contact, you will receive a denial tone.

Enhanced Traffic Channel Access (ETCA) is not supported in Auto Fallback Mode. If the **PTT** button is pressed on two or more radios at the same time, both radios may transmit until the **PTT** button is released. In this scenario, it is possible that none of the transmissions are understood by the receiving radios.

## **16.2 Bluetooth®**

Supported systems:

 $\nabla$  Capacity Max  $\nabla$  Connect Plus  $\nabla$  Other Systems

This feature allows your radio to connect to any Bluetooth enabled device through Bluetooth connection.

Your radio supports both Motorola Solutions and Commercially available Off-The-Shelf (COTS) Bluetooth enabled devices. For example, headset, scanner, sensor device, and PTT-Only Device (POD).

The Bluetooth operates within a range of 10 meter (32 feet) line of sight. The Bluetooth function of your radio has a maximum power of 2.5 mW (4 dBm) at the 10 m range.

This is an unobstructed path between your radio and your Bluetooth enabled device. For high degree of reliability, Motorola Solutions recommends to not separate the radio and the Bluetooth enabled device.

If the voice and tone quality gets distorted or unclear, place your radio and the Bluetooth enabled device close to each other to re-establish clear audio reception.

Your radio can support up to three simultaneous Bluetooth connections with Bluetooth-enabled devices of unique types. Your radio connects to the Bluetooth-enabled device within range with either the strongest signal strength or last connected device.

#### **NOTE:**

- Use the latest Bluetooth accessories (v5.0 and above) for enhanced connection security.
- Always adopt Bluetooth security best practices when using Bluetooth devices.

### **16.2.1 Turning the Bluetooth On**

#### **Procedure:**

From the menu, select **Bluetooth**  $\rightarrow$  My Status  $\rightarrow$  On.

**Result:** If Bluetooth is turned on, the display shows a  $\blacktriangledown$  beside  $On$ .

# **16.2.2 Turning the Bluetooth Off**

#### **Procedure:**

From the menu, select **Bluetooth** → **My Status** → **Off**.

**Result:** If Bluetooth is turned off, the display shows a  $\blacktriangledown$  beside  $\circ$  f f.

## **16.2.3 Connecting to Bluetooth Devices**

#### **Procedure:**

**1.** From the menu, select **Bluetooth**.

- **2.** Perform one of the following actions:
	- To connect to an existing device, select **Devices** → *<required device>* → **Connect**.
	- To connect to a new device, select **Devices** → **Find Devices** → *<required device>* → **Connect**.
	- To connect to a device in discoverable mode, select **Find Me**.

#### **Result:**

If the Bluetooth device is successfully connected to the radio, your radio shows the following indications:

- A positive tone sounds.
- The display shows *<Device>* Connected and the **Bluetooth Connected** icon.

If the Bluetooth device is unsuccessfully connected to the radio, your radio shows the following indications:

- A negative tone sounds.
- The display shows Connecting Failed.

**NOTE:** The Bluetooth connection tone is enabled by default. You can disable the Bluetooth connection tone through the radio programming software.

### **16.2.4 Disconnecting from Bluetooth Devices**

#### **Procedure:**

#### **Result:**

If the Bluetooth device is successfully disconnected from the radio, your radio shows the following indications:

- A tone sounds.
- The display shows <Device> Disconnected.

**NOTE:** The Bluetooth connection tone is enabled by default. You can disable the Bluetooth connection  $\sum$  NUIE. The Diactocal Senator  $\sum$  tone through the radio programming software.

#### **16.2.5**

# **Switching Audio Route between Internal Radio Speaker and Bluetooth Device**

#### **Procedure:**

Press the programmed **Bluetooth Audio Switch** button.

#### **Result:**

When the audio is routed to the Internal Radio Speaker, the display shows Route Audio to Radio.

When the audio is routed to the Bluetooth device, the display shows Route Audio to Bluetooth.

### **16.2.6 Viewing Device Details**

#### **Procedure:**

From the menu, select **Bluetooth** → **Devices** → *<required device>* → **View Details**.

# **16.2.7 Editing Device Names**

#### **Procedure:**

From the menu, select **Bluetooth** → **Devices** → *<required device>* → **Edit Name** → *<New Name>*.

#### **Result:**

The display shows Device Name Saved.

# **16.2.8 Deleting Device Names**

#### **Procedure:**

From the menu, select **Bluetooth** → **Devices** → *<required device>* → **Delete**.

**Result:** The display shows Device Deleted.

# **16.2.9 Adjusting Bluetooth Mic Gain Values**

#### **Procedure:**

- **1.** From the menu, select **Bluetooth** → **BT Mic Gain**.
- **2.** To increase or decrease the values, use the **4-Way Navigation** button.

#### **16.2.10**

# **Permanent Bluetooth Discoverable Mode**

The Permanent Bluetooth Discoverable Mode must be enabled by your dealer.

**NOTE:** If the Permanent Bluetooth Discoverable Mode is enabled, you are unable to find the **Bluetooth** setting in the menu and you cannot use any Bluetooth programmable button features.

Other Bluetooth-enabled devices can locate your radio, but the devices cannot connect to the radio. The Permanent Bluetooth Discoverable Mode enables dedicated devices to use your radio position in the process of Bluetooth-based location.

### **16.3 Call Alert Operation**

Supported systems:

 $\nabla$  Capacity Max  $\nabla$  Connect Plus  $\nabla$  Other Systems

Call Alert paging enables you to alert the recipient to call you back when they can. This feature is applicable for subscriber aliases or IDs only.

For Capacity Max, the Call Alert feature allows radio users or dispatchers to alert recipients to call back the caller when available. Voice communication is not involved in this feature. Off Air Call Set-Up (OACSU) private calls allows you to respond immediately. Full Off Air Call Set-Up (FOACSU) private calls requires you to acknowledge the call. OACSU type calls are recommended for the Call Alert feature.

# **16.3.1 Making Call Alerts**

#### **Procedure:**

Perform one of the following actions:

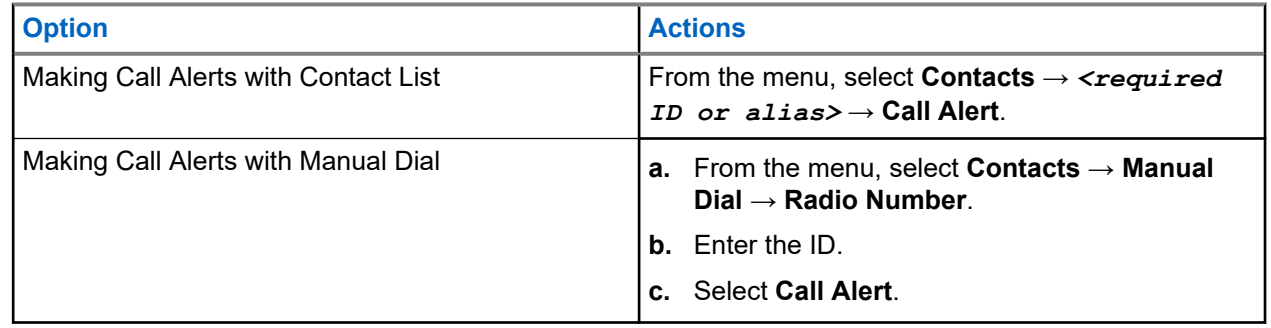

#### **Result:**

If the request is successful, the display shows a positive mini notice.

If the request is unsuccessful, the display shows a negative mini notice.

### **16.3.2 Responding to Call Alerts**

When you receive a Call Alert, your radio shows the following indications:

- A repetitive tone sounds.
- The yellow LED blinks.
- The display shows a notification list of the Call Alert and the ID of the caller.

#### **Procedure:**

Depending on the configuration by your dealer, perform one of the following actions:

- Respond to the caller with a Private Call by pressing the **PTT** button.
- Continue with Talkgroup communication by pressing the **PTT** button. To respond to the Call Alert, navigate to the Missed Call log in the Call Log menu.

### **16.4 Call Indicator Settings**

Supported systems:

 $\triangledown$  Capacity Max  $\triangledown$  Connect Plus  $\triangledown$  Other Systems

This feature allows you to configure call or text message tones.

#### **16.4.1**

# **Activating or Deactivating Call Ringers**

You can activate or deactivate call ringers for Private Calls, Text Messages, Call Alerts, Telemetry Status with Text (for Capacity Max and other systems), and Selective Calls (for other systems).

# **Activating Call Ringers**

#### **Procedure:**

- **1.** From the menu, select **Utilities** → **Radio Settings** → **Tones/Alerts** → **Call Ringers**.
- **2.** Select one of the following options:
	- **Call Alert**
	- **Private Call**
	- **Telemetry**
	- **Messages**
- **3.** Select the required tone.

#### **Result:**

If you activate call ringers, your radio shows the following indications:

 $\bullet$  For the other options, the display shows a  $\bullet$  and the selected tone.

# **Deactivating Call Ringers**

#### **Procedure:**

- **1.** From the menu, select **Utilities** → **Radio Settings** → **Tones/Alerts** → **Call Ringers**.
- **2.** Select one of the following options:
	- **Call Alert**
	- **Private Call**
	- **Telemetry**
	- **Messages**
- **3.** Perform one of the following actions:
	- If you want to deactivate call ringers for Telemetry option, select **Turn Off**.
	- If you want to deactivate call ringers for other options, select **Off**.

#### **Result:**

If you deactivate call ringers, your radio shows the following indications:

For the other options, the display shows a  $\checkmark$  beside  $\circ$  f f.

### **16.4.2 Assigning Ring Styles**

Supported systems:

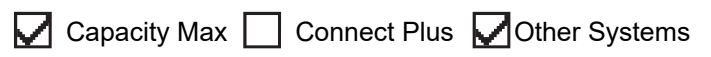

You can program your radio to play one of the 11 predefined ring tones when receiving Private Calls, Call Alerts, or Text Messages.

#### **Procedure:**

From the menu, select **Contacts** → *<required ID or alias>* → **View/Edit** → **Ringer** → *<required tone>*.

#### **Result:**

The display shows a positive mini notice.

## **16.4.3 Ring Alert Type**

You can program your radio to vibrate when receiving calls. Your radio vibrates once or repetitively depending on the selected ring style.

For radios with batteries that support the vibrate feature and are attached to a vibrating belt clip, the Ring Alert Type options are Silent, Ring, Vibrate, and Ring and Vibrate.

For radios with batteries that do not support the vibrate feature and are not attached to a vibrating belt clip, Ring Alert Type is automatically set to Ring. The available Ring Alert Type options are Silent and Ring.

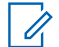

**NOTE:** If All Tones status is enabled, your radio displays the ring alert type. If All Tones status is disabled, your radio displays the All Tone Mute icon.

### **16.4.3.1 Selecting Ring Alert Types**

#### **Procedure:**

- **1.** From the menu, select **Utilities** → **Radio Settings** → **Tones/Alerts** → **Ring Alert Type**.
- **2.** Select one of the following options:
	- **Silent**
	- **Ring**

### **16.4.4 Configuring Vibrate Styles**

When you attach a Vibrating Belt Clip to your radio that has a battery supporting the vibrate feature, Vibrate Style is enabled.

#### **Procedure:**

- **1.** From the menu, select **Utilities** → **Radio Settings** → **Tones/Alerts** → **Vibrate Style**.
- **2.** Select on of the following options:
	- **Short**
	- **Medium**
	- **Long**

#### **16.4.5**

# **Escalating Alarm Tone Volume**

You can program your radio to continually alert you when the radio calls remain unanswered. This alert automatically increases the alarm tone volume over time. This feature is called Escalert.

#### **Procedure:**

From the menu, select **Utilities** → **Radio Settings** → **Tones/Alerts** → **Escalert**.

#### **Result:**

If Escalert is enabled, the display shows a  $\blacktriangledown$  beside Enabled.

If Escalert is disabled, the  $\blacktriangledown$  disappears beside Enabled.

# **16.5 Call Log Features**

Supported systems:

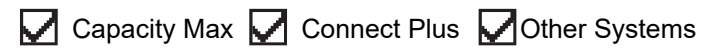

Your radio tracks all recent outgoing, answered, and missed Private Calls. The call log feature is used to view and manage recent calls.

Missed Call Alerts can be included in call logs depending on the system configuration on your radio. You can perform the following tasks in each call list:

- **View Details**
- Delete Calls
- Store Aliases or IDs to Contacts (for Capacity Max and Other Systems)

### **16.5.1 Viewing Recent Calls**

#### **Procedure:**

- **1.** Select one of the following lists:
	- **Missed**
	- **Answered**
	- **Outgoing**
- **2.** View calls by scrolling through the list.

**Result:** The display shows the most recent entry.

## **16.5.2 Storing Aliases or IDs from the Call List**

Supported systems:

Capacity Max Connect Plus **Other Systems** 

#### **Procedure:**

- **1.** From the menu, select **Call Log**  $\rightarrow$  *<required list>* $\rightarrow$  *<required ID or alias>* $\rightarrow$  **Store**.
- **2.** When you see a blinking cursor, enter the rest of the characters of the alias.

You can store an ID without an alias.

#### **Result:**

The display shows a positive mini notice.

### **16.5.3 Deleting Calls from the Call List**

#### **Procedure:**

From the menu, select → **Call Log** → *<required list>* → *<required ID or alias>* → **Delete Entry?** → **Yes**.

**NOTE:** If you select **No**, your radio returns to the previous screen. If the list is empty, a tone sounds and the display shows List Empty.

**Result:** The display shows Entry Deleted.

# **16.5.4 Viewing Details from the Call List**

#### **Procedure:**

From the menu, select  $\rightarrow$  **Call Log**  $\rightarrow$  *<required list>* $\rightarrow$  *<required ID or alias>* $\rightarrow$  **View Details**.

## **16.6 Call Queue**

Supported systems:

 $\Box$  Capacity Max  $\Box$  Connect Plus  $\Box$  Other Systems

When there are no resources available to process a call, Call Queue enables the call request to be placed in the system queue for the next available resources.

#### **16.6.1**

# **Receiving Call Queues**

#### **Procedure:**

Press and hold the **PTT** button until you hear the Call Queue Tone.

#### **Result:**

A tone is heard and the display shows Call in Queue.

If the call is successful, your radio shows the following indications:

- A positive indicator tone sounds.
- The green LED blinks.
- The display shows the call type icon, ID, or alias.

You have up to 4 seconds to press and hold the **PTT** button to begin voice transmission.

If the call is unsuccessful, your radio shows the following indications:

- A negative indicator tone sounds.
- The display shows the failure notice screen.
- Radio terminates the call and exits the call setup.

# **16.7 Contacts Settings**

Supported systems:

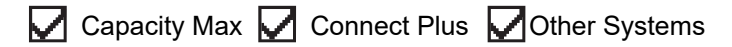

The Contacts menu provides an address book function on your radio. Each entry corresponds to an ID for making calls. The entries are alphabetically sorted.

Each entry supports different call types depending on your settings. The contact entries display Call Type, Call Alias, and Call ID information.

You can assign entries to programmable number keys as quick dial. You see a check mark before each number key that is assigned to an entry. If the check mark is before the  $Empty$  interface, a number key is not assigned to the entry.

Personal Computer (PC) Calls and Dispatch Calls are data-related. These calls are only available with an application.

For Connect Plus, you can add or edit subscriber IDs. Only your dealer can delete the subscriber IDs. Access to Contact Lists depends on the zone configuration:

- If only one zone is configured for the radio, the Contact List directly displays the list from the current selected zone.
- If multiple zones are configured for the radio, the Zone Contact folder displays all zones with identical network IDs as the current selected zone. You can access the contacts in these zones.

# **16.7.1 Adding New Contacts**

#### **Procedure:**

- **1.** From the menu, select **Contacts** → **New Contact** → *<required contact type>*. The contact type options are **Radio Contact** or **Phone Contact**.
- **2.** Enter the contact number.
- **3.** Enter the contact name.
- **4.** Select the required ringer type.

#### **Result:**

A positive tone sounds. The display shows a positive mini notice. For Connect Plus, the display shows Contact Saved.

#### **16.7.2**

# **Assigning Entries to Programmable Number Keys**

Supported systems:

Capacity Max  $\Box$  Connect Plus  $\Box$  Other Systems

- **1.** From the menu, select **Contacts** → *<required ID or alias>* → **Program Key**.
- **2.** Select the chosen number key.
- **3.** If the chosen number key is already assigned to an entry, perform one of the following actions:
	- To overwrite the existing number key assignment, select **Yes**.
	- To retain the existing number key, select **No** and select another number key.

If you overwrite the existing number key assignment, your radio shows the following indications:

- A positive tone sounds.
- The display shows Contact Saved and a positive mini notice.

#### **16.7.3**

# **Removing Associations Between Entries and Programmable Number Keys**

Supported systems:

◯ Capacity Max Connect Plus ◯ Other Systems

#### **Procedure:**

- **1.** From the menu, select **Contacts**  $\rightarrow$  *<required ID or alias>*  $\rightarrow$  **Program Key**  $\rightarrow$  **Empty**. The display shows Clear from all keys.
- **2.** Select **Yes**.

#### **Result:**

A positive tone sounds. The display shows Contact Saved and then automatically returns to the previous menu.

**NOTE:** When an entry is deleted, the association between the entry and programmed number key is removed.

#### **16.8**

# **Covert Mode**

Supported systems:

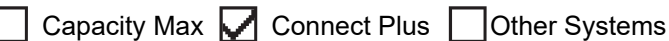

Your radio is capable of Covert Mode. During covert mode, all keypad and programmed button access are blocked. When enabled, all visual indications (display, LEDs, and backlight) are disabled.

This feature allows audio or tone only by using a wired accessory or a Bluetooth accessory.

### **16.8.1 Entering the Covert Mode**

- **1.** From the home screen, press **Menu/OK** button.
- **2.** Press  $2 \rightarrow 5 \rightarrow 8$  numeric keys in tandem.

## **16.8.2 Exiting the Covert Mode**

#### **Procedure:**

- **1.** From the home screen, press **Menu/OK** button.
- **2.** Press  $2 \rightarrow 5 \rightarrow 8$  numeric keys in tandem.
- **3.** Power cycle your radio by turning off and on your radio.

### **16.9 Dynamic Caller Alias**

Supported systems:

 $\sqrt{\phantom{a}}$  Capacity Max  $\boxed{\phantom{a}}$  Connect Plus  $\sqrt{\phantom{a}}$  Other Systems

This feature allows you to dynamically edit a Caller Alias from your radio front panel.

When in a call, the receiving radio displays the Caller Alias of the transmitting radio.

The Caller Aliases list can store up to 500 Caller Aliases of transmitting radio. You can view or make Private Calls from the Caller Aliases list. When you turn off your radio, the history of receiving Caller Aliases is removed from the Caller Aliases list.

# **16.9.1 Editing the Caller Alias**

#### **Procedure:**

Perform one of the following actions:

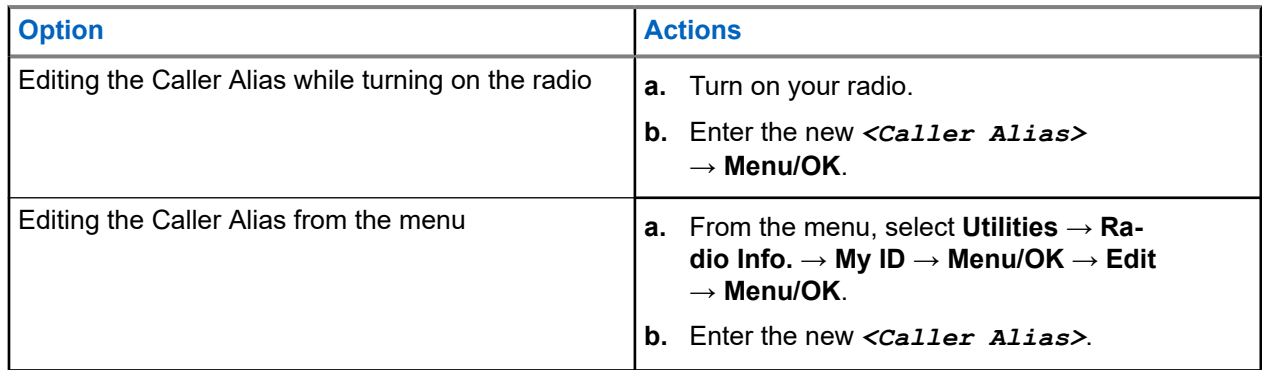

**Result:** The display shows a positive mini notice.

#### **16.9.2**

# **Viewing the Caller Aliases List**

You can access the Caller Aliases list to view the transmitting Caller Alias details.

```
From the menu, select Caller Aliases → <preferred list> → View Details.
```
# **16.9.3 Initiating Private Calls From the Caller Aliases List**

#### **Procedure:**

- **1.** From the menu, select **Caller Aliases** → *<required Caller Alias>*.
- **2.** To call, press and hold the **PTT** button.

#### **16.10**

# **Dynamic Group Number Assignment**

Supported systems:

Capacity Max Connect Plus Cother Systems

Dynamic Group Number Assignment (DGNA) is a feature that allows the third-party console to assign and remove talkgroup dynamically to a radio from over the air.

When the console assigns DGNA to your radio, your current channel is in DGNA mode and shows the followings:

- A tone sounds.
- The display shows <DGNA Talkgroup Alias> Assigned momentarily before returning to the home screen.
- The DGNA icon appears in the status bar.
- The home screen displays DGNA talkgroup alias.

When the console removes DGNA from your radio, your radio restores the previous talkgroup and shows the followings:

- A tone sounds.
- The display shows <DGNA Talkgroup Alias> Removed momentarily before returning to the home screen.
- The DGNA icon disappears from the status bar.
- The home screen displays the previous talkgroup alias.

Depending on how your radio is programmed, you can view, edit, and listen to the original scan lists channels and the non-DGNA talkgroups.

When your radio is in DGNA mode, press and hold the **PTT** button action allows you to communicate only with the current DGNA talkgroup. To communicate with the previous non-DGNA talkgroup, program the programmed **One Touch Access** button.

**NOTE:** Check with your dealer or system administrator to determine how your radio has been programmed.

## **16.10.1 Making DGNA Calls**

**Prerequisites:** Ensure your current channel is in DGNA mode.

#### **Procedure:**

To call, press and hold the **PTT** button.

**Result:** Your radio shows the following indications:

- A DGNA tone sounds.
- The display shows the DGNA icon and the alias.

### **16.10.2 Making Non-DGNA Calls**

#### **Procedure:**

Perform one of the following actions:

If your radio is in DGNA mode, press the programmed **One Touch Access** button.

#### **NOTE:**  $\mathscr{U}_1$

If your radio is not in DGNA mode and you press the **One Touch Access** button, your radio sounds a negative tone, indicating error. The display remains unchanged.

● If your radio is not in DGNA mode, press and hold the **PTT** button.

#### **NOTE:**

When a PTT button is press before a negative tone sounds, your radio returns to the home screen. When your radio is in the home screen, a PTT press makes a call to the DGNA talkgroup.

#### **Result:**

Your radio shows the following indications:

- A positive tone sounds.
- Voice Announcement sounds.
- The display shows <Talkgroup Alias> and Press PTT momentarily.

#### **16.10.3**

# **Receiving and Responding to DGNA Calls**

When you receive a DGNA call, your radio shows the following indications:

- A DGNA tone sounds.
- The display shows the DGNA icon and aliases.
- Your radio unmutes and the incoming call sounds through the speaker.

#### **Procedure:**

- **1.** To call, press and hold the **PTT** button.
- **2.** To listen, release the **PTT** button.

#### **16.11**

# **Emergency Operation**

Supported systems:

 $\triangledown$  Capacity Max  $\triangledown$  Connect Plus  $\triangledown$  Other Systems

Emergency Alarms are used to indicate critical situations. You can initiate an Emergency Alarm at any time even when there is activity on the current channel.

You can only assign one type of Emergency Mode to the Emergency button for each channel. Your radio supports the following Emergency Modes:

#### **Table 17: Emergency Modes**

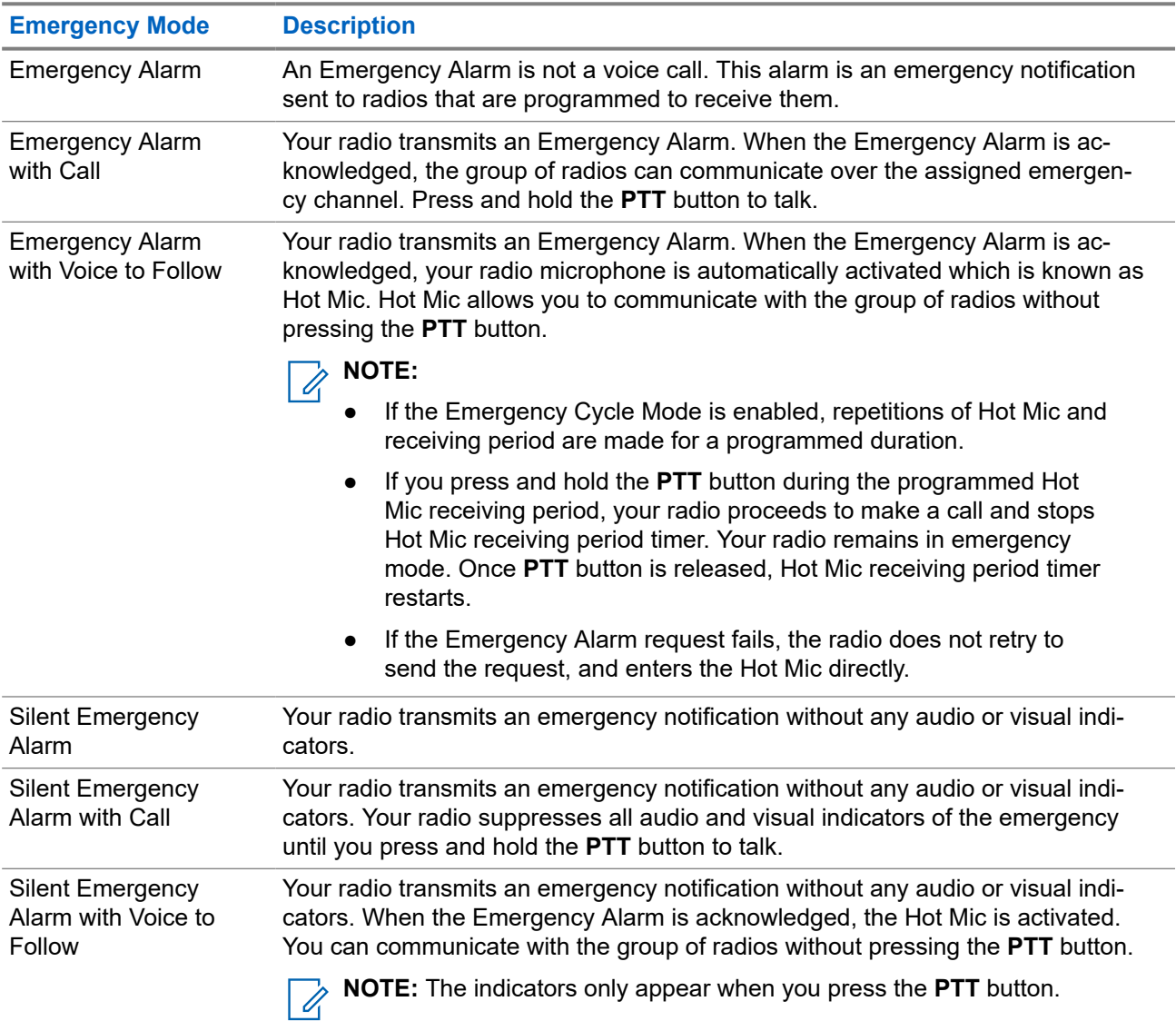

Your dealer can set the Emergency On or Off function and button-press duration of the Emergency button. Contact your dealer for more information.

Your dealer can program the Emergency Search tone. When the tone is programmed, the Emergency Search tone sounds. The tone mutes when your radio transmits or receives voice, and stops when your radio exits Emergency mode.

### **16.11.1 Sending Emergency Alarms**

#### **Procedure:**

Press the programmed **Emergency On** button.

#### **Result:**

If the alarm is successfully sent, your radio shows the following indications:

● The Emergency tone sounds.

- The green LED blinks.
- **•** The display shows Alarm Sent.

If the alarm is unsuccessful after all retries, your radio shows the following indications:

- A negative tone sounds.
- The display shows Alarm Failed.

# **16.11.2 Sending Emergency Alarms with Call**

#### **Procedure:**

**1.** Press the programmed **Emergency On** button.

If the alarm is successfully sent, your radio shows the following indications:

- The Emergency tone sounds.
- The green LED blinks.
- The display shows Alarm Sent.
- **2.** To call, press and hold the **PTT** button.
- **3.** Wait for the Talk Permit Tone to end, and speak into the microphone.
- **4.** To listen, release the **PTT** button.

If your radio does not detect voice activity for a predetermined period, the call ends.

### **16.11.3 Sending Emergency Alarms with Voice to Follow**

#### **Procedure:**

**1.** Press the programmed **Emergency On** button.

If the alarm is successfully sent, the Emergency tone sounds and Hot Mic is activated.

**2.** Speak into the microphone without pressing the **PTT** button.

Your radio automatically stops transmitting when:

- The cycling duration between hot mic and receiving calls expires if Emergency Cycle Mode is enabled.
- The hot mic duration expires if Emergency Cycle Mode is disabled.

### **16.11.4 Responding to Emergency Alarms**

The recipient can only support one Emergency Alarm at a time. If more than one alarm is received, the second Emergency Alarm overrides the first alarm.

When you receive an Emergency Alarm, your radio shows the following indications:

- A tone sounds.
- The red LED blinks.
- The display shows the Emergency Alarm List, Emergency Talkgroup ID, and ID of the transmitting radio.

**Prerequisites:** Enable the Emergency Alarm Indication.

#### **Procedure:**

- **1.** When the Emergency Alarm List appears, perform one of the following actions:
	- For Capacity Max and Other Systems, select the required ID.
	- For Connect Plus, stop the Emergency Call indications by pressing any button.
- **2.** Transmit non-emergency voice to the same group that the Emergency Alarm targeted by pressing the **PTT** button.

**NOTE:** Only the sender of the emergency alarm can transmit emergency voice. All recipients  $\mathscr{U}$ and other radios transmit non-emergency voice to allow other radios to send and receive Emergency Alarms in the same group.

- **3.** Wait for the Talk Permit Tone to end, and speak into the microphone.
- **4.** To listen, release the **PTT** button.

#### **Result:**

When the sender of the emergency responds, your radio shows the following indications:

- For Capacity Max, the red LED blinks.
- For Connect Plus and Other Systems, the green LED blinks.
- The display shows the **Group Call** icon, Emergency Talkgroup ID, and the ID of the transmitting radio.

**NOTE:** For Capacity Max, if the Emergency Call Indication is enabled, the display shows the Emergency Call icon instead.

#### **16.11.5**

# **Responding to Emergency Alarms with Call**

When you receive an Emergency Alarm with Call, your radio shows the following indications:

- If the Emergency Call Indication and Emergency Call Decode Tone are enabled, the Emergency Call Tone sounds.
- The display shows the Emergency Call icon, Emergency Talkgroup ID, and ID of the transmitting radio.
- Your radio unmutes and plays the incoming call through the speaker.

#### **Procedure:**

**1.** Respond to the call by performing one of the following actions:

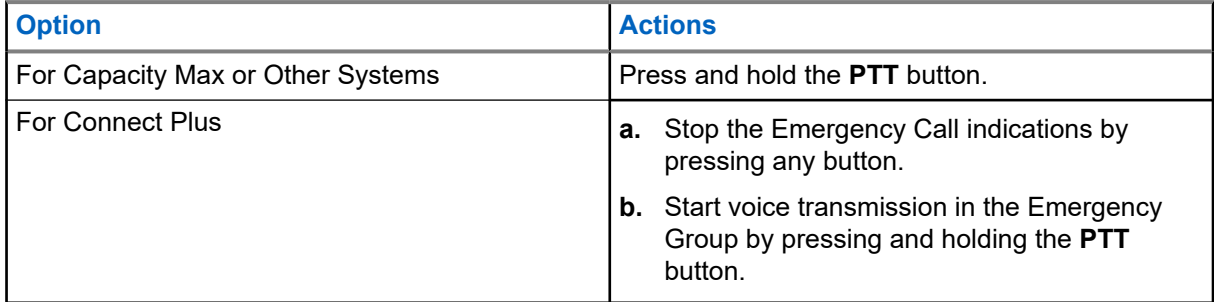

**2.** Wait for the Talk Permit Tone to end, and speak into the microphone.
**3.** To listen, release the **PTT** button.

### **Result:**

When the sender of the emergency responds, your radio shows the following indications:

- For Capacity Max, the red LED blinks.
- For Connect Plus and Other Systems, the green LED blinks.
- The display shows the **Group Call** icon, Emergency Talkgroup ID, and the ID of the transmitting radio.

### **16.11.6**

# **Ignore Emergency Revert Call**

Supported systems:

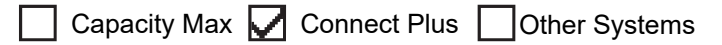

This feature enhancement provides an option for your radio to disregard an active Emergency Revert Call.

To enable Ignore Emergency Revert Call, your radio must be configured through the Connect Plus Customer Programming Software (CPCPS).

When the feature is enabled, the radio does not display Emergency Call indications and does not receive any audio on the default Emergency Revert Group ID.

Contact with your dealer for more information.

## **16.11.7 Saving Emergency Details to the Alarm List**

Supported systems:

Capacity Max  $\sqrt{\phantom{a}}$  Connect Plus  $\Box$  Other Systems

If you save emergency details to the Alarm List, you can view the details again later.

#### **Procedure:**

- **1.** When the display shows the Alarm List, press the **Back/Home** button. The display shows Exit Alarm List.
- **2.** To save emergency details to the Alarm List, select **Yes**.

## **16.11.8 Reinitiating the Emergency Mode**

Supported systems:

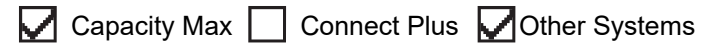

#### **Procedure:**

Perform one of the following actions:

- Change the channel while the radio is in Emergency mode.
	- **NOTE:** You can reinitiate emergency mode only if you enable emergency alarm on the new channel.

● Press the programmed **Emergency On** button during an emergency initiation or transmission state.

**Result:** The radio exits the Emergency mode, and reinitiates Emergency.

### **16.11.9**

# **Exiting the Emergency Mode**

Your radio automatically exits emergency mode when you are having the following scenarios:

- An acknowledgment is received from the system (for emergency alarms only).
- All retries to send the alarm are exhausted.
- Turning off your radio. When you turn on your radio, the emergency will not reinitiate automatically.
- Change your current channel to a channel with no Emergency.

### **Procedure:**

Press the programmed **Emergency Off** button.

### **Result:**

If you exited the Emergency successfully, your radio shows the following indications:

- The tone ceases.
- The red LED extinguishes.
- For Capacity Max, when acknowledgment is received, the display of the transmitting radio shows  $\texttt{Cancel}$ Emer Success, else Cancel Emer Failed.

**NOTE:** If the Cancel Emergency configuration is enabled on the transmitting radio, the emergency alarm in your receiving radio ceases and the status is added to the Alarm List of the receiving radio.

### **16.11.10 Deleting Alarm Items from the Alarm List**

Supported systems:

 $\Box$  Capacity Max  $\Box$  Connect Plus  $\Box$  Other Systems

### **Procedure:**

From the menu, select **Alarm List** → *<required alarm item>* → **Delete**.

### **16.12 Fall Alert**

Supported systems:

Capacity Max  $\Box$  Connect Plus  $\Box$  Other Systems

The Fall Alert feature enables your radio to alert others when you are in danger.

If your radio tilts at a specified angle, is moving, or is stationary for a time, it prompts you with an Alert Tone. If you do not respond to the prompt before the predefined reminder timer expires, your radio automatically sends an Emergency Alarm or Emergency Call.

To prevent your radio from sending an Emergency Alarm or Emergency Call, you can take the following measures:

- For Tilt Alarm, you must restore the radio to the vertical position.
- For Movement Alarm, you must stop your radio from moving.
- For Anti-Movement Alarm, you must move your radio.

If more than one Fall Alert Alarm is enabled, your radio plays the Alert Tone when it detects the first movement violation.

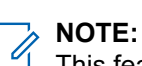

This feature is applicable to SL8050e.

Fall Alert Alarms are not supported when operating in Fallback Mode.

## **16.12.1 Turning the Fall Alert Feature On**

### **Procedure:**

From the menu, select **Utilities** → **Radio Settings** → **Fall Alert** → **Enable**.

### **16.12.2 Turning the Fall Alert Feature Off**

### **Procedure:**

From the menu, select **Utilities** → **Radio Settings** → **Fall Alert** → **Disable**.

### **16.13**

# **Entering the Front Panel Programming**

Supported systems:

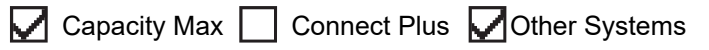

You can customize certain feature parameters in the Front Panel Programming (FPP) to enhance the use of your radio.

#### **Procedure:**

- **1.** From the menu, select **Utilities** → **Program Radio**.
- **2.** Enter your current eight-digit password.
- **3.** Select the required setting.

# **16.14 Home Channel Reminder**

Supported systems:

◯ Capacity Max ◯ Connect Plus ◯ Other Systems

This feature provides a reminder when the radio is not set to the home channel for a while.

When this feature is enabled and your radio is not set to the home channel for some time, the following indications occur periodically:

- A tone and the Home Channel Reminder announcement sounds.
- The display shows Non Home Channel.

### **16.14.1**

# **Muting the Home Channel Reminder**

When the Home Channel Reminder sounds, you can temporarily mute the reminder.

#### **Procedure:**

Press the programmed **Silence Home Channel Reminder** button.

#### **Result:**

The display shows HCR Silenced.

#### **16.14.2**

# **Setting New Home Channels**

When the Home Channel Reminder occurs, you can set new home channels.

#### **Procedure:**

From the menu, select **Utilities** → **Radio Settings** → **Home Channel** → *<required channel>*.

#### **Result:**

The display shows a  $\blacktriangleright$  beside the selected home channel alias.

## **16.15 Indoor Location**

Supported systems:

 $\triangledown$  Capacity Max  $\triangledown$  Connect Plus  $\triangledown$  Other Systems

**NOTE:** Indoor Location feature is applicable for models with the latest software and hardware. Check **NOTE:** Indoor Location reduce to specific more information.

You can use Indoor Location to keep track of the location of radio users. When Indoor Location is activated, the radio is in a limited discoverable mode. Dedicated beacons are used to locate the radio and determine the position.

## **16.15.1 Turning the Indoor Location On**

#### **Procedure:**

From the menu, select **Bluetooth** → **Indoor Location** → **InLoc Status**.

#### **Result:**

If Indoor Location successfully turns on, your radio shows the following indications:

- A positive tone sounds.
- The display shows Indoor Location On.
- The Indoor Location Available icon appears on the home screen.

If Indoor Location does not turn on, your radio shows the following indications:

- A negative tone sounds.
- The display shows Turning On Failed.

## **16.15.2 Turning the Indoor Location Off**

#### **Procedure:**

From the menu, select **Bluetooth** → **Indoor Location** → **InLoc Status**.

#### **Result:**

If Indoor Location successfully turns off, your radio shows the following indications:

- A positive tone sounds.
- The display shows Indoor Location Off.
- The Indoor Location Available icon disappears from the home screen.

If Indoor Location does not turn off, your radio shows the following indications:

- A negative tone sounds.
- The display shows Turning Off Failed.

### **16.15.3**

# **Accessing Indoor Location Beacons Information**

#### **Procedure:**

From the menu, select **Bluetooth** → **Indoor Location** → **Beacons**.

#### **Result:**

The display shows information of the beacons.

### **16.16 Job Tickets**

Supported systems:

Capacity Max Connect Plus **Other Systems** 

This feature allows your radio to receive messages from the dispatcher listing out tasks to perform.

**NOTE:** This feature can be customized through the radio programming softwares according to user requirements. Contact your dealer for more information.

There are two folders that contain different Job Tickets:

#### **My Tasks folder**

Personalized Job Tickets assigned to your signed in user ID.

#### **Shared Tasks folder**

Shared Job Tickets assigned to a group of individuals.

You can respond to Job Tickets in order to sort into Job Ticket Folders. By default, the folders are **All**, **New**, **Started**, and **Completed**.

Job Tickets are retained even after the radio turns off and on again.

All Job Tickets are located in the **All** folder. Depending on how your radio is programmed, Job Tickets are sort by their priority level followed by time received. New Job Tickets, Job Tickets with recent changes in state, and Job Tickets with the highest priority are listed first.

After reaching the maximum number of Job Tickets, the next Job Ticket automatically replaces the last Job Ticket in your radio. Depending on your radio model, your radio supports a maximum of 100 or 500 Job Tickets. Your radio automatically detects and discards duplicated Job Tickets with the same Job Ticket ID.

Depending on the importance of the Job Tickets, the dispatcher adds a Priority Level to them. There are three priority levels. Priority 1 has the highest priority and Priority 3 has the lowest priority. There are also Job Tickets with no priority.

Your radio updates accordingly when dispatcher makes the following changes:

- Modify content of Job Tickets.
- Add or edit Priority Level of Job Tickets.
- Move Job Tickets from folder to folder.
- Canceling of Job Tickets.

## **16.16.1 Accessing the Job Tickets Folder**

### **Procedure:**

From the menu, select **Job Tickets** → *<required folder>* → *<required Job Ticket>*.

### **16.16.2 Logging In the Remote Server**

You can log in or out the remote server with your user ID.

### **Procedure:**

From the menu, select **Log In**.

If you are already logged in, the menu displays **Log Out**.

### **Result:**

If the log in is successful, your radio shows the following indications:

- A positive tone sounds.
- The display shows a positive mini notice.

If the log in is unsuccessful, your radio shows the following indications:

- A negative tone sounds.
- The display shows a negative mini notice.

### **16.16.3**

# **Sending Job Tickets Using Job Tickets Templates**

**Prerequisites:** At the **Create Ticket** screen, depending on your configuration, choose the correct Job Tickets Template.

### **Procedure:**

Perform one of the following actions:

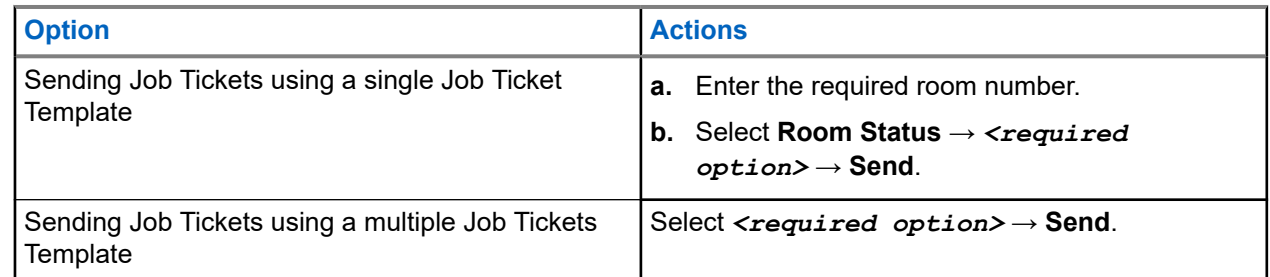

### **Result:**

If the request is successful, your radio shows the following indications:

- A positive tone sounds.
- The display shows a positive mini notice.

If the request is unsuccessful, your radio shows the following indications:

- A negative tone sounds.
- The display shows a negative mini notice.

### **16.16.4 Responding to Job Tickets**

### **Procedure:**

- **1.** From the menu, select **Job Tickets** → *<required folder>* → *<required Job Ticket>*.
- **2.** Access the sub-menu by pressing the **Menu/OK** button and select the required job ticket.

Alternatively, you can also press the corresponding number key **1** to **9**, for Quick Reply.

#### **Result:**

If the respond is successful, your radio shows the following indications:

- A positive tone sounds.
- The display shows a positive mini notice.

If the respond is unsuccessful, your radio shows the following indications:

- A negative tone sounds.
- The display shows a negative mini notice.

### **16.16.5**

# **Deleting Job Tickets**

### **Procedure:**

- **1.** From the menu, select **Job Tickets** → *<required folder>* → **All**.
- **2.** Perform one of the following actions:
	- To delete the required Job Ticket, select the *<required Job Ticket>* → **Menu/OK** → **Delete**.
	- To delete all Job Tickets, select **Delete All** → **Yes**.

#### **Result:**

If the request is successful, your radio shows the following indications:

- A positive tone sounds.
- The display shows a positive mini notice.

If the request is unsuccessful, your radio shows the following indications:

- A negative tone sounds.
- The display shows a negative mini notice.

### **16.17 Lone Worker**

Supported systems:

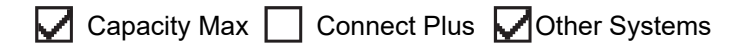

This feature prompts an emergency if there is no user activity (button press or channel selector activation) for a predefined time.

When there is no user activity for a predefined time, the radio prewarns you using an audio indicator once the inactivity timer expires.

If there is no acknowledgment from you before the predefined reminder timer expires, the radio initiates an emergency condition as programmed by the dealer.

## **16.18 Monitor Feature**

Supported systems:

Capacity Max  $\Box$  Connect Plus  $\Box$  Other Systems

The feature allows you to remotely activate the microphone of a target radio. You can use this feature to monitor any audible activity surrounding the target radio.

**NOTE:** This feature is not applicable in Capacity Plus–Single-Site and Capacity Plus–Multi-Site.

## **16.18.1 Monitoring Channels**

#### **Procedure:**

**1.** Press and hold the programmed **Monitor** button.

Your radio shows the following indications:

- You hear the radio activity.
- The yellow LED illuminates.
- The display shows the **Monitor** icon.
- **2.** To call, press and hold the **PTT** button.
- **3.** To listen, release the **PTT** button.

### **16.18.2 Permanent Monitor**

The Permanent Monitor feature is used to continuously monitor a selected channel for activity.

### **16.18.2.1 Setting the Permanent Monitor**

### **Procedure:**

Press the programmed **Permanent Monitor** button.

### **Result:**

When your radio enters the mode, your radio shows the following indications:

- An alert tone sounds.
- The yellow LED illuminates.
- The display shows Permanent Monitor On and the Monitor icon.

When your radio exits the mode, your radio shows the following indications:

- An alert tone sounds.
- The yellow LED extinguishes.
- The display shows Permanent Monitor Off.

# **16.19 Priority Monitor**

Supported systems:

 $\triangledown$  Capacity Max  $\triangledown$  Connect Plus  $\square$  Other Systems

Priority Monitor allows your radio to receive transmission from talkgroups with higher priority during talkgroup call. This feature is only applicable to members in Receive Group List.

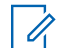

**NOTE:** This feature can only be accessed when Talkgroup Scan feature is enabled.

Priority talkgroups are Priority 1 (P1) and Priority 2 (P2). Your radio receives transmission according to the following priority:

- **1.** Emergency Call for P1 Talkgroup.
- **2.** Emergency Call for P2 Talkgroup.
- **3.** Emergency Call for non-priority Talkgroup in the Receive Group List.
- **4.** All Call.
- **5.** P1 Talkgroup Call.
- **6.** P2 Talkgroup Call.
- **7.** Non-priority Talkgroup in the Receive Group List.

### **16.19.1 Receive Group List**

Receive Group List allows you to create and assign members on the talkgroup scan list. You can have a maximum of 16 members in a list.

**NOTE:** To add member into the list, the talkgroup must first be configured in the radio. Ù,

For Capacity Max, when your radio is programmed to edit the scan list, you can perform the following actions:

- Add, remove, and edit priority for talkgroups.
- Add, remove, and edit affiliation talkgroups.

For Other Systems, when your radio is programmed to edit the scan list, you can perform the following actions:

- Add or remove talkgroups.
- Add, remove, and edit priority for talkgroups.
- Add, remove, and edit affiliation talkgroups.
- Replace the existing scan list with a new scan list.

If a talkgroup is programmed as Permanent Talkgroup, you are unable to edit the talkgroup from the scan list.

### **16.20 Remote Monitor**

Supported systems:

 $\nabla$  Capacity Max  $\nabla$  Connect Plus  $\nabla$  Other Systems

This feature is used to turn on the microphone of a target radio with a subscriber ID. You can use this feature to remotely monitor any audible activity surrounding the target radio.

Both your radio and the target radio must be programmed to allow you to use this feature.

The Remote Monitor microphone selection of the target radio follows the programmed Hot Mic setting. There are two Hot Mic sources:

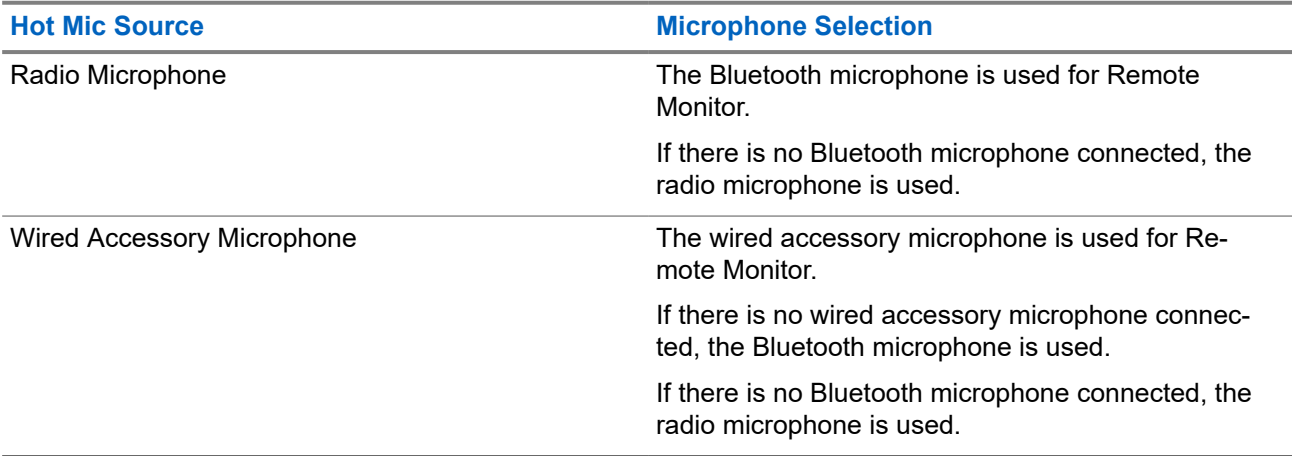

If initiated, the green LED blinks once on the target radio. This feature automatically stops after a programmed duration or when there is user operation on the target radio.

For Other Systems, Remote Monitor comprises of two types:

- **Remote Monitor without Authentication**
- **Remote Monitor with Authentication**

When your radio turns on the microphone of a target radio with user authentication, a passphrase is required. The passphrase is programmed into the target radio through the radio programming softwares.

# **16.20.1 Initiating the Remote Monitor**

### **Procedure:**

**1.** Perform one of the following actions:

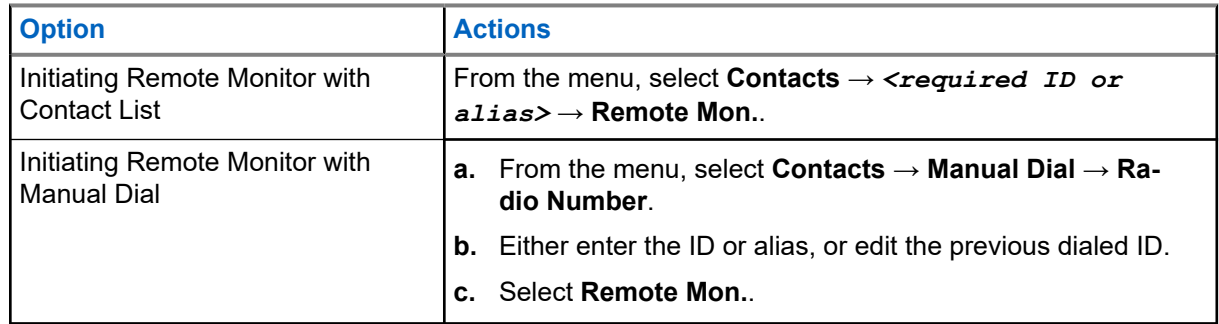

**2.** For Other Systems, enter the passphrase if required.

### **Result:**

If the request is successful, your radio shows the following indications:

- A positive tone sounds.
- The display shows a positive mini notice.
- The audio from the monitored radio starts playing for a programmed duration, and the display shows Rem. Monitor. When the timer expires, an alert tone sounds and the LED turns off.

If the request is unsuccessful, your radio shows the following indications:

- A negative tone sounds.
- The display shows a negative mini notice.

### **16.21 Mute Mode**

Supported systems:

 $\Box$  Capacity Max  $\Box$  Connect Plus  $\Box$  Other Systems

Mute Mode provides an option to silence all audio indicators on your radio.

When Mute Mode is initiated, all audio indicators are muted except higher priority features such as emergency operations.

When Mute Mode is exited, your radio resumes playing ongoing tones and audio transmissions.

Mute Mode can be enabled for a predefined duration by setting the Mute Mode Timer. The duration of the timer is configured through the radio menu and can range between 0.5–6 hours. Mute Mode is exited once the timer expires.

If the timer is left at **0**, the radio remains in Mute Mode for an indefinite period until the radio is moved to a face-up position or the programmed **Mute Mode** button is pressed.

**IMPORTANT:** You can only enable either Face Down or Fall Alert one at a time. Both features cannot be enabled together.

## **16.21.1 Turning the Mute Mode On**

### **Procedure:**

Perform one of the following actions:

- Place the radio in a face-down position momentarily.
- Press the programmed **Mute Mode** button.

### **Result:**

If Mute Mode is enabled, your radio shows the following indications:

- A positive tone sounds.
- The red LED blinks and continues blinking until Mute Mode is exited.
- The display shows Mute Mode On.
- The home screen shows the Mute Mode icon.
- Your radio mutes.
- If the Mute Mode Timer has been set, the timer begins counting down the duration that it is configured.

# **16.21.2 Setting the Mute Mode Timer**

#### **Procedure:**

- **1.** From the menu, select **Utilities** → **Radio Settings** → **Mute Timer**.
- **2.** Edit the numeric value of each digit.

### **16.21.3 Exiting the Mute Mode**

When the Mute Mode Timer expires, your radio automatically exits Mute Mode. You can also exit Mute mode manually.

### **Procedure:**

Exit Mute Mode manually by performing one of the following actions:

- Press the programmed **Mute Mode** button.
- Press and hold the **PTT** button and speak into the microphone.
- Place your radio in a face-up position momentarily.
- Switch to any unprogrammed channel.

#### **Result:**

If Mute Mode is disabled, your radio shows the following indications:

- A negative tone sounds.
- The blinking red LED extinguishes.
- **The display shows** Mute Mode Off.
- The Mute Mode icon disappears from the home screen.
- Your radio unmutes and restores the speaker state.
- The Mute Mode Timer stops even if the timer has not expired.

# **16.22 Notification List**

Supported systems:

Capacity Max Connect Plus Cother Systems

Your radio has a Notification list that collects all unread events on the channel, such as text messages, telemetry messages, missed calls, and call alerts.

The display shows the Notification icon when the Notification list has one or more events.

The list supports a maximum of 40 unread events. When the list is full, the next event automatically replaces the oldest event. After the events are read, they are removed from the Notification list.

The maximum number of notifications are 30 text messages and 10 missed calls or call alerts. This maximum number depends on individual feature (job tickets, text messages, missed calls, or call alerts) list capability.

# **16.22.1 Accessing the Notification List**

#### **Procedure:**

From the menu, select **Notification**.

**Result:** The display shows all the available events.

#### **16.23**

# **Over-the-Air Programming**

Supported systems:

Capacity Max Connect Plus Cother Systems

Your dealer can remotely update your radio through Over-the-Air Programming (OTAP) without any physical connection. Some settings can also be configured by using OTAP.

When your radio undergoes OTAP, the green LED blinks.

When your radio receives high volume data, your radio shows the following indications:

- If you press the **PTT** button, a negative tone sounds.
- The display shows the High Volume Data icon.
- The channel becomes busy.

When OTAP completes, your radio shows one of the following responses depending on the configuration:

- A tone sounds. The display shows Updating Restarting. Your radio restarts.
- Your radio displays the **Restart Now** or **Postpone** options. If you select **Postpone**, your radio returns to the previous screen. The display shows the OTAP Delay Timer icon until the automatic restart occurs.

When your radio turns on after automatic restart, your radio shows the following indications:

- If the program update is successful, the display shows Sw Update Completed.
- If the program update is unsuccessful, a tone sounds, the red LED blinks once, and the display shows  $S_{\rm W}$ Update Failed.

**NOTE:**

If the programming update is unsuccessful, the update failure indications appear every time you turn on your radio. Contact your dealer to reprogram your radio with the latest software to eliminate the update failure indications.

**16.24**

# **Scan**

Supported systems:

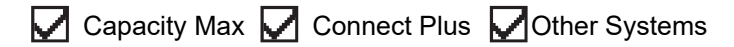

Depending on the supported system available on your radio, your radio may have different behavior on Scan.

### **Talkgroup Scan**

Talkgroup Scan is available for Capacity Max.

This feature allows your radio to monitor and join calls for groups defined by a Receive Group List.

When scan is enabled, your radio unmute to any member in its Receive Group List. When scan is disabled, your radio does not receive transmission from any members of the Receive Group List, except for All Call, Permanent Talkgroup, and the selected Talkgroup.

### **Channel Scan**

Channel Scan is available for Other Systems.

When you start a scan, your radio scans through the programmed scan list for the current channel looking for voice activity. If you are on a digital channel, and your radio locks onto an analog channel, your radio automatically switches from digital mode to analog mode during the call and the same behavior occurs if you are on analog channel.

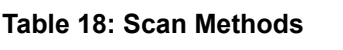

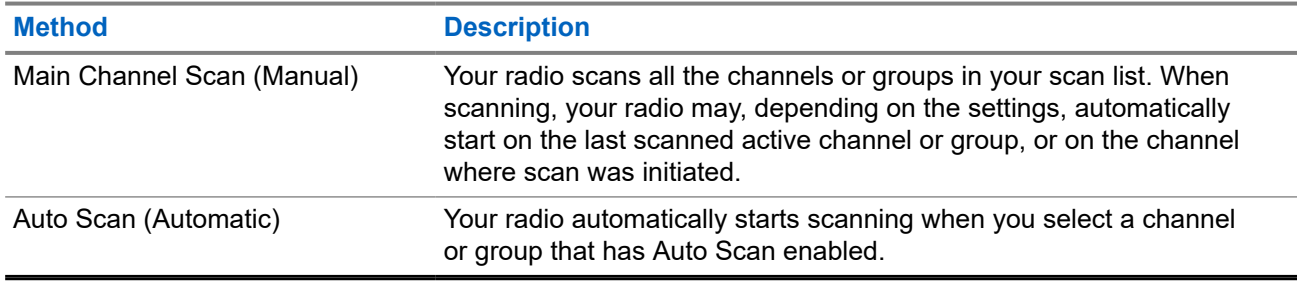

When you miss a call from a talkgroup or a channel that is in your scan list, you might be having the following situations:

- Scan feature is not on.
- Scan list member has been disabled through the menu.
- You are already participating in another call.

● For Multi-site system, no member of the scanned group is registered at your current site.

**NOTE:** If your radio joins a call for a Zone Scan List member from a different Zone and Call Hang Timer expires before you are able to respond, you must navigate to the Zone and Channel of the Scan List Member and start a new call to respond.

### **16.24.1 Turning the Scan On**

### **Procedure:**

From the menu, select **Scan** → **Turn On**.

#### **Result:**

If scan is turned on, your radio shows the following indications:

- The yellow LED blinks.
- The display shows Scan On and the scan icon.

### **16.24.2 Turning the Scan Off**

#### **Procedure:**

From the menu, select  $Scan \rightarrow Turn$  Off.

#### **Result:**

If scan is turned off, your radio shows the following indications:

- The LED extinguishes.
- The display shows Scan Off and the scan icon disappears.

### **16.24.3 Scan Talkback**

Supported systems:

 $\nabla$  Capacity Max  $\nabla$  Connect Plus  $\Box$  Other Systems

The Talkback feature allows you to respond to a transmission while scanning.

Depending on how you configure the Scan Talkback feature, you will see two different scenarios if you press the PTT button when your radio scans into a call from the selectable group scan list.

#### **Table 19: Scan Talkback Type**

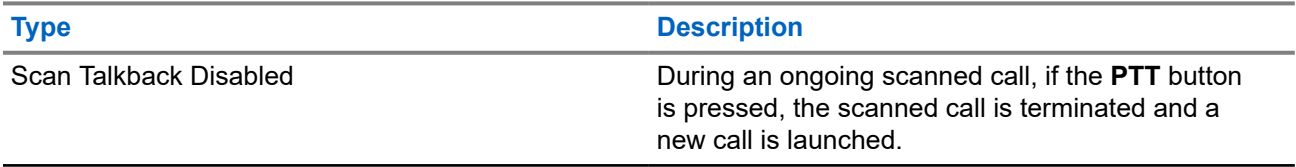

### **Type Description**

Scan Talkback Enabled **During an ongoing scanned call, if the PTT** button is pressed, you can talkback to the scanned call.

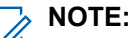

If you face the following scenarios:

- **1.** Scan into a call for a group that is not assigned to a channel position in the currently selected zone.
- **2.** Miss the Hang Time of the call.

Perform the following actions:

- **1.** Switch to the proper zone.
- **2.** Select the channel position of the group to talk back to that group.

### **16.24.4 Nuisance Channels**

Supported systems:

Capacity Max **C** Connect Plus **C** Other Systems

Nuisance Channel is a channel that generates unwanted call continually.

You can temporarily remove the unwanted channel from the scan list and restore it back later on. This capability does not apply to the channel designated as the Selected Channel.

### **16.24.4.1 Deleting Nuisance Channels**

**Prerequisites:** Your radio is scanned into the Nuisance Channel.

#### **Procedure:**

- **1.** Press the programmed **Nuisance Delete** button until you hear a tone.
- **2.** Release the programmed **Nuisance Delete** button.

### **16.24.4.2 Restoring Nuisance Channels**

#### **Procedure:**

Perform one of the following actions:

- Restart your radio.
- Turn off and then turn on the scan.
- Change the channel using the **Channel Up or Down** button.

**16.24.5**

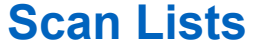

Supported systems:

## Capacity Max Connect Plus Cother Systems

You can create and assign individual channels or groups in Scan Lists. Your radio scans for voice activity by cycling through the channel or group sequence specified in the scan list for the current channel or group. Scan List also known as Receive Group List.

Your radio can support up to 250 scan lists, with a maximum of 16 members in a list. Each scan list supports a mixture of analog and digital entries.

The Priority icon on the left of member ID indicates whether the member is on Priority 1 or Priority 2 channel list. You cannot have multiple Priority 1 and Priority 2 channels in a scan list. There is no icon if the priority is set to **None**.

**NOTE:** This feature is not applicable to Capacity Plus.

### **16.24.5.1 Editing the Scan List**

### **Procedure:**

- **1.** From the menu, select **Scan** → **View/Edit List** → *<required group name>*.
- **2.** Perform one of the following actions:
	- To enable the group in the scan list, select **Enable**.
	- To disable the group in the scan list, select **Disable**.

### **16.24.5.2 Editing Priority for the Scan List**

### **Procedure:**

- **1.** To view and edit the priority of the talkgroup, from the menu, select **Scan** → **View/Edit List** → *<required alias>* → **Edit Priority**.
- **2.** Perform one of the following actions:
	- To edit the required alias as Priority 1, select **Priority 1**.
	- To edit the required alias as Priority 2, select **Priority 2**.
	- To edit the required alias as no priority, select **None**.
- **3.** If another talkgroup has been assigned to Priority 1 or Priority 2, you can overwrite the current priority when the display shows Overwrite Existing?.
	- To overwrite, select **Yes**.
	- To return to previous screen, select **No**.

### **16.24.5.3 Viewing the Scan List**

#### **Procedure:**

- **1.** From the menu, select **Scan** → **View/Edit List**.
- **2.** Perform one of the following actions:
	- To do alias search, enter the required characters for the alias.

● To search for the alias manually, scroll down the contact list with the **4-Way Navigation** button.

### **16.24.5.4 Adding New Entries to the Scan List**

### **Procedure:**

- **1.** Perform one of the following actions:
	- To add the new alias as Priority 1, select **Priority 1**.
	- To add the new alias as Priority 2, select **Priority 2**.
	- To add the new alias as no priority, select **None**.
- **2.** If another talkgroup has been assigned to Priority 1 or Priority 2, you can overwrite the current priority when the display shows Overwrite Existing?.
	- To overwrite, select **Yes**.
	- To return to previous screen, select **No**.
- **3.** Perform one of the following actions:
	- To add another, select **Yes**.
	- To save the current list, select **No**.

### **16.24.5.5 Deleting Entries from the Scan List**

#### **Procedure:**

Perform one of the following actions:

- To delete the alias, select **Yes**.
- To return to previous screen, select **No**.

### **16.24.6 Flexible Receive List**

Supported systems:

Capacity Max | Connect Plus | Other Systems

The Flexible Receive List feature allows you to create and assign members on the receive talkgroup list. Your radio can support a maximum of 16 members in the list.

**NOTE:** This feature is only applicable to Capacity Plus. Ù,

```
16.24.6.1
```
# **Turning the Flexible Receive List On**

### **Procedure:**

From the menu, select **Utilities** → **Radio Settings** → **Flexible Rx List** → **Turn On**. **Result:** Your radio shows the following indicators:

- A positive tone sounds.
- The display shows Flexible Rx List On.

### **16.24.6.2 Turning the Flexible Receive List Off**

#### **Procedure:**

From the menu, select **Utilities** → **Radio Settings** → **Flexible Rx List** → **Turn Off**.

**Result:** Your radio shows the following indicators:

- A negative tone sounds.
- The display shows Flexible Rx List Off.

# **16.24.7 Multi-Talkgroup Affiliation**

Supported systems:

 $\bigcup$  Capacity Max  $\bigcup$  Connect Plus  $\bigcup$  Other Systems

Your radio can be configured for up to seven talkgroups at a site.

Up to seven talkgroups can be assigned as affiliation talkgroups from the 16 talkgroups in the Receive Group List. The selected talkgroup and the priority talkgroups are automatically affiliated.

### **16.24.7.1 Adding the Talkgroup Affiliation**

#### **Procedure:**

- **1.** From the menu, select **Scan** → **View/Edit List** → *<required ID or alias>* → **Edit Affiliation**.
- **2.** To add the Talkgroup Affiliation, select **On**.

#### **Result:**

If affiliation is successfully added to the system, the display shows positive mini notice.

If maximum of seven talkgroups are selected for affiliation, the display shows List Full.

### **NOTE:**

In the **View/Edit List**,  $\bullet$  beside the talkgroups indicates registration in progress or adding talkgroup affiliation has failed.

The  $\checkmark$  beside the talkgroups indicates the talkgroup affiliation is successful.

### **16.24.7.2 Removing the Talkgroup Affiliation**

#### **Procedure:**

.

- **1.** From the menu, select **Scan** → **View/Edit List** → *<required ID or alias>* → **Edit Affiliation**.
- **2.** To remove the Talkgroup Affiliation, select **Off**.

Result: In the View/Edit List, visappears beside the selected Talkgroup ID.

# **16.25 Priority Call**

Supported systems:

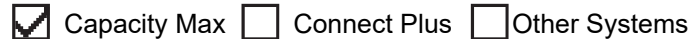

Priority Call allows the system to preempt one of the ongoing non-priority calls and initiate the requested high priority call when all channels are busy.

With all channels occupied with high priority calls, the system does not preempt any calls, and places the requesting high-priority call into call queue. If the system fails to place the requesting high-priority call into call queue, it declares failure.

The default settings for Priority Call are preconfigured. When the following features are used, the call priority level reverts automatically to the preconfigured setting.

- All voice calls
- DMR III Text Message/Text Message
- Job Ticket
- Remote monitor

# **16.25.1 Switching the Priority Call Level**

### **Procedure:**

Press the programmed **Toggle Call Priority Level** button.

### **Result:**

If High Priority is enabled, your radio shows the following indications:

- The display shows Next Call: High Priority.
- The Call Priority High icon appears on the home screen.

If Normal Priority is enabled, your radio shows the following indications:

- The display shows Next Call: Normal Priority.
- The Call Priority High icon disappears on the home screen.

### **16.26 Radio Check**

Supported systems:

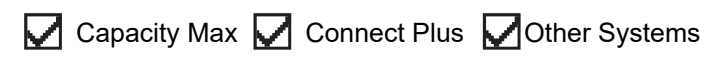

If enabled, this feature allows you to determine if another radio is active in a system without disturbing the user of that radio. No audible or visual notification is shown on the target radio.

This feature is only applicable for subscriber IDs.

# **16.26.1 Sending Radio Checks**

### **Procedure:**

- **1.** From the menu, select **Contacts**.
- **2.** Send radio check by performing one of the following actions:

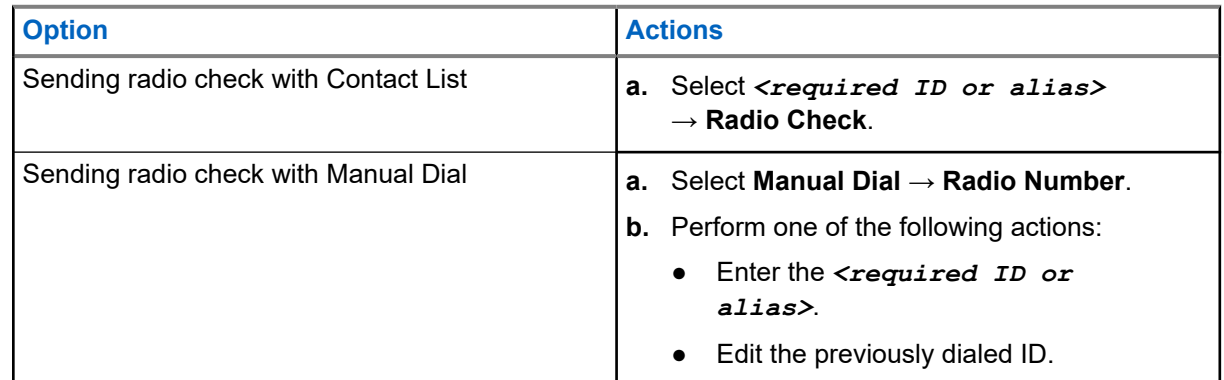

### **Result:**

If the target radio is active in the system, your radio shows the following indications:

- A tone sounds.
- For Connect Plus, the display shows Target Radio Available.
- For Other System, the display shows a positive mini notice.

If the target radio is inactive in the system, your radio shows the following indications:

- A tone sounds.
- For Connect Plus, the display shows Target Radio Not Available.
- For Other System, the display shows a positive mini notice.

# **16.27 Radio Kill**

Supported systems:

Capacity Max Connect Plus Cother Systems

This feature is an enhanced security measure to restrict unauthorized access to a radio.

Radio Kill causes a radio to be rendered inoperable. For example, you may want to kill a stolen or misplaced radio to prevent unauthorized usage.

When powered on, a killed radio displays Radio Killed on the screen momentarily to indicate the killed state.

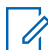

**NOTE:** A killed radio can only be revived at a Motorola Solutions service depot. Contact your dealer for more information.

# **16.28 Received Signal Strength Indicator**

Supported systems:

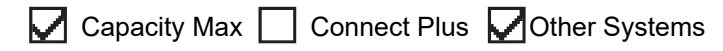

This feature allows you to view the Received Signal Strength Indicator (RSSI) values.

The display shows the RSSI icon at the top right corner.

### **16.28.1 Viewing RSSI Values**

### **Procedure:**

From the Home Screen, press **Up** button three times and immediately press **Down** button.

**Result:** The display shows the current RSSI values.

### **16.29 Response Inhibit**

Supported systems:

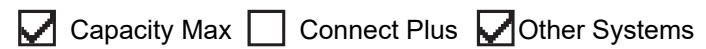

This feature helps prevent your radio from responding to any incoming transmissions.

**NOTE:** Contact your dealer for more information. Ũ,

If enabled, your radio does not generate any outgoing transmissions in respond to incoming transmissions, such as Radio Check, Call Alert, Radio Disable, Remote Monitor, Automatic Registration Service (ARS), and responding to Private Messages.

Your radio cannot receive Confirmed Private Calls when this feature is enabled. However, your radio is able to manually send transmission.

### **16.29.1 Setting the Response Inhibit**

### **Procedure:**

Press the programmed **Response Inhibit** button.

### **Result:**

If the Response Inhibit is successfully turned off, your radio shows the following indications:

- A positive tone sounds.
- The display shows a momentary positive mini notice.

If the Response Inhibit fails to turn off, your radio shows the following indications:

- A negative tone sounds.
- The display shows a momentary negative mini notice.

## **16.30 Rental Timer**

Supported systems:

◯ Capacity Max ◯ Connect Plus ◯ Other Systems

The Rental Timer feature allows the radio rental dealer to set the permitted rental period of your radio and automatically disable the radio beyond the duration specified on the timer.

The radio can be programmed with a maximum rental period of 999 hours and a maximum rental period extension of 99 hours.

The timer calculates the radio usage time and disables the radio when the usage time reaches the predetermined rental period.

After the rental period expires, the radio ceases to function until the dealer resets the rental timer.

**NOTE:** This feature is applicable to SL8550e model only.

### **16.30.1 Accessing Rental Timer Information**

### **Procedure:**

From the menu, select **Utilities** → **Rental Timer** → **Information**.

**Result:** The display shows the hours.

### **16.30.2**

# **Rental Expiry Reminder**

The Rental Expiry Reminder feature provides a reminder when the rental period is expiring.

The radio provides a display and an audio reminder of the timer expiry.

For the audio reminder frequency, the voice announcement sounds as the followings:

- Every 1 hour after the first reminder, until the last 2 hours before the rental period expires.
- Twice for the last 2 hours before the rental period expires.
- Twice during the last 3 minutes, 2 minutes and 1 minute before the rental period expires.

For the display reminder, your radio display shows a momentary notice reminder referring to the number of hours before before the rental period expires.

For the last 3 minutes before expiry, your radio display shows a momentary notice reminder referring to the number of minutes before the rental period expires.

## **16.30.3 Extending the Rental Period**

The radio can be programmed with a maximum of 99 hours rental period extension.

### **Procedure:**

Perform one of the following actions:

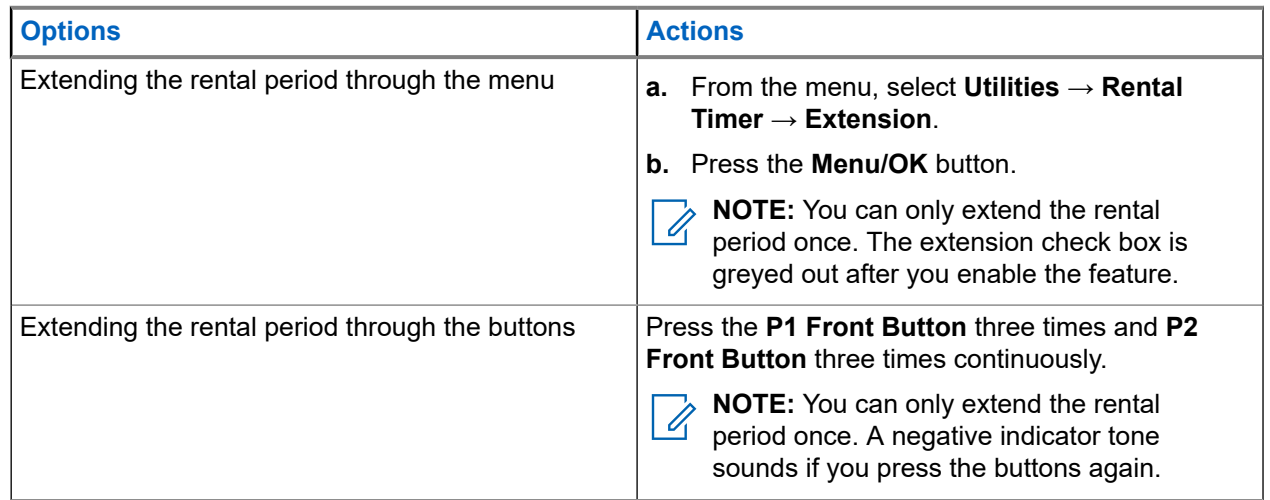

### **16.31 Security**

Supported systems:

Capacity Max  $\bigtriangledown$  Connect Plus  $\bigtriangledown$  Other Systems

This feature allows you to stun or revive any radio in the system.

For example, you may disable stolen radio to prevent unauthorized users from using and revive or enable the radio when it is recovered.

When a radio is stunned, the radio cannot request nor receive any user initiated services on the system that performed the stun procedure. However, the radio can switch to another system. The radio continues to send GNSS location reports and can be monitored remotely when it was stunned or disabled.

For Other Systems, you can stun or revive a radio with or without authentication.

Authenticated Radio Disable is a selling feature and requires verification when you enable or disable a radio. When your radio disables a target radio with user authentication, a passphrase is required. The passphrase is preprogrammed in the target radio through the Customer Programming Software (CPS).

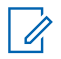

**NOTE:** Contact your dealer to enable this feature.

# **16.31.1 Disabling Radios**

### **Procedure:**

**1.** Perform one of the following actions:

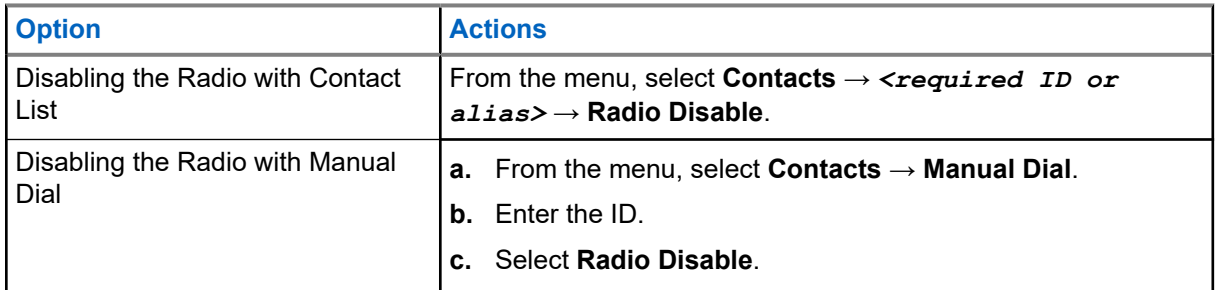

**2.** For Other Systems, enter the passphrase if required.

### **Result:**

If the request is successful, your radio shows the following indications:

- A positive indicator tone sounds.
- For Connect Plus, the display shows Radio Disable Successful.
- For Other Systems, the display shows a positive mini notice.

If the request is unsuccessful, your radio shows the following indications:

- A negative indicator tone sounds.
- For Connect Plus, the display shows Radio Disable Failed.
- For Other Systems, the display shows a negative mini notice.

### **16.31.2 Enabling Radios**

### **Procedure:**

**1.** Perform one of the following actions:

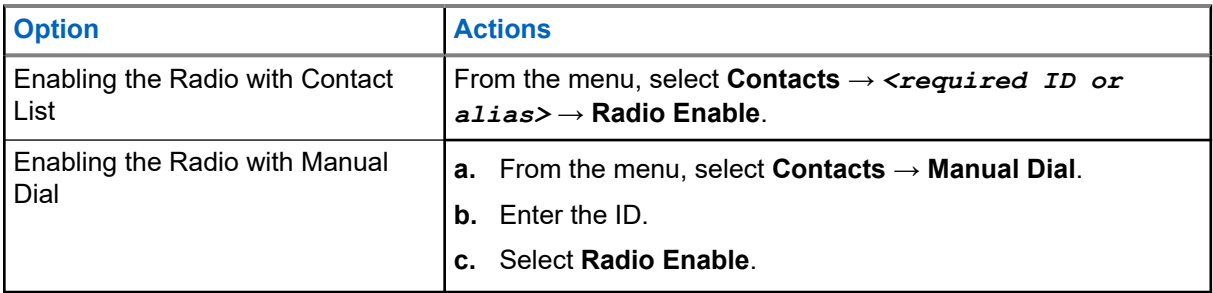

**2.** For Other Systems, enter the passphrase if required.

### **Result:**

If the request is successful, your radio shows the following indications:

- A positive indicator tone sounds.
- For Connect Plus, the display shows Radio Enable Successful.
- For Other Systems, the display shows a positive mini notice.

If the request is unsuccessful, your radio shows the following indications:

- A negative indicator tone sounds.
- For Connect Plus, the display shows Radio Enable Failed.
- For Other Systems, the display shows a negative mini notice.

## **16.32 Stun or Revive**

Supported systems:

 $\Box$  Capacity Max  $\Box$  Connect Plus  $\Box$  Other Systems

This feature allows you to stun or revive any radio in the system. For example, you may want to stun a stolen radio to prevent unauthorized usage, and revive the radio when it is recovered.

A radio can be stunned or revived either through the console or through a command initiated by another radio.

When a radio is stunned, the radio cannot request nor receive any user initiated services on the system that performed the Stun procedure. However, the radio can switch to another system. The radio continues to send GNSS location reports and can be monitored remotely when it was stunned.

### **16.32.1 Stunning Radios**

#### **Procedure:**

**1.** Perform one of the following actions:

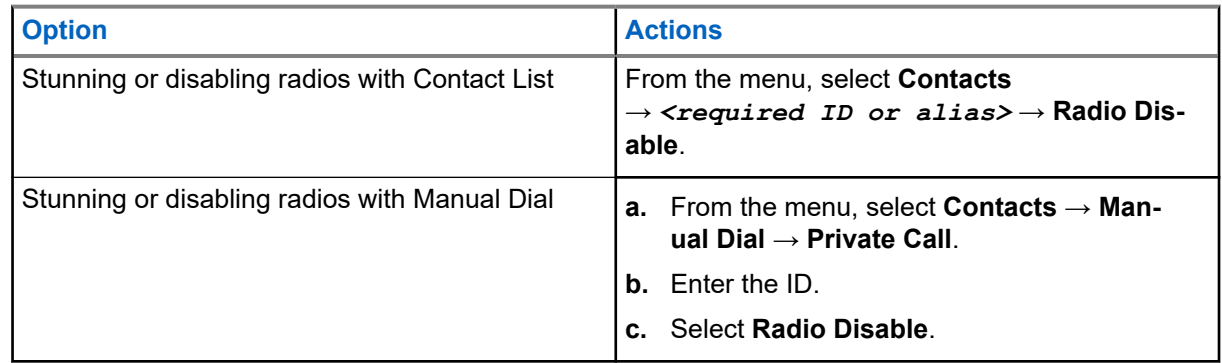

**2.** For Other Systems, enter the passphrase if required.

### **Result:**

The green LED blinks and the display shows Radio Disable: *<ID>*.

If the radio is successfully stunned, your radio shows the following indications:

- A positive indicator tone sounds.
- The display shows a positive mini notice.

If the radio is unsuccessfully stunned, your radio shows the following indications:

- A negative indicator tone sounds.
- The display shows a negative mini notice.

# **16.32.2 Reviving Radios**

### **Procedure:**

**1.** Perform one of the following actions:

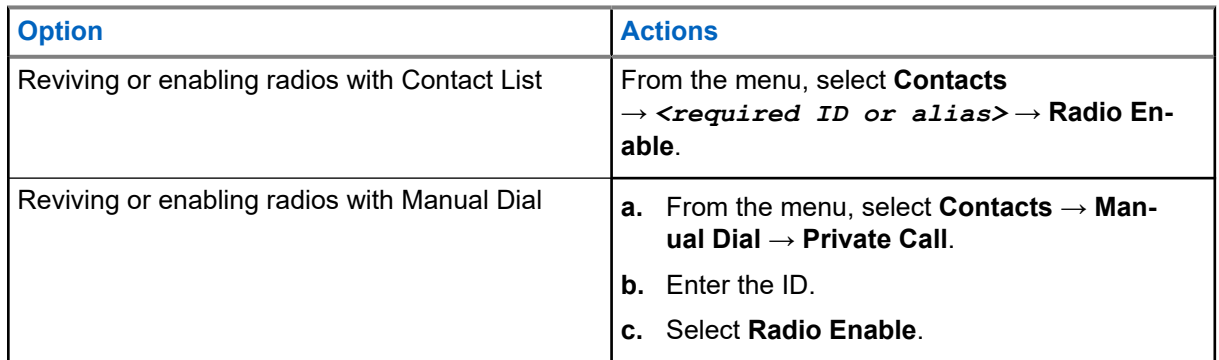

**2.** For Other Systems, enter the passphrase if required.

### **Result:**

The green LED illuminates and the display shows Radio Enable: *<ID>*.

If the radio is revived successfully, your radio shows the following indications:

- A positive indicator tone sounds.
- The display shows a positive mini notice.

If the radio is revived unsuccessfully, your radio shows the following indications:

- A negative indicator tone sounds.
- The display shows a negative mini notice.

# **16.33 Status Message**

Supported systems:

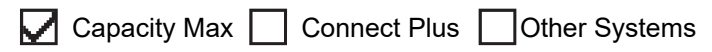

This feature allows your radio to send status messages to other radios.

The Quick Status list is configured using the radio programming softwares and comprises up to a maximum of 99 statuses.

The maximum length for each status message is 16 characters.

Contact your dealer for more information.

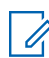

**NOTE:** Every status has a corresponding digital value ranging from 0–99. An alias can be specified to each status for ease of reference.

# **16.33.1 Viewing Status Messages**

### **Procedure:**

From the menu, select **Status** → **Inbox** → *<required status message>*.

**Result:** Your radio displays the content of the selected status message.

# **16.33.2 Sending Status Messages**

### **Procedure:**

Perform one of the following actions:

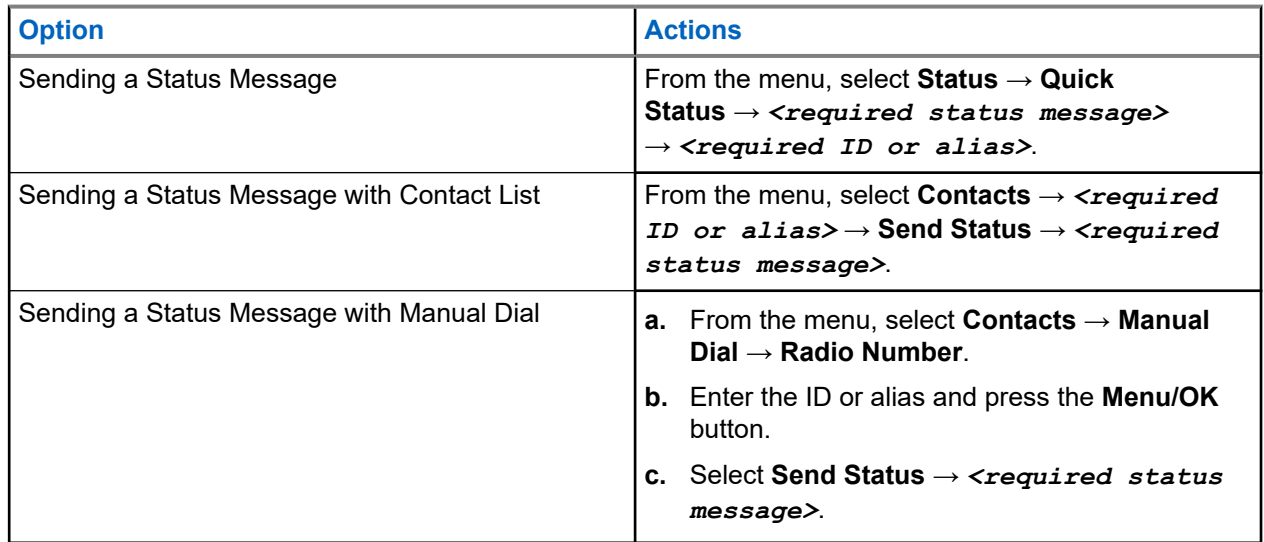

### **Result:**

If your status message is sent successfully, your radio shows the following indications:

- A positive indicator tone sounds.
- The LED extinguishes.
- The display shows a positive mini notice and  $a \blacktriangledown$  beside the sent status message.

If your status message is fails, your radio shows the following indications:

- A negative indicator tone sounds.
- The LED extinguishes.
- The display shows a failure notice.

### **16.33.3 Responding to Status Messages**

### **Procedure:**

From the menu, select **Status** → **Inbox** → *<required status message>* → **Reply** → *<required status message>*.

# **16.33.4 Deleting Status Messages**

### **Procedure:**

- **1.** From the menu, select **Status**.
- **2.** Perform one of the following actions:
	- To delete a status message, select **Inbox** → *<required status message>* → **Menu/OK** → **Delete** → **Yes**.
	- To delete all status messages, select **Inbox** → **Delete All** → **Yes**.

# **16.34 Text Messaging**

Supported systems:

 $\triangledown$  Capacity Max  $\triangledown$  Connect Plus  $\triangledown$  Other Systems

Your radio is able to receive data from another radio or a text message application.

There are two types of text messages, Digital Mobile Radio (DMR) Short Text Message and text message. The maximum length of a DMR Short Text Message is 23 characters. The maximum length of a text message is 280 characters, including the subject line. The subject line only appears when you receive messages from e-mail applications.

# **NOTE:**

The maximum character length is only applicable for models with the latest software and hardware. For radio models with older software and hardware, the maximum length of a text message is 140 characters. Contact your dealer for more information.

### **16.34.1 Viewing Text Messages**

### **Procedure:**

- **1.** From the menu, select **Messages**.
- **2.** Perform one of the following actions:
	- For Text Messages or Telemetry Status, select **Inbox** → *<required messages>*.
	- For Saved Text Messages, select **Drafts** → *<required messages>*.
	- For Sent Text Messages, select **Sent Items** → *<required messages>*.

### **Result:**

If the Inbox, Drafts, or Sent Items folder is empty:

- If the Keypad Tone is enabled, a tone sounds.
- The display shows List Empty.

If the Inbox, Drafts, or Sent Items folder is not empty, the display shows a subject line if the message is from an email application.

For Telemetry Status, you cannot reply to the message and your display shows Telemetry: <Status Text Message>.

# **16.34.2 Composing Text Messages**

### **Procedure:**

- **1.** From the menu, select **Messages** → **Compose**.
- **2.** Compose your message.
- **3.** Perform one of the following actions:
	- To save a text message, select **Back/Home** → **Save**.
	- To discard a text message, select **Back/Home** → **Discard**.

**NOTE:** If you accidentally select the **Back/Home** button, you can select Edit to continue  $\mathbb{Z}$ composing your text message.

If your text message is saved, you can view and edit your text message in the Draft folder. If your text message is discarded, your text message is deleted.

### **16.34.3 Sending Text Messages**

**Prerequisites:** Compose your message.

### **Procedure:**

Perform one of the following actions:

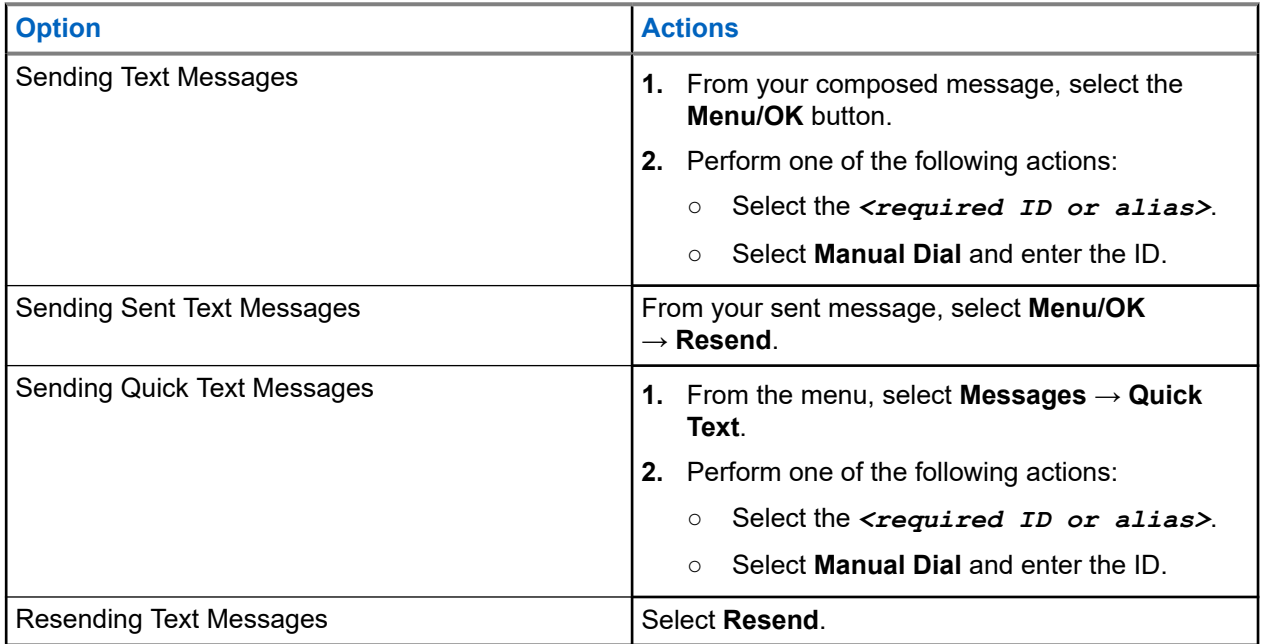

### **Result:**

If your text message is successfully sent, your radio shows the following indications:

- A tone sounds.
- The display shows positive mini notice.

If your text message fails to send, the display shows the following options:

- Resend
- Forward
- Edit.

### **16.34.4 Responding to Text Messages**

When you receive a text message, your radio displays the following items:

- The Notification List with the ID or alias of the sender.
- The Message icon.

**NOTE:** If you press the **PTT** button, your radio exits the Text Message alert screen and makes a Private  $\mathscr{Q}$ or Group Call to the sender.

### **Procedure:**

Perform one of the following actions:

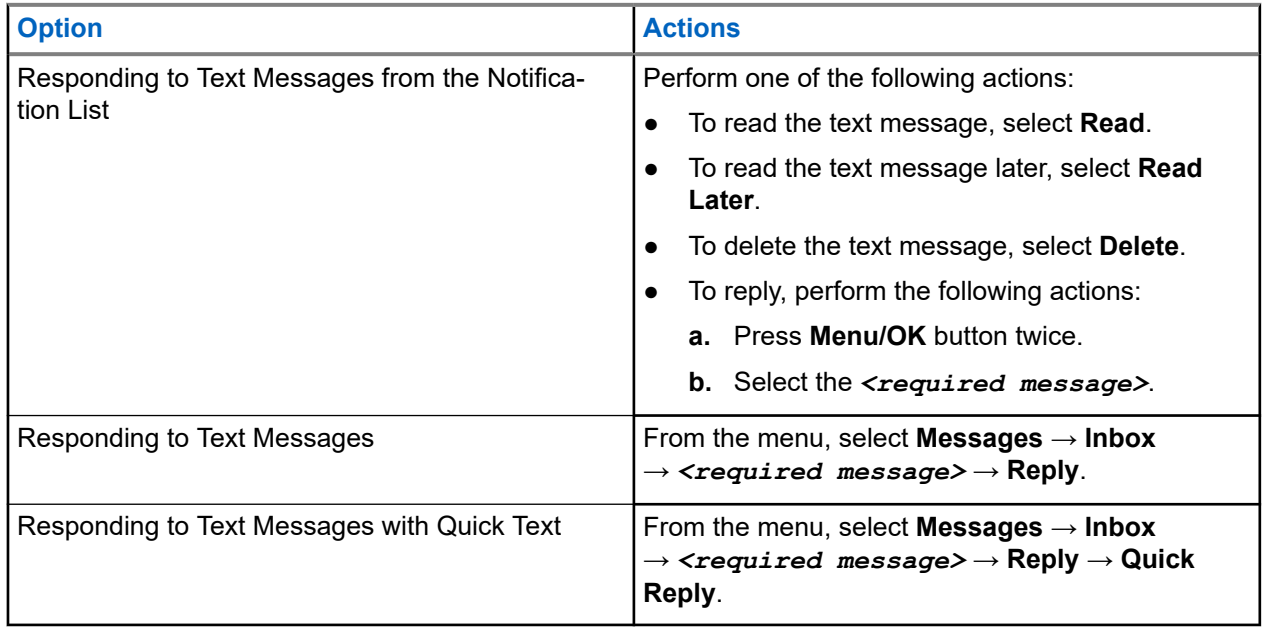

### **16.34.5 Forwarding Text Messages**

#### **Procedure:**

- **1.** From the **Resend** option screen, select **Messages**.
- **2.** To forward a Text Message from the Inbox or Sent Item folder, select *<required message>* → **Forward**.

### **Result:**

If your text message is successfully forwarded, your radio shows the following indications:

- A positive tone sounds.
- The display shows positive mini notice.

If your text message fails to forward, the display shows the following indications:

- A negative tone sounds.
- The display shows negative mini notice.

## **16.34.6 Deleting Text Messages**

### **Procedure:**

- **1.** From the menu, select **Messages**.
- **2.** Perform one of the following actions:
	- To delete text messages, select **Inbox** → *<required text message>* → **Menu/OK** → **Delete**.
	- To delete all text messages, select **Inbox** → **Delete All**.
	- To delete sent text messages, select **Sent Items** → *<required text message>* → **Menu/OK** → **Delete**.
	- To delete all sent text messages, select **Sent Items** → **Delete All**.
	- To delete saved text messages, select **Drafts** → *<required text message>* → **Menu/OK** → **Delete**.
	- To delete all saved text messages, Select **Drafts** → **Delete All**.

## **16.34.7 Setting Text Message Alert Tones**

### Supported systems:

 $\Box$  Capacity Max  $\Box$  Connect Plus  $\Box$  Other Systems

### **Procedure:**

- **1.** From the menu, select **Contacts** → *<required ID or alias>* → **Message Alert**.
- **2.** Perform one of the following actions:
	- To have momentary tone, select **Momentary**.
	- To have repetitive tone, select **Repetitive**.

### **16.35 Transmit Inhibit**

### Supported systems:

Capacity Max Connect Plus **Other Systems** 

The Transmit Inhibit feature allows you to block all transmissions from your radio.

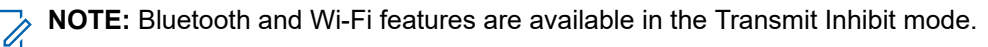

# **16.35.1 Enabling or Disabling the Transmit Inhibit**

### **Procedure:**

Select **Utilities** → **Radio Settings** → **Tx Inhibit**.

### **Result:**

If the Transmit Inhibit is enabled,  $a \vee a$  appears beside Enabled.

If the Transmit Inhibit is disabled, the  $\blacktriangledown$  disappears beside Enabled.

**NOTE:** The status of the Transmit Inhibit does not change after the radio turns on.

# **16.36 Wi-Fi Operation**

Supported systems:

 $\nabla$  Capacity Max  $\nabla$  Connect Plus  $\nabla$  Other Systems

Wi-Fi® is a registered trademark of Wi-Fi Alliance®. You can set up and connect Wi-Fi network to update your radio firmware, codeplug, language pack, and Voice Announcement.

Your radio supports the following Wi-Fi networks.

### **WEP/WPA/WPA2 Personal Wi-Fi network**

Uses pre-shared key/password based authentication. Pre-shared key/password can be entered by using the menu or MDM.

### **WPA/WPA Enterprise Wi-Fi network**

Designed for enterprise networks and requires a RADIUS authentication server. Your radio must be preconfigured with a certificate if certificate-based authentication is deployed and client certificate verification is required.

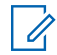

**NOTE:** Configure your Wi-Fi system according to the latest industry security recommendations or use Enterprise Wi-Fi.

### **16.36.1 Turning Wi-Fi On**

### **Procedure:**

- **1.** From the menu, select **WiFi** → **WiFi On/Off**.
- **2.** To turn on Wi-Fi, select the **Menu/OK** button.

**Result:** If Wi-Fi is turned on, the display shows a  $\blacktriangledown$  beside Enabled.

# **16.36.2 Turning Wi-Fi Off**

### **Procedure:**

From the menu, select **WiFi** → **WiFi On/Off**.

**Result:** If Wi-Fi is turned off, the **v** disappears beside Enabled.

# **16.36.3 Turning Wi-Fi On Remotely Using a Designated Radio**

### **Procedure:**

**1.** Perform one of the following actions:

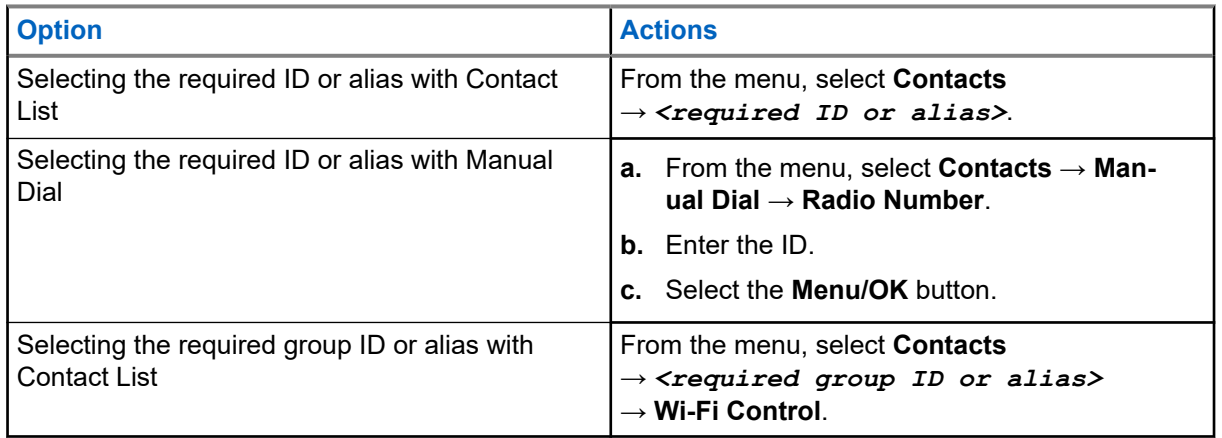

### **2.** Select **Wi-Fi Control**.

**3.** To turn on Wi-Fi, select **On**.

### **Result:**

For individual control, your radio shows the following indications:

- If Wi-Fi is tuned on, the display shows a positive mini notice.
- If Wi-Fi fails to tun on, the display shows a negative mini notice.

For group control, your radio shows the following indications:

- If successful, the display shows Sent Successfully.
- If unsuccessful, the display shows a negative mini status.

### **16.36.4**

# **Turning Wi-Fi Off Remotely Using a Designated Radio**

### **Procedure:**

**1.** Perform one of the following actions:

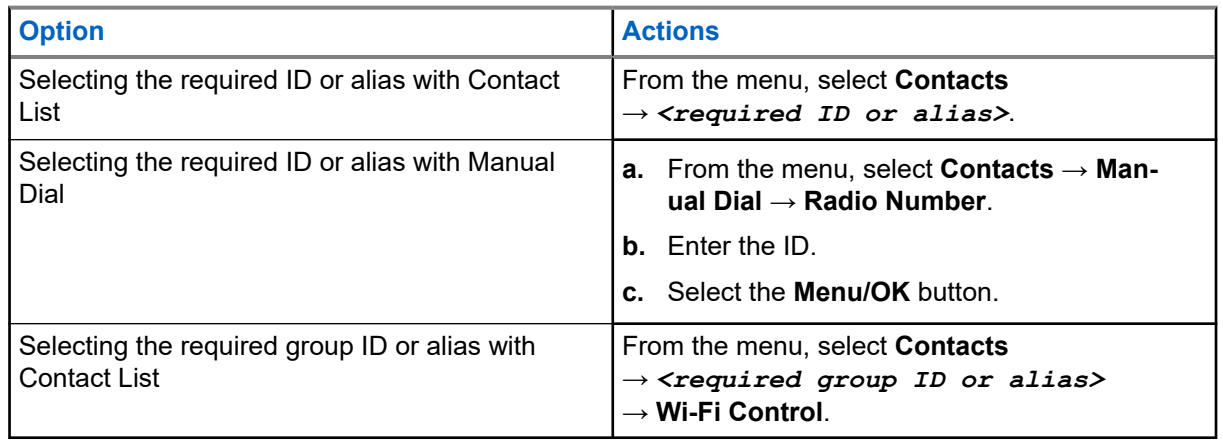

- **2.** Select **Wi-Fi Control**.
- **3.** To turn off Wi-Fi, select **Off**.

### **16.36.5**

# **Connecting to a Network Access Point**

When you turn on Wi-Fi, your radio scans and connects to a network access point.

#### **Procedure:**

**1.** From the menu, select **WiFi** → **Networks** → *<required Network Access Point>* → **Connect**.

**NOTE:** For WPA-Enterprise Wi-Fi, if a network access point is not preconfigured, the **Connect**  $\mathscr{U}_1$ option is not available.

- **2.** Perform one of the following actions:
	- For WPA-Personal Wi-Fi, enter the password.
	- For WPA-Enterprise Wi-Fi, the WPA is configured using the radio programming softwares.

If the password is correct, your radio automatically connects to the selected network access point.

If the password is incorrect, the display shows Authentication Failure, and automatically returns to the previous menu.

#### **Result:**

If the connection is successful, your radio displays a positive notice and the network access point is automatically saved into your profile list.

If the connection is unsuccessful, your radio displays a negative notice screen and returns to the previous menu.

### **16.36.6**

# **Checking Wi-Fi Connection Status**

#### **Procedure:**

Press the programmed **Wi-Fi Status** button.

#### **Result:**

If Wi-Fi connection is turned on and connected to a network, your radio shows the following indications:

- A voice prompt indicates that Wi-Fi is turned on.
- The display shows WiFi On, Connected.

If Wi-Fi connection is turned on but not connected to any network, your radio shows the following indications:

- A voice prompt indicating that Wi-Fi is turned on.
- The display shows WiFi On, Disconnected.

If Wi-Fi connection is turned off, your radio shows the following indications:

- A voice prompt indicating that Wi-Fi is turned off.
- The display shows WiFi Off.

# **16.36.7 Refreshing Network Lists**

### **Procedure:**

From the menu, select **WiFi** → **Networks** → **Refresh**. **Result:** Your radio displays the latest network list.

### **16.36.8**

# **Adding a Network**

**NOTE:** This task is not applicable to WPA-Enterprise Wi-Fi networks.

### **Procedure:**

- **1.** From the menu, select **WiFi** → **Networks** → **Add Network**.
- **2.** Enter the Service Set Identifier (SSID).
- **3.** Select **Open**.
- **4.** Enter the password.
- **5.** Select the **Menu/OK** button.

**Result:** The display shows a mini positive notice.

### **16.36.9**

# **Viewing Details of Network Access Points**

### **Procedure:**

From the menu, select **WiFi** → **Networks** → *<required Network Access Points>* → **View Details**.

### **Result:**

For WPA-Personal Wi-Fi networks, your radio shows the following details:

- For a connected network access point, your radio displays information on:
	- Service Set Identifier (SSID)
	- Security Mode
	- Media Access Control (MAC) address
	- Internet Protocol (IP) address
- For a non-connected network access point, your radio displays information on
	- SSID
	- Security Mode

For WPA-Enterprise Wi-Fi networks, your radio shows the following details:

- For a connected network access point, your radio displays information on
	- SSID
	- Security Mode
	- Identity
	- Extended Authentication Protocol (EAP) Method
- Phase 2 Authentication
- Cert Name
- MAC address
- IP address
- Gateway
- DNS1
- DNS2
- For a non-connected network access point, your radio displays information on
	- SSID
	- Security Mode
	- Identity
	- EAP Method
	- Phase 2 Authentication
	- Certificate Name

## **16.36.10 Removing Network Access Points**

**NOTE:** This task is not applicable to WPA-Enterprise Wi-Fi networks.  $\vec{z}$ 

#### **Procedure:**

From the menu, select **WiFi** → **Networks** → *<required Network Access Point>* → **Remove** → **Yes**.

**Result:** The display shows a positive mini notice.

#### **Chapter 17**

# **Utilities**

This chapter explains the operations of the utility functions available in your radio.

### **17.1 Talkaround**

Supported systems:

◯ Capacity Max ◯ Connect Plus ◯ Other Systems

This feature allows you to continue communicating when your repeater is non-operational, or when your radio is out of range from the repeater but within the talk range of other radios.

The talkaround setting is retained even after powering down.

 $\mathscr{A}$ 

**NOTE:** This feature is not applicable in Capacity Plus–Single-Site, Capacity Plus–Multi-Site, and Citizens Band channels that are in the same frequency.

## **17.1.1 Toggling Between Repeater and Talkaround Mode**

#### **Procedure:**

- **1.** From the menu, select **Utilities** → **Radio Settings** → **Talkaround**.
- **2.** Select the **Menu/OK** button to toggle between Talkaround or Repeater mode.

#### **Result:**

When Talkaround mode is enabled, a vappears beside Enabled.

When Talkaround mode is disabled, the *I* disappears beside Enabled.

## **17.2 Setting Radio Tones and Alerts**

#### Supported systems:

 $\nabla$  Capacity Max  $\nabla$  Connect Plus  $\nabla$  Other Systems

#### **Procedure:**

- **1.** From the menu, select **Radio Settings** → **Tones/Alerts**.
- **2.** Select one of the following options:
	- **All Tones**
	- **Talk Permit**
	- **Keypad Tone**
	- **Power Up Tone**

● **Vol.Offset** → *<required volume>*.

**Result:** A ✔ appears beside the setting.

## **17.3 Setting Power Levels**

Supported systems:

 $\nabla$  Capacity Max  $\nabla$  Connect Plus  $\nabla$  Other Systems

#### **Procedure:**

- **1.** From the menu, select **Radio Settings** → **Power**.
- **2.** Perform one of the following actions:
	- To enable communication with radios located at a considerable distance from you, select **High**.
	- To enable communication with radios in closer proximity, select **Low**.

## **17.4**

## **Adjusting Display Settings**

Supported systems:

◯ Capacity Max ◯ Connect Plus ◯ Other Systems

#### **Procedure:**

- **1.** From the menu, select **Radio Settings** → **Display**.
- **2.** Select one of the following options:
	- **Day Mode/Night Mode**
	- **Brightness**
	- **Backlight Timer**
	- **Menu Timer**
	- **Intro Screen**
	- **Wallpaper**

## **17.5 Screen Saver Mode**

Supported systems:

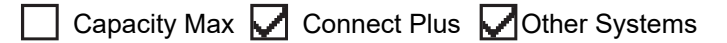

The screen saver feature allows your radio to save radio battery time.

A Screen Saver Pre Duration is used to track the radio activities before entering screen saver mode.

The radio starts Screen Saver Pre Duration upon power up and enters into screen saver mode. When the Screen Saver Pre Duration timer expires, the radio exits screen saver mode and responds to related transaction normally upon any user input and over-the-air transaction.

The radio restarts Screen Saver Pre Duration upon any user input and over-the-air transaction. After being in Screen Saver mode for 5 seconds, the radio enters keypad lock state automatically. When any audio or Bluetooth accessory is connected, battery saver mode is enabled, the radio enters screen saver mode.

If there is any user input or over-the-air transaction, the radio exits screen saver mode and responds to the user interaction. The Screen Saver Pre Duration is restarted and the radio goes back to screen saver mode when it expires.

#### **17.6**

## **Audio Accessory**

Supported systems:

Capacity Max  $\Box$  Connect Plus  $\Box$  Other Systems

The audio accessory has two modes: Normal and Battery Saver mode.

The following shows the scenario during the two modes:

#### **Battery Saver Mode**

When an audio accessory is plugged in, the radio restarts the timer and goes into screen saver mode.

#### **Normal mode**

When there is user input on the radio, radio exits the screen saver mode and goes to normal mode.

When there is accessory attachment or detachment, radio exits the screen saver mode and goes to normal mode.

When receiving emergency alarm or call, radio exits the screen saver mode and goes to normal mode.

The Screen Saver timer restarts and the radio goes back to screen saver mode when the time allocated expires.

## **17.7 Keypad Lock Options**

Supported systems:

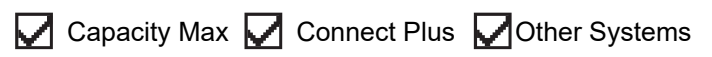

With this feature, you can avoid accidentally pressing buttons or changing channels when your radio is not in use. You can choose to either lock your keypad, channel selector knob, or both; depending on your requirements.

Your dealer can configure one of the following options with the radio programming softwares:

- Lock Keypad
- Lock Channel Selector Knob
- Lock Keypad and Channel Selector Knob

Contact your dealer to determine how your radio has been programmed.

## **17.7.1 Setting Auto Keypad Lock**

#### **Procedure:**

From the menu, select **Utilities** → **Radio Settings** → **Keypad Lock**.

- To enable Auto Keypad Lock, select the **Menu/OK** button.
- To disable Auto Keypad Lock, select the **Menu/OK** button.

#### **Result:**

If Auto keypad Lock is enabled,  $a \blacktriangleright$  beside Enabled.

If Auto keypad Lock is disabled,  $a \vee$  disappears beside Enabled.

## **17.8 Setting Languages**

Supported systems:

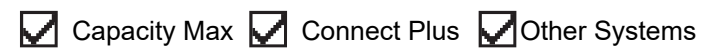

#### **Procedure:**

From the menu, select **Radio Settings** → **Languages** → *<required language>*.

**Result:** A **√** appears beside the selected language.

## **17.9 Setting LED Indicators**

Supported systems:

 $\nabla$  Capacity Max  $\nabla$  Connect Plus  $\nabla$  Other Systems

#### **Procedure:**

- **1.** From the menu, select **Radio Settings** → **LED Indicator**.
- **2.** Perform one of the following actions:
	- To enable LED Indicator, select **Menu/OK** button.
	- To disable LED Indicator, select **Menu/OK** button.

#### **Result:**

If the LED Indicator is enabled, a  $\sqrt{a}$  appears beside Enabled.

If the LED Indicator is disabled, your radio shows the following indications:

- $\bullet$  The  $\bullet$  disappears beside Enabled.
- The display backlight and keypad backlight are automatically turned off.

## **17.10 Setting the Intelligent Audio**

Supported systems:

Capacity Max Connect Plus Cother Systems

#### **Procedure:**

**1.** From the menu, select **Utilities** → **Radio Settings** → **Intelligent Audio**.

- **2.** Perform one of the following actions:
	- To enable Intelligent Audio, select **On**.
	- To disable Intelligent Audio, select **Off**.
	- **NOTE:**
		- Your radio automatically adjusts the audio volume to overcome current background noise in the environment.

Intelligent audio feature is a receive-only feature.

This feature is not applicable during a Bluetooth session.

#### **17.11**

## **Setting the Acoustic Feedback Suppressor**

Supported systems:

 $\triangledown$  Capacity Max  $\triangledown$  Connect Plus  $\triangledown$  Other Systems

#### **Procedure:**

- **1.** From the menu, select **Utilities** → **Radio Settings** → **AF Suppressor**.
- **2.** Perform one of the following actions:
	- To enable AF Suppressor, select the **Menu/OK** button.
	- To disable AF Suppressor, select the **Menu/OK** button.

### **17.12 Password Lock**

Supported systems:

Capacity Max Connect Plus Cother Systems

You can set a password to restrict access to your radio. Each time you turn on your radio, you must enter the password.

Your radio supports a four-digit password input.

Your radio is unable to receive calls in locked state.

### **17.12.1 Accessing Radios with Password**

**Prerequisites:** Turn on your radio.

#### **Procedure:**

- **1.** Enter your four-digit password.
- **2.** Select the **Menu/OK** button.

#### **Result:**

If you enter the password correctly, your radio turns on.

If you enter the password incorrectly, a tone sounds, the yellow LED illuminates, and the display shows Wrong Password.

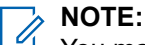

You may repeat the steps to enter the password. You are given three attempts before your radio enters into a locked state for 15 minutes. The display shows Radio Locked.

If you restart your radio during the locked state, the timer restarts.

## **17.12.2 Unlocking Radios in Locked State**

#### **Procedure:**

To unlock your radio in locked state, perform one of the following actions:

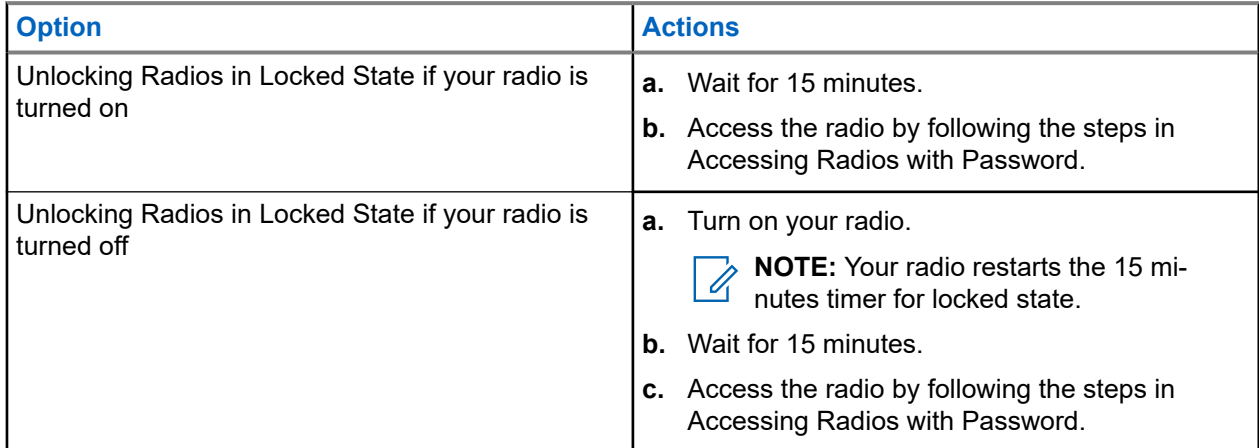

### **17.12.3 Setting the Password Lock**

#### **Procedure:**

- **1.** From the menu, select **Radio Settings** → **Passwd Lock** → *<required password>*.
	- **NOTE:** When using this feature for the first time, the display shows New Password Setup to  $\mathscr{U}_1$ set a new password. You must set a new password before setting the Password Lock feature.
- **2.** Perform one of the following actions:
	- To enable Password Lock, select **Turn On**.
	- To disable Password Lock, select **Turn Off**.

### **17.12.4 Changing Passwords**

#### **Procedure:**

- **1.** From the menu, select **Radio Settings** → **Passwd Lock** → *<required password>* → **Change PWD**.
- **2.** Enter a new four-digit password.

**3.** To confirm the new password, re-enter the same four-digit password.

#### **Result:**

If the password is successfully changed, the display shows Password Changed.

If the password change is unsuccessful, the display shows Password Do Not Match and returns to the previous menu.

## **17.13 Voice Announcement**

Supported systems:

 $\triangledown$  Capacity Max  $\triangledown$  Connect Plus  $\triangledown$  Other Systems

This feature enables the radio to audibly indicate the current Zone or Channel assigned. This audio indicator can be customized per customer requirements.

## **17.13.1 Setting the Voice Announcement**

Supported systems:

 $\nabla$  Capacity Max  $\nabla$  Connect Plus  $\nabla$  Other Systems

#### **Procedure:**

- **1.** From the menu, select **Radio Settings** → **Voice Announcement**.
- **2.** Perform one of the following actions:
	- To enable Voice Announcement, select the **Menu/OK** button.
	- To disable Voice Announcement, select the **Menu/OK** button.

#### **Result:**

If the Voice Announcement is enabled,  $a \vee a$  appears beside Enabled.

If the Voice Announcement is disabled, the visappears beside Enabled.

### **17.14 Text-to-Speech**

Supported systems:

 $\triangledown$  Capacity Max  $\triangledown$  Connect Plus  $\triangledown$  Other Systems

This feature enables the radio to audibly indicate the following features:

- Current Channel
- **Current Zone**
- Programmed button feature on or off
- Content of received text messages

● Content of received Job Tickets

#### **NOTE:**  $\mathscr{U}$

If Text-to-Speech is enabled, the Voice Announcement feature is automatically disabled. If Voice Announcement is enabled, then the Text-to-Speech feature is automatically disabled.

### **17.14.1 Setting the Text-to-Speech**

#### **Procedure:**

- **1.** From the menu, select **Radio Settings** → **Text-to-Speech**.
- **2.** Select one of the following options:
	- **All**
	- **Messages**
	- **Job Tickets**
	- **Channel**
	- **Zone**
	- **Program Button**

**Result:** A ✔ appears beside the selected setting.

#### **17.15**

## **Setting the Microphone Automatic Gain Control**

Supported systems:

 $\Box$  Capacity Max  $\Box$  Connect Plus  $\Box$  Other Systems

#### **Procedure:**

- **1.** From the menu, select **Utilities** → **Radio Settings** → **Mic AGC-D**.
- **2.** Perform one of the following actions:
	- To enable Mic AGC, select the **Menu/OK** button.
	- To disable Mic AGC, select the **Menu/OK** button.

#### **Result:**

If the Mic AGC is enabled, a  $\checkmark$  appears beside Enabled.

If the Mic AGC is disabled, the  $\checkmark$  disappears beside Enabled.

## **17.16 Setting the Text Entry**

Supported systems:

 $\sqrt{\phantom{a}}$  Capacity Max  $\sqrt{\phantom{a}}$  Connect Plus  $\sqrt{\phantom{a}}$  Other Systems

You can configure different text entries on your radio.

#### **Procedure:**

- **1.** From the menu, select **Radio Settings** → **Text Entry**.
- **2.** Perform one of the following actions:

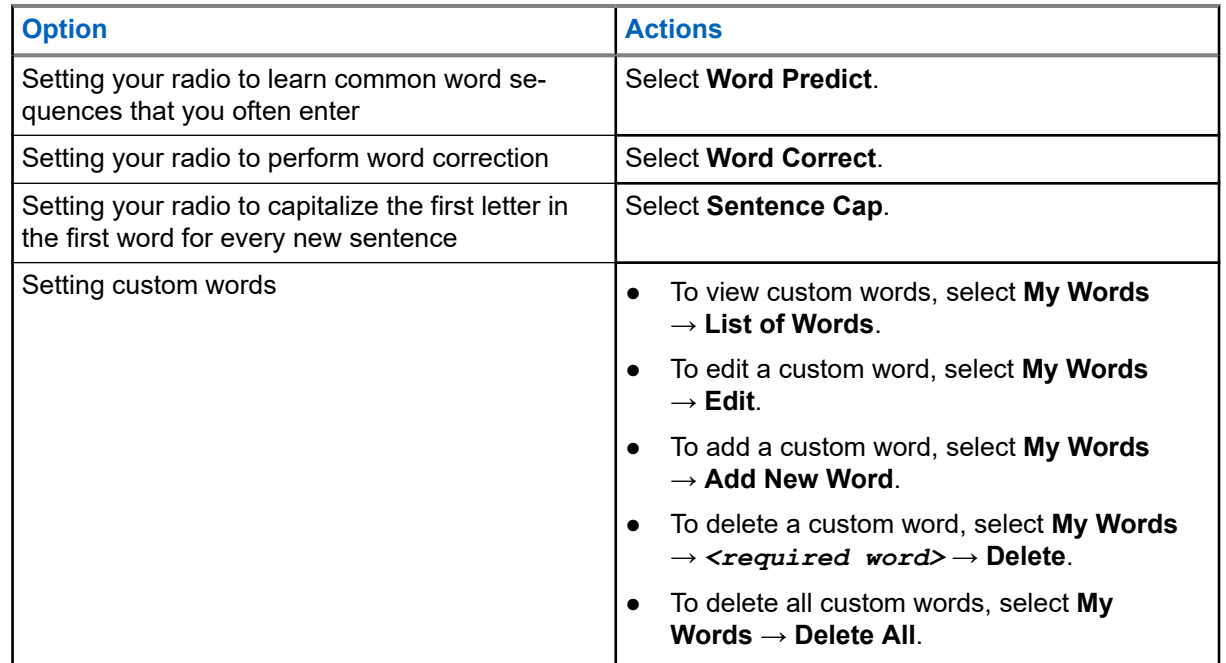

#### **Result:**

- If you select Word Predict, Word Correct, or Sentence Cap, a √appears beside Enabled.
- If you select **My Words**, the display shows a transitional mini notice.

## **17.17 Privacy**

Supported systems:

Capacity Max **Connect Plus Cother Systems** 

This feature prevents eavesdropping by unauthorized users on a channel by the use of a software-based scrambling solution. The signaling and user identification portions of a transmission are clear.

Your radio must have privacy enabled on the channel to send a privacy-enabled transmission, although this is not a requirement for receiving a transmission.

Some radio models may not offer Privacy feature, or may have different configuration. Contact your dealer for more information.

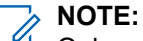

 $\hat{Z}$  NUTE.<br>Only one type of privacy can be assigned at a time.

The following table describes the type of privacy and the settings that appear on your radio.

#### **Table 20: Privacy Types and Settings**

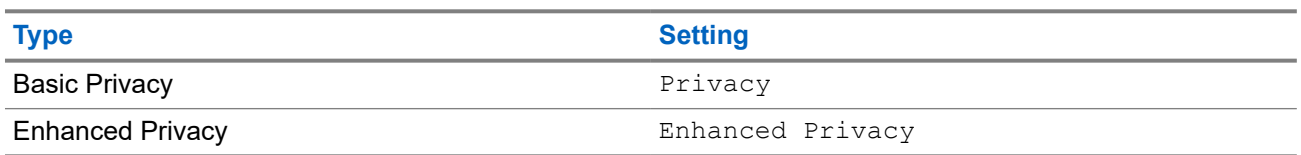

## **17.17.1 Setting Privacy**

#### **Procedure:**

- **1.** From the menu, select **Radio Settings**.
- **2.** Depending on the configured type of privacy, select your privacy setting.
- **3.** Perform one of the following actions:
	- To enable Privacy, select the **Menu/OK** button.
	- To disable Privacy, select the **Menu/OK** button.

#### **Result:**

If Privacy is enabled, a  $\blacktriangledown$  appears beside Enabled.

If Privacy is disabled, the  $\blacktriangledown$  disappears beside Enabled.

### **17.17.2 Privacy-Enabled Calls**

Your radio must have the Privacy feature enabled for the currently selected channel position to send a privacy-enabled transmission. While on a privacy-enabled channel, the radio is still able to receive clear transmissions.

When privacy is enabled for the currently selected channel position, all voice transmission made by your radio is scrambled. The calls include Group Call, Multigroup Call, talkback during scanned calls, Site All Call, Emergency Call, and Private Call. Only receiving radios with the same Key Value and Key ID as your radio can unscramble the transmission.

To unscramble privacy-enabled call or data transmission, your radio must be programmed to have the same type of Privacy Key as the transmitting radio. If your radio receives a scrambled call that is of a different Privacy Key, you hear a garbled transmission.

## **17.18 Voice Operating Transmission**

Supported systems:

Capacity Max  $\Box$  Connect Plus  $\Box$  Other Systems

Voice Operating Transmission (VOX) allows you to initiate hands-free voice-activated calls on a programmed channel. When your VOX-capable accessory detects voice, your radio automatically transmits for a programmed period.

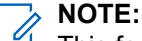

This feature is not applicable in Citizen Band channels that are in the same frequency.

Contact your dealer or administrator for more information.

## **17.18.1 Setting the Voice Operating Transmission**

#### **Procedure:**

- **1.** From the menu, select **Radio Settings** → **VOX**
- **2.** Perform one of the following actions:
	- To enable VOX, select **On**.
	- To disable VOX, select **Off**.

**Result:** If VOX is turned on, the display shows a  $\blacktriangledown$  beside  $On$ .

#### **17.19**

## **Setting the Audio Ambience**

Supported systems:

 $\Box$  Capacity Max  $\Box$  Connect Plus  $\Box$  Other Systems

#### **Procedure:**

- **1.** From the menu, select **Radio Settings** → **Audio Ambience**.
- **2.** Perform one of the following actions:
	- For default factory settings, select **Default**.
	- To increase the volume of the speaker in noisy surroundings, select **Loud**.
	- To reduce the acoustic feedback when communicating with a group of radios that are near each other, select **Work Group**.

#### **Result:**

The display shows a  $\blacktriangledown$  beside the selected setting.

### **17.20 Setting the Audio Profiles**

#### Supported systems:

 $\sqrt{\phantom{a}}$  Capacity Max  $\Box$  Connect Plus  $\sqrt{\phantom{a}}$  Other Systems

#### **Procedure:**

- **1.** From the menu, select **Utilities** → **Radio Settings** → **Audio Profiles**.
- **2.** Perform one of the following actions:
	- To disable the previous selected audio profile and return to the default factory settings, select **Default**.
	- For audio profiles that compensate noice-induced hearing loss in adults above 40 years old, select **Level 1**, **Level 2**, or **Level 3**.
	- If you prefer audio profiles with tinnier, more nasal, or deeper sounds, select **Treble Boost**, **Mid Boost**, or **Bass Boost**.

**Result:**

The display shows a  $\checkmark$  beside the selected setting.

## **17.21 Setting the Trill Enhancement**

Supported systems:

 $\nabla$  Capacity Max  $\Box$  Connect Plus  $\nabla$  Other Systems

#### **Procedure:**

- **1.** From the menu, select **Utilities** → **Radio Settings** → **Trill Enhance**.
- **2.** Perform one of the following actions:
	- To enable Trill Enhancement, select **On**.
	- To disable Trill Enhancement, select the **Off**.

## **17.22 Setting the Option Board**

Supported systems:

 $\Box$  Capacity Max  $\Box$  Connect Plus  $\Box$  Other Systems

#### **Procedure:**

Press the programmed **Option Board** button.

### **17.23 Accessing the Radio Information**

Supported systems:

 $\sqrt{\phantom{a}}$  Capacity Max  $\sqrt{\phantom{a}}$  Connect Plus  $\sqrt{\phantom{a}}$  Other Systems

#### **Procedure:**

- **1.** From the menu, select **Utilities** → **Radio Info**.
- **2.** To access the radio information, perform one of the following actions:
	- To check on battery information, select **Battery Info**.
	- To check on your radio ID and alias, select **My ID**.
	- To check on the firmware and Codeplug versions, select **Versions**.
	- To check on the site information, select **Site Info**.
	- To check on the latest software update information, select **SW Update**.

**NOTE:** Applicable to Capacity Max and Other Systems.

#### **17.23.1**

## **Accessing the Connect Plus specific Radio Information**

Supported systems:

Capacity Max Connect Plus Cother Systems

#### **Procedure:**

**1.** From the menu, select **Utilities** → **Radio Info**.

- **2.** To access the radio information, perform one of the following actions:
	- To check on the Degree of Tilt (Accelerometer), select **Accelerometer**.
		- **NOTE:** The measurement on the display shows the degree of tilt at the moment you press **Menu/OK** button to select **Accelerometer**. If you change the angle of your radio after that will not change the measurement shown on the display.
	- To check on the index number of your radio-model specific hardware, select **Model Index**.
	- To check on the Cyclic Redundancy Check (CRC) of the Option Board OTA Codeplug File, select **OB OTA CPcrc**.
	- To check on the Network ID and site Number, select **Site Number**.

## **17.24 Identifying the Cable Type**

Supported systems:

 $\triangledown$  Capacity Max  $\triangledown$  Connect Plus  $\triangledown$  Other Systems

#### **Procedure:**

From the menu, select **Utilities** → **Radio Settings** → **Cable Type**.

#### **Result:**

The display shows a  $\checkmark$  beside the current cable.

## **17.25 Radio File Updates**

Supported systems:

Capacity Max **Connect Plus** Other Systems

Connect Plus provides the ability to update certain files such as Option Board Firmware File and Network Frequency File through Over-The-Air (OTA).

If your radio is enabled for Connect Plus OTA file transfer, your radio might automatically joins a file transfer without first notifying you. While your radio is collecting file packets, the LED rapidly blinks red and your radio displays the High Volume Data icon on the Home Screen status bar.

There are several ways to initiate the file transfer process. The first example applies to all OTA file types. The other examples apply only to the Network Frequency File and Option Board Firmware File:

● The dealer reinitiates the OTA file transfer.

- The Option Board pre-defined timer expires, which causes the Option Board to automatically resume the process of collecting packets.
- The timer has not yet expired, but you request the file transfer to resume through the menu option.

When your radio finishes downloading the files, your radio will either upgrade immediately, or wait until you power cycle your radio. For the Network Frequency File, the update is done automatically without restarting your radio. For the Option Board Codeplug File, the update is done automatically and caused a brief interruption to the service as the Option Board loads the new codeplug information and re-acquires a network site.

The process of upgrading to a new Option Board firmware file takes several seconds, and it requires the Option Board to reset the radio. Once the upgrade starts, your radio will not be able to make or receive calls until the process is completed. During the process, your radio display prompts you not to turn off your radio.

### **17.25.1 Checking Firmware File Update**

**Prerequisites:** The Option Board firmware file is not Up to Date.

#### **Procedure:**

- **1.** From the menu, select **Utilities** → **Radio Info** → **Updates** → **Firmware**.
- **2.** Perform one of the following actions:
	- To check for the version of the pending Option Board firmware file, select **Version**.
	- To view the percentage of the firmware file received, select **%Received**.
	- To download the firmware file, select **Download** → **Yes**.

**Result:** If the Option Board firmware file is up-to-date, the display shows Firmware is Up to Date.

#### **17.25.2**

## **Checking the Frequency File Update**

**Prerequisites:** The Frequency file is not Up to Date.

#### **Procedure:**

- **1.** From the menu, select **Utilities** → **Radio Info** → **Updates** → **Frequency**.
- **2.** Perform one of the following actions:
	- To check for the version of the pending Frequency file, select **Version**.
	- To view the percentage of the Frequency file received, select **%Received**.
	- To download the Frequency file, select **Download** → **Yes**.

**Result:** If the Frequency file is up-to-date, the display shows Freq. File is Up to Date.

#### **17.26**

## **Viewing Enterprise Wi-Fi Certificate Details**

Supported systems:

 $\nabla$  Capacity Max  $\nabla$  Connect Plus  $\nabla$  Other Systems

#### **Procedure:**

From the menu, select **Utilities** → **Certificate Menu** → *<required certificate>*.

#### **17.27**

## **Switching Audio Route Between Internal Radio Speaker and Bluetooth Device**

Supported systems:

 $\nabla$  Capacity Max  $\nabla$  Connect Plus  $\nabla$  Other Systems

#### **Procedure:**

Press the programmed **Bluetooth Audio Switch** button.

#### **Result:**

If you switch the audio route to the internal radio speaker, your radio shows the following indications:

- A tone sounds.
- The display shows **Route Audio to Radio**.

If you switch the audio route to the external Bluetooth device, your radio shows the following indications:

- A tone sounds.
- The display shows **Route Audio to Bluetooth**.

#### **Chapter 18**

# **Authorized Accessories List**

Motorola Solutions provides a list of accessories to improve the productivity of your radio.

#### **Table 21: Antennas**

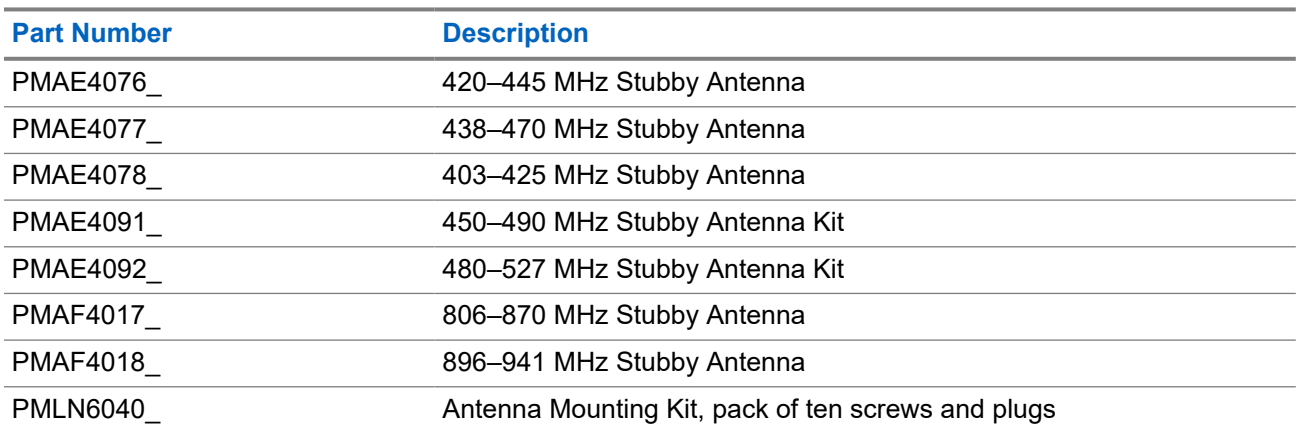

#### **Table 22: Audio Accessories**

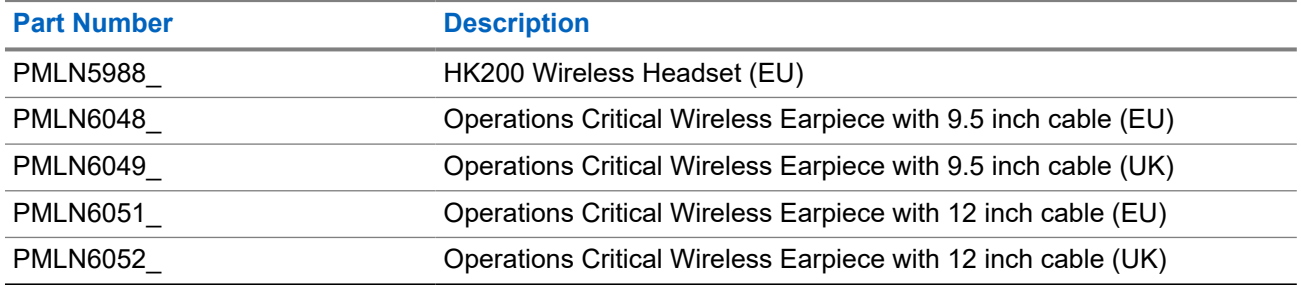

#### **Table 23: Batteries**

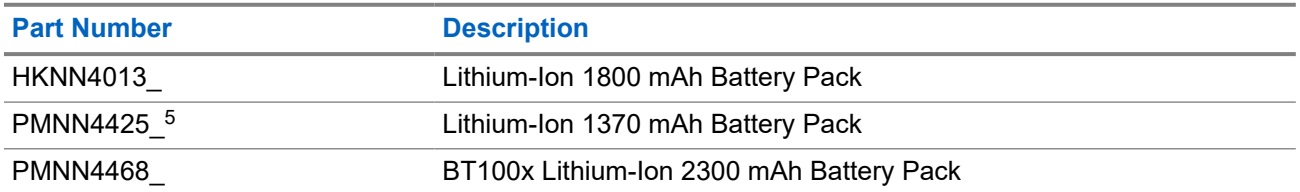

#### **Table 24: Cables**

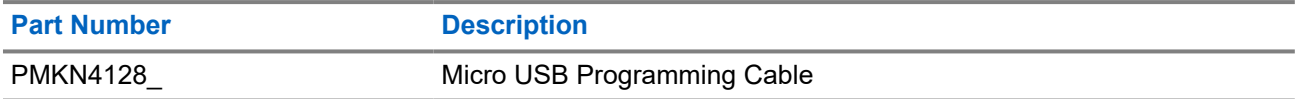

<sup>5</sup> Not applicable to the 800/900 band.

#### **Table 25: Carry Devices**

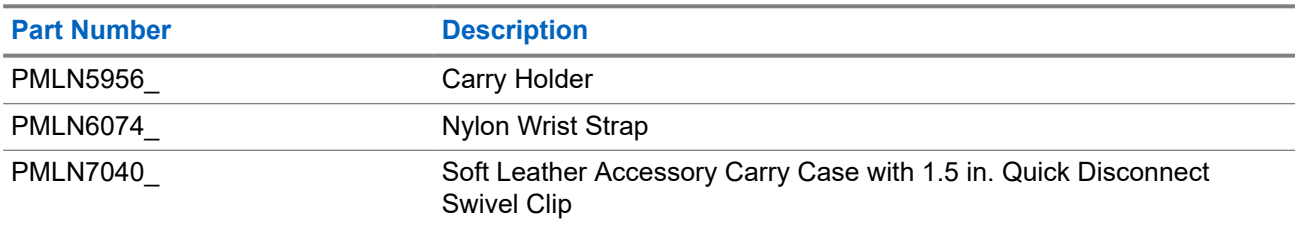

#### **Table 26: Chargers**

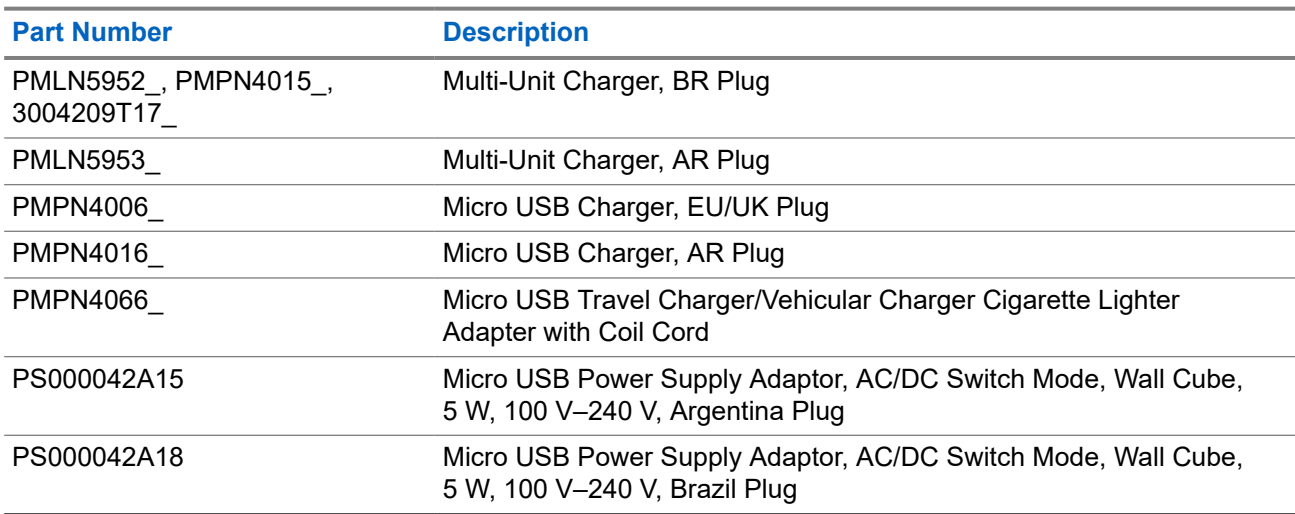

#### **Table 27: Remote Speaker Microphones**

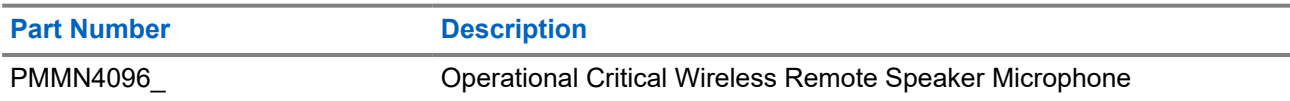

#### **Table 28: Miscellaneous Accessories**

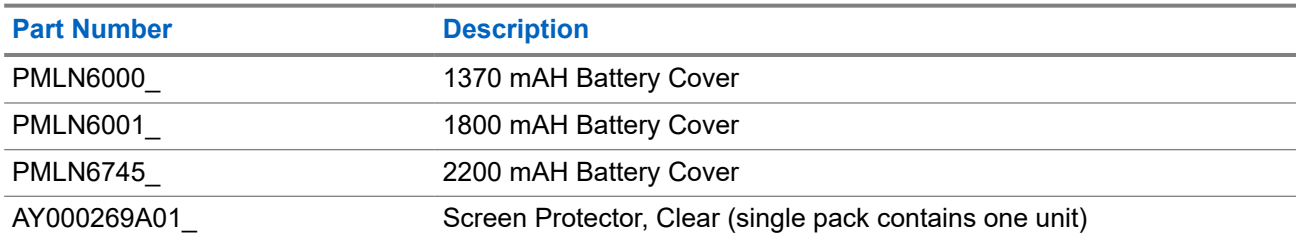

# **Contenido**

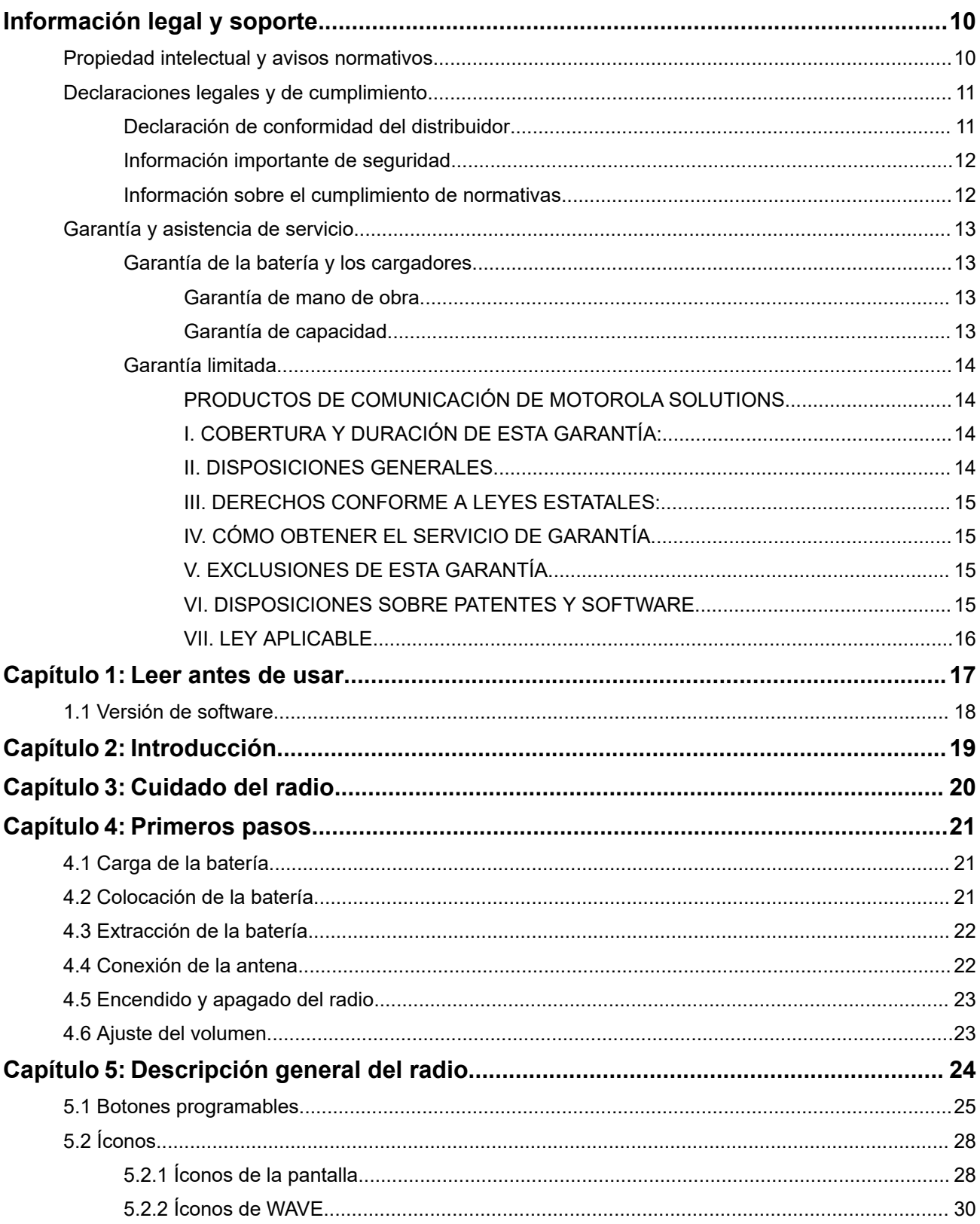

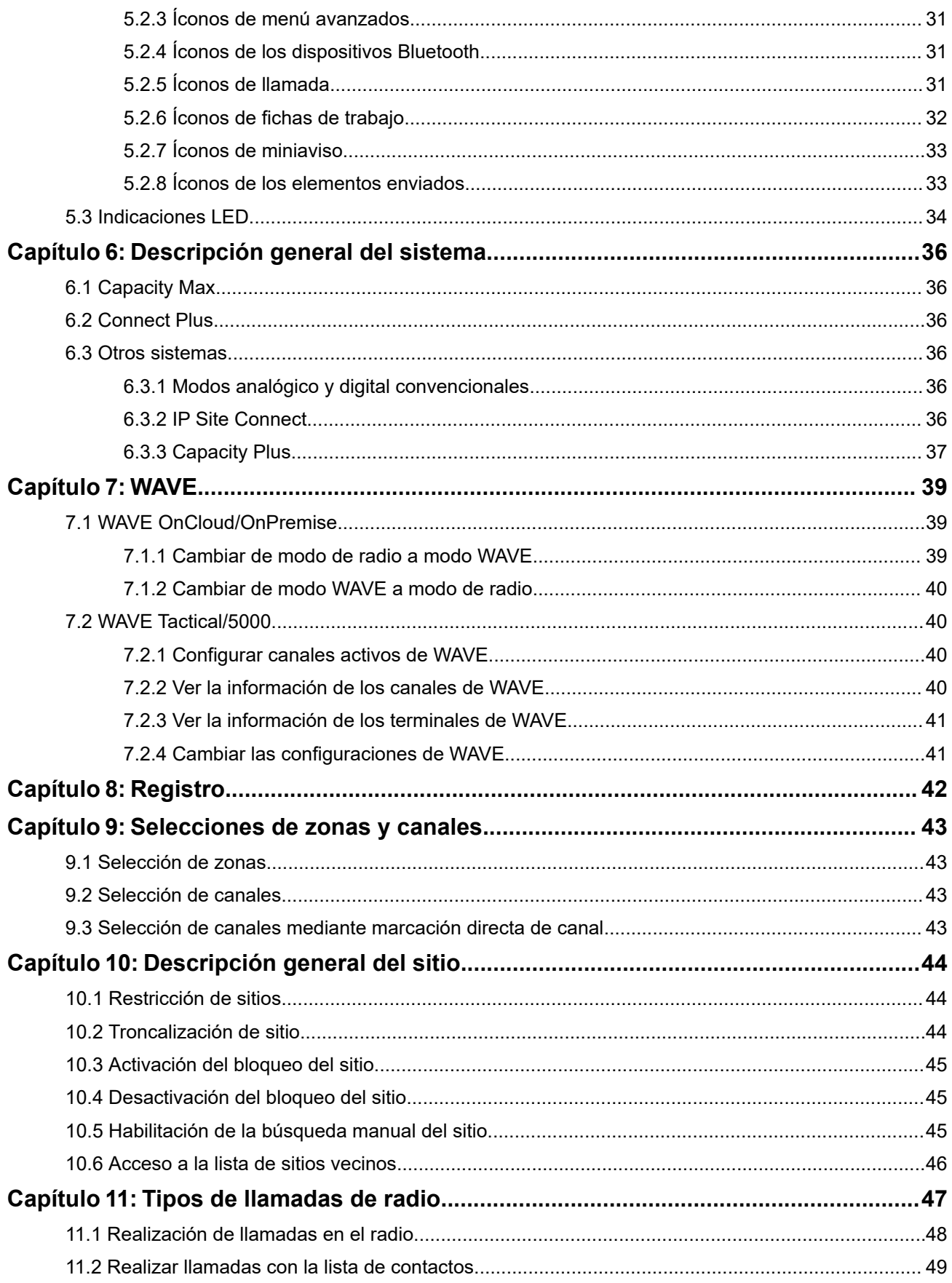

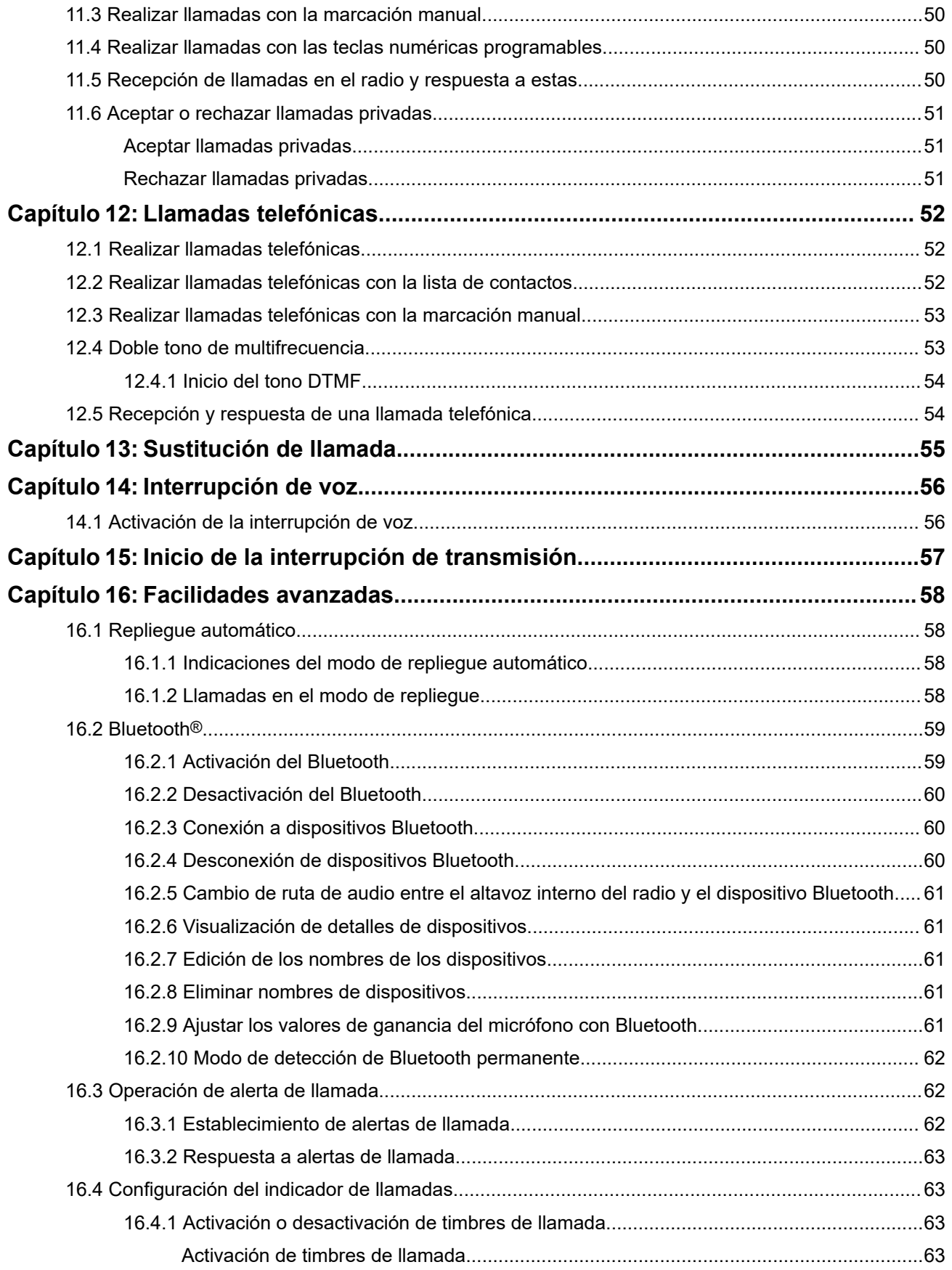

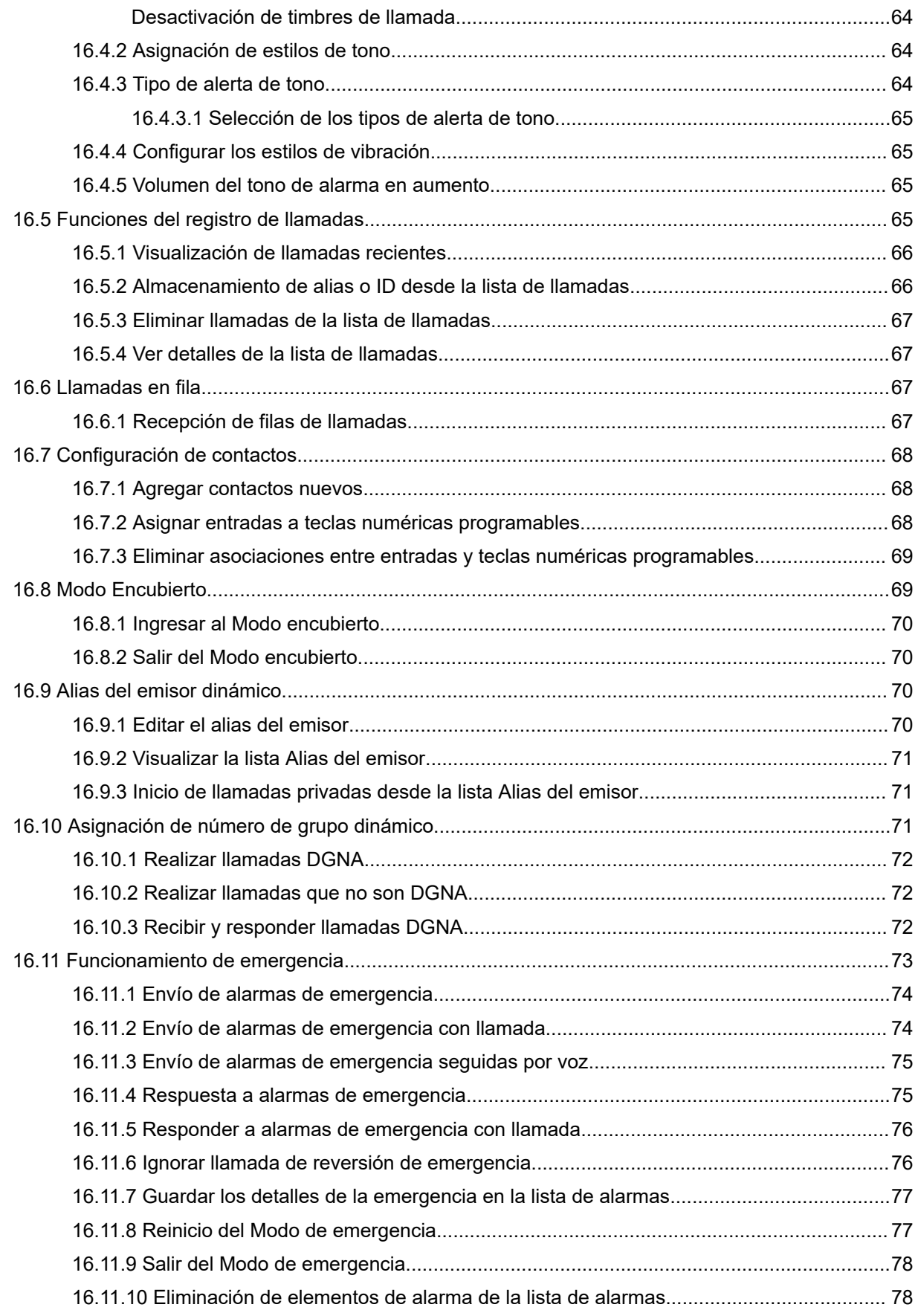

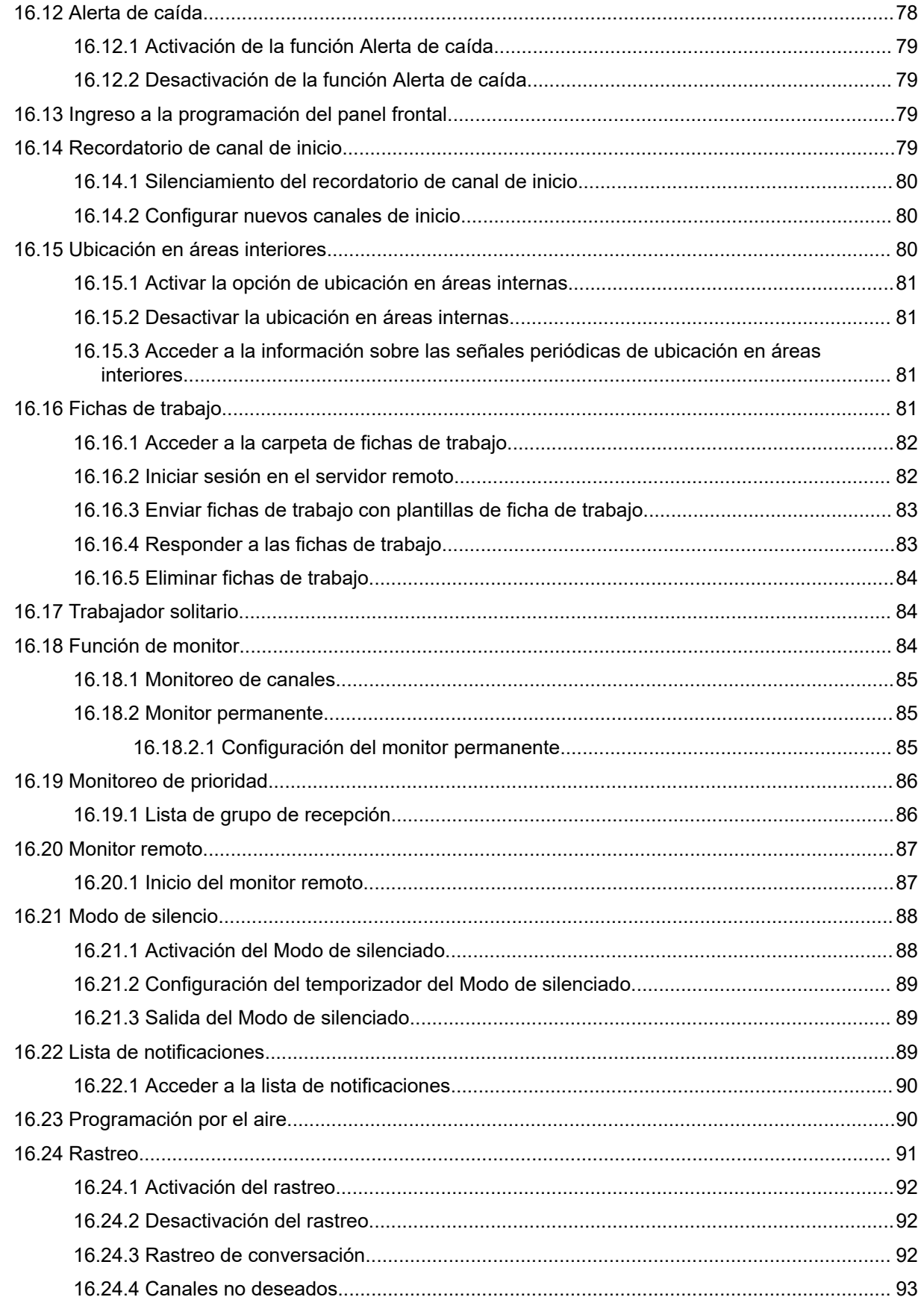

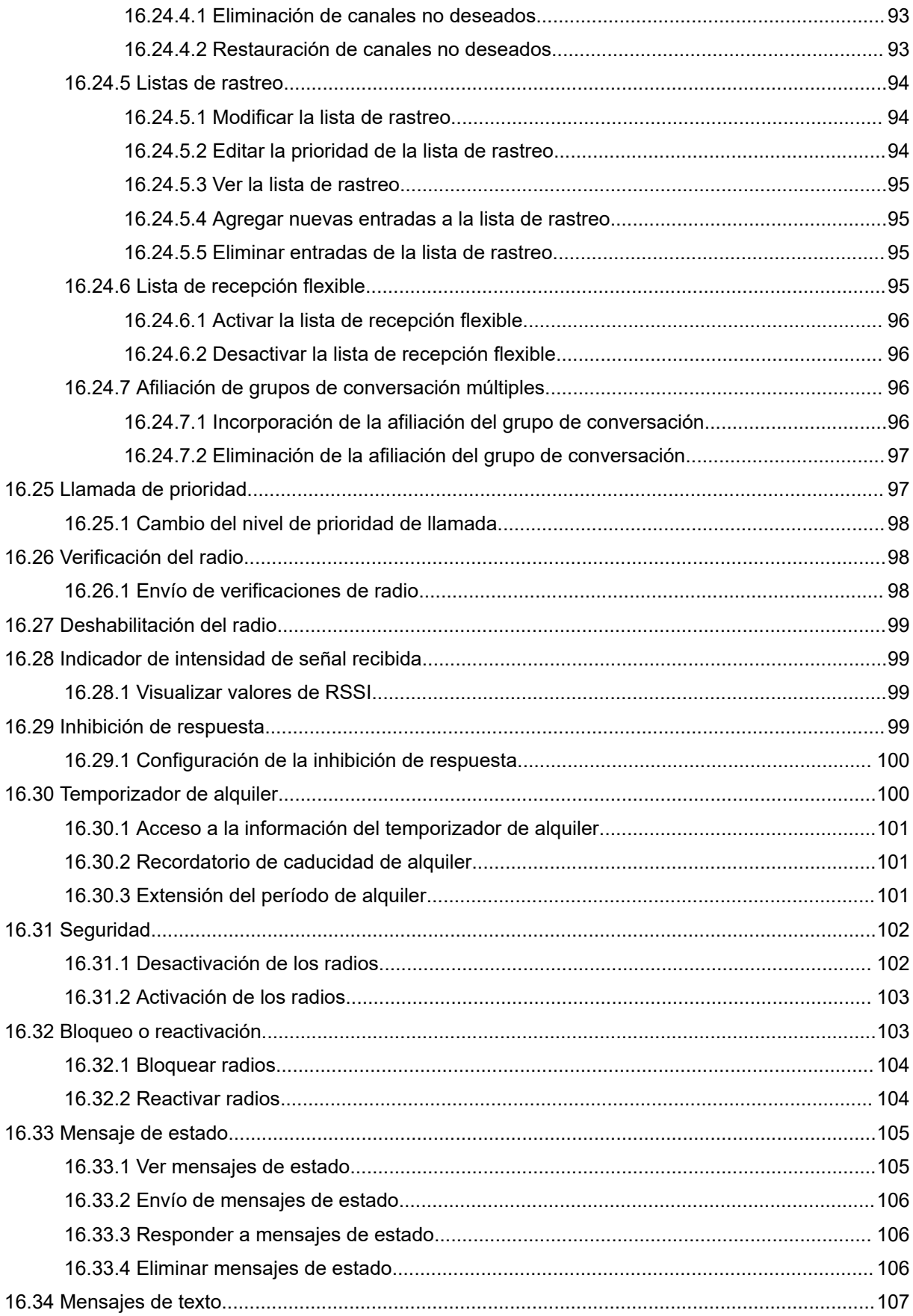

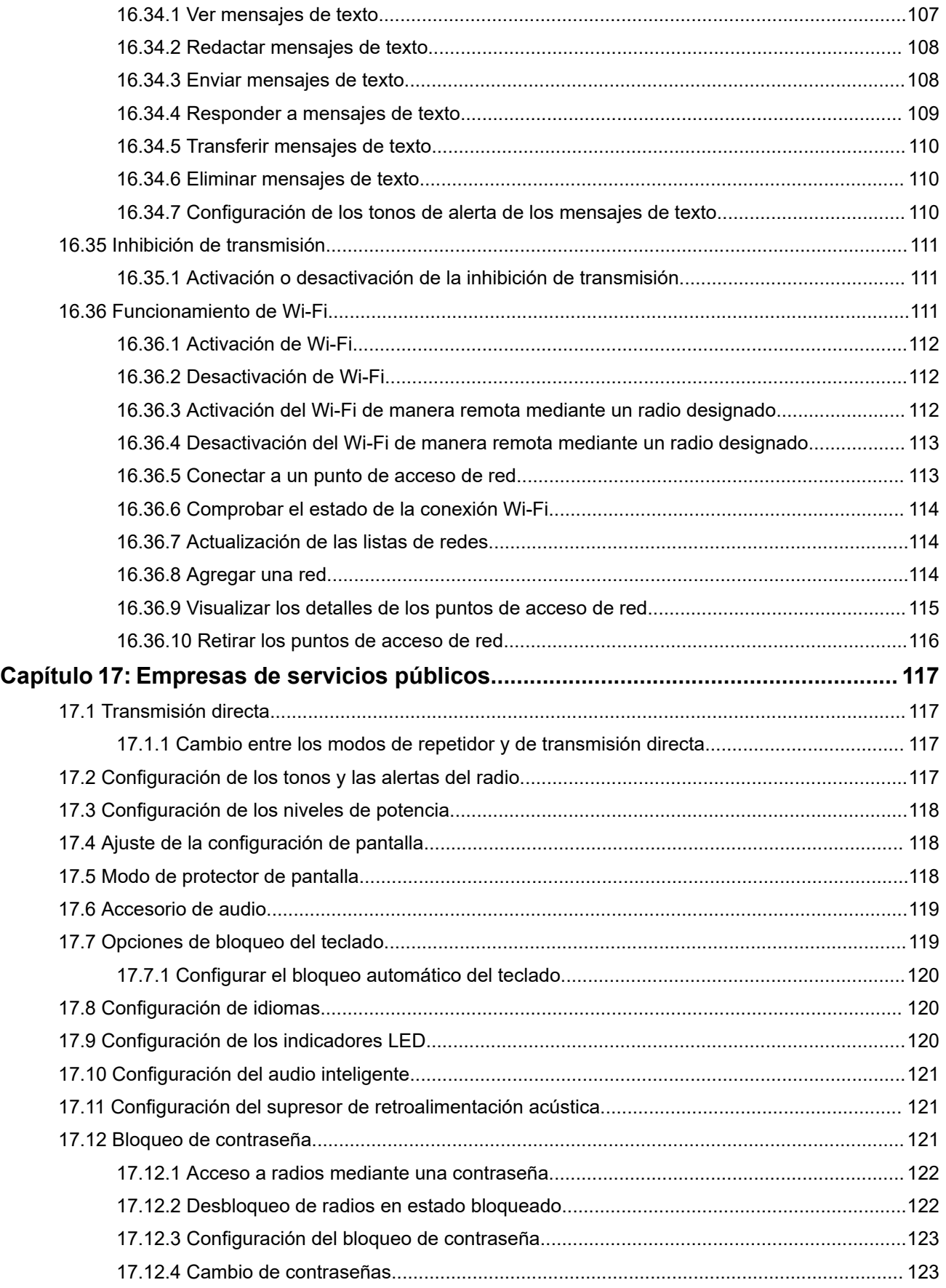

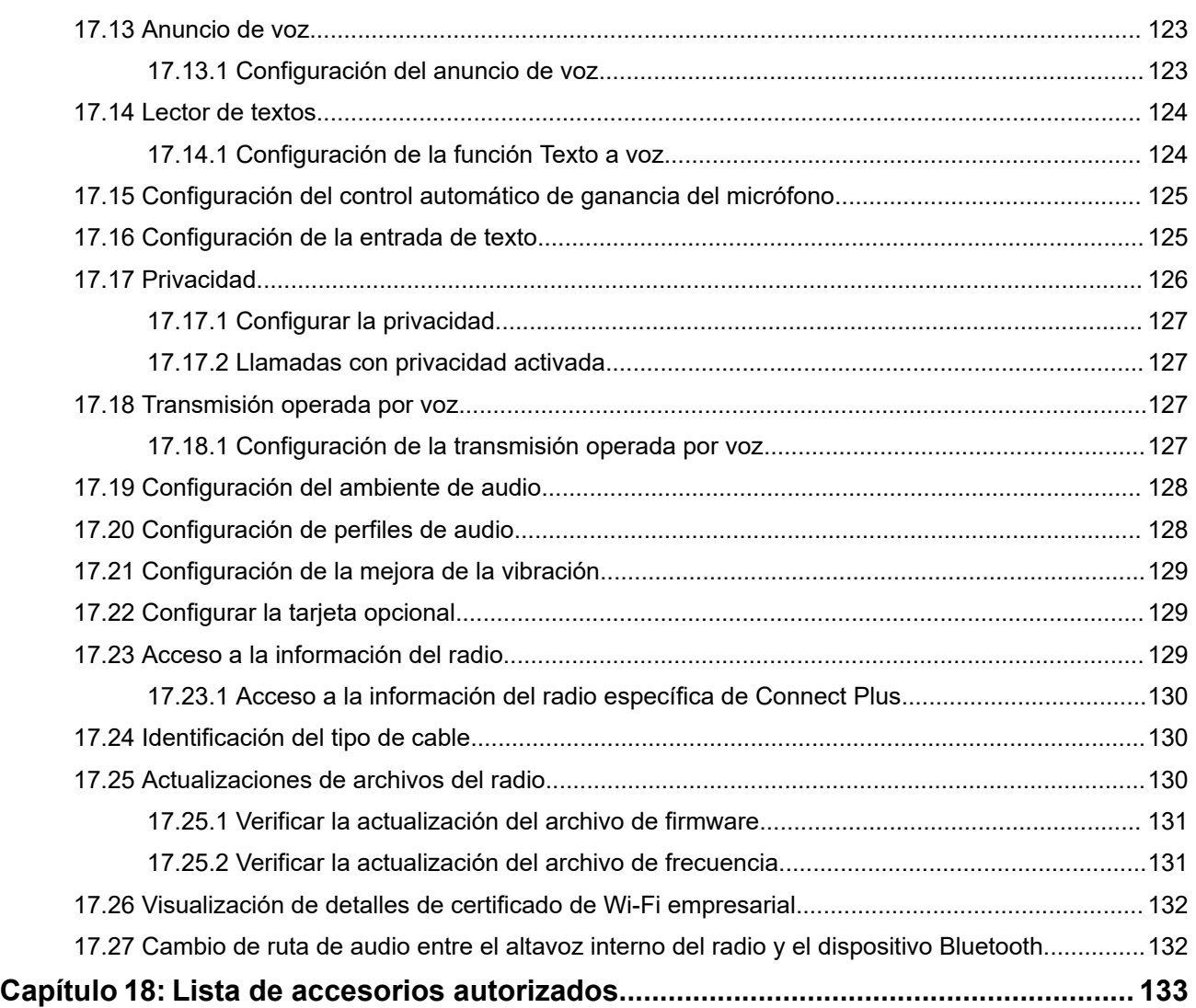

# <span id="page-134-0"></span>**Información legal y soporte**

## **Propiedad intelectual y avisos normativos**

#### **Derechos de autor**

Entre los productos Motorola Solutions que se describen en esta documentación, se pueden incluir programas informáticos de Motorola Solutions que están protegidos por derechos de autor. Las leyes de Estados Unidos y de otros países reservan para Motorola Solutions ciertos derechos exclusivos sobre los programas informáticos protegidos por derechos de autor. Del mismo modo, los programas informáticos protegidos por derechos de autor de Motorola Solutions incluidos en los productos de Motorola Solutions descritos en esta guía no se podrán copiar ni reproducir de ninguna forma sin el expreso consentimiento por escrito de Motorola Solutions.

Ninguna parte de este documento se puede reproducir, transmitir, almacenar en un sistema recuperable ni traducir a ningún idioma ni lenguaje informático, de ninguna forma ni por ningún medio, sin la autorización expresa por escrito de Motorola Solutions, Inc.

#### **Marcas comerciales**

MOTOROLA, MOTO, MOTOROLA SOLUTIONS, and the Stylized M Logo are trademarks or registered trademarks of Motorola Trademark Holdings, LLC and are used under license. All other trademarks are the property of their respective owners.

#### **Derechos de licencia**

No se considerará que la compra de productos Motorola Solutions otorgue, de forma directa, implícita, por exclusión ni de ningún otro modo, una licencia sobre los derechos de autor, las patentes o las solicitudes de patentes de Motorola Solutions, excepto la licencia normal, no exclusiva y libre de regalías de uso que surge por efecto de la ley de la venta de un producto.

#### **Contenido de código abierto**

Este producto puede contener un software de código abierto utilizado bajo licencia. Consulte los medios de instalación del producto para obtener el contenido completo de atribución y avisos legales de código abierto.

#### **Directiva de Residuos de Aparatos Eléctricos y Electrónicos (RAEE) de la Unión Europea (UE) y el Reino Unido (RU)**

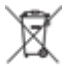

 En la directiva de RAEE de la Unión Europea y el Reino Unido, se exige que los productos que se venden en los países de la UE y en el RU tengan la etiqueta de un bote de basura tachado sobre el producto (o en el envase en algunos casos). Como se define en la directiva de RAEE, esta etiqueta con un bote de basura tachado indica que los clientes y los usuarios finales en los países de la UE y el Reino Unido no deben desechar equipos ni accesorios eléctricos y electrónicos en la basura doméstica.

Los clientes o los usuarios finales en los países de la UE y en el Reino Unido deben comunicarse con su representante distribuidor de equipos o centro de servicio locales para obtener información acerca del sistema de recolección de residuos de su país.

#### **Exención de responsabilidad**

Tenga presente que determinadas funciones, características y capacidades que se describen en este documento pueden no ser aplicables o no tener licencia para su uso en un sistema específico, o bien

<span id="page-135-0"></span>depender de las características de una unidad de suscriptor móvil específico o la configuración de ciertos parámetros. Comuníquese con un representante de Motorola Solutions para obtener más información.

**© 2024 Motorola Solutions, Inc. All Rights Reserved**

## **Declaraciones legales y de cumplimiento**

## **Declaración de conformidad del distribuidor**

**Declaración de conformidad del distribuidor** Conforme a la Comisión Federal de Comunicaciones (FCC), CFR 47, Parte 2, Sección 2.1077(a)

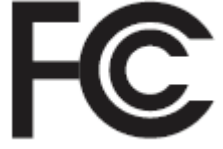

Parte responsable

Nombre: Motorola Solutions, Inc.

Dirección: 2000 Progress Pkwy, Schaumburg, IL. 60196

Número de teléfono: 1-800-927-2744

Por la presente, declara que el producto:

Nombre del modelo: **SL8550/SL8550e**

cumple con las siguientes normativas:

FCC, parte 15, subparte B, sección 15.107(a), 15.107(d) y sección 15.109(a)

#### **Dispositivo digital de clase B**

Como computadora personal periférica, este producto cumple con la parte 15 de las normas de la FCC. El funcionamiento está sujeto a las siguientes dos condiciones:

**1.** Este dispositivo no puede provocar interferencia nociva.

<span id="page-136-0"></span>**2.** Este dispositivo debe aceptar toda interferencia recibida, incluida aquella interferencia que pueda causar un funcionamiento no deseado.

#### **NOTA:**  $\mathscr{A}$

Se corroboró y probó que este equipo respeta los límites estipulados para dispositivos digitales de clase B, conforme a lo dispuesto en la Parte 15 de las Normas de la FCC. Estos límites están diseñados para ofrecer una protección razonable contra interferencias nocivas en una instalación residencial. Este equipo genera, utiliza y puede emitir energía de frecuencia radial y, si no se instala ni se utiliza según las instrucciones, puede causar interferencia nociva en las comunicaciones por radio. Sin embargo, no existe garantía de que no se producirá interferencia en una instalación específica.

En caso de que este equipo cause interferencia nociva en la recepción radial o televisiva, que se puede determinar mediante el encendido y el apagado del equipo, se recomienda intentar solucionar tal interferencia a través de una o varias de las medidas que se presentan a continuación:

- Cambie la orientación o la ubicación de la antena receptora.
- Aumente la distancia entre el equipo y el receptor.
- Conecte el equipo a un tomacorriente que esté en un circuito distinto del circuito al que se encuentra conectado el receptor.
- Comuníquese con el distribuidor o con un técnico capacitado en radios o televisores para obtener ayuda.

Para el uso de la selección del código de país (dispositivos WLAN)

#### **NOTA:**  $\mathscr{U}_1$

La selección del código de país solo es para los modelos que no sean estadounidenses y no está disponible para ningún modelo de EE. UU. Conforme a la normativa de la FCC, todos los productos Wi-Fi comercializados en EE. UU. deben limitarse solo a la operación en canales estadounidenses.

## **Información importante de seguridad**

#### **Guía de seguridad del producto y la exposición a energía de radiofrecuencia de los radios portátiles de dos vías**

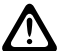

#### **PRECAUCIÓN:**

**Este radio está destinado a utilizarse solamente de forma profesional.** Antes de utilizar el radio, lea la Guía de seguridad del producto y la exposición a energía de radiofrecuencia que se incluye con el radio. En esta guía, se incluyen instrucciones de funcionamiento para el uso seguro, el conocimiento de la energía de radiofrecuencia y el control para cumplir con las normas y regulaciones correspondientes.

*Cualquier modificación que se realice en este dispositivo sin la autorización expresa de Motorola Solutions puede anular el permiso del usuario para utilizar este dispositivo.*

## **Información sobre el cumplimiento de normativas**

#### **For radio models with Wi-Fi and Bluetooth available in Brazil**

Este produto está homologado pela Anatel, de acordo com os procedimentos regulamentados pela Resolução no 242/2000 e atende aos requisitos técnicos aplicados, incluindo os limites de exposição

<span id="page-137-0"></span>da Taxa de Absorção Específica referente a campos elétricos, magnéticos e eletromagnéticos de radiofrequência, de acordo com as Resoluções no 303/2002 e 533/2009.

Os dispositivos Bluetooth e WiFi deste equipamento opera em caráter secundário, isto é, não tem direito a proteção contra interferência prejudicial, mesmo de estações do mesmo tipo, e não pode causar interferência a sistemas operando em caráter primário.

#### **For radio models with Wi-Fi and Bluetooth available in Mexico**

La operación de este equipo está sujeta a las siguientes dos condiciones: (1) es posible que este equipo o dispositivo cause interferencia, pero no es perjudicial (2) este equipo o dispositivo debe aceptar cualquier interferencia, incluyendo la creada por su propia operación incorrecta.

## **Garantía y asistencia de servicio**

## **Garantía de la batería y los cargadores**

### **Garantía de mano de obra**

La garantía de mano de obra es una garantía que cubre defectos de mano de obra en condiciones de uso y servicio normales.

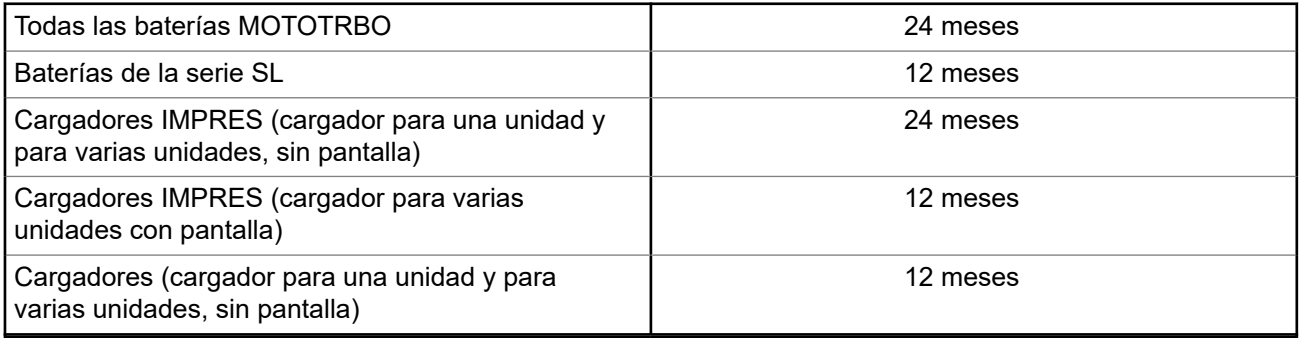

## **Garantía de capacidad**

La garantía de capacidad cubre el 80 % de la capacidad nominal durante el tiempo de cobertura de la garantía.

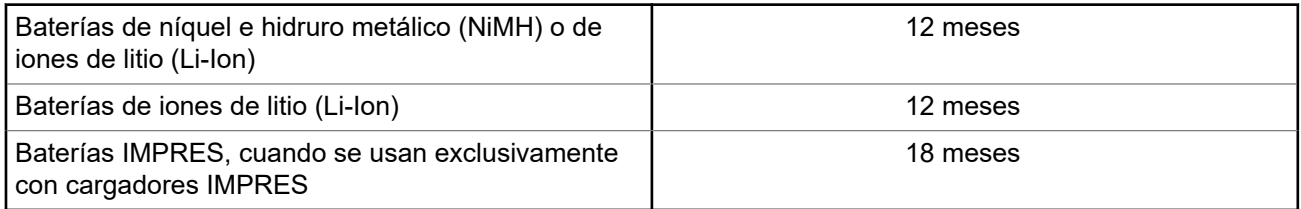

## <span id="page-138-0"></span>**Garantía limitada**

## **PRODUCTOS DE COMUNICACIÓN DE MOTOROLA SOLUTIONS**

## **I. COBERTURA Y DURACIÓN DE ESTA GARANTÍA:**

Motorola Solutions Inc. ("Motorola Solutions") garantiza los Productos de comunicación fabricados por Motorola Solutions mencionados a continuación ("Producto") ante defectos de materiales y mano de obra, en condiciones de uso y servicio normales, por un período a partir de la fecha de compra, según se establece a continuación:

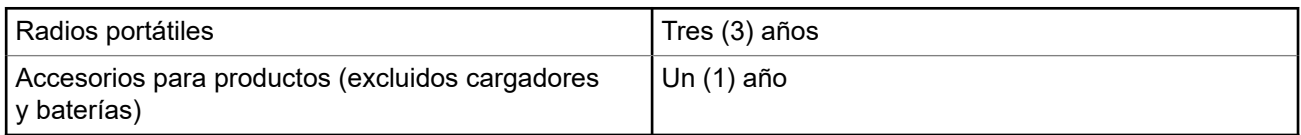

Motorola Solutions, según su criterio, reparará el Producto (con piezas nuevas o reacondicionadas), lo reemplazará (por un Producto nuevo o reacondicionado) o efectuará la devolución del precio de compra durante el período de garantía indicado, siempre y cuando dicho Producto se devuelva según los términos de esta garantía. Las piezas o tarjetas reemplazadas están cubiertas por la garantía por el resto del período de la garantía original. Todas las piezas reemplazadas del Producto pasarán a ser propiedad de Motorola Solutions.

Motorola Solutions extiende esta garantía limitada expresa solo para el comprador usuario final original y no se puede ceder ni transferir a terceros. Esta es la garantía completa de los Productos que fabrica Motorola Solutions. Motorola Solutions no asume obligación ni responsabilidad alguna por incorporaciones o modificaciones a esta garantía, a menos que se hagan por escrito y estén firmadas por un agente de Motorola Solutions.

A menos que se establezca en un acuerdo independiente entre Motorola Solutions y el comprador usuario final original, Motorola Solutions no garantiza la instalación, el mantenimiento ni el servicio técnico del Producto.

Motorola Solutions no puede responsabilizarse en ninguna circunstancia por los equipos periféricos que no haya suministrado y que se agreguen al Producto o se utilicen en relación con este, ni por el funcionamiento de este con un equipo periférico; todos estos equipos se excluyen expresamente de esta garantía. Dado que cada sistema que puede usar el Producto es único, Motorola Solutions no se hace responsable del rango, la cobertura ni el funcionamiento del sistema como un todo, conforme a esta garantía.

## **II. DISPOSICIONES GENERALES**

En esta garantía, se establece el alcance total de las responsabilidades de Motorola Solutions con respecto al Producto. La reparación, el cambio o el reembolso del precio de compra, a discreción de Motorola Solutions, son los recursos legales exclusivos. ESTA GARANTÍA SE OTORGA EN LUGAR DE CUALQUIER OTRA GARANTÍA EXPRESA. TODA GARANTÍA IMPLÍCITA, INCLUIDAS, ENTRE OTRAS, LAS GARANTÍAS IMPLÍCITAS DE COMERCIABILIDAD E IDONEIDAD PARA UN PROPÓSITO EN PARTICULAR, SE LIMITARÁ A LA DURACIÓN DE ESTA GARANTÍA LIMITADA. EN NINGÚN CASO MOTOROLA SOLUTIONS SERÁ RESPONSABLE DE LOS DAÑOS QUE EXCEDAN EL PRECIO DE COMPRA DEL PRODUCTO, DE CUALQUIER PÉRDIDA DE USO, PÉRDIDA DE TIEMPO, INCONVENIENTE, PÉRDIDA COMERCIAL, PÉRDIDA DE UTILIDADES O AHORROS, U OTROS DAÑOS IMPREVISTOS, ESPECIALES O RESULTANTES QUE SURJAN DEL USO O LA INCAPACIDAD DE USAR DICHO PRODUCTO, SIEMPRE QUE LA LEY LO PERMITA.

## <span id="page-139-0"></span>**III. DERECHOS CONFORME A LEYES ESTATALES:**

DADO QUE ALGUNOS ESTADOS NO PERMITEN LA EXCLUSIÓN NI LA LIMITACIÓN POR DAÑOS IMPREVISTOS O RESULTANTES DEL USO O LA LIMITACIÓN DE LOS PLAZOS DE LA GARANTÍA IMPLÍCITA, LA LIMITACIÓN O EXCLUSIÓN ANTES MENCIONADA PODRÍA NO APLICARSE EN SU CASO.

Esta garantía otorga derechos legales específicos al usuario, quien, además, podría contar con otros derechos que varían según el estado.

## **IV. CÓMO OBTENER EL SERVICIO DE GARANTÍA**

Para recibir el servicio de garantía, deberá proporcionar el comprobante de compra (con la fecha de compra y el número de serie del Producto), además de entregar o enviar el Producto a un sitio de servicio de garantía autorizado con los gastos de transporte y seguro pagados por adelantado. Motorola Solutions proporcionará el servicio de garantía a través de una de sus sucursales de servicio de garantía autorizadas. Si se comunica primero con la empresa que le vendió el Producto (por ejemplo, el distribuidor o el proveedor de servicios de comunicación), esta podrá ayudarlo a obtener el servicio de garantía. También puede comunicarse con Motorola Solutions al 1-800-927-2744.

## **V. EXCLUSIONES DE ESTA GARANTÍA**

- **1.** Defectos o daños derivados del uso del Producto fuera de las condiciones de uso normales y habituales.
- **2.** Defectos o daños como resultado de uso indebido, accidente, humedad o negligencia.
- **3.** Defectos o daños como resultado de pruebas, funcionamiento, mantenimiento, instalación, alteraciones, modificaciones o ajustes inapropiados.
- **4.** Rotura o daño en las antenas, a menos que sean consecuencia directa de defectos en el material o la mano de obra.
- **5.** Un Producto sujeto a modificaciones, desmontajes o reparaciones no autorizados (incluida, entre otros, la incorporación al Producto de equipos no suministrados por Motorola Solutions) que afecten de forma negativa el rendimiento del Producto o interfieran en la inspección y las pruebas de la garantía normal del Producto de Motorola Solutions para verificar cualquier reclamación de garantía.
- **6.** Un Producto al que se le haya eliminado el número de serie o en el que este ya no sea legible.
- **7.** Baterías recargables si alguno de los sellos de las celdas de la batería está roto o muestra evidencia de haber sido manipulado.
- **8.** Baterías recargables si el daño o defecto es resultado de la carga o la utilización de la batería en equipos o servicios que no sean los especificados.
- **9.** Gastos de envío al taller de reparación.
- **10.** Un Producto que, debido a una alteración ilegal o no autorizada del software/firmware del Producto, no funcione en cumplimiento de las especificaciones publicadas de Motorola Solutions o la etiqueta de certificación de tipo de FCC en curso para el Producto en el momento en que el Producto se distribuyó inicialmente desde Motorola Solutions.
- **11.** Rayas o daños externos en las superficies del Producto que no afecten su funcionamiento.
- **12.** Uso y desgaste normales y habituales.

## **VI. DISPOSICIONES SOBRE PATENTES Y SOFTWARE**

Motorola Solutions defenderá, por cuenta propia, cualquier juicio presentado contra el comprador usuario final que se base en un reclamo de que el Producto o las piezas infringen una patente de Estados Unidos, y Motorola Solutions se hará cargo de los gastos y daños finalmente adjudicados contra el comprador usuario <span id="page-140-0"></span>final en cualquier juicio de ese tipo que se atribuya a un reclamo de dicho tipo, pero tal defensa y pagos están condicionados por lo siguiente:

- **1.** que dicho comprador notifique la existencia del reclamo a Motorola Solutions de manera inmediata y por escrito;
- **2.** que Motorola Solutions posea el control absoluto de la defensa del juicio y en todas las negociaciones para su resolución o compromiso; y
- **3.** en caso de que el Producto o las piezas sean, o en la opinión de Motorola Solutions tengan probabilidad de serlo, motivo de demanda por infracción de una patente de Estados Unidos, el comprador permitirá a Motorola Solutions, a su entera discreción y por su propia cuenta, procurar el derecho para el comprador de seguir utilizando el Producto o las piezas o reemplazar o modificar dicho Producto, o sus piezas, para que no infrinjan la ley, u otorgarle a dicho comprador un crédito por el Producto o las piezas según la depreciación y aceptar su devolución. La depreciación será un monto equivalente por año durante la vida útil del Producto o de las piezas, según lo estipulado por Motorola Solutions.

Motorola Solutions no será responsable con respecto a demanda alguna por infracción de patente que se base en la combinación del Producto o sus piezas con software, aparatos o dispositivos no provistos por Motorola Solutions, ni tampoco será responsable del uso de equipos periféricos o software no proporcionados por Motorola Solutions que se agreguen o utilicen en conexión con el Producto. Lo expresado anteriormente estipula la responsabilidad total de Motorola Solutions con respecto a la infracción de patentes por parte del Producto o cualquier pieza de este.

Las leyes de Estados Unidos y de otros países reservan determinados derechos exclusivos a favor de Motorola Solutions respecto del software de Motorola Solutions protegido por derechos de autor; por ejemplo, los derechos exclusivos a distribuir o reproducir copias del software de Motorola Solutions. El software de Motorola Solutions solo se puede utilizar en el Producto en el cual fue incluido originalmente, y el software en dicho Producto no se podrá reemplazar, copiar, distribuir, modificar ni utilizar para producir cualquier derivado de este. No se permite ningún otro uso, incluido, entre otros, la alteración, la modificación, la reproducción, la distribución ni la ingeniería inversa de dicho software de Motorola Solutions, ni el ejercicio de derechos sobre dicho software de Motorola Solutions. No se otorgan licencias por implicación, impedimento o, de algún otro modo, en virtud de los derechos de patente o los derechos de autor de Motorola Solutions.

## **VII. LEY APLICABLE**

Esta Garantía se rige por las leyes del estado de Illinois, EE. UU.

#### <span id="page-141-0"></span>**Capítulo 1**

# **Leer antes de usar**

En esta guía del usuario, se abarcan las operaciones básicas de los modelos de radio que se ofrecen en su región.

#### **Notaciones utilizadas en este manual**

En esta publicación, observará el uso de **Advertencia**, **Precaución** y **Aviso**. Estas notaciones se utilizan para enfatizar la existencia de riesgos de seguridad y el cuidado que se debe tener.

#### **ADVERTENCIA:**

Procedimiento, práctica o condición de funcionamiento, entre otros, que puede provocar lesiones o la muerte si no se respeta cuidadosamente.

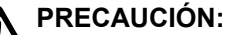

Procedimiento, práctica o condición de funcionamiento, entre otros, que puede provocar daños al equipo si no se respeta cuidadosamente.

#### **NOTA:** Û

Procedimiento, práctica o condición de funcionamiento, entre otros, que es fundamental destacar.

#### **Notaciones especiales**

Las siguientes notaciones especiales se utilizan en el texto para destacar determinados elementos o información:

#### **Mesa 1: Notaciones especiales**

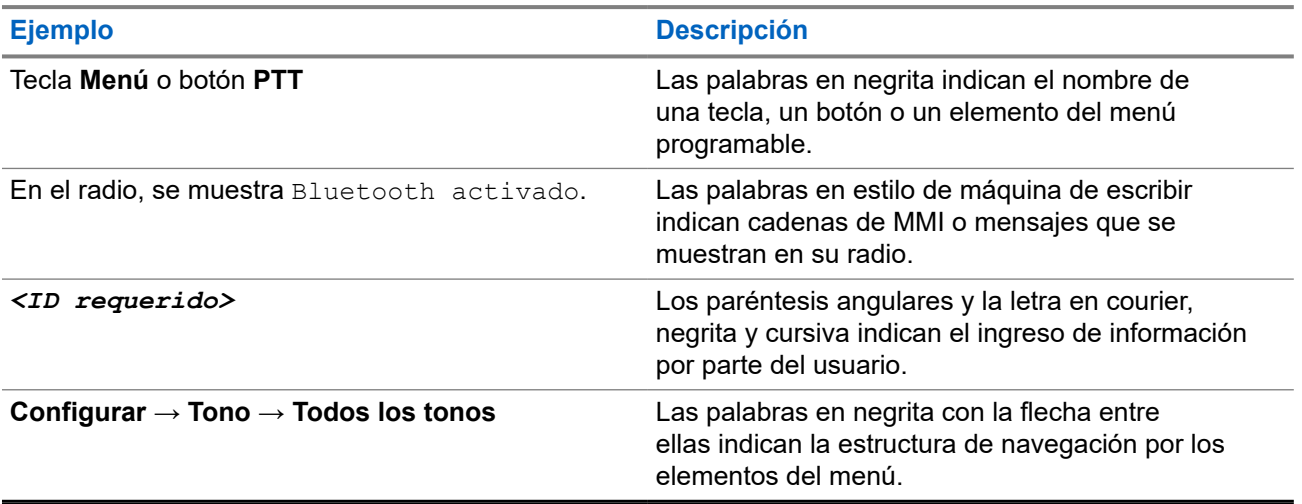

#### **Disponibilidad de funciones y servicios**

Es posible que el distribuidor o administrador haya personalizado el radio para que se adapte a sus necesidades específicas.

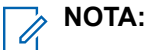

No todas las funciones que aparecen en el manual están disponibles en el radio. Comuníquese con su proveedor o administrador para solicitar más información.

Puede consultar al distribuidor o al administrador del sistema lo siguiente:

- <span id="page-142-0"></span>● ¿Cuáles son las funciones de cada botón?
- ¿Qué accesorios opcionales pueden satisfacer sus necesidades?
- ¿Cuáles son las prácticas de uso recomendadas del radio para una comunicación eficaz?
- ¿Qué procedimientos de mantenimiento ayudan a prolongar la vida útil del radio?

### **1.1 Versión de software**

Todas las funciones descritas en las siguientes secciones son compatibles con la versión de software: **R02.24.01.1000** o posterior.

Comuníquese con su proveedor o administrador para solicitar más información.

### <span id="page-143-0"></span>**Capítulo 2**

# **Introducción**

Esta guía del usuario se escribió según el modelo de nivel más alto que se ofrece en la región.

En la siguiente tabla, se describen las formas de acceder a las funciones según el modelo de radio.

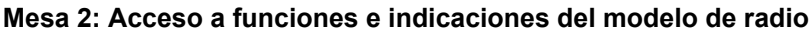

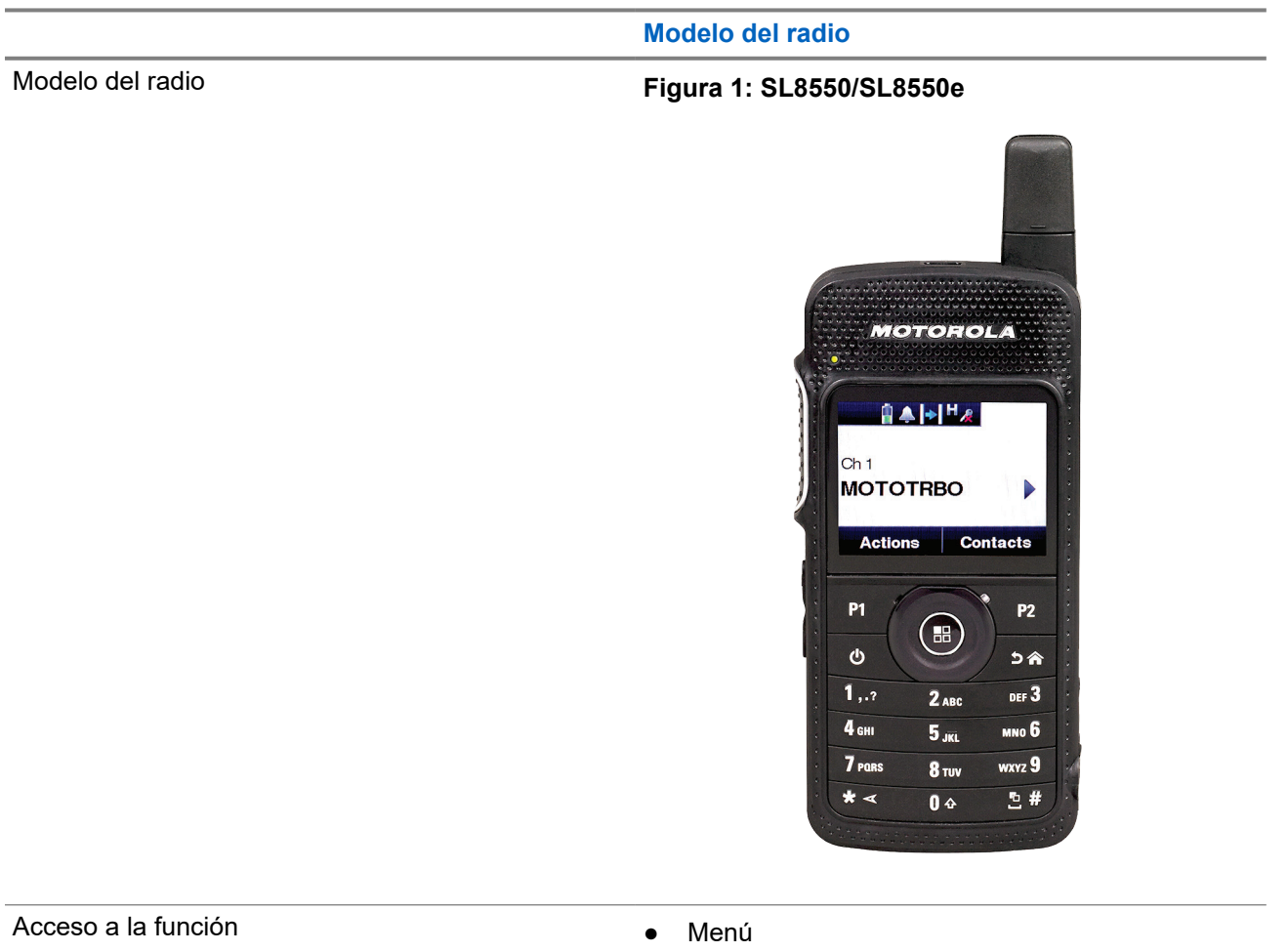

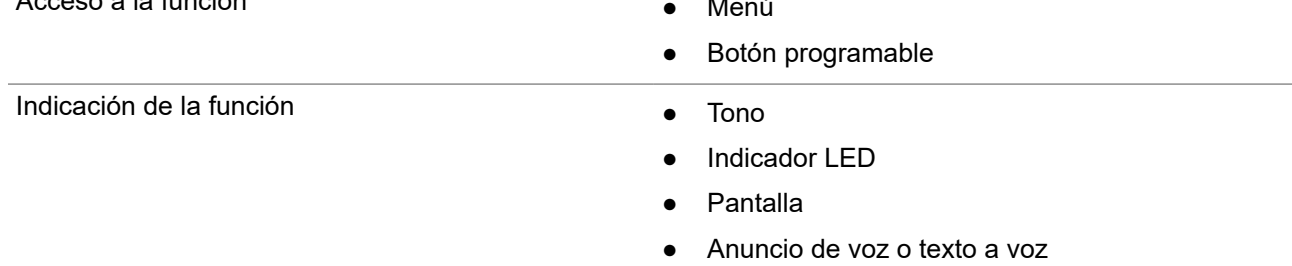

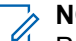

**NOTA:** 

Para conocer qué función está disponible con el **botón programable**, puede consultar el tema [Botones](#page-149-0) [programables en la página 25](#page-149-0).
# **Cuidado del radio**

En esta sección, se describen las precauciones básicas de manejo del radio.

#### **Mesa 3: Especificación IP**

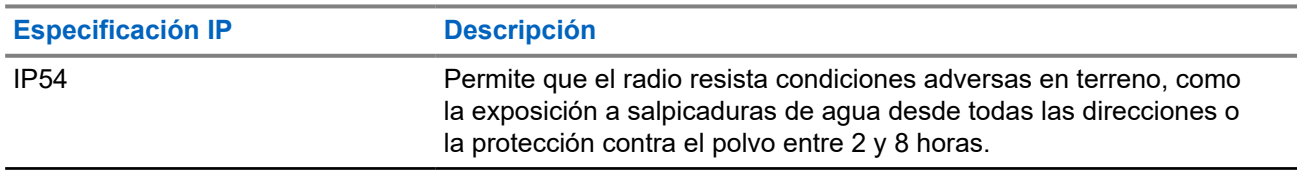

● Manténgalo limpio y evite la exposición al agua, a fin de ayudar a asegurar una funcionalidad y un rendimiento adecuados.

- Para limpiar las superficies exteriores del radio, use una solución diluida de detergente lavavajillas suave y agua dulce (por ejemplo, una cucharadita de detergente en 4 litros [1 galón] de agua).
- Estas superficies se deben limpiar cada vez que una inspección visual periódica revele la presencia de manchas, grasa o suciedad.

#### **PRECAUCIÓN:**

Los efectos de ciertos productos químicos y sus vapores pueden dañar algunos plásticos. Evite el uso de rociadores en aerosol, limpiadores de sintonizador y otros productos químicos.

● Cuando limpie el radio, no use chorros a alta presión, ya que esto puede provocar que se filtre agua al interior del radio.

# **Primeros pasos**

En este capítulo, se proporcionan instrucciones sobre cómo preparar el radio para usarlo.

### **4.1**

## **Carga de la batería**

El radio funciona con una batería de iones de litio (Li-Ion).

#### **Requisitos:**

Apague el radio cuando desee cargarlo.

#### **Procedimiento:**

- Cargue la batería solo en áreas no peligrosas. Después de cargar la batería, no utilice el radio por al menos tres minutos.
- Para cumplir con los términos de la garantía y evitar daños, cargue la batería con un cargador autorizado de Motorola Solutions.
- Cargue las baterías nuevas entre 14 y 16 horas antes del primer uso para obtener un mejor rendimiento.

Las baterías se cargan mejor a temperatura ambiente.

#### **NOTA:**

Puede conectar la batería mediante la conexión del cargador USB a un tomacorriente cercano y de fácil acceso.

#### **4.2**

## **Colocación de la batería**

#### **Procedimiento:**

- **1.** Inserte la batería en la ranura de la batería del radio.
- **2.** Coloque la cubierta posterior en su lugar y presiónela hasta que encaje.
- **3.** Deslice el seguro de la batería a la posición de bloqueo.

#### **Requisitos posteriores:**

#### **NOTA:**

Si se coloca una batería incorrecta en el radio, se mostrarán las siguientes indicaciones en el radio:

- Se emite un tono de advertencia grave.
- El LED parpadea en color rojo.
- En la pantalla se muestra Batería incorrecta.
- La función de anuncio de voz o texto a voz emite un sonido si está cargada durante el uso del CPS.

Si se coloca una batería no compatible en el radio, se mostrarán las siguientes indicaciones en el radio:

- Se emite un tono de alerta.
- En la pantalla se muestra Batería desconocida.
- El ícono Batería se desactiva.

El certificado del radio se anula si coloca una batería UL en un radio aprobado por FM o viceversa.

Si se coloca una batería no compatible o incorrecta en el radio, cámbiela inmediatamente por la batería correcta.

### **4.3 Extracción de la batería**

#### **Requisitos:**

Asegúrese de que el radio esté apagado.

#### **Procedimiento:**

- **1.** Mueva el seguro de la batería a la posición de desbloqueo.
- **2.** Quite la tapa posterior.
- **3.** Extraiga la batería de su ranura.

#### **4.4**

## **Conexión de la antena**

#### **Requisitos:**

Apague el radio.

#### **Procedimiento:**

**1.** Inserte la antena en el receptáculo.

#### **NOTA:**

Para proteger el radio contra agua y polvo, asegúrese de que la antena esté bien fijada.

- **2.** Utilice un destornillador 4IP Torx Plus para ajustar los tornillos de la antena.
- **3.** Inserte el enchufe de la cubierta de la tapa protectora y la antena en la carcasa posterior.

#### **PRECAUCIÓN:**

Para evitar daños, sustituya la antena defectuosa solo con antenas MOTOTRBO.

## **4.5 Encendido y apagado del radio**

#### **Procedimiento:**

Mantenga presionado el botón de **encendido**.

#### **Resultado:**

Si el radio se enciende correctamente, se mostrarán las siguientes indicaciones en el radio:

● Se emite un tono.

#### **NOTA:**  $\mathscr{A}$

Si la función Tonos/Alertas está desactivada, no hay tono después del encendido.

- Se enciende el LED verde.
- La pantalla muestra MOTOTRBO (TM), seguido de un mensaje o imagen de bienvenida.
- La pantalla de inicio se ilumina.

Si el radio se apaga correctamente, se mostrarán las siguientes indicaciones en el radio:

- Se emite un tono.
- La pantalla de inicio se apaga.

### **NOTA:**

Durante el primer encendido después de una actualización de la versión de software a **R02.07.00.0000** o posterior, se produce una actualización de firmware de GNSS durante 20 segundos. Después de la actualización, el radio se restablece y se enciende. La actualización del firmware solo se aplica a los modelos portátiles con la última versión de software y hardware.

#### **Requisitos posteriores:**

Si el radio no se enciende, compruebe el estado de la batería. Asegúrese de que la batería esté cargada y conectada correctamente. Comuníquese con su distribuidor si el radio sigue sin encender.

### **4.6 Ajuste del volumen**

#### **Procedimiento:**

Realice una de las siguientes acciones:

- Para aumentar el volumen, presione el botón **Subir volumen**.
- Para disminuir el volumen, presione el botón **Bajar volumen**.

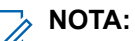

El radio puede programarse para tener una calibración de volumen mínima y que el nivel de volumen no pueda bajarse más allá del volumen mínimo programado.

# **Descripción general del radio**

En la descripción general, se explican los botones, los íconos y las indicaciones LED del radio.

#### **Figura 2: Descripción general del radio**

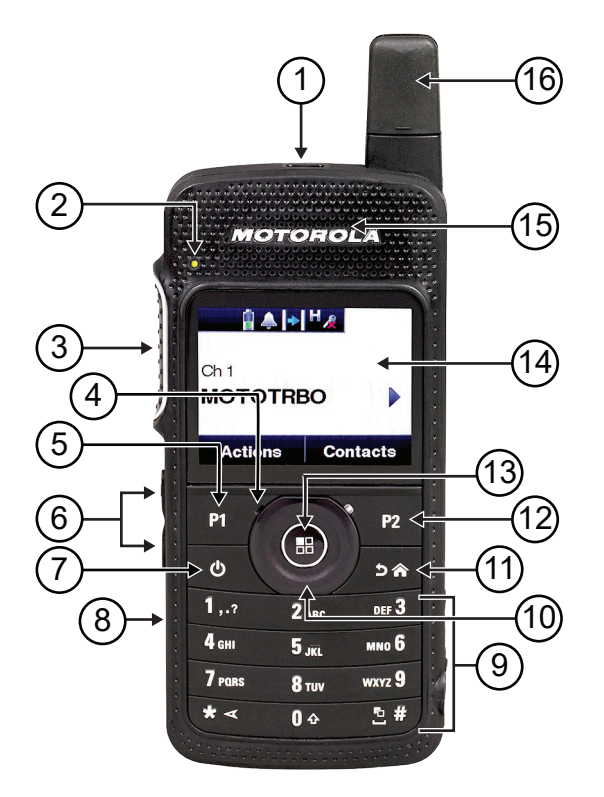

#### **Mesa 4: Leyenda**

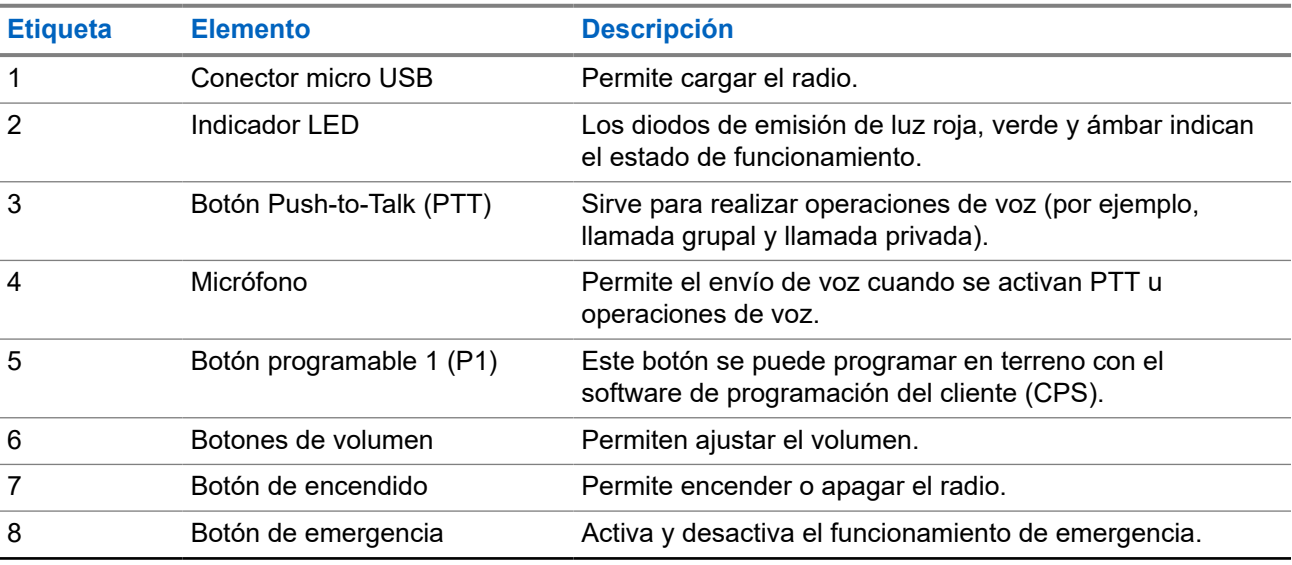

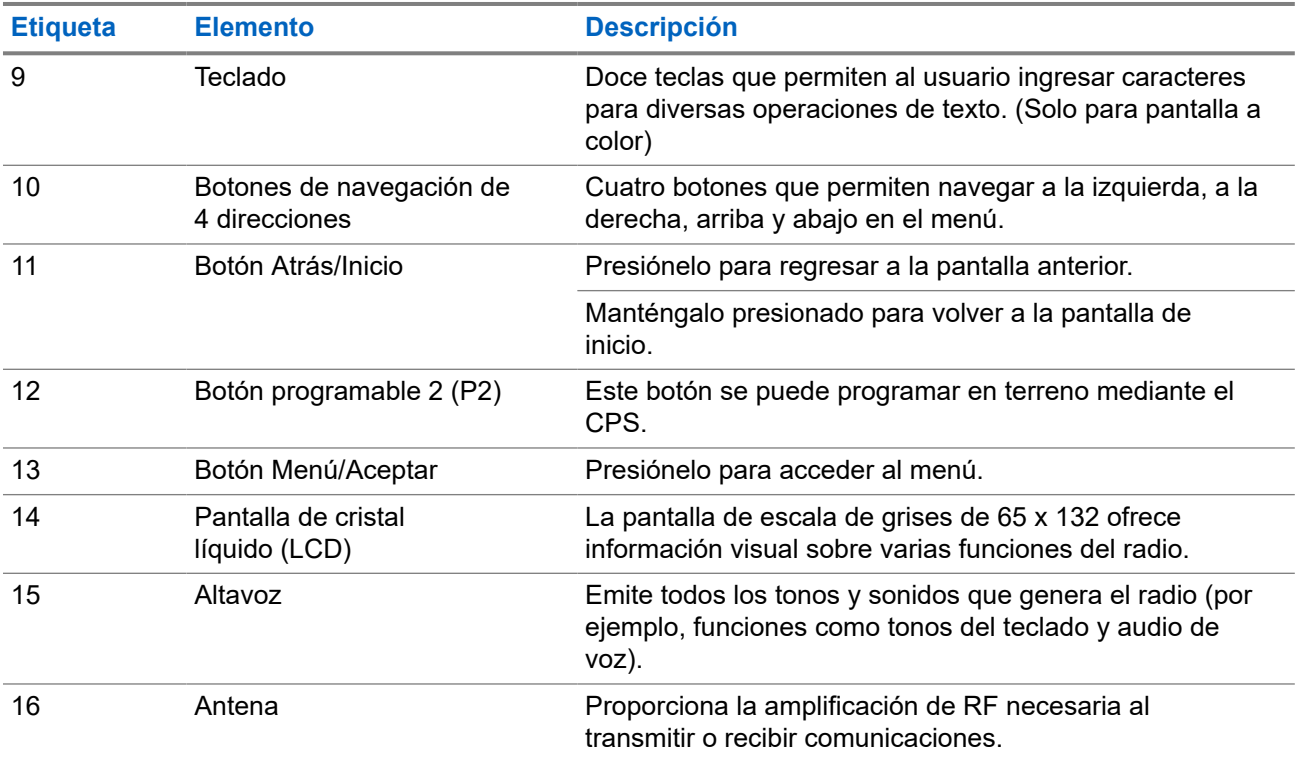

#### **5.1**

# **Botones programables**

Puede programar los botones programables como accesos directos a las siguientes funciones del radio a través del software de programación.

#### **NOTA:**  $\mathscr{U}$

Comuníquese con un distribuidor para solicitar más información.

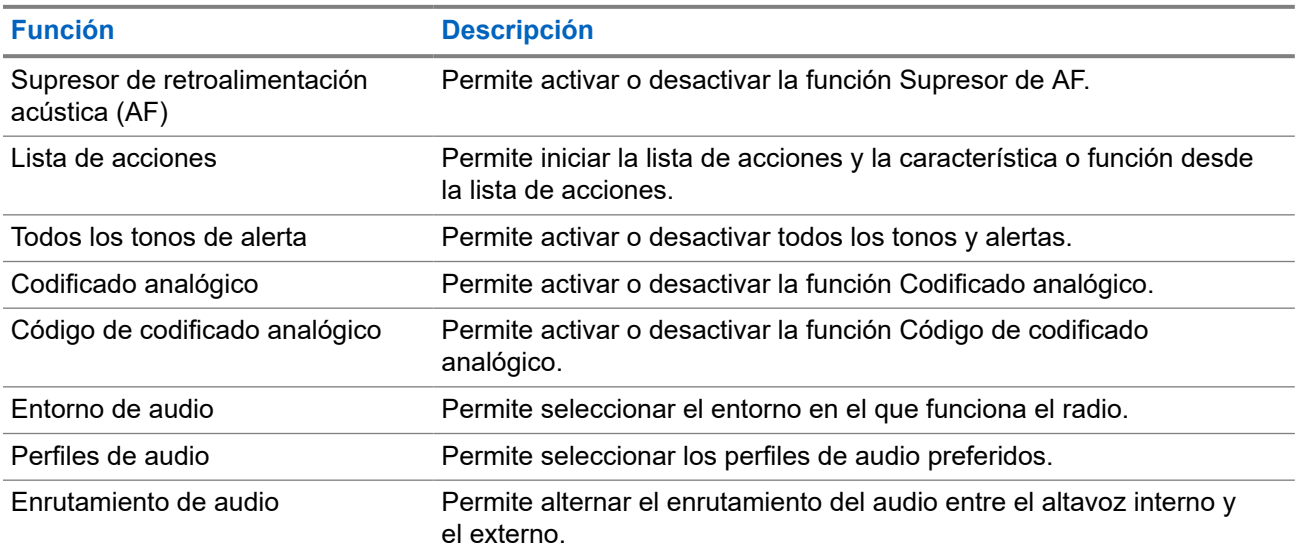

#### **Mesa 5: Funciones asignables del radio**

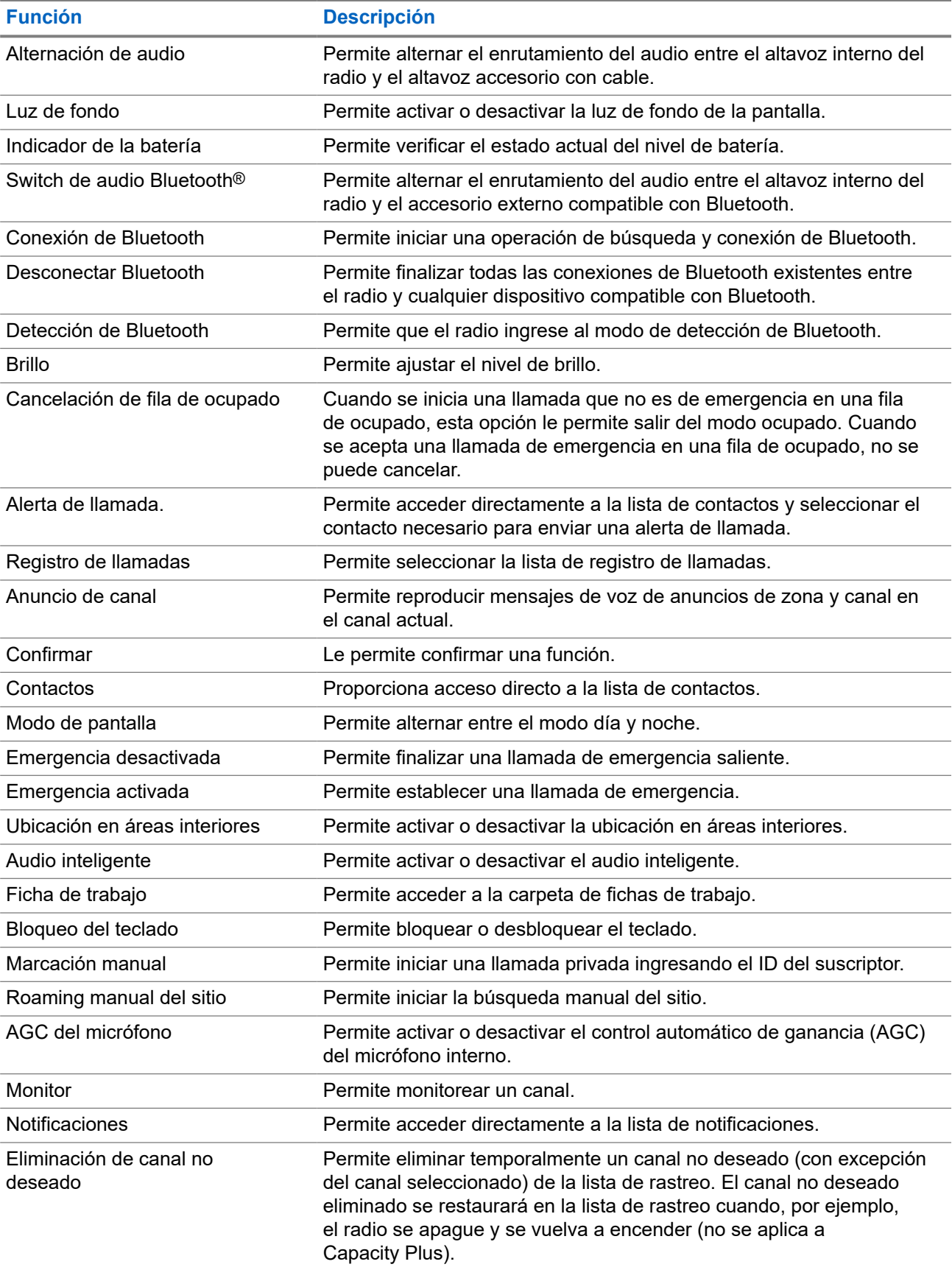

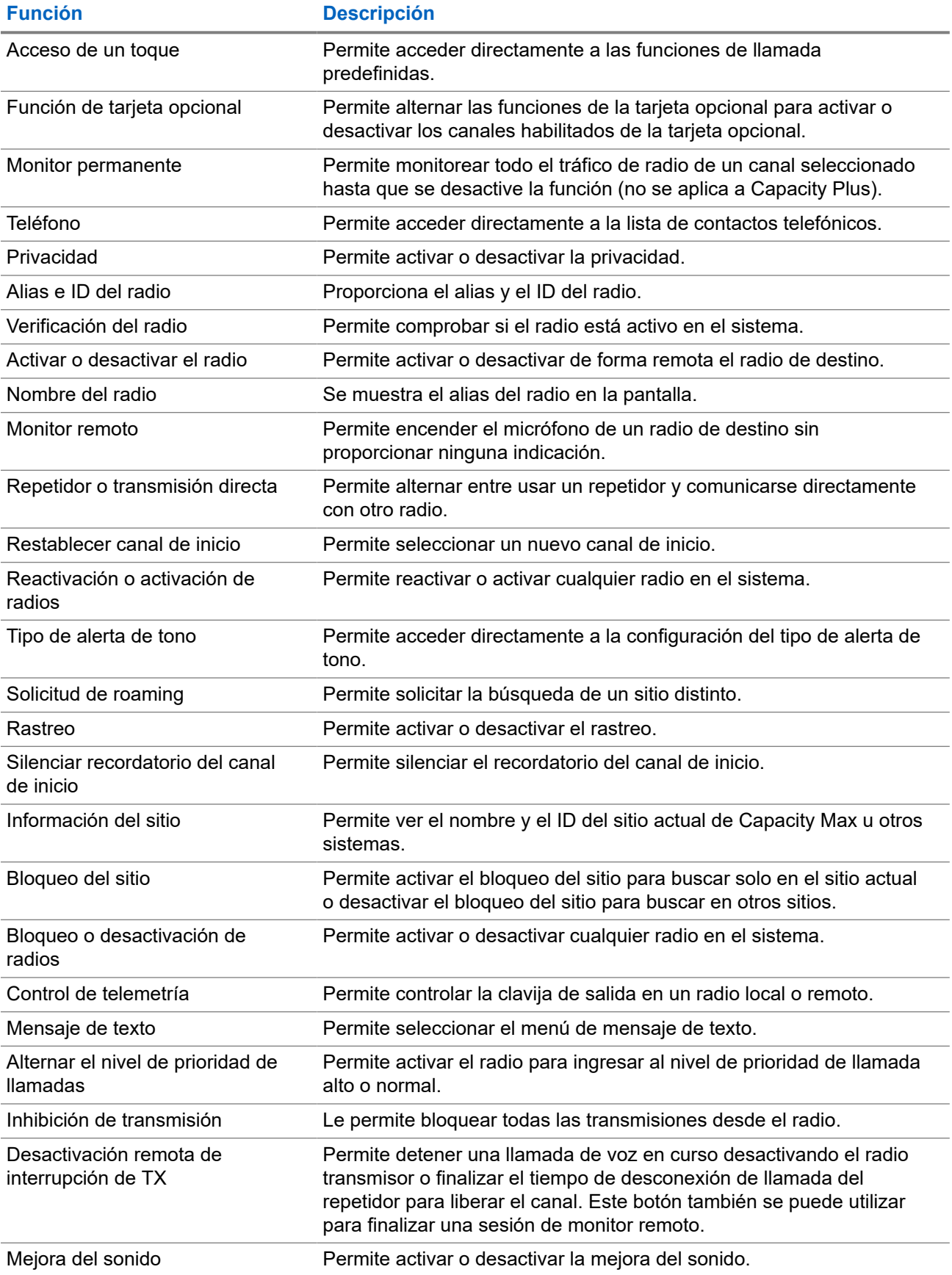

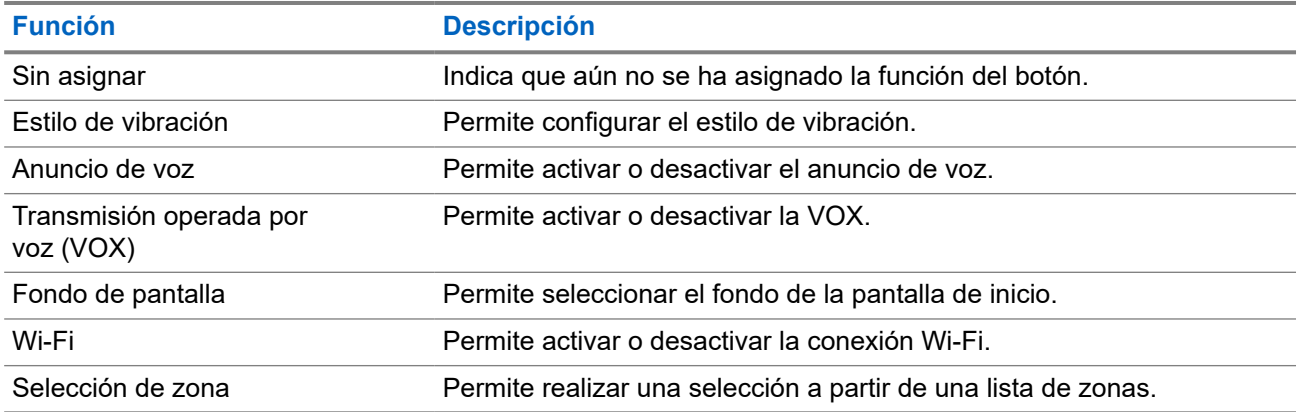

## **5.2 Íconos**

Los íconos solo están disponibles para radios con pantalla.

En la pantalla del radio, se muestran el estado del radio, las entradas de texto y las entradas del menú.

## **5.2.1 Íconos de la pantalla**

A continuación, se muestran los íconos que aparecen en la barra de estado situada en la parte superior de la pantalla del radio. Los íconos se organizan de izquierda a derecha en orden de aparición o uso, y son específicos del canal.

#### **Mesa 6: Íconos de la pantalla**

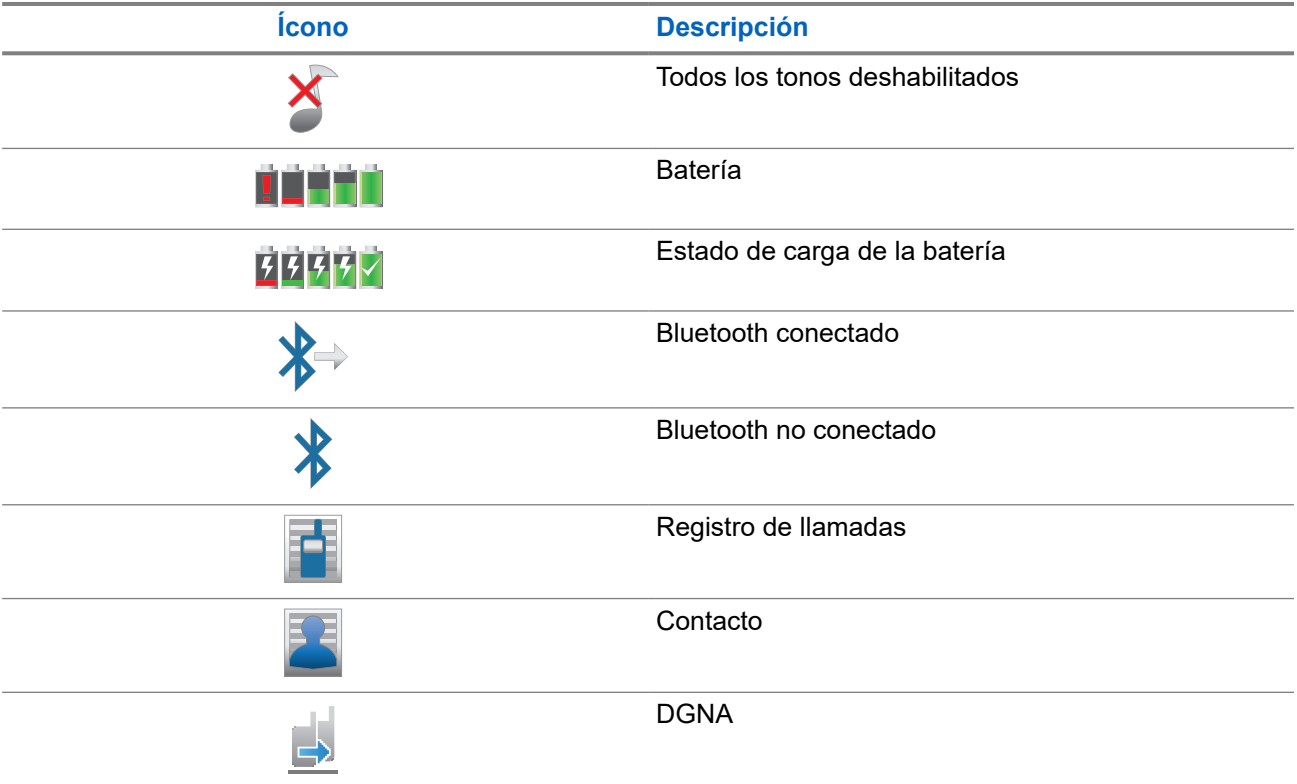

<span id="page-153-0"></span>

| Ícono                | <b>Descripción</b>                                       |  |
|----------------------|----------------------------------------------------------|--|
|                      | Emergencia                                               |  |
|                      | Datos de alto volumen                                    |  |
|                      | Ubicación en áreas interiores disponible <sup>1</sup>    |  |
|                      | Ubicación en áreas interiores no disponible <sup>1</sup> |  |
|                      | Mensaje                                                  |  |
|                      | Monitoreo                                                |  |
| $\blacktriangleleft$ | Modo de silenciado                                       |  |
|                      | Notificación                                             |  |
|                      | Tarjeta opcional                                         |  |
|                      | Tarjeta opcional sin funcionamiento                      |  |
|                      | Temporizador de retardo de programación<br>inalámbrico   |  |
|                      | Grupo de conversación de prioridad 1                     |  |
|                      | Grupo de conversación de prioridad 2                     |  |
| all.                 | Indicador de intensidad de la señal recibida (RSSI)      |  |
|                      | Inhibición de respuesta                                  |  |
|                      | Solo timbre                                              |  |
|                      | Rastreo <sup>2</sup>                                     |  |
|                      | Prioridad de rastreo 1 <sup>2</sup>                      |  |

 $1$  Solo se aplica a los modelos con la última versión de software y hardware.

 $2$  No aplicable a Capacity Plus.

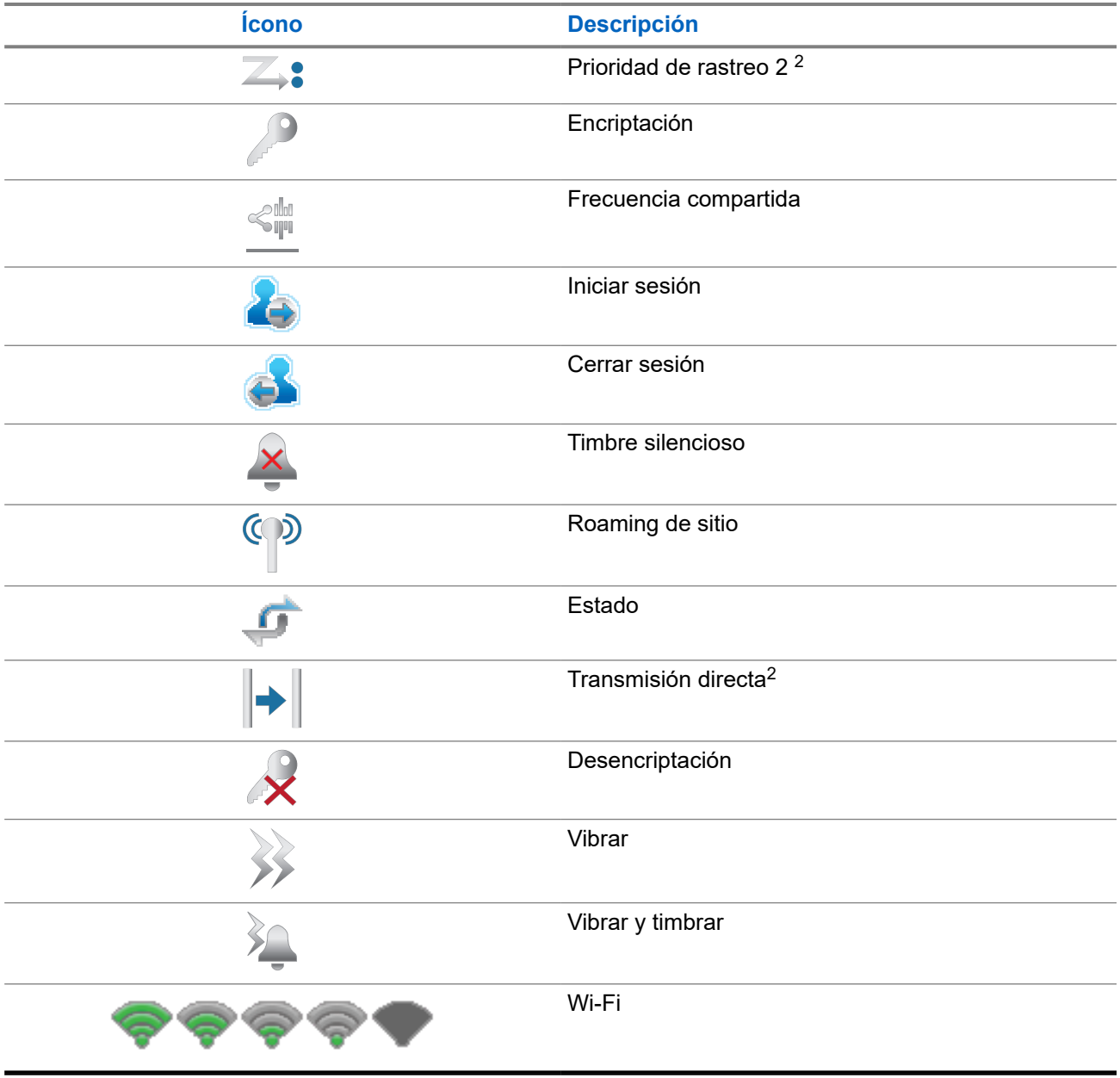

## **5.2.2 Íconos de WAVE**

A continuación, se muestran los íconos que aparecen en la barra de estado situada en la parte superior de la pantalla del radio cuando este es compatible con WAVE.

#### **Mesa 7: Íconos de pantalla de WAVE**

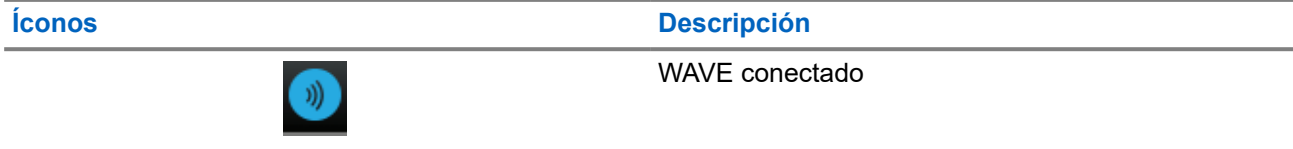

**Íconos Descripción**

WAVE desconectado

## **5.2.3 Íconos de menú avanzados**

Los siguientes íconos aparecen junto a los elementos del menú que ofrecen una alternativa entre dos opciones o como indicación de que el submenú ofrece dos opciones.

#### **Mesa 8: Íconos de menú avanzados**

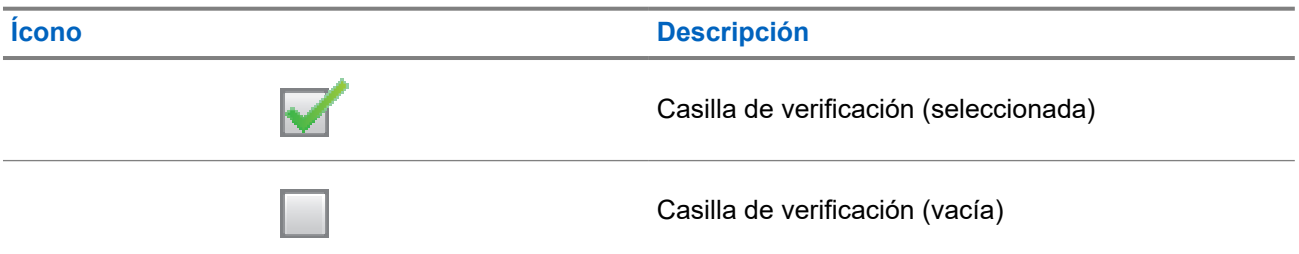

### **5.2.4 Íconos de los dispositivos Bluetooth**

Los siguientes íconos aparecen junto a los elementos de la lista de dispositivos compatibles con Bluetooth disponibles para indicar el tipo de dispositivo.

#### **Mesa 9: Íconos del dispositivo Bluetooth**

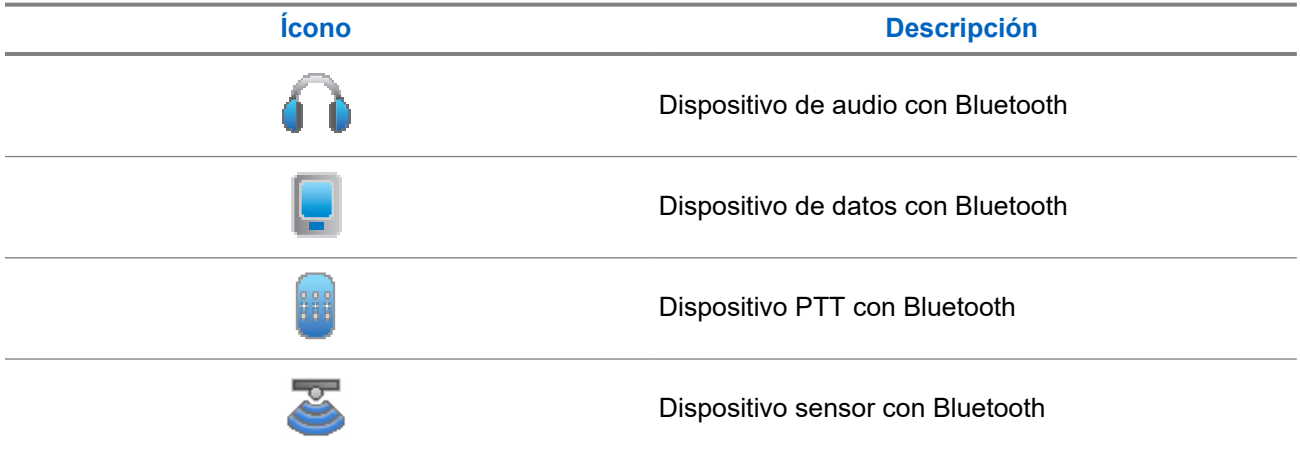

### **5.2.5 Íconos de llamada**

Los siguientes íconos aparecen en la pantalla del radio durante una llamada. Estos íconos también aparecen en la lista de contactos para indicar el tipo de ID o alias.

#### **Mesa 10: Íconos de llamada**

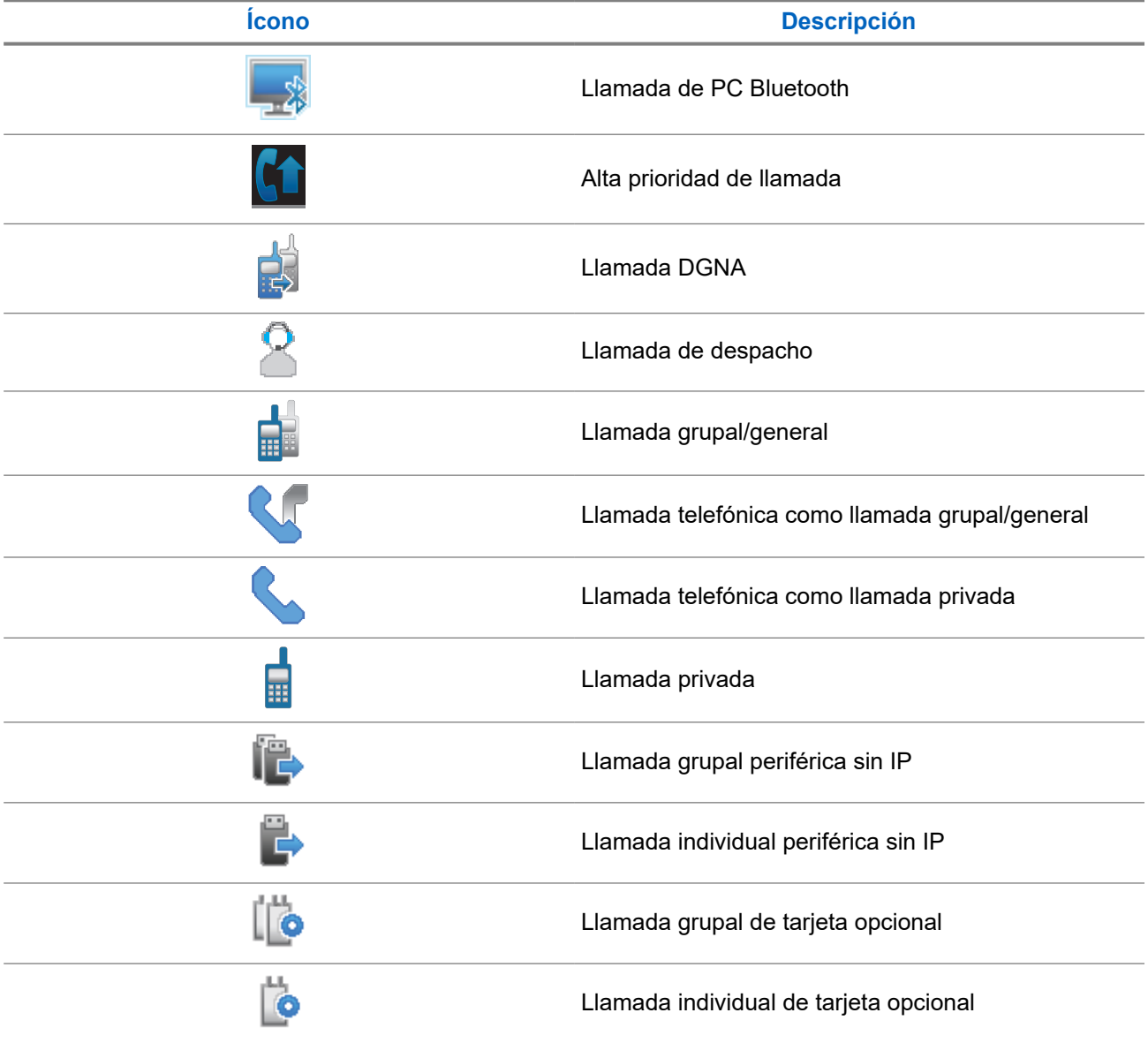

## **5.2.6 Íconos de fichas de trabajo**

Los siguientes íconos aparecen momentáneamente en la pantalla en la carpeta Fichas de trabajo.

#### **Mesa 11: Íconos de ficha de trabajo**

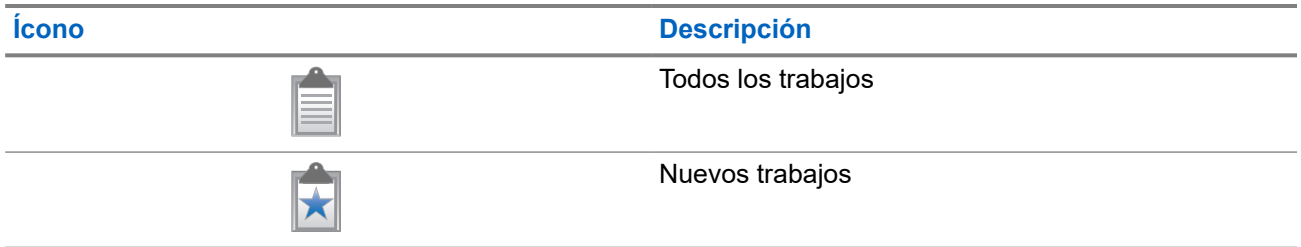

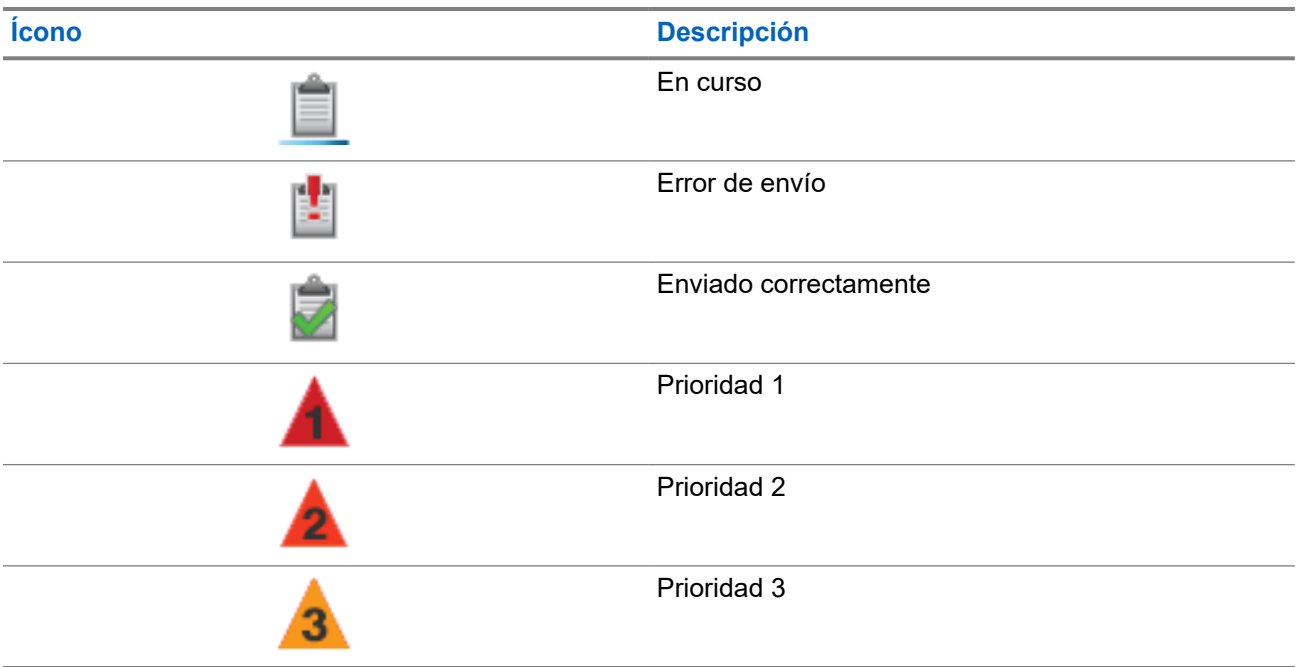

## **5.2.7 Íconos de miniaviso**

Los siguientes íconos aparecen momentáneamente en la pantalla después de realizar una tarea.

#### **Mesa 12: Íconos de miniaviso**

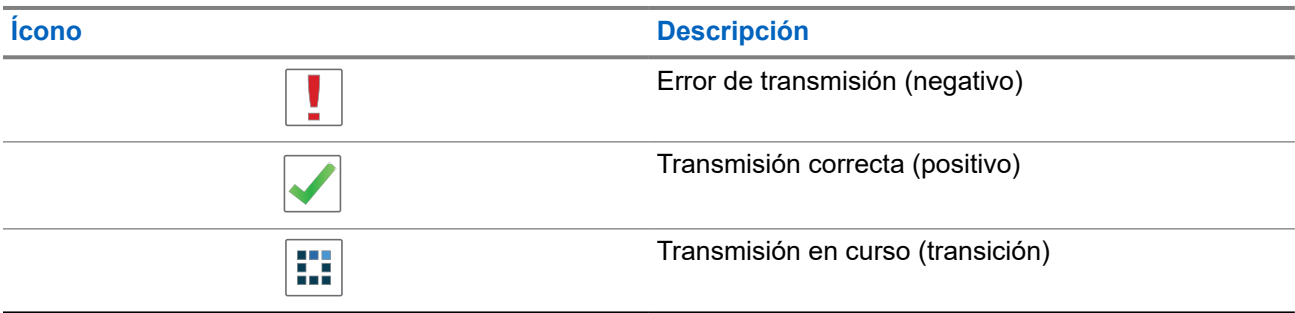

### **5.2.8 Íconos de los elementos enviados**

Los siguientes íconos aparecen en la esquina superior derecha de la pantalla en la carpeta Enviados.

#### **Mesa 13: Íconos de la carpeta Enviados**

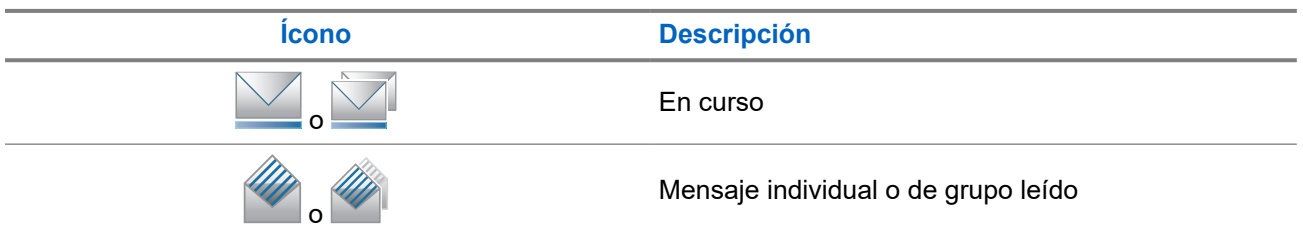

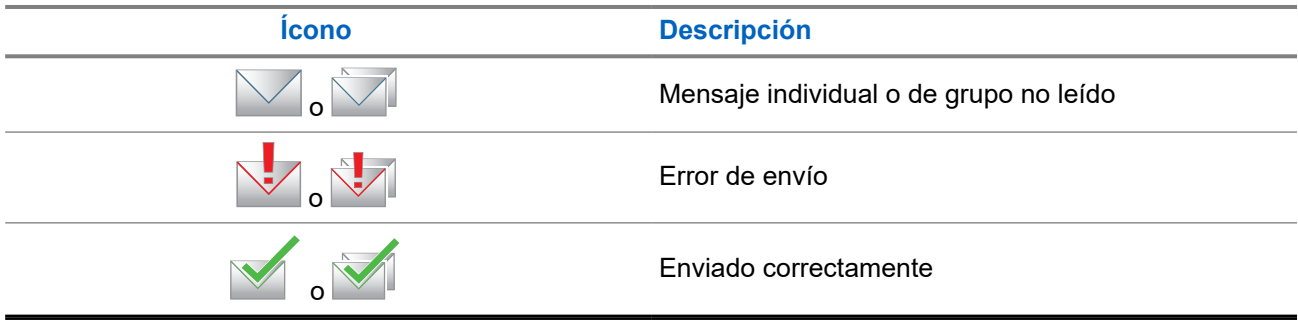

### **5.3 Indicaciones LED**

El indicador LED muestra el estado de funcionamiento del radio.

Para desactivar la indicación LED de forma permanente, un técnico calificado puede programarla previamente.

#### **Mesa 14: Indicaciones LED**

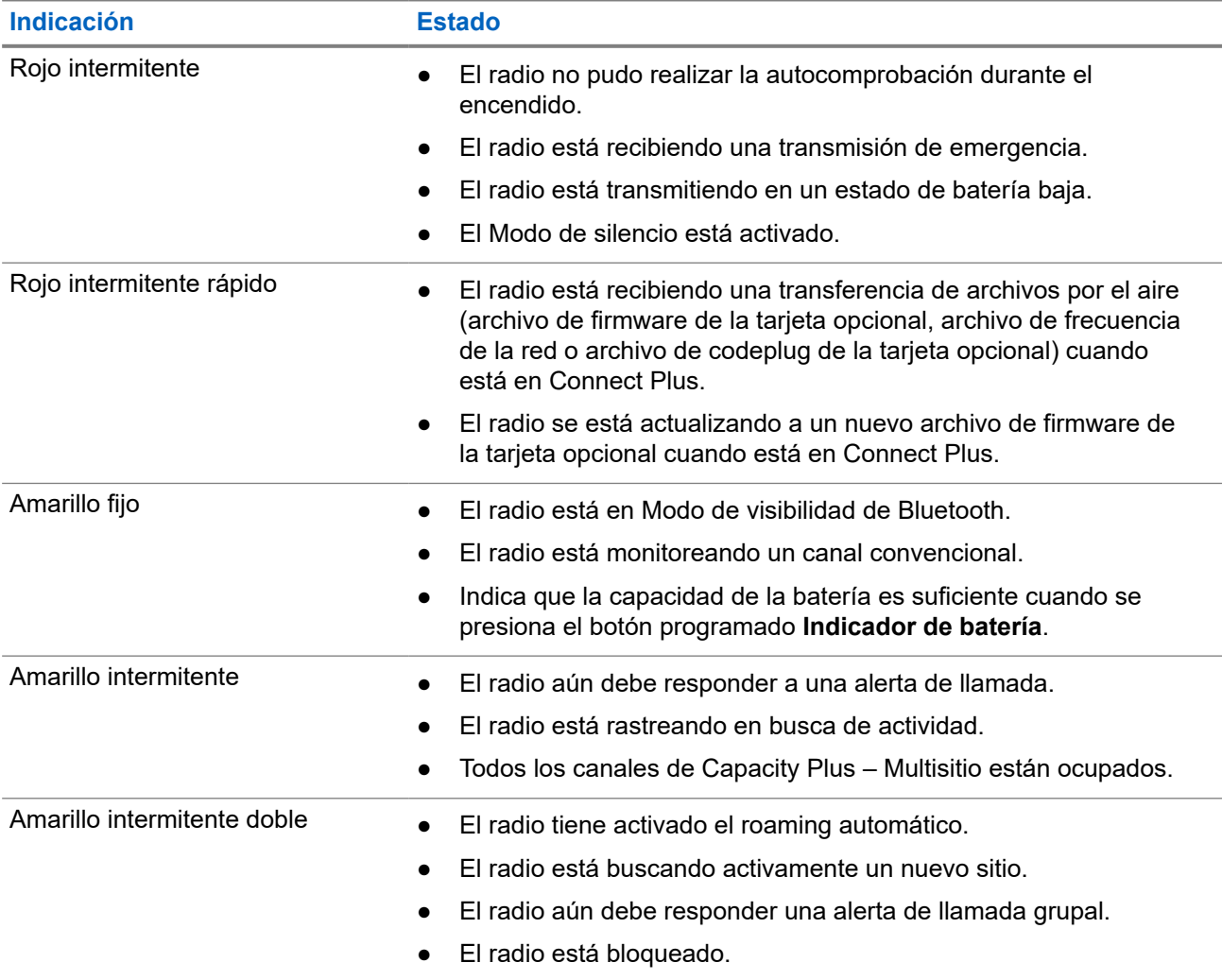

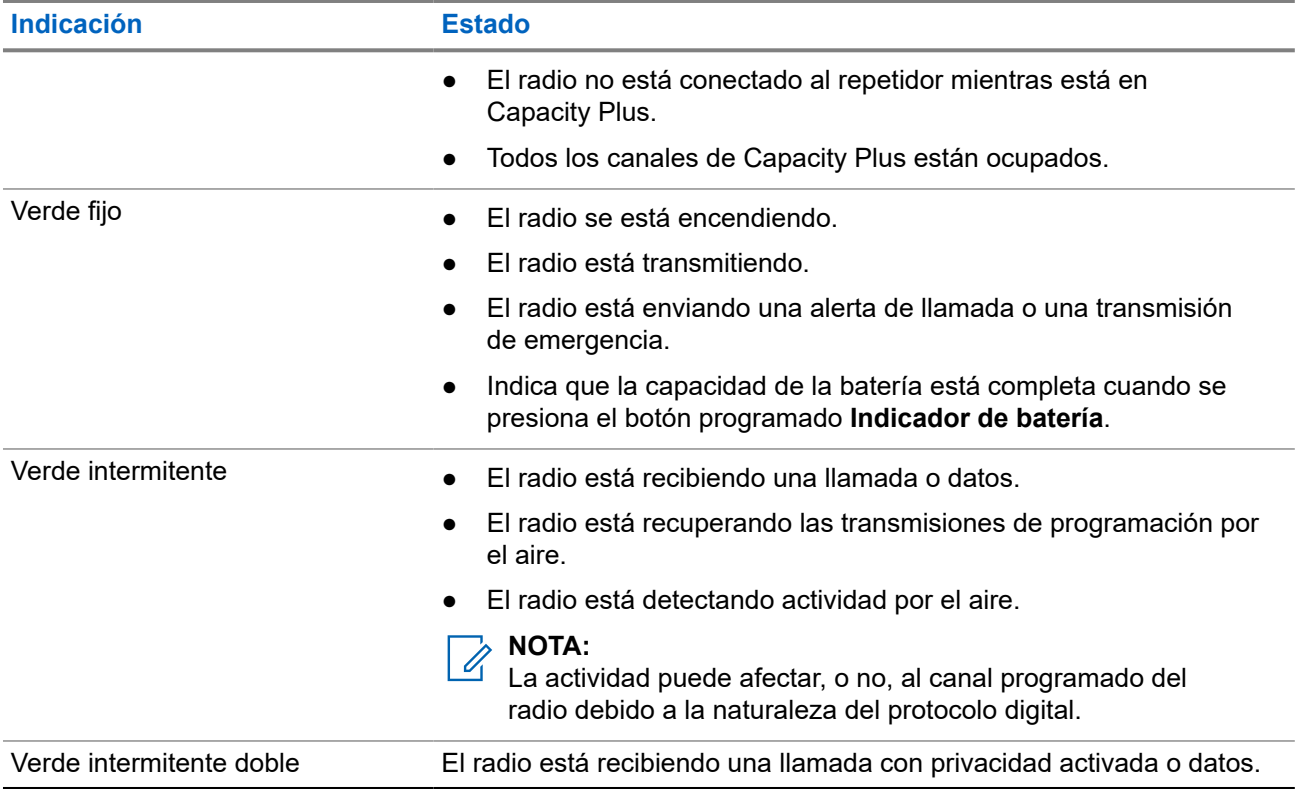

# **Descripción general del sistema**

En la descripción general del sistema, se explica qué tipo de sistemas y modos están disponibles en el radio.

## **6.1 Capacity Max**

Capacity Max es un sistema de radio troncalizado basado en canales de control de MOTOTRBO.

Motorola Solutions comercializa los productos de radio digital MOTOTRBO principalmente a usuarios comerciales e industriales. MOTOTRBO se rige por el estándar para radios móviles digitales (DMR) del Instituto Europeo de Normas de Telecomunicaciones (ETSI), es decir, acceso múltiple por división de tiempo (TDMA) de dos ranuras para comprimir voz o datos simultáneos en un canal de 12,5 kHz (equivalente a 6,25 kHz).

#### **6.2**

## **Connect Plus**

Connect Plus es una solución de troncalización completa basada en la tecnología DMR. Connect Plus utiliza un canal de control dedicado para solicitudes y asignaciones de canal.

#### **6.3**

## **Otros sistemas**

Otros sistemas incluyen los modos analógico y digital convencionales, IP Site Connect y Capacity Plus.

#### **6.3.1**

## **Modos analógico y digital convencionales**

Cada canal del radio puede configurarse como un canal analógico convencional o un canal digital convencional.

Algunas funciones no están disponibles cuando se cambia del modo digital al analógico y viceversa, mientras que otras están disponibles en ambos.

Hay pequeñas diferencias en el funcionamiento de cada función, pero no afectan el rendimiento del radio.

### **6.3.2 IP Site Connect**

Esta función le permite al radio ampliar la comunicación convencional más allá del alcance de un sitio único mediante la conexión a diferentes sitios disponibles a través de una red de protocolo de Internet (IP). Se trata de un modo de varios sitios convencional.

Cuando el radio se desplaza fuera del alcance de un sitio e ingresa en el rango de otro, se conecta con el repetidor del nuevo sitio para enviar o recibir llamadas o transmisiones de datos. Esto se puede realizar de forma manual o automática, según la configuración.

En una búsqueda de sitios automática, el radio rastrea todos los sitios disponibles cuando la señal del sitio actual es débil o cuando el radio no puede detectar ninguna señal del sitio actual. A continuación, el radio se conecta al repetidor con el valor más fuerte del indicador de intensidad de señal recibida (RSSI).

En una búsqueda de sitios manual, el radio busca, en la lista de roaming, el siguiente sitio que esté actualmente dentro del rango, pero que es posible que no tenga la señal más fuerte, y se conecta al repetidor.

#### **NOTA:**  $\overline{\mathscr{C}}$

Cada canal solo puede tener activada la opción de rastreo o de roaming, pero no ambas al mismo tiempo.

Los canales que tengan esta función activada pueden agregarse a una lista de roaming en particular. El radio busca los canales en la lista de roaming durante el funcionamiento automático de roaming para encontrar el mejor sitio. Se permite un máximo de 16 canales en una lista de roaming (incluido el canal seleccionado).

## **NOTA:**

No es posible agregar ni eliminar manualmente una entrada en la lista de roaming. Comuníquese con un distribuidor para solicitar más información.

### **6.3.3 Capacity Plus**

Capacity Plus es un sistema troncalizado digital de nivel básico y rentable. Amplía la capacidad y extiende la cobertura para un solo sitio y varios sitios. La troncalización dinámica de sitio único o varios sitios aumenta la capacidad y la cobertura.

#### **NOTA:**  $\mathscr{A}$

Si intenta acceder a una función que no se aplica a Capacity Plus – Sitio único o Capacity Plus – Multisitio mediante un botón programable, se escucha un tono indicador negativo.

#### **Capacity Plus–Sitio único**

Capacity Plus – Sitio único es una configuración de troncalización de un sitio del sistema de radio MOTOTRBO, que emplea un conjunto de canales para admitir a cientos de usuarios y hasta 254 grupos.

Esta configuración le permite al radio utilizar de manera eficiente la cantidad de canales programados disponibles mientras está en el Modo repetidor.

El radio también dispone de funciones que están disponibles en IP Site Connect de modo digital convencional y Capacity Plus.

#### **Capacity Plus–Multisitio**

Capacity Plus–Multisitio es una configuración de troncalización de multi-canal del sistema de radio MOTOTRBO, que combina lo mejor de las configuraciones de Capacity Plus e IP Site Connect. También se conoce como Linked Capacity Plus.

Permite que el radio amplíe la comunicación de troncalización más allá del alcance de un sitio único mediante la conexión a varios sitios disponibles que se conectan entre sí a través de una red IP. También proporciona un aumento en la capacidad mediante el uso eficiente del número combinado de canales programados disponibles admitidos por cada uno de los sitios disponibles.

Cuando el radio sale del rango de un sitio e ingresa en el rango de otro, se conecta con el repetidor del nuevo sitio para enviar o recibir llamadas o transmisiones de datos. Según la configuración que establezca, esto se realizará de manera automática o manual.

#### **Automáticamente**

El radio escanea todos los sitios disponibles cuando la señal del sitio actual es débil o no puede detectar ninguna señal, y se bloquea en el repetidor con el valor RSSI más fuerte.

#### **De forma manual**

El radio busca el siguiente sitio en la lista de itinerancia que se encuentra actualmente dentro del rango y que puede no tener la señal más fuerte, y lo bloquea.

Se puede agregar cualquier canal compatible con Capacity Plus–Multisitio a una lista de itinerancia. El radio busca los canales durante la operación automática de itinerancia para encontrar el mejor sitio.

#### **NOTA:**

No es posible agregar ni eliminar manualmente una entrada en la lista de roaming.

# **WAVE**

El entorno de voz de área extendida (WAVE™) proporciona un método para realizar llamadas entre dos o más radios.

WAVE le permite comunicarse a través de diferentes redes y dispositivos mediante una conexión Wi-Fi. Las llamadas de WAVE se realizan cuando el radio está conectado a una red IP a través de Wi-Fi.

El radio admite diferentes configuraciones de sistema:

- WAVE OnCloud/OnPremise
- WAVE Tactical/5000

El método para iniciar una llamada WAVE es diferente en cada tipo de sistema. Consulte la sección correspondiente según la configuración del sistema del radio.

**NOTA:** Esta función se aplica solo a modelos específicos.

## **7.1 WAVE OnCloud/OnPremise**

### **7.1.1 Cambiar de modo de radio a modo WAVE**

#### **Procedimiento:**

En el menú, seleccione **WAVE**.

#### **Resultado:**

El LED amarillo parpadea dos veces.

En la pantalla aparece un aviso momentáneo de Cambio a WAVE y, luego, aparece el mensaje Preparando WAVE.

#### **NOTA:**  $\mathscr{A}$

El radio activa automáticamente la conexión Wi-Fi después de cambiar a modo WAVE.

Si el radio se cambia al modo WAVE correctamente, se mostrarán las siguientes indicaciones en el radio:

- El LED amarillo intermitente se apaga.
- En la pantalla se muestran el ícono de conexión de WAVE, Alias de grupo de conversación y el *<índice de canal>*.

Si el radio no se cambia al modo WAVE correctamente, se mostrarán las siguientes indicaciones en el radio:

- Se emite un tono negativo.
- El LED parpadea en color rojo.

● En la pantalla aparece el ícono WAVE desconectado y Sin conexión o Activación: Error, según el tipo de error.

#### **NOTA:**

La sincronización se produce cuando la nueva configuración se actualiza en el radio. Cuando ingresa en el modo WAVE, en el radio aparece el mensaje Sincronizando…. Cuando la sincronización finaliza, el radio vuelve a la pantalla de inicio.

### **7.1.2 Cambiar de modo WAVE a modo de radio**

#### **Procedimiento:**

En el menú, seleccione **Modo de radio**.

#### **Resultado:**

El LED amarillo parpadea dos veces.

En la pantalla aparece un aviso momentáneo de Cambio a radio y, luego, aparece el mensaje Preparando radio.

Si el radio se cambia al modo de radio correctamente, se mostrarán las siguientes indicaciones en el radio:

- El LED amarillo intermitente se apaga.
- Desaparece el ícono de WAVE conectado de la barra de estado. En la pantalla, aparecen el *<alias de grupo de conversación>* y el *<índice de canal>*.

## **7.2 WAVE Tactical/5000**

## **7.2.1 Configurar canales activos de WAVE**

#### **NOTA:**

Los canales de WAVE se configuran a través del CPS. El radio activa automáticamente la conexión Wi-Fi y accede al servidor WAVE una vez que ingresa un canal WAVE.

#### **Procedimiento:**

En el menú, seleccione **Canales WAVE** → *<canales de WAVE requeridos>* → **Establ. como act**.

#### **Resultado:**

En la pantalla, se muestra un miniaviso positivo.

### **7.2.2 Ver la información de los canales de WAVE**

#### **Procedimiento:**

En el menú, seleccione **Canales WAVE** → *<canales de WAVE requeridos>* → **Ver detalles**.

#### **Resultado:**

La pantalla muestra los detalles del canal de WAVE.

## **7.2.3 Ver la información de los terminales de WAVE**

#### **Procedimiento:**

En el menú, seleccione **Terminales** → *<terminal de WAVE requerido>* → **Ver detalles**.

#### **Resultado:**

La pantalla muestra los detalles del terminal de WAVE.

## **7.2.4 Cambiar las configuraciones de WAVE**

#### **Procedimiento:**

- **1.** En el menú, seleccione **Utilidades** → **Configuración del radio** → **WAVE**.
- **2.** Realice una de las siguientes acciones:
	- Para cambiar la dirección del servidor, seleccione **Dirección del servidor**.
	- Para cambiar el ID de usuario, seleccione **ID de usuario**.
	- Para cambiar la contraseña, seleccione **Contraseña**.
- **3.** Seleccione **Aplicar**.

#### **Resultado:**

En la pantalla se muestra momentáneamente el miniaviso positivo antes de volver a la pantalla Configuración del radio.

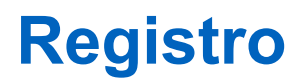

Sistemas compatibles:

 $\Box$  Capacity Max  $\Box$  Connect Plus  $\Box$  Otros sistemas

El radio puede recibir mensajes relacionados con el registro desde el sistema Capacity Max.

#### **Registro**

El radio envía un mensaje de registro al sistema cuando se enciende, cambia el grupo de conversación o el roaming de sitio. Si el radio no se registra en el sitio, este intentará hacer roaming en otro sitio de manera automática y eliminará temporalmente el sitio de registro probado de la lista de roaming.

Cuando la búsqueda de sitio se realice correctamente, aparecerán las siguientes indicaciones en el radio:

- Se emite un tono.
- El LED amarillo parpadea dos veces.
- En la pantalla, se muestra Registrando.

Cuando el sitio se registra correctamente, en el radio se muestra Sitio <número>.

#### **Fuera de rango**

Cuando el radio no pueda detectar la señal del sistema o del sitio actual, se mostrarán las siguientes indicaciones en el radio:

- Suena un tono repetitivo.
- El LED rojo parpadea.
- La pantalla muestra Fuera de alcance.

#### **Se ha producido un error en la afiliación a un grupo de conversación**

Cuando el radio no pueda afiliarse al grupo de conversación especificado en los canales o la posición de perilla unificada (UKP) durante el registro, se mostrará Alias de UKP en el radio.

#### **Registro denegado**

Si no se acepta el registro en el sistema, se mostrarán las siguientes indicaciones en el radio:

- El LED amarillo parpadea dos veces.
- En la pantalla se muestra Registro denegado.

# **Selecciones de zonas y canales**

Sistemas compatibles:

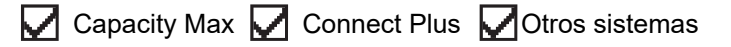

Una zona es un grupo de canales. Puede programar cada canal con diferentes funciones que admiten diferentes grupos de usuarios.

#### **Mesa 15: Cantidad de zonas y canales compatibles**

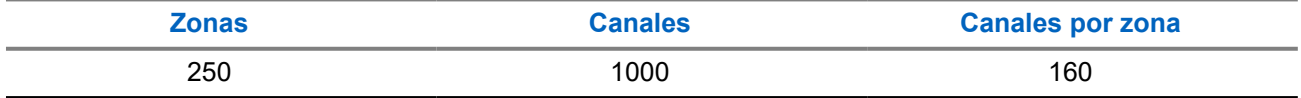

### **9.1 Selección de zonas**

#### **Procedimiento:**

En el menú, seleccione **Zona** → *<zona requerida>*.

#### **Resultado:**

Momentáneamente, la pantalla muestra *<Zona>* seleccionada.

### **9.2 Selección de canales**

#### **Procedimiento:**

En la pantalla de inicio, presione el botón **derecho**.

## **NOTA:**

Si la función **Parada de canal virtual** está activada, el radio deja de continuar más allá del primer o del último canal y se escucha un tono.

#### **Resultado:**

Se muestra el canal activo.

#### **9.3**

## **Selección de canales mediante marcación directa de canal**

#### **Procedimiento:**

En la pantalla de inicio, ingrese el *<número del canal requerido>* → **Menú/Aceptar**.

# **Descripción general del sitio**

Un sitio proporciona cobertura para un área específica.

En una red de varios sitios, el sistema buscará automáticamente un nuevo sitio cuando el nivel de señal del sitio actual disminuya a un nivel inaceptable.

### **10.1 Restricción de sitios**

Sistemas compatibles:

 $\Box$  Capacity Max  $\Box$  Connect Plus  $\Box$  Otros sistemas

Para la restricción de sitios, el distribuidor del radio puede decidir qué sitios de red utilizará el radio.

No es necesario volver a programar el radio para cambiar la lista de los sitios permitidos y no permitidos.

Si el radio intenta registrarse en un sitio no permitido, recibirá la indicación de que se denegó el acceso al sitio y, luego, buscará un sitio de red diferente.

Cuando se produzcan restricciones en el sitio, se mostrarán las siguientes indicaciones en el radio:

- El LED amarillo parpadea dos veces para indicar la búsqueda de sitio.
- En el caso de Capacity Max, se muestra Registro denegado en la pantalla.
- En el caso de Connect Plus, se muestra El sitio <número> no está permitido en la pantalla.

### **10.2 Troncalización de sitio**

Sistemas compatibles:

 $\bigcap$  Capacity Max  $\bigcap$  Connect Plus  $\bigcap$  Otros sistemas

La troncalización de sitio solo está disponible para el sistema Capacity Max. Un sitio debe ser capaz de comunicarse con el controlador de troncalización considerado la troncalizacion del sistema.

Si el sitio no se puede comunicar con el controlador de troncalización del sistema, el radio entra en modo de troncalización de sitio. Cuando está en Troncalización de sitio, el radio proporciona una indicación audible y visual periódica al usuario para informarle que la funcionalidad es limitada.

Cuando el radio está en Troncalización de sitio, el radio muestra Troncalización de sitio y suena un tono repetitivo.

Los radios en troncalización de sitio pueden realizar llamadas de voz individuales y grupales, así como enviar mensajes de texto a los demás radios dentro del mismo sitio. Las consolas de voz, los grabadores de inicio de sesión, los gateways del teléfono y las aplicaciones de datos no se pueden comunicar con los radios en el sitio.

Una vez que se encuentre en troncalización de sitio, un radio que está involucrado en llamadas a través de varios sitios solo se podrá comunicar con otros radios en el mismo sitio. La comunicación hacia y desde otros sitios se perderá.

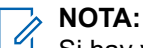

Si hay varios sitios que cubren la ubicación actual del radio y uno de los sitios entra en troncalización de sitio, el radio se desplazará a otro sitio que esté dentro de la cobertura.

## **10.3 Activación del bloqueo del sitio**

Sistemas compatibles:

 $\nabla$  Capacity Max  $\nabla$  Connect Plus  $\nabla$  Otros sistemas

#### **Procedimiento:**

Presione el botón programado **Bloqueo del sitio**.

#### **Resultado:**

Se mostrarán las siguientes indicaciones en el radio:

- Se emite un tono positivo.
- La pantalla muestra Sitio bloqueado.
- El radio solo busca en el sitio actual.

#### **10.4**

## **Desactivación del bloqueo del sitio**

Sistemas compatibles:

 $\nabla$  Capacity Max  $\nabla$  Connect Plus  $\nabla$  Otros sistemas

#### **Procedimiento:**

Presione el botón programado **Bloqueo del sitio**.

#### **Resultado:**

Se mostrarán las siguientes indicaciones en el radio:

- Se emite un tono negativo.
- La pantalla muestra Sitio desbloqueado.
- El radio busca en una lista de otros sitios, incluidos los sitios actuales.

#### **10.5**

## **Habilitación de la búsqueda manual del sitio**

Sistemas compatibles:

 $\nabla$  Capacity Max  $\nabla$  Connect Plus  $\nabla$  Otros sistemas

#### **Procedimiento:**

En el menú, seleccione **Utilidades** → **Configuración del radio** → **Roaming de sitio** → **Búsqueda activa**.

#### **Resultado:**

Se mostrarán las siguientes indicaciones en el radio:

- Se emite un tono.
- El LED verde parpadea.
- La pantalla muestra Buscando sitio.

Si el radio encuentra un sitio nuevo, se mostrarán las siguientes indicaciones:

- Se emite un tono positivo.
- El LED se apaga.
- La pantalla muestra Sitio *<Número>* Encontrado.

Si el radio no encuentra ningún sitio nuevo, se mostrarán las siguientes indicaciones:

- Se emite un tono negativo.
- El LED se apaga.
- La pantalla muestra Fuera de alcance.

Si se encuentra un sitio nuevo dentro del rango, pero el radio no puede conectarse a él, se mostrarán las siguientes indicaciones:

- Se emite un tono negativo.
- El LED se apaga.
- La pantalla muestra Canal ocupado.

#### **10.6**

## **Acceso a la lista de sitios vecinos**

Sistemas compatibles:

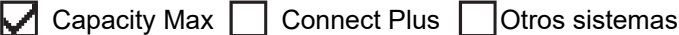

#### **Procedimiento:**

En el menú, seleccione **Utilidades** → **Info. del radio** → **Sitios vecinos**.

# **Tipos de llamadas de radio**

Sistemas compatibles:

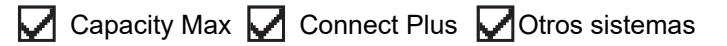

Hay varias maneras de realizar una llamada con el radio según los tipos de llamadas y el sistema disponible en el radio.

#### **Mesa 16: Tipos de llamadas de radio**

| <b>Tipo de llamada</b>                                                                                                    | <b>Capacity Max</b> | <b>Connect Plus</b> | <b>Otro sistema</b> |
|----------------------------------------------------------------------------------------------------|---------------------|---------------------|---------------------|
| Llamada grupal<br>Una llamada grupal es una operación<br>de llamada punto a multipunto. El<br>radio debe estar configurado como<br>un miembro del grupo para que el<br>usuario pueda comunicarse con los<br>demás. |                     |                     |                     |
| Llamada de transmisión amplia<br>Una llamada de transmisión amplia<br>es una llamada de voz de una vía<br>de cualquier usuario a un grupo de<br>conversación entero.                                               |                     | ×                   |                     |
| La función Llamada de transmisión<br>amplia permite que solo el usuario<br>que inicia la llamada transmita al<br>grupo de conversación, mientras que<br>los destinatarios de la llamada no<br>pueden responder.    |                     |                     |                     |
| Llamada privada<br>Una llamada privada es una llamada<br>que se realiza de un radio individual<br>a otro radio individual.                                                                                         |                     |                     |                     |
| Hay dos tipos de llamada privada:                                                                                                    |                     |                     |                     |
| Configuración de llamada fuera<br>de aire $(OACSU)^3$                                                                                                    |                     |                     |                     |
| Configuración de llamada fuera<br>de aire completa (FOACSU) <sup>4</sup>                                                                                                    |                     |                     |                     |

 $3$  OACSU establece la llamada después de realizar una comprobación de la presencia del radio y completa la llamada automáticamente.

<sup>4</sup> FOACSU establece la llamada después de realizar una comprobación de la presencia del radio. Las llamadas FOACSU requieren la confirmación del usuario para completar la llamada y permiten que el usuario acepte o rechace la llamada.

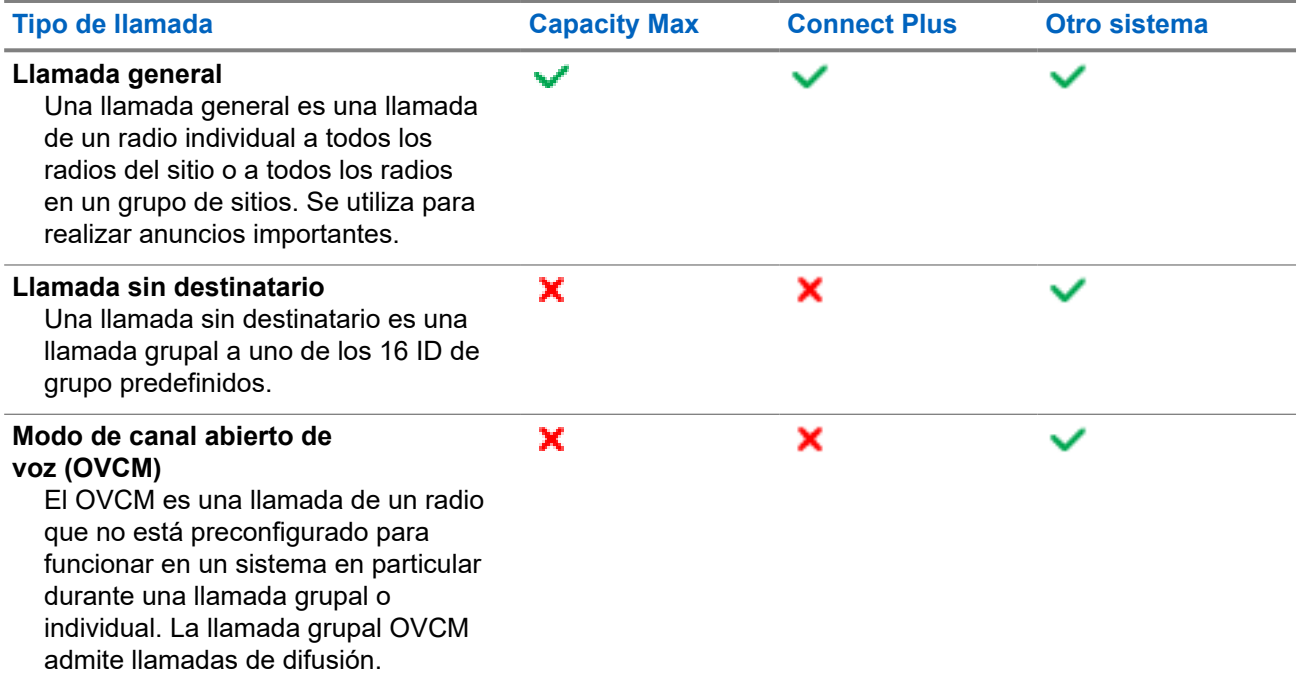

Cuando se interrumpe una llamada, se escucha un tono de prohibición para hablar continuo. Suelte el botón **PTT** para recibir la llamada.

El distribuidor puede programar la función de indicación de canal libre en el radio. Si la función de indicación de canal libre está activada, escuchará un breve tono de alerta en el momento en que el destinatario suelte el botón **PTT**, lo que indica que el canal está libre para que responda.

## **11.1 Realización de llamadas en el radio**

#### **Procedimiento:**

Realice una de las siguientes acciones según el tipo de llamada:

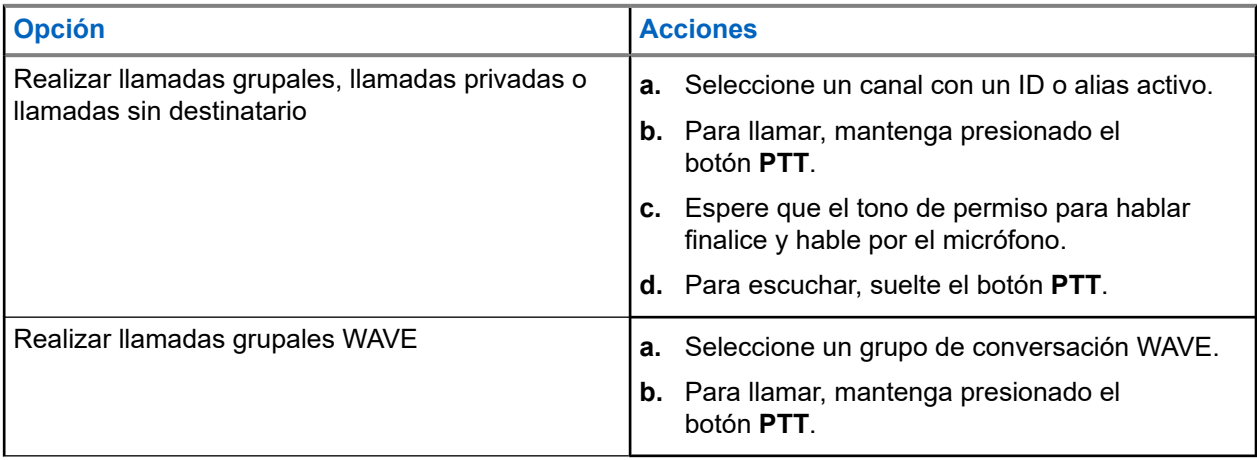

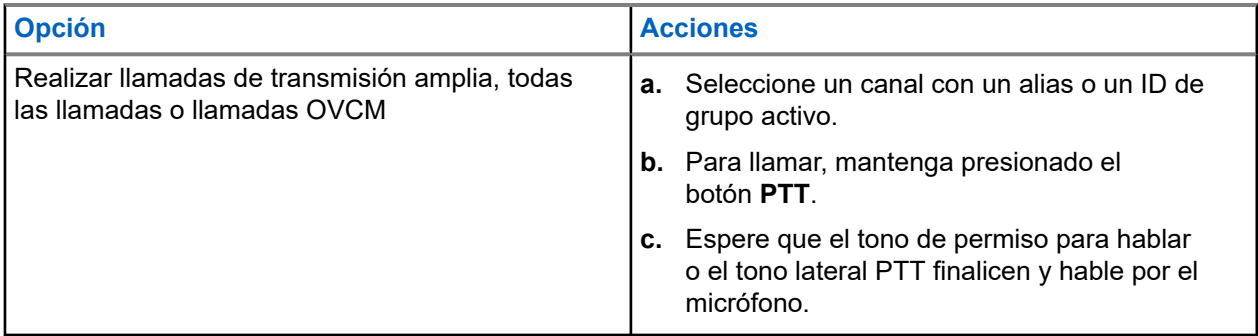

Si el radio no detecta actividad de voz durante un período predeterminado, la llamada finaliza.

## **11.2 Realizar llamadas con la lista de contactos**

#### **Procedimiento:**

Realice una de las siguientes acciones según el tipo de llamada:

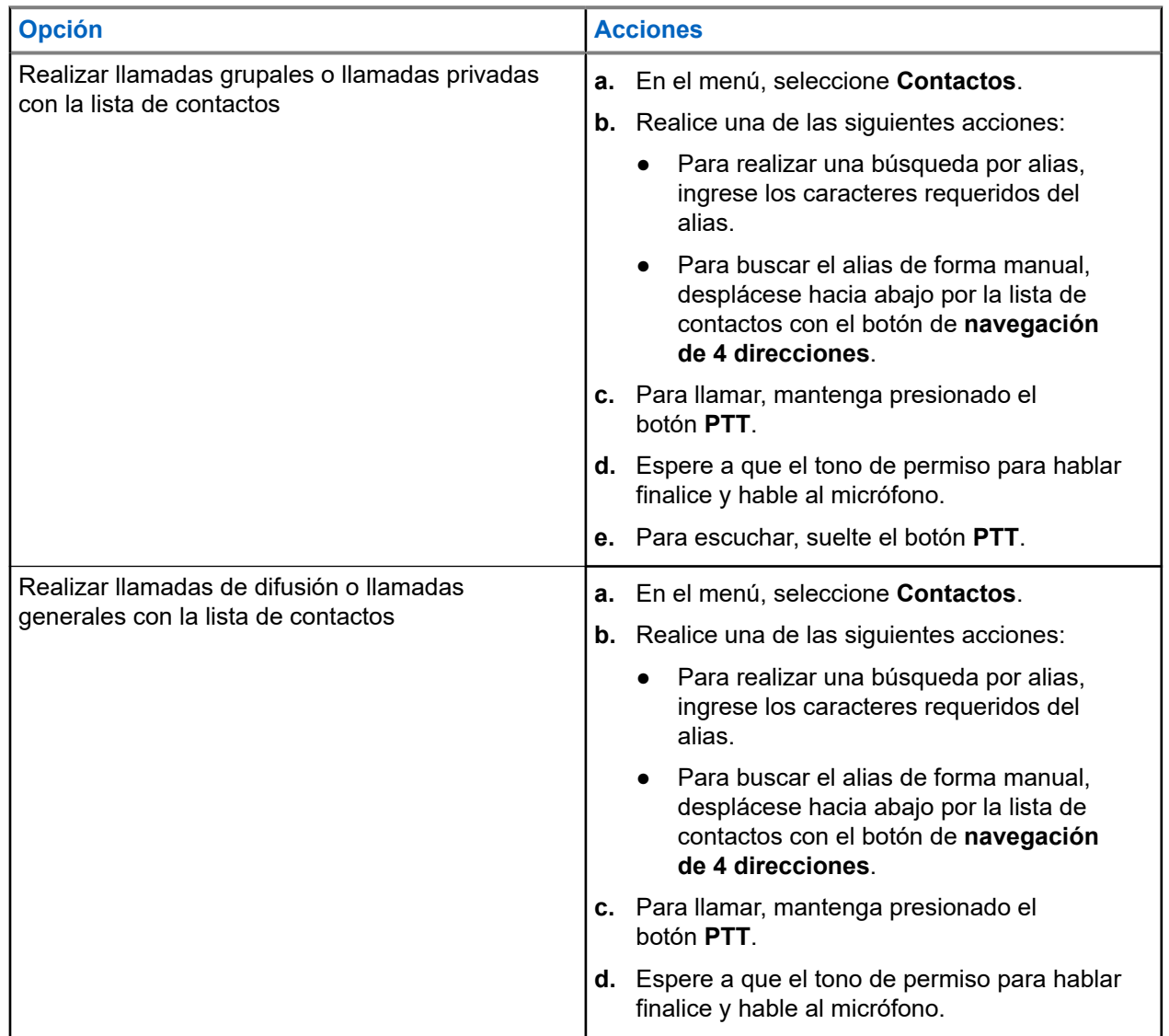

#### **11.3**

## **Realizar llamadas con la marcación manual**

Los siguientes pasos se aplican solo a las llamadas privadas.

#### **Procedimiento:**

- **1.** En el menú, seleccione **Contactos** → **Marcación manual** → **Número del radio**.
- **2.** Para ingresar o editar el ID, ingrese los números requeridos.
- **3.** Para llamar, mantenga presionado el botón **PTT**.
- **4.** Espere a que el tono de permiso para hablar finalice y hable al micrófono.
- **5.** Para escuchar, suelte el botón **PTT**.

#### **11.4**

## **Realizar llamadas con las teclas numéricas programables**

#### **Procedimiento:**

Realice una de las siguientes acciones según el tipo de llamada:

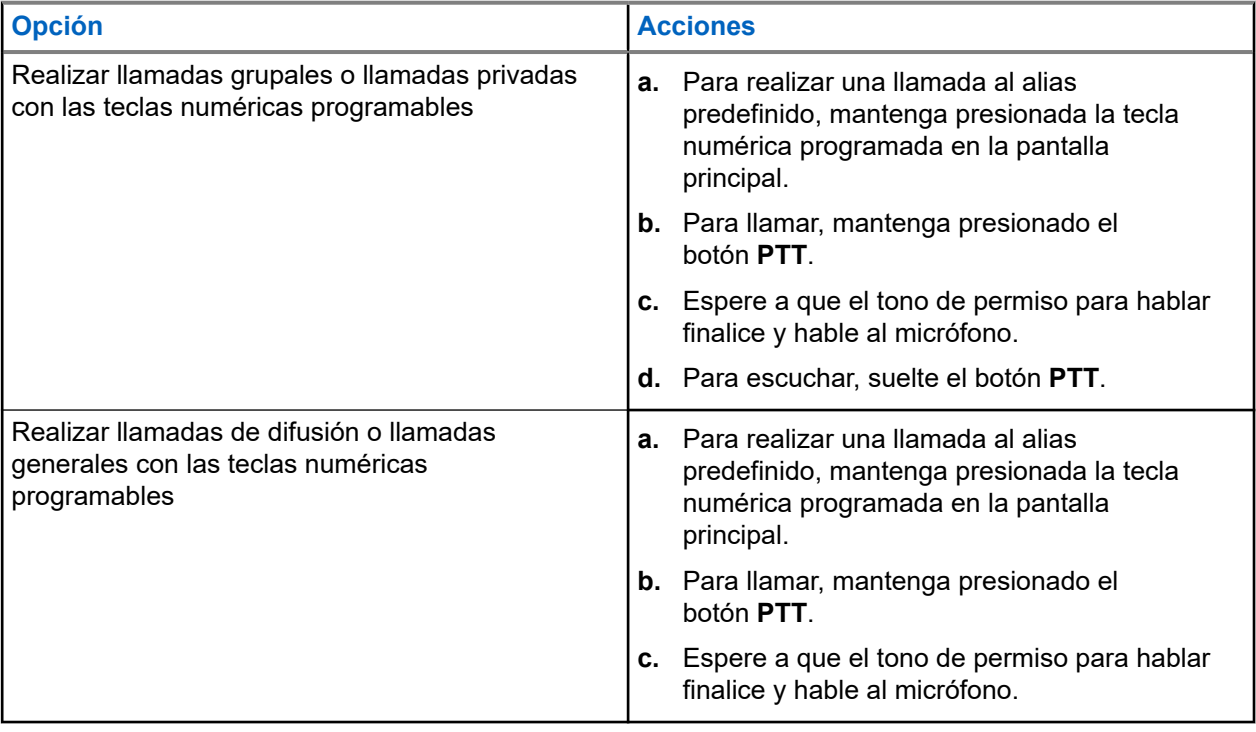

#### **11.5**

## **Recepción de llamadas en el radio y respuesta a estas**

Si recibe llamadas, se mostrarán las siguientes indicaciones en el radio:

- El LED verde parpadea.
- Se activa el sonido del radio, y la llamada entrante se emite a través del altavoz.
- En la pantalla se muestran el ID y el alias, al igual que el estado de la llamada.

#### **NOTA:**

No puede responder llamadas de transmisión amplia ni llamadas generales. En el caso de las llamadas de transmisión amplia, se muestra Talkback Prohibit y el tono de esta función se emite cuando se presiona el botón **PTT**.

#### **Procedimiento:**

- **1.** Para responder, mantenga presionado el botón **PTT**.
- **2.** Espere a que el tono de permiso para hablar finalice y hable al micrófono.
- **3.** Para escuchar, suelte el botón **PTT**.

#### **11.6**

## **Aceptar o rechazar llamadas privadas**

Cuando reciba llamadas privadas configuradas como Configuración de llamada completa fuera del aire (FOACSU), se mostrarán las siguientes indicaciones en el radio:

- El LED verde parpadea.
- En la pantalla se muestran el alias y el ícono Llamada privada.

## **Aceptar llamadas privadas**

#### **Procedimiento:**

- **1.** Para aceptar llamadas privadas, realice una de las siguientes acciones:
	- Seleccione **Aceptar**.
	- Mantenga presionado el botón **PTT**.
- **2.** Espere a que el tono de permiso para hablar finalice y hable al micrófono.
- **3.** Para escuchar, suelte el botón **PTT**.

## **Rechazar llamadas privadas**

#### **Procedimiento:**

Para rechazar llamadas privadas, realice una de las siguientes acciones:

- Seleccione **Rechazar.**
- Seleccione el botón **Atrás/Inicio**.

# **Llamadas telefónicas**

Sistemas compatibles:

◯ Capacity Max ◯ Connect Plus ◯ Otros sistemas

Una llamada telefónica es una llamada entre un radio individual o un grupo de radios y un teléfono.

Según la configuración del radio, las siguientes funciones podrían o no estar disponibles:

- Código de acceso.
- Tono DTMF (doble tono de multifrecuencia).
- Código de salida.
- Visualización de alias o ID de la persona que llama en una llamada telefónica entrante.
- Capacidad para aceptar o rechazar una llamada telefónica.

La función de llamada telefónica se puede activar mediante la asignación y la configuración de los números de teléfono en el sistema. Comuníquese con su proveedor para determinar cómo se programó el radio.

## **12.1 Realizar llamadas telefónicas**

#### **Procedimiento:**

- **1.** En el menú, seleccione **Teléfono** → *<ID requerido>* → *<Código de acceso>*.
- **2.** Para llamar, mantenga presionado el botón **PTT**.
- **3.** Para escuchar, suelte el botón **PTT**.
- **4.** Durante la llamada telefónica, puede realizar cualquiera de las siguientes acciones si es necesario:
	- Ingrese dígitos adicionales con el **teclado**.
	- Para finalizar la llamada, seleccione el botón **Atrás/Inicio**.
	- Para anular el acceso a un código, ingrese el código de anulación de acceso mediante el **teclado** cuando aparezca Código de anulación de acceso: en la pantalla.

#### **Resultado:**

Si la llamada finaliza correctamente, se mostrarán las siguientes indicaciones en el radio:

- Se emite un tono.
- En la pantalla, se muestra Llamada finalizada.

#### **12.2**

## **Realizar llamadas telefónicas con la lista de contactos**

#### **Procedimiento:**

**1.** En el menú, seleccione **Contactos**.

- **2.** Realice una de las siguientes acciones:
	- Para realizar una búsqueda por alias, ingrese los caracteres requeridos del alias.
	- Para buscar el alias de forma manual, desplácese hacia abajo por la lista de contactos con el botón de **navegación de 4 direcciones**.
- **3.** Seleccione **Llamada telefónica** → *<Código de acceso>*.
- **4.** Para llamar, mantenga presionado el botón **PTT**.
- **5.** Para escuchar, suelte el botón **PTT**.
- **6.** Durante la llamada telefónica, realice una de las siguientes acciones:
	- Ingrese dígitos adicionales con el **teclado**.
	- Para finalizar la llamada, seleccione el botón **Atrás/Inicio**.
	- Para anular el acceso a un código, ingrese el código de anulación de acceso cuando aparezca Código de anulación de acceso: en la pantalla.

#### **Resultado:**

Si la llamada finaliza correctamente, se mostrarán las siguientes indicaciones en el radio:

- Se emite un tono.
- En la pantalla, se muestra Llamada finalizada.

#### **12.3**

## **Realizar llamadas telefónicas con la marcación manual**

#### **Procedimiento:**

- **1.** En el menú, seleccione **Contactos** → **Marcación manual** → **Número de teléfono**.
- **2.** Ingrese el número de teléfono y el *<Código de acceso>*.
- **3.** Para llamar, mantenga presionado el botón **PTT**.
- **4.** Para escuchar, suelte el botón **PTT**.
- **5.** Durante la llamada telefónica, realice una de las siguientes acciones:
	- Ingrese dígitos adicionales con el **teclado**.
	- Para finalizar la llamada, seleccione el botón **Atrás/Inicio**.
	- Para anular el acceso a un código, ingrese el código de anulación de acceso cuando aparezca Código de anulación de acceso: en la pantalla.

#### **Resultado:**

Si la llamada finaliza correctamente, se mostrarán las siguientes indicaciones en el radio:

En la pantalla, se muestra Llamada finalizada.

#### **12.4**

## **Doble tono de multifrecuencia**

Sistemas compatibles:

 $\Box$  Capacity Max  $\Box$  Connect Plus  $\Box$  Otros sistemas

La función de doble tono de multifrecuencia (DTMF) permite que el radio funcione en un sistema de radio con una conexión a sistemas telefónicos.

## **12.4.1 Inicio del tono DTMF**

#### **Procedimiento:**

- **1.** Mantenga presionado el botón **PTT**.
- **2.** Para iniciar un tono DTMF, realice una de las siguientes acciones:
	- Ingrese el *<número deseado>*.
	- Presione el botón **\*** o **#**.

#### **NOTA:**  $\mathscr{A}$

Desactivar todos los tonos de radio y las alertas desactivará automáticamente el tono DTMF.

## **12.5 Recepción y respuesta de una llamada telefónica**

Cuando reciba una llamada telefónica, se mostrarán las siguientes indicaciones en el radio:

- El LED verde parpadea.
- Se activa el sonido del radio, y la llamada entrante se emite a través del altavoz.
- En la pantalla, se muestran el ícono de llamada telefónica y el estado de la llamada.

#### **Procedimiento:**

- **1.** Para responder la llamada telefónica, mantenga presionado el botón **PTT**.
- **2.** Espere a que el tono de permiso para hablar finalice y hable al micrófono.
- **3.** Para escuchar, suelte el botón **PTT**.
- **4.** Para finalizar la llamada, seleccione el botón **Atrás/Inicio**.

#### **NOTA:**

El radio no puede finalizar una llamada telefónica como una llamada de grupo. El usuario del teléfono debe finalizar la llamada. El destinatario solo puede responder durante la llamada.

#### **Resultado:**

Si la llamada finaliza correctamente, se mostrarán las siguientes indicaciones en el radio:

- Se emite un tono.
- En la pantalla, se muestra Llamada finalizada.

# **Sustitución de llamada**

Sistemas compatibles:

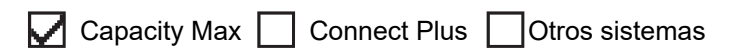

La sustitución de llamada permite que el radio interrumpa cualquier llamada en curso e inicie una llamada de mayor prioridad.

Con la función de sustitución de llamada, el sistema interrumpe cualquier llamada en curso en la que los canales troncalizados no estén disponibles.

Por lo tanto, el radio inicia una llamada de mayor prioridad, como una llamada de emergencia o una llamada general. Si no hay otros canales de frecuencia radial (RF) disponibles, una llamada de emergencia también interrumpirá todas las llamadas.
### **Capítulo 14**

# **Interrupción de voz**

Sistemas compatibles:

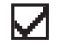

Capacity Max Connect Plus Cotros sistemas

La interrupción de voz permite que el radio finalice cualquier llamada en curso.

La función de interrupción de voz utiliza la señalización de canal inversa para interrumpir cualquier llamada en curso. Puede realizar una transmisión de voz durante la interrupción.

La función de interrupción de voz mejora la probabilidad de realizar una nueva llamada a los destinatarios cuando hay una llamada en curso.

Para acceder a la interrupción de voz, esta función debe estar programada en el radio. Comuníquese con un distribuidor para solicitar más información.

## **14.1 Activación de la interrupción de voz**

#### **Procedimiento:**

- **1.** Para interrumpir la transmisión durante una llamada en curso, mantenga presionado el botón **PTT**.
- **2.** Espere a que el tono de permiso para hablar finalice y hable al micrófono.

### **Capítulo 15**

# **Inicio de la interrupción de transmisión**

Sistemas compatibles:

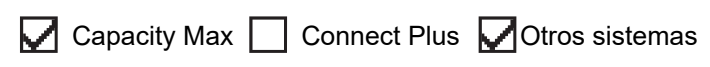

#### **Procedimiento:**

Para interrumpir una llamada en curso, realice una de las siguientes acciones:

- Presione el botón **PTT**.
- Presione el botón de **emergencia**.
- En el caso de otros sistemas, realice la transmisión de datos.
- En el caso de otros sistemas, presione el botón programado **Desactivación remota de interrupción de TX**.

#### **Resultado:**

En el radio receptor, se muestra Llamada interrumpida.

### **Capítulo 16**

# **Facilidades avanzadas**

En este capítulo, se explican las operaciones de las funciones disponibles en el radio.

## **16.1 Repliegue automático**

Sistemas compatibles:

Capacity Max **C** Connect Plus Cotros sistemas

Si se producen fallas en el sistema Connect Plus, el repliegue automático es una función del sistema que le permite seguir haciendo y recibiendo llamadas que no sean de emergencia en el contacto de grupo seleccionado.

Si ocurre una falla en el sistema, el radio intentará hacer roaming en un sitio de Connect Plus diferente. El radio buscará un sitio de Connect Plus operable o un canal de repliegue.

Un canal de repliegue es un repetidor que suele ser parte de un sitio de Connect Plus operable. Este repetidor no se puede comunicar con el controlador de sitio ni la red de Connect Plus en ese momento. En el modo de repliegue automático, el repetidor funciona como un repetidor digital único. El modo de repliegue automático admite solo llamadas grupales que no sean de emergencia. Ningún otro tipo de llamada se admite en el modo de repliegue automático.

Si el sitio vuelve al funcionamiento de troncalización normal mientras está en el rango del repetidor de repliegue, el radio saldrá automáticamente del modo de repliegue automático. Cuando el radio se registra correctamente, se emite un tono.

Si se encuentra en el rango de un sitio operable que no está en el modo de repliegue, puede buscar y registrarse en un sitio disponible presionando el botón de solicitud de roaming. Si ningún otro sitio está disponible, el radio volverá al modo de repliegue automático. Si está en un lugar fuera de cobertura del repetidor de repliegue, el radio entrará al modo de búsqueda. En la pantalla, se muestra Buscando

**16.1.1**

# **Indicaciones del modo de repliegue automático**

Cuando el radio usa un canal de repliegue, puede escuchar el tono de repliegue intermitente aproximadamente una vez cada 15 segundos (excepto durante una transmisión). En la pantalla, se muestra periódicamente el mensaje breve Canal de repliegue. El radio solo permite el PTT en el contacto de grupo seleccionado (llamada grupal, llamada de multigrupo o llamada a todos en el sitio). No le permite realizar otros tipos de llamadas.

#### **16.1.2**

# **Llamadas en el modo de repliegue**

Realizar llamadas en el modo de repliegue es similar a realizar llamadas grupales normales. Puede seleccionar contactos de grupo, multigrupo o llamada a todos en el sitio. Mientras el radio funciona en el canal de repliegue, el multigrupo funciona de manera similar a otros grupos. Solo los radios seleccionados para ese multigrupo pueden comunicarse en ese canal. Las llamadas no están conectadas en red con otros sitios o repetidores.

Las llamadas de voz de emergencia o las alertas de emergencia no están disponibles en el modo de repliegue. Si presiona el botón de emergencia en el modo de repliegue, el radio proporcionará un tono de pulsación de tecla no válido. Los radios con pantalla también mostrarán el mensaje Función no disponible.

Las llamadas privadas y telefónicas no están disponibles en el modo de repliegue. Si intenta realizar una llamada a un contacto privado, recibirá un tono de rechazo.

El acceso al canal de tráfico mejorado (ETCA) no es compatible con el modo de repliegue automático. Si se presiona el botón **PTT** en dos o más radios al mismo tiempo, ambos radios pueden transmitir hasta que se suelte el botón **PTT**. En este caso, es posible que ninguna de las transmisiones se entienda en los radios de recepción.

## **16.2 Bluetooth®**

Sistemas compatibles:

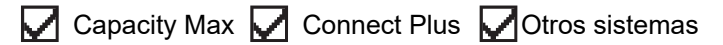

Esta función permite que el radio se conecte a cualquier dispositivo Bluetooth mediante una conexión Bluetooth.

El radio es compatible tanto con dispositivos Motorola Solutions como con COTS (artículos estándar disponibles en comercios) compatibles con Bluetooth. Por ejemplo, un auricular, un lector, un dispositivo sensor y un dispositivo solo para PTT (POD).

Bluetooth funciona dentro de un rango de 10 metros (32 pies) en la línea de visión. La función Bluetooth del radio tiene una potencia máxima de 2,5 mW (4 dBm) en el rango de 10 m.

Es una ruta sin obstrucciones entre el radio y el dispositivo compatible con Bluetooth. Para un alto grado de confiabilidad, Motorola Solutions recomienda no separar el radio y el dispositivo con Bluetooth.

Si la calidad de la voz y del tono se distorsiona o no es clara, coloque el radio y el dispositivo con Bluetooth cerca el uno del otro para restablecer la recepción clara del audio.

Su radio permite hasta 3 conexiones Bluetooth simultáneas a dispositivos compatibles con Bluetooth de tipos exclusivos. El radio se conecta al dispositivo compatible con Bluetooth dentro del rango con la intensidad de señal más fuerte o el último dispositivo conectado.

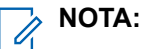

- Utilice los accesorios Bluetooth más recientes (v5.0 y superiores) para mejorar la seguridad de la conexión.
- Siempre adopte las prácticas recomendadas de seguridad de Bluetooth cuando use dispositivos Bluetooth.

## **16.2.1 Activación del Bluetooth**

#### **Procedimiento:**

En el menú, seleccione **Bluetooth** → **Mi estado** → **Activado**.

#### **Resultado:**

Si el Bluetooth está activado, se mostrará el símbolo *in*unto a Activado en la pantalla.

### **16.2.2 Desactivación del Bluetooth**

#### **Procedimiento:**

En el menú, seleccione **Bluetooth** → **Mi estado** → **Desactivado**.

#### **Resultado:**

Si el Bluetooth está desactivado, se mostrará el símbolo viunto a Desactivado en la pantalla.

## **16.2.3 Conexión a dispositivos Bluetooth**

#### **Procedimiento:**

- **1.** En el menú, seleccione **Bluetooth**.
- **2.** Realice una de las siguientes acciones:
	- Para conectarse a un dispositivo existente, seleccione **Dispositivos** → *<dispositivo requerido>* → **Conectar**.
	- Para conectarse a un nuevo dispositivo, seleccione **Dispositivos** → **Encontrar dispositivos** → *<dispositivo requerido>* → **Conectar**.
	- Para conectarse a un dispositivo en el modo de detección, seleccione **Encontrarme**.

#### **Resultado:**

Si el dispositivo Bluetooth se conecta correctamente al radio, aparecerán las siguientes indicaciones en el radio:

- Se emite un tono positivo.
- En la pantalla, se muestra *<Dispositivo>* conectado y el ícono **Bluetooth conectado**.

Si el dispositivo Bluetooth no se conecta correctamente al radio, aparecerán las siguientes indicaciones en el radio:

- Se emite un tono negativo.
- La pantalla muestra Error de conexión.

#### **NOTA:**

El tono de conexión de Bluetooth está activado de forma predeterminada. Puede desactivar el tono de conexión de Bluetooth a través del software de programación del radio.

### **16.2.4 Desconexión de dispositivos Bluetooth**

#### **Procedimiento:**

#### **Resultado:**

Si el dispositivo Bluetooth se desconecta correctamente del radio, aparecerán las siguientes indicaciones en el radio:

- Se emite un tono.
- La pantalla muestra *<Dispositivo>* Desconectado.

#### **NOTA:**

El tono de conexión de Bluetooth está activado de forma predeterminada. Puede desactivar el tono de conexión de Bluetooth a través del software de programación del radio.

#### **16.2.5**

# **Cambio de ruta de audio entre el altavoz interno del radio y el dispositivo Bluetooth**

#### **Procedimiento:**

Presione el botón programado **Switch de audio Bluetooth**.

#### **Resultado:**

Cuando el audio se enruta al altavoz interno del radio, se muestra Enrutar audio a radio en la pantalla.

Cuando el audio se enruta al dispositivo Bluetooth, se muestra Enrutar audio a Bluetooth en la pantalla.

#### **16.2.6**

# **Visualización de detalles de dispositivos**

#### **Procedimiento:**

En el menú, seleccione **Bluetooth** → **Dispositivos** → *<dispositivo requerido>* → **Ver detalles**.

## **16.2.7 Edición de los nombres de los dispositivos**

#### **Procedimiento:**

En el menú, seleccione **Bluetooth** → **Dispositivos** → *<dispositivo requerido>* → **Editar nombre** → *<Nuevo nombre>*.

#### **Resultado:**

La pantalla muestra Nombre del dispositivo guardado.

### **16.2.8 Eliminar nombres de dispositivos**

#### **Procedimiento:**

En el menú, seleccione **Bluetooth** → **Dispositivos** → *<dispositivo requerido>* → **Eliminar**.

#### **Resultado:**

La pantalla muestra Dispositivo eliminado.

#### **16.2.9**

# **Ajustar los valores de ganancia del micrófono con Bluetooth**

#### **Procedimiento:**

- **1.** En el menú, seleccione **Bluetooth** → **Ganancia de micrófono BT**.
- **2.** Para aumentar o disminuir los valores, utilice el botón de **navegación de 4 vías**.

#### **16.2.10**

# **Modo de detección de Bluetooth permanente**

El distribuidor debe activar el modo de detección de Bluetooth permanente.

### **NOTA:**

Si el modo de detección permanente de Bluetooth está activado, no podrá encontrar la configuración de **Bluetooth** en el menú ni utilizar ninguna función del botón programable de Bluetooth.

Otros dispositivos compatibles con Bluetooth pueden localizar el radio, pero los dispositivos no se pueden conectar al radio. El modo de detección de Bluetooth permanente permite a los dispositivos dedicados usar la posición del radio en el proceso de ubicación basada en Bluetooth.

## **16.3 Operación de alerta de llamada**

Sistemas compatibles:

◯ Capacity Max ◯ Connect Plus ◯ Otros sistemas

El aviso de alerta de llamada le permite enviar una alerta al destinatario para que devuelva la llamada cuando pueda. Esta función solo se aplica a los alias o ID de los suscriptores.

En el caso de Capacity Max, la función de alerta de llamada permite a los usuarios de radio o despachadores alertar a los destinatarios para que vuelvan a llamar al emisor cuando esté disponible. Esta función no involucra la comunicación de voz. Las llamadas privadas con configuración de llamada fuera del aire (OACSU) le permiten responder de inmediato. Las llamadas privadas con configuración de llamada fuera del aire (FOACSU) requieren que confirme la llamada. Las llamadas del tipo OACSU se recomiendan para la función de alerta de llamada.

## **16.3.1 Establecimiento de alertas de llamada**

#### **Procedimiento:**

Realice una de las siguientes acciones:

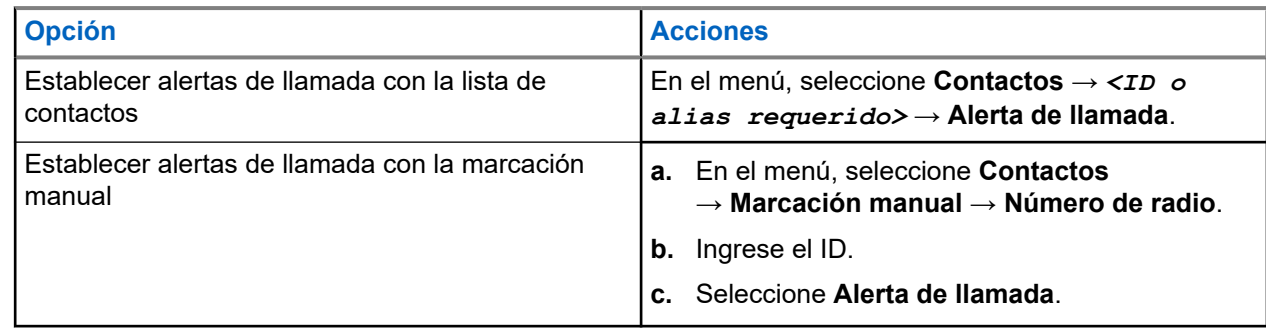

#### **Resultado:**

Si la solicitud se realiza correctamente, aparecerá un miniaviso positivo en la pantalla.

Si la solicitud no se realiza correctamente, aparecerá un miniaviso negativo en la pantalla.

### **16.3.2 Respuesta a alertas de llamada**

Cuando reciba una alerta de llamada, se mostrarán las siguientes indicaciones en el radio:

- Suena un tono repetitivo.
- El LED amarillo parpadea.
- En la pantalla, se muestra una lista de notificaciones de la alerta de llamada y el ID del emisor.

#### **Procedimiento:**

Según la configuración del distribuidor, realice una de las siguientes acciones:

- Para responder al emisor con una llamada privada, presione el botón **PTT**.
- Para continuar con la comunicación del grupo de conversación, presione el botón **PTT**. Para responder a la alerta de llamada, vaya al registro de llamadas perdidas en el menú Registro de llamadas.

## **16.4 Configuración del indicador de llamadas**

Sistemas compatibles:

 $\triangledown$  Capacity Max  $\triangledown$  Connect Plus  $\triangledown$  Otros sistemas

Esta función le permite configurar los tonos de llamada o mensaje de texto.

#### **16.4.1**

# **Activación o desactivación de timbres de llamada**

Puede activar o desactivar los timbres de llamada para llamadas privadas, mensajes de texto, alertas de llamadas, estado de telemetría con texto (para Capacity Max y otros sistemas) y llamadas selectivas (para otros sistemas).

## **Activación de timbres de llamada**

#### **Procedimiento:**

- **1.** En el menú, seleccione **Utilidades** → **Configuración del radio** → **Tonos/alertas** → **Timbres de llamada**.
- **2.** Seleccione una de las siguientes opciones:
	- **Alerta de llamada**
	- **Llamada privada**
	- **Telemetría**
	- **Messages**
- **3.** Seleccione el tono requerido.

#### **Resultado:**

Si activa los timbres de llamada, se mostrarán las siguientes indicaciones en el radio:

En el caso de las demás opciones, se mostrarán el símbolo √ y el tono seleccionado en la pantalla.

# **Desactivación de timbres de llamada**

#### **Procedimiento:**

- **1.** En el menú, seleccione **Utilidades** → **Configuración del radio** → **Tonos/alertas** → **Timbres de llamada**.
- **2.** Seleccione una de las siguientes opciones:
	- **Alerta de llamada**
	- **Llamada privada**
	- **Telemetría**
	- **Messages**
- **3.** Realice una de las siguientes acciones:
	- Si desea desactivar los timbres de llamada para la opción Telemetría, seleccione **Apagar**.
	- Si desea desactivar los timbres de llamada para otras opciones, seleccione **Apagado**.

#### **Resultado:**

Si desactiva los timbres de llamada, se mostrarán las siguientes indicaciones en el radio:

En el caso de las demás opciones, se mostrará el símbolo  $\checkmark$  junto a Apagado en la pantalla.

### **16.4.2 Asignación de estilos de tono**

Sistemas compatibles:

 $\Box$  Capacity Max  $\Box$  Connect Plus  $\Box$  Otros sistemas

Puede programar el radio para que reproduzca uno de los 11 tonos de llamada predefinidos cuando reciba llamadas privadas, alertas de llamada o mensajes de texto.

#### **Procedimiento:**

```
En el menú, seleccione Contactos → <ID o alias requerido> → Ver/Editar → Timbre → <tono
requerido>.
```
#### **Resultado:**

En la pantalla, se muestra un miniaviso positivo.

### **16.4.3 Tipo de alerta de tono**

Puede programar el radio para que vibre cuando reciba llamadas. El radio vibrará una vez o repetidamente según el estilo de tono seleccionado.

En el caso de los radios con baterías compatibles con la función de vibración y que se conectan a un clip para cinturón vibratorio, las opciones de tipo de alerta de tono son Silencio, Tono, Vibración, y Tono y vibración.

En el caso de radios con baterías que no son compatibles con la función de vibración y que no se conectan a un clip para cinturón vibratorio, el tipo de alerta de tono se establece de forma automática en Tono. Las opciones de Tipo de alerta de tono disponibles son Silencio y Tono.

#### **NOTA:** Ú

Si el estado Todos los tonos está activado, aparecerá el tipo de alerta de tono en el radio. Si el estado Todos los tonos está desactivado, aparecerá el ícono Todos los tonos en silencio.

### **16.4.3.1 Selección de los tipos de alerta de tono**

#### **Procedimiento:**

- **1.** En el menú, seleccione **Utilidades** → **Configuración del radio** → **Tonos/Alertas** → **Tipo de alerta de tono**.
- **2.** Seleccione una de las siguientes opciones:
	- **Silencio**
	- **Tono**

#### **16.4.4**

# **Configurar los estilos de vibración**

Cuando conecte un clip para cinturón vibratorio a un radio que tenga una batería compatible con la función de vibración, se activará el estilo de vibración.

#### **Procedimiento:**

- **1.** En el menú, seleccione **Utilidades** → **Configuración del radio** → **Tonos/alertas** → **Estilo de vibración**.
- **2.** Seleccione una de las siguientes opciones:
	- **Corto**
	- **Medio**
	- **Largo**

## **16.4.5 Volumen del tono de alarma en aumento**

Puede programar el radio para emitir continuamente una alerta cuando las llamadas de radio permanezcan sin respuesta. Esta alerta aumenta el volumen del tono de alarma automáticamente con el transcurso del tiempo. Esta función se llama Escalert.

#### **Procedimiento:**

En el menú, seleccione **Utilidades** → **Configuración del radio** → **Tonos/Alertas** → **Escalert**.

#### **Resultado:**

Si Escalert está activado, se mostrará el símbolo v junto a Activado en la pantalla.

Si Escalert está desactivado, desaparecerá el símbolo v junto a Activado.

## **16.5 Funciones del registro de llamadas**

Sistemas compatibles:

 $\Box$  Capacity Max  $\Box$  Connect Plus  $\Box$  Otros sistemas

El radio registra todas las llamadas privadas salientes, respondidas y perdidas recientes. Utilice la función del registro de llamadas para ver y administrar las llamadas recientes.

Las alertas de llamadas perdidas se pueden incluir en los registros de llamadas según la configuración del sistema del radio. Puede realizar las siguientes tareas en cada una de las listas de llamadas:

- Ver detalles
- Eliminar llamadas
- Almacenar alias o ID en Contactos (para Capacity Max y otros sistemas)

## **16.5.1 Visualización de llamadas recientes**

#### **Procedimiento:**

- **1.** Seleccione una de las siguientes listas:
	- **Perdidas**
	- **Respondidas**
	- **Salientes**
- **2.** Para ver las llamadas, desplácese por la lista.

#### **Resultado:**

La pantalla muestra la entrada más reciente.

#### **16.5.2**

# **Almacenamiento de alias o ID desde la lista de llamadas**

Sistemas compatibles:

◯ Capacity Max Connect Plus ◯ Otros sistemas

#### **Procedimiento:**

- **1.** En el menú, seleccione **Registro de llamadas** → *<lista requerida>* → *<ID o alias requerido>* → **Almacenar**.
- **2.** Cuando vea un cursor intermitente, ingrese el resto de los caracteres del alias.

Es posible almacenar un ID sin un alias.

#### **Resultado:**

En la pantalla, se muestra un miniaviso positivo.

## **16.5.3 Eliminar llamadas de la lista de llamadas**

#### **Procedimiento:**

En el menú, seleccione → **Registro de llamadas** → *<lista requerida>* → *<ID o alias requerido>* → **¿Eliminar entrada?** → **Sí**.

**NOTA:**

Si selecciona **No**, el radio regresará a la pantalla anterior. Si la lista está vacía, sonará un tono y se mostrará Lista vacía en la pantalla.

#### **Resultado:**

La pantalla muestra Entrada eliminada.

## **16.5.4 Ver detalles de la lista de llamadas**

#### **Procedimiento:**

En el menú, seleccione → **Registro de llamadas** → *<lista requerida>* → *<ID o alias requerido>* → **Ver detalles**.

## **16.6 Llamadas en fila**

Sistemas compatibles:

 $\Box$  Capacity Max  $\Box$  Connect Plus  $\Box$  Otros sistemas

Cuando no hay recursos disponibles para procesar una llamada, la función Llamadas en fila permite que la solicitud de llamada se coloque en la fila del sistema para los siguientes recursos disponibles.

### **16.6.1 Recepción de filas de llamadas**

#### **Procedimiento:**

Mantenga presionado el botón **PTT** hasta que escuche el tono de fila de llamada.

#### **Resultado:**

Se escucha un tono y se muestra Llamada en espera en la pantalla.

Si la llamada se realiza correctamente, se mostrarán las siguientes indicaciones en el radio:

- Suena un tono indicador positivo.
- El LED verde parpadea.
- Se muestran el ID, alias o ícono del tipo de llamada.

Tiene hasta 4 segundos para mantener presionado el botón **PTT** y comenzar la transmisión de voz.

Si la llamada no se realiza correctamente, se mostrarán las siguientes indicaciones en el radio:

- Suena un tono indicador negativo.
- Se muestra el aviso de falla en la pantalla.
- El radio finaliza la llamada y sale de la configuración de la llamada.

# **16.7 Configuración de contactos**

Sistemas compatibles:

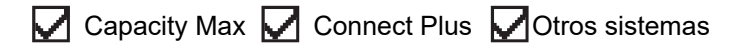

El menú de contactos proporciona una función de libreta de contactos en el radio. Cada entrada corresponde a un ID para realizar llamadas. Las entradas están ordenadas alfabéticamente.

Cada entrada admite diferentes tipos de llamadas según la configuración. Las entradas de contacto muestran información sobre el tipo de llamada, el alias de llamada y el ID de llamada.

Puede asignar entradas a las teclas numéricas programables para usarlas como marcación rápida. Verá una marca de verificación antes de cada tecla numérica que se asigne a una entrada. Si la marca de verificación está antes de la interfaz  $\text{vacía}$ , no se asignará ninguna tecla numérica a la entrada.

Las llamadas de computadora personal (PC) y las llamadas de despacho se relacionan con datos. Estas llamadas solo están disponibles con una aplicación.

En el caso de Connect Plus, puede agregar o editar ID de suscriptores. Solo el proveedor puede eliminar ID de suscriptores. El acceso a las listas de contactos depende de la configuración de zonas:

- Si solo se configuró una zona para el radio, la lista de contactos mostrará directamente la lista de la zona actual seleccionada.
- Si existen varias zonas configuradas para el radio, la carpeta de contactos de zona mostrará todas las zonas con los mismos ID de red de la zona actual seleccionada. Puede acceder a los contactos en estas zonas.

## **16.7.1 Agregar contactos nuevos**

#### **Procedimiento:**

- **1.** En el menú, seleccione **Contactos** → **Nuevo contacto** → *<tipo de contacto requerido>*. Las opciones de tipo de contacto son **Contacto de radio** o **Contacto telefónico**.
- **2.** Ingrese el número de contacto.
- **3.** Ingrese el nombre de contacto.
- **4.** Seleccione el tipo de timbre deseado.

#### **Resultado:**

Se emite un tono positivo. En la pantalla, se muestra un miniaviso positivo. En el caso de Connect Plus, aparecerá Contacto guardado en la pantalla.

#### **16.7.2**

# **Asignar entradas a teclas numéricas programables**

Sistemas compatibles:

**O** Capacity Max Connect Plus **Otros** sistemas

#### **Procedimiento:**

**1.** En el menú, seleccione **Contactos** → *<ID o alias requerido>* → **Tecla de programación**.

- **2.** Seleccione la tecla numérica deseada.
- **3.** Si la tecla numérica elegida ya está asignada a una entrada, realice una de las siguientes acciones:
	- Para sobrescribir la asignación de tecla numérica existente, seleccione **Sí**.
	- Para conservar la clave numérica existente, seleccione **No** y elija otra tecla numérica.

Si sobrescribe la asignación de tecla numérica existente, se mostrarán las siguientes indicaciones en el radio:

- Se emite un tono positivo.
- La pantalla muestra Contacto guardado y un miniaviso positivo.

# **16.7.3 Eliminar asociaciones entre entradas y teclas numéricas programables**

Sistemas compatibles:

Capacity Max Connect Plus Cotros sistemas

#### **Procedimiento:**

**1.** En el menú, seleccione **Contactos** → *<ID o alias requerido>* → **Tecla de programación** → **Vacío**.

En la pantalla se muestra Eliminar todas las teclas.

**2.** Seleccione **Sí**.

#### **Resultado:**

Se emite un tono positivo. La pantalla muestra Contacto guardado y regresa automáticamente al menú anterior.

# **NOTA:**

Cuando se elimina una entrada, se elimina la asociación entre la entrada y la tecla numérica programada.

## **16.8 Modo Encubierto**

Sistemas compatibles:

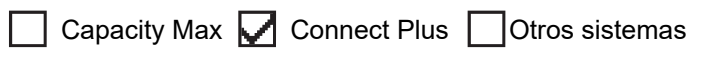

El radio tiene Modo encubierto. Mientras está en Modo encubierto, se bloquean todos los botones programados y del teclado. Cuando está activado, todos los indicadores visuales (pantalla, luces LED y luz de fondo) se desactivan.

Esta función permite la reproducción de audio o tono solo a través de un accesorio con cable o un accesorio Bluetooth.

## **16.8.1 Ingresar al Modo encubierto**

#### **Procedimiento:**

- **1.** En la pantalla de inicio, presione el botón **Menú/Aceptar**.
- **2.** Presione las teclas numéricas  $2, \rightarrow 5$  y  $\rightarrow 8$  una tras otra.

### **16.8.2 Salir del Modo encubierto**

#### **Procedimiento:**

- **1.** En la pantalla de inicio, presione el botón **Menú/Aceptar**.
- **2.** Presione las teclas numéricas **2,** → **5 y** → **8** una tras otra.
- **3.** Apague y encienda el radio para realizar un ciclo de apagado y encendido.

# **16.9 Alias del emisor dinámico**

Sistemas compatibles:

Capacity Max Connect Plus Cotros sistemas

Esta función le permite editar de forma dinámica un alias del emisor desde el panel frontal del radio.

Cuando se encuentra en una llamada, el radio receptor muestra el alias del emisor del radio transmisor.

La lista Alias del emisor puede almacenar hasta 500 alias de emisores del radio transmisor. Puede ver o realizar llamadas privadas desde la lista Alias del emisor. Cuando apaga el radio, el historial de los alias de emisores se elimina de la lista Alias del emisor.

### **16.9.1 Editar el alias del emisor**

#### **Procedimiento:**

Realice una de las siguientes acciones:

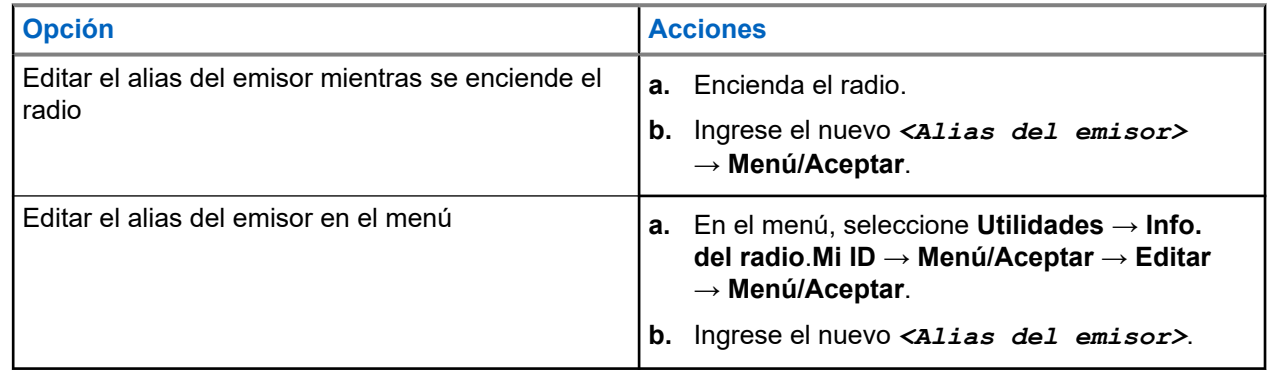

#### **Resultado:**

En la pantalla, se muestra un miniaviso positivo.

## **16.9.2 Visualizar la lista Alias del emisor**

Puede acceder a la lista Alias del emisor para ver los detalles del Alias del emisor que transmite.

#### **Procedimiento:**

En el menú, seleccione **Alias del emisor** → *<lista preferida>* → **Ver detalles**.

## **16.9.3 Inicio de llamadas privadas desde la lista Alias del emisor**

#### **Procedimiento:**

- **1.** En el menú, seleccione **Alias del emisor** → *<alias del emisor requerido>*.
- **2.** Para llamar, mantenga presionado el botón **PTT**.

#### **16.10**

# **Asignación de número de grupo dinámico**

Sistemas compatibles:

 $\Box$  Capacity Max  $\parallel$  Connect Plus  $\parallel$  Otros sistemas

La asignación de número de grupo dinámico (DGNA) es una función que permite que una consola de terceros asigne y quite un grupo de conversación del radio de manera inalámbrica y dinámica.

Cuando la consola realiza una asignación DGNA al radio, el canal actual se encuentra en modo DGNA y se muestra lo siguiente:

- Se emite un tono.
- En la pantalla aparece el mensaje <Alias de grupo de conversación DGNA> asignado momentáneamente antes de volver a la pantalla de inicio.
- Aparece el ícono de DGNA en la barra de estado.
- En la pantalla de inicio aparece el alias de grupo de conversación DGNA.

Cuando la consola elimina la DGNA del radio, el radio restaura el grupo de conversación anterior y se muestra lo siguiente:

- Se emite un tono.
- En la pantalla aparece el mensaje <Alias de grupo de conversación DGNA> eliminado momentáneamente antes de volver a la pantalla de inicio.
- Desaparece el ícono de DGNA de la barra de estado.
- En la pantalla de inicio aparece el alias de grupo de conversación anterior.

Según cómo esté programado el radio, podrá ver, editar y escuchar los canales de listas de rastreo originales y los grupos de conversación no DGNA.

Cuando el radio se encuentra en modo DGNA, mantenga presionado el botón **PTT** para comunicarse solo con el grupo de conversación actual de DGNA. Para comunicarse con el grupo de conversación no DGNA anterior, programe el botón **Acceso instantáneo**.

#### **NOTA:**

Consulte al distribuidor o administrador del sistema para determinar de qué manera se programó el radio.

### **16.10.1 Realizar llamadas DGNA**

#### **Requisitos:**

Asegúrese de que el canal actual esté en modo DGNA.

#### **Procedimiento:**

Para llamar, mantenga presionado el botón **PTT**.

#### **Resultado:**

Se mostrarán las siguientes indicaciones en el radio:

- Se emite un tono de DGNA.
- En la pantalla aparece el ícono de DGNA y el alias.

### **16.10.2 Realizar llamadas que no son DGNA**

#### **Procedimiento:**

Realice una de las siguientes acciones:

● Si el radio está en modo DGNA, presione el botón programado **Acceso instantáneo**.

#### **NOTA:**  $\mathscr{Q}$

Si el radio no está en el modo DGNA y presiona el botón **Acceso instantáneo**, el radio emite un tono negativo, lo que indica un error. La pantalla permanece sin cambios.

● Si el radio no está en modo DGNA, mantenga presionado el botón **PTT**.

#### **NOTA:**

Cuando se presiona un botón PTT antes de que suene un tono negativo, el radio vuelve a la pantalla de inicio. Cuando el radio está en la pantalla de inicio, presionar el botón PTT realiza una llamada al grupo de conversación DGNA.

#### **Resultado:**

Se mostrarán las siguientes indicaciones en el radio:

- Se emite un tono positivo.
- Sonidos de anuncios de voz.
- En la pantalla aparece <Alias de grupo de conversación> y Presione el botón PTT momentáneamente.

### **16.10.3 Recibir y responder llamadas DGNA**

Cuando reciba una llamada de DGNA, se mostrarán las siguientes indicaciones en el radio:

Se emite un tono de DGNA.

- En la pantalla aparece el ícono de DGNA y los alias.
- Se activa el sonido del radio, y la llamada entrante se emite a través del altavoz.

#### **Procedimiento:**

- **1.** Para llamar, mantenga presionado el botón **PTT**.
- **2.** Para escuchar, suelte el botón **PTT**.

## **16.11 Funcionamiento de emergencia**

Sistemas compatibles:

 $\nabla$  Capacity Max  $\nabla$  Connect Plus  $\nabla$  Otros sistemas

Las alarmas de emergencia se utilizan para indicar situaciones críticas. Puede iniciar una alarma de emergencia en cualquier momento, incluso si hay actividad en el canal actual.

Solo puede asignar un tipo de Modo de emergencia al botón Emergencia para cada canal. El radio es compatible con los siguientes modos de emergencia:

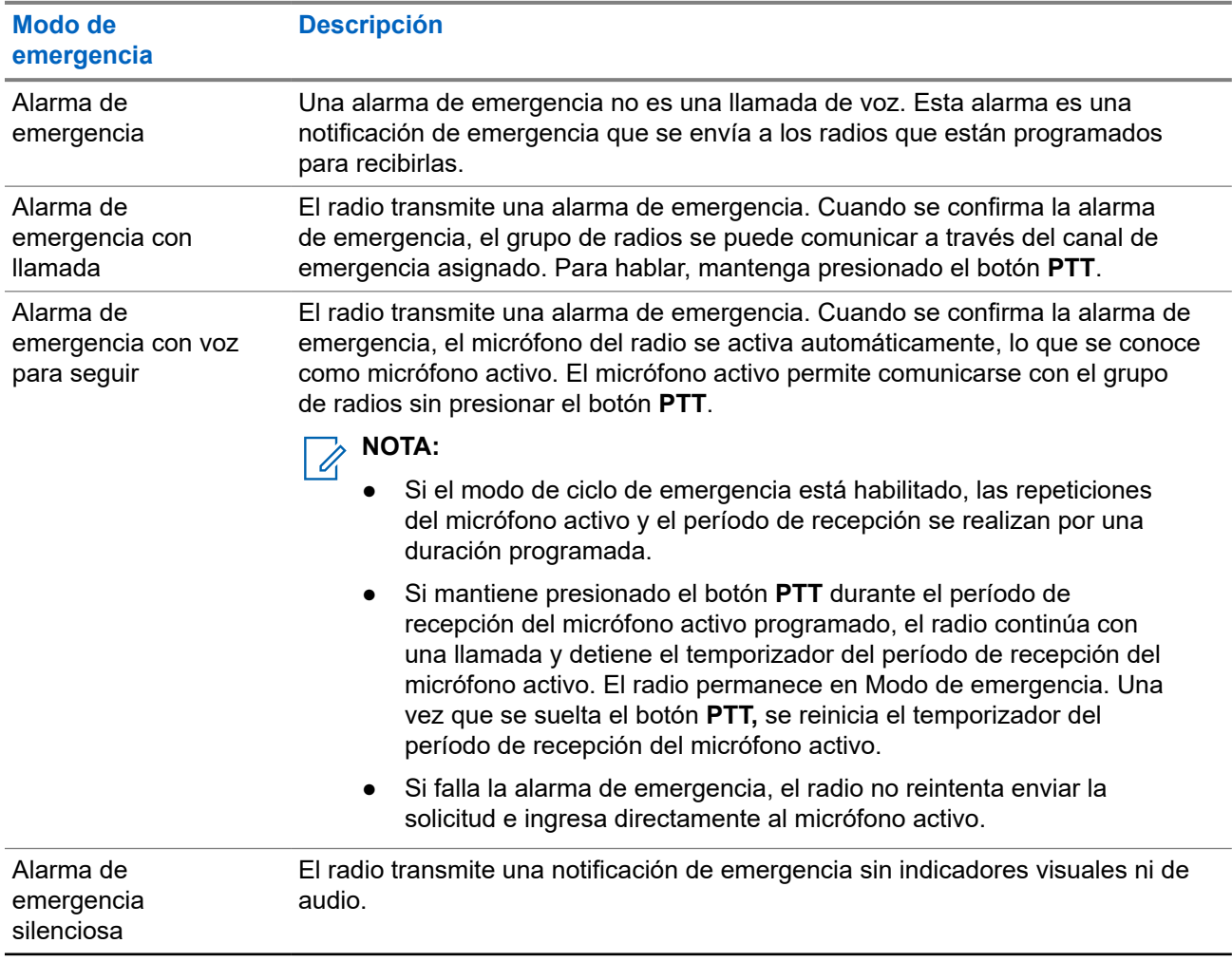

#### **Mesa 17: Modos de emergencia**

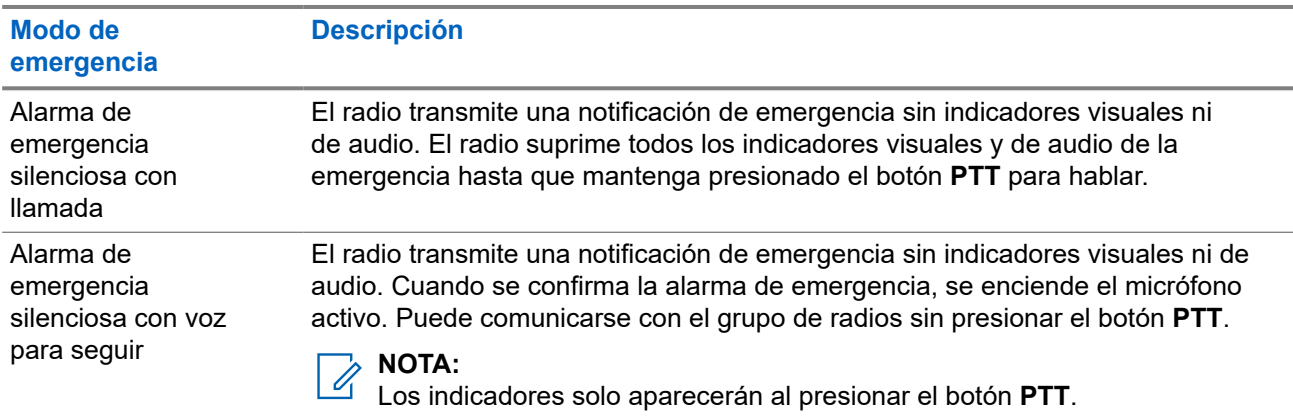

El distribuidor puede activar o desactivar la función de emergencia y la duración de la presión del botón de emergencia. Comuníquese con un distribuidor para solicitar más información.

El distribuidor puede programar el tono de búsqueda de emergencia. Cuando el tono está programado, se emite el tono de búsqueda de emergencia. El tono se silencia cuando el radio transmite o recibe voz, y se detiene cuando el radio sale del Modo de emergencia.

## **16.11.1 Envío de alarmas de emergencia**

#### **Procedimiento:**

Presione el botón programado **Emergencia activada**.

#### **Resultado:**

Si la alarma se envía correctamente, en el radio se mostrarán las siguientes indicaciones:

- Se emite el tono de emergencia.
- El LED verde parpadea.
- En la pantalla, se muestra Alarma enviada.

Si la alarma no funciona después de todos los reintentos, se mostrarán las siguientes indicaciones en el radio:

- Se emite un tono negativo.
- En la pantalla, se muestra Error de alarma.

#### **16.11.2**

# **Envío de alarmas de emergencia con llamada**

#### **Procedimiento:**

**1.** Presione el botón programado **Emergencia activada**.

Si la alarma se envía correctamente, en el radio se mostrarán las siguientes indicaciones:

- Se emite el tono de emergencia.
- El LED verde parpadea.
- En la pantalla, se muestra Alarma enviada.
- **2.** Para llamar, mantenga presionado el botón **PTT**.
- **3.** Espere a que el tono de permiso para hablar finalice y hable al micrófono.
- **4.** Para escuchar, suelte el botón **PTT**.

Si el radio no detecta actividad de voz durante un período predeterminado, la llamada finaliza.

## **16.11.3 Envío de alarmas de emergencia seguidas por voz**

#### **Procedimiento:**

**1.** Presione el botón programado **Emergencia activada**.

Si la alarma se envía correctamente, suena el tono de emergencia y se activa el micrófono activo.

**2.** Hable en el micrófono sin presionar el botón **PTT**.

El radio deja de transmitir automáticamente cuando sucede lo siguiente:

- La duración del ciclo entre el micrófono activo y la recepción de llamadas expira si el modo de ciclo de emergencia está activado.
- La duración del micrófono activo expira si el modo de ciclo de emergencia está desactivado.

#### **16.11.4**

# **Respuesta a alarmas de emergencia**

El destinatario puede admitir solo una alarma de emergencia a la vez. Si se recibe más de una alarma, la segunda alarma de emergencia anulará la primera.

Cuando reciba una alarma de emergencia, se mostrarán las siguientes indicaciones en el radio:

- Se emite un tono.
- El LED parpadea en color rojo.
- En la pantalla se muestran la lista de alarmas de emergencia, el ID del grupo de conversación de emergencia y el ID del radio transmisor.

#### **Requisitos:**

Active la indicación de alarma de emergencia.

#### **Procedimiento:**

- **1.** Cuando aparezca la lista de alarmas de emergencia, realice una de las siguientes acciones:
	- En el caso de Capacity Max y otros sistemas, seleccione el ID requerido.
	- En el caso de Connect Plus, presione cualquier botón para detener las indicaciones de llamada de emergencia.
- **2.** Para transmitir mensajes de voz que no son de emergencia al mismo grupo al que se dirigió la alarma de emergencia, presione el botón **PTT**.

#### **NOTA:**  $\mathscr{U}$

Solo el emisor de la alarma de emergencia puede transmitir mensajes de voz de emergencia. Todos los destinatarios y otros radios transmiten mensajes de voz que no son de emergencia para permitir que otros radios envíen y reciban alarmas de emergencia en el mismo grupo.

**3.** Espere a que el tono de permiso para hablar finalice y hable al micrófono.

**4.** Para escuchar, suelte el botón **PTT**.

#### **Resultado:**

Cuando el emisor de la emergencia responda, se mostrarán las siguientes indicaciones en el radio:

- En el caso de Capacity Max, el LED rojo parpadea.
- En el caso de Connect Plus y otros sistemas, el LED verde parpadea.
- En la pantalla, se muestran el ícono **Llamada grupal**, el ID del grupo de conversación de emergencia y el ID del radio transmisor.

# **NOTA:**

En el caso de Capacity Max, si la indicación de llamada de emergencia está activada, se mostrará el ícono Llamada de emergencia en su lugar.

#### **16.11.5**

# **Responder a alarmas de emergencia con llamada**

Cuando reciba una alarma de emergencia con llamada, se mostrarán las siguientes indicaciones en el radio:

- Si la indicación de llamada de emergencia y el tono de decodificación de llamada de emergencia están activados, se emitirá el tono de llamada de emergencia.
- En la pantalla se muestran el ícono de llamada de emergencia, el ID del grupo de conversación de emergencia y el ID del radio transmisor.
- Se activa el sonido del radio y la llamada entrante se reproduce a través del altavoz.

#### **Procedimiento:**

**1.** Puede responder a la llamada con una de las siguientes acciones:

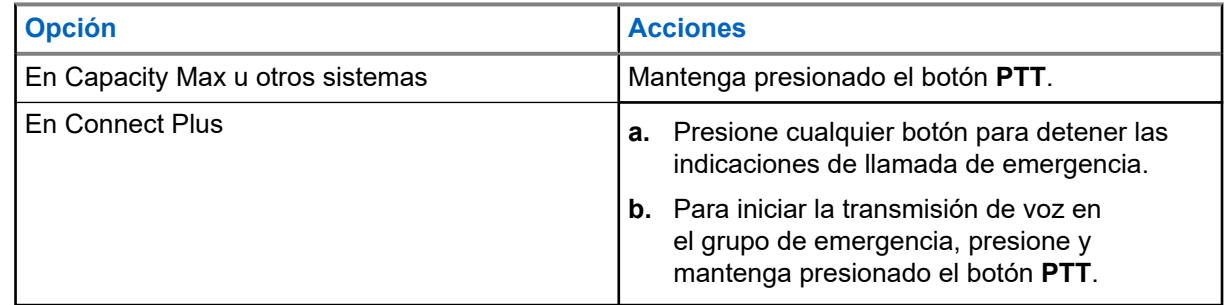

- **2.** Espere a que el tono de permiso para hablar finalice y hable al micrófono.
- **3.** Para escuchar, suelte el botón **PTT**.

#### **Resultado:**

Cuando el emisor de la emergencia responda, se mostrarán las siguientes indicaciones en el radio:

- En el caso de Capacity Max, el LED rojo parpadea.
- En el caso de Connect Plus y otros sistemas, el LED verde parpadea.
- En la pantalla, se muestran el ícono **Llamada grupal**, el ID del grupo de conversación de emergencia y el ID del radio transmisor.

#### **16.11.6**

# **Ignorar llamada de reversión de emergencia**

Sistemas compatibles:

Capacity Max  $\Box$  Connect Plus  $\Box$  Otros sistemas

Esta mejora de función brinda una opción para que el radio ignore una llamada de reversión de emergencia activa.

Para activar la función Ignorar llamada de reversión de emergencia, se debe configurar el radio con el Software de programación para el cliente Connect Plus (CPCPS).

Cuando la función está activada, el radio no muestra las indicaciones de la llamada de emergencia y no recibe el audio en el ID de grupo de la reversión de emergencia predeterminada.

Comuníquese con su proveedor para solicitar más información.

#### **16.11.7**

# **Guardar los detalles de la emergencia en la lista de alarmas**

Sistemas compatibles:

Capacity Max  $\sqrt{\phantom{a}}$  Connect Plus  $\Box$  Otros sistemas

Si guarda los detalles de la emergencia en la lista de alarmas, podrá volver a ver los detalles en otro momento.

#### **Procedimiento:**

- **1.** Cuando la lista de alarmas se muestre en la pantalla, presione el botón **Atrás/Inicio**. En la pantalla, se muestra Salir lista alarmas.
- **2.** Para guardar los detalles de la emergencia en la lista de alarmas, seleccione **Sí**.

#### **16.11.8**

# **Reinicio del Modo de emergencia**

Sistemas compatibles:

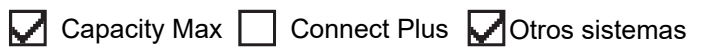

#### **Procedimiento:**

Realice una de las siguientes acciones:

Cambie el canal mientras el radio está en el Modo de emergencia.

#### **NOTA:**  $\mathscr{U}_1$

Puede reiniciar el Modo de emergencia solo si activa la alarma de emergencia en el nuevo canal.

● Presione el botón programado **Emergencia activada** durante un estado de inicio/transmisión de emergencia.

#### **Resultado:**

El radio sale del Modo de emergencia y reinicia la emergencia.

### **16.11.9**

# **Salir del Modo de emergencia**

El radio sale automáticamente del Modo de emergencia cuando se presentan las siguientes situaciones:

- Se recibe una confirmación del sistema (solo para alarmas de emergencia).
- Se agotaron todos los reintentos para enviar la alarma.
- Radio apagado. Cuando se enciende el radio, la emergencia no se reiniciará automáticamente.
- Cambie el canal actual a un canal sin emergencia.

#### **Procedimiento:**

Presione el botón programado **Emergencia desactivada**.

#### **Resultado:**

Si sale de una emergencia correctamente, aparecerán las siguientes indicaciones en el radio:

- El tono se detiene.
- El LED rojo se apaga.
- Para Capacity Max, cuando se recibe la confirmación de recibo, la pantalla del radio transmisor muestra Emergencia cancelada correctamente; de lo contrario, aparece Error de cancelación de la emergencia.

# **NOTA:**

Si la configuración para cancelar la emergencia está activada en el radio transmisor, la alarma de emergencia del radio receptor se detiene y el estado se agrega a la lista de alarmas del radio receptor.

## **16.11.10 Eliminación de elementos de alarma de la lista de alarmas**

Sistemas compatibles:

Capacity Max Connect Plus Cotros sistemas

#### **Procedimiento:**

En el menú, seleccione **Lista alar.** → *<elemento de alarma requerido>* → **Eliminar**.

### **16.12 Alerta de caída**

Sistemas compatibles:

Capacity Max  $\Box$  Connect Plus  $\Box$  Otros sistemas

La función Alerta de caída permite que el radio alerte a otras personas cuando está en peligro.

Si el radio se inclina en un ángulo específico, está en movimiento o está detenido por un tiempo, indica un tono de alerta. Si no responde al mensaje antes de que expire el temporizador de recordatorio predefinido, su radio envía automáticamente una alarma de emergencia o una llamada de emergencia.

Para evitar que el radio envíe una alarma de emergencia o realice una llamada de emergencia, puede tomar las siguientes medidas:

- Para la alarma de inclinación, debe restaurar el radio a la posición vertical.
- Para la alarma de movimiento, debe detener el movimiento del radio.
- Para la alarma antimovimiento, debe mover el radio.

Si hay más de una alarma de Alerta de caída activada, el radio reproduce el tono de alerta cuando detecta la primera infracción de movimiento.

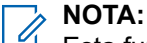

Esta función se aplica a SL8050e.

No se admiten las alarmas de Alerta de caída cuando funciona en el modo de repliegue.

## **16.12.1 Activación de la función Alerta de caída**

#### **Procedimiento:**

En el menú, seleccione **Utilidades** → **Configuración del radio** → **Alerta de caída** → **Activar**.

## **16.12.2 Desactivación de la función Alerta de caída**

#### **Procedimiento:**

En el menú, seleccione **Utilidades** → **Configuración del radio** → **Alerta de caída** → **Desactivar**.

#### **16.13**

# **Ingreso a la programación del panel frontal**

Sistemas compatibles:

 $\Box$  Capacity Max  $\Box$  Connect Plus  $\Box$  Otros sistemas

Puede personalizar determinados parámetros de configuración en la programación del panel frontal (FPP) para mejorar el uso del radio.

#### **Procedimiento:**

- **1.** En el menú, seleccione **Utilidades** → **Programar el radio**.
- **2.** Escriba su contraseña actual de ocho dígitos.
- **3.** Seleccione la configuración deseada.

### **16.14 Recordatorio de canal de inicio**

### Sistemas compatibles:

 $\nabla$  Capacity Max  $\nabla$  Connect Plus  $\nabla$  Otros sistemas

Esta función proporciona un recordatorio cuando el radio no está ajustado en el canal de inicio durante un período.

Cuando esta función está activada y el radio no está configurado en el canal de inicio durante algún tiempo, las siguientes indicaciones ocurren periódicamente:

- Se emitirá un tono y el anuncio del recordatorio del canal de inicio.
- En la pantalla, se muestra Canal diferente del de inicio.

### **16.14.1 Silenciamiento del recordatorio de canal de inicio**

Cuando suena el recordatorio del canal principal, puede silenciarlo temporalmente.

#### **Procedimiento:**

Presione el botón programado **Silenciar recordatorio del canal principal**.

#### **Resultado:**

La pantalla muestra HCR silenciado.

#### **16.14.2**

# **Configurar nuevos canales de inicio**

Cuando se emita el recordatorio del canal principal, podrá configurar nuevos canales principales.

#### **Procedimiento:**

En el menú, seleccione **Utilidades** → **Configuración del radio** → **Canal de inicio** → *<canal requerido>*.

#### **Resultado:**

En la pantalla, se muestra el símbolo ✔ junto al alias del canal principal seleccionado.

## **16.15 Ubicación en áreas interiores**

Sistemas compatibles:

 $\nabla$  Capacity Max  $\nabla$  Connect Plus  $\nabla$  Otros sistemas

#### **NOTA:**  $\mathscr{U}$

La función de localización en áreas interiores se aplica a los modelos con la última versión de software y hardware. Para obtener más información, consulte a su proveedor o administrador del sistema.

Puede utilizar la ubicación en áreas interiores para realizar un seguimiento de la ubicación de los usuarios de radio. Cuando la función de localización en áreas interiores está activada, el radio se encuentra en el modo de detección limitado. Las señales periódicas específicas se utilizan para localizar el radio y determinar la posición.

## **16.15.1 Activar la opción de ubicación en áreas internas**

#### **Procedimiento:**

En el menú, seleccione **Bluetooth** → **Ubicación en áreas interiores** → **Estado en ubicación**.

#### **Resultado:**

Si la ubicación en áreas interiores se activa correctamente, se mostrarán las siguientes indicaciones en el radio:

- Se emite un tono positivo.
- La pantalla muestra Ubicación en áreas interiores activada.
- El ícono Ubicación en áreas interiores disponible aparece en la pantalla de inicio.

Si la ubicación en áreas interiores no se activa, se mostrarán las siguientes indicaciones en el radio:

- Se emite un tono negativo.
- En la pantalla, se muestra Encendido fallido.

### **16.15.2 Desactivar la ubicación en áreas internas**

#### **Procedimiento:**

En el menú, seleccione **Bluetooth** → **Ubicación en áreas interiores** → **Estado en ubicación**.

#### **Resultado:**

Si la ubicación en áreas interiores se desactiva correctamente, se mostrarán las siguientes indicaciones en el radio:

- Se emite un tono positivo.
- La pantalla muestra Ubicación en áreas interiores desactivada.
- El ícono Ubicación en áreas interiores disponible desaparece de la pantalla de inicio.

Si la ubicación en áreas interiores no se desactiva, se mostrarán las siguientes indicaciones en el radio:

- Se emite un tono negativo.
- En la pantalla se muestra Apagado fallido.

#### **16.15.3**

# **Acceder a la información sobre las señales periódicas de ubicación en áreas interiores**

#### **Procedimiento:**

En el menú, seleccione **Bluetooth** → **Ubicación en áreas interiores** → **Señales periódicas**.

#### **Resultado:**

En la pantalla se muestra la información de las señales periódicas.

## **16.16 Fichas de trabajo**

Sistemas compatibles:

 $\Box$  Capacity Max  $\Box$  Connect Plus  $\Box$  Otros sistemas

Esta función permite que el radio reciba mensajes del despachador que enumeran las tareas que se deben llevar a cabo.

#### **NOTA:**

Esta función se puede personalizar a través de los software de programación del radio según los requisitos del usuario. Comuníquese con un distribuidor para solicitar más información.

Hay dos carpetas que contienen diferentes fichas de trabajo:

#### **Carpeta Mis tareas**

Fichas de trabajo personalizadas y asignadas al ID de usuario ingresado.

#### **Carpeta Tareas compartidas**

Fichas de trabajo compartidas y asignadas a un grupo de personas.

Puede responder a las fichas de trabajo para organizarlas en carpetas. De forma predeterminada, las carpetas son **Todo**, **Nuevo**, **Iniciado** y **Finalizado**.

Las fichas de trabajo se retienen incluso después de apagar y volver a encender el radio.

Todas las fichas de trabajo se ubican en la carpeta **Todo**. Según la programación del radio, las fichas de trabajo se ordenan de acuerdo al nivel de prioridad, seguido de la hora de recepción. Primero se muestran las fichas de trabajo nuevas, las fichas de trabajo con modificaciones recientes en el estado y las fichas de trabajo con la prioridad más alta.

Después de llegar al número máximo de fichas de trabajo, la siguiente ficha de trabajo reemplaza automáticamente la última ficha de trabajo del radio. Según el modelo del radio, el radio admite un máximo de 100 o 500 fichas de trabajo. El radio detecta y descarta automáticamente las fichas de trabajo duplicadas que tengan el mismo ID.

Según la importancia de las fichas de trabajo, el despachador les añade un nivel de prioridad. Existen tres niveles de prioridad. La prioridad 1 tiene la prioridad más alta y la prioridad 3 tiene la prioridad más baja. También hay fichas de trabajo sin prioridad.

El radio se actualiza como corresponde cuando el despachador hace los siguientes cambios:

- Modifica el contenido de las fichas de trabajo.
- Añade o edita el nivel de prioridad de las fichas de trabajo.
- Mueve las fichas de trabajo de una carpeta a otra.
- Cancela fichas de trabajo.

### **16.16.1 Acceder a la carpeta de fichas de trabajo**

#### **Procedimiento:**

En el menú, seleccione **Fichas de trabajo** → *<carpeta requerida>* → *<ficha de trabajo requerida>*.

#### **16.16.2**

# **Iniciar sesión en el servidor remoto**

Puede iniciar o cerrar sesión en el servidor remoto con su ID de usuario.

#### **Procedimiento:**

En el menú, seleccione **Iniciar sesión**.

Si ya inició sesión, se muestra **Cerrar sesión** en el menú.

#### **Resultado:**

Si el inicio de sesión se realiza correctamente, se mostrarán las siguientes indicaciones en el radio:

- Se emite un tono positivo.
- En la pantalla, se muestra un miniaviso positivo.

Si el inicio de sesión se realiza de forma incorrecta, se mostrarán las siguientes indicaciones en el radio:

- Se emite un tono negativo.
- En la pantalla, se muestra un miniaviso negativo.

#### **16.16.3**

# **Enviar fichas de trabajo con plantillas de ficha de trabajo**

#### **Requisitos:**

En la pantalla **Crear ficha**, según su configuración, elija la plantilla de fichas de trabajo correcta.

#### **Procedimiento:**

Realice una de las siguientes acciones:

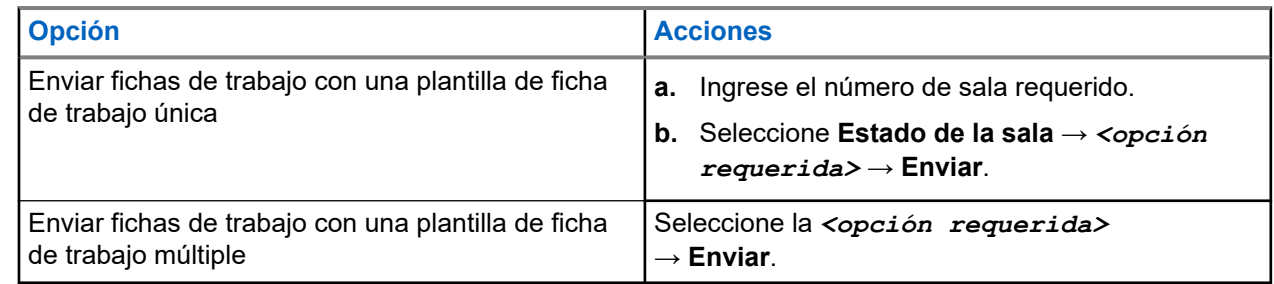

#### **Resultado:**

Si la solicitud se realiza correctamente, se mostrarán las siguientes indicaciones en el radio:

- Se emite un tono positivo.
- En la pantalla, se muestra un miniaviso positivo.

Si la solicitud no se realiza correctamente, se mostrarán las siguientes indicaciones en el radio:

- Se emite un tono negativo.
- En la pantalla, se muestra un miniaviso negativo.

#### **16.16.4**

# **Responder a las fichas de trabajo**

#### **Procedimiento:**

- **1.** En el menú, seleccione **Fichas de trabajo** → *<carpeta requerida>* → *<ficha de trabajo requerida>*.
- **2.** Para acceder al submenú, presione el botón **Menú/Aceptar** y seleccione la ficha de trabajo deseada.

También puede presionar la tecla numérica correspondiente, del **1** al **9**, para enviar una respuesta rápida.

#### **Resultado:**

Si la respuesta se envía correctamente, se mostrarán las siguientes indicaciones en el radio:

- Se emite un tono positivo.
- En la pantalla, se muestra un miniaviso positivo.

Si la respuesta no se envía correctamente, se mostrarán las siguientes indicaciones en el radio:

- Se emite un tono negativo.
- En la pantalla, se muestra un miniaviso negativo.

## **16.16.5 Eliminar fichas de trabajo**

#### **Procedimiento:**

- **1.** En el menú, seleccione **Fichas de trabajo** → *<carpeta requerida>* → **Todo**.
- **2.** Realice una de las siguientes acciones:
	- Para eliminar la ficha de trabajo deseada, seleccione *<ficha de trabajo requerida>* → **Menú/Aceptar** → **Eliminar**.
	- Para eliminar todas las fichas de trabajo, seleccione **Eliminar todo** → **Sí**.

#### **Resultado:**

Si la solicitud se realiza correctamente, se mostrarán las siguientes indicaciones en el radio:

- Se emite un tono positivo.
- En la pantalla, se muestra un miniaviso positivo.

Si la solicitud no se realiza correctamente, se mostrarán las siguientes indicaciones en el radio:

- Se emite un tono negativo.
- En la pantalla, se muestra un miniaviso negativo.

### **16.17 Trabajador solitario**

Sistemas compatibles:

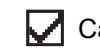

 $\Box$  Capacity Max  $\Box$  Connect Plus  $\Box$  Otros sistemas

Esta función activa una emergencia si no hay actividad del usuario (presión de botones o activación del selector de canales) durante un tiempo predefinido.

Cuando no hay actividad del usuario durante un tiempo predefinido, el radio lo advierte con un indicador de audio una vez que expira el temporizador de inactividad.

Si no confirma antes de que finalice el recordatorio predefinido del temporizador, el radio inicia una condición de emergencia tal y como el distribuidor lo haya programado.

## **16.18 Función de monitor**

Sistemas compatibles:

Capacity Max  $\Box$  Connect Plus  $\Box$  Otros sistemas

La función le permite activar de forma remota el micrófono de un radio de destino. Puede utilizar esta función para monitorear cualquier actividad audible alrededor del radio de destino.

#### **NOTA:** 0

Esta función no se aplica a Capacity Plus–Sitio único ni a Capacity Plus–Multisitio.

### **16.18.1 Monitoreo de canales**

#### **Procedimiento:**

**1.** Mantenga presionado el botón programado **Monitor**.

Se mostrarán las siguientes indicaciones en el radio:

- Se escucha la actividad del radio.
- El LED se enciende en color amarillo.
- En la pantalla, se muestra el ícono **Monitor**.
- **2.** Para llamar, mantenga presionado el botón **PTT**.
- **3.** Para escuchar, suelte el botón **PTT**.

### **16.18.2 Monitor permanente**

Use la función de monitor permanente para monitorear continuamente la actividad de un canal seleccionado.

### **16.18.2.1 Configuración del monitor permanente**

#### **Procedimiento:**

Presione el botón programado **Monitor permanente**.

#### **Resultado:**

Cuando el radio entra en el modo, se muestran las siguientes indicaciones en el radio:

- Se emite un tono de alerta.
- Se enciende el LED amarillo.
- En la pantalla, se muestra Monitor permanente encendido y el ícono Monitor.

Cuando el radio sale del modo, se muestran las siguientes indicaciones:

- Se emite un tono de alerta.
- El LED amarillo se apaga.
- En la pantalla, se muestra Monitor permanente apagado.

## **16.19 Monitoreo de prioridad**

Sistemas compatibles:

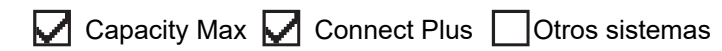

El monitor de prioridad permite que el radio reciba transmisión de grupos de conversación con mayor prioridad durante una llamada de grupo de conversación. Esta función solo se aplica a los miembros de la lista de grupo de recepción.

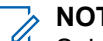

### **NOTA:**

Solo es posible acceder a esta función cuando está activada la opción Rastreo de grupo de conversación.

Los grupos de conversación prioritarios son de prioridad 1 (P1) y de prioridad 2 (P2). El radio recibe la transmisión de acuerdo con la siguiente prioridad:

- **1.** Llamada de emergencia para el grupo de conversación P1.
- **2.** Llamada de emergencia para el grupo de conversación P2.
- **3.** Llamada de emergencia para grupos de conversación no prioritarios en la lista de grupo de recepción.
- **4.** Llamada general.
- **5.** Llamada de grupo de conversación P1.
- **6.** Llamada de grupo de conversación P2.
- **7.** Grupo de conversación no prioritario en la lista de grupo de recepción.

# **16.19.1**

# **Lista de grupo de recepción**

La lista de grupo de recepción permite crear y asignar miembros a la lista de rastreo del grupo de conversación. El radio puede admitir un máximo de 16 miembros en la lista.

### **NOTA:**

Para agregar miembros a la lista, primero se debe configurar el grupo de conversación en el radio.

Para Capacity Max, cuando el radio está programado para editar la lista de rastreo, puede realizar las siguientes acciones:

- Agregar, eliminar y editar la prioridad para grupos de conversación.
- Agregar, eliminar y editar grupos de conversación de afiliación.

Para otros sistemas, cuando el radio está programado para editar la lista de rastreo, puede realizar las siguientes acciones:

- Agregar o eliminar grupos de conversación.
- Agregar, eliminar y editar la prioridad para grupos de conversación.
- Agregar, eliminar y editar grupos de conversación de afiliación.
- Reemplazar la lista de rastreo existente por una nueva.

Si se programa un grupo de conversación como permanente, no puede editarlo desde la lista de rastreo.

## **16.20 Monitor remoto**

Sistemas compatibles:

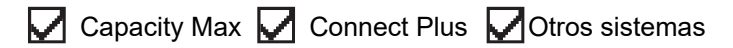

Esta función se utiliza para encender el micrófono de un radio de destino con un ID de suscriptor. Puede utilizar esta función para monitorear de forma remota cualquier actividad audible alrededor del radio de destino.

Tanto el radio como el radio de destino deben programarse para permitir el uso de esta función.

La selección del micrófono del monitor remoto del radio de destino sigue la configuración del micrófono activo programado. Existen dos fuentes de micrófono activo:

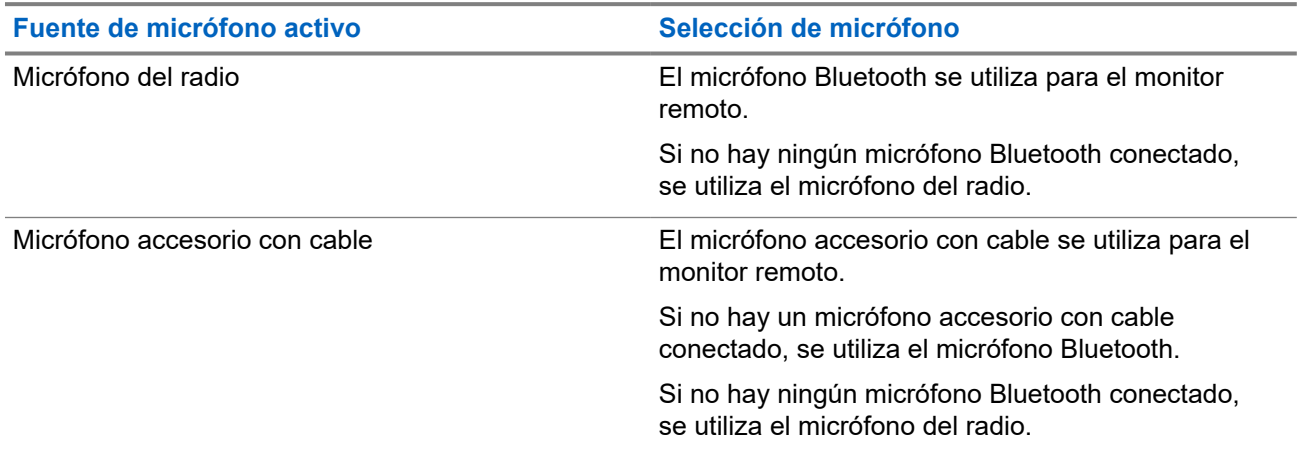

Si se inicia, el LED verde parpadeará una vez en el radio de destino. Esta función se interrumpe automáticamente después de un tiempo programado o cuando un usuario realiza una operación en el radio de destino.

En el caso de otros sistemas, hay dos tipos de monitor remoto:

- Monitor remoto sin autenticación
- Monitor remoto con autenticación

Cuando el radio enciende el micrófono de un radio de destino con la autenticación de usuario, es necesaria una frase de contraseña. La frase de contraseña se programa en el radio de destino a través del software de programación del radio.

### **16.20.1 Inicio del monitor remoto**

#### **Procedimiento:**

**1.** Realice una de las siguientes acciones:

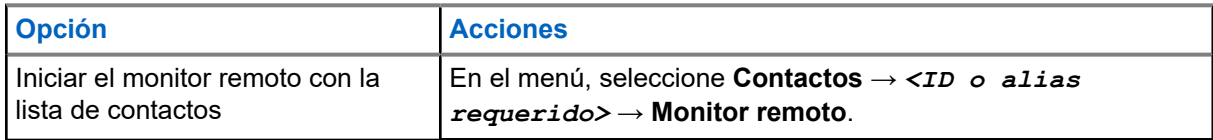

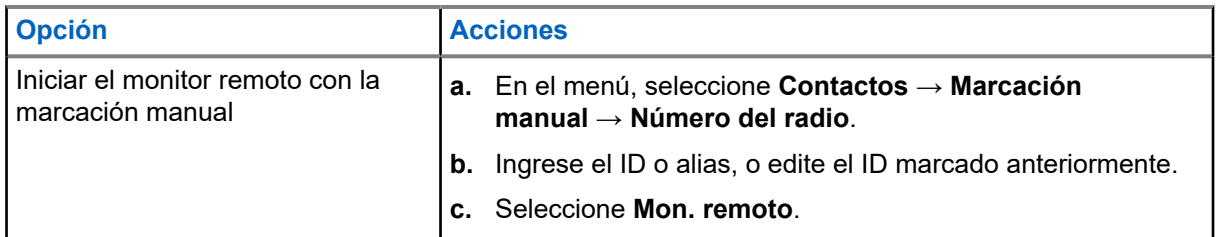

**2.** En el caso de otros sistemas, ingrese la frase de contraseña si es necesario.

#### **Resultado:**

Si la solicitud se realiza correctamente, se mostrarán las siguientes indicaciones en el radio:

- Se emite un tono positivo.
- En la pantalla, se muestra un miniaviso positivo.
- El audio del radio monitoreado empieza a reproducirse durante un período de tiempo programado, y la pantalla muestra Monitor remoto. Una vez que finalice el temporizador, se emitirá un tono de alerta y el LED se apagará.

Si la solicitud no se realiza correctamente, se mostrarán las siguientes indicaciones en el radio:

- Se emite un tono negativo.
- En la pantalla, se muestra un miniaviso negativo.

### **16.21 Modo de silencio**

Sistemas compatibles:

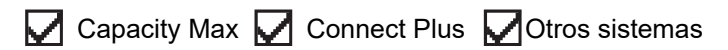

El Modo de silencio proporciona una opción para silenciar todos los indicadores de audio en el radio.

Cuando se inicia el Modo de silencio, todos los indicadores de audio se silencian, excepto las funciones de mayor prioridad como el funcionamiento de emergencia.

Cuando se sale del Modo de silencio, el radio reanuda la reproducción de tonos continuos y las transmisiones de audio.

El Modo de silencio se puede activar por un tiempo predefinido mediante la configuración del temporizador del Modo de silencio. La duración del temporizador se configura en el menú del radio y puede variar de 0,5 a 6 horas. Se sale del Modo de silencio una vez que caduca el temporizador.

Si el temporizador se deja en **0**, el radio permanecerá en el Modo de silencio durante un período indefinido hasta que el radio se mueva a la posición boca arriba o se presione el botón programado **Modo de silencio**.

#### **IMPORTANTE:**

Solo puede activar las funciones Boca abajo o Alerta de caída una a la vez. Ambas funciones no se pueden activar de forma simultánea.

## **16.21.1 Activación del Modo de silenciado**

#### **Procedimiento:**

Realice una de las siguientes acciones:

● Coloque el radio boca abajo por un momento.

● Presione el botón programado **Modo de silenciado**.

#### **Resultado:**

Si el Modo de silenciado está activado, se mostrarán las siguientes indicaciones en el radio:

- Se emite un tono positivo.
- El LED rojo parpadea y sigue parpadeando hasta que se sale del Modo de silenciado.
- La pantalla muestra Modo de silenciado activado.
- En la pantalla de inicio, se muestra el ícono Modo de silenciado.
- El radio se silencia.
- Si se configuró el temporizador del Modo de silenciado, el temporizador comienza a contar de forma regresiva el tiempo que se configuró.

#### **16.21.2**

# **Configuración del temporizador del Modo de silenciado**

#### **Procedimiento:**

- **1.** En el menú, seleccione **Utilidades** → **Configuración del radio** → **Temporizador de silencio**.
- **2.** Edite el valor numérico de cada dígito.

#### **16.21.3**

# **Salida del Modo de silenciado**

Cuando se agote el temporizador del Modo de silenciado, el radio saldrá automáticamente del Modo de silenciado. También puede salir del Modo de silenciado de manera manual.

#### **Procedimiento:**

Para salir del Modo de silenciado de forma manual, realice una de las siguientes acciones:

- Presione el botón programado **Modo de silenciado**.
- Mantenga presionado el botón PTT y hable claramente en el micrófono.
- Coloque el radio boca arriba por un momento.
- Cambie a cualquier canal no programado.

#### **Resultado:**

Si el Modo de silenciado está desactivado, se mostrarán las siguientes indicaciones en el radio:

- Se emite un tono negativo.
- El LED rojo parpadeante se apaga.
- La pantalla muestra Modo de silenciado desactivado.
- El ícono Modo de silenciado desaparece de la pantalla de inicio.
- Se activa el sonido del radio y se restablece el estado del altavoz.
- El temporizador del Modo de silenciado se detiene incluso si el temporizador no ha expirado.

## **16.22 Lista de notificaciones**

Sistemas compatibles:

## $\nabla$  Capacity Max  $\nabla$  Connect Plus  $\nabla$  Otros sistemas

El radio tiene una lista de notificaciones en la que se recopilan todos los eventos no leídos del canal, como los mensajes de texto, los mensajes de telemetría, las llamadas perdidas y las alertas de llamada.

La pantalla muestra el ícono de Notificación si la lista de notificaciones tiene uno o más eventos.

La lista permite un máximo de 40 eventos sin leer. Cuando se llena, el siguiente evento reemplaza automáticamente al evento más antiguo. Una vez que se leen los eventos, se eliminan de la lista de notificaciones.

La cantidad máxima de notificaciones es 30 mensajes de texto y 10 llamadas perdidas o alertas de llamada. Esta cantidad máxima depende de la capacidad de lista de la función individual (alertas de llamada, llamadas perdidas, mensajes de texto o fichas de trabajo).

### **16.22.1 Acceder a la lista de notificaciones**

#### **Procedimiento:**

En el menú, seleccione **Notificación**.

#### **Resultado:**

En la pantalla se muestran todos los eventos disponibles.

#### **16.23**

# **Programación por el aire**

Sistemas compatibles:

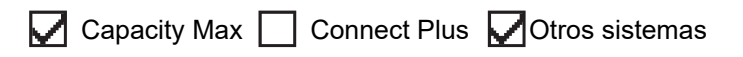

El distribuidor puede actualizar de forma remota el radio a través de la programación por el aire (OTAP) sin conexión física. Además, se pueden configurar algunos ajustes mediante OTAP.

Cuando el radio está en modo OTAP, el LED parpadea en color verde.

Cuando el radio recibe datos de alto volumen, se muestran las siguientes indicaciones en el radio:

- Si presiona el botón **PTT**, se emite un tono negativo.
- La pantalla muestra el ícono Datos de gran volumen.
- El canal queda ocupado.

Cuando OTAP finalice, aparecerá una de las siguientes respuestas en el radio según la configuración:

- Se emite un tono. En la pantalla se muestra  $\text{Actualization}$ o y reiniciando. El radio se reinicia.
- En el radio, aparecen las opciones **Reiniciar ahora** o **Posponer**. Si selecciona **Posponer**, el radio regresará a la pantalla anterior. La pantalla muestra el ícono Cronómetro de retardo de OTAP hasta que se realiza el reinicio automático.

Cuando el radio se enciende después del reinicio automático, se muestran las siguientes indicaciones en el radio:

Si la actualización del programa se realiza correctamente, se muestra Actual. soft. finalizada en la pantalla.

● Si la actualización del programa no se realiza correctamente, se emite un tono, el LED rojo parpadea una vez y en la pantalla se muestra Actual. soft. fallida.

### **NOTA:**

Si la actualización de programación no se realiza correctamente, las indicaciones de actualización fallida aparecerán cada vez que encienda el radio. Comuníquese con el distribuidor para reprogramar el radio con el software más reciente a fin de eliminar las indicaciones de actualización fallida.

### **16.24 Rastreo**

Sistemas compatibles:

 $\nabla$  Capacity Max  $\nabla$  Connect Plus  $\nabla$  Otros sistemas

Según el sistema compatible disponible en el radio, este puede tener un comportamiento diferente en el rastreo.

#### **Rastreo de grupo de conversación:**

El grupo de conversación está disponible para Capacity Max.

Esta función permite al radio monitorear y unirse a llamadas de grupos que define una lista de grupo de recepción.

Cuando se activa el rastreo, el radio activa el volumen de cualquier miembro en su lista de grupo de recepción. Cuando se desactiva el rastreo, el radio no recibe transmisiones de ninguno de los miembros de la lista de grupo de recepción, excepto de llamada general, grupo de conversación permanente y grupo de conversación seleccionado.

#### **Rastreo de canales:**

El rastreo de canales está disponible para otros sistemas.

Cuando se inicia el rastreo, el radio analiza la lista de rastreo programada del canal actual en busca de actividad de voz. Si está en un canal digital y el radio se bloquea en un canal analógico, su radio cambia automáticamente del modo digital al modo analógico durante la llamada. El mismo comportamiento ocurre si está en un canal analógico.

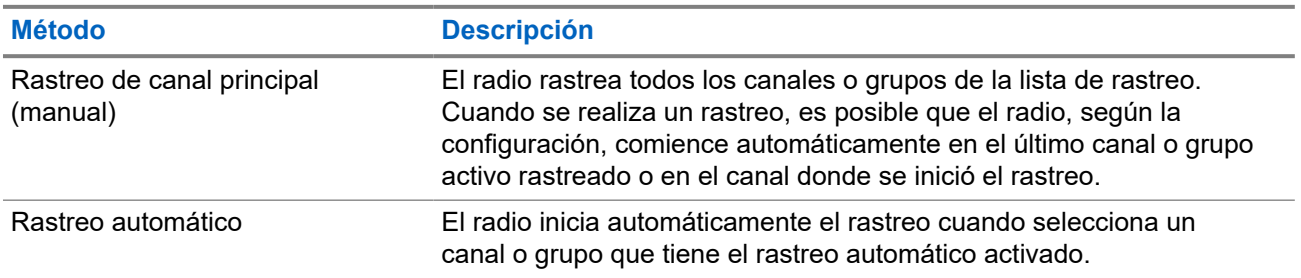

#### **Mesa 18: Métodos de rastreo**

Cuando pierde una llamada de un grupo de conversación o un canal que está en su lista de rastreo, es posible que se produzcan las siguientes situaciones:

- La función de rastreo no está activada.
- El miembro de la lista de rastreo se desactivó mediante el menú.
- Ya está participando en otra llamada.
● En el caso del sistema de varios sitios, ningún miembro del grupo rastreado está registrado en su sitio actual.

#### **NOTA:**

Si el radio se une a una llamada con un miembro de la lista de rastreo de zona de una zona diferente y el temporizador de tiempo de desconexión expira antes de que pueda responder, debe ir a la zona y al canal del miembro de la lista de rastreo y comenzar una nueva llamada para responder.

### **16.24.1 Activación del rastreo**

#### **Procedimiento:**

En el menú, seleccione **Rastrear** → **Activar**.

#### **Resultado:**

Si el rastreo está activado, se mostrarán las siguientes indicaciones en el radio:

- El LED amarillo parpadea.
- En la pantalla se muestran Rastreo activado y el ícono de rastreo.

### **16.24.2 Desactivación del rastreo**

#### **Procedimiento:**

En el menú, seleccione **Rastrear** → **Desactivar**.

#### **Resultado:**

Si el rastreo está desactivado, se mostrarán las siguientes indicaciones en el radio:

- El LED se apaga.
- En la pantalla, se muestra Rastreo desactivado y desaparece el ícono de rastreo.

### **16.24.3 Rastreo de conversación**

Sistemas compatibles:

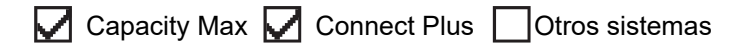

La función Conversación le permite responder a una transmisión durante el rastreo.

Según cómo se configure la función Rastreo de conversación, notará dos casos diferentes si presiona el botón PTT cuando el radio rastrea una llamada desde la lista de rastreo de grupo seleccionable.

#### **Mesa 19: Tipo de rastreo de conversación**

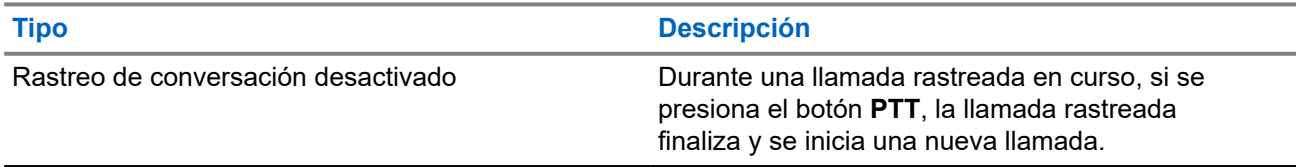

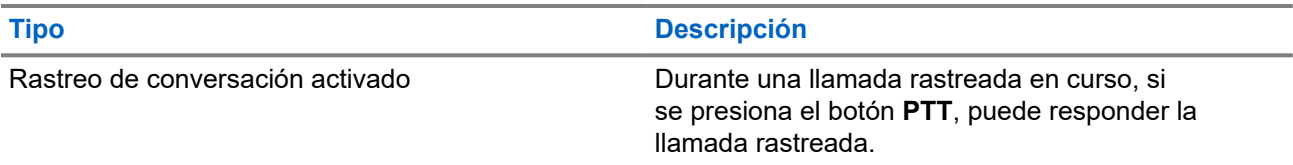

### **NOTA:**

Si se enfrenta a las siguientes situaciones:

- **1.** Rastrea una llamada de un grupo que no está asignado a una posición de canal en la zona seleccionada.
- **2.** Pierde el tiempo de desconexión de la llamada.

Realice las siguientes acciones:

- **1.** Cámbiese a la zona adecuada.
- **2.** Seleccione la posición del canal del grupo para volver a conversar con ese grupo.

### **16.24.4 Canales no deseados**

Sistemas compatibles:

Capacity Max Connect Plus Cotros sistemas

Un canal no deseado es aquel que genera continuamente llamadas no deseadas.

Puede eliminar temporalmente el canal no deseado de la lista de rastreo y restaurarlo más tarde. Esta función no se aplica al canal designado como canal seleccionado.

### **16.24.4.1 Eliminación de canales no deseados**

#### **Requisitos:**

El radio se rastrea en el canal no deseado.

#### **Procedimiento:**

- **1.** Presione el botón programado **Eliminar canal no deseado** hasta que escuche un tono.
- **2.** Suelte el botón programado **Eliminar canal no deseado**.

### **16.24.4.2 Restauración de canales no deseados**

#### **Procedimiento:**

Realice una de las siguientes acciones:

- Reinicie el radio.
- Desactive y active el rastreo.
- Cambie de canal con el botón **Subir o bajar canal**.

### **16.24.5 Listas de rastreo**

Sistemas compatibles:

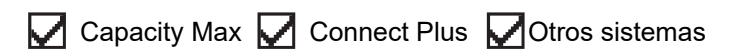

Puede crear y asignar grupos o canales individuales en las listas de rastreo. El radio rastrea la actividad de voz desplazándose por la secuencia de canal o grupo especificada en la lista de rastreo del canal o grupo actual. La lista de rastreo también se conoce como Lista de grupo de recepción.

El radio admite hasta 250 listas de rastreo con un máximo de 16 miembros por lista. Cada lista de rastreo admite una combinación de entradas tanto analógicas como digitales.

El ícono Prioridad aparece a la izquierda del ID del miembro, ya sea que el miembro esté en una lista de canales de Prioridad 1 o Prioridad 2. No puede tener varios canales de Prioridad 1 y Prioridad 2 en una lista de rastreo. No aparece el ícono de prioridad si esta se ha establecido en **Ninguna**.

**NOTA:**

Esta función no se aplica a Capacity Plus.

### **16.24.5.1 Modificar la lista de rastreo**

#### **Procedimiento:**

- **1.** En el menú, seleccione **Rastrear** → **Ver/editar lista** → *<nombre de grupo requerido>*.
- **2.** Realice una de las siguientes acciones:
	- Para activar el grupo en la lista de rastreo, seleccione **Activar**.
	- Para desactivar el grupo en la lista de rastreo, seleccione **Desactivar**.

### **16.24.5.2 Editar la prioridad de la lista de rastreo**

#### **Procedimiento:**

- **1.** Para ver y editar la prioridad del grupo de conversación, seleccione **Rastrear** → **Ver/editar lista** → *<alias requerido>* → **Editar prioridad**.
- **2.** Realice una de las siguientes acciones:
	- Para editar el alias deseado como prioridad 1, seleccione **Prioridad 1**.
	- Para editar el alias deseado como prioridad 2, seleccione **Prioridad 2**.
	- Para editar el alias deseado sin prioridad, seleccione **Ninguna**.
- **3.** Si la prioridad 1 o prioridad 2 se asignó a otro grupo de conversación, podrá sobrescribir la prioridad actual cuando aparezca ¿Reemplazar? en la pantalla.
	- Para sobrescribirla, seleccione **Sí**.
	- Para volver a la pantalla anterior, seleccione **No**.

### **16.24.5.3 Ver la lista de rastreo**

#### **Procedimiento:**

- **1.** En el menú, seleccione **Rastrear** → **Ver/editar lista**.
- **2.** Realice una de las siguientes acciones:
	- Para realizar una búsqueda por alias, ingrese los caracteres requeridos del alias.
	- Para buscar el alias de forma manual, desplácese hacia abajo por la lista de contactos con el botón de **navegación de 4 direcciones**.

### **16.24.5.4 Agregar nuevas entradas a la lista de rastreo**

#### **Procedimiento:**

- **1.** Realice una de las siguientes acciones:
	- Para agregar el nuevo alias como prioridad 1, seleccione **Prioridad 1**.
	- Para agregar el nuevo alias como prioridad 2, seleccione **Prioridad 2**.
	- Para agregar el nuevo alias sin prioridad, seleccione **Ninguna**.
- **2.** Si la prioridad 1 o prioridad 2 se asignó a otro grupo de conversación, podrá sobrescribir la prioridad actual cuando aparezca ¿Reemplazar? en la pantalla.
	- Para sobrescribirla, seleccione **Sí**.
	- Para volver a la pantalla anterior, seleccione **No**.
- **3.** Realice una de las siguientes acciones:
	- Para agregar otro, seleccione **Sí**.
	- Para guardar la lista actual, seleccione **No**.

### **16.24.5.5 Eliminar entradas de la lista de rastreo**

#### **Procedimiento:**

Realice una de las siguientes acciones:

- Para eliminar el alias, seleccione **Sí**.
- Para volver a la pantalla anterior, seleccione **No**.

### **16.24.6 Lista de recepción flexible**

Sistemas compatibles:

Capacity Max  $\Box$  Connect Plus  $\Box$  Otros sistemas

La función Lista de recepción flexible permite crear y asignar miembros a la lista de recepción del grupo de conversación.

El radio puede admitir hasta 16 miembros en la lista.

### **NOTA:**

Esta función solo se aplica a Capacity Plus.

### **16.24.6.1 Activar la lista de recepción flexible**

#### **Procedimiento:**

En el menú, seleccione **Utilidades** → **Configuración del radio** → **Lista de recepción flexible** → **Activar**.

#### **Resultado:**

Se mostrarán las siguientes indicaciones en el radio:

- Se emite un tono positivo.
- La pantalla muestra Lista de recepción flexible activada.

### **16.24.6.2 Desactivar la lista de recepción flexible**

#### **Procedimiento:**

En el menú, seleccione **Utilidades** → **Configuración del radio** → **Lista de recepción flexible** → **Desactivar**.

#### **Resultado:**

Se mostrarán las siguientes indicaciones en el radio:

- Se emite un tono negativo.
- La pantalla muestra la Lista de recepción flexible desactivada.

#### **16.24.7**

# **Afiliación de grupos de conversación múltiples**

#### Sistemas compatibles:

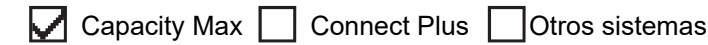

El radio se puede configurar para hasta siete grupos de conversación en un sitio.

Se pueden asignar hasta siete grupos de conversación como grupos de conversación de afiliación de los 16 grupos de conversación en la lista de grupo de recepción. El grupo de conversación seleccionado y los grupos de conversación prioritarios se afilian automáticamente.

#### **16.24.7.1**

# **Incorporación de la afiliación del grupo de conversación**

#### **Procedimiento:**

**1.** En el menú, seleccione **Rastrear** → **Ver/Editar lista** → *<ID o alias requerido>* → **Editar afiliación**.

**2.** Para agregar la afiliación del grupo de conversación, seleccione **Activado**.

#### **Resultado:**

Si la afiliación se agregó correctamente al sistema, la pantalla muestra un miniaviso positivo.

Si se selecciona un máximo de siete grupos de conversación para la afiliación, se mostrará Lista completa en la pantalla.

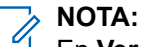

.

En Ver/Editar lista, el símbolo <sup>■</sup> junto a los grupos de conversación indica que el registro en curso o la incorporación de afiliación de grupo de conversación ha fallado.

El símbolo √ junto a los grupos de conversación indica que la afiliación del grupo de conversación se realizó correctamente.

### **16.24.7.2 Eliminación de la afiliación del grupo de conversación**

#### **Procedimiento:**

- **1.** En el menú, seleccione **Rastrear** → **Ver/Editar lista** → *<ID o alias requerido>* → **Editar afiliación**.
- **2.** Para eliminar la afiliación del grupo de conversación, seleccione **Desactivado**.

#### **Resultado:**

En **Ver/Editar lista**, ✔ desaparece junto al ID de grupo de conversación seleccionado.

### **16.25 Llamada de prioridad**

Sistemas compatibles:

Capacity Max Connect Plus Cotros sistemas

La llamada de prioridad permite que el sistema cambie una de las llamadas salientes sin prioridad e inicie la llamada solicitada de alta prioridad cuando todos los canales estén ocupados.

Cuando todos los canales están ocupados con llamadas de alta prioridad, el sistema no reemplaza ninguna llamada y ubica la solicitud de llamada de alta prioridad en la fila de llamadas. Si el sistema no logra ubicar la solicitud de llamada de alta prioridad en la fila de llamadas, declara una falla.

La configuración predeterminada para Llamada de prioridad se configura previamente. Cuando se utilizan las siguientes funciones, el nivel de prioridad de la llamada vuelve automáticamente a los ajustes preconfigurados.

- Todas las llamadas de voz
- Mensaje de texto DMR III/Mensaje de texto
- Ficha de trabajo
- **Monitor remoto**

### **16.25.1 Cambio del nivel de prioridad de llamada**

#### **Procedimiento:**

#### Presione el botón programado **Alternar nivel de prioridad de llamada**.

#### **Resultado:**

Si la prioridad alta está habilitada, se mostrarán las siguientes indicaciones en el radio:

- En la pantalla se muestra Próxima llamada: Prioridad alta.
- El ícono de prioridad de llamada alta aparece en la pantalla de inicio.

Si la prioridad normal está habilitada, se mostrarán las siguientes indicaciones en el radio:

- En la pantalla se muestra Próxima llamada: Prioridad normal.
- El ícono de prioridad de llamada alta desaparece de la pantalla de inicio.

### **16.26 Verificación del radio**

Sistemas compatibles:

◯ Capacity Max ◯ Connect Plus ◯ Otros sistemas

Si esta función está activada, permite determinar si hay otro radio activo en un sistema, sin molestar al usuario de ese radio. No aparecen notificaciones de sonido ni visuales en el radio de destino.

Esta función se aplica solo a los ID de los suscriptores.

### **16.26.1 Envío de verificaciones de radio**

#### **Procedimiento:**

- **1.** En el menú, seleccione **Contactos**.
- **2.** Para enviar la verificación de radio, realice una de las siguientes acciones:

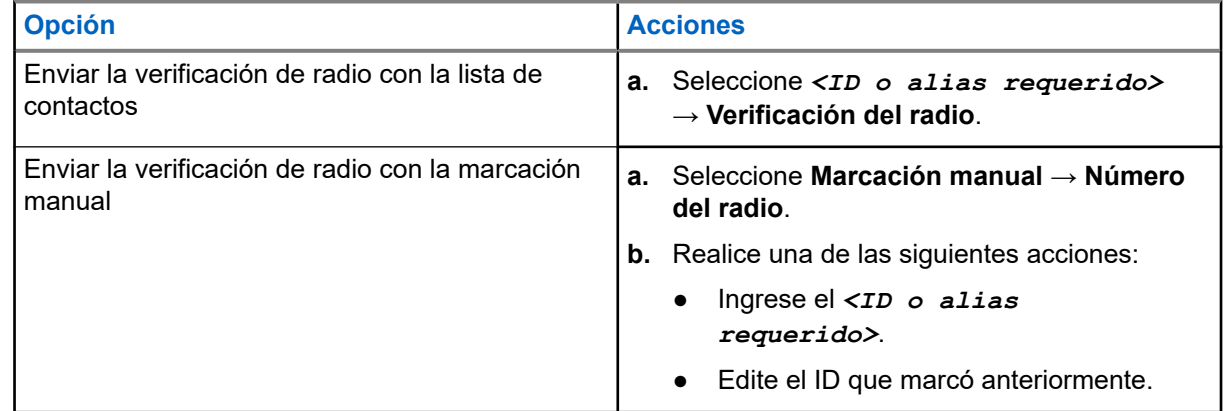

#### **Resultado:**

Si el radio de destino está activo en el sistema, se mostrarán las siguientes indicaciones en el radio:

Se emite un tono.

- En el caso de Connect Plus, aparecerá Radio de destino disponible en la pantalla.
- En el caso de otros sistemas, aparecerá un miniaviso positivo en la pantalla.

Si el radio de destino está inactivo en el sistema, se mostrarán las siguientes indicaciones en el radio:

- Se emite un tono.
- En el caso de Connect Plus, aparecerá Radio de destino no disponible en la pantalla.
- En el caso de otros sistemas, aparecerá un miniaviso positivo en la pantalla.

### **16.27 Deshabilitación del radio**

Sistemas compatibles:

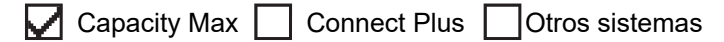

Esta función es una medida de seguridad mejorada para restringir el acceso no autorizado a un radio.

Si se deshabilita un radio, este deja de funcionar. Por ejemplo, puede que desee deshabilitar un radio robado o extraviado para evitar su uso no autorizado.

Cuando se enciende, un radio deshabilitado muestra Radio deshabilitado en la pantalla momentáneamente para indicar el estado deshabilitado.

#### **NOTA:** 0

Un radio deshabilitado solo puede reactivarse en un taller de reparación de Motorola Solutions. Comuníquese con un distribuidor para solicitar más información.

## **16.28 Indicador de intensidad de señal recibida**

Sistemas compatibles:

 $\Box$  Capacity Max  $\Box$  Connect Plus  $\Box$  Otros sistemas

Esta función le permite ver los valores del indicador de intensidad de señal recibida (RSSI).

La pantalla muestra el ícono de RSSI en la esquina superior derecha.

### **16.28.1 Visualizar valores de RSSI**

#### **Procedimiento:**

En la pantalla de inicio, presione el botón **Arriba** tres veces e inmediatamente presione el botón **Abajo**.

#### **Resultado:**

La pantalla muestra los valores de RSSI actuales.

# **16.29 Inhibición de respuesta**

Sistemas compatibles:

 $\nabla$  Capacity Max  $\Box$  Connect Plus  $\nabla$  Otros sistemas

Esta función ayuda a evitar que el radio responda a cualquier transmisión entrante.

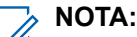

Comuníquese con un distribuidor para solicitar más información.

Si está activado, el radio no generará transmisiones salientes en respuesta a las transmisiones entrantes, tales como verificación de radio, alerta de llamada, desactivar radio, monitor remoto, servicio de registro automático (ARS) y respuesta a mensajes privados.

El radio no puede recibir llamadas privadas confirmadas cuando esta función está activada. Sin embargo, puede enviar manualmente la transmisión.

#### **16.29.1**

# **Configuración de la inhibición de respuesta**

#### **Procedimiento:**

Presione el botón programado **Inhibición de respuesta**.

#### **Resultado:**

Si la inhibición de respuesta se desactiva correctamente, se mostrarán las siguientes indicaciones en el radio:

- Se emite un tono positivo.
- La pantalla muestra un miniaviso positivo momentáneo.

Si la inhibición de respuesta no se desactiva correctamente, se mostrarán las siguientes indicaciones en el radio:

- Se emite un tono negativo.
- En la pantalla aparece un miniaviso negativo momentáneo.

#### **16.30**

# **Temporizador de alquiler**

Sistemas compatibles:

 $\nabla$  Capacity Max  $\nabla$  Connect Plus  $\nabla$  Otros sistemas

La función Temporizador de alquiler le permite al distribuidor de radios de alquiler establecer el período de alquiler permitido de cada radio y desactivar automáticamente el radio cuando se cumple la duración especificada en el temporizador.

El radio se puede programar con un período máximo de alquiler de 999 horas y un período máximo de extensión de alquiler de 99 horas.

El temporizador calcula el tiempo de uso del radio y lo desactiva cuando el tiempo de uso alcanza el período de alquiler predeterminado.

Después de que el período de alquiler caduca, el radio deja de funcionar hasta que el distribuidor restablece el temporizador de alquiler.

#### **NOTA:**  $\mathscr{A}$

Esta función solo se aplica al modelo SL8550e.

#### **16.30.1**

# **Acceso a la información del temporizador de alquiler**

#### **Procedimiento:**

En el menú, seleccione **Utilidades** → **Temporizador de alquiler** → **Información**.

#### **Resultado:**

En la pantalla se muestran las horas.

#### **16.30.2**

# **Recordatorio de caducidad de alquiler**

La función Recordatorio de caducidad de alquiler ofrece un recordatorio cuando el período de alquiler está por caducar.

El radio proporciona una pantalla y un recordatorio de audio de la caducidad del temporizador.

Para la frecuencia del recordatorio de audio, el anuncio de voz sonará de la siguiente manera:

- Cada una hora después del primer recordatorio, hasta las últimas dos horas antes de la caducidad del período de alquiler.
- Dos veces durante las últimas dos horas antes de que caduque el período de alquiler.
- Dos veces durante los últimos tres minutos, dos minutos y un minuto antes de la caducidad del período de alquiler.

Para el recordatorio en pantalla, la pantalla del radio muestra un recordatorio de aviso momentáneo que se refiere a la cantidad de horas antes de que caduque el período de alquiler.

En los últimos tres minutos antes de la caducidad, la pantalla del radio muestra un recordatorio de aviso momentáneo que se refiere a la cantidad de minutos antes de que caduque el período de alquiler.

### **16.30.3 Extensión del período de alquiler**

El radio se puede programar con un período de extensión de alquiler máximo de 99 horas.

#### **Procedimiento:**

Realice una de las siguientes acciones:

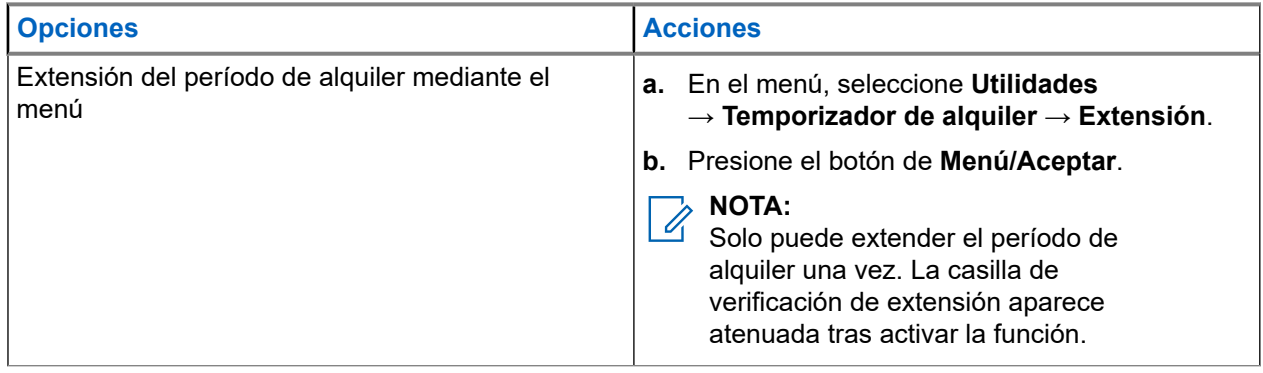

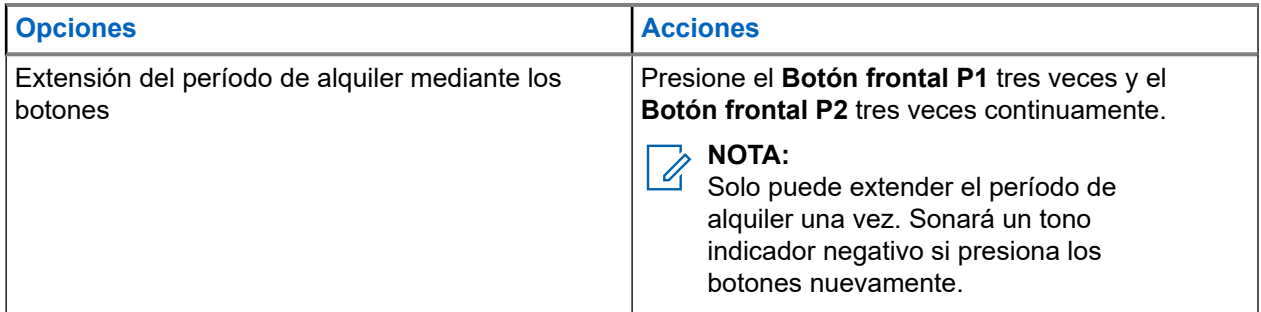

### **16.31 Seguridad**

Sistemas compatibles:

Capacity Max  $\bigtriangledown$  Connect Plus  $\bigtriangledown$  Otros sistemas

Esta función le permite bloquear o reactivar cualquier radio en el sistema.

Por ejemplo, puede desactivar un radio robado para impedir que usuarios no autorizados lo utilicen, o bien lo puede reactivar una vez recuperado.

Si un radio se bloquea, este no puede solicitar ni recibir ningún servicio iniciado por el usuario en el sistema que realizó el procedimiento de bloqueo. Sin embargo, el radio puede cambiar a otro sistema. El radio continúa enviando informes de ubicación GNSS y se puede monitorear de forma remota cuando está bloqueado o desactivado.

En otros sistemas, puede bloquear o reactivar un radio con o sin autenticación.

Desactivar radio autenticado es una función de venta y requiere verificación cuando se activa o desactiva un radio. Cuando el radio desactiva un radio de destino mediante la autenticación de usuario, es necesaria una frase de contraseña. La frase de contraseña se preprograma en el radio de destino a través del software de programación del cliente (CPS).

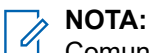

Comuníquese con el distribuidor para activar esta función.

### **16.31.1 Desactivación de los radios**

#### **Procedimiento:**

**1.** Realice una de las siguientes acciones:

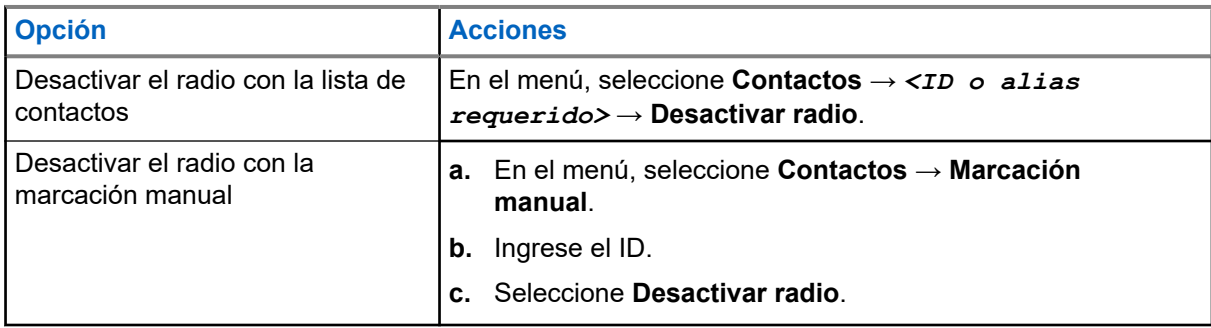

**2.** En el caso de otros sistemas, ingrese la frase de contraseña si es necesario.

#### **Resultado:**

Si la solicitud se realiza correctamente, se mostrarán las siguientes indicaciones en el radio:

- Suena un tono indicador positivo.
- En el caso de Connect Plus, aparecerá Desactivación correcta del radio en la pantalla.
- En el caso de otros sistemas, aparecerá un miniaviso positivo en la pantalla.

Si la solicitud no se realiza correctamente, se mostrarán las siguientes indicaciones en el radio:

- Suena un tono indicador negativo.
- En el caso de Connect Plus, aparecerá Ocurrió un error en la desactivación del radio en la pantalla.
- En el caso de otros sistemas, aparecerá un miniaviso negativo en la pantalla.

### **16.31.2 Activación de los radios**

#### **Procedimiento:**

**1.** Realice una de las siguientes acciones:

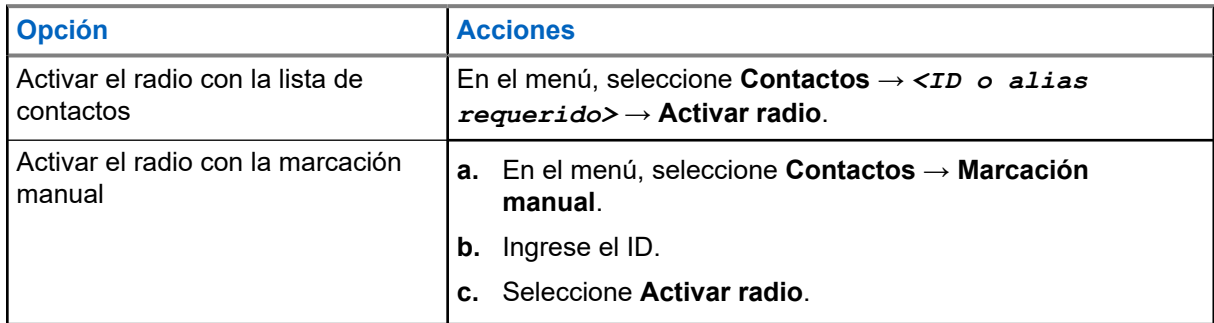

**2.** En el caso de otros sistemas, ingrese la frase de contraseña si es necesario.

#### **Resultado:**

Si la solicitud se realiza correctamente, se mostrarán las siguientes indicaciones en el radio:

- Suena un tono indicador positivo.
- En el caso de Connect Plus, aparecerá Activación correcta del radio en la pantalla.
- En el caso de otros sistemas, aparecerá un miniaviso positivo en la pantalla.

Si la solicitud no se realiza correctamente, se mostrarán las siguientes indicaciones en el radio:

- Suena un tono indicador negativo.
- En el caso de Connect Plus, aparecerá Ocurrió un error en la activación del radio en la pantalla.
- En el caso de otros sistemas, aparecerá un miniaviso negativo en la pantalla.

# **16.32 Bloqueo o reactivación**

Sistemas compatibles:

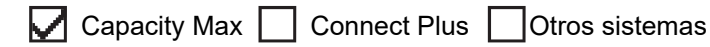

Esta función le permite bloquear o reactivar cualquier radio en el sistema. Por ejemplo, puede bloquear un radio robado para evitar el uso no autorizado y reactivarlo una vez recuperado.

Un radio se puede bloquear o reactivar desde la consola o a través de un comando iniciado por otro radio.

Si un radio se bloquea, este no puede solicitar ni recibir ningún servicio iniciado por el usuario en el sistema que realizó el procedimiento de bloqueo. Sin embargo, el radio puede cambiar a otro sistema. El radio continúa enviando informes de ubicación GNSS y se puede monitorear de forma remota cuando está bloqueado.

### **16.32.1 Bloquear radios**

#### **Procedimiento:**

**1.** Realice una de las siguientes acciones:

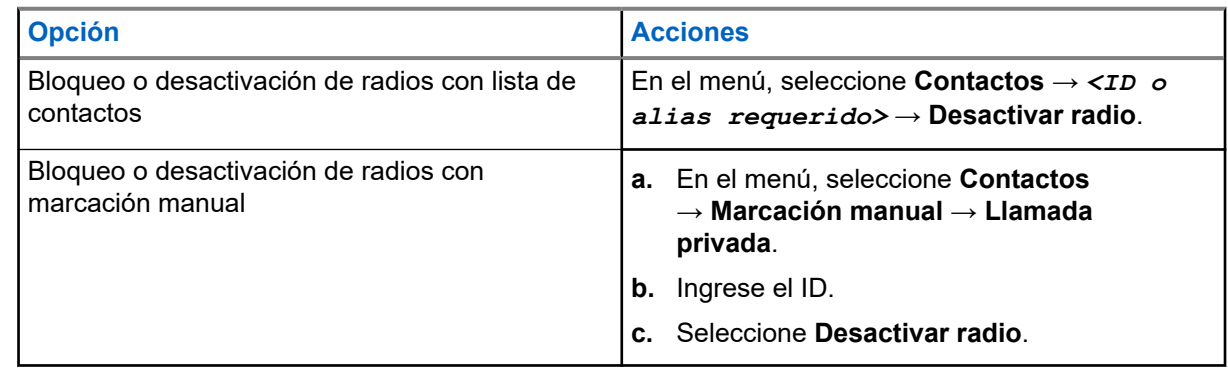

**2.** En el caso de otros sistemas, ingrese la frase de contraseña si es necesario.

#### **Resultado:**

La luz LED verde parpadea y se muestra Desactivar radio: en la pantalla *<ID>*.

Si el bloqueo del radio se realiza correctamente, se mostrarán las siguientes indicaciones en el radio:

- Suena un tono indicador positivo.
- En la pantalla, se muestra un miniaviso positivo.

Si el bloqueo del radio no se realiza correctamente, se mostrarán las siguientes indicaciones en el radio:

- Suena un tono indicador negativo.
- En la pantalla, se muestra un miniaviso negativo.

### **16.32.2 Reactivar radios**

#### **Procedimiento:**

**1.** Realice una de las siguientes acciones:

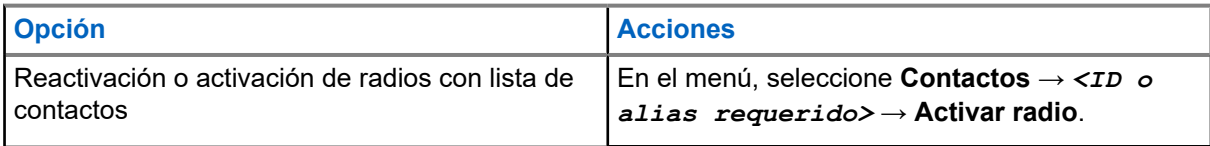

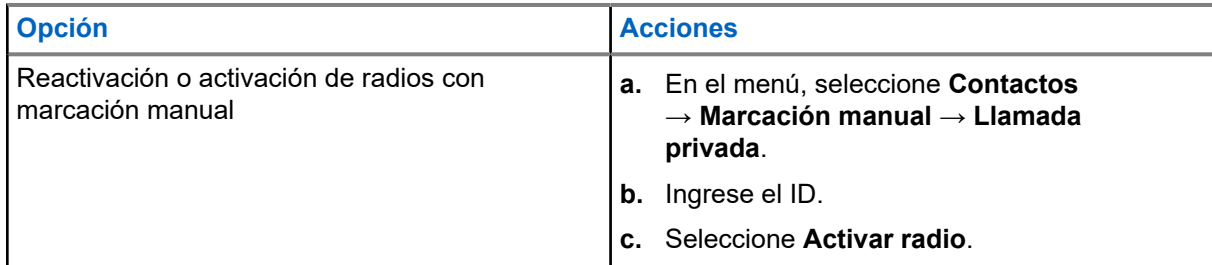

**2.** En el caso de otros sistemas, ingrese la frase de contraseña si es necesario.

#### **Resultado:**

La luz LED verde se ilumina y se muestra Activar radio: en la pantalla *<ID>*.

Si el radio se reactiva correctamente, se mostrarán las siguientes indicaciones en el radio:

- Suena un tono indicador positivo.
- En la pantalla, se muestra un miniaviso positivo.

Si el radio no se reactiva correctamente, se mostrarán las siguientes indicaciones en el radio:

- Suena un tono indicador negativo.
- En la pantalla, se muestra un miniaviso negativo.

### **16.33 Mensaje de estado**

Sistemas compatibles:

 $\Box$  Capacity Max  $\Box$  Connect Plus  $\Box$  Otros sistemas

Esta función permite al radio enviar mensajes de estado a otros radios.

La lista de estados rápidos se configura mediante los software de programación del radio y consta de un máximo de 99 estados.

La longitud máxima de cada mensaje de estado es 16 caracteres.

Comuníquese con un distribuidor para solicitar más información.

#### **NOTA:**  $\mathscr{A}$

Cada estado tiene un valor digital correspondiente que va desde 0 a 99. Se puede especificar un alias para cada estado para facilitar la referencia.

### **16.33.1 Ver mensajes de estado**

#### **Procedimiento:**

En el menú, seleccione **Estado** → **Bandeja de entrada** → *<mensaje de estado requerido>*.

#### **Resultado:**

Se muestra el contenido del mensaje de estado seleccionado en el radio.

## **16.33.2 Envío de mensajes de estado**

#### **Procedimiento:**

Realice una de las siguientes acciones:

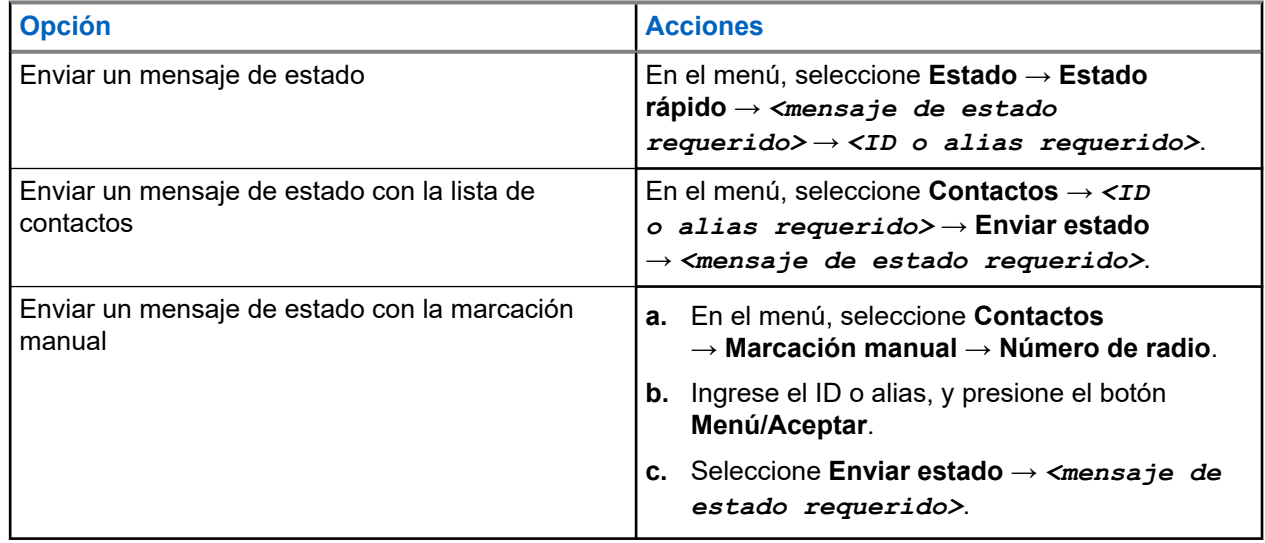

#### **Resultado:**

Si el mensaje de estado se envía correctamente, se mostrarán las siguientes indicaciones en el radio:

- Suena un tono indicador positivo.
- El LED se apaga.
- En la pantalla, se muestran un miniaviso positivo y el símbolo ✔ junto al mensaje de estado enviado.

Si el mensaje de estado no se envía correctamente, se mostrarán las siguientes indicaciones en el radio:

- Suena un tono indicador negativo.
- El LED se apaga.
- Se muestra un aviso de falla en la pantalla.

### **16.33.3 Responder a mensajes de estado**

#### **Procedimiento:**

En el menú, seleccione **Estado** → **Bandeja de entrada** → *<mensaje de estado requerido>* → **Responder** → *<mensaje de estado requerido>*.

## **16.33.4 Eliminar mensajes de estado**

#### **Procedimiento:**

- **1.** En el menú, seleccione **Estado**.
- **2.** Realice una de las siguientes acciones:
- Para eliminar un mensaje de estado, seleccione **Bandeja de entrada** → *<mensaje de estado requerido>* → **Menú/Aceptar** → **Eliminar** → **Sí**.
- Para eliminar todos los mensajes de estado, seleccione **Bandeja de entrada** → **Eliminar todo** → **Sí**.

# **16.34 Mensajes de texto**

Sistemas compatibles:

**O** Capacity Max **O** Connect Plus **O** Otros sistemas

El radio puede recibir datos de otro radio o una aplicación de mensaje de texto.

Existen dos tipos de mensajes de texto: mensajes de texto cortos de radio móvil digital (DMR) y mensajes de texto. La extensión máxima de un mensaje de texto corto de DMR es de 23 caracteres. La extensión máxima de un mensaje de texto es de 280 caracteres, incluida la línea de asunto. La línea de asunto solo aparece cuando recibe mensajes desde aplicaciones de correo electrónico.

#### **NOTA:**

La extensión máxima de caracteres se aplica solo a los modelos con la última versión de software y hardware. Para modelos de radio con versiones antiguas de software y hardware, la extensión máxima de un mensaje de texto es de 140 caracteres. Comuníquese con un distribuidor para solicitar más información.

### **16.34.1 Ver mensajes de texto**

#### **Procedimiento:**

- **1.** En el menú, seleccione **Mensajes**.
- **2.** Realice una de las siguientes acciones:
	- Para ver los mensajes de texto o el estado de telemetría, seleccione **Bandeja de entrada** → *<mensajes requeridos>*.
	- Para ver los mensajes de texto guardados, seleccione **Borradores** → *<mensajes requeridos>*.
	- Para ver los mensajes de texto enviados, seleccione **Elementos enviados** → *<mensajes requeridos>*.

#### **Resultado:**

Si la carpeta Bandeja de entrada, Borradores o Elementos enviados está vacía:

- Si el tono del teclado está activado, se emitirá un tono.
- En la pantalla se muestra Lista vacía.

Si la carpeta Bandeja de entrada, Borradores o Elementos enviados no está vacía, se mostrará una línea de asunto en la pantalla si el mensaje procede de una aplicación de correo electrónico.

En el caso del estado de telemetría, no podrá responder el mensaje y la pantalla mostrará  $T$ elemetría: <Mensaje de texto del estado>.

### **16.34.2 Redactar mensajes de texto**

#### **Procedimiento:**

- **1.** En el menú, seleccione **Mensajes** → **Redactar**.
- **2.** Redacte el mensaje.
- **3.** Realice una de las siguientes acciones:
	- Para guardar un mensaje de texto, seleccione **Atrás/Inicio** → **Guardar**.
	- Para descartar un mensaje de texto, seleccione **Atrás/Inicio** → **Descartar**.

#### **NOTA:**

Si selecciona el botón **Atrás/Inicio** por error, puede seleccionar Editar para continuar redactando el mensaje de texto.

Si el mensaje de texto está guardado, puede verlo y editarlo en la carpeta Borradores.

Si el mensaje de texto se descarta, este se eliminará.

### **16.34.3 Enviar mensajes de texto**

#### **Requisitos:**

Redacte el mensaje.

#### **Procedimiento:**

Realice una de las siguientes acciones:

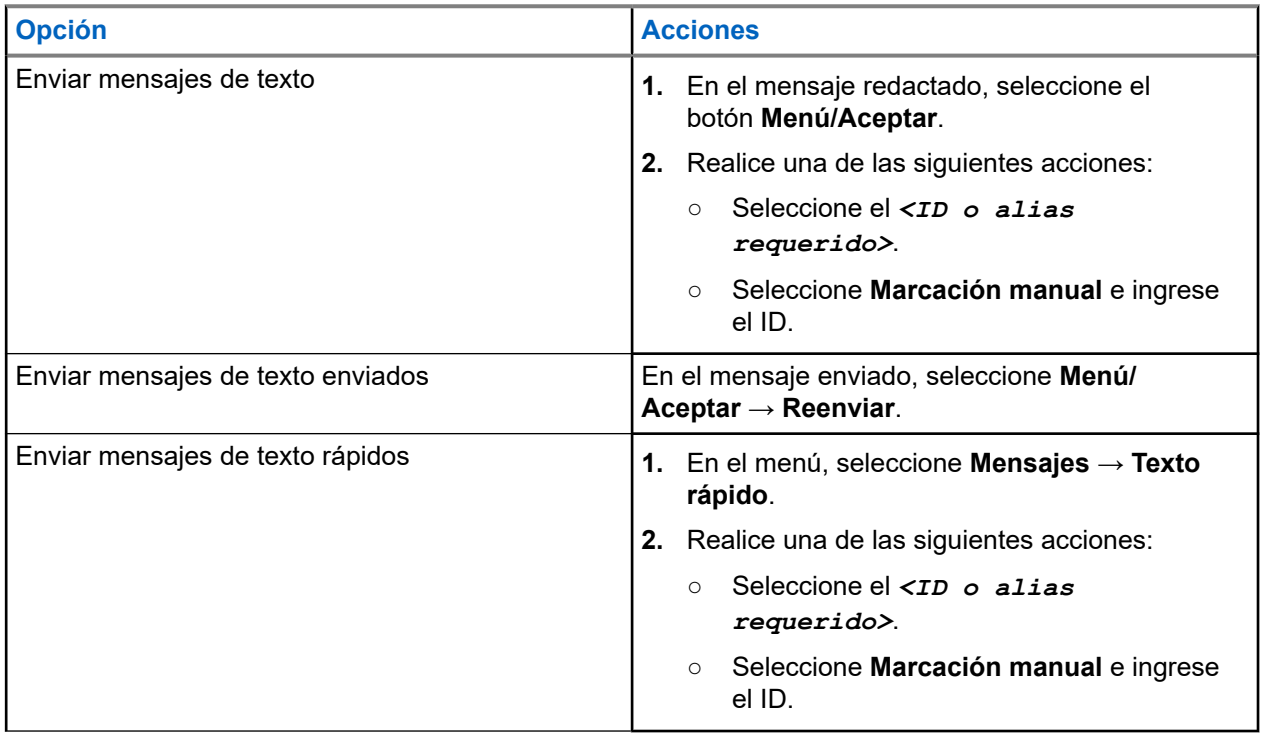

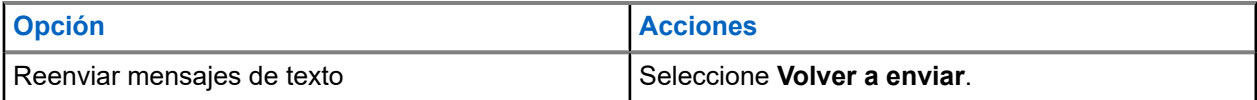

#### **Resultado:**

Si el mensaje de texto se envía correctamente, se mostrarán las siguientes indicaciones en el radio:

- Se emite un tono.
- La pantalla muestra un miniaviso positivo.

Si el mensaje de texto no se puede enviar, se mostrarán las siguientes opciones en la pantalla:

- Volver a enviar
- Reenviar
- Editar

#### **16.34.4**

# **Responder a mensajes de texto**

Cuando reciba un mensaje de texto, se mostrarán los siguientes elementos en el radio:

- La lista de notificaciones con el ID o alias del remitente
- El ícono Mensaje.

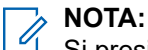

Si presiona el botón **PTT**, el radio saldrá de la pantalla de alerta de mensaje de texto y realizará una llamada grupal o privada al remitente.

#### **Procedimiento:**

Realice una de las siguientes acciones:

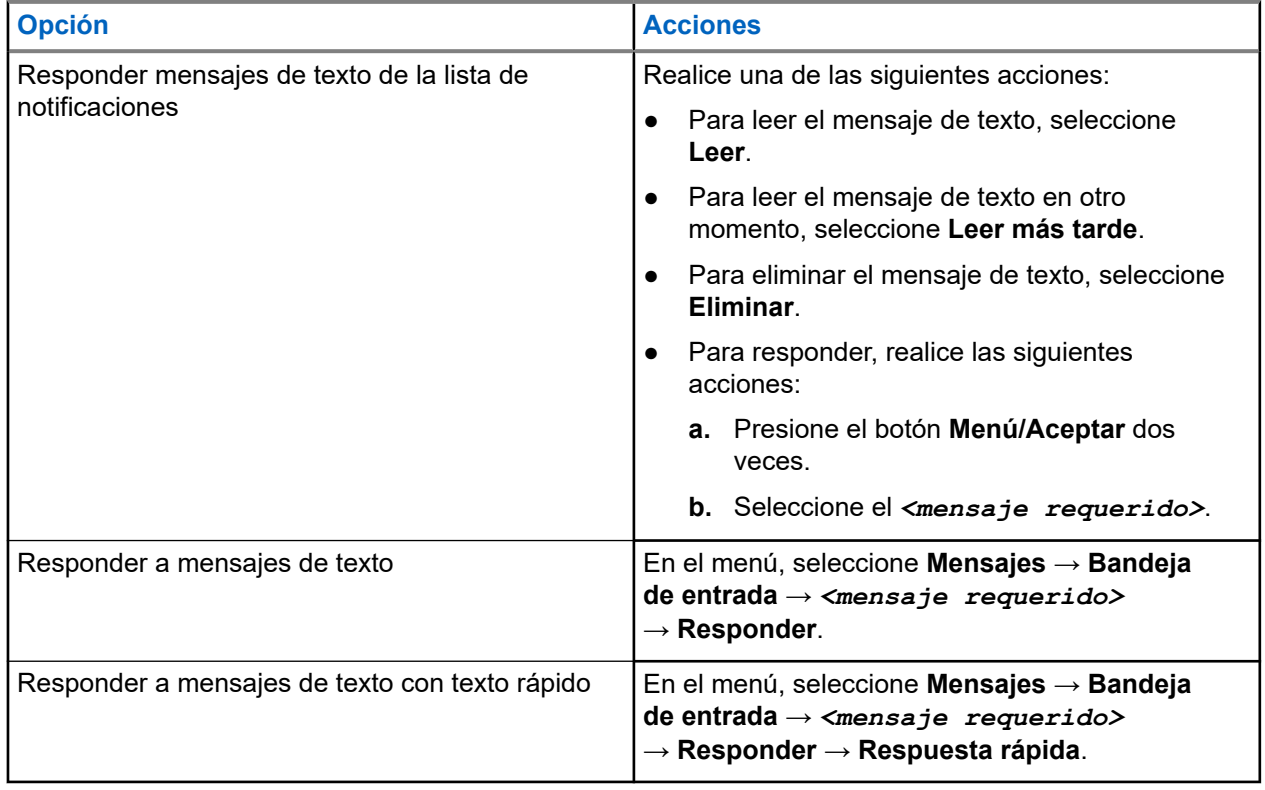

### **16.34.5 Transferir mensajes de texto**

#### **Procedimiento:**

- **1.** En la pantalla de la opción **Reenviar**, seleccione **Mensajes**.
- **2.** Para reenviar un mensaje de texto desde la carpeta de bandeja de entrada o elementos enviados, seleccione *<mensaje requerido>* → **Reenviar**.

#### **Resultado:**

Si el mensaje de texto se reenvía correctamente, se mostrarán las siguientes indicaciones en el radio:

- Se emite un tono positivo.
- La pantalla muestra un miniaviso positivo.

Si el mensaje de texto no se puede reenviar, se mostrarán las siguientes indicaciones en la pantalla:

- Se emite un tono negativo.
- La pantalla muestra un miniaviso negativo.

### **16.34.6 Eliminar mensajes de texto**

#### **Procedimiento:**

- **1.** En el menú, seleccione **Mensajes**.
- **2.** Realice una de las siguientes acciones:
	- Para eliminar mensajes de texto, seleccione **Bandeja de entrada** → *<mensaje de texto requerido>* → **Menú/Aceptar** → **Eliminar**.
	- Para eliminar todos los mensajes de texto, seleccione **Bandeja de entrada** → **Eliminar todo**.
	- Para eliminar mensajes de texto enviados, seleccione **Elementos enviados** → *<mensaje de texto requerido>* → **Menú/Aceptar** → **Eliminar**.
	- Para eliminar todos los mensajes de texto enviados, seleccione **Elementos seleccionados** → **Eliminar todo**.
	- Para eliminar mensajes de texto guardados, seleccione **Borradores** → *<mensaje de texto requerido>* → **Menú/Aceptar** → **Eliminar**.
	- Para eliminar todos los mensajes de texto guardados, seleccione **Borradores** → **Eliminar todo**.

## **16.34.7 Configuración de los tonos de alerta de los mensajes de texto**

Sistemas compatibles:

Capacity Max Connect Plus Cotros sistemas

#### **Procedimiento:**

- **1.** En el menú, seleccione **Contactos** → *<ID o alias requerido>* → **Alerta de mensaje**.
- **2.** Realice una de las siguientes acciones:
- Para que el tono sea momentáneo, seleccione **Momentáneo**.
- Para que el tono sea repetitivo, seleccione **Repetitivo**.

## **16.35 Inhibición de transmisión**

Sistemas compatibles:

Capacity Max  $\Box$  Connect Plus  $\Box$  Otros sistemas

La función Inhibición de transmisión le permite bloquear todas las transmisiones del radio.

**NOTA:** Las funciones Bluetooth y Wi-Fi están disponibles en el modo Inhibición de transmisión.

## **16.35.1 Activación o desactivación de la inhibición de transmisión**

#### **Procedimiento:**

Seleccione **Utilidades** → **Configuración del radio** → **Inhibición de Tx**.

#### **Resultado:**

Si la Inhibición de transmisión está activada, aparecerá un  $\checkmark$  junto a Activado.

Si la Inhibición de transmisión está desactivada,  $\checkmark$  desaparecerá al lado de Activado.

**NOTA:**  $\mathscr{U}_1$ 

El estado de la Inhibición de transmisión no cambia después de que el radio se enciende.

### **16.36 Funcionamiento de Wi-Fi**

Sistemas compatibles:

 $\triangledown$  Capacity Max  $\triangledown$  Connect Plus  $\triangledown$  Otros sistemas

Wi-Fi® es una marca comercial registrada de Wi-Fi Alliance®. Puede configurar y conectar la red Wi-Fi para actualizar el firmware del radio, el codeplug, el paquete de idiomas y el anuncio de voz.

El radio es compatible con las siguientes redes Wi-Fi.

#### **Red Wi-Fi WEP/WPA/WPA2-Personal**

Utiliza una clave/contraseña precompartida basada en autenticación. La clave/contraseña precompartida se puede ingresar usando el menú o MDM.

#### **Red Wi-Fi WPA/WPA-Enterprise**

Se diseñó para redes empresariales y requiere un servidor de autenticación RADIUS. El radio debe estar preconfigurado con un certificado si se implementa la autenticación basada en certificados y se requiere la verificación del certificado del cliente.

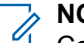

### **NOTA:**

Configure su sistema Wi-Fi según las recomendaciones de seguridad más recientes de la industria o utilice Wi-Fi empresarial.

### **16.36.1 Activación de Wi-Fi**

#### **Procedimiento:**

- **1.** En el menú, seleccione **Wi-Fi** → **Wi-Fi enc./apag**.
- **2.** Para activar el Wi-Fi, seleccione el botón **Menú/Aceptar**.

#### **Resultado:**

Si el Wi-Fi está activado, se mostrará el símbolo v junto a Activado.

### **16.36.2 Desactivación de Wi-Fi**

#### **Procedimiento:**

En el menú, seleccione **Wi-Fi** → **Wi-Fi enc./apag**.

#### **Resultado:**

Si el Wi-Fi está desactivado, el símbolo v junto a Activado desaparecerá.

#### **16.36.3**

# **Activación del Wi-Fi de manera remota mediante un radio designado**

#### **Procedimiento:**

**1.** Realice una de las siguientes acciones:

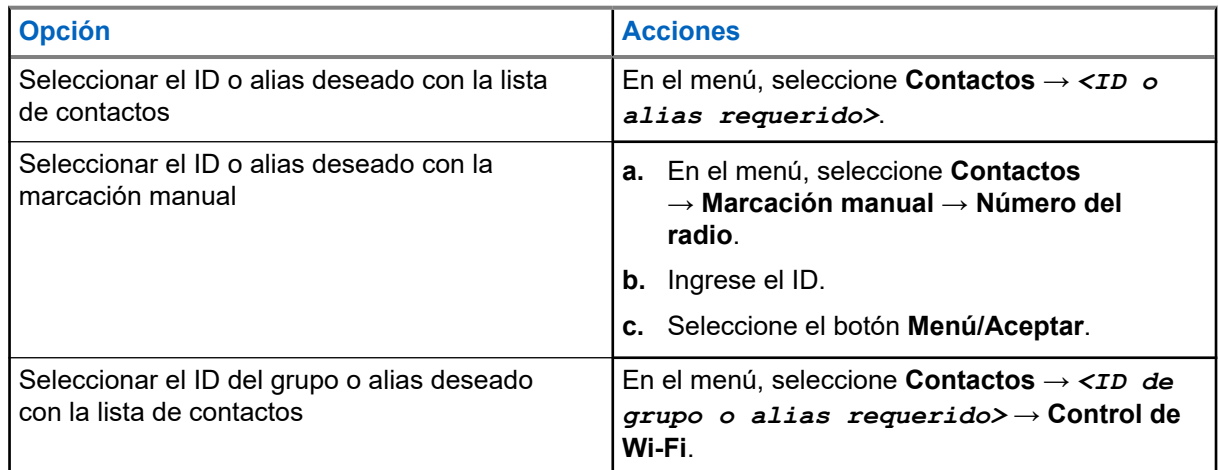

#### **2.** Seleccione **Control de Wi-Fi**.

**3.** Para activar el Wi-Fi, seleccione **Activado**.

#### **Resultado:**

Para el control individual, el radio muestra las siguientes indicaciones:

- Si el Wi-Fi está activado, la pantalla muestra un miniaviso positivo.
- Si el Wi-Fi no se activa, la pantalla muestra un miniaviso negativo.

Para el control de grupo, el radio muestra las siguientes indicaciones:

- Si se realiza correctamente, en la pantalla aparecerá Enviado correctamente.
- Si no se realiza correctamente, en la pantalla aparece un miniestado negativo.

#### **16.36.4**

# **Desactivación del Wi-Fi de manera remota mediante un radio designado**

#### **Procedimiento:**

**1.** Realice una de las siguientes acciones:

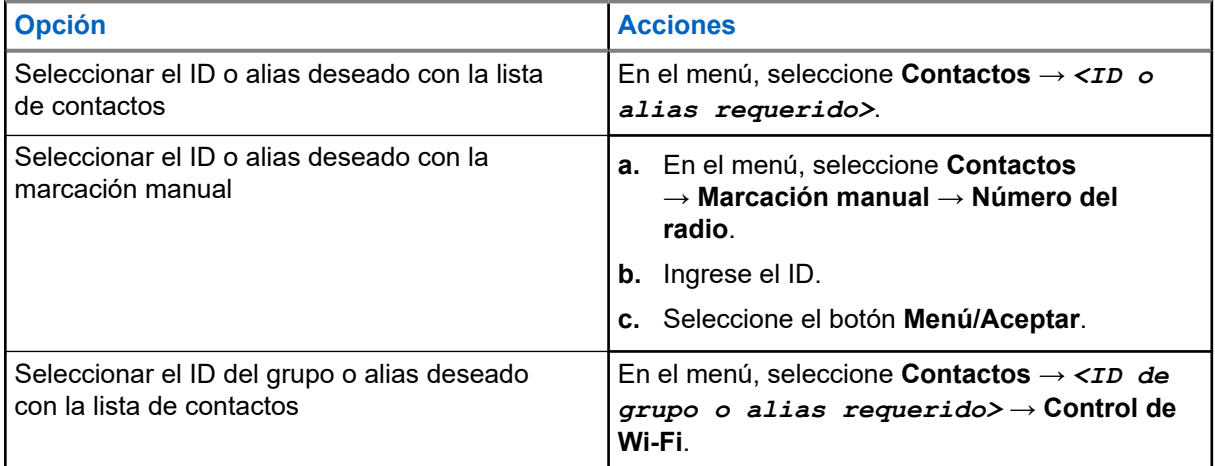

- **2.** Seleccione **Control de Wi-Fi**.
- **3.** Para desactivar el Wi-Fi, seleccione **Desactivado**.

#### **16.36.5**

# **Conectar a un punto de acceso de red**

Cuando activa el Wi-Fi, el radio busca y se conecta a un punto de acceso de red.

#### **Procedimiento:**

**1.** En el menú, seleccione **Wi-Fi** → **Redes** → *<punto de acceso de red requerido>* → **Conectar**.

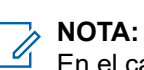

En el caso de una red WPA empresarial, si un punto de acceso no está previamente configurado, la opción **Conectar** no estará disponible.

- **2.** Realice una de las siguientes acciones:
	- En el caso de una red Wi-Fi WPA personal, ingrese la contraseña.
	- En el caso de una red Wi-Fi WPA empresarial, WPA se configura mediante el software de programación de radio.

Si la contraseña es correcta, el radio se conectará automáticamente al punto de acceso de red seleccionado.

Si la contraseña es incorrecta, se mostrará Error de autenticación en la pantalla y regresará automáticamente al menú anterior.

#### **Resultado:**

Si la conexión se realiza correctamente, se mostrará un aviso positivo en el radio y el punto de acceso de red se guardará de forma automática en la lista de perfiles.

Si la conexión no se realiza correctamente, se mostrará una pantalla de aviso negativo en el radio y volverá al menú anterior.

#### **16.36.6**

# **Comprobar el estado de la conexión Wi-Fi**

#### **Procedimiento:**

Presione el botón programado **Estado de Wi-Fi**.

#### **Resultado:**

Si la conexión Wi-Fi está activada y conectada a una red, se mostrarán las siguientes indicaciones en el radio:

- Una indicación de voz que señala que el Wi-Fi está activado.
- En la pantalla, se muestra Wi-Fi encendido, conectado.

Si la conexión Wi-Fi está activada, pero no está conectada a ninguna red, se mostrarán las siguientes indicaciones en el radio:

- Una indicación de voz que señala que el Wi-Fi está activado.
- En la pantalla, se muestra Wi-Fi encendido, desconectado.

Si la conexión Wi-Fi está desactivada, se mostrarán las siguientes indicaciones en el radio:

- Una indicación de voz que señala que el Wi-Fi está desactivado.
- En la pantalla, se muestra Wi-Fi apagado.

### **16.36.7 Actualización de las listas de redes**

#### **Procedimiento:**

En el menú, seleccione **Wi-Fi** → **Redes** → **Actualizar**.

#### **Resultado:**

En el radio aparece la lista de redes más reciente.

#### **16.36.8**

### **Agregar una red**

### **NOTA:** Esta tarea no aplica a las redes Wi-Fi WPA empresariales.

#### **Procedimiento:**

- **1.** En el menú, seleccione **Wi-Fi** → **Redes** → **Agregar red**.
- **2.** Ingrese el identificador de red (SSID).
- **3.** Seleccione **Abrir**.
- **4.** Ingrese la contraseña.
- **5.** Seleccione el botón **Menú/Aceptar**.

#### **Resultado:**

En la pantalla, se muestra un miniaviso positivo.

#### **16.36.9**

# **Visualizar los detalles de los puntos de acceso de red**

#### **Procedimiento:**

En el menú, seleccione **Wi-Fi** → **Redes** → *<puntos de acceso de red requerido>* → **Ver detalles**.

#### **Resultado:**

En el caso de las redes Wi-Fi WPA personales, se mostrarán los siguientes detalles en el radio:

- Para un punto de acceso de red conectado, el radio muestra información sobre lo siguiente:
	- Service Set Identifier (Identificador de conjunto de servicios o SSID)
	- Modo de seguridad
	- Dirección de control de acceso a medios (MAC)
	- Dirección de protocolo de Internet (IP)
- Para un punto de acceso de red no conectado, el radio muestra información sobre lo siguiente:
	- SSID
	- Modo de seguridad

En el caso de las redes Wi-Fi WPA empresariales, se muestran los siguientes detalles en el radio:

- Para un punto de acceso de red conectado, el radio muestra información sobre lo siguiente:
	- SSID
	- Modo de seguridad
	- Identidad
	- Método de protocolo de autenticación extendida (EAP)
	- Autenticación de fase 2
	- Nombre del certificado
	- Dirección MAC
	- Dirección IP
	- Gateway
	- DNS1
	- DNS2
- Para un punto de acceso de red no conectado, el radio muestra información sobre lo siguiente:
	- SSID
	- Modo de seguridad
	- Identidad
	- Método de EAP
	- Autenticación de fase 2

○ Nombre del certificado

#### **16.36.10**

# **Retirar los puntos de acceso de red**

#### **NOTA:**

Esta tarea no aplica a las redes Wi-Fi WPA empresariales.

#### **Procedimiento:**

En el menú, seleccione **Wi-Fi** → **Redes** → *<punto de acceso de red requerido>* → **Eliminar** → **Sí**.

#### **Resultado:**

En la pantalla, se muestra un miniaviso positivo.

### **Capítulo 17**

# **Empresas de servicios públicos**

En este capítulo se explican las operaciones de las funciones de las herramientas disponibles en el radio.

## **17.1 Transmisión directa**

Sistemas compatibles:

Capacity Max Connect Plus **Otros** sistemas

Esta función le permite seguir comunicándose cuando el repetidor no esté funcionando o cuando el radio esté fuera del alcance del repetidor, pero dentro del alcance de conversación de otros radios.

La configuración de la transmisión directa se mantiene incluso después de apagar el radio.

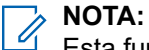

Esta función no se aplica a Capacity Plus – Sitio único, Capacity Plus – Multisitio ni a los canales de la banda de ciudadanos que se encuentran en la misma frecuencia.

# **17.1.1 Cambio entre los modos de repetidor y de transmisión directa**

#### **Procedimiento:**

- **1.** En el menú, seleccione **Utilidades** → **Configuración del radio** → **Transmisión directa**.
- **2.** Seleccione el botón **Menú/Aceptar** para alternar entre los modos Transmisión directa o Repetidor.

#### **Resultado:**

Si el modo de transmisión directa está activado, aparecerá el símbolo  $\checkmark$  junto a Activado.

Si el modo de transmisión directa está desactivado, desaparecerá el símbolo  $\checkmark$  junto a Activado.

### **17.2 Configuración de los tonos y las alertas del radio**

Sistemas compatibles:

 $\triangledown$  Capacity Max  $\triangledown$  Connect Plus  $\triangledown$  Otros sistemas

#### **Procedimiento:**

- **1.** En el menú, seleccione **Configuración del radio** → **Tonos/Alertas**.
- **2.** Seleccione una de las siguientes opciones:
	- **Todos los tonos**
	- **Permiso para hablar**
	- **Tono del teclado**

MN008342A01-AC Capítulo 17: Empresas de servicios públicos

- **Tono de encendido**
- **Compensación de volumen** → *<volumen requerido>*.

#### **Resultado:**

Aparece el símbolo ✔ al lado del ajuste.

### **17.3 Configuración de los niveles de potencia**

Sistemas compatibles:

 $\nabla$  Capacity Max  $\nabla$  Connect Plus  $\nabla$  Otros sistemas

#### **Procedimiento:**

- **1.** En el menú, seleccione **Configuración del radio** → **Alimentación**.
- **2.** Realice una de las siguientes acciones:
	- Para permitir la comunicación con radios que estén ubicados a una distancia considerable, seleccione **Alta**.
	- Para permitir la comunicación con radios que estén más cerca, seleccione **Baja**.

### **17.4 Ajuste de la configuración de pantalla**

Sistemas compatibles:

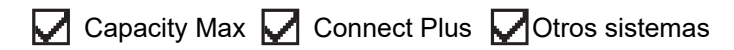

#### **Procedimiento:**

- **1.** En el menú, seleccione **Configuración del radio** → **Pantalla**.
- **2.** Seleccione una de las siguientes opciones:
	- **Modo diurno/Modo nocturno**
	- **Brillo**
	- **Temporizador de luz de fondo**
	- **Temporizador de menú**
	- **Pantalla inicial**
	- **Fondo de pantalla**

### **17.5 Modo de protector de pantalla**

Sistemas compatibles:

Capacity Max **C** Connect Plus **C** Otros sistemas

La función de protector de pantalla permite que el radio ahorre batería.

Se usa Duración previa del protector de pantalla para rastrear las actividades del radio antes de que entre en el modo de protector de pantalla.

El radio inicia Duración previa del protector de pantalla en cuanto se enciende y entra al modo de protector de pantalla. Cuando caduca el temporizador de Duración previa del protector de pantalla, el radio sale del modo de protector de pantalla y responde a las transacciones relacionadas de forma normal después de cualquier acción de un usuario y de cualquier transacción por el aire.

La Duración previa del protector de pantalla se reinicia después de cualquier acción de un usuario y de cualquier transacción por el aire. Después de haber estado en el modo de protector de pantalla durante cinco segundos, el radio entra en estado de bloqueo del teclado automáticamente. Cuando se conecta cualquier accesorio Bluetooth o de audio, se habilita el modo de ahorro de batería y el radio entra en modo de protector de pantalla.

Si se realiza cualquier transacción por el aire o un usuario lleva a cabo cualquier acción, el radio sale del modo de protector de pantalla y responde a la interacción del usuario. La Duración previa del protector de pantalla se reinicia y el radio vuelve al modo de protector de pantalla cuando caduca.

### **17.6 Accesorio de audio**

Sistemas compatibles:

Capacity Max **Connect Plus Cotros sistemas** 

El accesorio de audio tiene dos modos: modo normal y modo de ahorro de batería.

A continuación, se muestra lo que sucede durante los dos modos:

#### **Modo de ahorro de batería**

Cuando se conecta un accesorio de audio, el radio reinicia el temporizador e ingresa al modo de protector de pantalla.

#### **Modo normal**

Cuando el usuario realiza una acción en el radio, el radio sale del modo de protector de pantalla e ingresa al modo normal.

Cuando se conecta o desconecta un accesorio, el radio sale del modo de protector de pantalla e ingresa al modo normal.

Cuando se recibe una llamada o una alarma de emergencia, el radio sale del modo de protector de pantalla e ingresa al modo normal.

Se reinicia el temporizador del protector de pantalla y el radio regresa al modo de protector de pantalla cuando caduca el tiempo asignado.

### **17.7 Opciones de bloqueo del teclado**

Sistemas compatibles:

**O** Capacity Max **O** Connect Plus **O** Otros sistemas

Con esta función, puede evitar presionar botones o cambiar canales accidentalmente cuando el radio no está en uso. Puede optar por bloquear el teclado, la perilla de selección de canales o ambos, según lo que necesite.

El distribuidor puede configurar una de las siguientes opciones con los software de programación del radio:

- **Bloquear teclado**
- Bloquear perilla de selección de canales
- Bloquear el teclado y la perilla de selección de canales

Comuníquese con su proveedor para determinar cómo se programó el radio.

### **17.7.1 Configurar el bloqueo automático del teclado**

#### **Procedimiento:**

En el menú, seleccione **Utilidades** → **Configuración del radio** → **Bloqueo del teclado**.

- Para activar el bloqueo automático del teclado, seleccione el botón **Menú/Aceptar**.
- Para desactivar el bloqueo automático del teclado, seleccione el botón **Menú/Aceptar**.

#### **Resultado:**

Si el bloqueo automático del teclado está activado, se mostrará el símbolo  $\checkmark$  junto a Activado.

Si el bloqueo automático del teclado está desactivado, el símbolo v junto a Activado desaparecerá.

## **17.8 Configuración de idiomas**

Sistemas compatibles:

 $\nabla$  Capacity Max  $\nabla$  Connect Plus  $\nabla$  Otros sistemas

#### **Procedimiento:**

En el menú, seleccione **Configuración del radio** → **Idiomas** → *<idioma requerido>*.

#### **Resultado:**

Aparece el símbolo ✔ al lado del idioma seleccionado.

#### **17.9**

# **Configuración de los indicadores LED**

Sistemas compatibles:

 $\nabla$  Capacity Max  $\nabla$  Connect Plus  $\nabla$  Otros sistemas

#### **Procedimiento:**

- **1.** En el menú, seleccione **Configuración del radio** → **Indicador LED**.
- **2.** Realice una de las siguientes acciones:
	- Para activar el indicador LED, seleccione el botón **Menú/Aceptar**.
	- Para desactivar el indicador LED, seleccione el botón **Menú/Aceptar**.

#### **Resultado:**

Si el indicador LED está activado, aparecerá el símbolo v junto a Activado.

Si el indicador LED está desactivado, se mostrarán las siguientes indicaciones en el radio:

● El símbolo √ desaparece del lado de Activado.

La luz de fondo de la pantalla y la retroiluminación del teclado se apagan automáticamente.

#### **17.10**

# **Configuración del audio inteligente**

Sistemas compatibles:

 $\nabla$  Capacity Max  $\nabla$  Connect Plus  $\nabla$  Otros sistemas

#### **Procedimiento:**

- **1.** En el menú, seleccione **Utilidades** → **Configuración del radio** → **Audio inteligente**.
- **2.** Realice una de las siguientes acciones:
	- Para activar el audio inteligente, seleccione **Activado**.
	- Para desactivar el audio inteligente, seleccione **Desactivado**.
		- **NOTA:**

El radio ajusta automáticamente el volumen del audio para solucionar el ruido de fondo actual del entorno.

La función de audio inteligente es de solo recepción.

Esta función no se aplica durante una sesión de Bluetooth.

# **17.11 Configuración del supresor de retroalimentación acústica**

Sistemas compatibles:

◯ Capacity Max ◯ Connect Plus ◯ Otros sistemas

#### **Procedimiento:**

- **1.** En el menú, seleccione **Utilidades** → **Configuración del radio** → **Supresor de AF**.
- **2.** Realice una de las siguientes acciones:
	- Para activar el supresor de AF, seleccione el botón **Menú/Aceptar**.
	- Para desactivar el supresor de AF, seleccione el botón **Menú/Aceptar**.

### **17.12 Bloqueo de contraseña**

Sistemas compatibles:

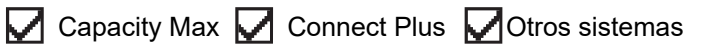

Puede configurar una contraseña para restringir el acceso al radio. Cada vez que encienda el radio, deberá ingresar la contraseña.

El radio es compatible con una contraseña de cuatro dígitos.

El radio no puede recibir ninguna llamada mientras esté en estado de bloqueo.

### **17.12.1 Acceso a radios mediante una contraseña**

#### **Requisitos:**

Encienda el radio.

#### **Procedimiento:**

- **1.** Ingrese su contraseña de cuatro dígitos.
- **2.** Seleccione el botón **Menú/Aceptar**.

#### **Resultado:**

Si ingresa la contraseña correcta, el radio se encenderá.

Si ingresa una contraseña incorrecta, se emitirá un tono, se iluminará el LED amarillo y aparecerá el mensaje Contraseña incorrecta en la pantalla.

#### **NOTA:**

Puede repetir los pasos para ingresar la contraseña. Tendrá tres intentos antes de que el radio ingrese al estado de bloqueo durante 15 minutos. La pantalla muestra Radio bloqueado.

Si reinicia el radio durante el estado de bloqueo, el temporizador se reiniciará.

### **17.12.2 Desbloqueo de radios en estado bloqueado**

#### **Procedimiento:**

Para desbloquear el radio, realice una de las siguientes acciones:

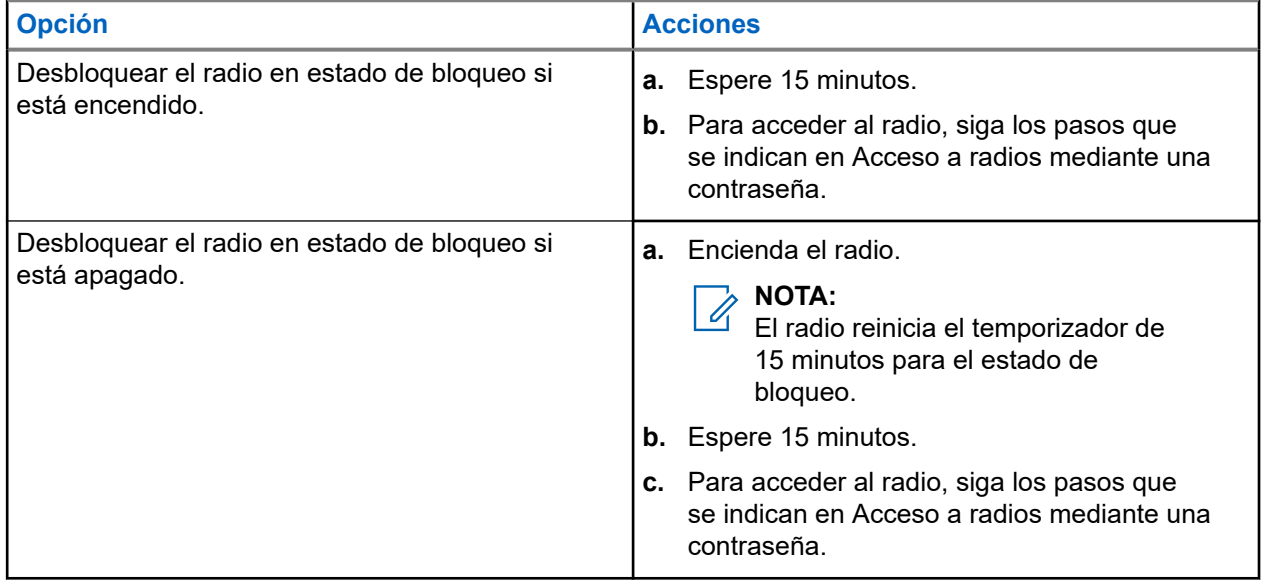

### **17.12.3 Configuración del bloqueo de contraseña**

#### **Procedimiento:**

**1.** En el menú, seleccione **Configuración del radio** → **Bloqueo de contraseña** → *<contraseña requerida>*.

**NOTA:**

Cuando se utiliza esta función por primera vez, se muestra Configuración de contraseña nueva en la pantalla para establecer una contraseña nueva. Debe establecer una contraseña nueva antes de configurar la función de bloqueo de contraseña.

- **2.** Realice una de las siguientes acciones:
	- Para activar el bloqueo de contraseña, seleccione **Activar**.
	- Para desactivar el bloqueo de contraseña, seleccione **Desactivar**.

### **17.12.4 Cambio de contraseñas**

#### **Procedimiento:**

- **1.** En el menú, seleccione **Configuración del radio** → **Bloqueo de contraseña** → *<contraseña requerida>* → **Cambiar contraseña**.
- **2.** Ingrese una nueva contraseña de cuatro dígitos.
- **3.** Para confirmar la nueva contraseña, vuelva a ingresar la misma contraseña de cuatro dígitos.

#### **Resultado:**

Si la contraseña se cambia correctamente, se mostrará Contraseña cambiada en la pantalla.

Si el cambio de contraseña no se realiza correctamente, se mostrará el mensaje Las contraseñas no coinciden en la pantalla y volverá al menú anterior.

### **17.13 Anuncio de voz**

Sistemas compatibles:

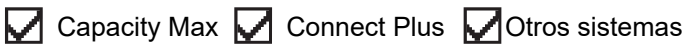

Esta función permite que el radio indique de manera audible la zona o el canal actual asignado. Este indicador de audio se puede personalizar según los requisitos del cliente.

### **17.13.1 Configuración del anuncio de voz**

Sistemas compatibles:

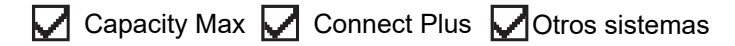

#### **Procedimiento:**

**1.** En el menú, seleccione **Configuración del radio** → **Anuncios de voz**.

- **2.** Realice una de las siguientes acciones:
	- Para activar el anuncio de voz, seleccione el botón **Menú/Aceptar**.
	- Para desactivar el anuncio de voz, seleccione el botón **Menú/Aceptar**.

#### **Resultado:**

Si el anuncio de voz está activado, aparecerá el símbolo viunto a Activado.

Si el anuncio de voz está desactivado, desaparecerá el símbolo  $\checkmark$  al lado de Activado.

### **17.14**

# **Lector de textos**

Sistemas compatibles:

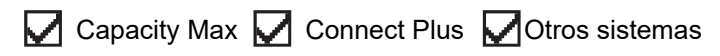

Esta función permite que el radio indique con un sonido las siguientes características:

- Canal actual
- Zona actual
- Activación o desactivación de la función del botón programado
- Contenido de los mensajes de texto recibidos
- Contenido de las fichas de trabajo recibidas

# **NOTA:**

Si la función Texto a voz está activada, la función Anuncio de voz se desactiva automáticamente. Si la función Anuncio de voz está activada, la función Texto a voz se desactiva automáticamente.

### **17.14.1 Configuración de la función Texto a voz**

#### **Procedimiento:**

- **1.** En el menú, seleccione **Configuración del radio** → **Texto a voz**.
- **2.** Seleccione una de las siguientes opciones:
	- **Todos**
	- **Messages**
	- **Fichas de trabajo**
	- **Canal**
	- **Zona**
	- **Botón de programa**

#### **Resultado:**

Aparece el símbolo ✔ al lado del ajuste seleccionado.

# **17.15 Configuración del control automático de ganancia del micrófono**

Sistemas compatibles:

 $\nabla$  Capacity Max  $\nabla$  Connect Plus  $\nabla$  Otros sistemas

#### **Procedimiento:**

- **1.** En el menú, seleccione **Utilidades** → **Configuración del radio** → **AGC-D de micrófono**.
- **2.** Realice una de las siguientes acciones:
	- Para activar el AGC de micrófono, seleccione el botón **Menú/Aceptar**.
	- Para desactivar el AGC de micrófono, seleccione el botón **Menú/Aceptar**.

#### **Resultado:**

Si el AGC de micrófono está activado, aparecerá el símbolo v junto a Activado.

Si el AGC de micrófono está desactivado, desaparecerá el símbolo  $\blacktriangledown$  al lado de Activado.

# **17.16 Configuración de la entrada de texto**

Sistemas compatibles:

◯ Capacity Max ◯ Connect Plus ◯ Otros sistemas

Puede configurar diferentes entradas de texto en el radio.

#### **Procedimiento:**

- **1.** En el menú, seleccione **Configuración del radio** → **Entrada de texto**.
- **2.** Realice una de las siguientes acciones:

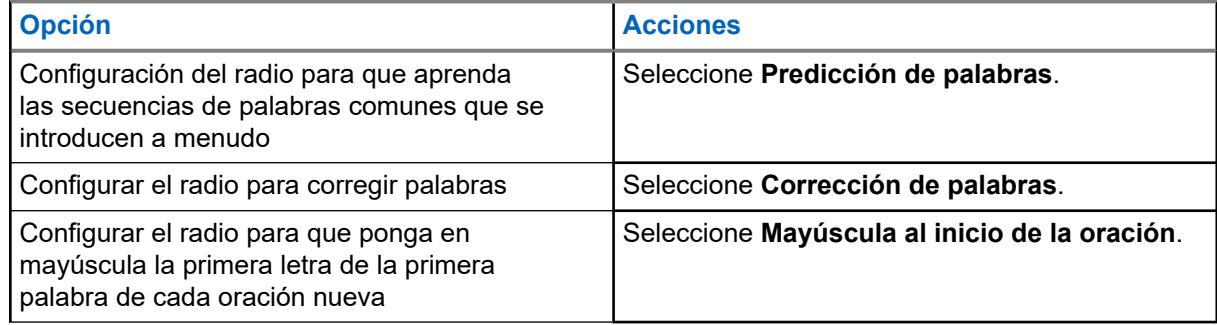

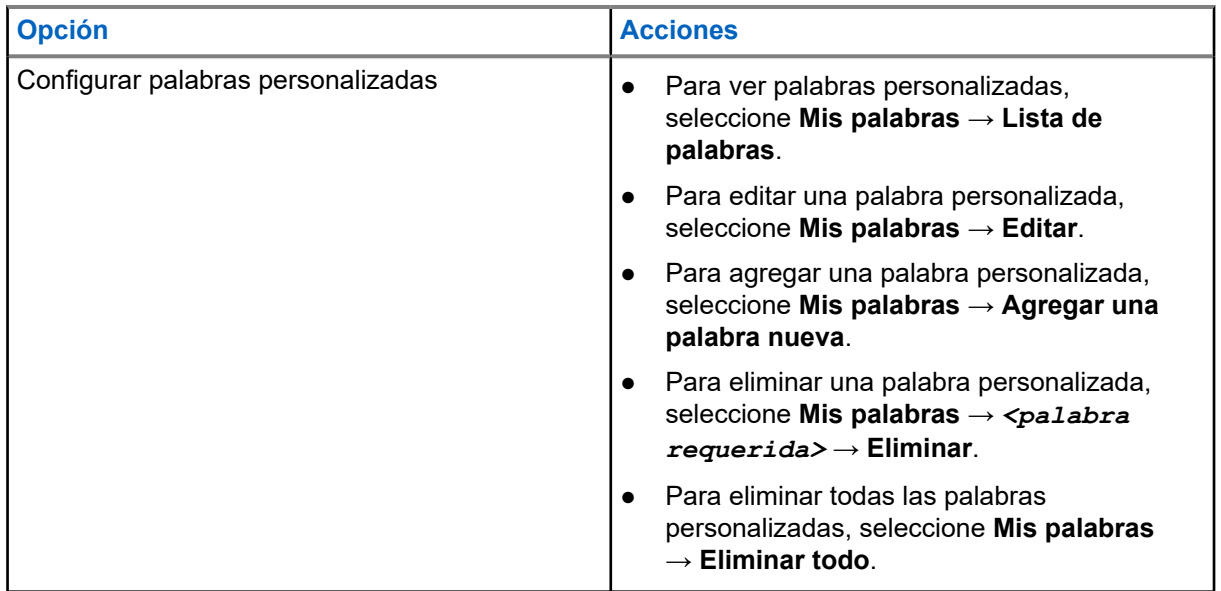

#### **Resultado:**

- Si selecciona **Predicción de palabras**, **Corrección de palabras** o **Mayúscula al inicio de la oración**, aparecerá el símbolo v junto a Activado.
- Si selecciona **Mis palabras**, se mostrará un miniaviso de transición en la pantalla.

### **17.17 Privacidad**

Sistemas compatibles:

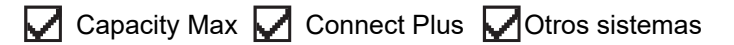

Esta función evita el uso indebido por parte de usuarios no autorizados presentes en un canal mediante una solución de codificación basada en software. Los fragmentos de señalización e identificación de usuario de una transmisión son claros.

El radio debe tener la privacidad activada en el canal para enviar una transmisión con privacidad activada, aunque esto no sea un requisito para recibir una transmisión.

Es posible que algunos modelos del radio no ofrezcan una función de privacidad o tengan una configuración diferente. Comuníquese con un distribuidor para solicitar más información.

#### **NOTA:**  $\mathscr{U}$

Solo se puede asignar un tipo de privacidad a la vez.

En la tabla continuación, se describe el tipo de privacidad y la configuración que aparecen en el radio.

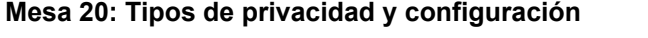

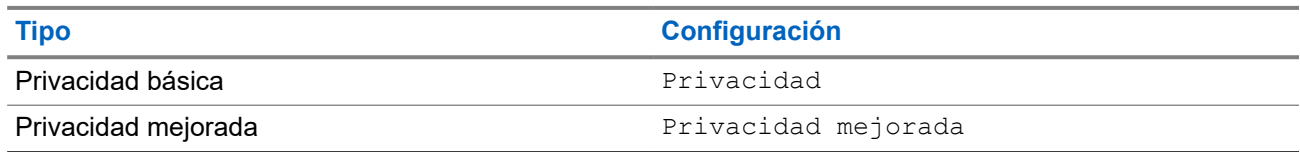

### **17.17.1 Configurar la privacidad**

#### **Procedimiento:**

- **1.** En el menú, seleccione **Configuración del radio**.
- **2.** Según el tipo de privacidad configurado, seleccione la configuración de privacidad.
- **3.** Realice una de las siguientes acciones:
	- Para activar la opción de privacidad, seleccione el botón **Menú/Aceptar**.
	- Para desactivar la opción de privacidad, seleccione el botón **Menú/Aceptar**.

#### **Resultado:**

Si la opción de privacidad está activada, aparecerá el símbolo  $\checkmark$  junto a Activado.

Si la opción de privacidad está desactivada, desaparecerá el símbolo  $\checkmark$  al lado de Activado.

### **17.17.2 Llamadas con privacidad activada**

El radio debe tener la función de privacidad activada para la posición de canal seleccionada actualmente para enviar una transmisión con privacidad activada. Mientras esté en un canal con privacidad activada, el radio todavía puede recibir transmisiones claras.

Si la privacidad está activada para la posición de canal actualmente seleccionada, todas las transmisiones de voz que realice el radio se codificarán. Entre las llamadas, se incluyen las llamadas grupales, llamadas de multigrupo, respuestas durante las llamadas rastreadas, llamadas a todos en el sitio, llamadas de emergencia y llamadas privadas. Solo los radios de recepción con el mismo valor de clave e ID de clave que el radio podrán descifrar la transmisión.

Para decodificar una transmisión de datos o una llamada con privacidad activada, el radio debe estar programado para tener el mismo tipo de clave de privacidad que el radio transmisor. Si el radio recibe una llamada codificada con una clave de privacidad diferente, escuchará una transmisión distorsionada.

#### **17.18**

# **Transmisión operada por voz**

Sistemas compatibles:

Capacity Max Connect Plus **Otros** sistemas

La transmisión operada por voz (VOX) le permite iniciar llamadas de manos libres activadas por voz en un canal programado. Cuando el accesorio compatible con VOX detecta voz, el radio transmite automáticamente durante un período programado.

#### **NOTA:**  $\mathscr{U}$

Esta función no se aplica a canales de la banda de ciudadanos que están en la misma frecuencia. Comuníquese con su proveedor o administrador para solicitar más información.

## **17.18.1 Configuración de la transmisión operada por voz**

#### **Procedimiento:**

**1.** En el menú, seleccione **Configuración del radio** → **VOX**
- **2.** Realice una de las siguientes acciones:
	- Para activar la opción VOX, seleccione **Activado**.
	- Para desactivar la opción VOX, seleccione **Desactivado**.

### **Resultado:**

Si la opción VOX está activada, se mostrará el símbolo  $\checkmark$  junto a Activado en la pantalla.

### **17.19 Configuración del ambiente de audio**

Sistemas compatibles:

 $\Box$  Capacity Max  $\Box$  Connect Plus  $\Box$  Otros sistemas

### **Procedimiento:**

- **1.** En el menú, seleccione **Configuración del radio** → **Entorno de audio**.
- **2.** Realice una de las siguientes acciones:
	- Para la configuración predeterminada de fábrica, seleccione **Predeterminado**.
	- Para aumentar el volumen del altavoz en entornos ruidosos, seleccione **Fuerte**.
	- Para reducir la retroalimentación acústica al comunicarse con un grupo de radios que están cerca uno del otro, seleccione **Grupo de trabajo**.

#### **Resultado:**

En la pantalla, se muestra el símbolo ✔ junto a la configuración seleccionada.

### **17.20 Configuración de perfiles de audio**

Sistemas compatibles:

 $\Box$  Capacity Max  $\Box$  Connect Plus  $\Box$  Otros sistemas

#### **Procedimiento:**

- **1.** En el menú, seleccione **Utilidades** → **Configuración del radio** → **Perfiles de audio**.
- **2.** Realice una de las siguientes acciones:
	- Para desactivar el perfil de audio seleccionado previamente y volver a la configuración predeterminada de fábrica, seleccione **Predeterminado**.
	- Para los perfiles de audio que compensan la pérdida auditiva inducida por ruido en adultos mayores de 40 años, seleccione **Nivel 1**, **Nivel 2** o **Nivel 3**.
	- Si prefiere perfiles de audio con sonidos más metálicos, nasales o profundos, seleccione **Aumento de agudos**, **Aumento de tonos medios** o **Aumento de bajos**.

#### **Resultado:**

En la pantalla, se muestra el símbolo  $\checkmark$  junto a la configuración seleccionada.

## **17.21 Configuración de la mejora de la vibración**

Sistemas compatibles:

Capacity Max Connect Plus Cotros sistemas

### **Procedimiento:**

- **1.** En el menú, seleccione **Utilidades** → **Configuración del radio** → **Mejora de la vibración**.
- **2.** Realice una de las siguientes acciones:
	- Para activar la mejora de la vibración, seleccione **Activado**.
	- Para desactivar la mejora de la vibración, seleccione **Desactivado**.

### **17.22 Configurar la tarjeta opcional**

Sistemas compatibles:

Capacity Max Connect Plus **Otros** sistemas

### **Procedimiento:**

Presione el botón programado **Tarjeta opcional**.

### **17.23 Acceso a la información del radio**

Sistemas compatibles:

 $\nabla$  Capacity Max  $\nabla$  Connect Plus  $\nabla$  Otros sistemas

### **Procedimiento:**

- **1.** En el menú, seleccione **Utilidades** → **Información del radio**.
- **2.** Para seleccionar la información del radio, realice una de las siguientes acciones:
	- Para verificar la información de la batería, seleccione **Información de la batería**.
	- Para verificar el ID y alias del radio, seleccione **Mi ID**.
	- Para verificar las versiones de firmware y codeplug, seleccione **Versiones**.
	- Para verificar la información del sitio, seleccione **Información del sitio**.
	- Para verificar la información de actualización de software más reciente, seleccione **Actualización de software**.

**NOTA:**

Se aplica a Capacity Max y otros sistemas.

### **17.23.1 Acceso a la información del radio específica de Connect Plus**

Sistemas compatibles:

 $\Box$  Capacity Max  $\Box$  Connect Plus  $\Box$  Otros sistemas

### **Procedimiento:**

- **1.** En el menú, seleccione **Utilidades** → **Info. del radio**.
- **2.** Para seleccionar la información del radio, realice una de las siguientes acciones:
	- Para verificar el grado de inclinación (acelerómetro), seleccione **Acelerómetro**.

#### **NOTA:**

La medida en la pantalla indica el grado de inclinación en el momento en que presiona el botón **Menú/Aceptar** para seleccionar **Acelerómetro**. Si cambia el ángulo del radio después de eso, no se cambiará la medida que se muestra en la pantalla.

- Para verificar el número de índice del hardware específico del modelo del radio, seleccione **Índice del modelo**.
- Para revisar la comprobación de redundancia cíclica (CRC) del archivo del codeplug OTA de la tarjeta opcional, seleccione **OB OTA CPcrc**.
- Para verificar el ID de red y el número del sitio, seleccione **Número del sitio**.

### **17.24 Identificación del tipo de cable**

Sistemas compatibles:

 $\triangledown$  Capacity Max  $\triangledown$  Connect Plus  $\triangledown$  Otros sistemas

#### **Procedimiento:**

En el menú, seleccione **Utilidades** → **Configuración del radio** → **Tipo de cable**.

### **Resultado:**

En la pantalla, se muestra el símbolo  $\checkmark$  junto al cable actual.

### **17.25 Actualizaciones de archivos del radio**

#### Sistemas compatibles:

Capacity Max  $\sqrt{\phantom{a}}$  Connect Plus  $\Box$  Otros sistemas

Connect Plus permite actualizar ciertos archivos, como el archivo de firmware de la tarjeta opcional y el archivo de frecuencia de red por el aire (OTA).

Si el radio está activado para la transferencia de archivos OTA de Connect Plus, es posible que el radio se una automáticamente a una transferencia de archivos sin avisarle. Mientras el radio está recopilando paquetes de archivos, el indicador LED parpadeará rápidamente en rojo y aparecerá el ícono Datos de alto volumen en la barra de estado de la pantalla de inicio del radio.

Hay varias maneras de iniciar el proceso de transferencia de archivos. El primer ejemplo se aplica a todos los tipos de archivos OTA. Los demás ejemplos solo se aplican al archivo de frecuencia de la red y al archivo de firmware de la tarjeta opcional:

- El distribuidor reinicia la transferencia de archivos OTA.
- El temporizador predefinido de la tarjeta opcional vence, lo que genera que la tarjeta opcional reanude automáticamente el proceso de recopilación de paquetes.
- El temporizador todavía no expira, pero solicita la reanudación de la transferencia de archivos a través de la opción del menú.

Cuando el radio termine de descargar los archivos, este se actualizará inmediatamente o esperará hasta que realice un ciclo de apagado y encendido. En el caso del archivo de frecuencia de red, la actualización se realiza de manera automática sin reiniciar el radio. En el caso del archivo de codeplug de la tarjeta opcional, la actualización se realiza de manera automática y causa una breve interrupción del servicio mientras la tarjeta opcional carga la información del nuevo codeplug y vuelve a adquirir el sitio de red.

El proceso de actualizar a un nuevo archivo de firmware de la tarjeta opcional tarda varios segundos y requiere que la tarjeta opcional restablezca el radio. Una vez que se inicie la actualización, el radio no podrá realizar ni recibir llamadas hasta que el proceso finalice. Durante el proceso, la pantalla del radio le indicará que no lo apague.

### **17.25.1 Verificar la actualización del archivo de firmware**

### **Requisitos:**

El archivo de firmware de la tarjeta opcional no está actualizado.

#### **Procedimiento:**

- **1.** En el menú, seleccione **Utilidades** → **Info. del radio** → **Actualizaciones** → **Firmware**.
- **2.** Realice una de las siguientes acciones:
	- Para verificar la versión del archivo de firmware de la tarjeta opcional pendiente, seleccione **Versión**.
	- Para ver el porcentaje del archivo de firmware recibido, seleccione **% recibido**.
	- Para descargar el archivo de firmware, seleccione **Descargar** → **Sí**.

#### **Resultado:**

Si el archivo de firmware de la tarjeta opcional está actualizado, se mostrará El firmware está actualizado en la pantalla.

### **17.25.2**

# **Verificar la actualización del archivo de frecuencia**

#### **Requisitos:**

El archivo de frecuencia no está actualizado.

#### **Procedimiento:**

- **1.** En el menú, seleccione **Utilidades** → **Info. del radio** → **Actualizaciones** → **Frecuencia**.
- **2.** Realice una de las siguientes acciones:
	- Para verificar la versión del archivo de frecuencia pendiente, seleccione **Versión**.
	- Para ver el porcentaje del archivo de frecuencia recibido, seleccione **% recibido**.

● Para descargar el archivo de frecuencia, seleccione **Descargar** → **Sí**.

### **Resultado:**

Si el archivo de frecuencia está actualizado, la pantalla mostrará El archivo de frec. está actualizado.

### **17.26**

# **Visualización de detalles de certificado de Wi-Fi empresarial**

Sistemas compatibles:

◯ Capacity Max ◯ Connect Plus ◯ Otros sistemas

### **Procedimiento:**

En el menú, seleccione **Utilidades** → **Menú certific.** → *<certificado requerido>*.

### **17.27**

# **Cambio de ruta de audio entre el altavoz interno del radio y el dispositivo Bluetooth**

Sistemas compatibles:

 $\sqrt{\phantom{a}}$  Capacity Max  $\sqrt{\phantom{a}}$  Connect Plus  $\sqrt{\phantom{a}}$  Otros sistemas

### **Procedimiento:**

Presione el botón programado **Switch de audio Bluetooth**.

### **Resultado:**

Si cambia la ruta de audio al altavoz interno del radio, se mostrarán las siguientes indicaciones en el radio:

- Se emite un tono.
- Se muestra *Enrutar audio a radio* en la pantalla.

Si cambia la ruta de audio al dispositivo Bluetooth externo, se mostrarán las siguientes indicaciones en el radio:

- Se emite un tono.
- Se muestra **Enrutar audio a Bluetooth** en la pantalla.

# **Lista de accesorios autorizados**

Motorola Solutions proporciona una lista de accesorios para mejorar la productividad del radio.

### **Mesa 21: Antenas**

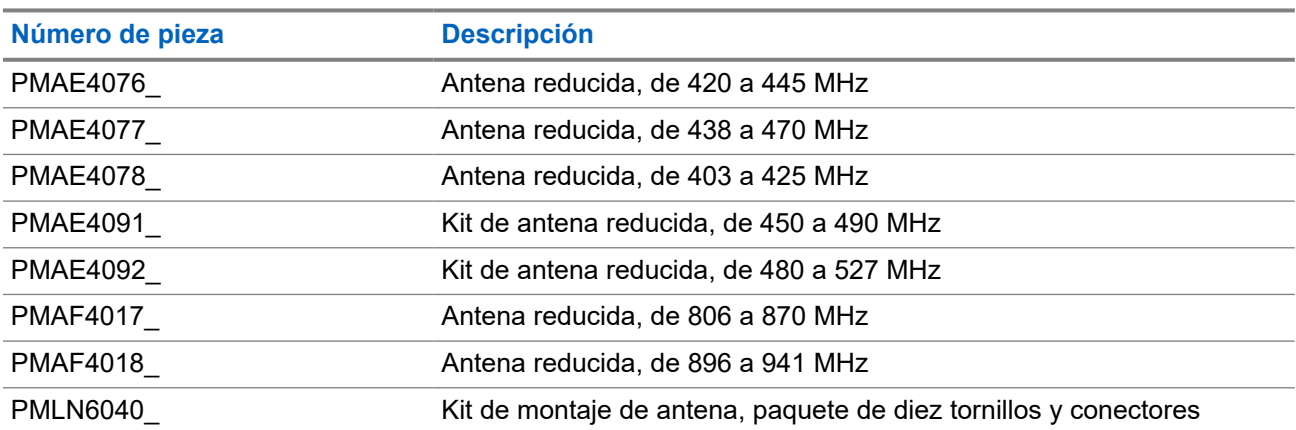

### **Mesa 22: Accesorios de audio**

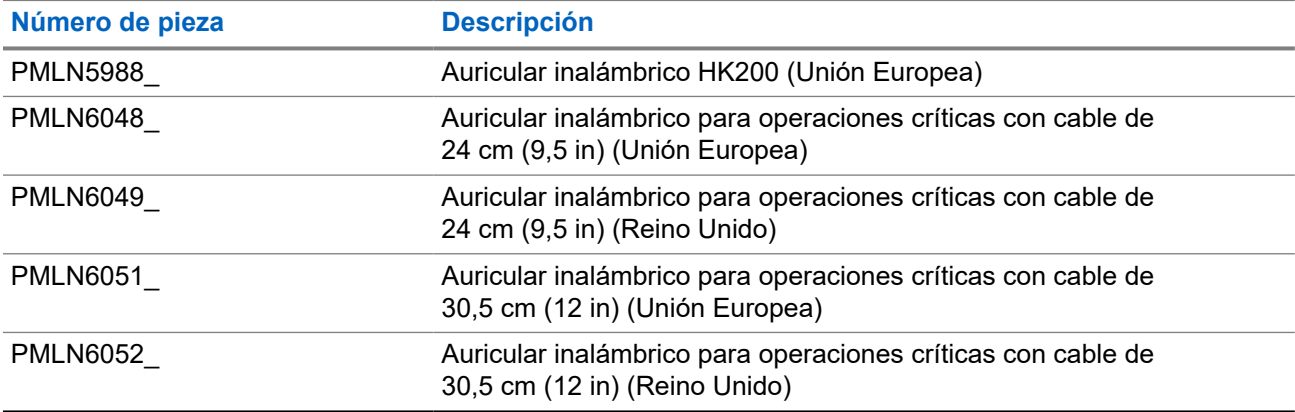

### **Mesa 23: Baterías**

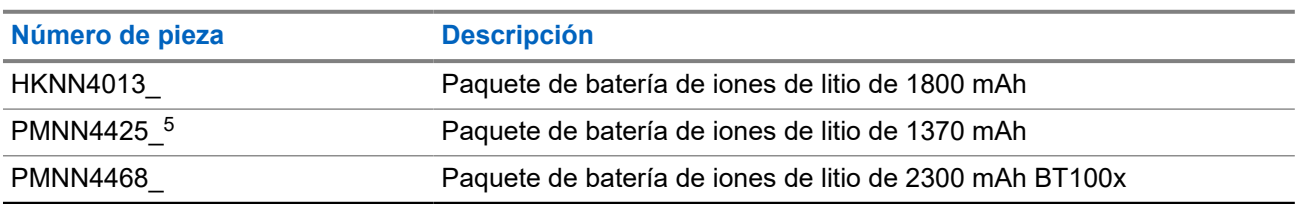

<sup>5</sup> No se aplica a la banda 800/900.

### **Mesa 24: Cables**

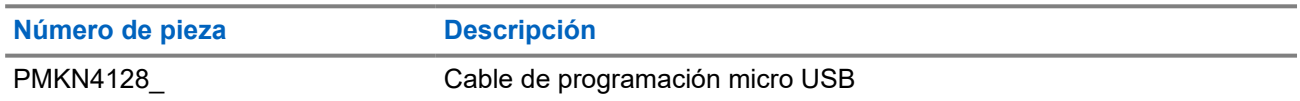

 $\overline{\phantom{a}}$ 

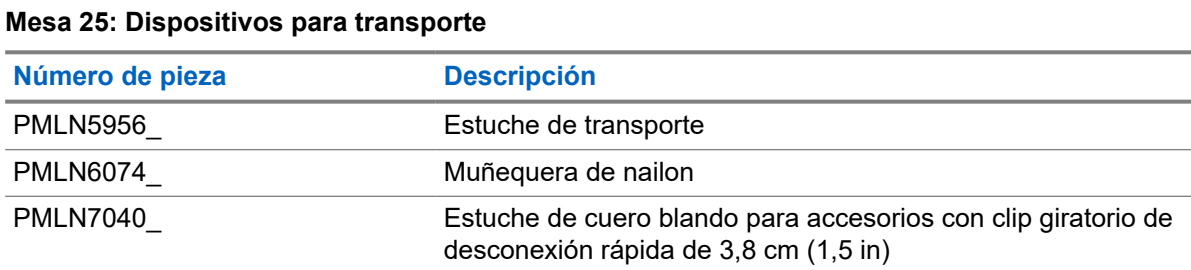

### **Mesa 26: Cargadores**

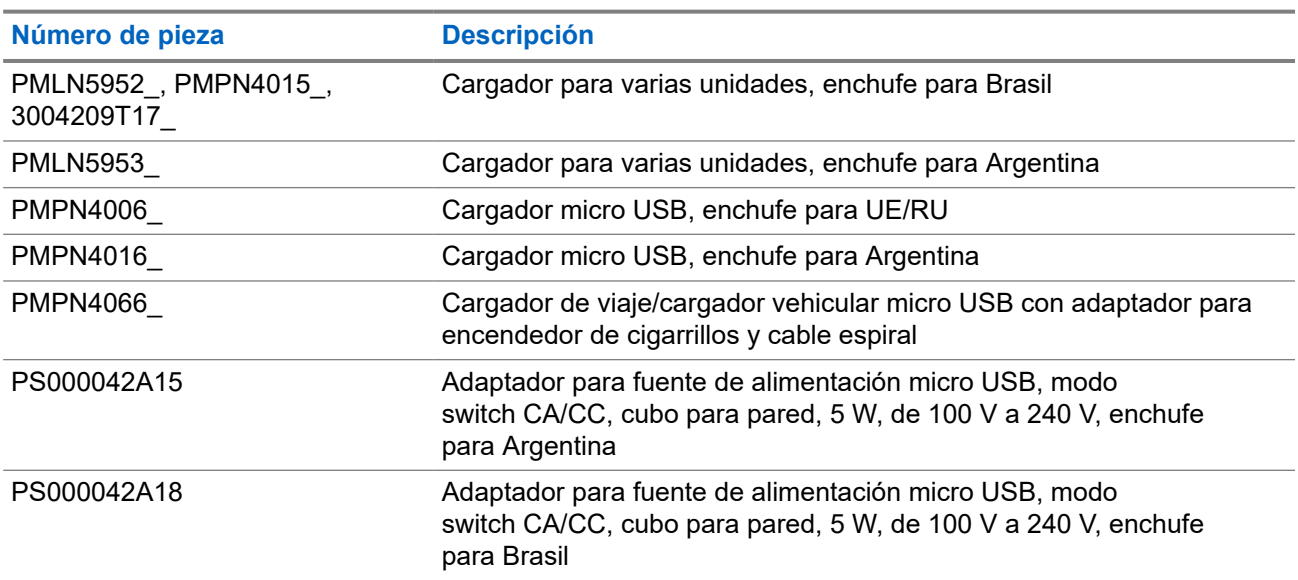

#### **Mesa 27: Micrófonos con altavoz remoto**

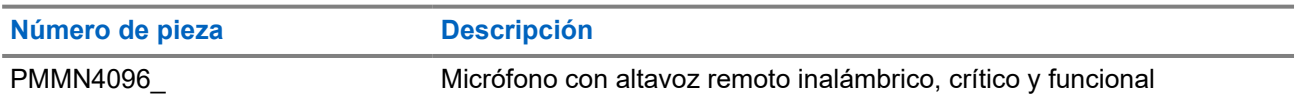

### **Mesa 28: Accesorios misceláneos**

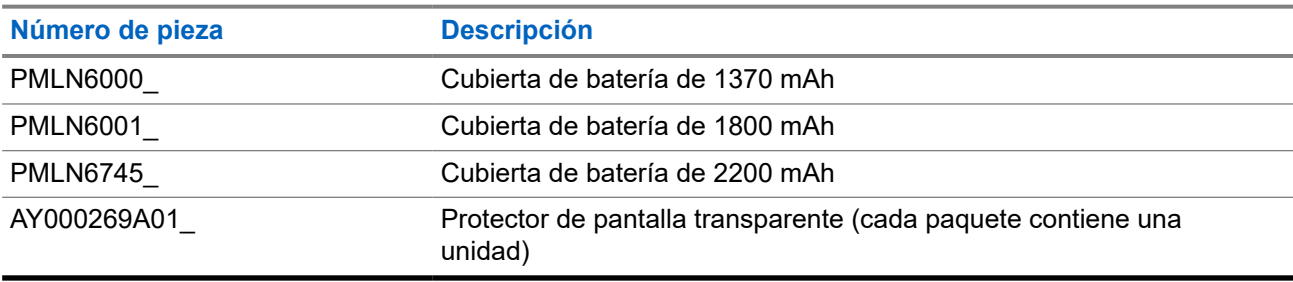

# Índice

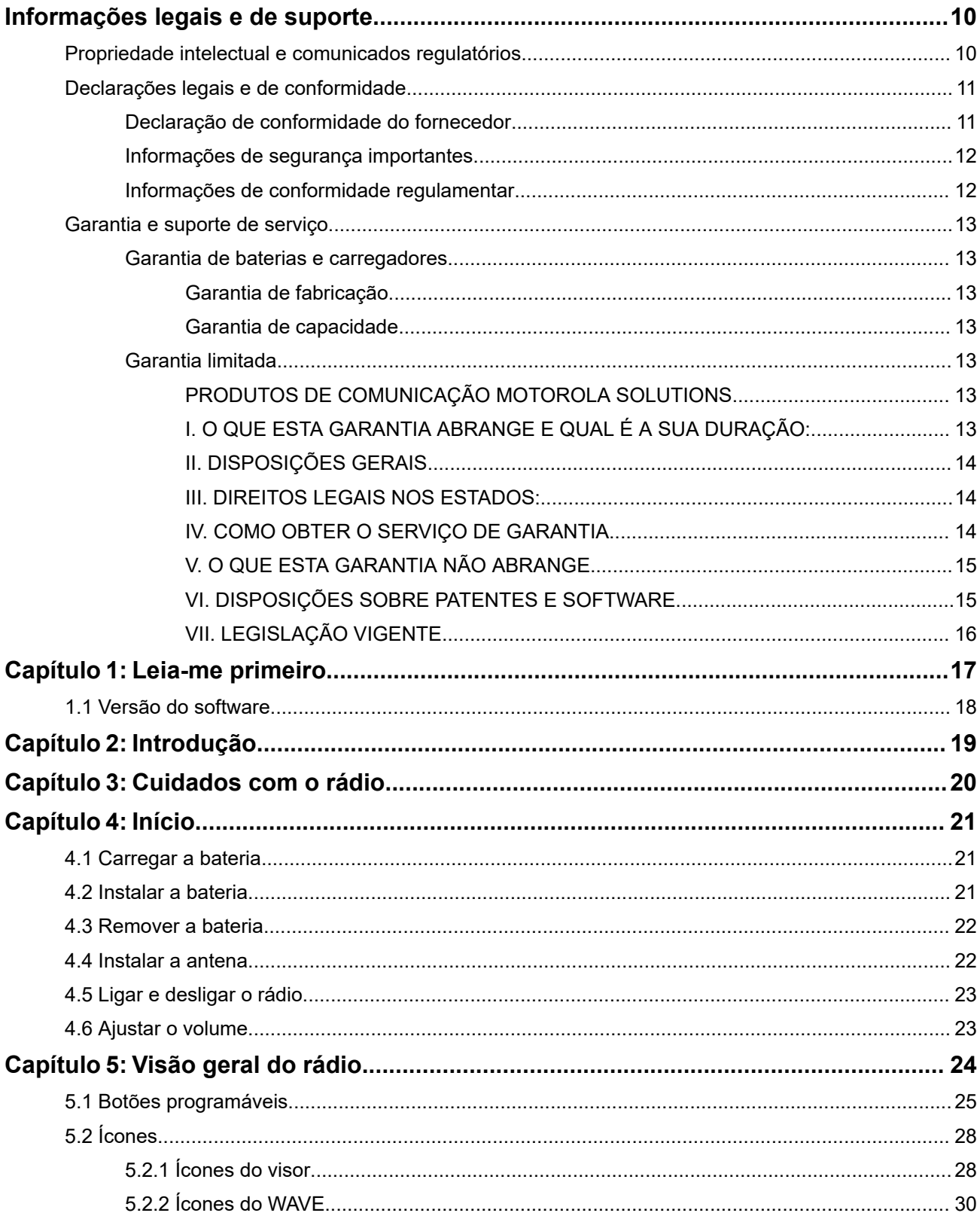

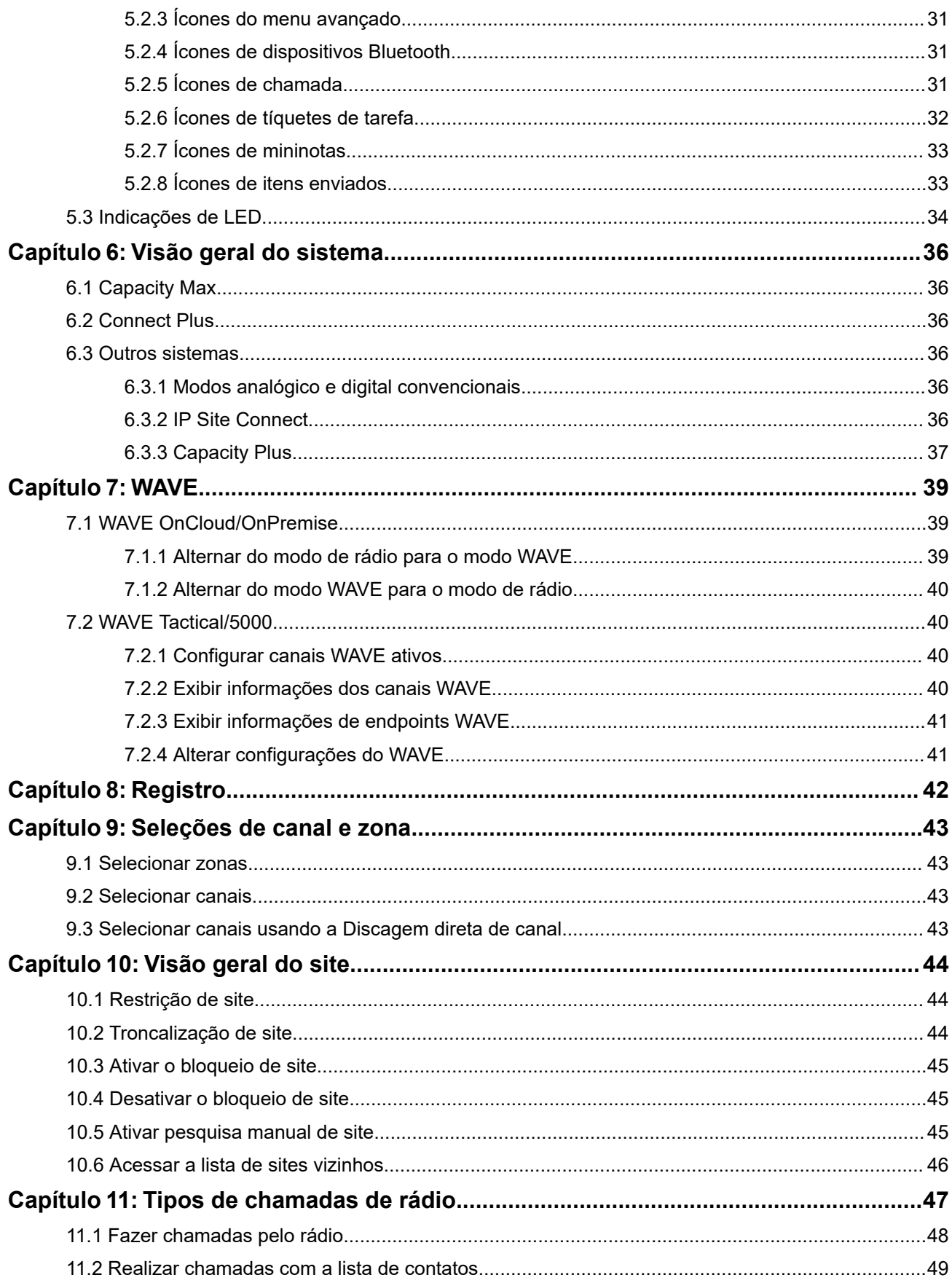

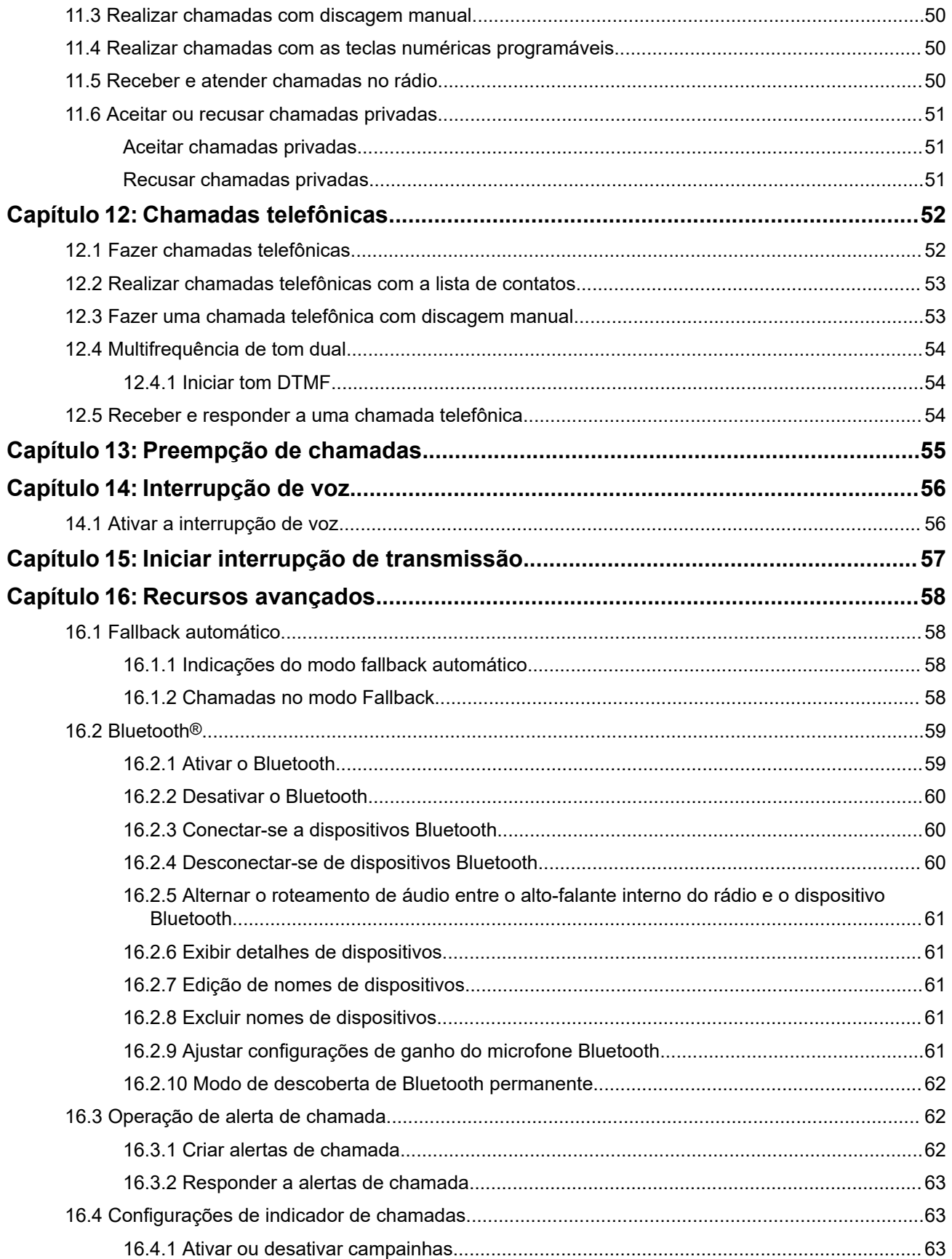

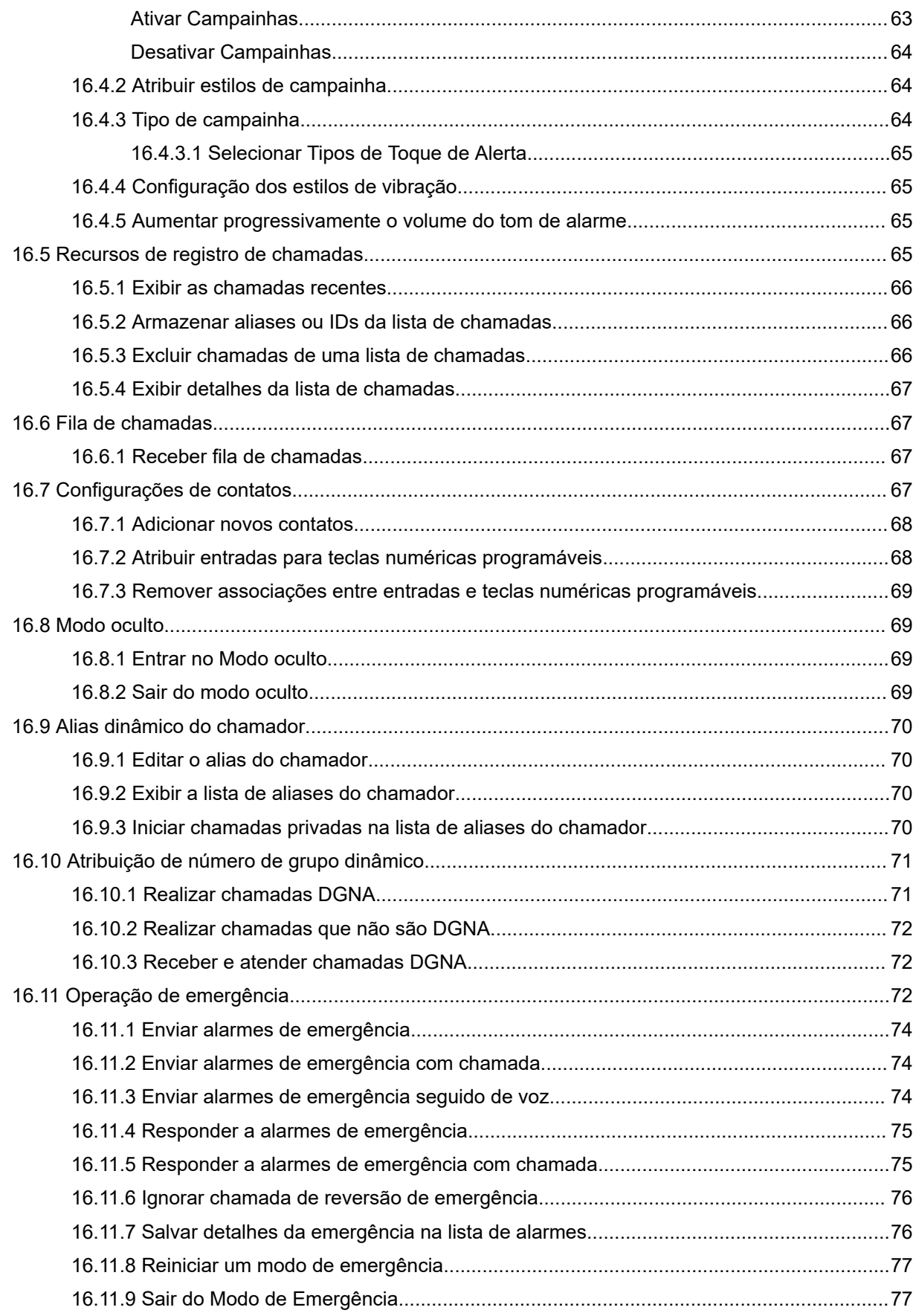

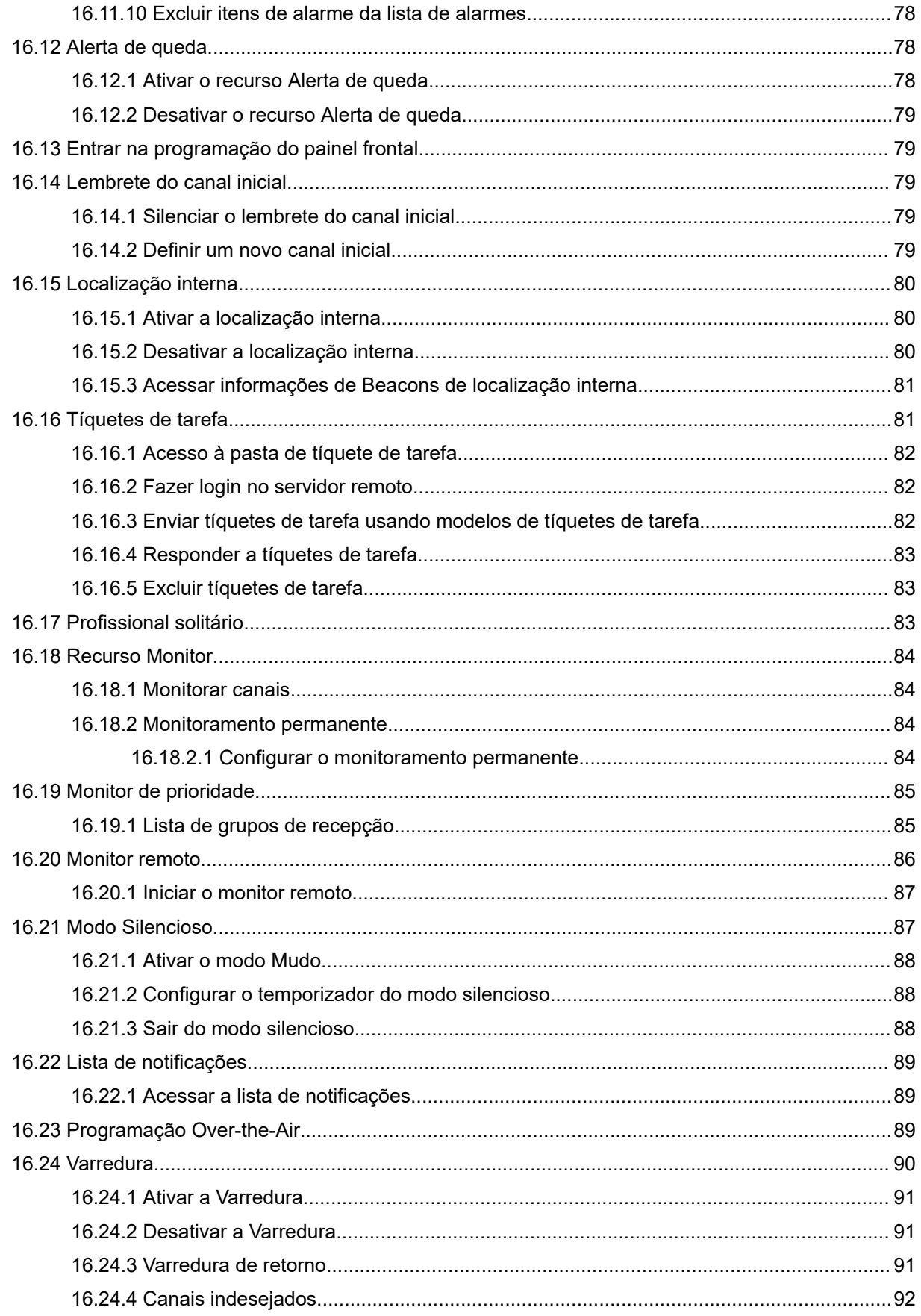

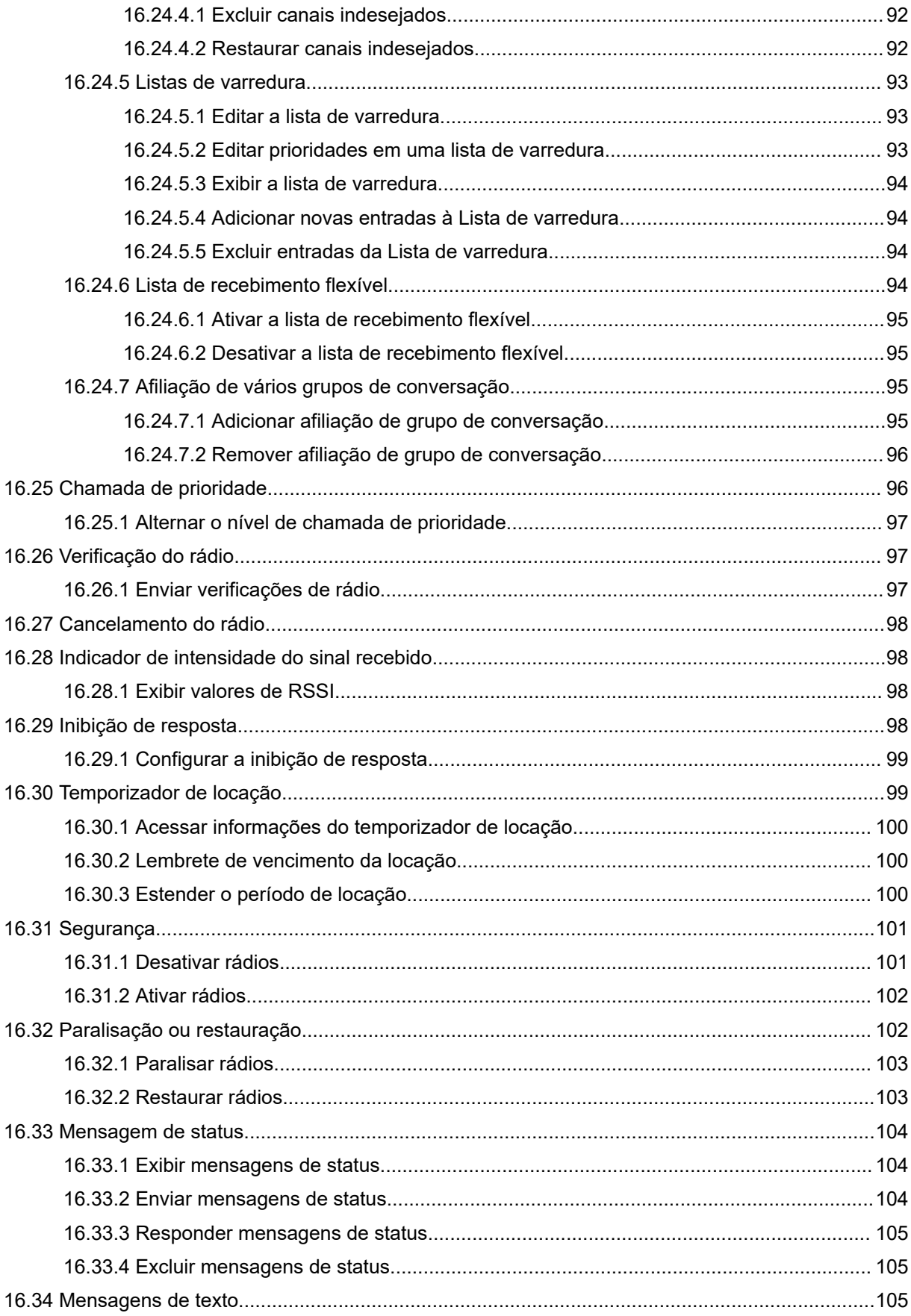

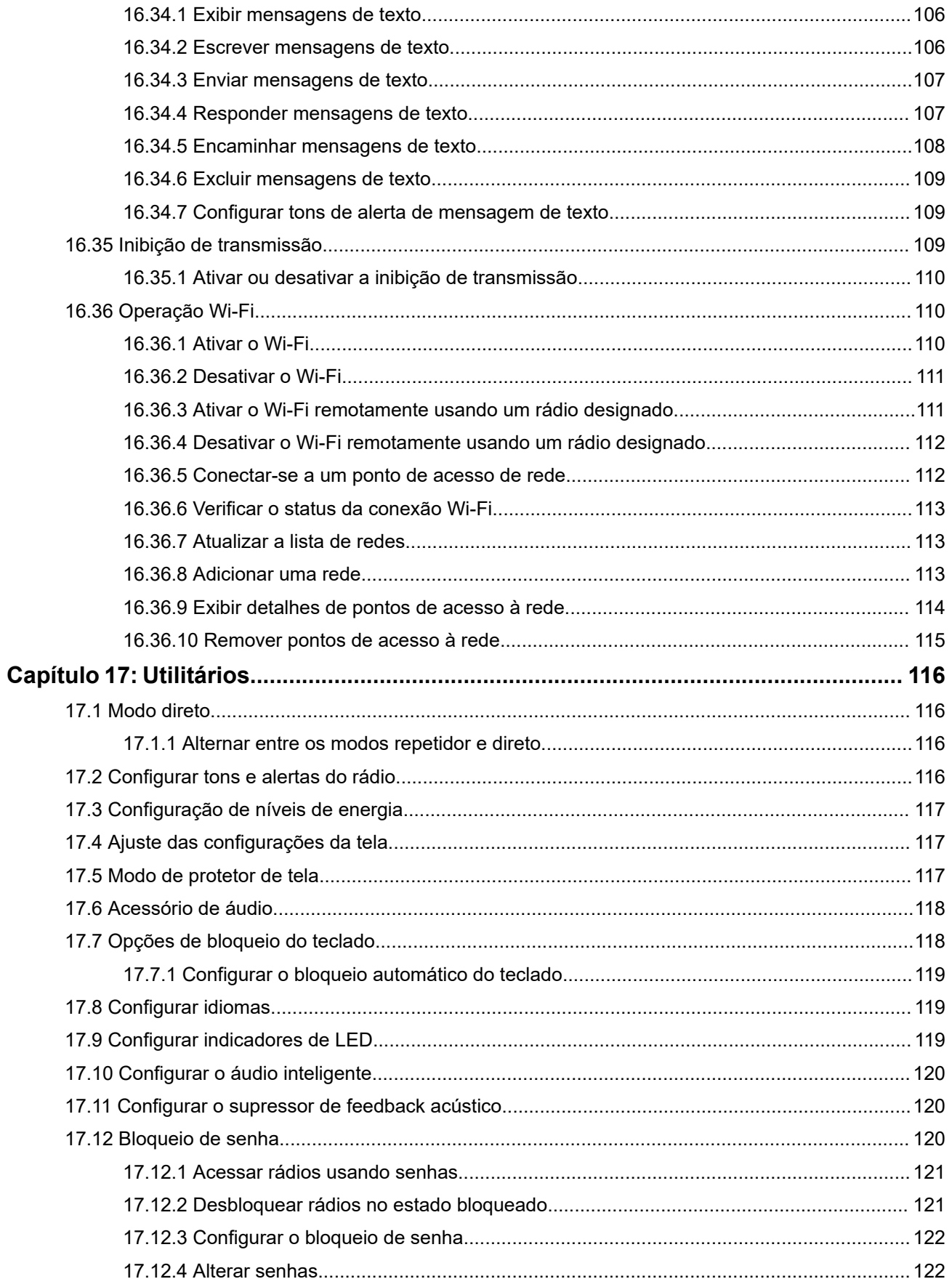

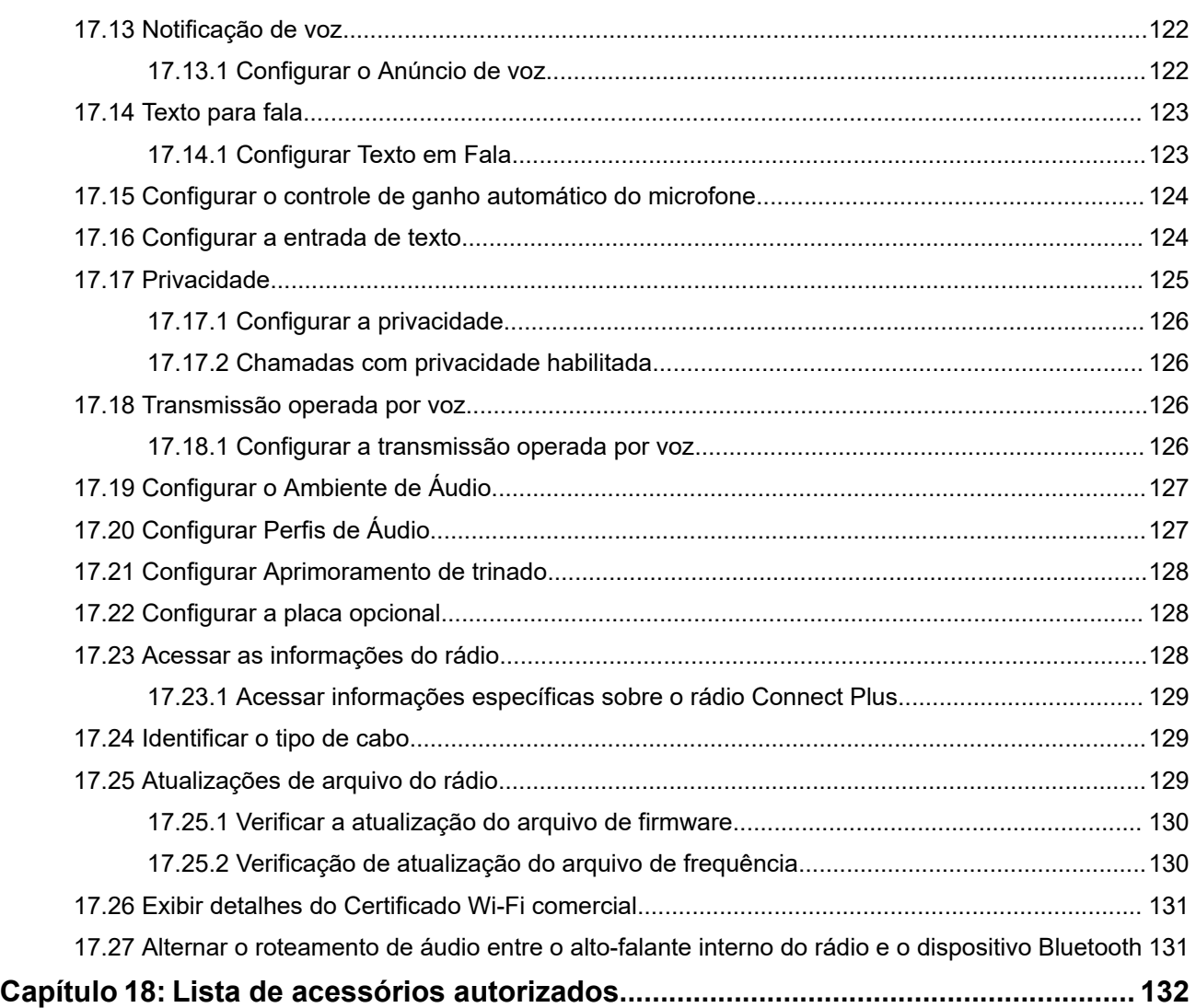

# <span id="page-267-0"></span>**Informações legais e de suporte Propriedade intelectual e comunicados regulatórios**

### **Direitos autorais**

Os produtos da Motorola Solutions descritos neste documento podem incluir programas de computador da Motorola Solutions protegidos por direitos autorais. As leis dos Estados Unidos e de outros países garantem determinados direitos exclusivos da Motorola Solutions que envolvem programas de computador protegidos por direitos autorais. Sendo assim, nenhum programa de computador protegido por direitos autorais da Motorola Solutions, incluído nos produtos da Motorola Solutions descritos neste documento, pode ser copiado ou reproduzido, de qualquer forma, sem permissão expressa por escrito da Motorola Solutions.

Nenhuma parte deste documento pode ser reproduzida, transmitida, armazenada em sistema de recuperação ou traduzida para qualquer idioma ou linguagem de computador, de forma nenhuma nem por nenhum meio, sem permissão prévia por escrito da Motorola Solutions, Inc.

### **Marcas registradas**

MOTOROLA, MOTO, MOTOROLA SOLUTIONS, and the Stylized M Logo are trademarks or registered trademarks of Motorola Trademark Holdings, LLC and are used under license. All other trademarks are the property of their respective owners.

### **Direitos de licença**

A aquisição de produtos da Motorola Solutions não pressupõe garantia, explícita ou implícita, por impedimento ou qualquer outra forma, de qualquer licença de direito autoral, patente ou aplicação de patente da Motorola Solutions, exceto a licença de uso regular não exclusiva, isenta de exploração de patente concedida por força de lei na venda de um produto.

### **Conteúdo de código aberto**

Este produto pode conter software de código aberto usado conforme licença. Consulte na mídia de instalação do produto o conteúdo completo sobre Atribuições e comunicados jurídicos de código aberto.

### **Diretiva WEEE (Waste of Electrical and Electronic Equipment, resíduos de equipamentos elétricos e eletrônicos) da União Europeia e do Reino Unido**

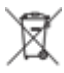

 A diretiva WEEE da União Europeia e a regulamentação WEEE do Reino Unido exigem que os produtos vendidos nos países da União Europeia e do Reino Unido exibam a etiqueta de lixeira cruzada no produto (ou na embalagem, em alguns casos). Conforme definido pela diretiva WEEE, essa etiqueta de lixeira cruzada indica que os clientes e os usuários finais nos países da União Europeia e do Reino Unido não podem descartar equipamentos ou acessórios elétricos ou eletrônicos em lixo doméstico.

Os clientes ou usuários finais dos países da União Europeia e do Reino Unido devem entrar em contato com o representante do fornecedor do equipamento ou o centro de assistência local para obter informações sobre o sistema de coleta de lixo em seu país.

### <span id="page-268-0"></span>**Isenção de responsabilidade**

Observe que alguns recursos, facilidades e capacidades descritos neste documento podem não ser pertinentes ou licenciados para uso em um sistema específico ou podem depender das características de uma determinada unidade de rádio móvel ou da configuração de determinados parâmetros. Consulte seu contato da Motorola Solutions para mais informações.

**© 2024 Motorola Solutions, Inc. All Rights Reserved**

# **Declarações legais e de conformidade**

# **Declaração de conformidade do fornecedor**

**Declaração de conformidade do fornecedor** De acordo com a CFR 47, Parte 2, Seção 2.1077(a) da FCC

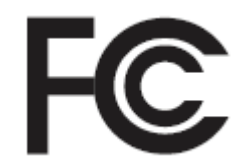

A parte responsável

Nome: Motorola Solutions, Inc.

Endereço: 2000 Progress Pkwy, Schaumburg, IL. 60196

Telefone: 1-800-927-2744

Declara que o produto:

Nome do modelo: **SL8550/SL8550e**

está em conformidade com as seguintes normas:

Parte 15, subparte B, seção 15.107(a), 15.107(d) e seção 15.109(a) da FCC

#### **Dispositivo digital de Classe B**

Como periférico de computador pessoal, este dispositivo atende à Parte 15 das Normas da FCC. A operação está sujeita às duas condições a seguir:

**1.** Este dispositivo não deve causar interferências prejudiciais e

<span id="page-269-0"></span>**2.** Este dispositivo deve aceitar qualquer interferência recebida, inclusive as que possam causar operação indesejada.

#### **OBSERVAÇÃO:**  $\mathscr{L}$

Este equipamento foi testado e considerado em conformidade com os limites para um dispositivo digital de Classe B, nos termos da Parte 15 das Normas da FCC. Estes limites foram elaborados para fornecer uma proteção aceitável contra interferências prejudiciais em uma instalação residencial. Este equipamento gera, usa e pode irradiar energia de radiofrequência e, caso não seja instalado e usado de acordo com as instruções, poderá causar interferência prejudicial às comunicações de rádio. Entretanto, não há garantia de que não haverá interferências em uma instalação específica.

Se este equipamento causar interferência prejudicial à recepção de rádio ou televisão, o que pode ser determinado quando o equipamento for ligado e desligado, o usuário deverá tentar corrigir a interferência seguindo um ou mais dos procedimentos a seguir:

- Reorientar ou reposicionar a antena receptora.
- Aumentar a distância entre o equipamento e o receptor.
- Conectar o equipamento a uma tomada de um circuito diferente daquele ao qual o receptor está conectado.
- Falar com o revendedor ou um técnico de rádio ou TV experiente para obter ajuda.

Para uso de seleção do código do país (dispositivos WLAN)

### **OBSERVAÇÃO:**

A seleção do código do país se aplica somente a modelos que não sejam dos EUA e não está disponível para todos os modelos dos EUA. De acordo com as regulamentações da FCC, todos os produtos Wi-Fi comercializados nos EUA devem conter apenas canais de operação dos EUA.

# **Informações de segurança importantes**

### **Guia de exposição à energia de RF e segurança do produto para rádios bidirecionais portáteis**

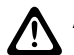

### **ATENÇÃO:**

**Este rádio é apenas para uso profissional.** Antes de usar o rádio, leia o Guia de exposição à energia de RF e segurança do produto que acompanha o rádio. Este guia contém instruções de operação para uso seguro, conscientização sobre energia de RF e controle para conformidade com os padrões e regulamentos pertinentes.

*Qualquer modificação neste dispositivo que não tenha sido expressamente autorizada pela Motorola Solutions poderá invalidar a permissão do usuário para operar o dispositivo.*

# **Informações de conformidade regulamentar**

### **For radio models with Wi-Fi and Bluetooth available in Brazil**

Este produto está homologado pela Anatel, de acordo com os procedimentos regulamentados pela Resolução no 242/2000 e atende aos requisitos técnicos aplicados, incluindo os limites de exposição da Taxa de Absorção Específica referente a campos elétricos, magnéticos e eletromagnéticos de radiofrequência, de acordo com as Resoluções no 303/2002 e 533/2009.

Os dispositivos Bluetooth e WiFi deste equipamento opera em caráter secundário, isto é, não tem direito a proteção contra interferência prejudicial, mesmo de estações do mesmo tipo, e não pode causar interferência a sistemas operando em caráter primário.

### <span id="page-270-0"></span>**For radio models with Wi-Fi and Bluetooth available in Mexico**

La operación de este equipo está sujeta a las siguientes dos condiciones: (1) es posible que este equipo o dispositivo cause interferencia, pero no es perjudicial (2) este equipo o dispositivo debe aceptar cualquier interferencia, incluyendo la creada por su propia operación incorrecta.

# **Garantia e suporte de serviço**

# **Garantia de baterias e carregadores**

# **Garantia de fabricação**

Esta garantia cobre defeitos de fabricação em casos de uso e manutenção normais.

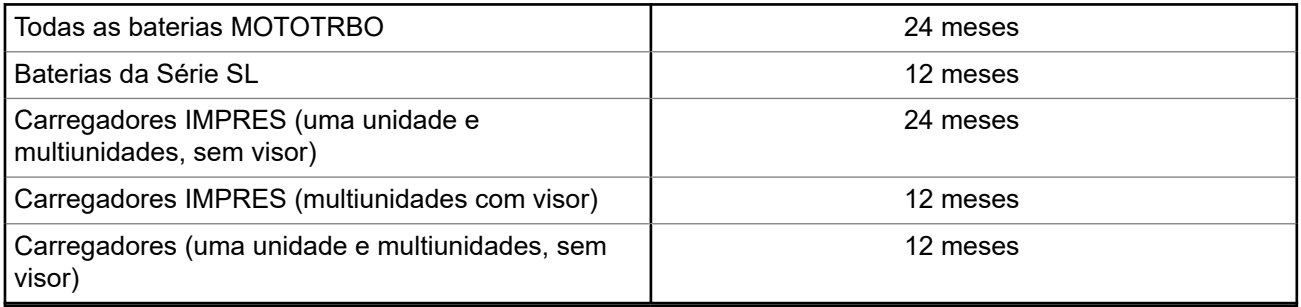

### **Garantia de capacidade**

A garantia de capacidade cobre 80% da capacidade nominal durante o prazo da garantia.

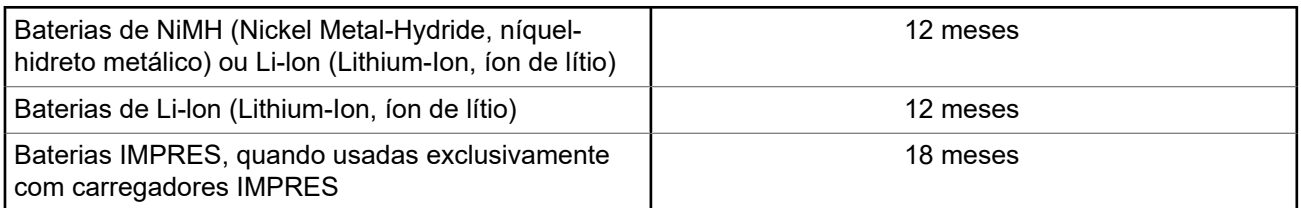

# **Garantia limitada**

# **PRODUTOS DE COMUNICAÇÃO MOTOROLA SOLUTIONS**

## **I. O QUE ESTA GARANTIA ABRANGE E QUAL É A SUA DURAÇÃO:**

A Motorola Solutions, Inc. ("Motorola Solutions") garante os produtos de comunicação fabricados pela Motorola Solutions descritos abaixo ("Produto") contra defeitos de material e fabricação em condições de uso e manutenção normais por um período de tempo a partir da data da compra, conforme cronograma a seguir:

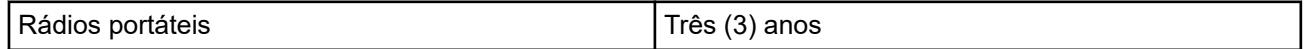

<span id="page-271-0"></span>Acessórios do produto (exceto baterias e carregadores)

A Motorola Solutions, a seu critério, consertará o Produto (com peças novas ou recondicionadas), substituirá o Produto (com peças novas ou recondicionadas) ou reembolsará o valor da compra do Produto durante o período de garantia, sem nenhum custo adicional, desde que seja retornado de acordo com os termos da garantia. As peças ou placas substituídas são garantidas pelo período restante da garantia original aplicável. Todas as peças substituídas do Produto se tornarão propriedade da Motorola Solutions.

Esta garantia limitada expressa é estendida pela Motorola Solutions somente ao comprador usuário final original e não pode ser cedida ou transferida para terceiros. Esta é a garantia completa do Produto fabricado pela Motorola Solutions. A Motorola Solutions não assume obrigações ou responsabilidade por adições ou modificações desta garantia, a menos que sejam feitas por escrito e assinadas por um funcionário da Motorola Solutions.

A menos que seja feito um acordo separado entre a Motorola Solutions e o comprador usuário final original, a Motorola Solutions não garante a instalação, a manutenção ou a assistência técnica do Produto.

A Motorola Solutions não pode ser responsabilizada, de nenhum modo, por equipamentos auxiliares não fornecidos pela Motorola Solutions que sejam fixados ou utilizados com o Produto, nem para a operação do Produto com equipamentos auxiliares. Todos esses equipamentos estão expressamente excluídos desta garantia. Como cada sistema que pode utilizar o Produto é único, a Motorola Solutions não se responsabiliza pelo alcance, cobertura ou operação do sistema como um todo nesta garantia.

# **II. DISPOSIÇÕES GERAIS**

Esta garantia estabelece toda a extensão das responsabilidades da Motorola Solutions com relação ao Produto. O reparo, a substituição ou o reembolso do preço de compra, a critério da Motorola Solutions, são as únicas formas de indenização. ESTA GARANTIA É CONCEDIDA NO LUGAR DE OUTRAS GARANTIAS EXPRESSAS. GARANTIAS IMPLÍCITAS, INCLUINDO, SEM LIMITAÇÃO, AS GARANTIAS IMPLÍCITAS DE COMERCIALIZAÇÃO E DE ADEQUAÇÃO A UM PROPÓSITO ESPECÍFICO, SÃO LIMITADAS À DURAÇÃO DESTA GARANTIA LIMITADA. EM HIPÓTESE ALGUMA A MOTOROLA SOLUTIONS SERÁ RESPONSABILIZADA POR DANOS QUE SUPEREM O PREÇO DA COMPRA DO PRODUTO PELA IMPOSSIBILIDADE DE USO, PERDA DE TEMPO, INCONVENIÊNCIA, PERDA COMERCIAL, LUCROS CESSANTES OU PERDA DE ECONOMIAS OU OUTROS DANOS INCIDENTES, ESPECIAIS OU CONSEQUENTES RESULTANTES DO USO OU DA INCAPACIDADE DE UTILIZAR ESTE PRODUTO, ATÉ O LIMITE QUE ESSES DANOS POSSAM SER ISENTOS POR LEI.

## **III. DIREITOS LEGAIS NOS ESTADOS:**

ALGUNS ESTADOS NÃO PERMITEM A EXCLUSÃO OU LIMITAÇÃO DE DANOS INCIDENTES OU CONSEQUENTES OU A LIMITAÇÃO DA DURAÇÃO DE UMA GARANTIA IMPLÍCITA. PORTANTO, A LIMITAÇÃO OU A EXCLUSÃO ACIMA PODE NÃO SER APLICÁVEL.

Esta garantia concede direitos legais específicos. Podem existir outros direitos que podem variar de estado para estado.

# **IV. COMO OBTER O SERVIÇO DE GARANTIA**

Para obter o serviço de garantia, forneça o comprovante da compra, que mostra a data da compra e o número de série do item do Produto, e entregue ou envie o item do Produto a uma assistência técnica autorizada, com transporte e seguro pré-pagos. O serviço de garantia será prestado pela Motorola Solutions por meio de um de seus centros de serviço de garantia autorizados. Para facilitar a obtenção do serviço de garantia, primeiro, você pode entrar em contato com a empresa que vendeu o Produto, como o revendedor ou o provedor de serviços de comunicação. Ou ligue para a Motorola Solutions pelo telefone 1-800-927-2744.

# <span id="page-272-0"></span>**V. O QUE ESTA GARANTIA NÃO ABRANGE**

- **1.** Defeitos ou danos resultantes do uso do Produto de maneira diferente da forma normal e tradicional.
- **2.** Defeitos ou danos resultantes de má utilização, acidentes, água ou negligência.
- **3.** Defeitos ou danos causados por testes, operação, manutenção, instalação, alteração, modificação ou ajuste inadequados.
- **4.** Quebra ou danos às antenas, exceto se provocados diretamente por defeitos de fabricação do material.
- **5.** Um Produto sujeito a modificações, desmontagens ou reparos não autorizados (incluindo, sem limitação, a adição ao Produto de equipamentos não fornecidos pela Motorola Solutions) que afetem de forma adversa o desempenho do Produto ou que interfiram na inspeção e nos testes normais de garantia da Motorola Solutions para averiguação de qualquer reivindicação de garantia.
- **6.** Um produto cujo número de série tenha sido removido ou esteja ilegível.
- **7.** Baterias recarregáveis se algum dos lacres do compartimento das células estiver quebrado ou com sinais de adulteração.
- **8.** Baterias recarregáveis se o defeito ou dano tiver sido provocado pelo carregamento ou uso da bateria em equipamentos ou serviços diferentes daqueles para os quais o Produto é especificado.
- **9.** Custos de frete até o depósito de reparo.
- **10.** Um Produto que, em função de alterações ilegais ou não autorizadas do software/firmware, não funcione de acordo com as especificações publicadas pela Motorola Solutions ou pela etiqueta de certificação da FCC para o Produto no momento em que foi inicialmente distribuído pela Motorola Solutions.
- **11.** Arranhões ou outros danos estéticos às superfícies do Produto que não afetem sua operação.
- **12.** Uso e desgaste normais.

# **VI. DISPOSIÇÕES SOBRE PATENTES E SOFTWARE**

A Motorola Solutions defenderá, às suas próprias custas, qualquer ação legal impetrada contra o comprador usuário final, no caso de estar baseada em uma alegação de que o produto ou determinadas peças violem uma patente nos Estados Unidos, e a Motorola Solutions pagará os custos e danos finalmente conferidos ao comprador usuário final em qualquer dessas ações que sejam atribuíveis a qualquer alegação, mas cujo pagamento e defesa estejam condicionados ao seguinte:

- **1.** A Motorola Solutions será notificada imediatamente, por escrito, pelo comprador sobre qualquer aviso de tais alegações,
- **2.** A Motorola Solutions terá o controle absoluto da defesa dessa ação e de todas as negociações para a decisão ou acordo, e
- **3.** Se o produto ou as peças se tornarem ou, na opinião da Motorola Solutions, tiverem a probabilidade de se tornar, objetos de uma alegação de violação de patente dos Estados Unidos, o comprador permitirá que a Motorola Solutions, a seu critério e às suas custas, obtenha desse comprador o direito de continuar a usar o produto ou as peças, de substituir ou modificar o mesmo para que ele não viole mais a patente ou de conceder ao comprador um crédito para o produto ou as peças, de acordo com a depreciação e aceite de sua devolução. A depreciação terá um valor igual por ano em relação à vida útil do produto ou das peças, conforme estabelecido pela Motorola Solutions.

A Motorola Solutions não se responsabiliza por nenhuma alegação de violação de patente que se baseie na combinação do produto ou peças fornecidas por este instrumento com software, instrumentos ou dispositivos não fornecidos pela Motorola Solutions e não se responsabiliza pelo uso de equipamento ou software auxiliar não fornecido pela Motorola Solutions que seja conectado ao ou usado com o produto. O texto acima declara a responsabilidade total da Motorola Solutions com respeito à violação de patentes pelo Produto ou por qualquer peça dele.

<span id="page-273-0"></span>As leis dos Estados Unidos e de outros países garantem à Motorola Solutions determinados direitos exclusivos para softwares da Motorola Solutions protegidos por direitos autorais, como direitos exclusivos de reprodução em cópias e distribuição de cópias de tal software da Motorola Solutions. O software da Motorola Solutions pode ser utilizado somente no Produto no qual foi originalmente instalado e, nesse Produto, não pode ser substituído, copiado, distribuído, modificado de maneira alguma ou utilizado para produzir nenhum item derivado. Nenhum outro uso, incluindo, sem limitação, alteração, modificação, reprodução, distribuição ou engenharia reversa desse software da Motorola Solutions ou o exercício de direitos desse software Motorola Solutions é permitido. Nenhuma licença é concedida por implicação, preclusão ou, de outra forma, sob direitos de patente ou direitos autorais da Motorola Solutions.

# **VII. LEGISLAÇÃO VIGENTE**

Esta garantia é regida pelas leis do estado de Illinois, EUA.

# <span id="page-274-0"></span>**Leia-me primeiro**

Este guia do usuário aborda as operações básicas dos modelos de rádio oferecidos em sua região.

### **Notações usadas neste manual**

Ao longo do texto desta publicação, será notado o uso de **Aviso**, **Atenção** e **Nota**. Essas notações são usadas para enfatizar que existem riscos à segurança e que é preciso ter cuidado.

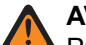

#### **AVISO:**

Procedimentos operacionais, práticas ou condições que podem causar ferimentos ou morte se não forem cuidadosamente observados.

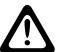

### **ATENÇÃO:**

Procedimentos operacionais, práticas ou condições que podem causar danos aos equipamentos se não forem cuidadosamente observados.

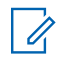

### **OBSERVAÇÃO:**

Procedimentos operacionais, práticas ou condições cuja ênfase é essencial.

### **Notações especiais**

As seguintes notações especiais são usadas em todo o texto para destacar determinadas informações ou determinados itens:

#### **Acima 1: Notações especiais**

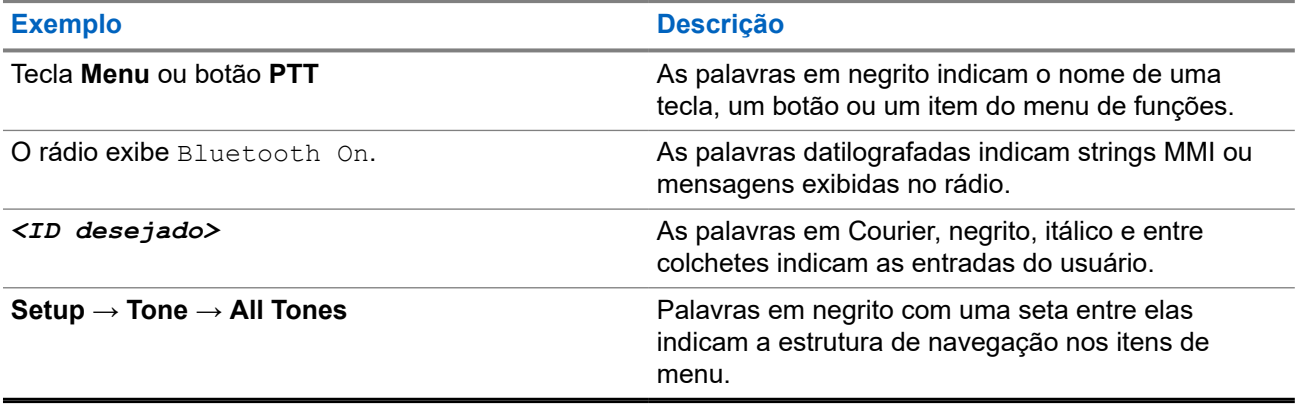

### **Disponibilidade de recursos e de serviços**

Seu revendedor ou administrador pode ter personalizado o rádio para atender às suas necessidades específicas.

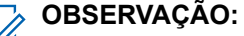

Nem todos os recursos do manual estão disponíveis no rádio. Entre em contato com seu revendedor ou administrador para obter mais informações.

Você pode consultar o revendedor ou administrador do sistema para saber:

- Quais são as funções de cada botão?
- Quais acessórios opcionais podem atender às suas necessidades?
- <span id="page-275-0"></span>● Quais são as práticas recomendadas de uso do rádio para comunicação efetiva?
- Quais procedimentos de manutenção aumentam a vida útil do rádio?

### **1.1 Versão do software**

Todos os recursos descritos nas seções a seguir são compatíveis com a versão do software do rádio:

**R02.24.01.1000** ou posterior.

Fale com seu revendedor ou administrador para mais informações.

# <span id="page-276-0"></span>**Introdução**

Este guia do usuário foi elaborado de acordo com o modelo de nível mais alto oferecido à região.

A tabela a seguir descreve maneiras de acessar recursos para o modelo do rádio.

#### **Acima 2: Acesso aos recursos e indicações do modelo do rádio**

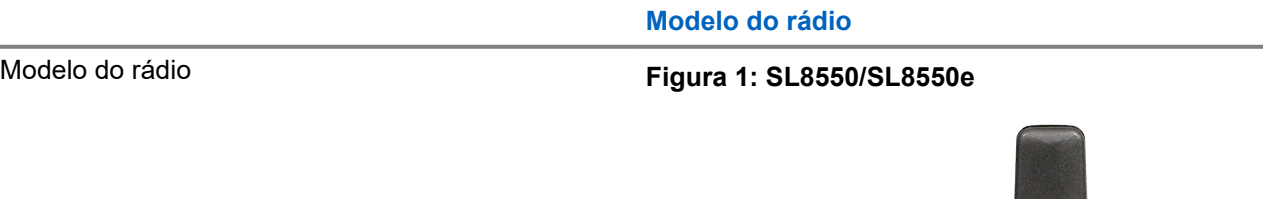

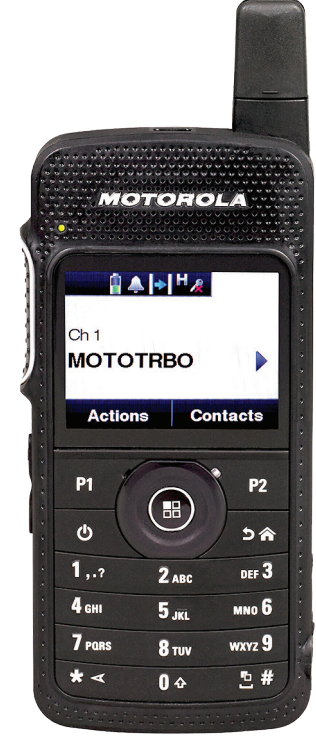

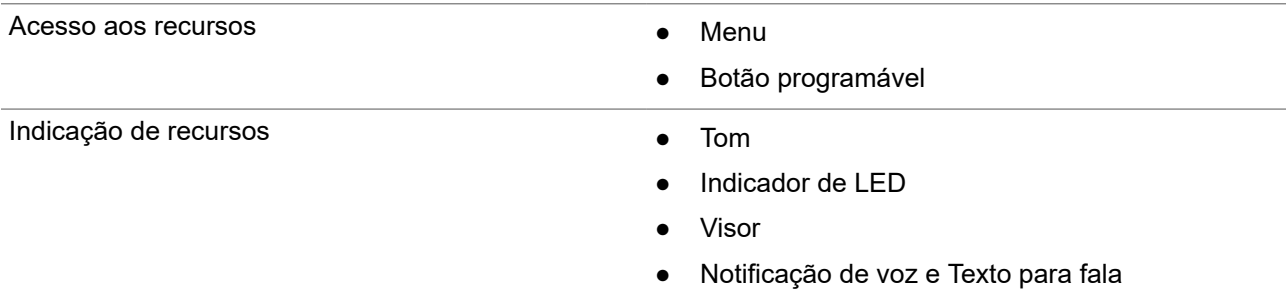

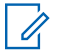

# **OBSERVAÇÃO:**<br>A Para entre 1990

Para entender qual recurso está disponível com o **Botão programável**, consulte o tópico [Botões](#page-282-0) [programáveis na página 25](#page-282-0).

# <span id="page-277-0"></span>**Cuidados com o rádio**

Esta seção descreve as precauções básicas de manuseio do rádio.

### **Acima 3: Especificação de IP**

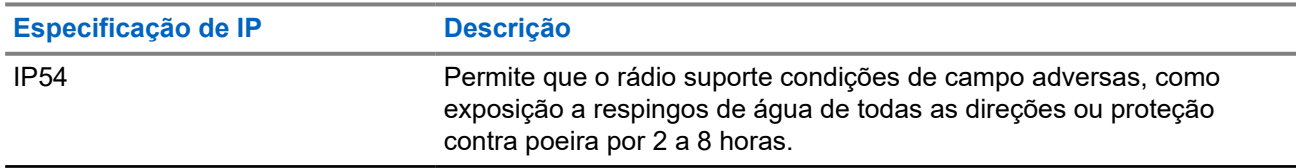

● Mantenha seu rádio limpo e evite a exposição à água para garantir o funcionamento e o desempenho adequados.

- Para limpar as superfícies externas do rádio, use uma solução de detergente neutro diluído em água (por exemplo, uma colher de chá de detergente para quatro litros de água).
- Limpe as superfícies sempre que, ao realizar uma inspeção visual periódica, você notar manchas, gordura e/ou sujeira.

### **ATENÇÃO:**

Os efeitos de determinados produtos químicos e seus vapores podem danificar certos plásticos. Evite usar sprays de aerossol, limpadores de sintonizador e outros produtos químicos.

● Ao limpar o rádio, não use spray de jato de alta pressão, pois a água poderá vazar para o interior do rádio.

# <span id="page-278-0"></span>**Início**

Este capítulo fornece instruções sobre como preparar seu rádio para uso.

### **4.1 Carregar a bateria**

O rádio é alimentado por uma bateria de íons de lítio (Li-Ion).

#### **Pré-requisitos:**

Desligue o rádio durante o carregamento.

#### **Procedimento:**

- Carregue a bateria apenas em áreas que não sejam perigosas. Após carregá-la, aguarde pelo menos 3 minutos para usar o rádio.
- Para permanecer em conformidade com os termos de garantia e evitar danos, carregue a bateria usando um carregador autorizado da Motorola Solutions.
- Carregue a bateria nova entre 14 e 16 horas antes do primeiro uso para obter o desempenho ideal.

O carregamento da bateria é mais eficiente em temperatura ambiente.

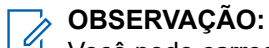

Você pode carregar a bateria conectando o carregador USB a uma tomada próxima e de fácil acesso.

### **4.2 Instalar a bateria**

#### **Procedimento:**

- **1.** Insira a bateria no slot de bateria do rádio.
- **2.** Coloque a tampa traseira na posição correta e pressione até que ela se encaixe no lugar.
- **3.** Deslize a trava da bateria para a posição travada.

### <span id="page-279-0"></span>**Pós-requisitos:**

#### **OBSERVAÇÃO:** Í

 $^\mathsf{i}$  Se o rádio estiver conectado a uma bateria incorreta, ele mostrará as seguintes indicações:

- Um tom de aviso grave é emitido.
- O LED vermelho pisca.
- O visor exibe Bateria incorreta
- O Anúncio de voz ou Texto para fala é emitido se carregado com o CPS.

Quando o rádio está conectado a uma bateria não compatível, ele mostra as seguintes indicações:

- Um tom de alerta é emitido.
- O visor exibe Bateria desconhecida.
- O ícone de bateria é desabilitado.

A certificação do rádio é cancelada se você anexar uma bateria UL a um rádio FM aprovado ou viceversa.

Se o rádio estiver conectado a uma bateria não compatível ou incorreta, troque-a imediatamente pela bateria correta.

### **4.3 Remover a bateria**

### **Pré-requisitos:**

Desligue o rádio.

#### **Procedimento:**

- **1.** Mova a trava da bateria para a posição destravada.
- **2.** Remova a parte traseira.
- **3.** Retire a bateria do compartimento.

### **4.4 Instalar a antena**

### **Pré-requisitos:**

Desligue o rádio.

### **Procedimento:**

**1.** Insira a antena no receptáculo.

#### **OBSERVAÇÃO:**  $\mathscr{A}$

Para proteger o rádio contra água e poeira, certifique-se de que a antena esteja bem encaixada.

- **2.** Use uma chave 4IP Torx Plus para aparafusar os parafusos da antena.
- **3.** Insira a tampa do escudo e o plugue da antena no compartimento traseiro.

### **ATENÇÃO:**

Para evitar dano, substitua a antena com defeito apenas por antenas MOTOTRBO.

## <span id="page-280-0"></span>**4.5 Ligar e desligar o rádio**

### **Procedimento:**

Mantenha o botão **Liga/Desliga** pressionado.

### **Resultado:**

Se o rádio ligar, ele exibirá as seguintes indicações:

 $\bullet$   $\acute{E}$  emitido um tom.

#### **OBSERVAÇÃO:**  $\mathscr{Q}$

Se a função Tons/Alertas estiver desativada, não haverá tom durante a inicialização.

- O LED verde acende.
- O monitor exibe MOTOTRBO (TM), sequido de uma mensagem ou imagem de boas-vindas.
- A tela inicial acende.

Se o rádio desligar, ele exibirá as seguintes indicações:

- $\bullet$   $\acute{E}$  emitido um tom.
- A tela de início é desligada.

# **OBSERVAÇÃO:**

Durante a energização inicial, após uma atualização da versão do software para **R02.07.00.0000** ou posterior, ocorre uma atualização de firmware do GNSS por 20 segundos. Após a atualização, o rádio é redefinido e ligado. Essa atualização de firmware é aplicável apenas a modelos portáteis com a última versão de software e hardware.

### **Pós-requisitos:**

Se o rádio não ligar, verifique a bateria. A bateria deve estar carregada e conectada corretamente. Entre em contato com o seu revendedor se o rádio ainda não ligar.

### **4.6 Ajustar o volume**

### **Procedimento:**

Faça conforme uma das seguintes opções:

- Para aumentar o volume, pressione o botão **Aumentar volume**.
- Para diminuir o volume, pressione o botão **Diminuir volume**.

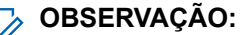

Seu rádio pode ser programado para ter diferença de volume mínima quando o nível de volume não puder ser diminuído além do volume mínimo programado.

# <span id="page-281-0"></span>**Visão geral do rádio**

A visão geral do rádio explica os botões, ícones e indicações de LED do rádio.

### **Figura 2: Visão geral do rádio**

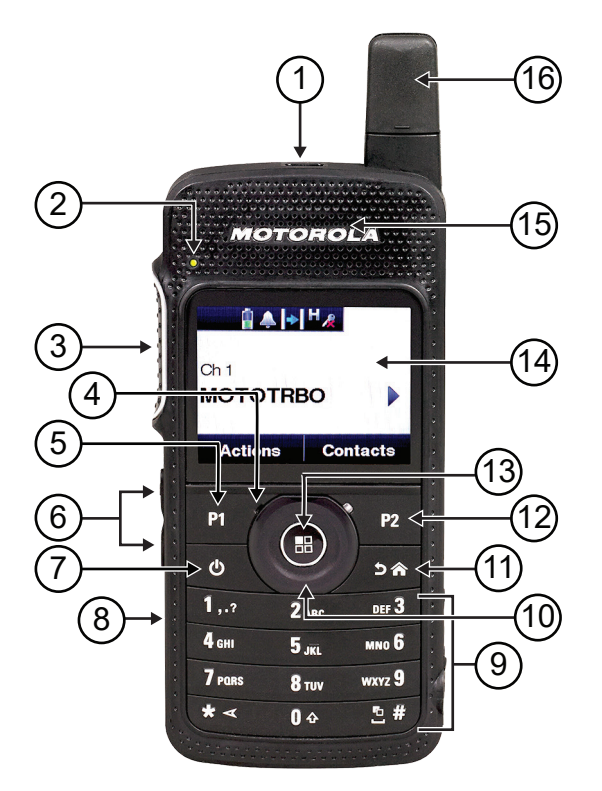

### **Acima 4: Legenda de aviso**

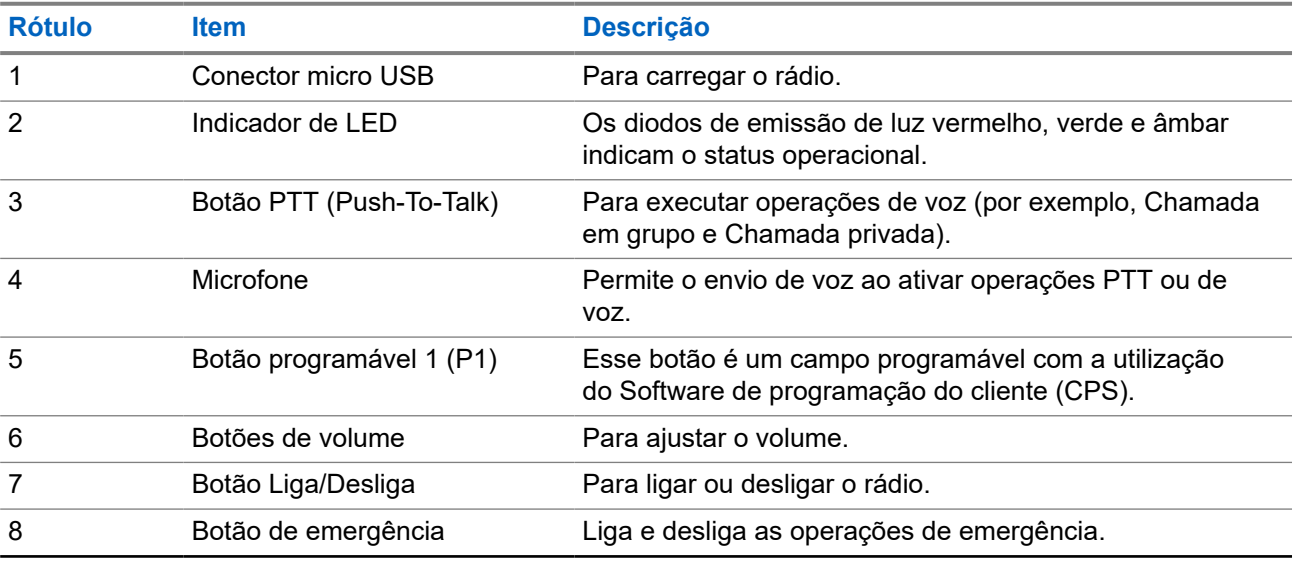

<span id="page-282-0"></span>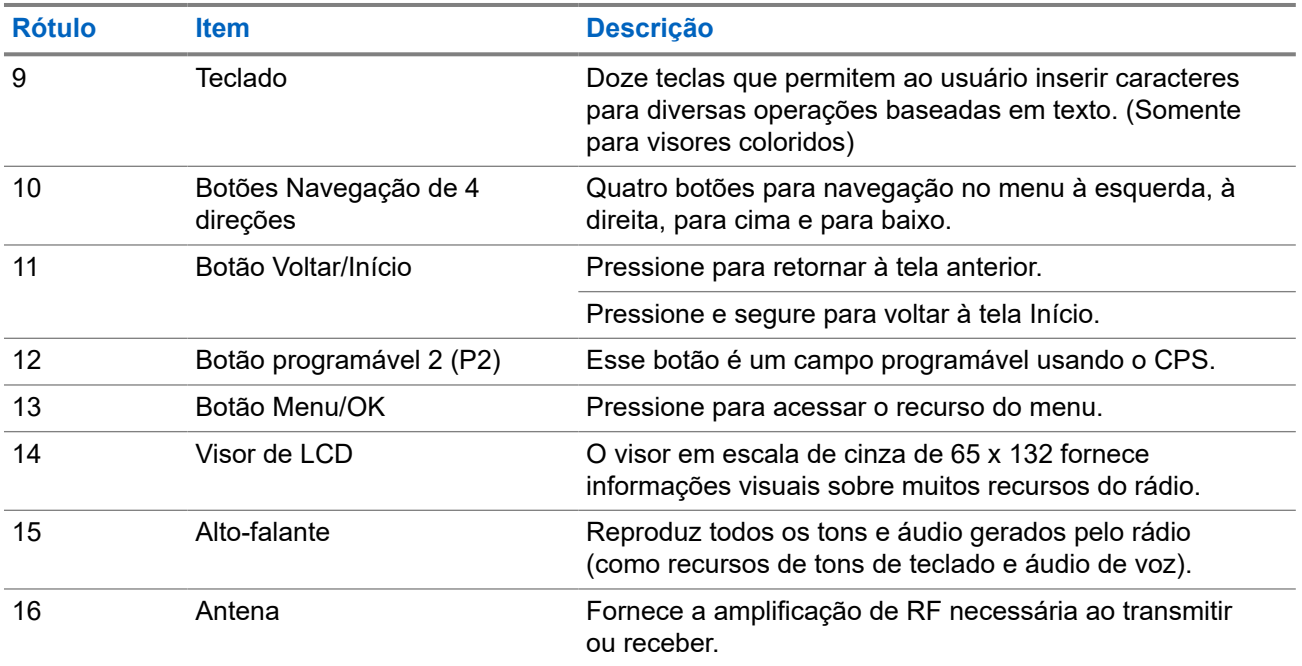

## **5.1 Botões programáveis**

Você pode configurar os botões programáveis como atalhos para as seguintes funções de rádio usando o software de programação.

### **OBSERVAÇÃO:**

Fale com o revendedor para mais informações.

### **Acima 5: Funções atribuíveis do rádio**

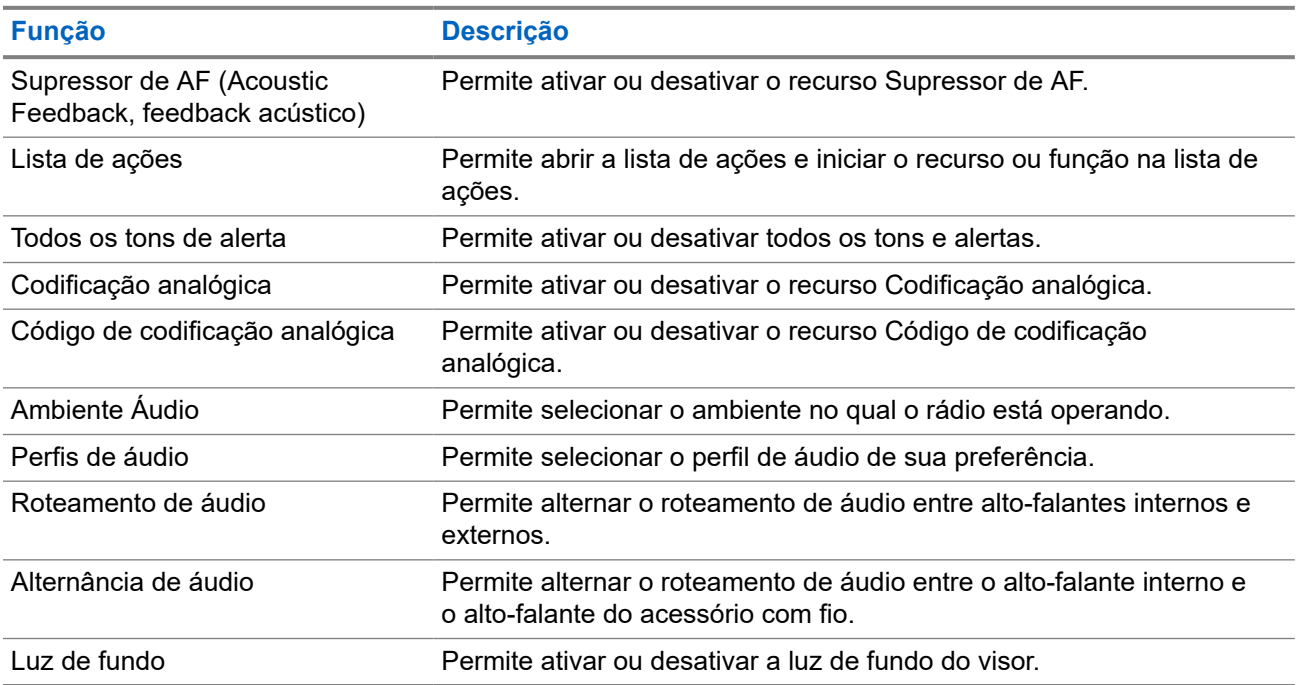

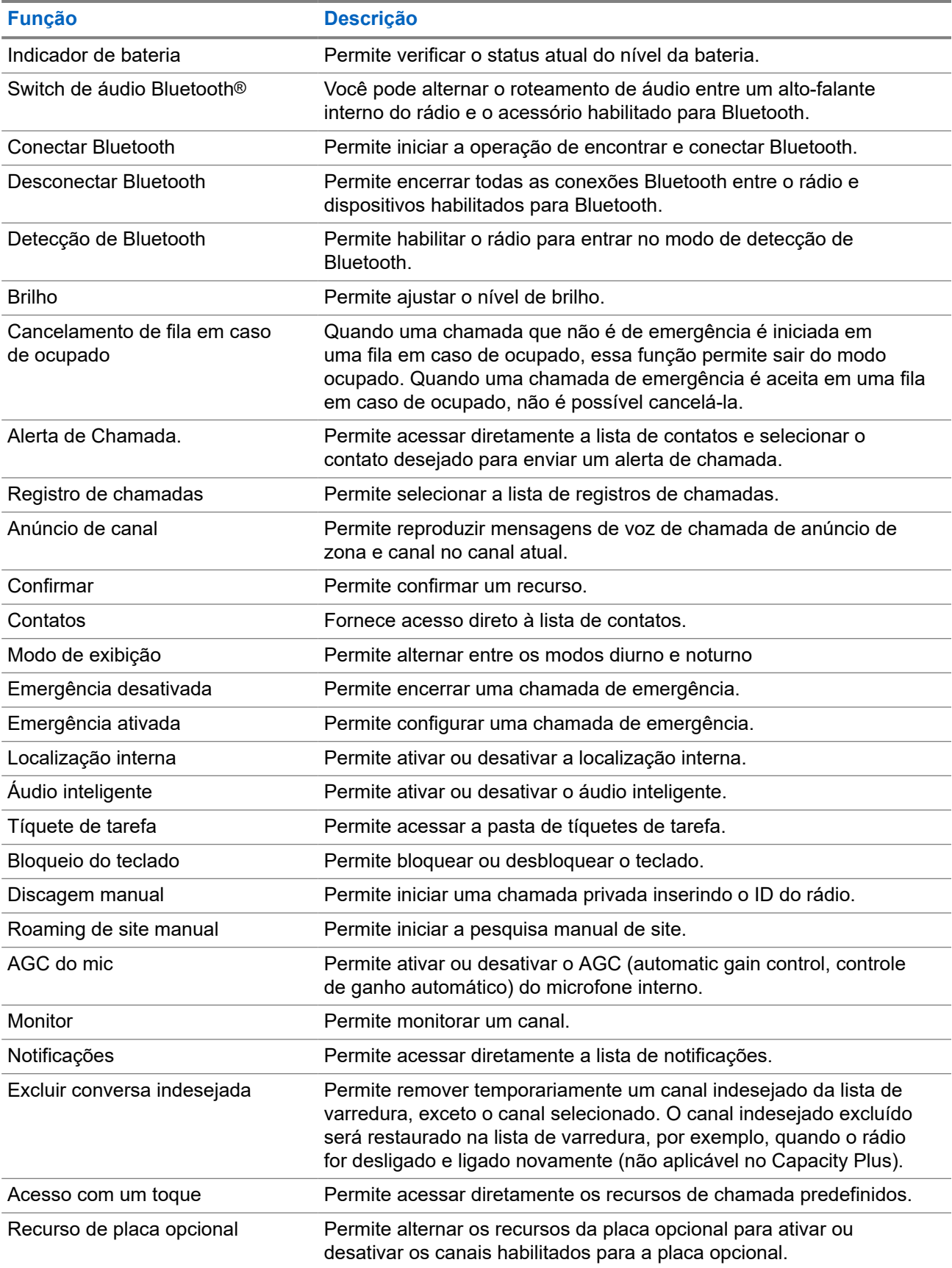

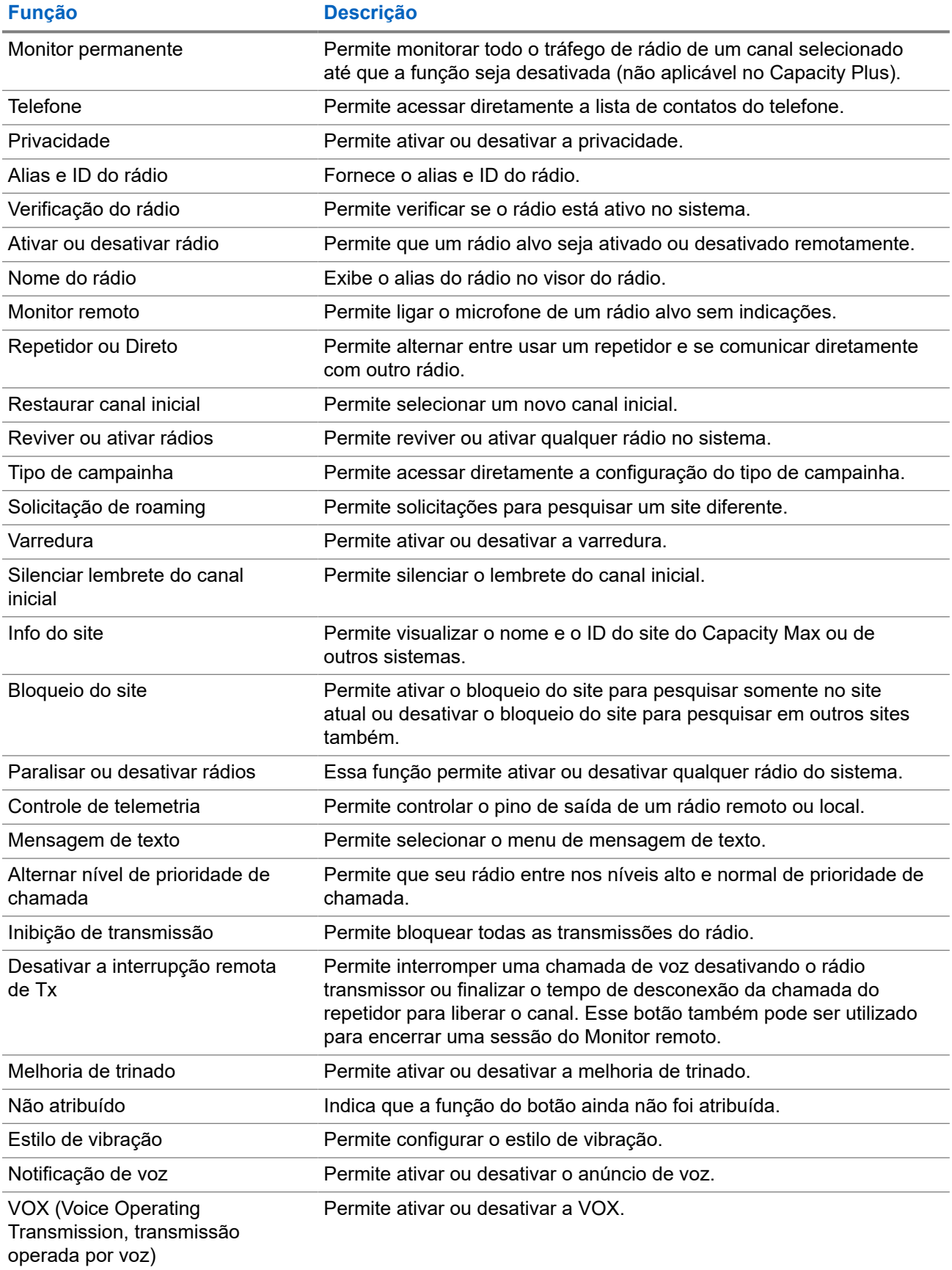

<span id="page-285-0"></span>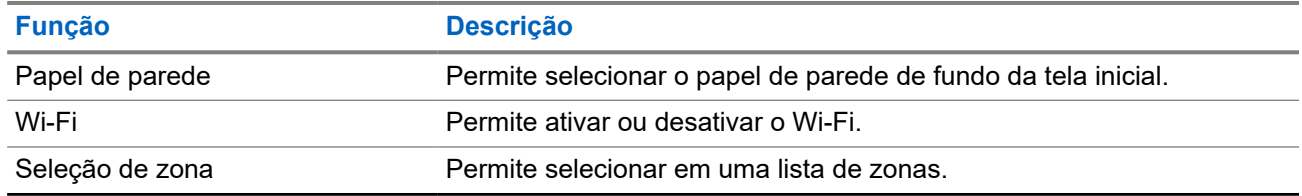

## **5.2 Ícones**

Os ícones só estão disponíveis para rádios com visor.

O visor do rádio mostra o status do rádio, as entradas de texto e as entradas de menu.

### **5.2.1 Ícones do visor**

Os ícones a seguir aparecem na barra de status, na parte superior do visor do rádio. Os ícones são dispostos mais à esquerda em ordem de exibição ou de uso e são específicos do canal.

### **Acima 6: Ícones do visor**

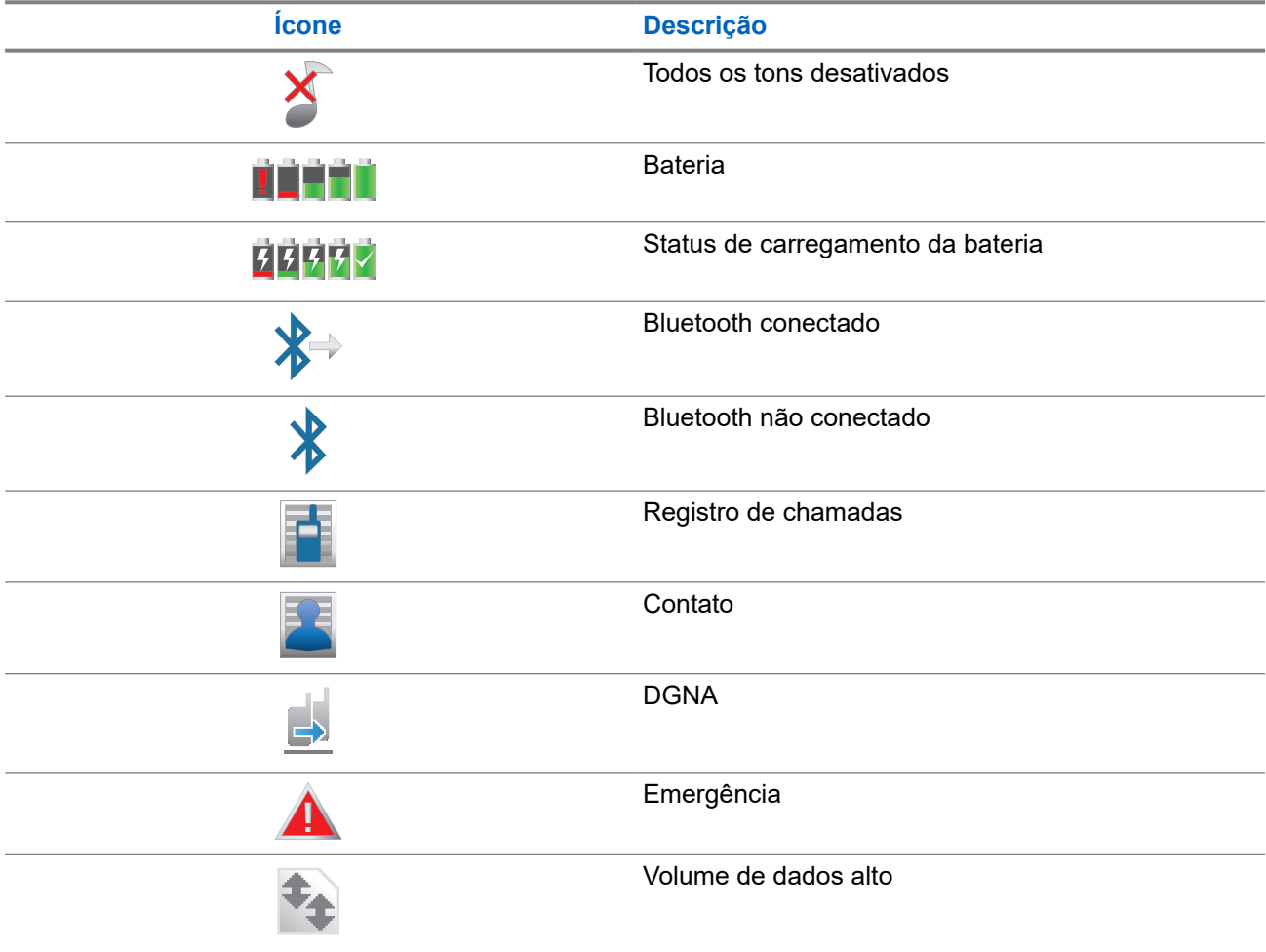

<span id="page-286-0"></span>

| <b>Ícone</b>       | <b>Descrição</b>                                      |
|--------------------|-------------------------------------------------------|
|                    | Localização interna disponível 1                      |
|                    | Localização interna indisponível <sup>1</sup>         |
|                    | Message                                               |
|                    | Monitoramento                                         |
| (X                 | Modo silencioso                                       |
|                    | Notificação                                           |
|                    | Placa opcional                                        |
|                    | A placa opcional não funciona                         |
| $L$ <sub>1</sub> 5 | Temporizador de atraso de programação Over the<br>Air |
|                    | Grupo de conversação prioritário 1                    |
|                    | Grupo de conversação prioritário 2                    |
|                    | Indicador de intensidade do sinal recebido (RSSI)     |
|                    | Inibição de resposta                                  |
|                    | Apenas tocar                                          |
|                    | Varredura <sup>2</sup>                                |
|                    | Prioridade de varredura 1 <sup>2</sup>                |
|                    | Prioridade de varredura 2 <sup>2</sup>                |
|                    | Proteger                                              |

 $1\,$  É aplicável apenas a modelos com a última versão de software e hardware.

 $2$  Não aplicável para o Capacity Plus.

<span id="page-287-0"></span>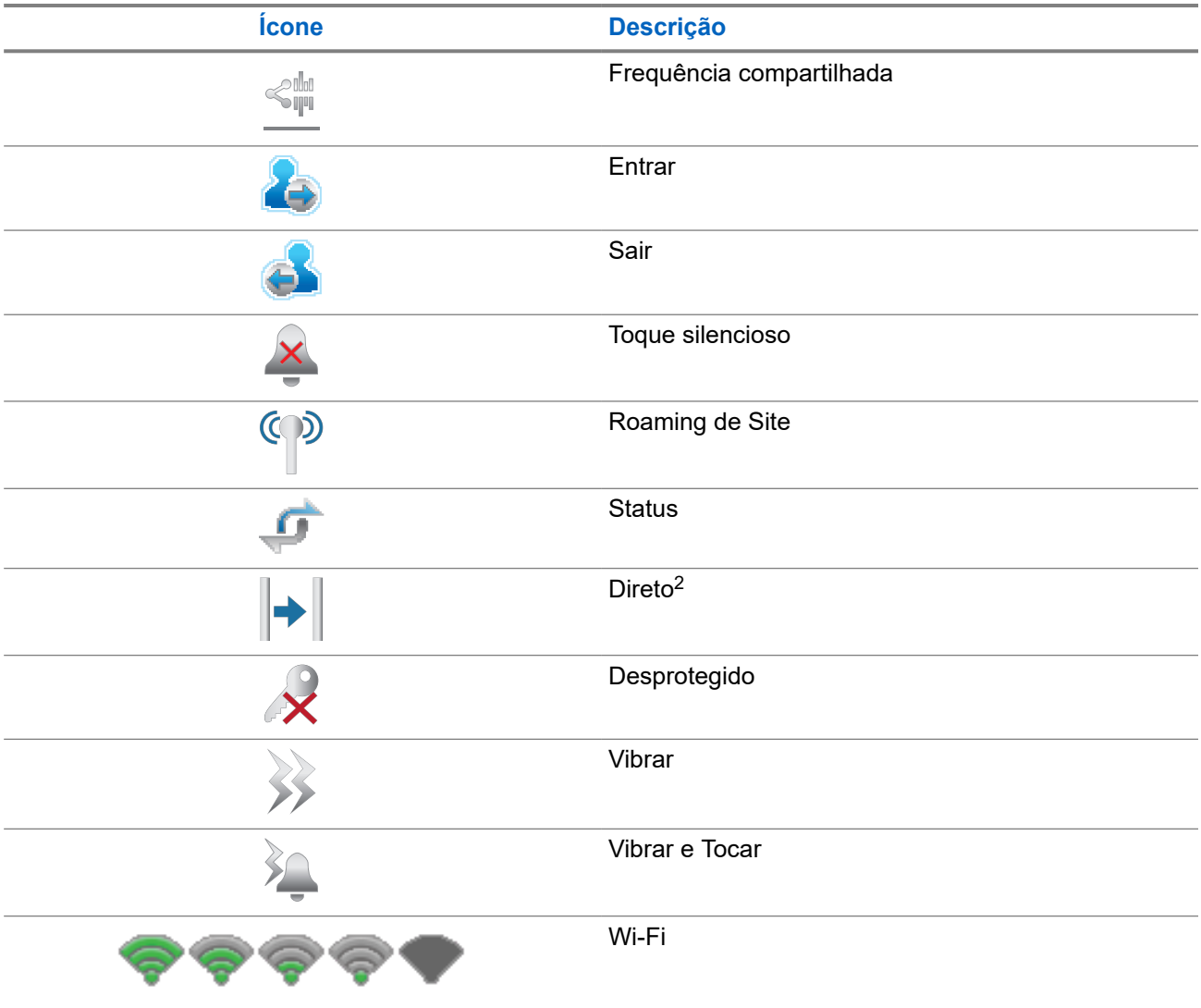

### **5.2.2 Ícones do WAVE**

Os ícones a seguir aparecem na barra de status, na parte superior do visor do rádio quando o WAVE está ativado.

### **Acima 7: Ícones do WAVE no visor**

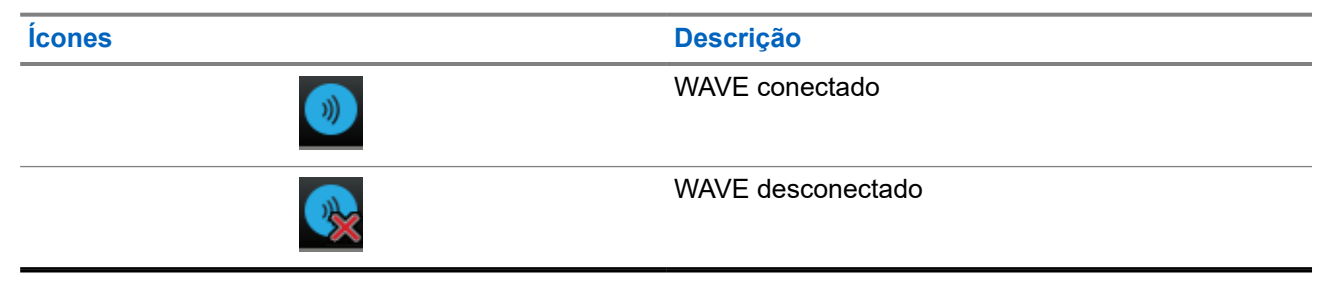
## **5.2.3 Ícones do menu avançado**

Os seguintes ícones são mostrados ao lado dos itens de menu que oferecem duas opções ou indicam que há um submenu com duas opções.

### **Acima 8: Ícones do menu avançado**

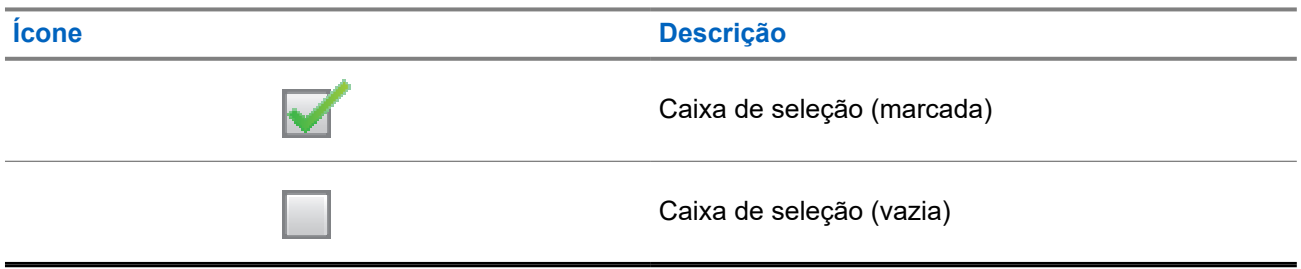

### **5.2.4 Ícones de dispositivos Bluetooth**

Os ícones a seguir aparecem próximos aos itens na lista de dispositivos Bluetooth disponíveis para indicar o tipo de dispositivo.

### **Acima 9: Ícones de dispositivos Bluetooth**

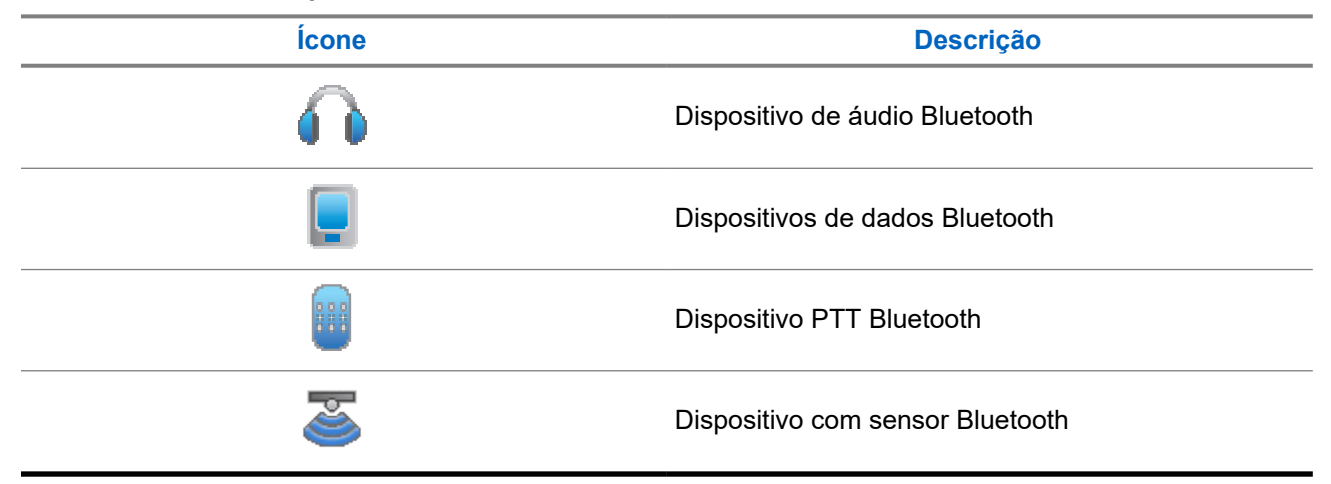

### **5.2.5 Ícones de chamada**

Os seguintes ícones são mostrados no visor do rádio durante uma chamada. Esses ícones também são mostrados na lista de contatos para indicar os alias ou o tipo de ID.

### **Acima 10: Ícones de chamada**

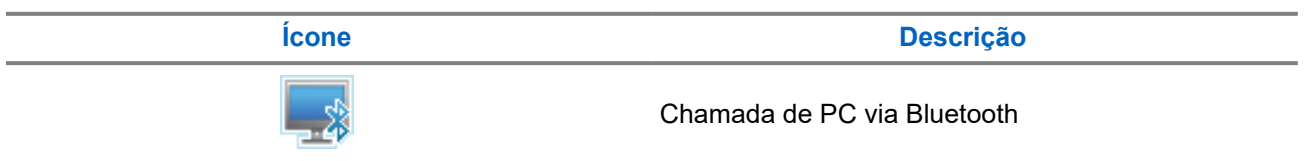

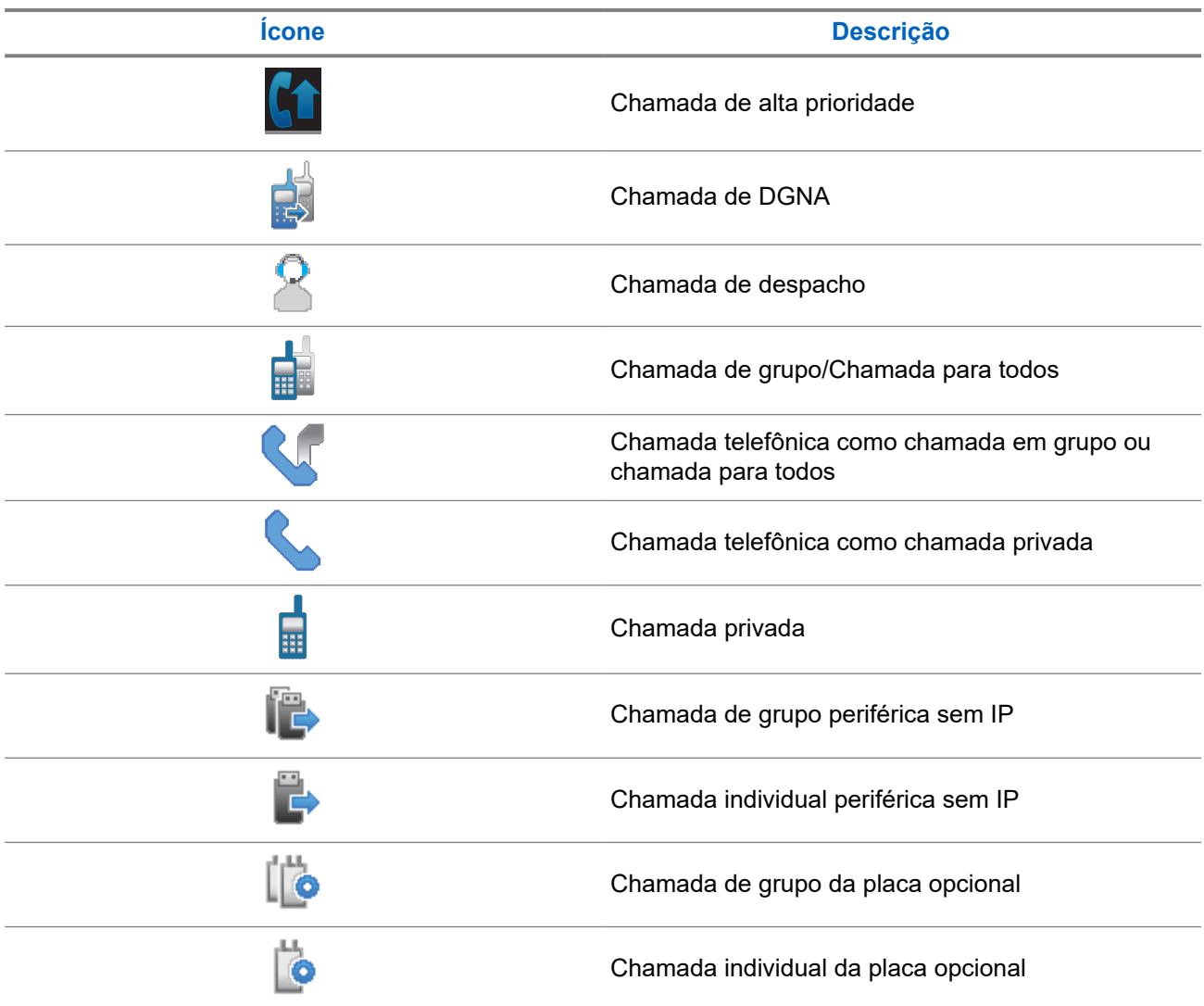

## **5.2.6 Ícones de tíquetes de tarefa**

Os seguintes ícones aparecem momentaneamente no visor e na pasta de tíquetes de tarefa.

### **Acima 11: Ícones de tíquete de tarefa**

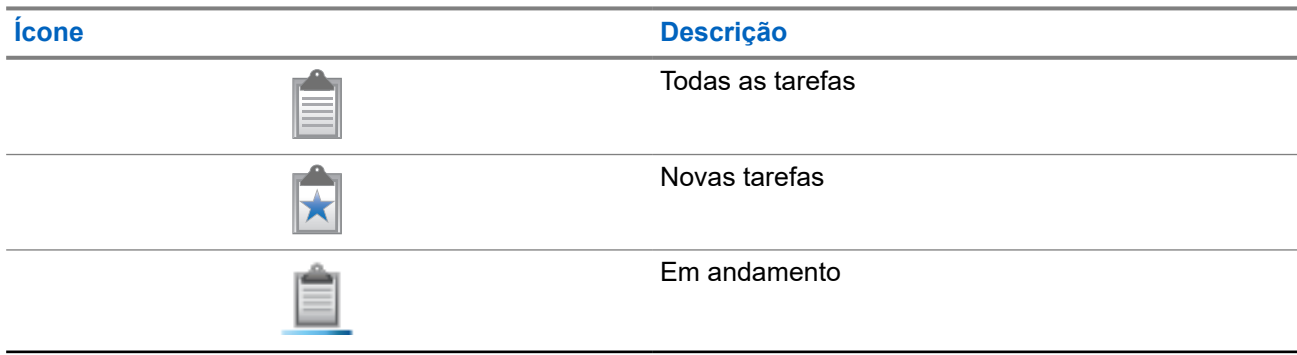

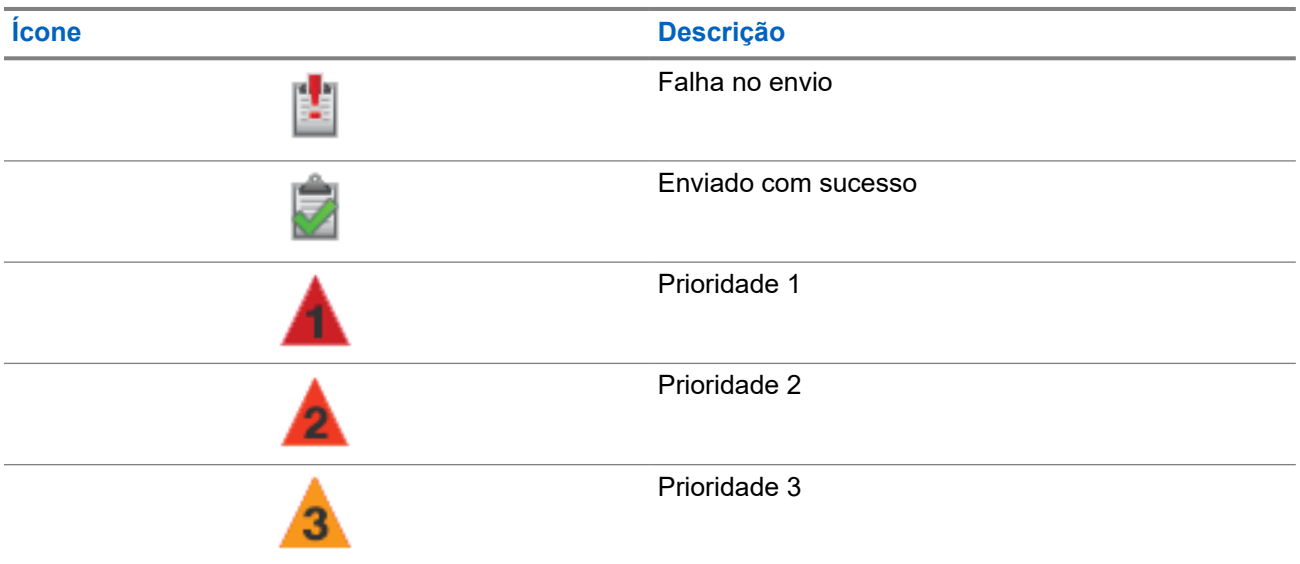

## **5.2.7 Ícones de mininotas**

Os seguintes ícones são mostrados no visor do rádio por um curto tempo depois que uma ação de realizar tarefa é executada.

### **Acima 12: Ícones de mininotas**

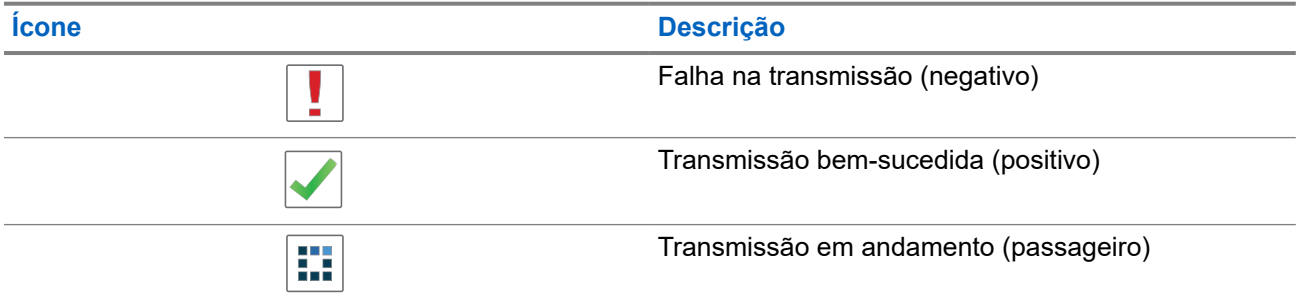

## **5.2.8 Ícones de itens enviados**

Os ícones a seguir aparecem no canto superior direito do visor do rádio, na pasta Itens enviados.

### **Acima 13: Ícones de item enviado**

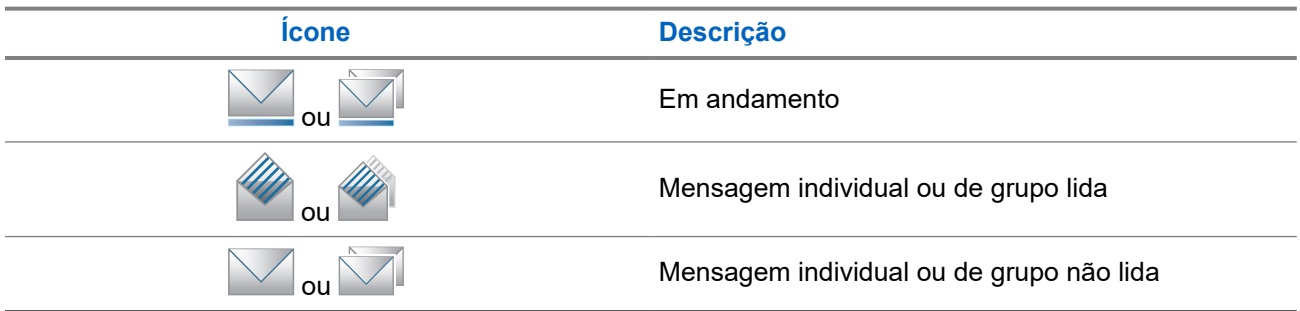

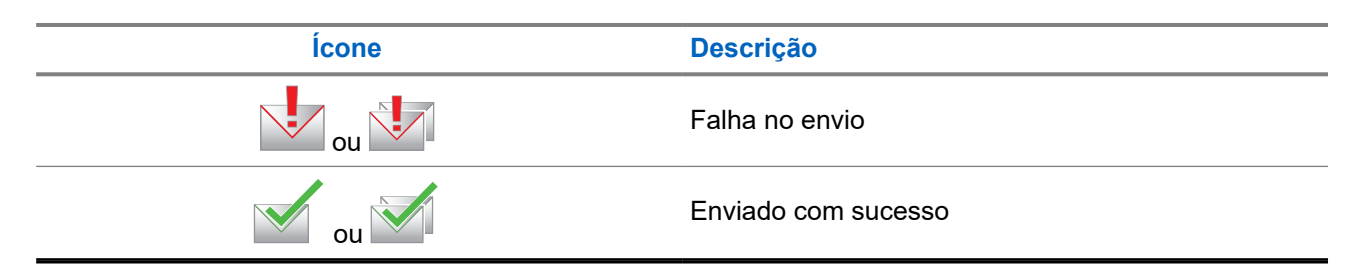

## **5.3 Indicações de LED**

O indicador de LED mostra o status operacional do rádio.

Um técnico qualificado pode desativar permanentemente a indicação de LED por meio de pré-programação.

### **Acima 14: Indicações de LED**

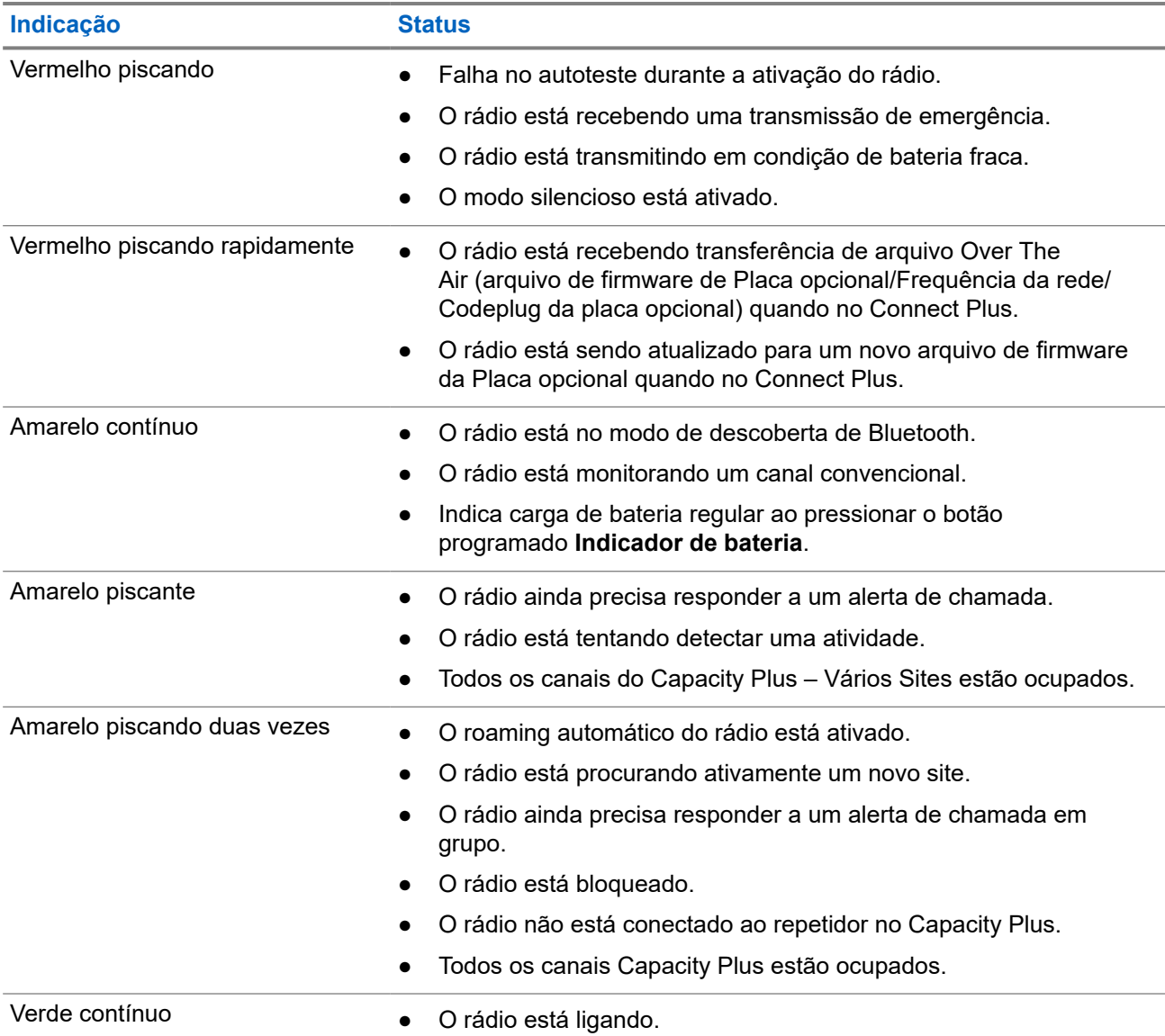

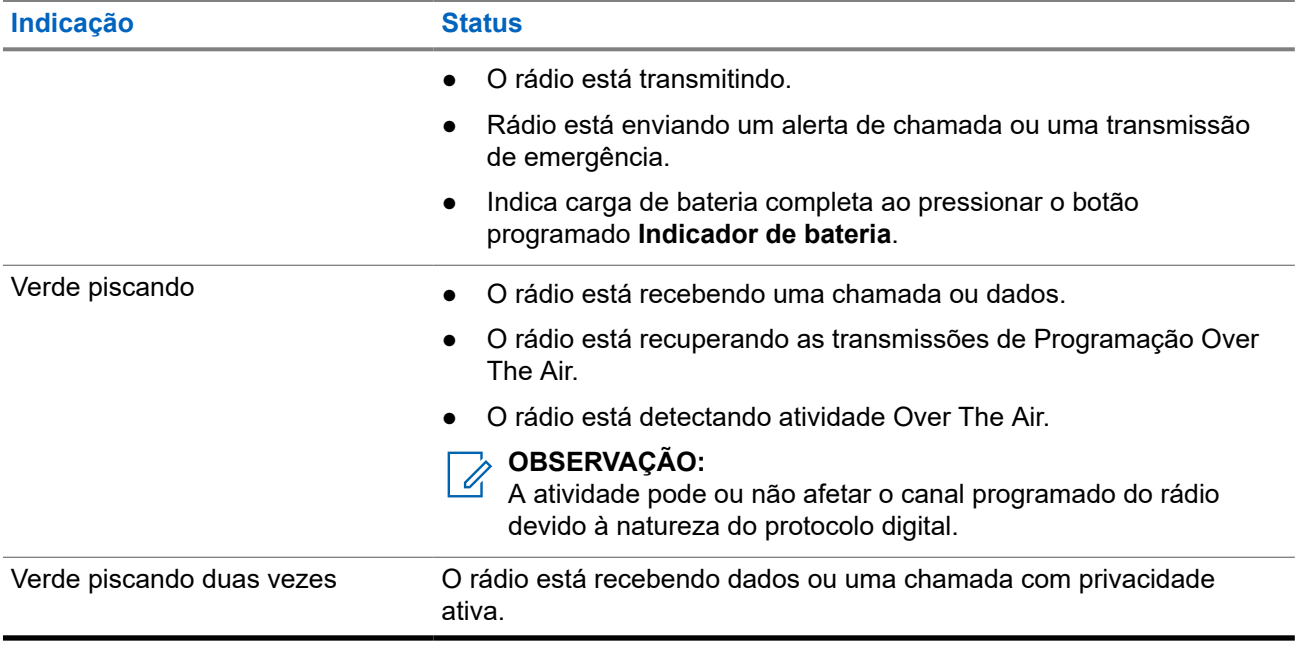

# **Visão geral do sistema**

A visão geral do sistema explica os tipos de sistemas e modos disponíveis no rádio.

## **6.1 Capacity Max**

O Capacity Max é um sistema de rádio com entroncamento baseado no canal de controle MOTOTRBO.

Os produtos de rádio digital MOTOTRBO são comercializados pela Motorola Solutions principalmente para usuários empresariais e industriais. O MOTOTRBO utiliza o padrão DMR (Digital Mobile Radio, rádio móvel digital) do ETSI (European Telecommunications Standards Institute, instituto europeu de padrões de telecomunicações), ou seja, um TDMA (Time Division Multiple Access, acesso múltiplo por divisão de tempo) de dois slots para juntar dados ou voz simultâneos em um canal de 12,5 kHz (equivalente a 6,25 kHz).

### **6.2 Connect Plus**

O Connect Plus é uma solução troncalizada completa baseada na tecnologia de DMR. O Connect Plus usa um canal de controle dedicado para solicitações e alocações de canal.

### **6.3**

## **Outros sistemas**

Outros sistemas incluem os modos Analógico e Digital convencionais, conexão de site IP e Capacity Plus.

### **6.3.1**

## **Modos analógico e digital convencionais**

Cada canal do rádio pode ser configurado como analógico convencional ou digital.

Alguns recursos não estão disponíveis ao alternar do modo digital para o analógico e do modo analógico para o digital, enquanto outros estão disponíveis em ambos.

Existem pequenas diferenças na forma de funcionamento de cada função, mas elas não afetam o desempenho do rádio.

## **6.3.2 IP Site Connect**

Esta função permite que seu rádio estenda a comunicação convencional para além do alcance de um único site, conectando-se a diferentes sites conectados por meio de uma rede IP (Internet Protocol, protocolo de Internet). Este é um modo convencional de vários sites.

Quando o rádio fica fora do alcance de um site e no alcance de outro, conecta-se ao repetidor do novo site para enviar ou receber chamadas/transmissões de dados. Isso é feito automaticamente ou manualmente dependendo das configurações.

Se o rádio estiver definido para realizar essa ação automaticamente, ele procurará todos os sites disponíveis quando o sinal do site atual estiver fraco ou quando não conseguir detectar sinais do site atual. Ele será,

então, fixado ao repetidor com o valor do RSSI (Received Signal Strength Indicator, indicador de intensidade do sinal recebido) mais intenso.

Na pesquisa manual de site, o rádio procura, na lista de roaming, o próximo site que esteja dentro do alcance (mas que talvez não tenha o sinal mais intenso) e o fixa ao repetidor.

#### **OBSERVAÇÃO:**  $\mathscr{U}$

Cada canal só pode ter a Varredura ou o Roaming habilitado, e não ambos ao mesmo tempo.

Os canais com essa função habilitada podem ser adicionados a uma lista de roaming determinada. O rádio pesquisa os canais na lista de roaming durante a operação de roaming automático para localizar o melhor site. Uma lista de roaming oferece suporte a, no máximo, 16 canais (incluindo o canal selecionado).

#### **OBSERVAÇÃO:**  $\mathscr{A}$

Não é possível adicionar ou excluir manualmente uma entrada da lista de roaming. Fale com o revendedor para mais informações.

### **6.3.3**

## **Capacity Plus**

O Capacity Plus é um sistema com entroncamento digital de nível básico e econômico. Ele expande a capacidade e estende a cobertura para um ou vários sites. O entroncamento dinâmico de site único e vários sites oferece melhor capacidade e cobertura.

#### **OBSERVAÇÃO:**  $\mathscr{U}$

Se você tentar acessar um recurso não aplicável ao Capacity Plus – site único ou Capacity Plus – vários sites usando um botão programável, ouvirá um tom indicador negativo.

### **Capacity Plus – site único**

Capacity Plus – site único é uma configuração de entroncamento de site único do sistema de rádio MOTOTRBO, que utiliza um conjunto de canais para dar suporte a centenas de usuários e até 254 grupos.

Essa configuração permite que o rádio utilize o número de canais programados disponíveis de maneira eficiente quando está no modo repetidor.

O rádio também possui funções disponíveis no modo digital convencional, IP Site Connect e Capacity Plus.

### **Capacity Plus – vários sites**

O Capacity Plus – vários sites é uma configuração com entroncamento de vários canais do sistema de rádio MOTOTRBO, combinando o melhor de ambas as configurações do Capacity Plus e do IP Site Connect. Ele também é conhecido como Linked Capacity Plus.

Ele permite que o rádio estenda a comunicação de entroncamento para além do alcance de um único site, conectando-se a diferentes sites existentes conectados por meio de uma rede IP. Também fornece um aumento na capacidade, utilizando de forma eficiente o número combinado de canais programados disponíveis e compatíveis com cada um dos sites disponíveis.

Quando o rádio sai do alcance de um site para o alcance de outro, ele se conecta ao repetidor do novo site para enviar ou receber chamadas ou transmissões de dados. Dependendo de suas configurações, isso é feito de forma automática ou manual.

### **Automaticamente**

O rádio verifica todos os sites disponíveis quando o sinal do site atual é fraco ou incapaz de detectar qualquer sinal e trava no repetidor com o valor de RSSI mais forte.

### **Manualmente**

O rádio procura o próximo site na lista de roaming que está atualmente ao alcance e que pode não ter o sinal mais forte e se conecta a ele.

Qualquer canal com Capacity Plus — vários sites habilitado pode ser adicionado a uma lista de roaming. O rádio pesquisa esses canais durante a operação de roaming automático para localizar o melhor site.

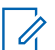

### **OBSERVAÇÃO:**

Não é possível adicionar ou excluir manualmente uma entrada da lista de roaming.

# **WAVE**

O WAVE™ (Wide Area Voice Environment) oferece um novo método para fazer ligações entre dois ou mais rádios.

O WAVE permite que você se comunique em diferentes redes e dispositivos usando Wi-Fi. As ligações WAVE são feitas quando o rádio está conectado a uma rede IP por meio do Wi-Fi.

Seu rádio é compatível com diferentes configurações do sistema:

- WAVE OnCloud/OnPremise
- WAVE Tactical/5000

O método para iniciar uma chamada do WAVE é diferente para cada tipo de sistema. Consulte a seção adequada de acordo com a configuração do sistema do seu rádio.

#### **OBSERVAÇÃO:** Í

Esta função é aplicável apenas a modelos específicos.

## **7.1 WAVE OnCloud/OnPremise**

## **7.1.1 Alternar do modo de rádio para o modo WAVE**

### **Procedimento:**

No menu, selecione **WAVE**.

### **Resultado:**

O LED amarelo pisca duas vezes.

O visor mostra um aviso momentâneo de Alternando para WAVE e, em seguida, mostra Preparando WAVE.

### **OBSERVAÇÃO:**

 $\mathscr{Q}$ O rádio ativa automaticamente o Wi-Fi depois de alternar para o modo WAVE.

Quando o rádio é alternado para o modo WAVE, ele exibe as seguintes indicações:

- O LED amarelo intermitente apaga.
- O visor mostra o ícone WAVE conectado, o Alias do grupo de conversação e o *<Índice de canal>*.

Quando o rádio não consegue alternar para o modo WAVE, ele mostra as seguintes indicações:

- **E** emitido um tom negativo.
- O LED vermelho pisca.

● O visor mostra o ícone WAVE desconectado e Sem conexão ou Ativação: Falha, dependendo do tipo de erro.

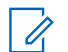

### **OBSERVAÇÃO:**

A sincronização ocorre quando novas configurações são atualizadas no seu rádio. Quando você entra no modo WAVE, o rádio mostra Sincronizando.... Quando a sincronização é concluída, o rádio retorna para a tela inicial.

## **7.1.2 Alternar do modo WAVE para o modo de rádio**

### **Procedimento:**

No menu, selecione **Modo rádio**.

### **Resultado:**

O LED amarelo pisca duas vezes.

O visor mostra um aviso momentâneo de Alternar para rádio e, em seguida, mostra Preparando rádio.

Se o rádio for alternado com êxito para o modo rádio, ele exibirá as seguintes indicações:

- O LED amarelo piscando se apaga.
- O ícone WAVE conectado desaparece da barra de status. O visor mostra *<Alias do grupo de conversação>* e *<Índice de canal>*.

## **7.2 WAVE Tactical/5000**

## **7.2.1 Configurar canais WAVE ativos**

### **OBSERVAÇÃO:**

OBSERVAUAU.<br>Os canais WAVE são configurados pelo CPS. O rádio ativa automaticamente o Wi-Fi e faz o login no servidor do WAVE após você inserir o canal do WAVE.

### **Procedimento:**

No menu, selecione **Canais WAVE** → *<canais WAVE necessários>* → **Definir como ativo**.

### **Resultado:**

O visor mostra um miniaviso positivo.

## **7.2.2 Exibir informações dos canais WAVE**

### **Procedimento:**

No menu, selecione **Canais WAVE** → *<Alias do chamador necessário>* → **Ver detalhes**.

### **Resultado:**

O monitor exibe os detalhes do canal WAVE.

## **7.2.3 Exibir informações de endpoints WAVE**

### **Procedimento:**

No menu, selecione **Endpoints** → *<Endpoint WAVE necessário>* → **Ver detalhes**.

### **Resultado:**

O monitor mostra os detalhes do endpoint WAVE.

## **7.2.4 Alterar configurações do WAVE**

### **Procedimento:**

- **1.** No menu, selecione **Utilitários** → **Configurações do rádio** → **WAVE**.
- **2.** Faça conforme uma das seguintes opções:
	- Para alterar o endereço do servidor, selecione **Endereço do servidor**.
	- Para alterar o ID de usuário, selecione **ID de usuário**.
	- Para alterar a senha, selecione **Senha**.
- **3.** Selecione **Aplicar**.

### **Resultado:**

O visor exibirá uma mininota positiva instantânea e retornará para a tela Configurações do rádio.

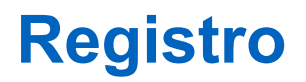

Sistemas compatíveis:

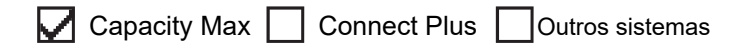

Seu rádio pode receber mensagens relacionadas ao registro do seu sistema Capacity Max.

### **Registro**

O rádio envia a mensagem de registro para um sistema quando você liga o rádio e altera o grupo de conversação ou o roaming de site. Se o rádio não conseguir se registrar no site, ele tentará fazer roaming para outro site de forma automática e removerá temporariamente a tentativa de registro no site da lista de roaming.

Quando a pesquisa de site é bem-sucedida, o rádio exibe as seguintes indicações:

- Um tom é emitido.
- O LED amarelo pisca duas vezes.
- O visor exibe a mensagem Registrando.

Quando o site é registrado com sucesso, o rádio exibe Site *<Número>*.

### **Fora do alcance**

Quando o rádio não consegue detectar um sinal do sistema ou do site atual, ele mostra as seguintes indicações:

- Um tom repetitivo é emitido.
- O VERMELHO pisca.
- O monitor exibe Fora de alcance.

### **Falha na afiliação do grupo de conversação**

Quando o rádio falha ao tentar a afiliação ao grupo de conversação especificado nos canais ou na UKP (Unified Knob Position, posição do botão unificado) durante o registro, o rádio mostra o Alias da UKP.

### **Registro negado**

Quando o registro no sistema não é aceito, o rádio mostra as seguintes indicações:

- O LED amarelo pisca duas vezes.
- O visor exibe Registro negado.

# **Seleções de canal e zona**

Sistemas compatíveis:

**O** Capacity Max **O** Connect Plus **O** Outros sistemas

A zona é um grupo de canais. É possível programar cada canal com diferentes recursos que suportam diferentes grupos de usuários.

#### **Acima 15: Número de zonas e canais suportados**

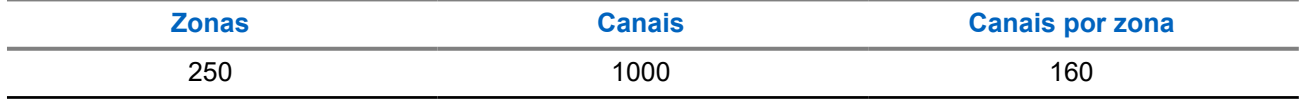

### **9.1 Selecionar zonas**

### **Procedimento:**

No menu, selecione **Zona** → *<Zona necessária>*.

### **Resultado:**

O visor mostra a *<Zona>* selecionada.

## **9.2 Selecionar canais**

### **Procedimento:**

Na tela inicial, pressione o botão **Direito**.

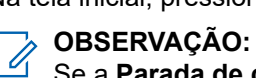

Se a **Parada de canal virtual** estiver ativada, seu rádio para de prosseguir além do primeiro ou último canal e emite um tom.

### **Resultado:**

O canal ativo é exibido.

### **9.3**

## **Selecionar canais usando a Discagem direta de canal**

### **Procedimento:**

Na tela inicial, digite o *<número do canal desejado>* → **Menu/OK**.

# **Visão geral do site**

Um site oferece cobertura a uma área específica.

Em uma rede multisite, o sistema pesquisará automaticamente um novo site quando o nível de sinal do site atual cair para um nível inaceitável.

## **10.1 Restrição de site**

Sistemas compatíveis:

 $\nabla$  Capacity Max  $\nabla$  Connect Plus  $\Box$  Outros sistemas

Para restrição de site, o revendedor do rádio tem a capacidade de decidir quais sites de rede serão usados pelo rádio.

Seu rádio não precisa ser programado para alterar sua lista de sites permitidos e não permitidos.

Se o rádio tentar se registrar em um site não permitido, ele receberá uma indicação de que o site foi negado e, em seguida, procurará um site de rede diferente.

Ao sofrer restrições de site, o rádio exibe as seguintes indicações:

- O LED amarelo pisca duas vezes indicando busca no site.
- No Capacity Max, o visor mostra Registro negado.
- No Connect Plus, o visor mostra <Número> de site não permitido.

### **10.2**

## **Troncalização de site**

Sistemas compatíveis:

 $\sqrt{\phantom{a}}$  Capacity Max  $\Box$  Connect Plus  $\Box$  Outros sistemas

A troncalização de site está disponível somente no sistema Capacity Max. Para ser considerado Troncalização de sistema, o site deve poder se comunicar com o controlador de troncalização.

Se o site não puder se comunicar com o controlador de troncalização no sistema, o rádio entrará no modo de troncalização de site. Enquanto estiver em troncalização de site, o rádio fornecerá uma indicação periódica audível e visual para o usuário, informando que está com a funcionalidade limitada.

Quando um rádio está na troncalização de site, ele exibe **Troncalização de site e emite um tom** repetitivo.

Os rádios na troncalização de site ainda podem fazer chamadas de voz de grupos e individuais, além de enviar mensagens de texto para outros rádios dentro do mesmo site. Consoles de voz , gravadores de registros, gateways de telefone e aplicativos de dados não podem se comunicar com os rádios no site.

Uma vez na troncalização de site, se o rádio estiver envolvido em chamadas em diversos sites, conseguirá se comunicar apenas com outros rádios do mesmo site. Comunicações vindas e destinadas a outros sites serão perdidas.

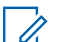

### **OBSERVAÇÃO:**

Se vários sites cobrirem a localização atual do rádio e um dos sites entrar na troncalização de site, os rádios migrarão para outro site se estiverem na área de cobertura.

### **10.3**

# **Ativar o bloqueio de site**

Sistemas compatíveis:

 $\nabla$  Capacity Max  $\nabla$  Connect Plus  $\nabla$  Outros sistemas

### **Procedimento:**

Pressione o botão programado **Bloq. do site**.

### **Resultado:**

O rádio exibe as seguintes indicações:

- Um tom positivo é emitido.
- O monitor exibe Site bloqueado.
- O rádio faz a pesquisa somente no site atual.

### **10.4**

## **Desativar o bloqueio de site**

Sistemas compatíveis:

 $\nabla$  Capacity Max  $\nabla$  Connect Plus  $\nabla$  Outros sistemas

### **Procedimento:**

Pressione o botão programado **Bloq. do site**.

### **Resultado:**

O rádio exibe as seguintes indicações:

- É emitido um tom negativo.
- O monitor exibe Site desbloqueado.
- O rádio pesquisa uma lista de outros sites, incluindo os sites atuais.

## **10.5 Ativar pesquisa manual de site**

Sistemas compatíveis:

 $\nabla$  Capacity Max  $\nabla$  Connect Plus  $\nabla$  Outros sistemas

### **Procedimento:**

No menu, selecione **Utilitários** → **Configurações do rádio** → **Roaming de site** → **Pesquisa ativa**.

### **Resultado:**

O rádio exibe as seguintes indicações:

- Um tom é emitido.
- O LED verde pisca.
- O monitor exibe Localizando site.

Se o rádio encontrar um site novo, ele mostrará os seguintes sinais:

- Um tom positivo é emitido.
- O LED apaga.
- O monitor mostra *<Número>* do Site encontrado.

Se o rádio não conseguir encontrar um novo site, ele mostrará as seguintes indicações:

- $\bullet$   $\acute{E}$  emitido um tom negativo.
- O LED apaga.
- O monitor exibe Fora de alcance.

Se um site novo estiver dentro do alcance, mas o rádio não conseguir se conectar a ele, o rádio mostrará as seguintes indicações:

- $\bullet$   $\acute{E}$  emitido um tom negativo.
- O LED apaga.
- O monitor exibe Canal ocupado.

### **10.6**

## **Acessar a lista de sites vizinhos**

Sistemas compatíveis:

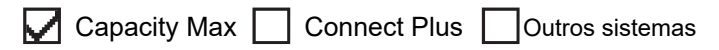

### **Procedimento:**

No menu, selecione **Utilitários** → **Informações do rádio** → **Sites vizinhos**.

# **Tipos de chamadas de rádio**

Sistemas compatíveis:

 $\sqrt{\phantom{a}}$  Capacity Max  $\sqrt{\phantom{a}}$  Connect Plus  $\sqrt{\phantom{a}}$  Outros sistemas

Há várias maneiras de fazer uma chamada com o rádio, dependendo dos tipos de chamadas e do sistema disponíveis no rádio.

#### **Acima 16: Tipos de chamadas de rádio**

| Tipo de chamada                                                                                                    | <b>Capacity Max</b> | <b>Connect Plus</b> | <b>Outro sistema</b> |
|----------------------------------------------------------------------------------------------------|---------------------|---------------------|----------------------|
| Chamada de grupo<br>A chamada de grupo é uma<br>operação de chamada de ponto<br>a multiponto. É preciso configurar<br>o rádio como um membro do<br>grupo para que a comunicação seja<br>possível. |                     |                     |                      |
| Chamada de transmissão ampla<br>A chamada de transmissão é uma<br>chamada de voz unidirecional de<br>qualquer usuário para um grupo de<br>conversação inteiro.                                    |                     | ×                   |                      |
| O recurso de chamada de<br>transmissão permite que apenas<br>o iniciador da chamada transmita<br>para o grupo de conversação,<br>enquanto os destinatários não<br>podem responder.                |                     |                     |                      |
| Chamada privada<br>Uma chamada privada é uma<br>chamada de um rádio para outro<br>rádio.                                                                                                    |                     |                     |                      |
| Existem dois tipos de chamadas<br>privadas:                                                                                                    |                     |                     |                      |
| Off Air Call Set-Up (OACSU) <sup>3</sup>                                                                                                    |                     |                     |                      |
| Full Off Air Call Set-Up<br>(FOACSU) <sup>4</sup>                                                                                                    |                     |                     |                      |

<sup>3</sup> O OACSU configura a chamada depois da verificação de presença do rádio e conclui a chamada automaticamente.

<sup>4</sup> O FOACSU configura a chamada depois da verificação de presença de rádio. As chamadas FOACSU precisam ser confirmadas pelo usuário para completar a chamada e permite que o usuário Aceite ou Recuse a chamada.

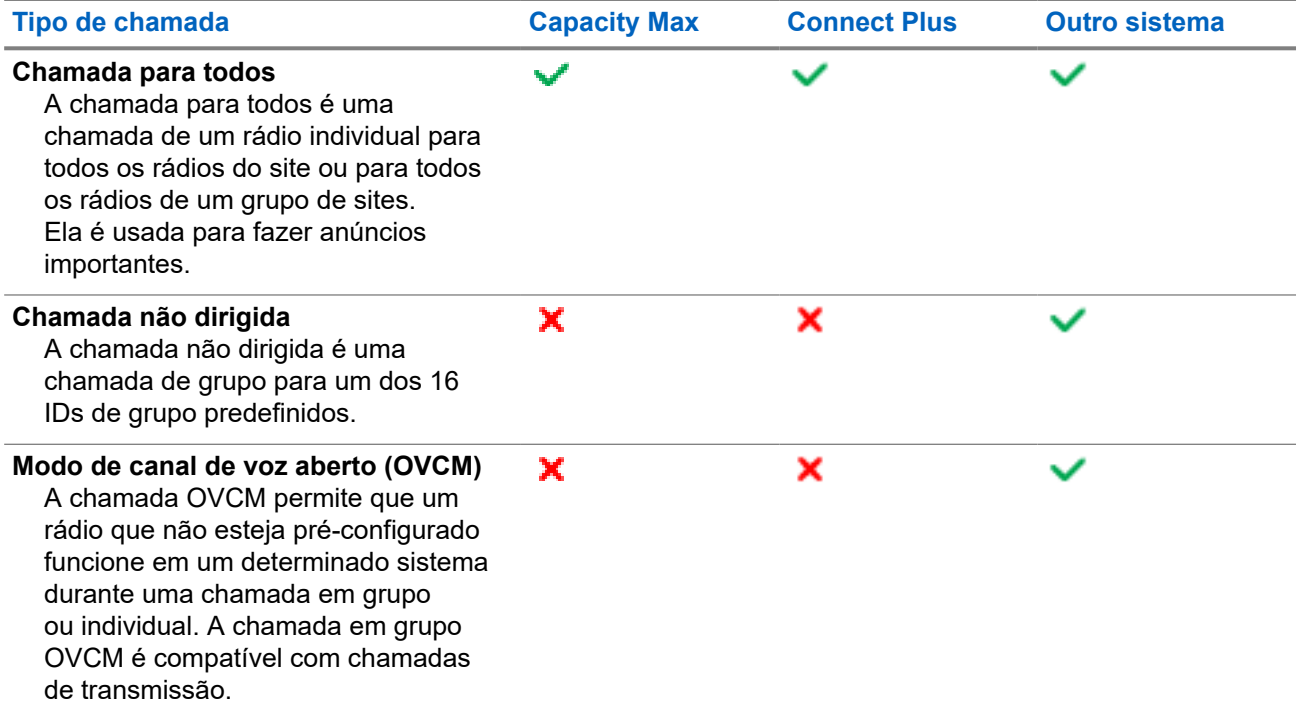

Quando uma chamada é interrompida, um tom de proibição de fala contínuo é emitido. Soltar o botão **PTT** permite que você receba a chamada.

O revendedor pode programar o recurso Indicação de canal livre. Se o recurso Indicação de canal livre estiver habilitado, você ouvirá um tom de alerta curto no momento em que o destinatário soltar o botão **PTT**, indicando que o canal está livre para você responder.

## **11.1 Fazer chamadas pelo rádio**

### **Procedimento:**

Execute uma das seguintes ações com base no tipo de chamada:

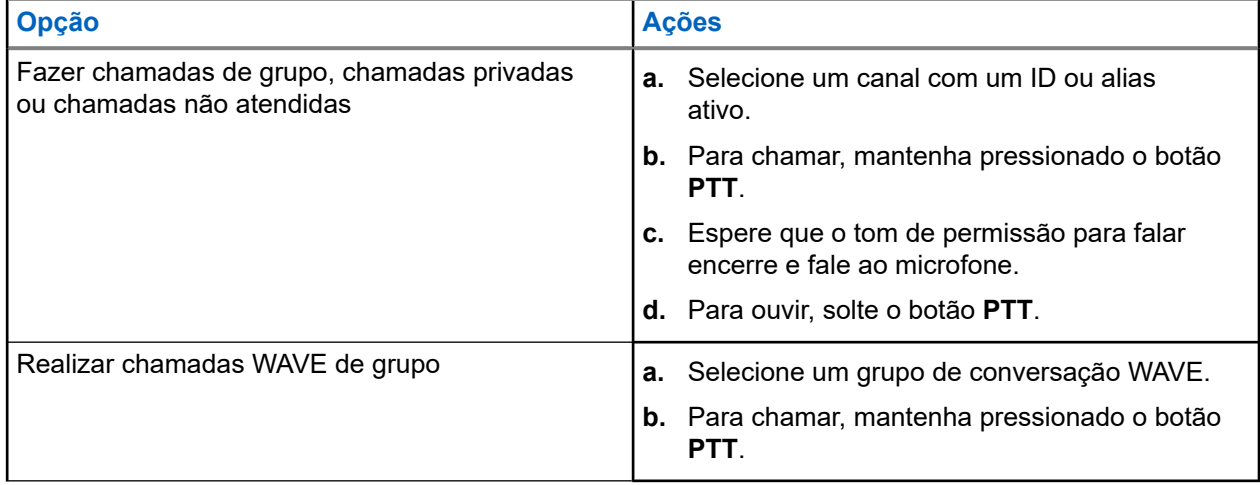

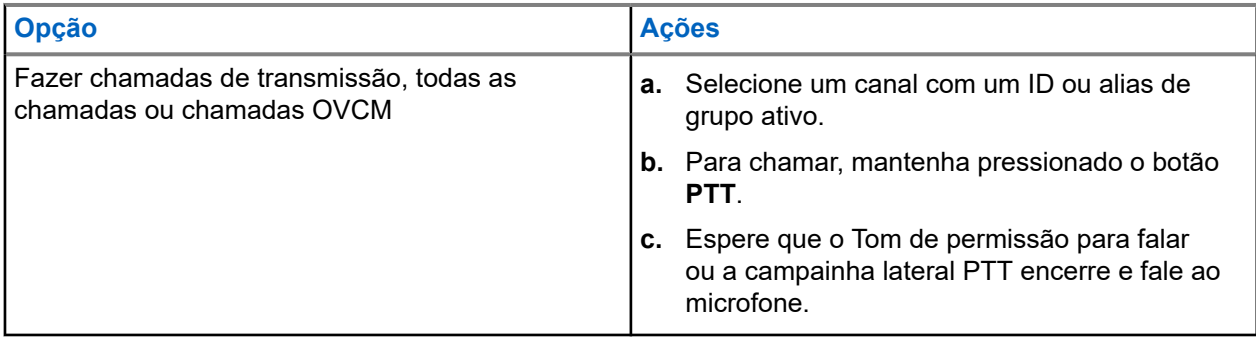

Se o rádio não detectar atividade de voz por um período predeterminado, a chamada será encerrada.

## **11.2 Realizar chamadas com a lista de contatos**

### **Procedimento:**

Execute uma das seguintes ações com base no tipo de chamada:

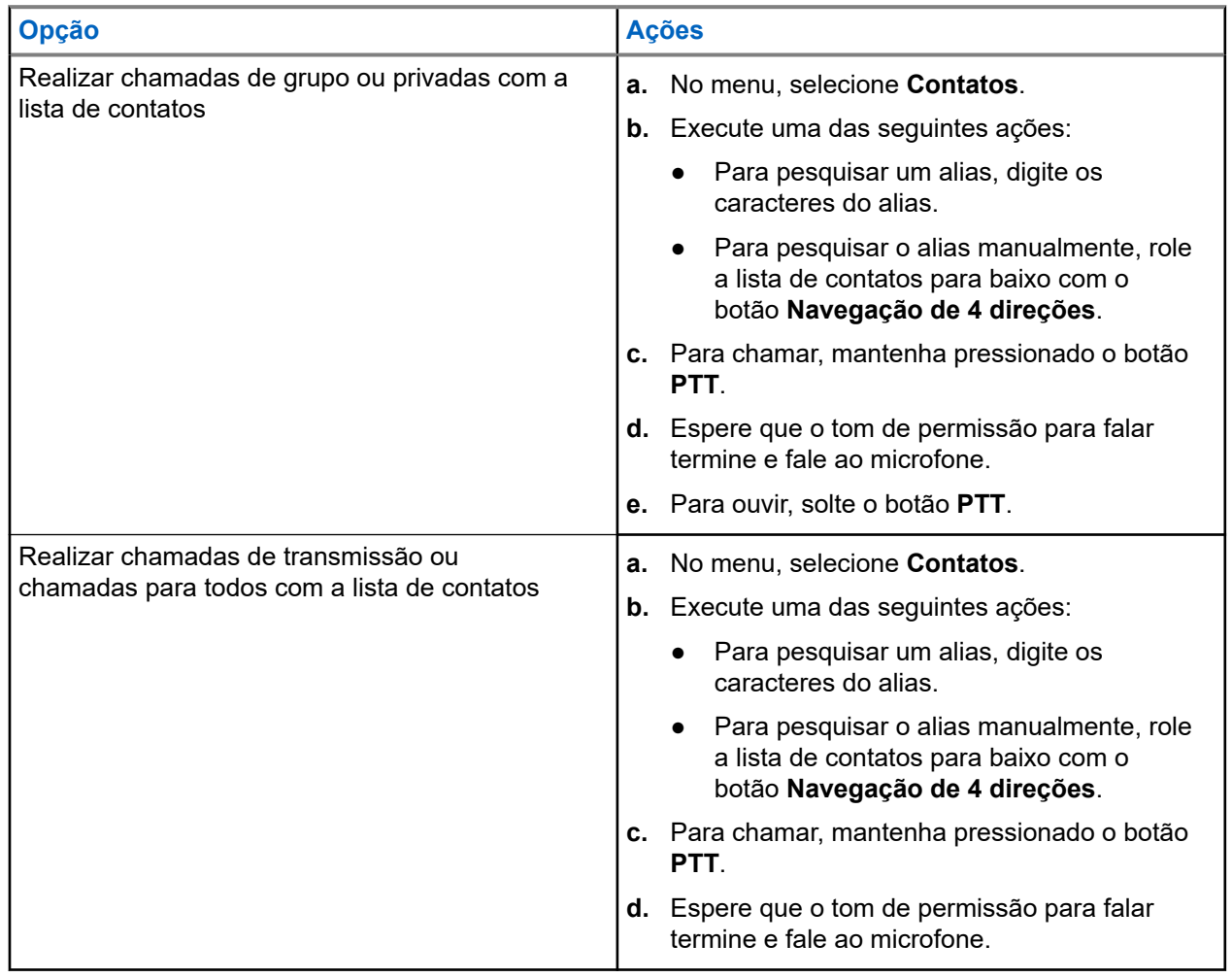

### **11.3**

## **Realizar chamadas com discagem manual**

As etapas a seguir são aplicáveis apenas a chamadas privadas.

### **Procedimento:**

- **1.** No menu, selecione **Contatos** → **Discagem manual** → **Número de rádio**.
- **2.** Para digitar ou editar o ID, informe os números necessários.
- **3.** Para chamar, mantenha pressionado o botão **PTT**.
- **4.** Espere que o tom de permissão para falar termine e fale ao microfone.
- **5.** Para ouvir, solte o botão **PTT**.

### **11.4**

## **Realizar chamadas com as teclas numéricas programáveis**

### **Procedimento:**

Execute uma das seguintes ações com base no tipo de chamada:

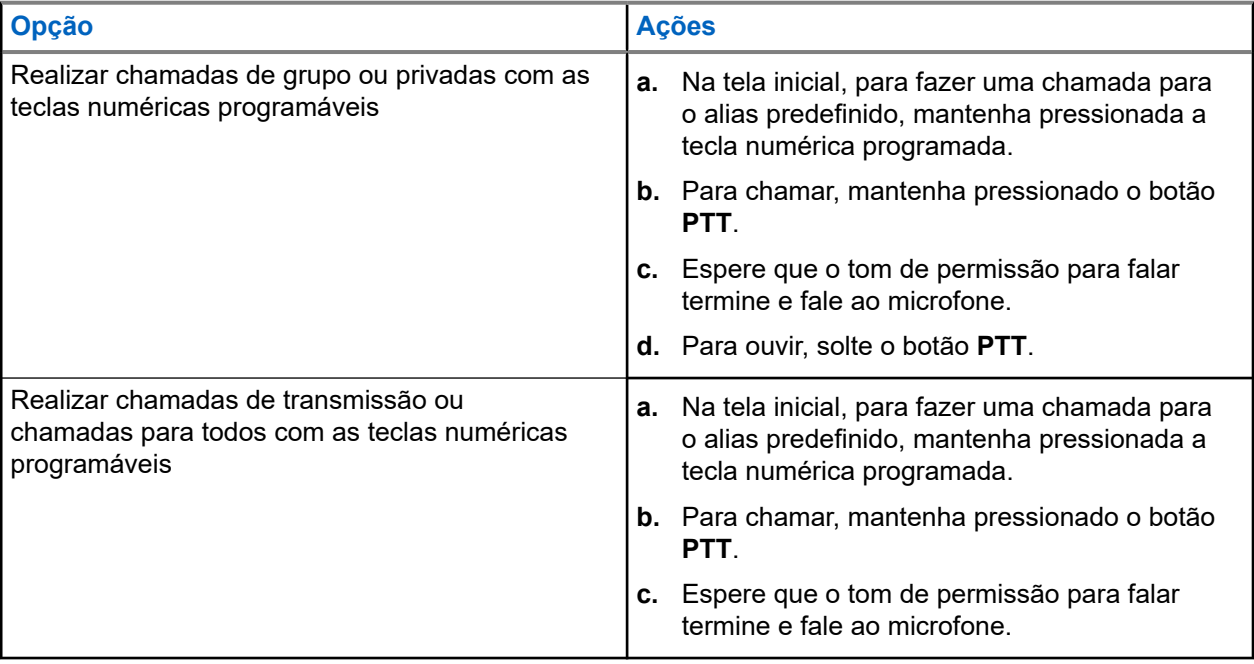

## **11.5 Receber e atender chamadas no rádio**

Ao receber chamadas, o rádio mostra o seguinte:

- O LED verde pisca.
- O rádio sai do estado mudo e recebe o som da chamada no alto-falante.

O visor exibe o ID, alias e status da chamada.

### **OBSERVAÇÃO:**

Não é possível responder a uma chamada de transmissão ou a uma chamada para todos. Na chamada de transmissão, o visor exibe Proibição de resposta, e o tom de proibição de resposta é emitido ao pressionar o botão **PTT**.

### **Procedimento:**

- **1.** Para responder, pressione e segure o botão **PTT**.
- **2.** Espere que o tom de permissão para falar termine e fale ao microfone.
- **3.** Para ouvir, solte o botão **PTT**.

### **11.6**

## **Aceitar ou recusar chamadas privadas**

Quando você recebe chamadas privadas configuradas como FOACSU (Full Off Air Call Set-Up, definição de chamada totalmente fora do ar), o rádio mostra as seguintes indicações:

- O LED verde pisca.
- O visor exibe o alias e o ícone Chamada privada.

## **Aceitar chamadas privadas**

### **Procedimento:**

- **1.** Para aceitar chamadas privadas, realize uma das seguintes ações:
	- Selecione **Aceitar**.
	- Mantenha o botão **PTT** pressionado.
- **2.** Espere que o tom de permissão para falar termine e fale ao microfone.
- **3.** Para ouvir, solte o botão **PTT**.

## **Recusar chamadas privadas**

### **Procedimento:**

Para recusar chamadas privadas, realize uma das seguintes ações:

- Selecione **Rejeitar**.
- Selecione o botão **Voltar/Início**.

# **Chamadas telefônicas**

Sistemas compatíveis:

◯ Capacity Max ◯ Connect Plus ◯ Outros sistemas

Uma chamada telefônica é uma chamada realizada entre um rádio individual ou um grupo de rádios e um telefone.

Dependendo da configuração do rádio, os recursos a seguir podem estar disponíveis ou não:

- Código de acesso.
- Tom DTMF (Dual Tone Multi Frequency, multifrequência de tom duplo).
- Código de cancelamento de acesso.
- Exibição do ID ou do alias do chamador ao receber uma chamada telefônica.
- Capacidade de recusar ou aceitar uma chamada telefônica.

O recurso de chamada telefônica pode ser ativado ao atribuir e configurar números de telefone no sistema. Entre em contato com o seu revendedor para identificar como o rádio foi programado.

## **12.1 Fazer chamadas telefônicas**

### **Procedimento:**

- **1.** No menu, selecione **Telefone** → *<ID desejado>* → *<Código de acesso>*.
- **2.** Para chamar, mantenha pressionado o botão **PTT**.
- **3.** Para ouvir, solte o botão **PTT**.
- **4.** Durante a chamada telefônica, você pode executar qualquer uma das seguintes ações, se necessário:
	- Insira os dígitos extras usando o **Teclado**.
	- Para encerrar a chamada, selecione o botão **Voltar/Início**.
	- Para cancelar o acesso a um código, digite o código de cancelamento de acesso usando o **Teclado** quando o visor exibir Código de cancelamento de acesso:.

### **Resultado:**

Se a chamada for encerrada com êxito, o rádio exibirá as seguintes indicações:

- Um tom é emitido.
- O visor exibe Chamada finalizada.

## **12.2 Realizar chamadas telefônicas com a lista de contatos**

### **Procedimento:**

- **1.** No menu, selecione **Contato**.
- **2.** Execute uma das seguintes ações:
	- Para pesquisar um alias, digite os caracteres do alias.
	- Para pesquisar o alias manualmente, role a lista de contatos para baixo com o botão **Navegação de 4 direções**.
- **3.** Selecione **Chamar** → *<Código de acesso>*.
- **4.** Para chamar, mantenha pressionado o botão **PTT**.
- **5.** Para ouvir, solte o botão **PTT**.
- **6.** Durante a chamada telefônica, execute uma das seguintes ações:
	- Insira os dígitos extras usando o **Teclado**.
	- Para encerrar a chamada, selecione o botão **Voltar/Início**.
	- Para cancelar o acesso a um código, digite o código de cancelamento de acesso quando o visor exibir Código de cancelamento de acesso:.

### **Resultado:**

Se a chamada for encerrada com êxito, o rádio exibirá as seguintes indicações:

- Um tom é emitido.
- O visor exibe Chamada finalizada.

### **12.3**

## **Fazer uma chamada telefônica com discagem manual**

### **Procedimento:**

- **1.** No menu, selecione **Contatos** → **Discagem manual** → **Número de telefone**.
- **2.** Insira o número de telefone e *<Código de acesso>*.
- **3.** Para chamar, mantenha pressionado o botão **PTT**.
- **4.** Para ouvir, solte o botão **PTT**.
- **5.** Durante a chamada telefônica, execute uma das seguintes ações:
	- Insira os dígitos extras usando o **Teclado**.
	- Para encerrar a chamada, selecione o botão **Voltar/Início**.
	- Para cancelar o acesso a um código, digite o código de cancelamento de acesso quando o visor exibir Código de cancelamento de acesso:.

### **Resultado:**

Se a chamada for encerrada com êxito, o rádio exibirá as seguintes indicações:

● O visor exibe Chamada finalizada.

## **12.4 Multifrequência de tom dual**

Sistemas compatíveis:

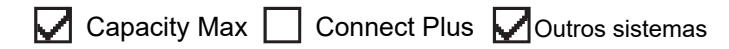

A função DTMF (Dual Tone Multi Frequency, Multifrequência de tom dual) permite que o rádio opere em um sistema de rádio com uma interface de sistemas telefônicos.

## **12.4.1 Iniciar tom DTMF**

### **Procedimento:**

- **1.** Mantenha o botão **PTT** pressionado.
- **2.** Para iniciar um tom DTMF, realize uma das seguintes ações:
	- Digite o *<número desejado>*.
	- Pressione o botão **\*** ou **#**.

### **OBSERVAÇÃO:**

A desativação de todos os tons e alertas do rádio desliga automaticamente o tom DTMF.

### **12.5**

## **Receber e responder a uma chamada telefônica**

Quando você recebe uma chamada telefônica, o rádio exibe as seguintes indicações:

- O LED verde pisca.
- O rádio sai do estado mudo e recebe o som da chamada no alto-falante.
- O visor mostra o ícone de chamada telefônica e o status da chamada.

### **Procedimento:**

- **1.** Para atender a chamada telefônica, pressione e segure o botão **PTT**.
- **2.** Espere que o tom de permissão para falar termine e fale ao microfone.
- **3.** Para ouvir, solte o botão **PTT**.
- **4.** Para encerrar a chamada, selecione o botão **Voltar/Início**.

### **OBSERVAÇÃO:**

Seu rádio não consegue encerrar uma chamada telefônica com chamada em grupo. O usuário do telefone deve encerrar a chamada. O usuário destinatário está autorizado somente a responder durante a chamada.

### **Resultado:**

Se a chamada for encerrada com êxito, o rádio exibirá as seguintes indicações:

- Um tom é emitido.
- O visor exibe Chamada finalizada.

# **Preempção de chamadas**

Sistemas compatíveis:

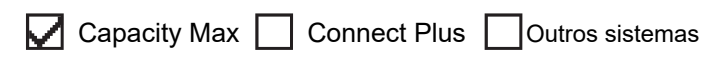

A opção de preempção de chamada permite que o rádio interrompa qualquer chamada em andamento e inicie uma chamada de prioridade mais alta.

Com o recurso de preempção de chamada, o sistema interrompe todas as chamadas em andamento, deixando os canais de troncalização indisponíveis.

Assim, o rádio inicia uma chamada de prioridade mais alta, como uma chamada de emergência ou para todos. Se nenhum outro canal de RF (Radio Frequency, radiofrequência) estiver disponível, a chamada de emergência também interromperá todas as chamadas.

# **Interrupção de voz**

Sistemas compatíveis:

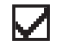

Capacity Max Connect Plus Coutros sistemas

A interrupção de voz permite que o rádio encerre chamadas em andamento.

O recurso Interrupção de voz usa a sinalização de canal reverso para interromper chamadas em andamento. Você pode fazer uma transmissão de voz durante a interrupção.

O recurso Interrupção de voz aumenta a probabilidade de uma nova chamada chegar aos destinatários quando uma chamada está em andamento.

A interrupção de voz é acessível quando o recurso está programado no rádio. Fale com o revendedor para mais informações.

## **14.1 Ativar a interrupção de voz**

### **Procedimento:**

- **1.** Para interromper a transmissão durante uma chamada, pressione e segure o botão **PTT**.
- **2.** Espere que o tom de permissão para falar termine e fale ao microfone.

# **Iniciar interrupção de transmissão**

Sistemas compatíveis:

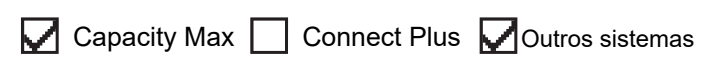

### **Procedimento:**

Para interromper uma chamada em andamento, realize uma das seguintes ações:

- Pressione o botão **PTT**.
- Pressione o botão **Emergência**.
- Em outros sistemas, realize a transmissão de dados.
- Em outros sistemas, pressione o botão programado **Desativar a interrupção remota de Tx**.

### **Resultado:**

O rádio receptor exibe Chamada interrompida.

# **Recursos avançados**

Este capítulo explica as operações dos recursos disponíveis no rádio.

## **16.1 Fallback automático**

Sistemas compatíveis:

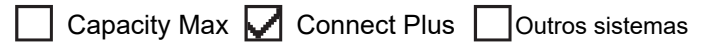

Se ocorrerem falhas no sistema Connect Plus, o Fallback automático é um recurso do sistema que permitirá que você continue fazendo e recebendo chamadas que não sejam de emergência no contato do grupo selecionado.

Se ocorrer uma falha no sistema, o rádio tentará fazer o roaming para outro site do Connect Plus. O rádio procura um site do Connect Plus operável ou um canal Fallback.

Canal Fallback é um repetidor que normalmente faz parte de um site operável do Connect Plus. No momento, esse repetidor não pode se comunicar com o controlador do site nem com a rede Connect Plus. No modo de Fallback automático, o repetidor funciona como o único repetidor digital. O modo Fallback automático é compatível apenas com chamadas de grupo que não sejam de emergência. Nenhum outro tipo de chamada é compatível com o modo Fallback automático.

Se o site retornar à operação de entroncamento normal enquanto estiver dentro do alcance do repetidor Fallback, o rádio sairá automaticamente do modo Fallback automático. Quando o rádio é registrado com êxito, um tom é emitido.

Se você estiver dentro do alcance de um site operável que não esteja no modo Fallback, poderá pesquisar e se registrar em um site disponível pressionando o botão Solicitação de roaming. Se nenhum outro site estiver disponível, o rádio voltará ao modo Fallback automático. Se você estiver fora da cobertura do repetidor Fallback, o rádio entrará no modo de pesquisa. O visor exibirá a mensagem Pesquisando.

### **16.1.1**

## **Indicações do modo fallback automático**

Quando o rádio está usando um canal fallback, você ouve o tom do fallback intermitente uma vez a cada 15 segundos em média (exceto durante a transmissão). O visor exibe uma breve mensagem periodicamente de Canal Fallback. O rádio apenas permite PTT no contato de grupo selecionado (Chamada em grupo, Chamada multigrupo ou Chamada para todos do site). Não é permitido fazer outros tipos de chamadas.

### **16.1.2**

## **Chamadas no modo Fallback**

A chamada no modo Fallback é semelhante às chamadas de grupo normais. Você pode selecionar os contatos do grupo, dos multigrupos ou da chamada para todos do site. Quando o rádio está funcionando com o canal Fallback, o multigrupo funciona como outros grupos. Somente rádios selecionados para esse multigrupo podem se comunicar nesse canal. Chamadas não são feitas em rede para outros sites ou outros repetidores.

Chamadas de voz de emergência ou Alertas de Emergência não estão disponíveis no modo Fallback. Se você pressionar o botão de emergência no modo Fallback, o rádio produzirá um tom de pressionamento de tecla inválido. Rádios equipados com visores também indicam a mensagem Recurso não disponível.

Chamadas privadas e telefônicas não estão disponíveis no modo Fallback. Se você tentar realizar uma chamada para um contato particular, você receberá um tom de negação.

O ETCA (Enhanced Traffic Channel Access, acesso ao canal de tráfego otimizado) não é compatível com o modo Fallback automático. Se o botão **PTT** for pressionado em dois ou mais rádios ao mesmo tempo, ambos os rádios poderão transmitir até que o botão **PTT** seja liberado. Nesse caso, talvez os rádios receptores não compreendam nenhuma das transmissões.

## **16.2 Bluetooth®**

Sistemas compatíveis:

 $\nabla$  Capacity Max  $\nabla$  Connect Plus  $\nabla$  Outros sistemas

Este recurso permite que o rádio se conecte a qualquer dispositivo habilitado para o uso de Bluetooth por meio de uma conexão Bluetooth.

Seu rádio oferece suporte a dispositivos Motorola Solutions e COTS (Commercially Available Off-The-Shelf, comercialmente disponível e pronto para uso) habilitados para o uso de Bluetooth . Por exemplo, fones de ouvido, scanner, dispositivo com sensor e dispositivo somente para POD (PTT-Only Device, dispositivo somente PPT).

O Bluetooth opera em uma faixa de 10 metros (32 pés) de distância. A função Bluetooth do rádio tem uma potência máxima de 2,5 mW (4 dBm) dentro do raio de 10 metros.

Essa potência é possível se o caminho entre o rádio e o dispositivo habilitado para Bluetooth estiver desobstruído. Para ter um alto grau de confiabilidade, a Motorola Solutions recomenda não separar o rádio e o dispositivo habilitado para Bluetooth.

Caso a qualidade da voz e do tom fique distorcida ou pouco clara, posicione o rádio e o dispositivo habilitado para Bluetooth próximos um do outro para restabelecer uma recepção de áudio clara.

Seu rádio pode suportar até três conexões Bluetooth simultâneas com dispositivos habilitados para Bluetooth de tipos exclusivos. O rádio se conecta ao dispositivo habilitado para Bluetooth dentro do alcance com a intensidade de sinal mais forte ou o último dispositivo conectado.

### **OBSERVAÇÃO:**

- Use os acessórios Bluetooth mais recentes (v5.0 e posteriores) para aumentar a segurança da conexão.
- Sempre adote as práticas recomendadas de segurança Bluetooth ao usar dispositivos Bluetooth.

## **16.2.1 Ativar o Bluetooth**

### **Procedimento:**

No menu, selecione **Bluetooth** → **Meu status** → **Ativar**.

### **Resultado:**

Quando o Bluetooth é ativado, o visor mostra um  $\sqrt{\ }$  ao lado de Ativado.

### **16.2.2 Desativar o Bluetooth**

### **Procedimento:**

No menu, selecione **Bluetooth** → **Meu status** → **Desativar**.

### **Resultado:**

Quando o Bluetooth é desativado, o visor mostra um  $\checkmark$  ao lado de Desativado.

## **16.2.3 Conectar-se a dispositivos Bluetooth**

### **Procedimento:**

- **1.** No menu, selecione **Bluetooth**.
- **2.** Execute uma das seguintes ações:
	- Para se conectar a um dispositivo existente, selecione **Dispositivos** → *<dispositivo necessário>* → **Conectar**.
	- Para se conectar a um novo dispositivo, selecione **Dispositivos** → **Localizar dispositivo** → *<dispositivo necessário>* → **Conectar**.
	- Para se conectar a um dispositivo no modo detectável, selecione **Encontre-me**.

### **Resultado:**

Quando o dispositivo Bluetooth é conectado, o rádio exibe as seguintes indicações:

- Um tom positivo é emitido.
- O monitor exibe *<Dispositivo>* conectado e o ícone **Bluetooth conectado**.

Quando o dispositivo Bluetooth não é conectado, o rádio exibe as seguintes indicações:

- $\bullet$   $\acute{E}$  emitido um tom negativo.
- O monitor exibe Falha de conexão.

# **OBSERVAÇÃO:**

O tom de conexão Bluetooth fica ativado por padrão. Você pode desativar o tom de conexão Bluetooth no software de programação do rádio.

### **16.2.4**

## **Desconectar-se de dispositivos Bluetooth**

### **Procedimento:**

### **Resultado:**

Se o dispositivo Bluetooth for desconectado do rádio, você verá as seguintes indicações:

- Um tom é emitido.
- O visor do rádio exibe *<Dispositivo>* Desconectado.

### **OBSERVAÇÃO:**

O UBSERVAVAU.<br>O tom de conexão Bluetooth fica ativado por padrão. Você pode desativar o tom de conexão Bluetooth no software de programação do rádio.

### **16.2.5**

## **Alternar o roteamento de áudio entre o alto-falante interno do rádio e o dispositivo Bluetooth**

### **Procedimento:**

Pressione o botão programado **Trocar áudio BT**.

### **Resultado:**

Quando o áudio é roteado para o alto-falante interno do rádio, o visor exibe Rotear áudio para rádio.

Quando o áudio é roteado para o dispositivo Bluetooth, o visor do rádio exibe Rotear áudio para Bluetooth.

## **16.2.6 Exibir detalhes de dispositivos**

### **Procedimento:**

No menu, selecione **Bluetooth** → **Dispositivos** → *<dispositivo necessário>* → **Exibir detalhes**.

## **16.2.7 Edição de nomes de dispositivos**

### **Procedimento:**

No menu, selecione **Bluetooth** → **Dispositivos** → *<dispositivo desejado>* → **Editar nome** → *<Novo nome>*.

### **Resultado:**

O monitor exibe Nome do dispositivo salvo.

### **16.2.8 Excluir nomes de dispositivos**

### **Procedimento:**

No menu, selecione **Bluetooth** → **Dispositivos** → *<dispositivo desejado>* → **Excluir**.

### **Resultado:**

O visor exibirá Device Deleted.

### **16.2.9**

## **Ajustar configurações de ganho do microfone Bluetooth**

### **Procedimento:**

- **1.** No menu, selecione **Bluetooth** → **Ganho do microfone BT**.
- **2.** Para aumentar ou diminuir os valores, use os botões de **Navegação de 4 direções**.

### **16.2.10**

## **Modo de descoberta de Bluetooth permanente**

O modo de descoberta de Bluetooth permanente deve ser ativado pelo revendedor.

# **OBSERVAÇÃO:**

Se o modo de descoberta de Bluetooth permanente estiver ativado, você não poderá encontrar a configuração de **Bluetooth** no menu e não poderá usar nenhum recurso de botão programável Bluetooth.

Outros dispositivos compatíveis com Bluetooth podem localizar o rádio, mas não podem se conectar ao rádio. O modo de descoberta de Bluetooth permanente permite que os dispositivos dedicados usem a posição do rádio no processo de localização baseada em Bluetooth.

**16.3**

## **Operação de alerta de chamada**

Sistemas compatíveis:

 $\nabla$  Capacity Max  $\nabla$  Connect Plus  $\nabla$  Outros sistemas

O aviso Alerta de chamada permite alertar o destinatário a retornar a chamada quando puder. Esse recurso é aplicável somente para aliases ou IDs de rádio.

No Capacity Max, o recurso Alerta de chamada permite que usuários ou despachadores de rádio alertem os destinatários para retornarem a chamada quando puderem. Não há comunicação de voz envolvida nesse recurso. As chamadas privadas OACSU (Off Air Call Set-Up, definição de chamada fora do ar) permitem que você responda imediatamente. As chamadas privadas FOACSU (Full Off Air Call Set-Up, definição de chamada totalmente fora do ar) exigem que você confirme a chamada. As chamadas do tipo OACSU são as recomendadas para o recurso de alerta de chamada.

### **16.3.1 Criar alertas de chamada**

### **Procedimento:**

Execute uma das seguintes ações:

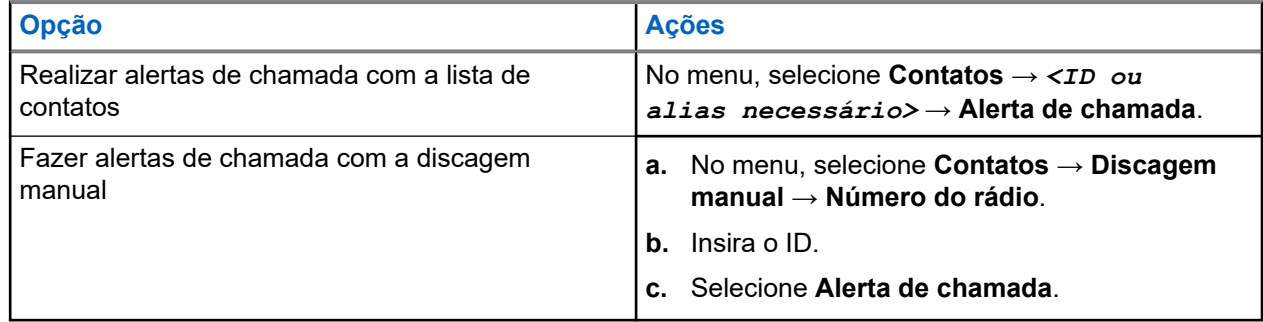

### **Resultado:**

Se a solicitação for recebida, o visor exibirá uma mininota positiva.

Se a solicitação não for recebida, o visor exibirá uma mininota negativa.

### **16.3.2 Responder a alertas de chamada**

Quando você recebe um alerta de chamada, o rádio exibe as seguintes indicações:

- Um tom repetitivo é emitido.
- O LED amarelo pisca.
- O visor mostra uma lista de notificações do alerta de chamada e o ID do chamador.

### **Procedimento:**

Dependendo da configuração feita pelo revendedor, realize uma das seguintes ações:

- Responda ao chamador com uma chamada privada pressionando o botão **PTT**.
- Continue a comunicação de grupo de conversação pressionando o botão **PTT**. Para responder ao alerta de chamadas, acesse o registro de chamadas perdidas no menu Registro de chamadas.

## **16.4 Configurações de indicador de chamadas**

Sistemas compatíveis:

 $\nabla$  Capacity Max  $\nabla$  Connect Plus  $\nabla$  Outros sistemas

Esse recurso permite configurar os tons de ligações ou de mensagens de texto.

### **16.4.1**

## **Ativar ou desativar campainhas**

Você pode ativar ou desativar as campainhas para chamadas privadas, mensagens de texto, alertas de chamada, status de telemetria com texto (para Capacity Max e outros sistemas) e chamadas seletivas (para outros sistemas).

## **Ativar Campainhas**

### **Procedimento:**

- **1.** No menu, selecione **Utilitários** → **Configurações do rádio** → **Tons/Alertas** → **Campainhas**.
- **2.** Selecione uma das opções a seguir:
	- **Alerta de chamada**.
	- **Chamada privada**:
	- **Telemetria**
	- **Mensagens**
- **3.** Selecione o toque desejado.

#### **Resultado:**

Se você ativar a campainha, o rádio exibirá as seguintes indicações:

● Para as outras opções, o visor mostra um ✔ e o tom selecionado.

## **Desativar Campainhas**

### **Procedimento:**

- **1.** No menu, selecione **Utilitários** → **Configurações do rádio** → **Tons/Alertas** → **Campainhas**.
- **2.** Selecione uma das opções a seguir:
	- **Alerta de chamada**.
	- **Chamada privada**:
	- **Telemetria**
	- **Mensagens**
- **3.** Execute uma das seguintes ações:
	- Para desativar a campainha da opção Telemetria, selecione **Desligar**.
	- Para desativar a campainha das outras opções, selecione **Desligar**.

### **Resultado:**

Se você desativar a campainha, o rádio exibirá as seguintes indicações:

Para as outras opções, o visor exibe um  $\blacktriangledown$  ao lado de Desligado.

### **16.4.2 Atribuir estilos de campainha**

Sistemas compatíveis:

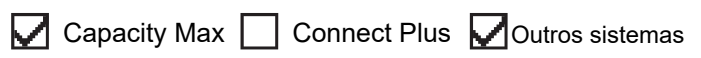

Você pode programar o rádio para tocar uma das 11 campainhas predefinidas quando recebe chamadas privadas, alertas de chamada ou mensagens de texto.

### **Procedimento:**

```
No menu, selecione Contatos → <ID ou alias necessário> → Exibir/Editar → Campainha
→ <toque necessário>.
```
### **Resultado:**

O visor mostra um miniaviso positivo.

### **16.4.3 Tipo de campainha**

Você pode programar o rádio para vibrar ao receber chamadas. O rádio vibra uma vez ou repetidamente, dependendo do estilo de toque selecionado.

Para rádios com baterias compatíveis com o recurso de vibração e que são fixadas a um clipe vibratório de cinto, as opções de tipo de campainha são Silencioso, Tocar, Vibrar e Tocar e Vibrar.

Para rádios com baterias que não oferecem suporte para o recurso de vibração e que não são fixados a um clipe vibratório de cinto, o Tipo de campainha é automaticamente definido como Tocar. As opções de tipo de campainha disponíveis são Silencioso e Tocar.

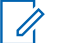

### **OBSERVAÇÃO:**

Se o status Todos os tons estiver ativado, o rádio exibirá o tipo de campainha. Se o status Todos os tons estiver desabilitado, o rádio exibirá o ícone Todos os tons mudos.

### **16.4.3.1 Selecionar Tipos de Toque de Alerta**

### **Procedimento:**

- **1.** No menu, selecione **Utilitários** → **Configurações do rádio** → **Tons/Alertas** → **Tipo de campainha**.
- **2.** Selecione uma das opções a seguir:
	- **Silencioso**
	- **Tocar**

### **16.4.4**

## **Configuração dos estilos de vibração**

Quando você conecta um clipe de cinto vibratório ao rádio que tem uma bateria compatível com o recurso de vibração, o estilo de vibração é ativado.

### **Procedimento:**

- **1.** No menu, selecione **Utilitários** → **Configurações do rádio** → **Tons/Alertas** → **Estilo de vibração**.
- **2.** Selecione uma das opções a seguir:
	- **Curto**
	- **Médio**
	- **Longo**

### **16.4.5**

## **Aumentar progressivamente o volume do tom de alarme**

Você pode programar o rádio para emitir um alerta contínuo quando as chamadas de rádio não forem atendidas. Esse alerta aumenta automaticamente o volume do tom de alarme com o tempo. Esse recurso é chamado de Alerta progressivo.

### **Procedimento:**

No menu, selecione **Utilitários** → **Configurações do rádio** → **Tons/Alertas** → **Alerta progressivo**.

### **Resultado:**

Se o alerta progressivo estiver ativado, o visor mostrará um  $\checkmark$  ao lado de Habilitado.

Se o Alerta progressivo estiver desativado, o vesaparecerá do lado de Habilitado.

### **16.5**

## **Recursos de registro de chamadas**

Sistemas compatíveis:

 $\triangledown$  Capacity Max  $\triangledown$  Connect Plus  $\triangledown$  Outros sistemas

O rádio rastreia todas as chamadas privadas recentes efetuadas, atendidas e perdidas. Use o recurso de registro de chamadas para exibir e gerenciar chamadas recentes.

Alertas de chamadas perdidas podem ser incluídos nos registros de chamadas, dependendo da configuração do sistema do rádio. Você pode executar as seguintes tarefas em cada lista de chamada:

**Exibir detalhes** 

- Excluir chamadas
- Armazenar aliases ou IDs em contatos (no Capacity Max e em outros sistemas)

### **16.5.1 Exibir as chamadas recentes**

### **Procedimento:**

- **1.** Selecione uma das seguintes listas:
	- **Perdidas**
	- **Atendidas**
	- **Feitas**
- **2.** Visualize as chamadas rolando pela lista.

### **Resultado:**

O visor exibe a entrada mais recente.

### **16.5.2 Armazenar aliases ou IDs da lista de chamadas**

Sistemas compatíveis:

 $\nabla$  Capacity Max  $\Box$  Connect Plus  $\nabla$  Outros sistemas

### **Procedimento:**

- **1.** No menu, selecione **Registro de chamadas** → *<lista necessária>* → *<ID ou alias necessário>* → **Repositório**.
- **2.** Quando você vir um cursor piscando, digite o restante dos caracteres do alias.

Você também pode armazenar um ID sem um alias.

### **Resultado:**

O visor mostra um miniaviso positivo.

## **16.5.3 Excluir chamadas de uma lista de chamadas**

### **Procedimento:**

No menu, selecione → **Registro de chamadas** → *<lista necessária>* → *<ID ou alias necessário>* → **Excluir entrada?** → **Sim**.

### **OBSERVAÇÃO:**

Se você selecionar **Não**, o rádio retornará à tela anterior. Se a lista estiver vazia, um tom será emitido, e o visor exibirá Lista vazia.

### **Resultado:**

O monitor exibirá Entrada excluída.
### **16.5.4 Exibir detalhes da lista de chamadas**

#### **Procedimento:**

```
No menu, selecione → Registro de chamadas → <lista necessária> → <ID ou alias
necessário> → Exibir detalhes.
```
### **16.6 Fila de chamadas**

Sistemas compatíveis:

 $\Box$  Capacity Max  $\Box$  Connect Plus  $\Box$  Outros sistemas

Quando não há recursos disponíveis para processar uma chamada, a fila de chamadas possibilita que a chamada seja colocada na fila do sistema para os próximos recursos disponíveis.

### **16.6.1 Receber fila de chamadas**

#### **Procedimento:**

Pressione e segure o botão **PTT** até ouvir o Tom de Fila de Chamadas.

#### **Resultado:**

Um tom é emitido e o visor exibe Chamada em fila.

Quando a chamada é bem-sucedida, o rádio mostra as seguintes indicações:

- É emitido um tom indicador positivo.
- O LED verde pisca.
- O visor exibe o ícone do tipo de chamada, ID ou alias.

Você tem até 4 segundos para manter o botão **PTT** pressionado para iniciar a transmissão de voz.

Se a ação não for bem-sucedida, o rádio exibirá as seguintes indicações:

- É emitido um tom indicador negativo.
- O visor exibe a tela de notificação de falha.
- O rádio encerra a chamada e sai da configuração da chamada.

#### **16.7**

# **Configurações de contatos**

Sistemas compatíveis:

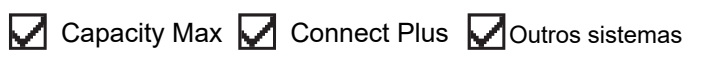

O menu Contatos fornece uma função de catálogo de endereços em seu rádio. Cada entrada corresponde a um ID para fazer chamadas. As entradas estão em ordem alfabética.

Cada entrada oferece suporte a diferentes tipos de chamada, dependendo das suas configurações. As entradas do contato exibem informações sobre tipo de chamada, alias da chamada e ID de chamada.

Você pode atribuir entradas a teclas numéricas programáveis como discagem rápida. Você verá uma marca de seleção antes de cada tecla numérica que está atribuída a uma entrada. Se a marca de seleção estiver antes da interface em branco, uma tecla numérica não estará atribuída à entrada.

Chamadas de PC e chamadas de despacho estão relacionadas a dados. Essas chamadas estão disponíveis apenas com um aplicativo.

No Connect Plus, você pode adicionar ou editar IDs de rádio. Somente o revendedor pode excluir IDs de rádio. O acesso às listas de contatos depende da configuração da zona:

- Se apenas uma zona estiver configurada no rádio, a lista de contatos será exibida diretamente na zona selecionada atualmente.
- Se várias zonas estiverem configuradas no rádio, a pasta de contatos de zona exibirá todas as zonas com IDs de rede idênticas à zona selecionada atualmente. Você pode acessar os contatos dessas zonas.

### **16.7.1 Adicionar novos contatos**

#### **Procedimento:**

**1.** No menu, selecione **Contatos** → **Novo contato** → *<tipo de contato necessário>*.

As opções de tipo de contato são **Contatos de rádio** ou **Contatos de telefone**.

- **2.** Digite o número do contato.
- **3.** Digite o nome do contato.
- **4.** Selecione o tipo de toque.

#### **Resultado:**

Um tom positivo é emitido. O visor mostra um miniaviso positivo. No Connect Plus, o visor exibe Contato salvo.

### **16.7.2 Atribuir entradas para teclas numéricas programáveis**

Sistemas compatíveis:

 $\triangledown$  Capacity Max  $\Box$  Connect Plus  $\triangledown$  Outros sistemas

#### **Procedimento:**

- **1.** No menu, selecione **Contatos** → *<ID ou alias necessário>* → **Chave progr.**.
- **2.** Selecione a tecla numérica.
- **3.** Se a tecla numérica escolhida já estiver atribuída a uma entrada, execute uma das seguintes ações:
	- Para substituir a atribuição de tecla numérica atual, selecione **Sim**.
	- Para manter a tecla numérica atual, selecione **Não** e escolha outra tecla numérica.

Se você substituir a atribuição de tecla numérica atual, o rádio exibirá as seguintes indicações:

- Um tom positivo é emitido.
- O visor mostra Contato salvo e uma mininota positiva.

### **16.7.3 Remover associações entre entradas e teclas numéricas programáveis**

Sistemas compatíveis:

 $\nabla$  Capacity Max  $\Box$  Connect Plus  $\nabla$  Outros sistemas

#### **Procedimento:**

**1.** No menu, selecione **Contatos** → *<ID ou alias necessário>* → **Chave progr.** → **Vazio**.

O visor exibe Limpar todas as teclas.

**2.** Selecione **Sim**.

#### **Resultado:**

Um tom positivo é emitido. O visor exibe Contato salvo e retorna automaticamente ao menu anterior.

#### **OBSERVAÇÃO:**

Quando a entrada é excluída, a associação entre a entrada e a tecla numérica programada é removida.

### **16.8**

# **Modo oculto**

Sistemas compatíveis:

Capacity Max  $\Box$  Connect Plus  $\Box$  Outros sistemas

Seu rádio possui a função Modo oculto. Durante o modo oculto, todos os teclados e acessos de botão programado são bloqueados. Quando habilitadas, todas as indicações visuais (visor, LEDs e luz de fundo) são desativadas.

Essa função permite ouvir áudio ou tons por meio de um acessório com fio ou com Bluetooth.

### **16.8.1 Entrar no Modo oculto**

#### **Procedimento:**

- **1.** Na tela inicial, pressione o botão **Menu/OK**.
- **2.** Pressione as teclas numéricas  $2 \rightarrow 5 \rightarrow 8$  simultaneamente.

### **16.8.2 Sair do modo oculto**

#### **Procedimento:**

- **1.** Na tela inicial, pressione o botão **Menu/OK**.
- **2.** Pressione as teclas numéricas  $2 \rightarrow 5 \rightarrow 8$  simultaneamente.
- **3.** Desligue e ligue o rádio para ativá-lo.

### **16.9 Alias dinâmico do chamador**

Sistemas compatíveis:

 $\sqrt{\phantom{a}}$  Capacity Max  $\boxed{\phantom{a}}$  Connect Plus  $\sqrt{\phantom{a}}$ Outros sistemas

Este recurso permite editar um alias do chamador de forma dinâmica no painel frontal do rádio.

Durante uma chamada, o rádio receptor exibe o alias do chamador do rádio transmissor.

A lista de aliases do chamador pode armazenar até 500 aliases do chamador do rádio transmissor. Você pode exibir ou fazer chamadas privadas pela lista de aliases do chamador. Ao desligar o rádio, o histórico de aliases do chamador receptor é removido da lista de aliases do chamador.

### **16.9.1 Editar o alias do chamador**

#### **Procedimento:**

Execute uma das seguintes ações:

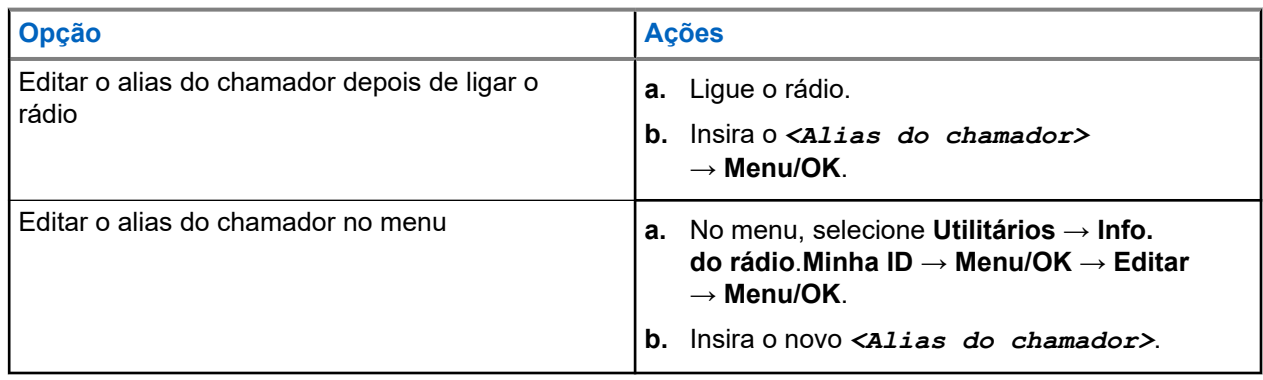

#### **Resultado:**

O visor mostra um miniaviso positivo.

#### **16.9.2**

# **Exibir a lista de aliases do chamador**

Você pode acessar a lista de aliases do chamador para ver os detalhes do alias do chamador transmissor.

#### **Procedimento:**

No menu, selecione **Aliases do chamador** → *<lista de preferência>* → **Exibir detalhes**.

# **16.9.3 Iniciar chamadas privadas na lista de aliases do chamador**

#### **Procedimento:**

- **1.** No menu, selecione **Alias do chamador** → *<Alias do chamador desejado>*.
- **2.** Para chamar, mantenha pressionado o botão **PTT**.

### **16.10 Atribuição de número de grupo dinâmico**

Sistemas compatíveis:

 $\bigcup$  Capacity Max  $\bigcup$  Connect Plus  $\bigcup$  Outros sistemas

DGNA (Dynamic Group Number Assignment, atribuição de número de grupo dinâmico) é um recurso que permite que o console de terceiros atribua e remova um novo grupo de conversação de um rádio sem fio de forma dinâmica.

Quando o console atribui DGNA ao seu rádio, seu canal atual está no modo DGNA e mostra o seguinte:

- Um tom é emitido.
- O visor mostra brevemente a mensagem <Alias do grupo de conversação DGNA> Atribuído e retorna para a tela inicial.
- O ícone de DGNA aparece na barra de status.
- A tela inicial mostra o alias do grupo de conversação DGNA.

Quando o console remove uma DGNA do rádio, ele restaura o grupo de conversação anterior e mostra o seguinte:

- Um tom é emitido.
- O visor mostra brevemente a mensagem <Alias do grupo de conversação DGNA> Removido e retorna para a tela inicial.
- O ícone de DGNA desaparece da barra de status.
- A tela inicial mostra o alias do grupo de conversação anterior.

Dependendo de como o rádio estiver programado, é possível exibir, editar e detectar os canais de listas de varredura originais e os grupos de conversação que não sejam DGNA.

Quando o rádio estiver no modo de DGNA, pressionar e segurar o botão **PTT** permite que você se comunique apenas com o grupo de conversação DGNA atual. Para se comunicar com o grupo de conversão anterior que não é DGNA, programe o botão programado **Acesso com um toque**.

#### **OBSERVAÇÃO:**

Verifique como seu rádio foi programado com o fornecedor ou o administrador do sistema.

### **16.10.1 Realizar chamadas DGNA**

#### **Pré-requisitos:**

Verifique se o canal atual está no modo DGNA.

#### **Procedimento:**

Para chamar, mantenha pressionado o botão **PTT**.

#### **Resultado:**

O rádio exibe as seguintes indicações:

- Um tom de DGNA é emitido.
- O visor exibe o ícone do DGNA e o alias.

### **16.10.2 Realizar chamadas que não são DGNA**

#### **Procedimento:**

Execute uma das seguintes ações:

Se o rádio estiver no modo DGNA, pressione o botão programado **Acesso com um toque**.

#### **OBSERVAÇÃO:**  $\mathscr{U}_1$

Se o rádio não estiver no modo DGNA e você pressionar o botão **Acesso com um toque**, o rádio emitirá um tom negativo indicando erro. O visor permanece inalterado.

Se o rádio não estiver no modo DGNA, mantenha o botão **PTT** pressionado.

#### **OBSERVAÇÃO:**

Quando um botão PTT é pressionado antes de um tom negativo ser emitido, o rádio retorna à tela inicial. Quando o rádio está na tela inicial, o pressionamento do PTT realiza a chamada para o grupo de conversação DGNA.

#### **Resultado:**

O rádio exibe as seguintes indicações:

- Um tom positivo é emitido.
- É emitido o anúncio de voz.
- O visor mostra <Talkgroup Alias> e Pressione PTT brevemente.

#### **16.10.3**

# **Receber e atender chamadas DGNA**

Quando você recebe uma chamada DGNA, o rádio exibe as seguintes indicações:

- Um tom de DGNA é emitido.
- O visor exibe o ícone do DGNA e os aliases.
- O rádio sai do estado mudo e recebe o som da chamada no alto-falante.

#### **Procedimento:**

- **1.** Para chamar, mantenha pressionado o botão **PTT**.
- **2.** Para ouvir, solte o botão **PTT**.

### **16.11 Operação de emergência**

#### Sistemas compatíveis:

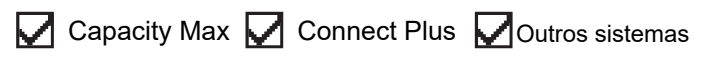

Alarmes de emergência são usados para indicar situações críticas. Você pode iniciar um alarme de emergência a qualquer momento, mesmo quando houver atividade no canal atual.

Só é possível atribuir um tipo de modo de emergência ao botão de emergência de cada canal. O rádio tem suporte para os seguintes modos de emergência:

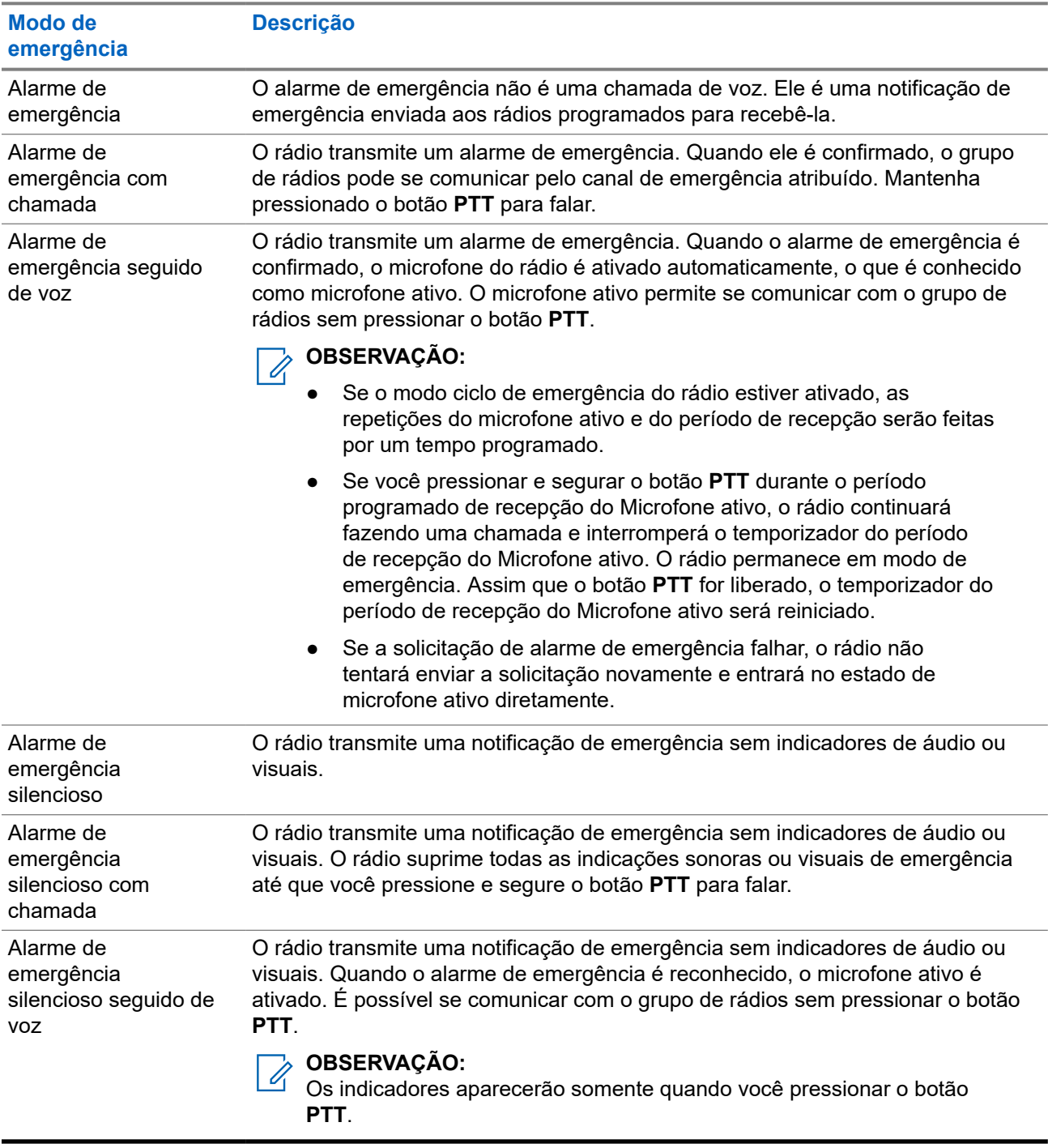

#### **Acima 17: Modos de emergência**

Seu revendedor pode definir a ativação ou a desativação da função de emergência e a duração do pressionamento do botão de emergência. Fale com o revendedor para mais informações.

Seu revendedor pode programar o tom de busca de emergência. Quando o tom é programado, o tom de busca de emergência é emitido. O sinal é silenciado quando o rádio transmite ou recebe voz e para quando o rádio sai do modo de emergência.

### **16.11.1 Enviar alarmes de emergência**

#### **Procedimento:**

Pressione o botão programado **Emergência ativada**.

#### **Resultado:**

Quando o alarme é enviado com êxito, o rádio exibe as seguintes indicações:

- É emitido o tom de emergência.
- O LED verde pisca.
- O visor exibe Alarme enviado.

Quando o alarme falha depois que todas as tentativas, o rádio mostra as seguintes indicações:

- $\acute{E}$  emitido um tom negativo.
- O visor exibe Falha no alarme.

### **16.11.2 Enviar alarmes de emergência com chamada**

#### **Procedimento:**

**1.** Pressione o botão programado **Emergência ativada**.

Quando o alarme é enviado com êxito, o rádio exibe as seguintes indicações:

- É emitido o tom de emergência.
- O LED verde pisca.
- O visor exibe Alarme enviado.
- **2.** Para chamar, mantenha pressionado o botão **PTT**.
- **3.** Espere que o tom de permissão para falar termine e fale ao microfone.
- **4.** Para ouvir, solte o botão **PTT**.

Se o rádio não detectar atividade de voz por um período predeterminado, a chamada será encerrada.

### **16.11.3**

# **Enviar alarmes de emergência seguido de voz**

#### **Procedimento:**

**1.** Pressione o botão programado **Emergência ativada**.

Quando o alarme é enviado, o tom de emergência é emitido e o microfone ativo é ligado.

**2.** Fale ao microfone sem pressionar o botão **PTT**.

O rádio interrompe automaticamente a transmissão quando:

- A duração do ciclo entre microfone ativo e chamadas recebidas expira ao ativar o modo ciclo de emergência.
- A duração do microfone ativo expira quando o modo do Ciclo de emergência está desativado.

### **16.11.4 Responder a alarmes de emergência**

O destinatário só pode atender um alarme de emergência por vez. Se mais de um alarme for recebido, o segundo alarme de emergência substituirá o primeiro.

Quando você recebe um alarme de emergência, o rádio exibe as seguintes indicações:

- Um tom é emitido.
- O LED vermelho pisca.
- O visor exibe a lista de alarmes de emergência, o ID do grupo de conversação de emergência e o ID do rádio transmissor.

#### **Pré-requisitos:**

Ative a indicação de alarme de emergência.

#### **Procedimento:**

- **1.** Quando a lista de alarmes de emergência for exibida, realize uma das seguintes ações:
	- No Capacity Max e em outros sistemas, selecione o ID desejado.
	- No Connect Plus, interrompa as indicações de chamada de emergência pressionando qualquer botão.
- **2.** Transmita voz que não é de emergência para o mesmo grupo que o alarme de emergência de destino pressionando o botão **PTT**.

# **OBSERVAÇÃO:**

Somente o remetente do alarme de emergência pode transmitir voz de emergência. Todos os destinatários e outros rádios transmitem voz que não é de emergência para que outros rádios enviem e recebam alarmes de emergência no mesmo grupo.

- **3.** Espere que o tom de permissão para falar termine e fale ao microfone.
- **4.** Para ouvir, solte o botão **PTT**.

#### **Resultado:**

Quando o remetente da emergência responde, o rádio mostra as seguintes indicações:

- No Capacity Max, o LED vermelho pisca.
- No Capacity Max e em outros sistemas, o LED verde pisca.
- O visor exibe o ícone de **Chamada em grupo**, o ID do grupo de conversação de emergência e o ID do rádio transmissor.

#### **OBSERVAÇÃO:**

 $\mathscr{A}$ No Capacity Max, se a indicação de chamada de emergência estiver ativada, o visor exibirá o ícone de chamada de emergência.

#### **16.11.5**

# **Responder a alarmes de emergência com chamada**

Quando você recebe um alarme de emergência com chamada, o rádio exibe as seguintes indicações:

- Se a indicação de chamada de emergência e o tom de decodificação da chamada de emergência estiverem ativados, o tom de chamada de emergência será emitido.
- O visor exibe o ícone de chamada de emergência, o ID do grupo de conversação de emergência e o ID do rádio transmissor.

O rádio sai do modo silencioso e reproduz a chamada recebida pelo alto-falante.

#### **Procedimento:**

**1.** Atenda a chamada realizando uma das seguintes ações:

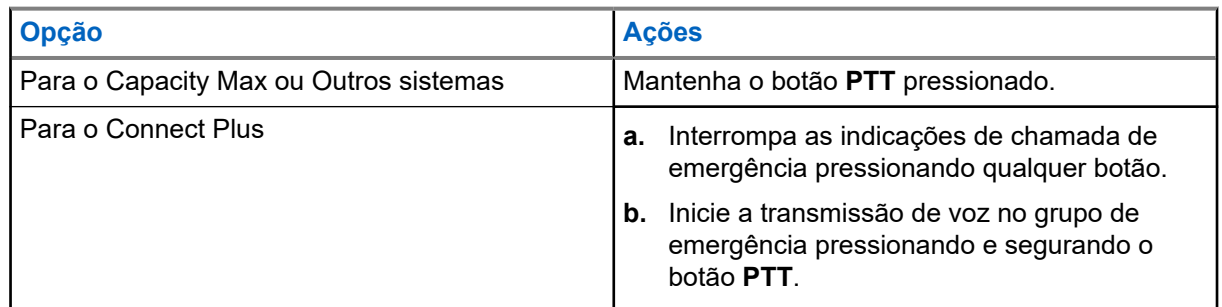

- **2.** Espere que o tom de permissão para falar termine e fale ao microfone.
- **3.** Para ouvir, solte o botão **PTT**.

#### **Resultado:**

Quando o remetente da emergência responde, o rádio mostra as seguintes indicações:

- No Capacity Max, o LED vermelho pisca.
- No Capacity Max e em outros sistemas, o LED verde pisca.
- O visor exibe o ícone de **Chamada em grupo**, o ID do grupo de conversação de emergência e o ID do rádio transmissor.

#### **16.11.6**

# **Ignorar chamada de reversão de emergência**

Sistemas compatíveis:

Capacity Max  $\sqrt{\phantom{a}}$  Connect Plus  $\Box$  Outros sistemas

Esta melhoria do recurso fornece uma opção para o seu rádio ignorar uma chamada de reversão de emergência ativa.

Para permitir que o rádio ignore uma chamada de reversão de emergência, configure o rádio no CPCPS (Connect Plus Customer Programming Software, software de programação do cliente Connect Plus).

Quando a função está ativa, o rádio não exibe as indicações de chamada de emergência e não recebe áudio no ID de grupo de reversão de emergência padrão.

Entre em contato com o revendedor para obter mais informações.

#### **16.11.7**

# **Salvar detalhes da emergência na lista de alarmes**

Sistemas compatíveis:

Capacity Max  $\Box$  Connect Plus  $\Box$  Outros sistemas

Se você salvar detalhes de emergência na lista de alarmes, poderá visualizar os detalhes novamente mais tarde.

#### **Procedimento:**

- **1.** Quando o visor exibir a lista de alarmes, pressione o botão **Voltar/Início**. O visor mostra Sair da lista de alarmes.
- **2.** Para salvar detalhes de emergência na Lista de alarmes, selecione **Sim**.

### **16.11.8 Reiniciar um modo de emergência**

Sistemas compatíveis:

Capacity Max Connect Plus Coutros sistemas

#### **Procedimento:**

Execute uma das seguintes ações:

● Altere o canal enquanto o rádio estiver no modo de emergência.

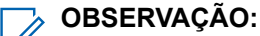

Você pode reiniciar o modo de emergência apenas se habilitar o alarme de emergência no novo canal.

● Pressione o botão programado **Emergência ativada** durante o estado de iniciação/transmissão de emergência.

#### **Resultado:**

O rádio sai do modo de emergência e reinicia a emergência.

#### **16.11.9**

# **Sair do Modo de Emergência**

O rádio sairá do modo de emergência automaticamente diante de uma das seguintes situações:

- O sistema recebeu uma confirmação (somente para alarmes de emergência).
- Todas as tentativas de enviar o alarme foram feitas.
- O rádio foi desligado. Quando você ligar o rádio, a emergência não será reiniciada automaticamente.
- Ao alterar o canal atual para um canal sem emergência.

#### **Procedimento:**

Pressione o botão programado **Emergência desativada**.

#### **Resultado:**

Ao sair do canal de emergência, o rádio exibirá os seguintes sinais:

- O tom é interrompido.
- O LED vermelho apaga.

● Em sistemas Capacity Max, quando a confirmação é recebida, o visor do rádio transmissor mostra Emergência cancelada. Caso contrário, Falha ao cancelar emergência.

#### **OBSERVAÇÃO:**

Se a configuração Cancelar emergência estiver ativada no rádio transmissor, o alarme de emergência no rádio receptor será interrompido, e o status será adicionado à Lista de alarmes do rádio receptor.

### **16.11.10 Excluir itens de alarme da lista de alarmes**

Sistemas compatíveis:

 $\Box$  Capacity Max  $\Box$  Connect Plus  $\Box$  Outros sistemas

#### **Procedimento:**

No menu, selecione **Lista de alarmes** → *<item de alarme necessário>* → **Excluir**.

### **16.12 Alerta de queda**

Sistemas compatíveis:

Capacity Max  $\Box$  Connect Plus  $\Box$  Outros sistemas

O recurso Alerta de queda permite que o rádio alerte outras pessoas quando você estiver em perigo.

Se o rádio for inclinado em um determinado ângulo, estiver em movimento ou parado por um tempo, ele emitirá um tom de alerta. Se você não responder ao aviso antes que o temporizador de lembrete predefinido expire, o rádio enviará automaticamente um alarme ou chamada de emergência.

Para evitar que o rádio envie um alarme ou chamada de emergência, faça o seguinte:

- No caso do alarme de inclinação, volte o rádio para a posição vertical.
- Para o alarme de movimento, impeça que o rádio se mova.
- Para o alarme de rádio imóvel, mova o rádio.

Se mais de um alarme do Alerta de queda estiver ativado, o rádio reproduzirá o tom de alerta quando detectar o primeiro movimento passível de alerta.

#### **OBSERVAÇÃO:**  ${\mathscr{Q}}$

Esse recurso é aplicável para SL8050e.

Alarmes do Alerta de queda não são suportados ao operar no modo Fallback.

#### **16.12.1**

# **Ativar o recurso Alerta de queda**

#### **Procedimento:**

No menu, selecione **Utilitários** → **Configurações do rádio** → **Alerta de queda** → **Ativar**.

### **16.12.2 Desativar o recurso Alerta de queda**

#### **Procedimento:**

No menu, selecione **Utilitários** → **Configurações do rádio** → **Alerta de queda** → **Desativar**.

### **16.13 Entrar na programação do painel frontal**

Sistemas compatíveis:

 $\Box$  Capacity Max  $\Box$  Connect Plus  $\Box$  Outros sistemas

Você pode personalizar determinados parâmetros de recursos na FPP (Front Panel Programming, programação do painel frontal) para otimizar o uso do rádio.

#### **Procedimento:**

- **1.** No menu, selecione **Utilitários** → **Programar rádio**.
- **2.** Digite sua senha atual de oito dígitos.
- **3.** Selecione a configuração desejada.

#### **16.14**

# **Lembrete do canal inicial**

Sistemas compatíveis:

 $\nabla$  Capacity Max  $\nabla$  Connect Plus  $\nabla$  Outros sistemas

Esse recurso oferece um lembrete quando o rádio não está definido para o canal inicial por um tempo.

Quando o recurso estiver ativado, e o rádio não estiver definido para o canal inicial por um tempo, de tempos em tempos, ocorrerá o seguinte:

- Um tom e o anúncio de lembrete do canal inicial são emitidos.
- O visor exibe Canal não inicial.

### **16.14.1 Silenciar o lembrete do canal inicial**

Quando o som de lembrete do canal inicial é emitido, você pode silenciá-lo temporariamente.

#### **Procedimento:**

Pressione o botão programável **Silenciar lembrete do canal inicial**.

#### **Resultado:**

A tela mostra HCR Silenced.

### **16.14.2 Definir um novo canal inicial**

Quando ocorrer o lembrete do canal inicial, você poderá definir novos canais iniciais.

#### **Procedimento:**

No menu, selecione **Utilitários** → **Configurações do rádio** → **Canal inicial** → *<canal necessário>*.

#### **Resultado:**

O visor exibe um ✔ ao lado do alias do canal inicial selecionado.

### **16.15 Localização interna**

Sistemas compatíveis:

 $\triangledown$  Capacity Max  $\triangledown$  Connect Plus  $\triangledown$  Outros sistemas

**OBSERVAÇÃO:** A função de localização interna é aplicável apenas a modelos com a última versão de software e

hardware. Obtenha mais informações com seu revendedor ou administrador do sistema.

Use a localização interna para monitorar a localização dos usuários de rádio. Quando a localização interna está ativada, o rádio fica em um modo de descoberta limitado. Sinalizações dedicadas são usadas para localizar o rádio e determinar a posição.

### **16.15.1 Ativar a localização interna**

#### **Procedimento:**

No menu, selecione **Bluetooth** → **Localização interna** → **Status InLoc**.

#### **Resultado:**

Se a localização interna estiver ativada, o rádio exibirá as seguintes indicações:

- Um tom positivo é emitido.
- O monitor exibe Local. Inter. Ligado.

O ícone Localização interna disponível é exibido na tela inicial.

Quando a localização interna não é ativada, o rádio exibe as seguintes indicações:

- É emitido um tom negativo.
- O visor exibe Ativação sem êxito.

### **16.15.2 Desativar a localização interna**

#### **Procedimento:**

No menu, selecione **Bluetooth** → **Localização interna** → **Status InLoc**.

#### **Resultado:**

Quando a localização interna é desativada, o rádio exibe as seguintes indicações:

- Um tom positivo é emitido.
- O visor exibe Local. Inter. Desligado.
- O ícone Localização interna disponível desaparece da tela inicial.

Quando a localização interna não é desativada, o rádio exibe as seguintes indicações:

- É emitido um tom negativo.
- O visor exibe Falha ao desativar.

#### **16.15.3**

# **Acessar informações de Beacons de localização interna**

#### **Procedimento:**

No menu, selecione **Bluetooth** → **Localização interna** → **Beacons**.

#### **Resultado:**

O visor exibe as informações dos Beacons.

### **16.16 Tíquetes de tarefa**

Sistemas compatíveis:

 $\Box$  Capacity Max  $\Box$  Connect Plus  $\Box$  Outros sistemas

Esse recurso permite que o rádio receba mensagens do despachador listando as tarefas a serem realizadas.

### **OBSERVAÇÃO:**<br>Conseguiso por

Esse recurso pode ser personalizado por meio dos softwares de programação de rádio de acordo com os requisitos do usuário. Fale com o revendedor para mais informações.

Há duas pastas que contêm tíquetes de tarefa diferentes:

#### **Pasta Minhas tarefas**

Tíquetes de tarefa personalizados atribuídos ao seu ID de usuário conectado.

#### **Pasta Tarefas compartilhadas**

Tíquetes de tarefa compartilhados atribuídos a um grupo de indivíduos.

Você pode responder a Tíquetes de tarefa para classificá-los em Pastas de tíquetes de tarefa. Por padrão, as pastas são **Tudo**, **Novo**, **Iniciado** e **Concluído**.

Os Tíquetes de tarefa são mantidos mesmo depois que o rádio é desligado e ligado novamente.

Todos os tíquetes de tarefa estão localizados na pasta **Tudo**. Dependendo de como você programa o rádio, os tíquetes de tarefa são classificados por nível de prioridade, seguido pela hora de recebimento. Novos tíquetes de tarefa, tíquetes de tarefa com mudanças recentes de estado e tíquetes de tarefa com a maior prioridade são listados em primeiro lugar.

Ao atingir o número máximo de Tíquetes de tarefa, o próximo tíquete substitui automaticamente o último Tíquete de tarefa do rádio. Dependendo do modelo do rádio, ele suporta um máximo de 100 ou 500 tíquetes de tarefa. O rádio detecta automaticamente e descarta tíquetes de tarefa duplicados com o mesmo ID de tíquete de tarefa.

Dependendo da importância dos tíquetes de tarefa, o despachador adiciona um nível de prioridade a eles. Há três níveis de prioridade. A Prioridade 1 tem a maior prioridade, enquanto a Prioridade 3 tem a menor. Também há tíquetes de tarefa sem prioridade.

O rádio é atualizado conforme necessário quando o despachador faz as seguintes mudanças:

- Modifica o conteúdo dos tíquetes de tarefa.
- Adiciona ou edita o nível de prioridade dos tíquetes de tarefa.
- Move os tíquetes de tarefa de uma pasta a outra.
- Cancela tíquetes de tarefa.

### **16.16.1 Acesso à pasta de tíquete de tarefa**

#### **Procedimento:**

No menu, selecione **Tíquete de tarefa** → *<pasta necessária>* → *<Tíquete de tarefa necessário>*.

#### **16.16.2**

# **Fazer login no servidor remoto**

Você pode fazer login ou logout no servidor remoto com seu ID de usuário.

#### **Procedimento:**

No menu, selecione **Login**.

Se você já estiver conectado, o menu exibirá **Logout**.

#### **Resultado:**

Se o login for bem-sucedido, o rádio exibirá as seguintes indicações:

- Um tom positivo é emitido.
- O visor mostra um miniaviso positivo.

Se o login não for bem-sucedido, o rádio exibirá as seguintes indicações:

- $\bullet$   $\acute{E}$  emitido um tom negativo.
- O visor mostra um miniaviso negativo.

#### **16.16.3**

# **Enviar tíquetes de tarefa usando modelos de tíquetes de tarefa**

#### **Pré-requisitos:**

Na tela **Criar tíquete**, dependendo de sua configuração, escolha o modelo de Modelos de tíquete correto.

#### **Procedimento:**

Faça conforme uma das seguintes opções:

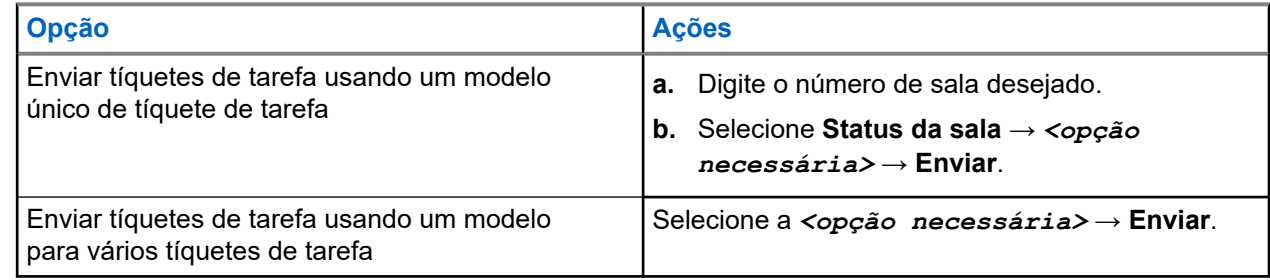

#### **Resultado:**

Quando a solicitação é bem-sucedida, o rádio exibe as seguintes indicações:

- Um tom positivo é emitido.
- O visor mostra um miniaviso positivo.

Quando a solicitação falha, o rádio exibe as seguintes indicações:

- $\bullet$  É emitido um tom negativo.
- O visor mostra um miniaviso negativo.

### **16.16.4 Responder a tíquetes de tarefa**

#### **Procedimento:**

- **1.** No menu, selecione **Tíquete de tarefa** → *<pasta necessária>* → *<Tíquete de tarefa necessário>*.
- **2.** Acesse o submenu pressionando o botão **Menu/OK** e selecione o tíquete de tarefa necessário. Você também pode pressionar a tecla numérica correspondente, de **1** a **9**, para a resposta rápida.

#### **Resultado:**

Quando a resposta é bem-sucedida, o rádio mostra as seguintes indicações:

- Um tom positivo é emitido.
- O visor mostra um miniaviso positivo.

Quando a resposta falha, o rádio mostra as seguintes indicações:

- $\acute{\mathsf{E}}$  emitido um tom negativo.
- O visor mostra um miniaviso negativo.

### **16.16.5 Excluir tíquetes de tarefa**

#### **Procedimento:**

- **1.** No menu, selecione **Tíquetes de tarefas** → *<pasta necessária>* → **Todos**.
- **2.** Execute uma das seguintes ações:
	- Para excluir o tíquete de tarefa necessário, selecione *<tíquete de tarefa necessário>* → **Menu/OK** → **Excluir**.
	- Para excluir todos os tíquetes de tarefa, selecione **Excluir tudo** → **Sim**.

#### **Resultado:**

Quando a solicitação é bem-sucedida, o rádio exibe as seguintes indicações:

- Um tom positivo é emitido.
- O visor mostra um miniaviso positivo.

Quando a solicitação falha, o rádio exibe as seguintes indicações:

- $\acute{E}$  emitido um tom negativo.
- O visor mostra um miniaviso negativo.

### **16.17 Profissional solitário**

Sistemas compatíveis:

Capacity Max Connect Plus Coutros sistemas

Essa função instrui a geração de uma emergência se não houver atividade do usuário (como o pressionamento de um botão ou ativação do seletor de canal) por um tempo predefinido.

Quando não há atividade do usuário por um tempo predefinido, o rádio emite um aviso antecipado por meio de um indicador de áudio quando o temporizador de inatividade expira.

Se ainda não houver confirmação sua antes que o temporizador predefinido expire, o rádio iniciará uma condição de emergência conforme programado pelo revendedor.

### **16.18 Recurso Monitor**

Sistemas compatíveis:

Capacity Max Connect Plus **Outros** sistemas

O recurso permite ativar remotamente o microfone de um rádio alvo. Você pode usar esta função para monitorar qualquer atividade audível ao redor do rádio alvo.

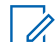

**OBSERVAÇÃO:**

Esse recurso não é aplicável para Capacity Plus – site único e Capacity Plus – vários sites.

### **16.18.1 Monitorar canais**

#### **Procedimento:**

**1.** Pressione e segure o botão programado **Monitor**.

O rádio exibe as seguintes indicações:

- Você ouve a atividade do rádio.
- O LED amarelo acende.
- O visor exibe o ícone **Monitor**.
- **2.** Para chamar, mantenha pressionado o botão **PTT**.
- **3.** Para ouvir, solte o botão **PTT**.

### **16.18.2 Monitoramento permanente**

Use a função Monitoramento permanente para monitorar constantemente a atividade de um canal selecionado.

### **16.18.2.1 Configurar o monitoramento permanente**

#### **Procedimento:**

Pressione o botão programado **Monitoramento permanente**.

#### **Resultado:**

Quando o rádio entra no modo, ele mostra as seguintes indicações:

Um tom de alerta é emitido.

- O LED amarelo acende.
- O visor exibe Monitoramento permanente ativado e o ícone Monitoramento.

Quando o rádio sai do modo, ele mostra as seguintes indicações:

- Um tom de alerta é emitido.
- O LED amarelo apaga.
- O visor exibe Monitoramento permanente desativado.

### **16.19 Monitor de prioridade**

Sistemas compatíveis:

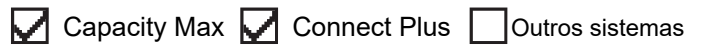

O Monitor de prioridade permite que o rádio receba transmissão de grupos de conversação com prioridade mais alta durante a chamada de grupo de conversação. Esse recurso é aplicável apenas aos membros da lista de grupos de recepção.

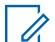

#### **OBSERVAÇÃO:**

Esse recurso só pode ser acessado quando o recurso Varredura de grupos de conversação está habilitado.

Os grupos de conversação de prioridade são Prioridade 1 (P1) e Prioridade 2 (P2). O rádio recebe a transmissão de acordo com a seguinte prioridade:

- **1.** Chamada de emergência para grupo de conversação P1.
- **2.** Chamada de emergência para grupo de conversação P2.
- **3.** Chamada de emergência para grupo de conversação não prioritário na lista de grupos de recepção.
- **4.** Chamada para todos.
- **5.** Chamada de grupo de conversação P1.
- **6.** Chamada de grupo de conversação P2.
- **7.** Grupo de conversação não prioritário na lista de grupos de recepção.

#### **16.19.1**

# **Lista de grupos de recepção**

A lista de grupos de recepção permite criar e atribuir membros à lista de varredura de grupos de conversação. É possível ter no máximo 16 membros em uma lista.

#### **OBSERVAÇÃO:**

Para adicionar um membro à lista, primeiro, o grupo de conversação deve ser configurado no rádio.

No Capacity Max, quando o rádio estiver programado para editar a lista de varredura, você poderá:

- Adicionar, remover e editar a prioridade de grupos de conversação.
- Adicionar, remover e editar grupos de conversação de afiliação.

Em outros sistemas, quando o rádio estiver programado para editar a lista de varredura, você poderá:

- Adicionar ou remover grupos de conversação.
- Adicionar, remover e editar a prioridade de grupos de conversação.
- Adicionar, remover e editar grupos de conversação de afiliação.

● Substituir uma lista de varredura por uma nova lista de varredura.

Se um grupo de conversação for programado como grupo de conversação permanente, você não poderá editar o grupo de conversação na lista de varredura.

### **16.20 Monitor remoto**

Sistemas compatíveis:

 $\nabla$  Capacity Max  $\nabla$  Connect Plus  $\nabla$  Outros sistemas

Esse recurso é usado para ligar o microfone de um rádio alvo com um ID de rádio. Você pode usar esta função para monitorar remotamente qualquer atividade audível ao redor do rádio alvo.

O seu rádio e o rádio alvo devem ser programados para o uso dessa função.

A seleção do microfone do Monitor remoto do rádio alvo segue a configuração programada do Microfone ativo. O Microfone ativo tem duas origens:

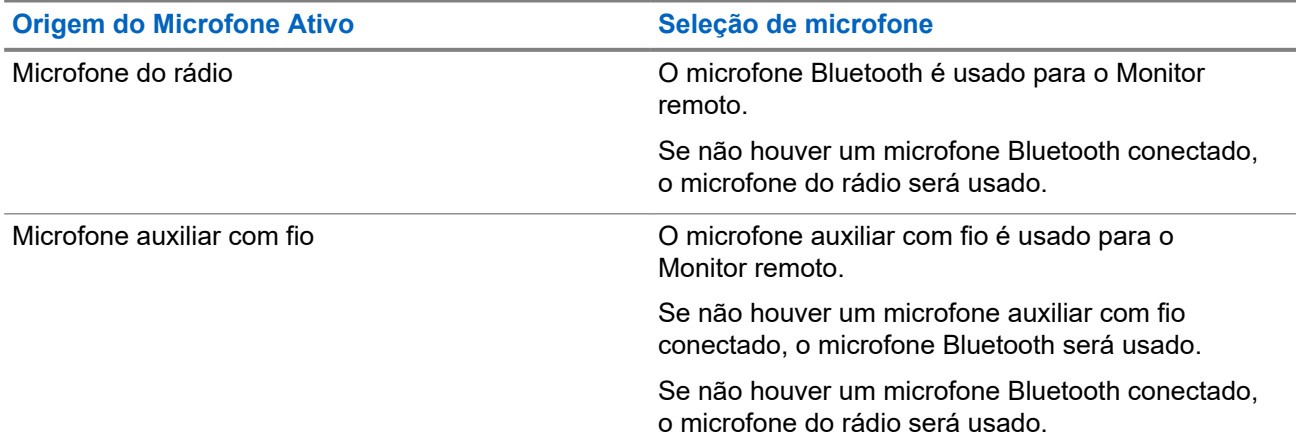

Se iniciado, o LED verde pisca uma vez no rádio alvo. Esse recurso é interrompido automaticamente após uma duração programada ou quando não há operação do usuário no rádio alvo.

Em outros sistemas, o monitor remoto é composto por dois tipos:

- Monitor remoto sem autenticação
- Monitor remoto com autenticação

Quando o rádio liga o microfone de um rádio alvo com autenticação de usuário, é necessária uma senha. A senha é programada no rádio alvo por meio dos softwares de programação de rádio.

### **16.20.1 Iniciar o monitor remoto**

#### **Procedimento:**

**1.** Execute uma das seguintes ações:

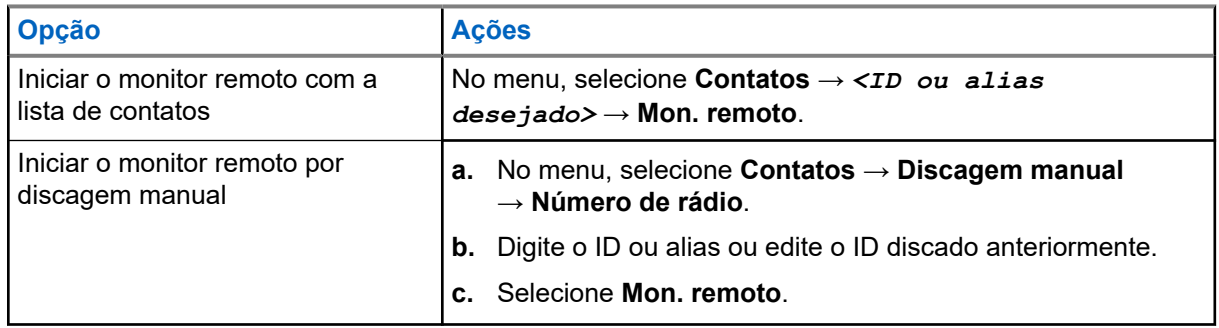

**2.** Em outros sistemas, digite a senha, se necessário.

#### **Resultado:**

Quando a solicitação é bem-sucedida, o rádio exibe as seguintes indicações:

- Um tom positivo é emitido.
- O visor mostra um miniaviso positivo.
- O rádio monitorado começa a tocar o áudio por uma duração programada, e o monitor exibe  $Monitor$ Rem. Quando o temporizador expira, o rádio emite um tom de alerta e o LED apaga.

Quando a solicitação falha, o rádio exibe as seguintes indicações:

- É emitido um tom negativo.
- O visor mostra um miniaviso negativo.

### **16.21 Modo Silencioso**

Sistemas compatíveis:

 $\triangledown$  Capacity Max  $\triangledown$  Connect Plus  $\triangledown$  Outros sistemas

O modo silencioso fornece uma opção para silenciar todos os indicadores de áudio do rádio.

Quando o modo silencioso é iniciado, todos os indicadores de áudio são silenciados, exceto as funções de maior prioridade, como as operações de emergência.

Quando o modo silencioso é encerrado, o rádio continua reproduzindo tons e transmissões de áudio.

O modo silencioso pode ser ativado por uma duração predefinida configurando o temporizador do modo silencioso. A duração do temporizador é configurada pelo menu do rádio e pode variar entre 30 minutos e 6 horas. Quando o temporizador expira, o modo silencioso é encerrado.

Se o temporizador for deixado em **0**, o rádio permanecerá em modo silencioso por tempo indeterminado, até que o rádio seja movido para uma posição voltada para cima ou até que o botão programado **Modo silencioso** seja pressionado.

#### **IMPORTANTE:**

Você só pode ativar o recurso Voltado para baixo ou Alerta de queda, um de cada vez. Não é possível ativar os dois recursos simultaneamente.

### **16.21.1 Ativar o modo Mudo**

#### **Procedimento:**

Execute uma das seguintes ações:

- Coloque o rádio na posição voltada para baixo por um instante.
- Pressione o botão programado **Modo silencioso**.

#### **Resultado:**

Quando o modo silencioso é ativado, o rádio exibe as seguintes indicações:

- Um tom positivo é emitido.
- O LED vermelho pisca e continua piscando até que o modo silencioso seja encerrado.
- O monitor exibe Modo Sem Som Ligado.
- A tela Início mostra o ícone do Modo silencioso.
- O rádio fica mudo.
- Se o temporizador do modo silencioso foi configurado, ele começa a fazer a contagem regressiva do período para o qual está configurado.

### **16.21.2 Configurar o temporizador do modo silencioso**

#### **Procedimento:**

- **1.** No menu, selecione **Utilitários** → **Configurações do rádio** → **Temporizador do modo silencioso**.
- **2.** Edite o valor numérico de cada dígito.

#### **16.21.3**

# **Sair do modo silencioso**

Quando o temporizador do modo silencioso expira, o rádio sai automaticamente do modo silencioso. Também é possível sair do modo silencioso manualmente.

#### **Procedimento:**

Para sair do modo silencioso, realize uma das seguintes ações:

- Pressione o botão programado **Modo silencioso**.
- Mantenha pressionado o botão **PTT** e fale claramente ao microfone.
- Coloque o rádio na posição voltada para cima momentaneamente.
- Mude para qualquer canal não programado.

#### **Resultado:**

Se o modo silencioso estiver desativado, o rádio exibirá as seguintes indicações:

- É emitido um tom negativo.
- O LED vermelho piscando se apaga.
- O monitor mostra Modo sem som desligado.
- O ícone do modo silencioso desaparece da tela inicial.
- O rádio desativa o modo silencioso e restaura o estado do alto-falante.

O temporizador do modo silencioso é interrompido mesmo se o temporizador não tiver expirado.

### **16.22 Lista de notificações**

Sistemas compatíveis:

 $\triangledown$  Capacity Max  $\triangledown$  Connect Plus  $\triangledown$  Outros sistemas

O rádio tem uma lista de notificações que coleta todos os eventos não lidos no canal, como mensagens de texto, mensagens de telemetria, chamadas perdidas e alertas de chamada.

O monitor exibe o ícone de notificação quando a lista de notificações tem um ou mais eventos.

A lista registra até 40 eventos não lidos. Quando ela está cheia, o evento seguinte substitui automaticamente o evento mais antigo. Depois de lidos, os eventos são removidos da lista de notificações.

O número máximo de notificações é de 30 mensagens de texto e 10 chamadas perdidas ou alertas de chamada. Esse número máximo depende da capacidade da lista de recursos individuais (tíquetes de tarefa, mensagens de texto, chamadas perdidas ou alertas de chamada).

### **16.22.1 Acessar a lista de notificações**

#### **Procedimento:**

No menu, selecione **Notificação**.

#### **Resultado:**

O visor mostra todos os eventos disponíveis.

#### **16.23**

# **Programação Over-the-Air**

Sistemas compatíveis:

◯ Capacity Max ◯ Connect Plus ◯ Outros sistemas

O revendedor pode atualizar remotamente o seu rádio via OTAP (Over-the-Air Programming, Programação Over The Air) sem conexão física. Alguns ajustes podem também ser configurados usando a OTAP.

Quando o rádio recebe a OTAP, o LED verde pisca.

Quando o rádio recebe um grande volume de dados, ele mostra as seguintes indicações:

- Se você pressionar o botão **PTT**, um tom negativo será emitido.
- O visor exibirá o ícone Volume de dados alto.
- O canal ficará ocupado.

Quando a OTAP é concluída, o rádio mostra uma das seguintes respostas, dependendo da configuração:

- Um tom é emitido. O monitor exibirá Atualizando a reinicialização. O rádio será reiniciado.
- O rádio exibirá as opções**Reiniciar agora** ou **Adiar**. Se você selecionar **Adiar**, o rádio retornará à tela anterior. O monitor exibirá o ícone Temporizador de atraso de OTAP até que a reinicialização automática ocorra.

Quando o rádio ligar após o reinício automático, ele mostrará as seguintes indicações:

- Se a atualização do programa for bem-sucedida, o visor exibirá Atualização do software concluída.
- Se a atualização do programa falhar, um tom será emitido, o LED vermelho piscará uma vez e o visor exibirá Falha na atualização do software.

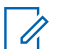

**OBSERVAÇÃO:**

Se a atualização do programa falhar, as indicações de falha na atualização aparecerão toda vez que<br>Se a atualização do programa falhar, as indicações de falha na atualização aparecerão toda vez que você ligar o rádio. Entre em contato com o revendedor para reprogramar o rádio com o software mais recente para eliminar as indicações de falha na atualização.

### **16.24 Varredura**

Sistemas compatíveis:

 $\nabla$  Capacity Max  $\nabla$  Connect Plus  $\nabla$  Outros sistemas

Dependendo do sistema compatível disponível no rádio, o rádio pode ter um comportamento diferente na varredura.

### **Talkgroup Scan**

A varredura de grupos de conversação está disponível para o Capacity Max.

Esse recurso permite que o rádio monitore e participe de chamadas de grupos/canais definidos em Receber Lista de Grupos.

Quando a varredura está ativada, o rádio cancela o mudo de todos os membros da lista de grupos de recepção. Quando a varredura está desabilitada, o rádio não recebe transmissão de nenhum membro da lista de grupos de recepção, com exceção da Chamadas para todos, do Grupo de conversação permanente e do Grupo de conversação selecionado.

### **Varredura de canal**

A varredura de canal está disponível para outros sistemas.

Quando você inicia uma varredura, o rádio percorre a lista de varredura programada para o canal atual buscando atividade de voz. Se você estiver em um canal digital e o rádio for bloqueado em um canal analógico, o rádio alternará automaticamente do modo digital para o modo analógico durante a chamada, e o mesmo comportamento ocorrerá se você estiver em um canal analógico.

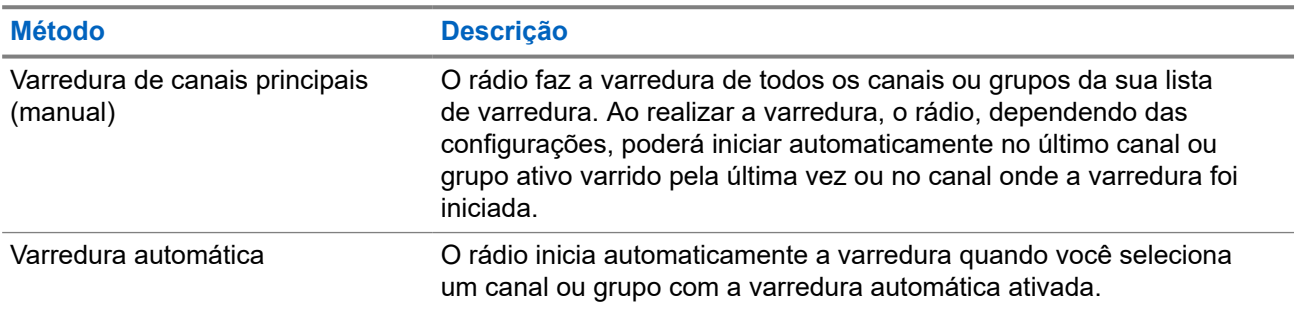

#### **Acima 18: Métodos de varredura**

Quando você perde uma chamada de um grupo de conversação ou de um canal que está em sua lista de varredura, pode enfrentar as seguintes situações:

O recurso de varredura não está ativado.

- O membro da lista de varredura é desativado no menu.
- Você já está participando de uma chamada.
- No sistema de vários sites, nenhum membro do grupo verificado é registrado em seu site atual.

#### **OBSERVAÇÃO:**

Se o rádio participar de uma chamada de um membro da lista de varredura da zona de uma zona<br>Se o rádio participar de uma chamada de um membro da lista de varredura da zona de uma zona diferente, e o tempo de desconexão da chamada expirar antes da sua resposta, navegue até a zona e o canal do membro da lista de varredura e inicie uma nova chamada para responder.

### **16.24.1 Ativar a Varredura**

#### **Procedimento:**

No menu, selecione **Varredura** → **Ativar**.

#### **Resultado:**

Quando a varredura é ativada, o rádio exibe as seguintes indicações:

- O LED amarelo pisca.
- O visor exibe Varredura ativada e o ícone de varredura.

### **16.24.2 Desativar a Varredura**

#### **Procedimento:**

No menu, selecione **Varredura** → **Desativar**.

#### **Resultado:**

Quando a varredura é desativada, o rádio exibe as seguintes indicações:

- O LED apaga.
- O visor exibe Varredura desativada, e o ícone de varredura desaparece.

### **16.24.3 Varredura de retorno**

Sistemas compatíveis:

 $\Box$  Capacity Max  $\Box$  Connect Plus  $\Box$  Outros sistemas

A função Resposta permite responder a uma transmissão durante a varredura.

Dependendo de como você configurar o recurso Varredura de retorno, você verá dois cenários diferentes ao pressionar o botão PTT quando o rádio fizer uma varredura em uma chamada da lista de varredura de grupo selecionável.

#### **Acima 19: Tipo de varredura de retorno**

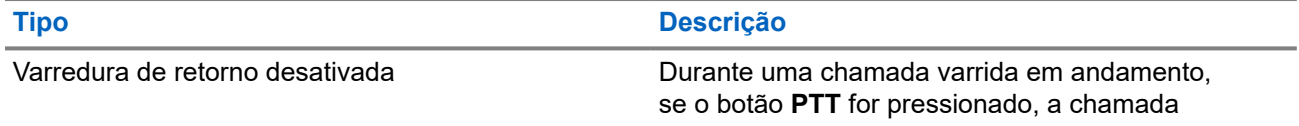

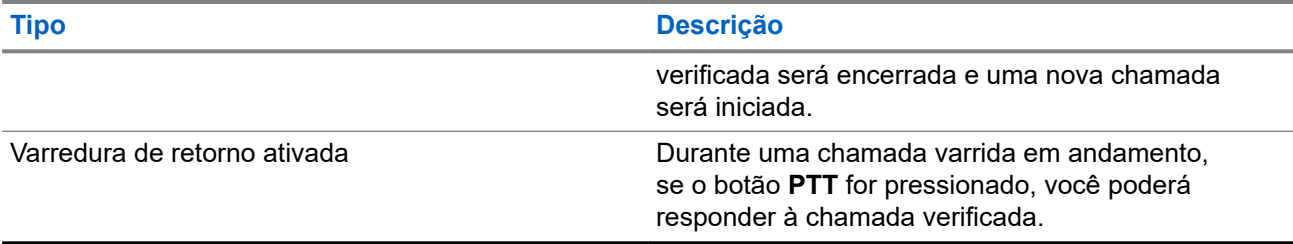

#### **OBSERVAÇÃO:**

Se você enfrentar os seguintes cenários:

- **1.** Faça a varredura em uma chamada para um grupo que não está atribuído a uma posição de canal na zona atualmente selecionada.
- **2.** Perca o tempo de espera da chamada.

Execute as seguintes ações:

- **1.** Mude para a zona adequada.
- **2.** Selecione a posição do canal do grupo para conversar com esse grupo.

### **16.24.4 Canais indesejados**

Sistemas compatíveis:

Capacity Max  $\Box$  Connect Plus  $\Box$  Outros sistemas

Canal indesejado é um canal que gera chamadas indesejadas constantemente.

Você pode remover temporariamente o canal indesejado da lista de varredura e restaurá-lo mais tarde. Esse recurso não se aplica ao canal designado como o canal selecionado.

### **16.24.4.1 Excluir canais indesejados**

#### **Pré-requisitos:**

O rádio é varrido para o canal indesejado.

#### **Procedimento:**

- **1.** Pressione o botão programado **Excluir perturbações** até ouvir um tom.
- **2.** Solte o botão programado **Excluir perturbações**.

### **16.24.4.2 Restaurar canais indesejados**

#### **Procedimento:**

Execute uma das seguintes ações:

- Reinicie o rádio.
- Desligue e ligue a varredura.
- Altere o canal usando o botão **Canal para cima ou canal para baixo.**

### **16.24.5 Listas de varredura**

Sistemas compatíveis:

**O** Capacity Max **O** Connect Plus **O** Outros sistemas

Você pode criar e atribuir canais ou grupos individuais a listas de varredura. O rádio buscará atividade de voz, percorrendo toda a sequência de canal ou grupo especificada na lista de varredura atual. Lista de varredura, também conhecida como Lista de grupos de recebimento.

O rádio oferece suporte a, no máximo, 250 listas de varredura, com um máximo de 16 membros em cada uma. Cada lista de varredura aceita uma combinação de entradas analógicas e digitais.

O ícone Prioridade à esquerda do ID do membro indica se o membro está na lista de canais de prioridade 1 ou 2. Você não pode ter vários canais Prioridade 1 e Prioridade 2 em uma lista de varredura. Não há ícone quando a prioridade é definida como **Nenhum**.

#### **OBSERVAÇÃO:**

Essa função não é aplicável ao Capacity Plus.

### **16.24.5.1 Editar a lista de varredura**

#### **Procedimento:**

- **1.** No menu, selecione **Varredura** → **Visualizar/Editar lista** → *<nome do grupo necessário>*.
- **2.** Faça conforme uma das seguintes opções:
	- Para ativar o grupo na lista de varredura, selecione **Ativar**.
	- Para desativar o grupo na lista de varredura, selecione **Desativar**.

### **16.24.5.2 Editar prioridades em uma lista de varredura**

#### **Procedimento:**

- **1.** Para visualizar e editar a prioridade do grupo de conversação, no menu, selecione **Varredura** → **Visualizar/Editar lista** → *<alias necessário>* → **Editar prioridade**.
- **2.** Faça conforme uma das seguintes opções:
	- Para editar o alias necessário como Prioridade 1, selecione **Prioridade 1**.
	- Para editar o alias necessário como Prioridade 2, selecione **Prioridade 2**.
	- Para editar o alias necessário como sem prioridade, selecione **Nenhum**.
- **3.** Se outro grupo de conversação tiver sido atribuído à Prioridade 1 ou à Prioridade 2, você poderá substituir a prioridade atual quando o visor mostrar Substituir existente?.
	- Para substituir, selecione **Sim**.
	- Para retornar à tela anterior, selecione **Não**.

### **16.24.5.3 Exibir a lista de varredura**

#### **Procedimento:**

- **1.** No menu, selecione **Varredura** → **Visualizar/Editar lista**.
- **2.** Faça conforme uma das seguintes opções:
	- Para pesquisar um alias, digite os caracteres do alias.
	- Para pesquisar o alias manualmente, role a lista de contatos para baixo com o botão **Navegação de 4 direções**.

### **16.24.5.4 Adicionar novas entradas à Lista de varredura**

#### **Procedimento:**

- **1.** Faça conforme uma das seguintes opções:
	- Para adicionar o novo alias como Prioridade 1, selecione **Prioridade 1**.
	- Para adicionar o novo alias como Prioridade 2, selecione **Prioridade 2**.
	- Para adicionar o novo alias como não prioritário, selecione **Nenhum**.
- **2.** Se outro grupo de conversação tiver sido atribuído à Prioridade 1 ou à Prioridade 2, você poderá substituir a prioridade atual quando o visor mostrar Substituir existente?.
	- Para substituir, selecione **Sim**.
	- Para retornar à tela anterior, selecione **Não**.
- **3.** Faça conforme uma das seguintes opções:
	- Para adicionar outro, selecione **Sim**.
	- Para salvar a lista atual, selecione **Não**.

### **16.24.5.5 Excluir entradas da Lista de varredura**

#### **Procedimento:**

Faça conforme uma das seguintes opções:

- Para excluir o alias, selecione **Sim**.
- Para retornar à tela anterior, selecione **Não**.

#### **16.24.6**

# **Lista de recebimento flexível**

Sistemas compatíveis:

Capacity Max | Connect Plus | Outros sistemas

A lista de recebimento flexível é um recurso que permite criar e atribuir membros da lista de recebimento de chamada em grupo.

A lista do rádio aceita até 16 membros.

#### **OBSERVAÇÃO:**

Essa função é aplicável somente ao Capacity Plus.

### **16.24.6.1 Ativar a lista de recebimento flexível**

#### **Procedimento:**

No menu, selecione **Utilitários** → **Configurações do rádio** → **Lista de RX flexível** → **Ativar**.

#### **Resultado:**

O rádio exibe as seguintes indicações:

- Um tom positivo é emitido.
- O visor mostra Lista de Rx flexível ativada.

### **16.24.6.2 Desativar a lista de recebimento flexível**

#### **Procedimento:**

No menu, selecione **Utilitários** → **Configurações do rádio** → **Lista de RX flexível** → **Desativar**.

#### **Resultado:**

O rádio exibe as seguintes indicações:

- É emitido um tom negativo.
- O visor mostra Lista de Rx flexível desativada.

### **16.24.7 Afiliação de vários grupos de conversação**

Sistemas compatíveis:

Capacity Max Connect Plus Coutros sistemas

Seu rádio pode ser configurado para até sete grupos de conversação em um site.

É possível atribuir até 7 grupos de conversação como grupos de conversação de afiliação entre os 16 grupos de conversação da lista de grupos de recepção. O grupo de conversação selecionado e os grupos de conversação com prioridade são automaticamente afiliados.

### **16.24.7.1 Adicionar afiliação de grupo de conversação**

#### **Procedimento:**

**1.** No menu, selecione **Varredura** → **Ver/Editar Lista** → *<ID ou alias desejado>* → **Editar afiliação**.

**2.** Para adicionar a afiliação do grupo de conversação, selecione **Ativar**.

#### **Resultado:**

Se a afiliação for adicionada com sucesso ao sistema, o visor exibirá uma mininota positiva.

Se o máximo de sete grupos de conversação for selecionado para afiliação, o visor exibirá Lista cheia.

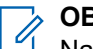

.

#### **OBSERVAÇÃO:**

Na **Lista de exibição/edição, ●** ao lado dos grupos de conversação indica que o registro em andamento ou a adição de afiliação do grupo de conversação falhou.

O √ ao lado dos grupos de conversação indica que a afiliação do grupo de conversação foi bemsucedida.

### **16.24.7.2 Remover afiliação de grupo de conversação**

#### **Procedimento:**

- **1.** No menu, selecione **Varredura** → **Ver/Editar Lista** → *<ID ou alias desejado>* → **Editar afiliação**.
- **2.** Para remover a afiliação do grupo de conversação, selecione **Desativar**.

#### **Resultado:**

Na **Lista de exibição/edição, «** desaparece ao lado do ID do grupo de conversação selecionado.

### **16.25 Chamada de prioridade**

Sistemas compatíveis:

Capacity Max | Connect Plus | Outros sistemas

A chamada de prioridade permite que o sistema interrompa uma das chamadas não prioritárias em andamento e inicie a chamada de alta prioridade solicitada quando todos os canais estiverem ocupados.

Quando todos os canais estão ocupados com chamadas de alta prioridade, o sistema não interrompe nenhuma chamada e coloca a chamada de alta prioridade solicitada em uma fila de chamadas. Se o sistema deixar de colocar em fila a chamada de alta prioridade solicitada, ela apresentará falha.

As configurações padrão da chamada de prioridade já vem pré-definidas. Quando os seguintes recursos são utilizados, o nível de prioridade da chamada é automaticamente revertido para a configuração pré-definida.

- Todas as chamadas de voz
- Mensagem de texto DMR III/mensagem de texto
- Tíquete de tarefa
- Monitor remoto

### **16.25.1 Alternar o nível de chamada de prioridade**

#### **Procedimento:**

Pressione o botão programado **Alternar nível de prioridade de chamada**.

#### **Resultado:**

Quando a prioridade alta está ativada, o rádio mostra as seguintes indicações:

- O visor mostra Próxima chamada:. Alta prioridade.
- O ícone Chamada de alta prioridade é exibido na tela inicial.

Quando a prioridade normal está ativada, o rádio exibe as seguintes indicações:

- O visor mostra Próxima chamada:. Prioridade normal.
- O ícone Chamada de alta prioridade desaparece da tela inicial.

### **16.26 Verificação do rádio**

Sistemas compatíveis:

◯ Capacity Max ◯ Connect Plus ◯ Outros sistemas

Se habilitada, essa função permite determinar se outro rádio está ativo em um sistema, sem incomodar o usuário do rádio. Nenhuma notificação visual ou audível é mostrada no rádio alvo.

Essa função aplica-se somente a IDs de rádio.

### **16.26.1 Enviar verificações de rádio**

#### **Procedimento:**

- **1.** No menu, selecione **Contatos**.
- **2.** Envie uma verificação do rádio realizando uma das seguintes ações:

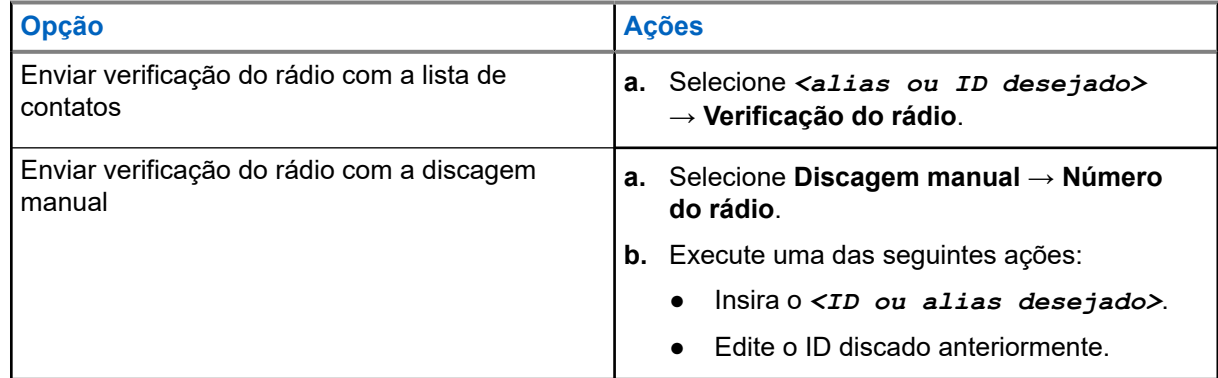

#### **Resultado:**

Quando o rádio alvo está ativo no sistema, o rádio mostra as seguintes indicações:

- Um tom é emitido.
- No Connect Plus, o visor exibe Rádio alvo disponível.

Em outros sistemas, o visor exibe uma mininota positiva.

Quando o rádio alvo está inativo no sistema, o rádio mostra as seguintes indicações:

- Um tom é emitido.
- No Connect Plus, o visor exibe Rádio alvo não disponível.
- Em outros sistemas, o visor exibe uma mininota positiva.

### **16.27 Cancelamento do rádio**

Sistemas compatíveis:

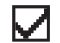

 $\Box$  Capacity Max  $\Box$  Connect Plus  $\Box$  Outros sistemas

Esse recurso é uma medida de segurança aprimorada para restringir o acesso não autorizado a um rádio.

A inutilização do rádio torna o rádio inoperável. Por exemplo, você pode interromper rádios roubados ou perdidos para evitar o uso não autorizado.

Quando ligado, um rádio desativado exibe momentaneamente Rádio desativado na tela para indicar o estado desativado.

#### **OBSERVAÇÃO:**

Um rádio interrompido só pode ser restaurado em um estabelecimento de serviço da Motorola Solutions. Fale com o revendedor para mais informações.

## **16.28 Indicador de intensidade do sinal recebido**

Sistemas compatíveis:

Capacity Max Connect Plus **Outros** sistemas

Esse recurso permite visualizar os valores do RSSI.

O visor exibirá o ícone RSSI no canto superior direito.

### **16.28.1 Exibir valores de RSSI**

#### **Procedimento:**

Na tela inicial, pressione o botão **Para cima** três vezes e pressione imediatamente o botão **Para baixo**.

#### **Resultado:**

O visor exibe os valores de RSSI atuais.

### **16.29 Inibição de resposta**

Sistemas compatíveis:

Capacity Max Connect Plus Coutros sistemas

Esta função ajuda a impedir que o rádio responda qualquer transmissão recebida.

#### **OBSERVAÇÃO:**

Fale com o revendedor para mais informações.

Se ativado, o rádio não gera nenhuma transmissão de saída em resposta a transmissões recebidas, como Verificação do rádio, Alerta de chamada, Desativar rádio, Monitor remoto, ARS (Automatic Registration Service, serviço de registro automático) e responder Mensagens privadas.

O rádio não pode receber chamadas privadas confirmadas quando esse recurso está habilitado. No entanto, o rádio é capaz de enviar manualmente uma transmissão.

### **16.29.1 Configurar a inibição de resposta**

#### **Procedimento:**

Pressione o botão programado **Inibição de resposta**.

#### **Resultado:**

Quando a inibição de a resposta é desativada, o rádio exibe as seguintes indicações:

- Um tom positivo é emitido.
- O visor mostra uma mininota positiva momentânea.

Se a inibição de resposta não desligar, seu rádio mostrará as seguintes indicações:

- É emitido um tom negativo.
- O visor mostra uma mininota negativa momentânea.

### **16.30 Temporizador de locação**

Sistemas compatíveis:

**O** Capacity Max **O** Connect Plus **O** Outros sistemas

O recurso Temporizador de locação permite que o revendedor de locação do rádio defina o período de locação permitido do seu rádio e o desative automaticamente depois do período especificado no temporizador.

O rádio pode ser programado com um período máximo de locação de 999 horas e uma extensão do período máximo de locação de 99 horas.

O temporizador calcula o tempo de uso do rádio e o desativa quando o tempo atinge o período de locação predeterminado.

Quando o período de locação vence, o rádio para de funcionar até que o revendedor redefina o temporizador.

### **OBSERVAÇÃO:**

Esse recurso é aplicável apenas ao modelo SL8550e.

#### **16.30.1**

# **Acessar informações do temporizador de locação**

#### **Procedimento:**

No menu, selecione **Utilitários** → **Temporizador de locação** → **Informações**.

#### **Resultado:**

O visor exibirá as horas.

#### **16.30.2**

# **Lembrete de vencimento da locação**

O recurso Lembrete de vencimento da locação envia um lembrete quando o período de locação está próximo de expirar.

O rádio envia um lembrete de visor e de áudio do vencimento do temporizador.

Para a frequência do lembrete de áudio, o anúncio de voz é emitido da seguinte forma:

- A cada 1 hora após o primeiro lembrete, até as últimas 2 horas antes do vencimento do período da locação.
- Duas vezes nas últimas 2 horas antes do vencimento do período de locação.
- Duas vezes durante os últimos 3 minutos, 2 minutos e 1 minuto antes do vencimento do período da locação.

Para o lembrete de visor, o visor do rádio mostra um aviso momentâneo indicando o número de horas antes do vencimento do período da locação.

Nos últimos 3 minutos antes do vencimento, o visor do rádio mostra um aviso momentâneo indicando o número de minutos antes do vencimento do período da locação.

#### **16.30.3**

# **Estender o período de locação**

O rádio pode ser programado com uma extensão do período máximo de locação de 99 horas.

#### **Procedimento:**

Execute uma das seguintes ações:

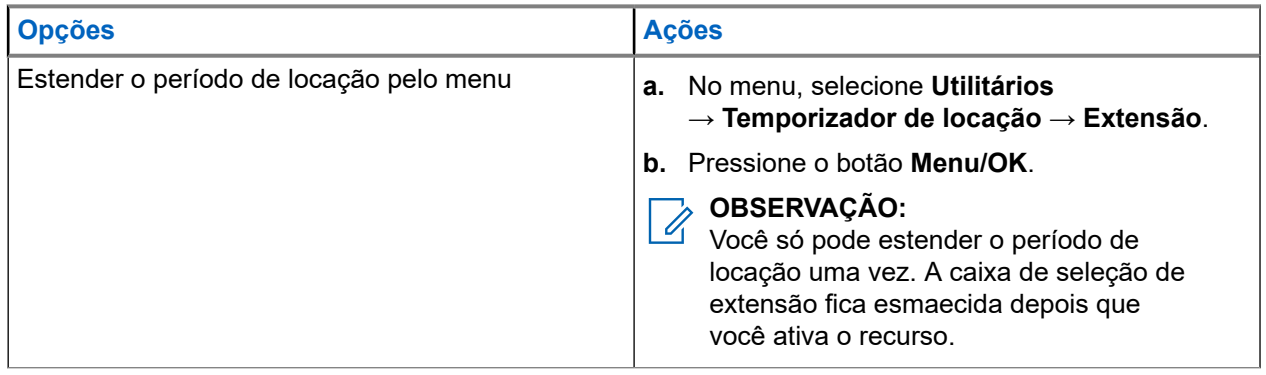

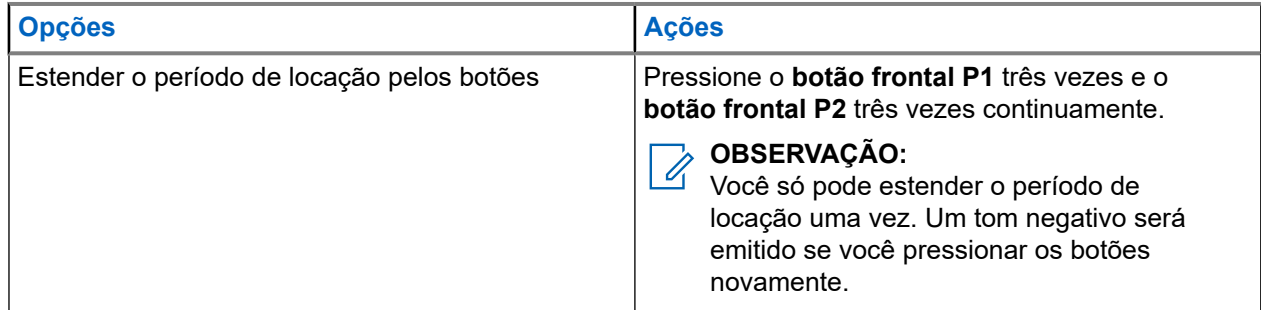

### **16.31 Segurança**

Sistemas compatíveis:

Capacity Max  $\triangledown$  Connect Plus  $\triangledown$  Outros sistemas

Essa função permite Paralisar ou Reviver qualquer rádio do sistema.

Por exemplo, você pode desabilitar o rádio roubado para impedir que usuários não autorizados usem e revivam ou habilitem o rádio quando ele for recuperado.

Quando o rádio é paralisado, ele não pode solicitar nem receber serviços iniciados pelo usuário no sistema que executou o procedimento de paralisação. No entanto, o rádio pode alternar para outro sistema. O rádio continua enviando relatórios de localização do GNSS e pode ser monitorado remotamente quando paralisado ou desativado.

Para outros sistemas, você pode paralisar ou reativar um rádio com ou sem autenticação.

Desabilitar rádio autenticado é um recurso de vendas e requer verificação ao ativar ou desativar um rádio. Quando o seu rádio desativa um rádio alvo com autenticação de usuário, é necessária uma senha. A senha é pré-programada no rádio alvo pelo Software de programação do cliente (CPS).

### **OBSERVAÇÃO:**

Entre em contato com o seu revendedor para ativar esse recurso.

### **16.31.1 Desativar rádios**

#### **Procedimento:**

**1.** Execute uma das seguintes ações:

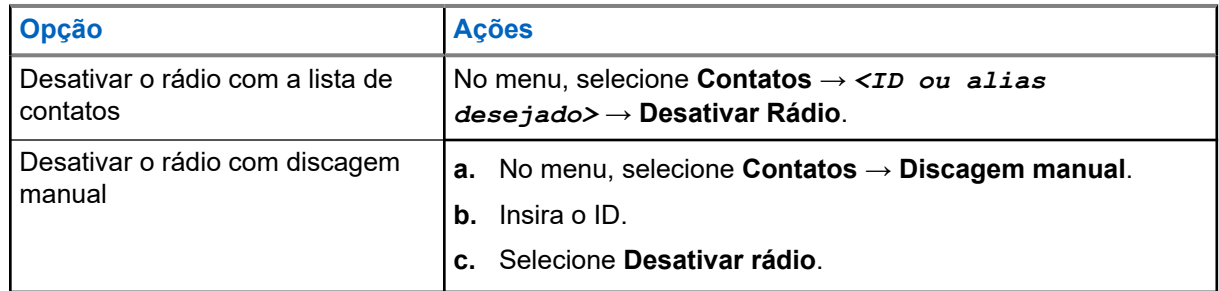

**2.** Em outros sistemas, digite a senha, se necessário.

#### **Resultado:**

Quando a solicitação é bem-sucedida, o rádio exibe as seguintes indicações:

- É emitido um tom indicador positivo.
- No Connect Plus, o visor exibe Desativação do rádio bem-sucedida.
- Em outros sistemas, o visor mostra um miniaviso positivo.

Quando a solicitação falha, o rádio exibe as seguintes indicações:

- $\acute{E}$  emitido um tom indicador negativo.
- No Connect Plus, o visor exibe Falha na desativação do rádio.
- Em outros sistemas, o visor mostra um miniaviso negativo.

### **16.31.2 Ativar rádios**

#### **Procedimento:**

**1.** Execute uma das seguintes ações:

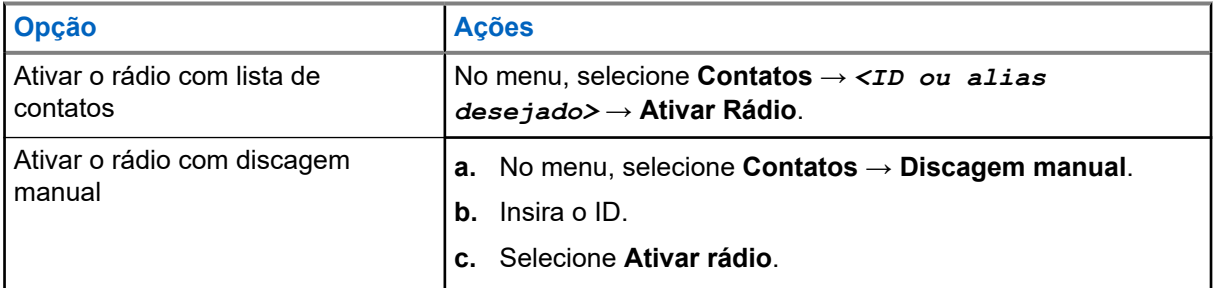

**2.** Em outros sistemas, digite a senha, se necessário.

#### **Resultado:**

Quando a solicitação é bem-sucedida, o rádio exibe as seguintes indicações:

- É emitido um tom indicador positivo.
- No Connect Plus, o visor exibe Ativação de rádio bem-sucedida.
- Em outros sistemas, o visor mostra um miniaviso positivo.

Quando a solicitação falha, o rádio exibe as seguintes indicações:

- **E** emitido um tom indicador negativo.
- No Connect Plus, o visor exibe Falha na ativação do rádio.
- Em outros sistemas, o visor mostra um miniaviso negativo.

#### **16.32**

# **Paralisação ou restauração**

Sistemas compatíveis:

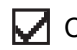

 $\sqrt{\phantom{a}}$  Capacity Max  $\Box$  Connect Plus  $\Box$  Outros sistemas

Essa função permite Paralisar ou Reviver qualquer rádio do sistema. Por exemplo, o revendedor talvez queira desativar um rádio roubado para evitar o uso não autorizado e ativá-lo quando ele for recuperado.

Um rádio pode ser desativado ou restaurado pelo console ou por um comando iniciado por outro rádio.

Quando o rádio é paralisado, ele não pode solicitar nem receber serviços iniciados pelo usuário no sistema que executou o procedimento de paralisação. No entanto, o rádio pode alternar para outro sistema. O
rádio continua enviando relatórios de localização do GNSS e pode ser monitorado remotamente quando paralisado.

## **16.32.1 Paralisar rádios**

### **Procedimento:**

**1.** Execute uma das seguintes ações:

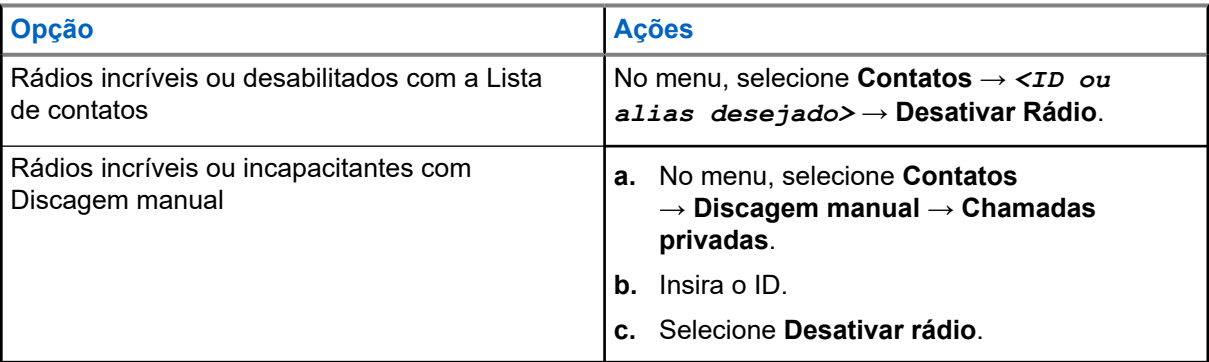

**2.** Em outros sistemas, digite a senha, se necessário.

### **Resultado:**

O LED pisca em verde e o visor exibe Rádio desativado: *<ID>*.

Se o rádio for paralisado, ele exibirá as seguintes indicações:

- É emitido um tom indicador positivo.
- O visor mostra um miniaviso positivo.

Se o rádio não for paralisado, ele exibirá as seguintes indicações:

- É emitido um tom indicador negativo.
- O visor mostra um miniaviso negativo.

### **16.32.2 Restaurar rádios**

### **Procedimento:**

**1.** Execute uma das seguintes ações:

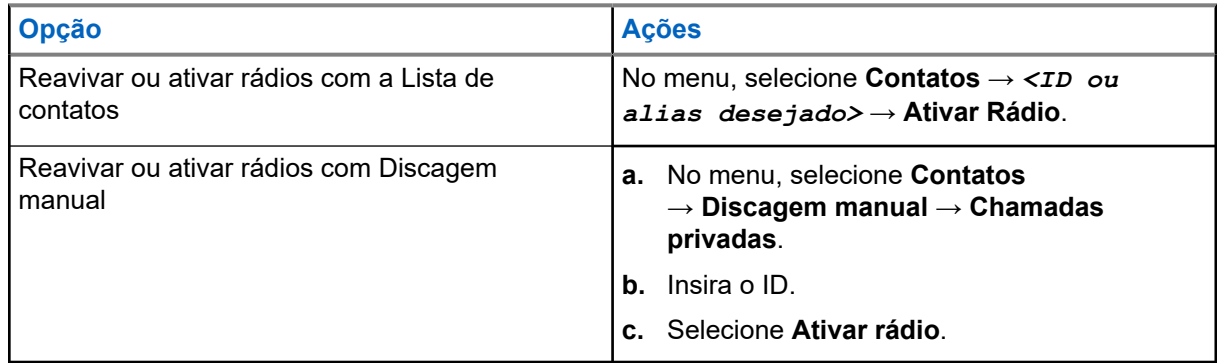

**2.** Em outros sistemas, digite a senha, se necessário.

### **Resultado:**

O LED acende em verde e o visor mostra Rádio ativado: *<ID>*.

Se o rádio for revivido com sucesso, ele mostrará as seguintes indicações:

- É emitido um tom indicador positivo.
- O visor mostra um miniaviso positivo.

Se o rádio não for revivido com sucesso, ele mostrará as seguintes indicações:

- É emitido um tom indicador negativo.
- O visor mostra um miniaviso negativo.

## **16.33 Mensagem de status**

Sistemas compatíveis:

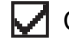

Capacity Max Connect Plus Outros sistemas

Esse recurso permite que o usuário envie mensagens de status para outros rádios.

A lista Status rápido é configurada via CPS-RM e pode ser composta por até 99 status.

O tamanho máximo de cada mensagem de status é de 16 caracteres.

Fale com o revendedor para mais informações.

#### **OBSERVAÇÃO:**

Cada status tem um valor digital correspondente que varia de 0 a 99. Um alias pode ser especificado para cada status, para facilitar a referência.

### **16.33.1**

## **Exibir mensagens de status**

### **Procedimento:**

No menu, selecione **Status** → **Caixa de entrada** → *<mensagem de status desejada>*.

### **Resultado:**

O rádio exibe o conteúdo da mensagem de status selecionada.

### **16.33.2 Enviar mensagens de status**

### **Procedimento:**

Faça conforme uma das seguintes opções:

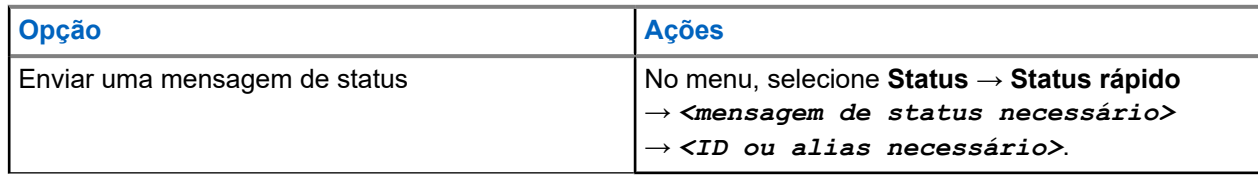

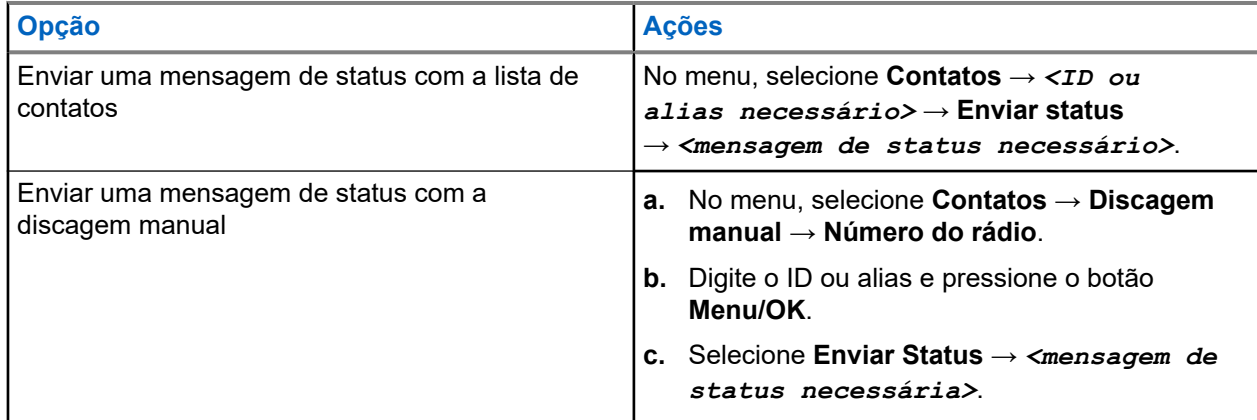

### **Resultado:**

Quando a mensagem de status é enviada, o rádio exibe as seguintes indicações:

- Um tom indicador positivo é emitido.
- O LED apaga-se.
- O visor exibe uma mininota positiva e um √ ao lado da mensagem de status enviada.

Quando a mensagem de status não é enviada, o rádio exibe as seguintes indicações:

- É emitido um tom indicador negativo.
- O LED apaga-se.
- O visor exibe uma notificação de falha.

## **16.33.3 Responder mensagens de status**

### **Procedimento:**

No menu, selecione **Status** → **Caixa de entrada** → *<mensagem de status necessária>*

→ **Responder** → *<mensagem de status necessária>*.

## **16.33.4 Excluir mensagens de status**

### **Procedimento:**

- **1.** No menu, selecione **Status**.
- **2.** Execute uma das seguintes ações:
	- Para excluir uma mensagem de status, selecione **Caixa de entrada** → *<mensagem de status desejada>* → **Menu/OK** → **Excluir** → **Sim**.
	- Para excluir todas as mensagens de status, selecione **Caixa de entrada** → **Excluir tudo** → **Sim**.

## **16.34 Mensagens de texto**

Sistemas compatíveis:

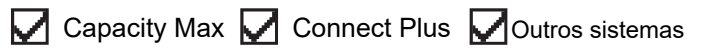

Seu rádio pode receber dados de outro rádio ou de um aplicativo de mensagem de texto.

Há dois tipos de mensagens de texto, mensagem curta de texto de DMR (Digital Mobile Radio, rádio móvel digital) e mensagem de texto. O tamanho máximo de uma mensagem curta de texto de DMR é de 23 caracteres. O limite máximo de uma mensagem de texto é de 280 caracteres, incluindo a linha de assunto. A linha de assunto só é exibida quando você recebe mensagens de aplicativos de email.

### **OBSERVAÇÃO:**

O tamanho máximo de caracteres é aplicável apenas para modelos com a versão mais recente de software e hardware. Para modelos de rádio com software e hardware mais antigos, o tamanho máximo de uma mensagem de texto é de 140 caracteres. Fale com o revendedor para mais informações.

## **16.34.1 Exibir mensagens de texto**

### **Procedimento:**

- **1.** No menu, selecione **Mensagens**.
- **2.** Execute uma das seguintes ações:
	- Para mensagens de texto ou status de telemetria, selecione **Caixa de entrada** → *< mensagens necessárias>*.
	- Para mensagens de texto salvas, selecione **Rascunhos** → *<mensagens necessárias>*.
	- Para mensagens de texto enviadas, selecione **Itens enviados** → *<mensagens necessárias>*.

### **Resultado:**

Quando a pasta Caixa de entrada, Rascunhos ou Itens enviados está vazia:

- Quando o tom do teclado está ativado, um tom é emitido.
- O visor exibe Lista vazia.

Quando a pasta Caixa de entrada, Rascunhos ou Itens enviados não está vazia, o visor exibe uma linha de assunto caso a mensagem seja de um aplicativo de email.

No Status de telemetria, não é possível responder à mensagem, e o visor exibe Telemetria: <Mensagem de texto do status>.

### **16.34.2 Escrever mensagens de texto**

### **Procedimento:**

- **1.** No menu, selecione **Mensagens** → **Escrever**.
- **2.** Escreva sua mensagem.
- **3.** Execute uma das seguintes ações:
	- Para salvar uma mensagem de texto, selecione **Voltar/Início** → **Salvar**.
	- Para descartar uma mensagem de texto, selecione **Voltar/Início** → **Descartar**.

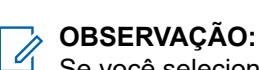

Se você selecionar acidentalmente o botão **Voltar/Início**, selecione Editar para continuar escrevendo sua mensagem de texto.

Se sua mensagem de texto for salva, você poderá visualizá-la e editá-la na pasta Rascunho.

Se a mensagem de texto for descartada, ela será excluída.

### **16.34.3 Enviar mensagens de texto**

### **Pré-requisitos:**

Escreva sua mensagem.

#### **Procedimento:**

Execute uma das seguintes ações:

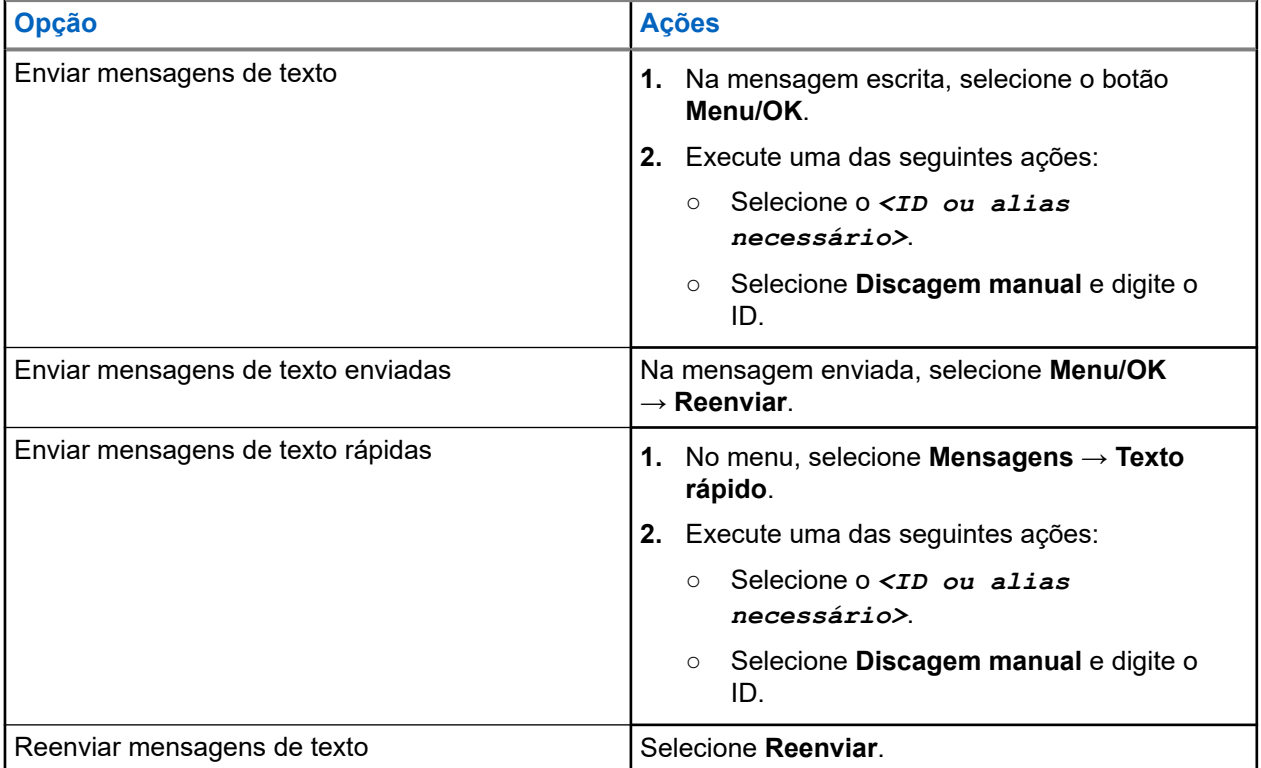

#### **Resultado:**

Quando a mensagem de texto é enviada com êxito, o rádio exibe as seguintes indicações:

- Um tom é emitido.
- O visor exibe uma mininota positiva.

Quando a mensagem de texto não é enviada, o visor exibe as seguintes opções:

- Reenviar
- Encaminhar
- Editar

### **16.34.4**

## **Responder mensagens de texto**

Quando você recebe uma mensagem de texto, o rádio exibe os seguintes itens:

● A lista de notificações com o ID ou alias do remetente.

### ● Clique no ícone Mensagem.

### **OBSERVAÇÃO:**

Se você pressionar o botão **PTT**, o rádio sairá da tela de alerta de mensagem de texto e fará uma chamada privada ou em grupo para o remetente.

### **Procedimento:**

Execute uma das seguintes ações:

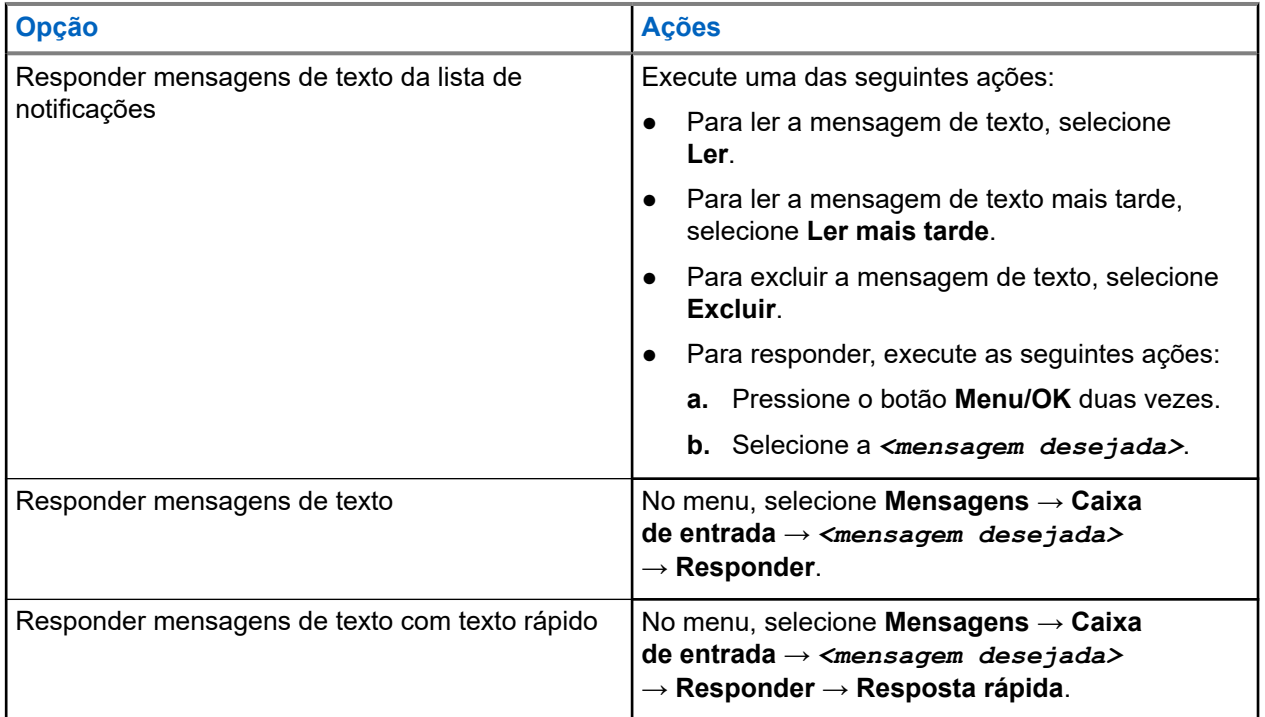

## **16.34.5 Encaminhar mensagens de texto**

### **Procedimento:**

- **1.** Na tela de opção **Reenviar**, selecione **Mensagens**.
- **2.** Para encaminhar uma mensagem de texto da pasta Caixa de entrada ou Itens enviados, selecione *<mensagem desejada>* → **Encaminhar**.

### **Resultado:**

Quando a mensagem de texto é encaminhada com êxito, o rádio exibe as seguintes indicações:

- Um tom positivo é emitido.
- O visor exibe uma mininota positiva.

Quando a mensagem de texto não é encaminhada, o visor exibe as seguintes indicações:

- É emitido um tom negativo.
- O visor exibirá uma mininota negativa.

## **16.34.6 Excluir mensagens de texto**

### **Procedimento:**

- **1.** No menu, selecione **Mensagens**.
- **2.** Execute uma das seguintes ações:
	- Para excluir mensagens de texto, selecione **Caixa de entrada** → *<mensagem de texto desejada>* → **Menu/OK** → **Excluir**.
	- Para excluir todas as mensagens de texto, selecione **Caixa de entrada** → **Excluir tudo**.
	- Para excluir mensagens de texto enviadas, selecione **Itens enviados** → *<mensagem de texto desejada>* → **Menu/OK** → **Excluir**.
	- Para excluir todas as mensagens de texto enviadas, selecione **Itens enviados** → **Excluir tudo**.
	- Para excluir mensagens de texto salvas, selecione **Rascunhos** → *<mensagem de texto desejada>* → **Menu/OK** → **Excluir**.
	- Para excluir todas as mensagens de texto salvas, selecione **Rascunhos** → **Excluir tudo**.

## **16.34.7 Configurar tons de alerta de mensagem de texto**

Sistemas compatíveis:

 $\sqrt{\phantom{a}}$  Capacity Max  $\boxed{\phantom{a}}$  Connect Plus  $\sqrt{\phantom{a}}$ Outros sistemas

### **Procedimento:**

- **1.** No menu, selecione **Contatos** → *<ID ou alias necessário>* → **Alerta de mensagem**.
- **2.** Execute uma das seguintes ações:
	- Para obter um tom rápido, selecione **Momentâneo**.
	- Para obter um tom repetitivo, selecione **Repetitivo**.

## **16.35 Inibição de transmissão**

Sistemas compatíveis:

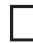

### Capacity Max  $\Box$  Connect Plus  $\Box$  Outros sistemas

O recurso Inibição de transmissão permite bloquear todas as transmissões o rádio.

### **OBSERVAÇÃO:**

OBSERVAYAU.<br>Os recursos Bluetooth e Wi-Fi estão disponíveis no modo de inibição de transmissão.

## **16.35.1 Ativar ou desativar a inibição de transmissão**

### **Procedimento:**

### Selecione **Utilitários** → **Configurações do rádio** → **Inibição de transmissão**.

### **Resultado:**

Se a Inibição da transmissão estiver ativada, um  $\checkmark$  será exibido ao lado de Ativado.

Se a Inibição de transmissão estiver desativada, o ícone  $\blacktriangledown$  desaparecerá ao lado de Ativado.

### **OBSERVAÇÃO:**

OBSERVASAO.<br>O status de Inibição de a transmissão não se altera após o rádio ser ligado.

## **16.36 Operação Wi-Fi**

Sistemas compatíveis:

 $\nabla$  Capacity Max  $\nabla$  Connect Plus  $\nabla$  Outros sistemas

Wi-Fi® é uma marca registrada da Wi-Fi Alliance®. Configure e conecte a rede Wi-Fi para atualizar o firmware, o codeplug, o pacote de idiomas e o anúncio de voz do rádio.

Seu rádio oferece suporte às seguintes redes Wi-Fi.

### **Rede Wi-Fi pessoal WEP/WPA/WPA2**

Usa autenticação com base em chave/senha pré-compartilhada. A chave/senha pré-compartilhada pode ser inserida usando o menu ou o MDM.

### **Rede Wi-Fi corporativa WPA/WPA**

Projetada para redes corporativas e requer um servidor de autenticação RADIUS. Seu rádio deverá estar pré-configurado com um certificado se a autenticação baseada em certificado estiver implantada e a verificação do certificado do cliente for necessária.

### **OBSERVAÇÃO:**

Configure seu sistema Wi-Fi de acordo com as recomendações de segurança mais recentes do setor ou use Wi-Fi corporativo.

### **16.36.1 Ativar o Wi-Fi**

### **Procedimento:**

- **1.** No menu, selecione **Wi-Fi** → **Wi-Fi ligado/desligado**.
- **2.** Para ativar o Wi-Fi, selecione o botão **Menu/OK**.

### **Resultado:**

Quando o Wi-Fi é ativado, o visor mostra um  $\blacktriangledown$  ao lado de Ativado.

## **16.36.2 Desativar o Wi-Fi**

### **Procedimento:**

No menu, selecione **Wi-Fi** → **Wi-Fi ligado/desligado**.

### **Resultado:**

Quando o Wi-Fi é desativado, o v desaparece do lado de Ativado.

## **16.36.3 Ativar o Wi-Fi remotamente usando um rádio designado**

### **Procedimento:**

**1.** Execute uma das seguintes ações:

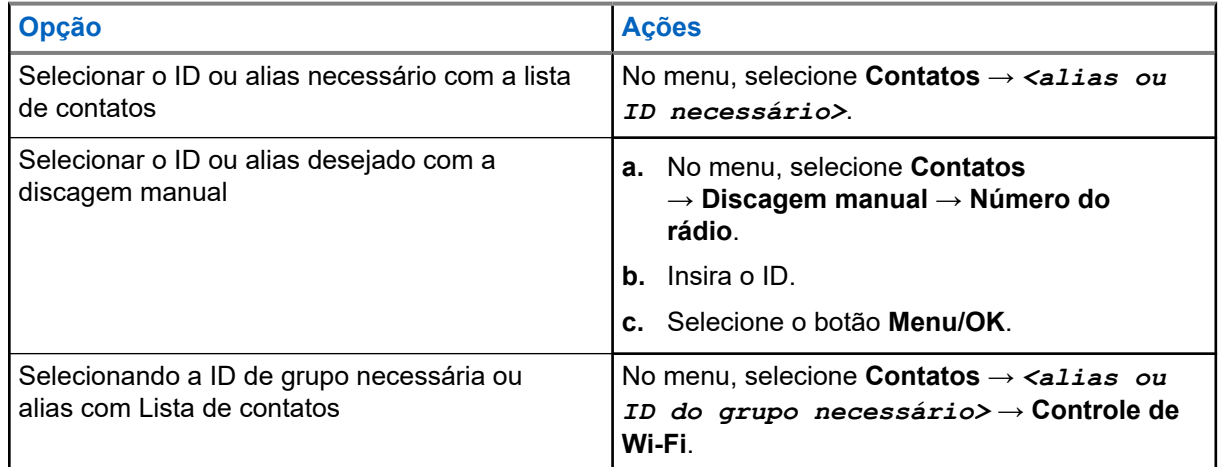

### **2.** Selecione **Controle de Wi-Fi**.

**3.** Para ativar o Wi-Fi, selecione **Ativar**.

### **Resultado:**

Para o controle individual, o rádio exibirá as seguintes indicações:

- Se o Wi-Fi estiver ligado, o visor exibirá uma mininota positiva.
- Se o Wi-Fi falhar ao ligar, o visor mostra uma mininota negativa.

Para o controle do grupo, o rádio exibirá as seguintes indicações:

- Se bem-sucedido, o visor mostra Enviado com Sucesso.
- Se malsucedida, o visor mostra um mini-status negativo.

## **16.36.4 Desativar o Wi-Fi remotamente usando um rádio designado**

### **Procedimento:**

**1.** Execute uma das seguintes ações:

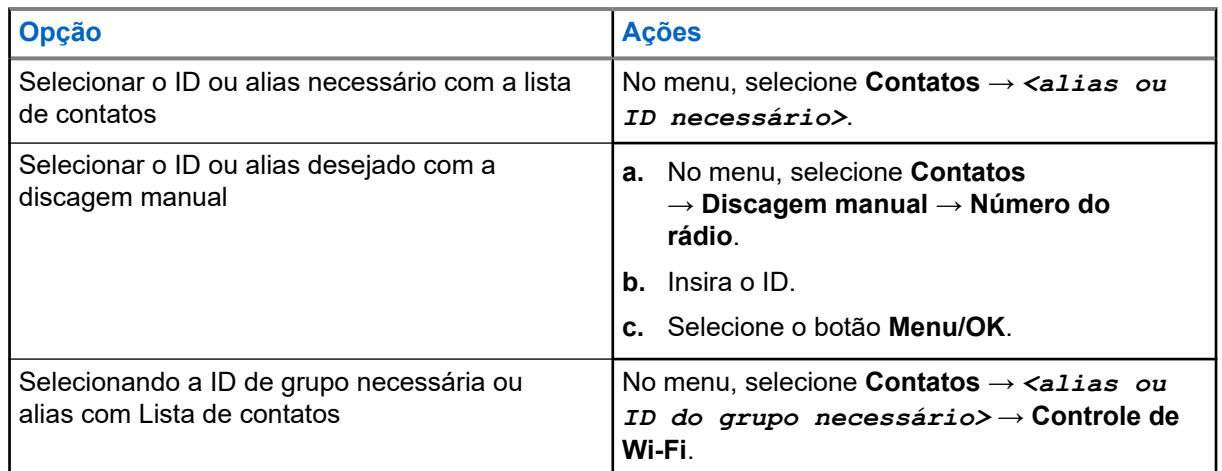

- **2.** Selecione **Controle de Wi-Fi**.
- **3.** Para desativar o Wi-Fi, selecione **Desativar**.

### **16.36.5**

## **Conectar-se a um ponto de acesso de rede**

Quando você ativa o Wi-Fi, o rádio lê e conecta-se a um ponto de acesso de rede.

### **Procedimento:**

**1.** No menu, selecione **WiFi** → **Redes** → *<Ponto de Acesso de Rede desejado>* → **Conectar**.

#### **OBSERVAÇÃO:** Ũ,

Para Wi-Fi WPA Comercial, se um ponto de acesso à rede não estiver pré-configurado, a opção **Conectar** não estará disponível.

- **2.** Execute uma das seguintes ações:
	- Para Wi-Fi WPA pessoal, digite a senha.
	- Para Wi-Fi WPA comercial, o WPA é configurado usando os softwares de programação de rádio.

Se a senha estiver correta, seu rádio se conectará automaticamente ao ponto de acesso à rede selecionado.

Se a senha estiver incorreta, o visor exibirá Falha na autenticação e voltará automaticamente para o menu anterior.

### **Resultado:**

Quando a conexão é realizada, o rádio exibe um aviso positivo, e o ponto de acesso à rede é salvo automaticamente na lista de perfis.

Se a conexão falha, o rádio exibe uma tela de aviso negativo e volta para o menu anterior.

## **16.36.6 Verificar o status da conexão Wi-Fi**

### **Procedimento:**

Pressione o botão de **status do Wi-Fi** programado.

### **Resultado:**

Quando a conexão Wi-Fi está ativada e conectada a uma rede, o rádio exibe as seguintes indicações:

- Um comando de voz indica que o Wi-Fi está ativado.
- O visor exibe Wi-Fi ligado, conectado.

Quando a conexão Wi-Fi está ativada, mas não está conectada a nenhuma rede, o rádio mostra as seguintes indicações:

- Um comando de voz indicando que o Wi-Fi está ativado.
- O visor exibe Wi-Fi ligado, desconectado.

Quando a conexão Wi-Fi está desativada, o rádio exibe as seguintes indicações:

- Um comando de voz indicando que o Wi-Fi está desativado.
- O visor exibe Wi-Fi desligado.

## **16.36.7 Atualizar a lista de redes**

### **Procedimento:**

No menu, selecione **WiFi** → **Redes** → **Atualizar**.

### **Resultado:**

O rádio exibe a lista de redes mais recente.

## **16.36.8 Adicionar uma rede**

### **OBSERVAÇÃO:**

Esta tarefa não se aplica a redes de Wi-Fi WPA comercial.

### **Procedimento:**

- **1.** No menu, selecione **Wi-Fi** → **Redes** → **Adicionar rede**.
- **2.** Digite o SSID.
- **3.** Selecione **Abrir**.
- **4.** Insira a senha.
- **5.** Selecione o botão **Menu/OK**.

### **Resultado:**

O visor exibe uma mininota positiva.

## **16.36.9 Exibir detalhes de pontos de acesso à rede**

### **Procedimento:**

No menu, selecione **WiFi** → **Redes** → *<Ponto de acesso de Rede desejado>* → **Ver detalhes**.

### **Resultado:**

Para redes Wi-Fi WPA Pessoais, o rádio mostra os seguintes detalhes:

- Para um ponto de acesso de rede conectado, o rádio exibe informações sobre:
	- Service Set Identifier (SSID)
	- Modo de Segurança
	- Endereço de Controle de acesso a mídia (MAC)
	- Endereço de protocolo da Internet (IP)
- Para um ponto de acesso à rede não conectado, o rádio exibe as informações sobre
	- SSID
	- Modo de Segurança

Para redes Wi-Fi WPA comercial, o rádio mostra os seguintes detalhes:

- Para um ponto de acesso de rede conectado, o rádio exibe informações sobre
	- SSID
	- Modo de Segurança
	- Identidade
	- Método Protocolo de Autenticação Estendida (EAP)
	- Autenticação de Fase 2
	- Nome do cert
	- Endereço MAC
	- Endereço IP
	- Gateway
	- DNS1
	- DNS2
- Para um ponto de acesso à rede não conectado, o rádio exibe as informações sobre
	- SSID
	- Modo de Segurança
	- Identidade
	- Método EAP
	- Autenticação de Fase 2
	- Nome do certificado

## **16.36.10 Remover pontos de acesso à rede**

### **OBSERVAÇÃO:**

Esta tarefa não se aplica a redes de Wi-Fi WPA comercial.

### **Procedimento:**

No menu, selecione **WiFi** → **Redes** → *<Ponto de acesso de rede necessário>* → **Remover** → **Sim**.

### **Resultado:**

O visor mostra um miniaviso positivo.

### **Capítulo 17**

# **Utilitários**

Este capítulo explica as operações dos utilitários disponíveis no rádio.

## **17.1 Modo direto**

Sistemas compatíveis:

 $\Box$  Capacity Max  $\Box$  Connect Plus  $\Box$  Outros sistemas

Esse recurso permite continuar a comunicação quando o repetidor não está operando ou quando o rádio está fora do alcance do repetidor, mas dentro do alcance de conversa de outros rádios.

A configuração do modo direto é armazenada mesmo depois de o rádio ser desligado.

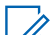

**OBSERVAÇÃO:**

Esse recurso não é aplicável para Capacity Plus – Site Único, Capacity Plus – Vários Sites e canais de banda civil que estejam na mesma frequência.

## **17.1.1 Alternar entre os modos repetidor e direto**

### **Procedimento:**

- **1.** No menu, selecione **Utilitários** → **Configurações do rádio** → **Talkaround**.
- **2.** Selecione o botão **Menu/OK** para alternar entre os modos direto e repetidor.

### **Resultado:**

Quando o modo direto está ativado, um « aparece ao lado de Ativado.

Quando o modo direto está desativado, o  $\checkmark$  desaparece do lado de Ativado.

## **17.2 Configurar tons e alertas do rádio**

Sistemas compatíveis:

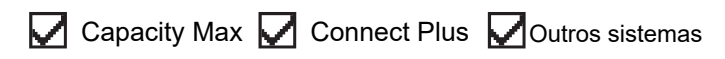

### **Procedimento:**

- **1.** No menu, selecione **Configurações do rádio** → **Tons/Alertas**.
- **2.** Selecione uma das opções a seguir:
	- **Todos os tons**
	- **Permissão para falar**
	- **Tom do teclado**
	- **Tom Ligar**

● **Diferença do volume** → *<volume necessário>*.

### **Resultado:**

Um √aparece ao lado da configuração.

## **17.3 Configuração de níveis de energia**

Sistemas compatíveis:

 $\nabla$  Capacity Max  $\nabla$  Connect Plus  $\nabla$  Outros sistemas

### **Procedimento:**

- **1.** No menu, selecione **Configurações do rádio** → **Potência**.
- **2.** Execute uma das seguintes ações:
	- Para permitir a comunicação com rádios localizados a uma distância considerável de você, selecione **Alta**.
	- Para permitir a comunicação com rádios mais próximos, selecione **Baixa**.

## **17.4 Ajuste das configurações da tela**

Sistemas compatíveis:

 $\nabla$  Capacity Max  $\nabla$  Connect Plus  $\nabla$  Outros sistemas

### **Procedimento:**

- **1.** No menu, selecione **Configurações do rádio** → **Visor**.
- **2.** Selecione uma das opções a seguir:
	- **Modo diurno/Modo noturno**
	- **Brilho**
	- **Temporizador de luz de fundo**
	- **Menu Temporizador**
	- **Tela de abertura**
	- **Papel de parede**

## **17.5 Modo de protetor de tela**

Sistemas compatíveis:

Capacity Max **C** Connect Plus **C** Outros sistemas

A função de protetor de tela permite que o rádio economize tempo de bateria.

Uma pré-duração de protetor de tela é usada para controlar as atividades do rádio antes de entrar no modo de protetor de tela.

O rádio inicia a pré-duração de protetor de tela ao iniciar e entrar no modo de proteção de tela. Quando o temporizador da pré-duração de protetor de tela expira, o rádio sai do modo de proteção de tela e responde à transação relacionada normalmente diante de qualquer entrada do usuário e de transações over-the-air.

O rádio reinicia a pré-duração de protetor de tela diante de qualquer entrada do usuário e de transações over-the-air. Depois de ficar em modo de Protetor de tela por 5 segundos, o rádio entra no estado de bloqueio de teclado automaticamente. Quando qualquer acessório de áudio ou Bluetooth é conectado, o modo de economia de bateria é habilitado, e o rádio entra no modo de protetor de tela.

Se houver qualquer entrada de usuário ou transação over-the-air o rádio sai do modo de protetor de tela e responde à interação do usuário. A pré-duração de protetor de tela é reiniciada e o rádio volta para o modo de protetor de tela quando ela expira.

## **17.6 Acessório de áudio**

Sistemas compatíveis:

 $\Box$  Capacity Max  $\Box$  Connect Plus  $\Box$  Outros sistemas

O acessório de áudio tem dois modos: Modo normal e de economia de bateria.

A seguir, é mostrado o cenário durante os dois modos:

#### **Modo de economia de bateria**

Quando um acessório de um áudio está conectado, o rádio reinicia o temporizador e entra no modo de protetor de tela.

#### **Modo normal**

Quando há entrada de usuário no rádio, o rádio sai do modo de proteção de tela e entra no modo normal.

Quando há conexão ou desconexão de acessório, o rádio sai do modo de proteção de tela e entra no modo normal.

Ao receber um alarme ou chamada de emergência, o rádio sai do modo de proteção de tela e entra no modo normal.

O temporizador do protetor de tela e o rádio voltam para o modo de protetor de tela quando o tempo determinado expira.

### **17.7**

## **Opções de bloqueio do teclado**

Sistemas compatíveis:

◯ Capacity Max ◯ Connect Plus ◯ Outros sistemas

Com esse recurso, você pode evitar que os botões sejam pressionados acidentalmente ou que os canais sejam alterados quando o rádio não estiver em uso. Você pode optar por bloquear o teclado, botão seletor de canal ou ambos, dependendo dos seus requisitos.

Seu revendedor pode configurar uma das seguintes opções com os softwares de programação do rádio:

- **Bloquear teclado**
- Bloquear botão seletor de canal
- Bloquear teclado e botão seletor de canal

Entre em contato com o seu revendedor para identificar como o rádio foi programado.

## **17.7.1 Configurar o bloqueio automático do teclado**

### **Procedimento:**

No menu, selecione **Utilitários** → **Configurações do rádio** → **Bloqueio do teclado**.

- Para ativar o bloqueio automático do teclado, selecione o botão **Menu/OK**.
- Para desativar o bloqueio automático do teclado, selecione o botão **Menu/OK**.

### **Resultado:**

Se o bloqueio automático do teclado estiver ativado, haverá um  $\blacktriangledown$  ao lado de Ativado.

Se o bloqueio automático do teclado estiver desativado, o  $\checkmark$  desaparecerá do lado de Ativado.

## **17.8 Configurar idiomas**

Sistemas compatíveis:

**O** Capacity Max **O** Connect Plus **O** Outros sistemas

### **Procedimento:**

No menu, selecione **Configurações do rádio** → **Idiomas** → *<idioma necessário>*.

### **Resultado:**

Um ✔ aparece ao lado do idioma selecionado.

### **17.9**

## **Configurar indicadores de LED**

Sistemas compatíveis:

**O** Capacity Max **O** Connect Plus **O** Outros sistemas

### **Procedimento:**

- **1.** No menu, selecione **Configurações do rádio** → **Indicador LED**.
- **2.** Execute uma das seguintes ações:
	- Para ativar o indicador LED, selecione o botão **Menu/OK**.
	- Para desativar o indicador LED, selecione o botão **Menu/OK**.

### **Resultado:**

Quando o indicador LED está ativado, um  $\checkmark$  é exibido ao lado de Ativado.

Quando o indicador LED está desativado, o rádio exibe as seguintes indicações:

- O √ desaparece do lado de Ativado.
- As luzes de fundo do visor e do teclado são automaticamente desligadas.

## **17.10 Configurar o áudio inteligente**

Sistemas compatíveis:

**O** Capacity Max **O** Connect Plus **O** Outros sistemas

### **Procedimento:**

- **1.** No menu, selecione **Utilitários** → **Configurações do rádio** → **Áudio inteligente**.
- **2.** Execute uma das seguintes ações:
	- Para ativar o áudio inteligente, selecione **Ligar**.
	- Para desativar o áudio inteligente, selecione **Desligar**.

### **OBSERVAÇÃO:**

Seu rádio ajusta automaticamente o volume de áudio para superar o ruído de fundo atual no ambiente.

O recurso de áudio inteligente é um recurso somente de recepção.

Essa função não é aplicável durante uma sessão de Bluetooth.

## **17.11 Configurar o supressor de feedback acústico**

Sistemas compatíveis:

**O** Capacity Max **O** Connect Plus **O** Outros sistemas

### **Procedimento:**

- **1.** No menu, selecione **Utilitários** → **Configurações do rádio** → **Supressor do AF**.
- **2.** Execute uma das seguintes ações:
	- Para ativar o supressor do AF, selecione o botão **Menu/OK**.
	- Para desativar o supressor do AF, selecione o botão **Menu/OK**.

## **17.12 Bloqueio de senha**

Sistemas compatíveis:

Capacity Max **Connect Plus Coutros sistemas** 

Você pode definir uma senha para restringir o acesso ao seu rádio. Toda vez que você ligar o rádio, deverá digitar a senha.

Seu rádio aceita a entrada de uma senha de quatro dígitos.

O rádio não consegue receber chamadas no estado bloqueado.

## **17.12.1 Acessar rádios usando senhas**

### **Pré-requisitos:**

Ligue o rádio.

### **Procedimento:**

- **1.** Digite a senha de quatro dígitos.
- **2.** Selecione o botão **Menu/OK**.

### **Resultado:**

Se você digitar a senha corretamente, o rádio será ligado.

Se você digitar a senha incorretamente, um tom será emitido, o LED acenderá em amarelo e o visor exibirá Senha incorreta.

### **OBSERVAÇÃO:**

∕ UBSERVASAU.<br>Repita as etapas para digitar a senha. Você terá três tentativas. Depois disso, o rádio entrará em um estado bloqueado por 15 minutos. O monitor exibe Rádio Bloqueado.

Se você reiniciar o rádio durante o estado bloqueado, o temporizador será reiniciado.

## **17.12.2 Desbloquear rádios no estado bloqueado**

### **Procedimento:**

Para desbloquear o rádio no estado bloqueado, realize uma das seguintes ações:

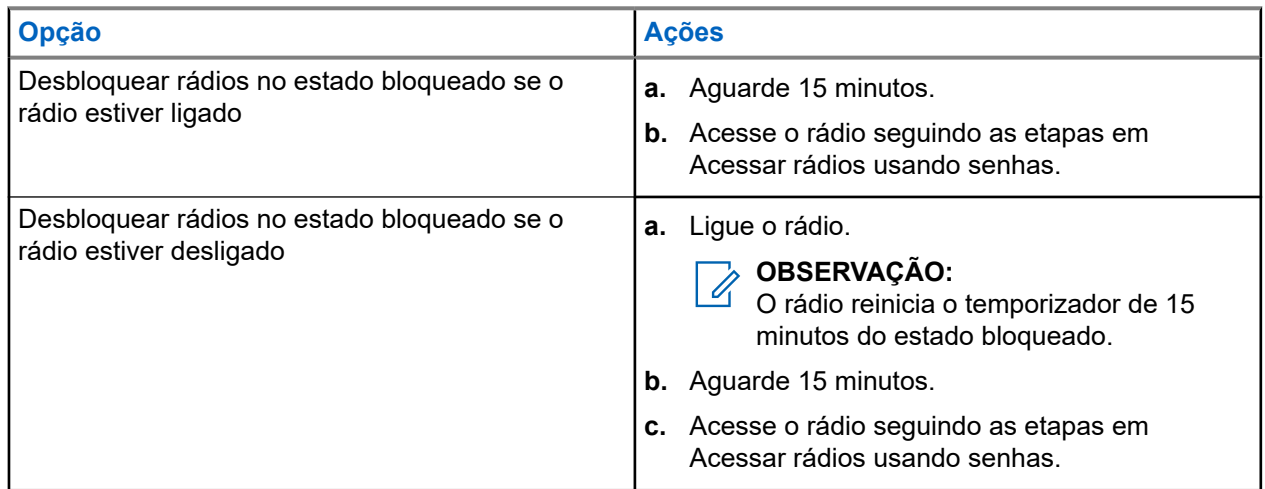

## **17.12.3 Configurar o bloqueio de senha**

### **Procedimento:**

- **1.** No menu, selecione **Configurações do rádio** → **Bloqueio de senha** → *<senha necessária>*.
	- **OBSERVAÇÃO:**

Quando você usa esse recurso pela primeira vez, o visor exibe Configuração de nova senha para definir uma nova senha. Você deve definir uma nova senha antes de definir o recurso Bloqueio de senha.

- **2.** Execute uma das seguintes ações:
	- Para ativar o bloqueio de senha, selecione **Ativar**.
	- Para desativar o bloqueio de senha, selecione **Desativar**.

## **17.12.4**

## **Alterar senhas**

### **Procedimento:**

- **1.** No menu, selecione **Configurações do rádio** → **Bloqueio de senha** → *<senha desejada>* → **Alterar PWD**.
- **2.** Digite uma nova senha de quatro dígitos.
- **3.** Para confirmar a nova senha, digite novamente a mesma senha de quatro dígitos.

### **Resultado:**

Se a senha for alterada, o visor exibirá Senha alterada.

Se a senha não foi alterada com sucesso, o visor exibirá A senha não corresponde e retornará ao menu anterior.

## **17.13 Notificação de voz**

Sistemas compatíveis:

Capacity Max Connect Plus Coutros sistemas

Este recurso permite que o rádio indique sonoramente o modo de função atual, zona ou canal atribuídos. Esse indicador sonoro pode ser personalizado de acordo com os requisitos do cliente.

## **17.13.1 Configurar o Anúncio de voz**

Sistemas compatíveis:

 $\nabla$  Capacity Max  $\nabla$  Connect Plus  $\nabla$  Outros sistemas

### **Procedimento:**

**1.** No menu, selecione **Configurações do rádio** → **Anúncio de voz**.

- **2.** Execute uma das seguintes ações:
	- Para ativar o anúncio de voz, selecione o botão **Menu/OK**.
	- Para desativar o Anúncio de voz, selecione o botão **Menu/OK**.

### **Resultado:**

Se o anúncio de voz estiver ativado, um  $\checkmark$  será exibido ao lado de Ativado.

Se o anúncio de voz estiver desativado, o « desaparecerá do lado de Ativado.

## **17.14 Texto para fala**

Sistemas compatíveis:

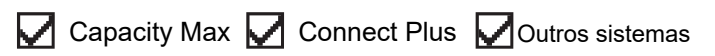

Esse recurso permite que o rádio indique de forma audível os seguintes recursos:

- Canal atual
- Zona atual
- Ativação e desativação da função do botão programado
- Conteúdo das mensagens de texto recebidas
- Conteúdo dos tíquetes de tarefa recebidos

# **OBSERVAÇÃO:**

Quando o texto para fala é ativado, a função de anúncio de voz é desativado automaticamente. Quando o anúncio de voz é ativado, a função de texto para fala é desativada automaticamente.

## **17.14.1 Configurar Texto em Fala**

### **Procedimento:**

- **1.** No menu, selecione **Configurações do rádio** → **Texto para fala**.
- **2.** Selecione uma das opções a seguir:
	- **Tudo**
	- **Mensagens**
	- **Tíquetes de tarefa**
	- **Canal**
	- **Zona**
	- **Botão Programar**

#### **Resultado:**

Um √aparece ao lado da configuração selecionada.

## **17.15 Configurar o controle de ganho automático do microfone**

Sistemas compatíveis:

**O** Capacity Max **O** Connect Plus **O** Outros sistemas

### **Procedimento:**

- **1.** No menu, selecione **Utilitários** → **Configurações do rádio** → **Mic AGC-D**.
- **2.** Execute uma das seguintes ações:
	- Para ativar o Mic AGC, selecione o botão **Menu/OK**.
	- Para desativar o Mic AGC, selecione o botão **Menu/OK**.

### **Resultado:**

Se o Mic AGC estiver ativado, um  $\checkmark$  será exibido ao lado de Ativado.

Se o Mic AGC estiver desativado, o  $\blacktriangledown$  desaparece do lado de Ativado.

## **17.16 Configurar a entrada de texto**

Sistemas compatíveis:

Capacity Max Connect Plus Coutros sistemas

Você pode configurar diferentes entradas de texto no rádio.

### **Procedimento:**

- **1.** No menu, selecione **Configurações do rádio** → **Entrada de texto**.
- **2.** Execute uma das seguintes ações:

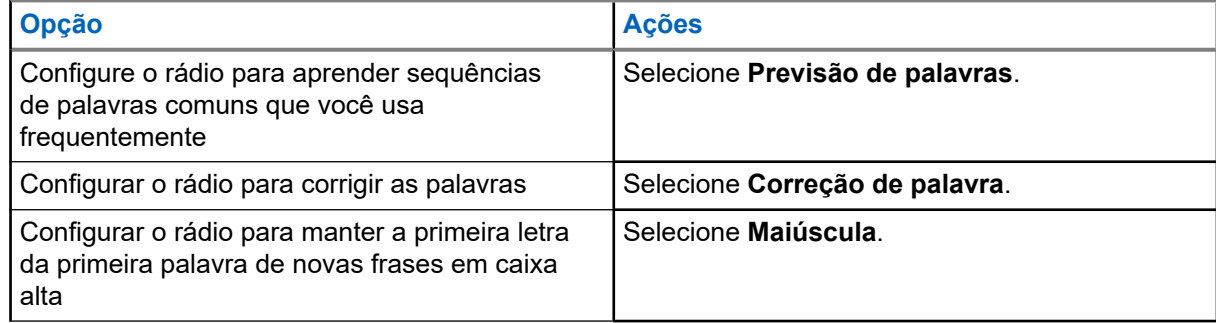

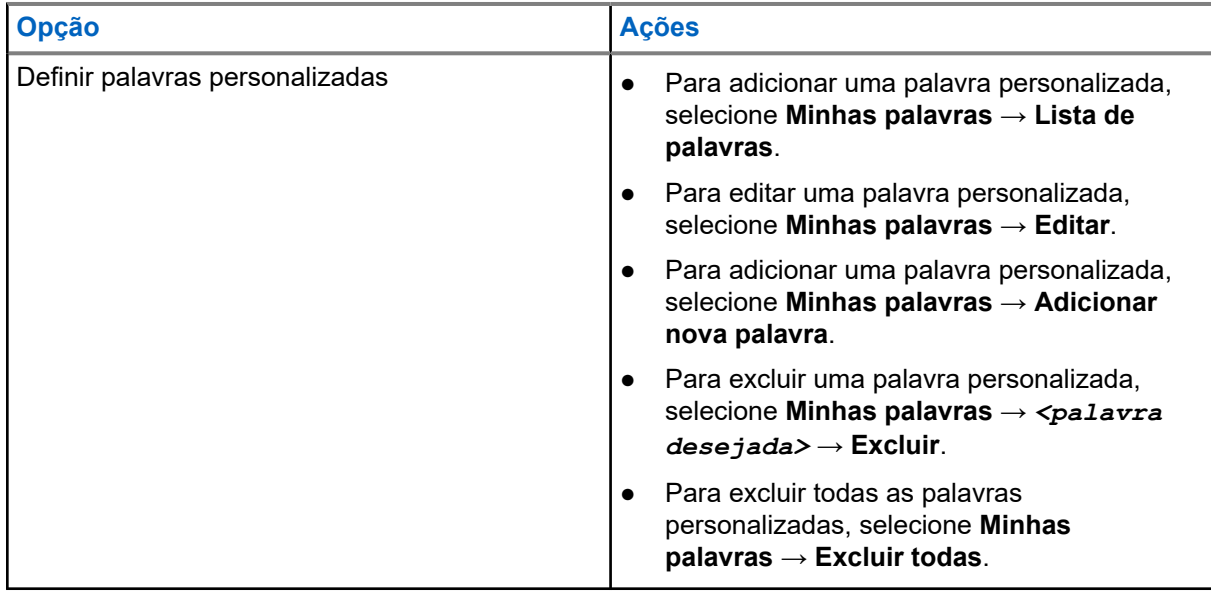

### **Resultado:**

- Se você selecionar **Previsão de palavras, Correção de palavras** ou Maiúscula, um ✔ será exibido ao lado de Ativado.
- Se você selecionar **Minhas palavras**, o visor exibirá um miniaviso transicional.

## **17.17 Privacidade**

Sistemas compatíveis:

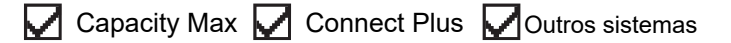

Este recurso impede a intromissão de usuários não autorizados em um canal por meio do uso de uma solução de codificação baseada em software. As partes de sinalização e de identificação do usuário de uma transmissão são claras.

Seu rádio deve ter privacidade habilitada no canal para enviar uma transmissão com privacidade habilitada, apesar de não ser um requisito para receber uma transmissão.

Alguns modelos de rádio podem não oferecer esse recurso de privacidade ou podem conter outra configuração. Fale com o revendedor para mais informações.

### **OBSERVAÇÃO:**

 $\mathscr{Q}$ Apenas um tipo de privacidade pode ser atribuído por vez.

A tabela a seguir descreve o tipo de privacidade e as configurações que aparecem no rádio.

#### **Acima 20: Tipos e configurações de privacidade**

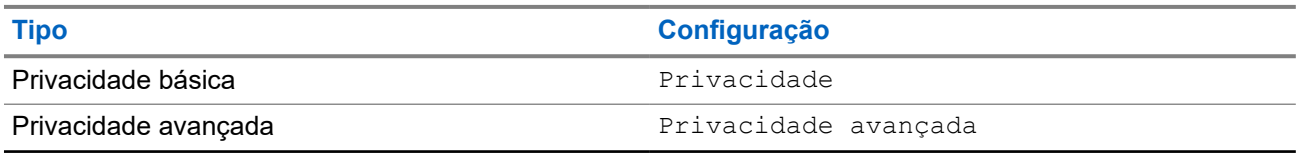

## **17.17.1 Configurar a privacidade**

### **Procedimento:**

- **1.** No menu, selecione **Configurações do rádio**.
- **2.** Dependendo do tipo de privacidade configurado, selecione a configuração de privacidade.
- **3.** Execute uma das seguintes ações:
	- Para ativar a privacidade, selecione o botão **Menu/OK**.
	- Para desativar a privacidade, selecione o botão **Menu/OK**.

### **Resultado:**

Se a privacidade estiver ativada, um  $\blacktriangledown$  será exibido ao lado de Ativado.

Se a privacidade estiver desativada, o  $\blacktriangledown$  desaparecerá do lado de Ativado.

## **17.17.2 Chamadas com privacidade habilitada**

Para enviar uma transmissão com privacidade ativada, o recurso Privacidade ativada deve estar ativado no rádio na posição do canal selecionado no momento. Enquanto estiver em um canal com privacidade habilitada, o rádio permanecerá capaz de receber transmissões decodificadas.

Quando a privacidade estiver habilitada na posição do canal selecionado no momento, todas as transmissões de voz feitas pelo rádio serão codificadas. Isso inclui Chamada em grupo, Chamada multigrupo, resposta durante chamadas com varredura, Chamada para todos do site, Chamada de emergência e Chamada privada. Somente rádios receptores com o mesmo valor de chave e o mesmo ID de chave que o rádio podem decodificar a transmissão.

Para decodificar uma chamada com privacidade habilitada ou transmissão de dados, seu rádio deve estar programado para ter a mesma chave de privacidade do rádio transmissor. Se o rádio receber uma chamada codificada que possua uma chave de privacidade diferente, você ouvirá uma transmissão distorcida.

### **17.18**

## **Transmissão operada por voz**

Sistemas compatíveis:

Capacity Max  $\Box$  Connect Plus  $\Box$  Outros sistemas

O recurso VOX (Voice Operating Transmission, transmissão operada por voz) permite iniciar uma chamada habilitada por voz sem o uso das mãos em um canal programado. Quando o acessório compatível com VOX detecta voz, o rádio transmite automaticamente por um período programado.

### **OBSERVAÇÃO:**

Esse recurso não se aplica a canais de banda civil que estão na mesma frequência.

Fale com seu revendedor ou administrador para mais informações.

## **17.18.1 Configurar a transmissão operada por voz**

### **Procedimento:**

**1.** No menu, selecione **Configurações do rádio** → **VOX**

- **2.** Execute uma das seguintes ações:
	- Para ativar o VOX, selecione **Ligar**.
	- Para desativar o VOX, selecione **Desligar**.

### **Resultado:**

Se o VOX estiver ligado, o visor exibirá um  $\sqrt{ }$  ao lado de Ligado.

## **17.19 Configurar o Ambiente de Áudio**

Sistemas compatíveis:

 $\Box$  Capacity Max  $\Box$  Connect Plus  $\Box$  Outros sistemas

### **Procedimento:**

- **1.** No menu, selecione **Configurações do rádio** → **Áudio ambiente**.
- **2.** Execute uma das seguintes ações:
	- Para configurações padrão de fábrica, selecione **Padrão**.
	- Para aumentar o volume do alto-falante em ambientes barulhentos, selecione **Alto**.
	- Para reduzir o retorno acústico durante a comunicação de um grupo de rádios próximos uns dos outros, selecione **Grupo de trabalho**.

### **Resultado:**

O visor exibirá um v ao lado da configuração selecionada.

## **17.20 Configurar Perfis de Áudio**

Sistemas compatíveis:

 $\sqrt{\phantom{a}}$  Capacity Max  $\boxed{\phantom{a}}$  Connect Plus  $\sqrt{\phantom{a}}$ Outros sistemas

### **Procedimento:**

- **1.** No menu, selecione **Utilitários** → **Configurações do rádio** → **Perfis de áudio**.
- **2.** Execute uma das seguintes ações:
	- Para desativar o perfil de áudio selecionado anteriormente e retornar às configurações padrão de fábrica, selecione **Padrão**.
	- Para perfis de áudio que compensam a perda auditiva induzida por ruído em adultos com mais de 40 anos de idade, selecione **Nível 1**, **Nível 2** ou **Nível 3**.
	- Se preferir perfis de áudio com sons mais agudos, mais nasais ou mais profundos, selecione **Reforço de agudo**, **Reforço de médio** ou **Reforço de grave**.

### **Resultado:**

O visor exibirá um v ao lado da configuração selecionada.

## **17.21 Configurar Aprimoramento de trinado**

Sistemas compatíveis:

Capacity Max Connect Plus Coutros sistemas

### **Procedimento:**

- **1.** No menu, selecione **Utilitários** → **Configurações do rádio** → **Melhoria sonora**.
- **2.** Execute uma das seguintes ações:
	- Para ativar a melhoria sonora, selecione **Ligar**.
	- Para desativar a melhoria sonora, selecione **Desligar**.

## **17.22 Configurar a placa opcional**

Sistemas compatíveis:

Capacity Max Connect Plus Coutros sistemas

### **Procedimento:**

Pressione o botão programado **Placa opcional**.

## **17.23 Acessar as informações do rádio**

Sistemas compatíveis:

◯ Capacity Max ◯ Connect Plus ◯ Outros sistemas

### **Procedimento:**

- **1.** No menu, selecione **Utilitários** → **Info. do rádio**.
- **2.** Para acessar as informações do rádio, realize uma das seguintes ações:
	- Para verificar as informações da bateria, selecione **Informações da bateria**.
	- Para verificar o ID e o alias do rádio, selecione **Meu ID**.
	- Para verificar as versões de firmware e Codeplug, selecione **Versões**.
	- Para verificar as informações do site, selecione **Informações do site**.
	- Para verificar as informações mais recentes de atualização de software, selecione **Atualização de SW**.

### **OBSERVAÇÃO:**

A**DUSSERVALAU.**<br>Aplicável ao Capacity Max e a outros sistemas.

## **17.23.1 Acessar informações específicas sobre o rádio Connect Plus**

Sistemas compatíveis:

Capacity Max  $\sqrt{\phantom{a}}$  Connect Plus  $\Box$  Outros sistemas

### **Procedimento:**

- **1.** No menu, selecione **Utilitários** → **Info. do rádio**.
- **2.** Para acessar as informações do rádio, realize uma das seguintes ações:
	- Para verificar o grau de inclinação (acelerômetro), selecione **Acelerômetro**.

# **OBSERVAÇÃO:**

A medição no visor exibe o grau de inclinação no momento em que você pressiona o botão **Menu/OK** para selecionar o **Acelerômetro**. Se você alterar o ângulo do rádio depois disso, a medição exibida no visor do rádio não será alterada.

- Para verificar o número de índice do hardware específico do modelo do rádio, selecione **Índice do modelo**.
- Para verificar a CRC (Cyclic Redundancy Check, verificação de redundância cíclica) do arquivo de codeplug OTA da placa opcional, selecione **OB OTA CPcrc**.
- Para verificar o ID da rede e o número do site, selecione **Número do site**.

## **17.24 Identificar o tipo de cabo**

Sistemas compatíveis:

 $\nabla$  Capacity Max  $\nabla$  Connect Plus  $\nabla$  Outros sistemas

### **Procedimento:**

No menu, selecione **Utilitários** → **Configurações do rádio** → **Tipo de cabo**.

### **Resultado:**

O monitor exibe um ✔ ao lado do cabo selecionado.

## **17.25 Atualizações de arquivo do rádio**

Sistemas compatíveis:

Capacity Max  $\Box$  Connect Plus  $\Box$  Outros sistemas

O Connect Plus permite atualizar via OTA (Over-the-Air) determinados arquivos, como arquivos de firmware da placa opcional e arquivos de frequência da rede.

Se o rádio estiver habilitado para transferência de arquivo OTA do Connect Plus, poderá ingressar automaticamente em uma transferência de arquivos sem notificar. Enquanto o rádio coleta os pacotes de arquivo, o LED pisca rapidamente na cor vermelha, e o rádio exibe o ícone Volume de dados alto na barra de status da tela inicial.

Há várias maneiras de iniciar o processo de transferência de arquivos. O primeiro exemplo se aplica a todos os tipos de arquivos OTA. Os outros exemplos se aplicam apenas aos arquivos de frequência de rede e aos arquivos firmware da placa opcional:

- O revendedor reinicia a transferência de arquivos OTA.
- O temporizador predefinido da placa opcional expira, fazendo com que a placa opcional retome automaticamente o processo de coleta de pacotes.
- O temporizador ainda não expirou, mas você solicita a retomada da transferência do arquivo por meio da opção do menu.

Quando o rádio termina de baixar os arquivos, ele é atualizado imediatamente ou aguarda até que o você reinicie. No caso do arquivo de frequência de rede, a atualização é feita automaticamente sem reiniciar o rádio. No caso do arquivo de codeplug da placa opcional, este processo é automático e provoca uma breve interrupção de serviço conforme a placa opcional carrega a nova informação de codeplug e obtém novamente o site de rede.

O processo de atualização para um novo arquivo firmware da placa opcional leva alguns segundos e requer que a placa opcional reconfigure o rádio. Quando a atualização é iniciada, o rádio não pode fazer ou receber chamadas até que o processo seja concluído. Durante o processo, o visor do rádio solicita que você não desligue o rádio.

## **17.25.1 Verificar a atualização do arquivo de firmware**

### **Pré-requisitos:**

O arquivo firmware da placa opcional não está atualizado.

### **Procedimento:**

- **1.** No menu, selecione **Utilitários** → **Informações do rádio** → **Atualizações** → **Firmware**.
- **2.** Faça conforme uma das seguintes opções:
	- Para verificar a versão do arquivo firmware da placa opcional pendente, selecione **Versão**.
	- Para exibir a porcentagem do arquivo de firmware recebido, selecione **%Recebido**.
	- Para baixar o arquivo de firmware, selecione **Download** → **Sim**.

### **Resultado:**

Se o arquivo de firmware da placa opcional estiver atualizado, o visor exibirá Firmware está atualizado.

## **17.25.2 Verificação de atualização do arquivo de frequência**

### **Pré-requisitos:**

O arquivo de frequência não está atualizado.

### **Procedimento:**

- **1.** No menu, selecione **Utilitários** → **Informações do rádio** → **Atualizações** → **Frequência**.
- **2.** Faça conforme uma das seguintes opções:
	- Para verificar a versão do arquivo de frequência pendente, selecione **Versão**.
	- Para exibir a porcentagem do arquivo de frequência recebido, selecione **%Recebido**.

● Para baixar o arquivo de frequência, selecione **Download** → **Sim**.

### **Resultado:**

Se o arquivo de frequência estiver atualizado, o visor exibirá Freq. Arquivo está atualizado.

### **17.26**

## **Exibir detalhes do Certificado Wi-Fi comercial**

Sistemas compatíveis:

 $\nabla$  Capacity Max  $\nabla$  Connect Plus  $\nabla$  Outros sistemas

### **Procedimento:**

No menu, selecione **Utilitários** → **Menu de certificado** → *<certificado necessário>*.

### **17.27**

## **Alternar o roteamento de áudio entre o alto-falante interno do rádio e o dispositivo Bluetooth**

Sistemas compatíveis:

Capacity Max **C** Connect Plus **C** Outros sistemas

### **Procedimento:**

Pressione o botão programado **Trocar áudio BT**.

### **Resultado:**

Quando você alterna o roteamento de áudio para o alto-falante interno do rádio, o rádio mostra as seguintes indicações:

- $\bullet$   $\acute{E}$  emitido um tom.
- O monitor exibe **Rotear áudio para rádio**.

Quando você alterna o roteamento de áudio para o dispositivo Bluetooth externo, o rádio mostra as seguintes indicações:

- É emitido um tom.
- O visor exibe **Rotear áudio para Bluetooth**.

### **Capítulo 18**

# **Lista de acessórios autorizados**

A Motorola Solutions fornece uma lista de acessórios para melhorar a produtividade do seu rádio.

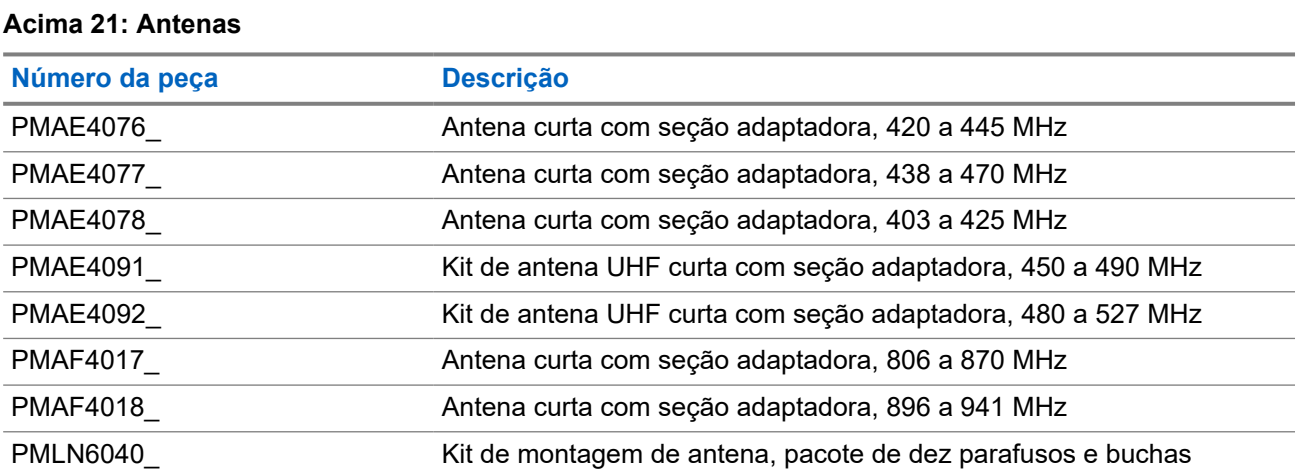

### **Acima 22: Acessórios de áudio**

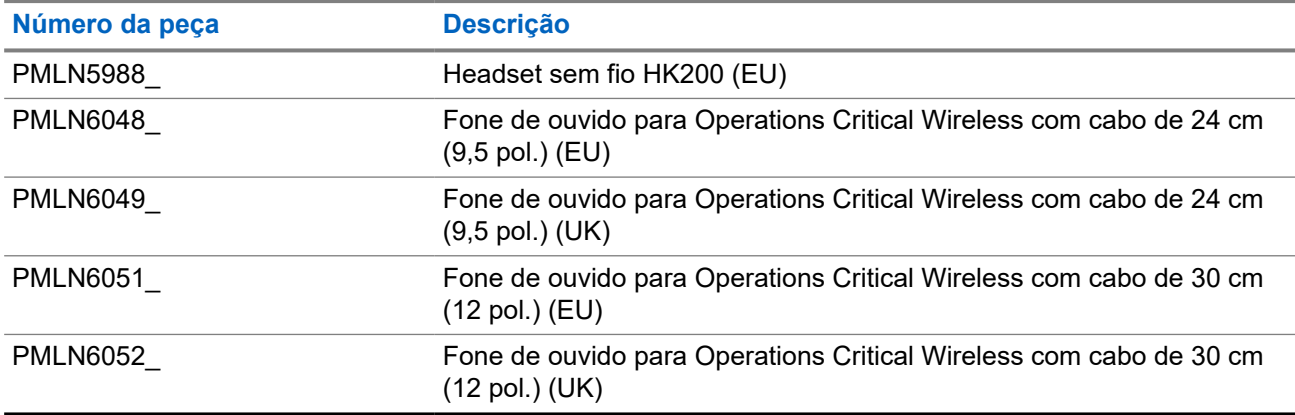

### **Acima 23: Baterias**

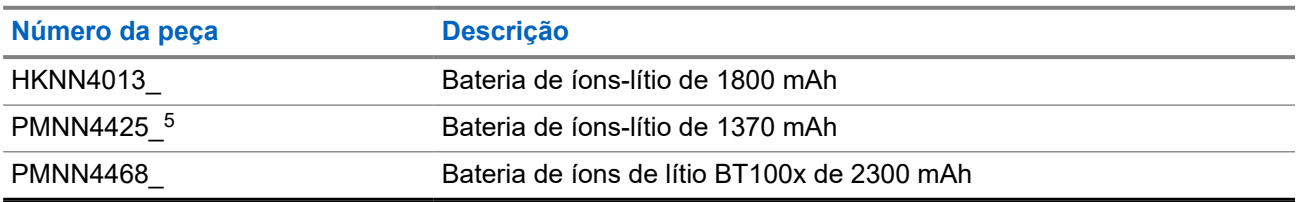

<sup>5</sup> Não se aplica às bandas 800/900.

### **Acima 24: Cabos**

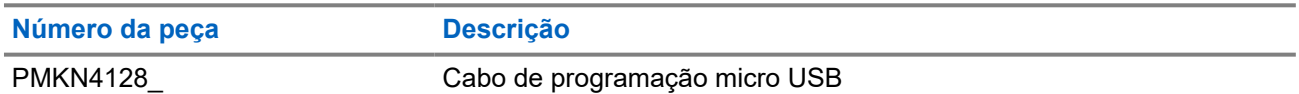

### **Acima 25: Dispositivos para transporte**

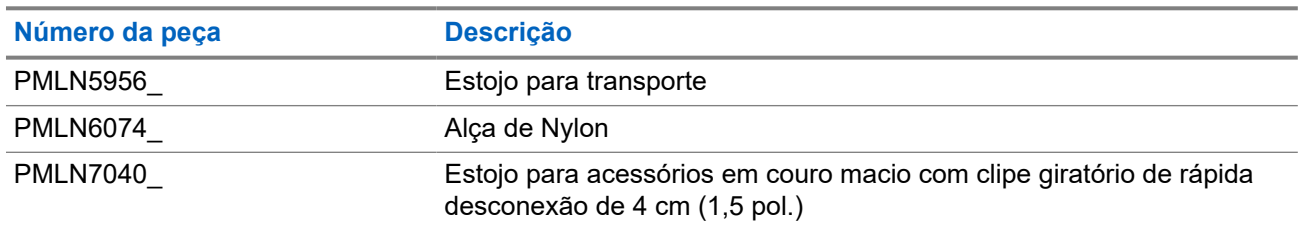

### **Acima 26: Carregadores**

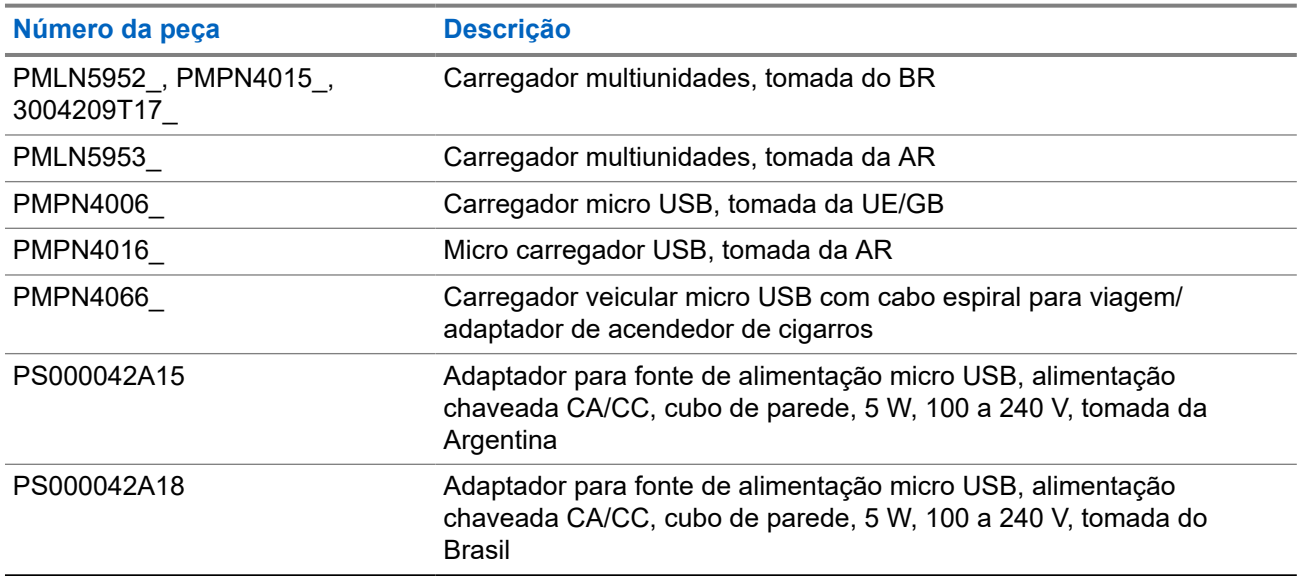

### **Acima 27: Microfones com alto-falante remoto**

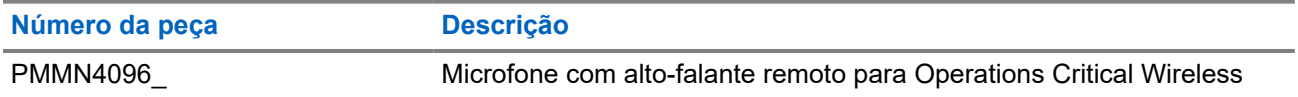

### **Acima 28: Acessórios diversos**

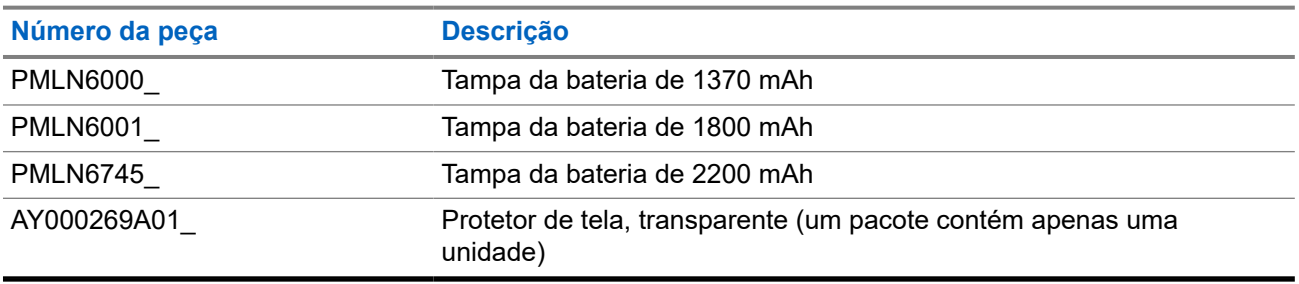